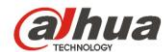

**Version 1.2.0**

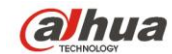

## **Table of Contents**

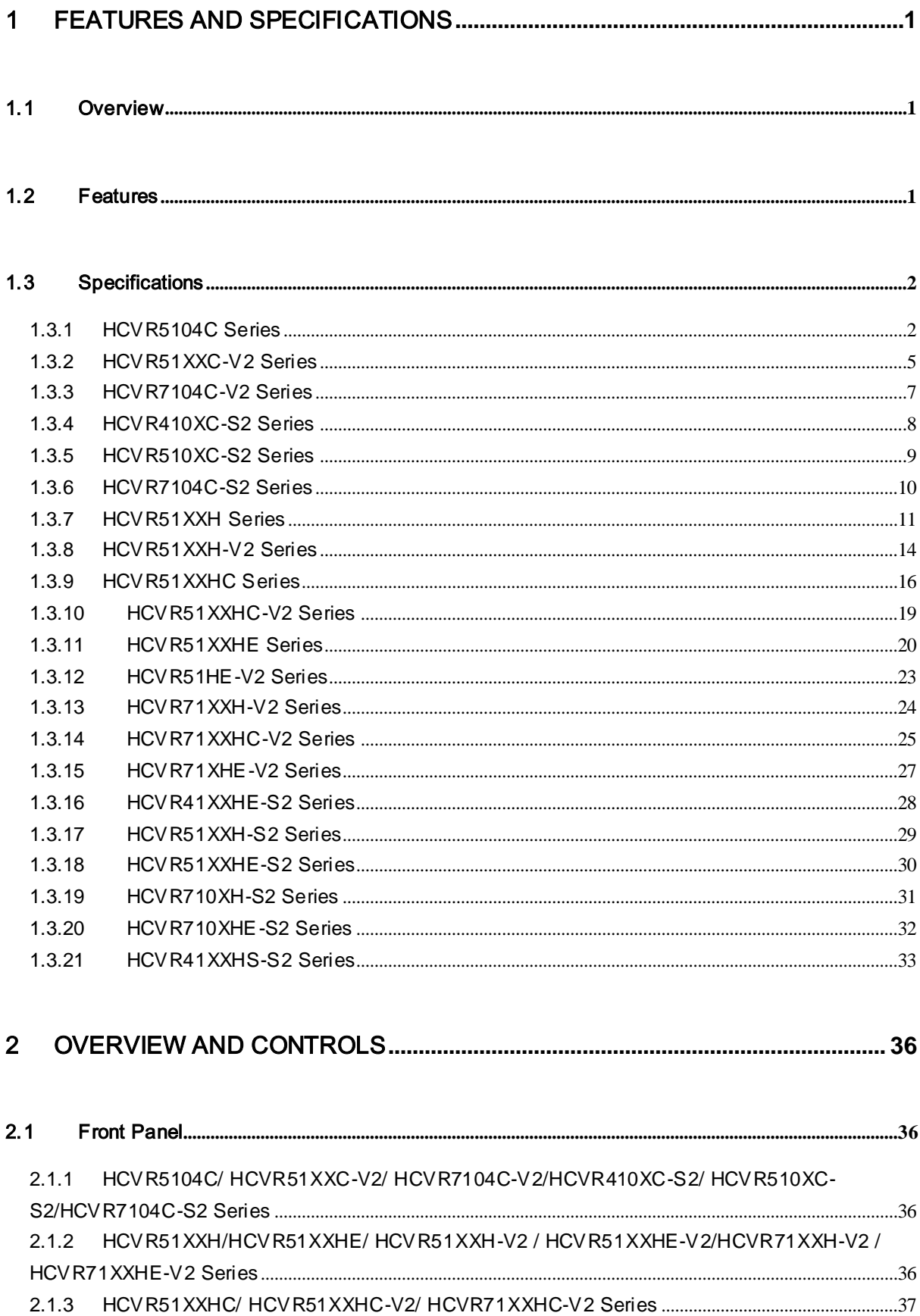

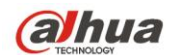

#### **HDCVI Series DVR User's Manual**

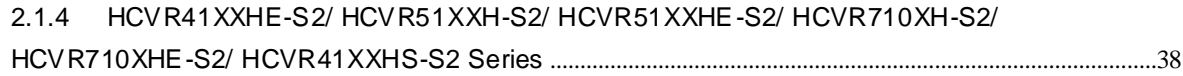

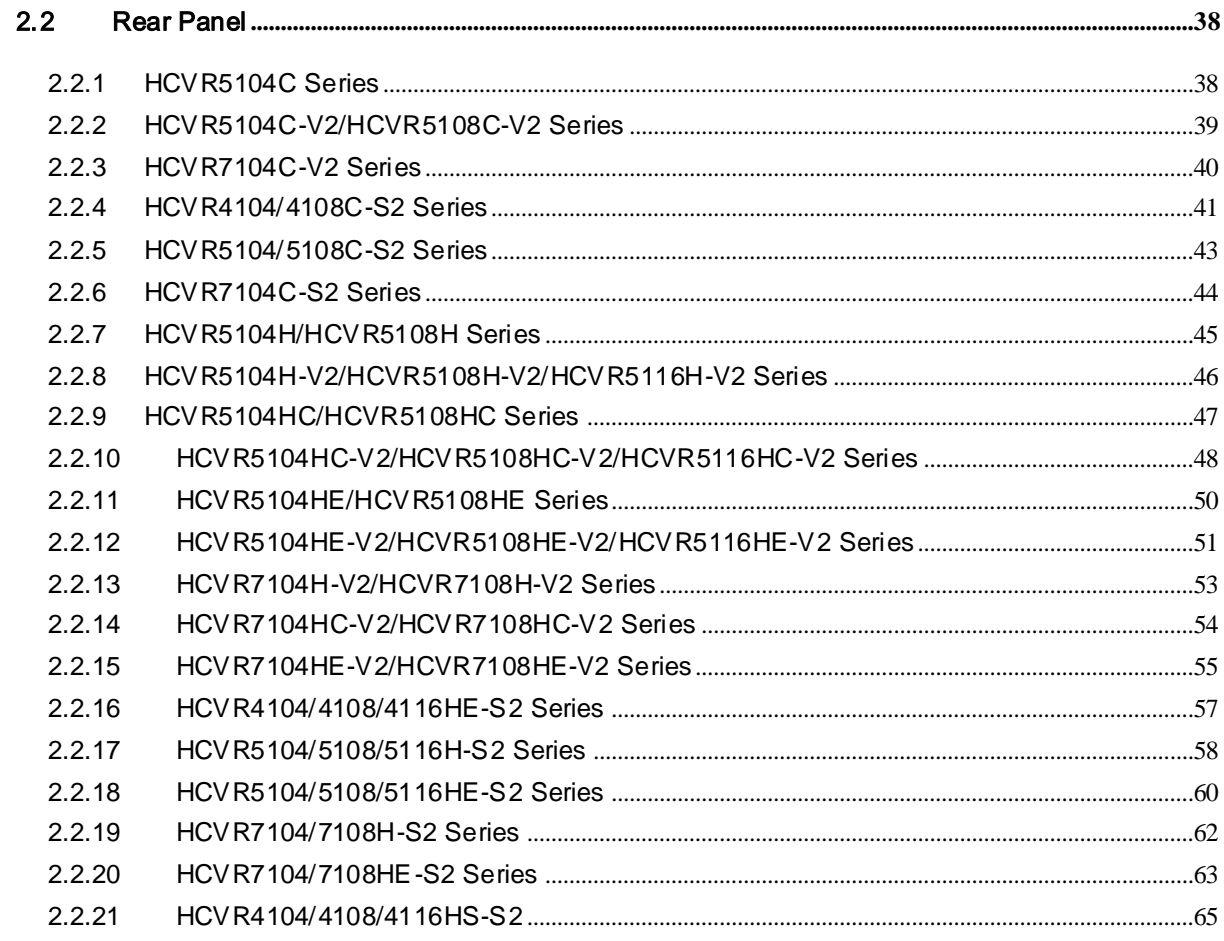

#### $2.3$

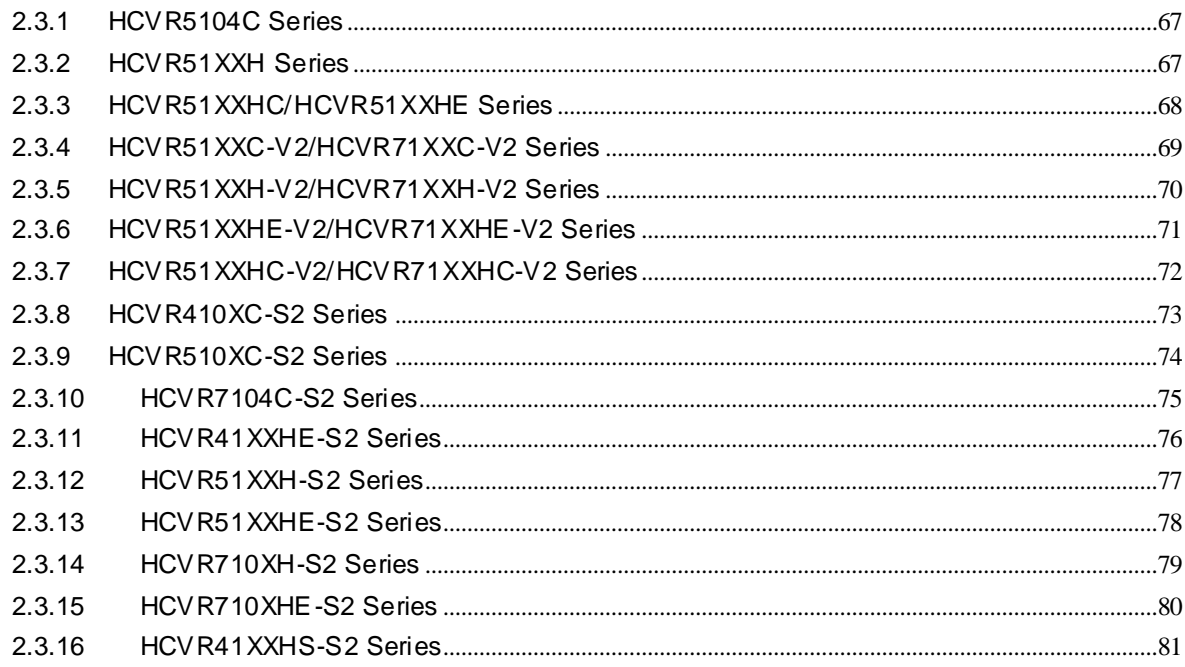

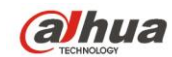

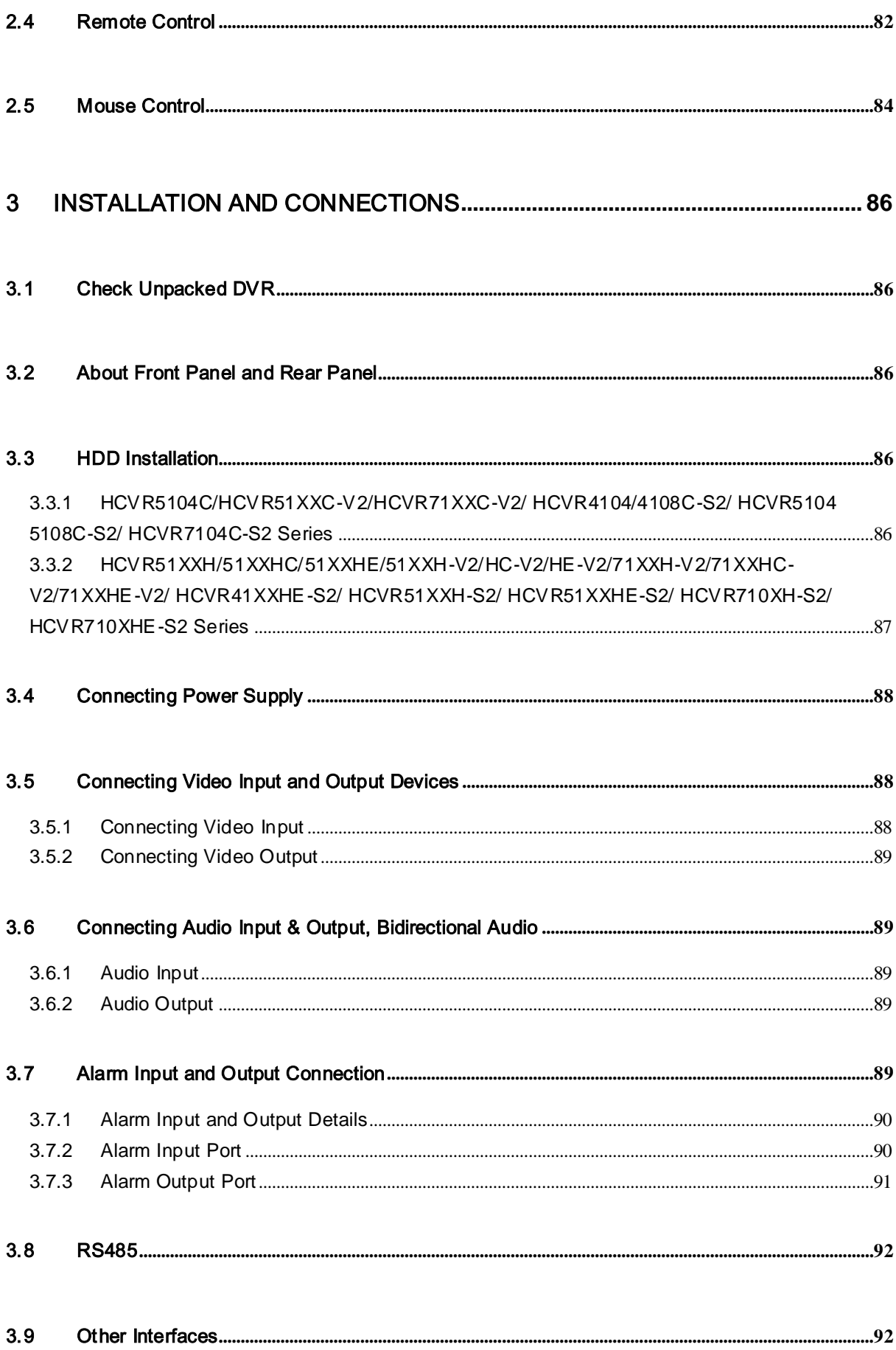

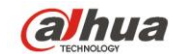

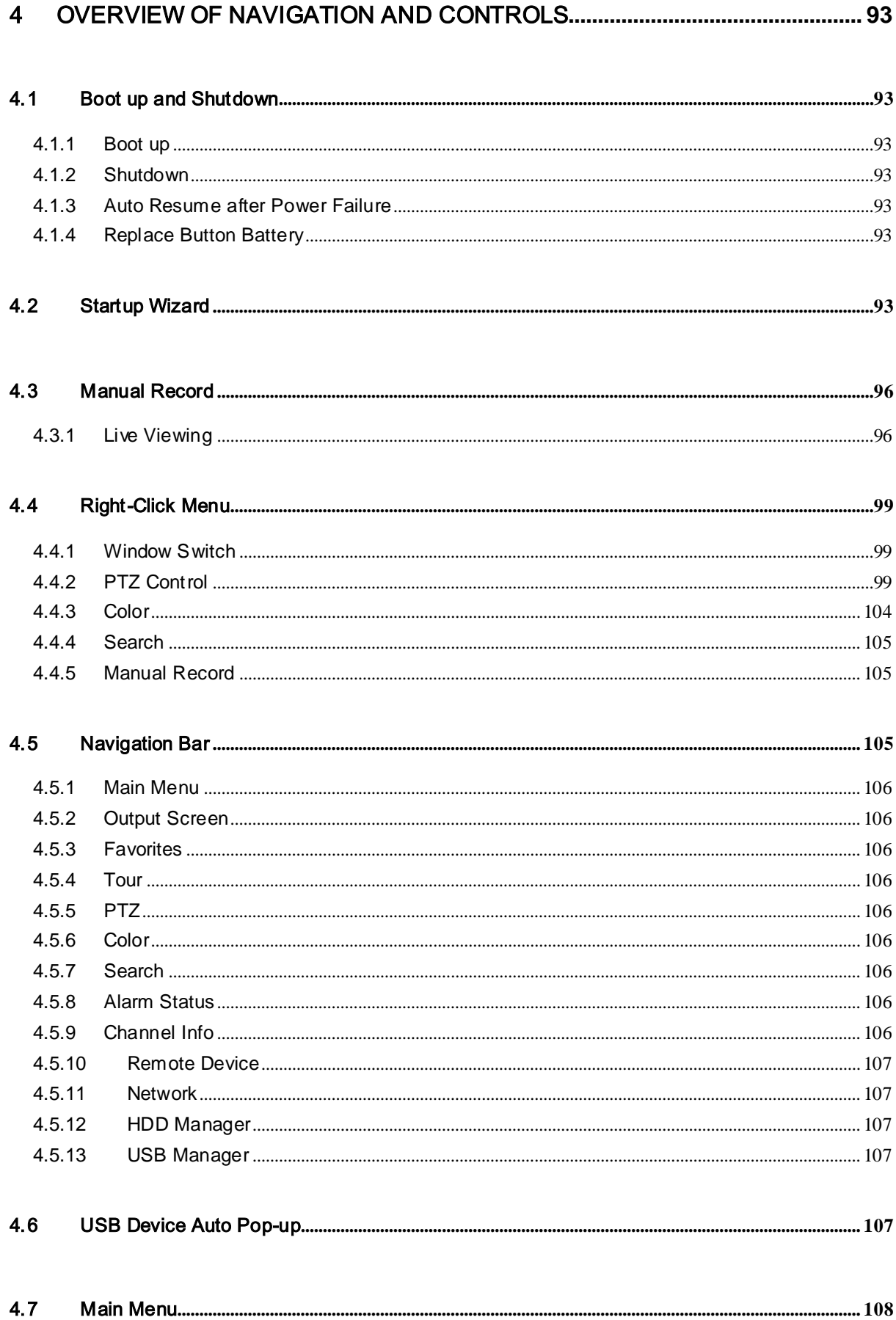

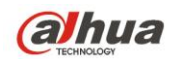

#### **HDCVI Series DVR User's Manual**

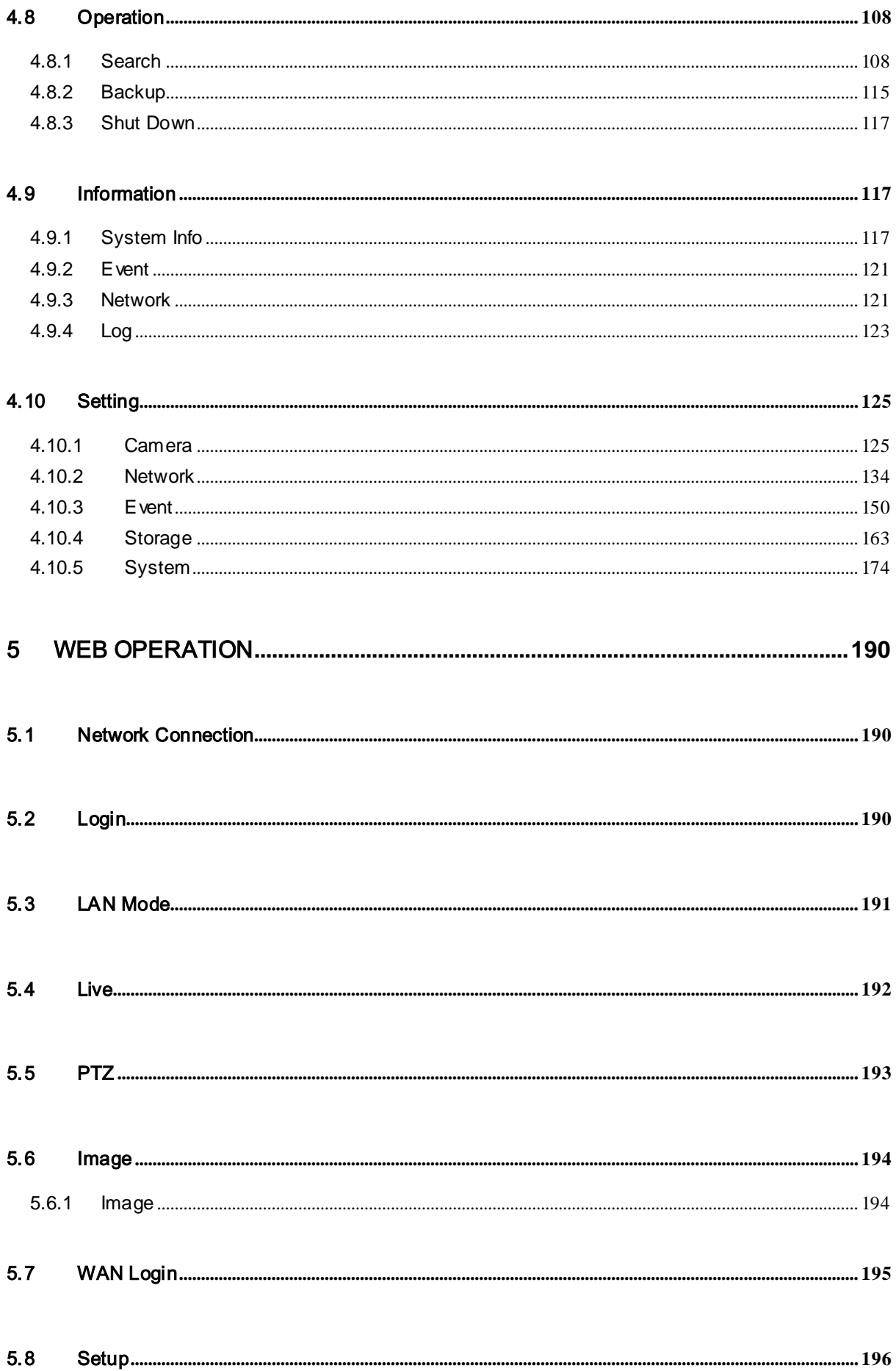

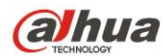

#### **HDCVI Series DVR User's Manual**

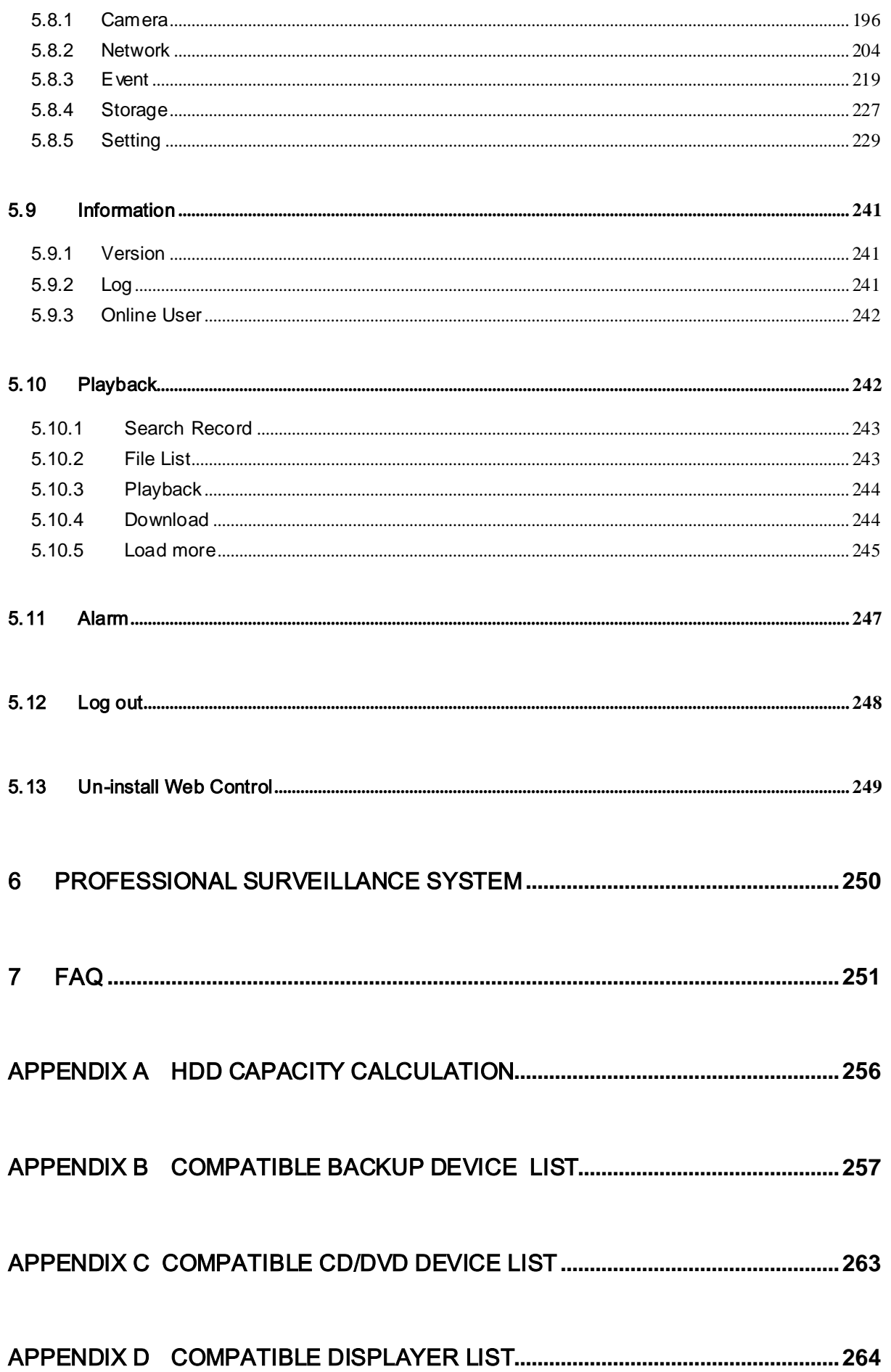

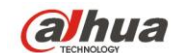

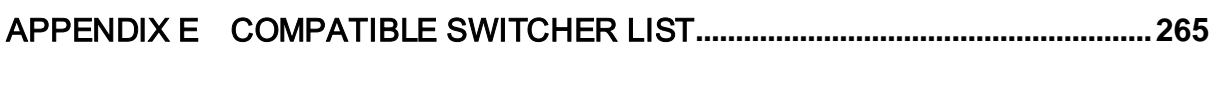

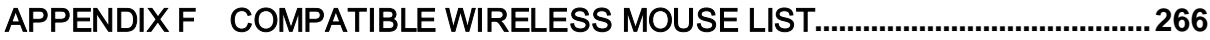

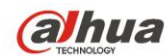

## **Welcome**

Thank you for purchasing our Dahua HDCVI DVR!

This user's manual is designed to be a reference tool for the installation and operation of your system.

Here you can find information about this series DVR features and functions, as well as a detailed menu tree.

Before installation and operation please read the following safeguards and warnings carefully!

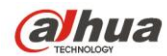

## **Important Safeguards and Warnings**

## **1**.**Electrical safety**

All installation and operation here should conform to your local electrical safety codes.

The product must be grounded to reduce the risk of electric shock.

We assume no liability or responsibility for all the fires or electrical shock caused by improper handling or installation.

## **2**.**Transportation security**

Heavy stress, violent vibration or water splash are not allowed during transportation, storage and installation.

## **3**.**Installation**

Keep upwards. Handle with care. Do not apply power to the DVR before completing installation. Do not place objects on the DVR

### **4**.**Qualified engineers needed**

All the examination and repair work should be done by the qualified service engineers. We are not liable for any problems caused by unauthorized modifications or attempted repair.

## **5**.**Environment**

The DVR should be installed in a cool, dry place away from direct sunlight, inflammable, explosive substances and etc.

This series product shall be transported, storage and used in the specified environments.

## **6. Accessories**

Be sure to use all the accessories recommended by manufacturer. Before installation, please open the package and check all the components are included. Contact your local retailer ASAP if something is broken in your package.

## **7. Lithium battery**

Improper battery use may result in fire, explosion, or personal injury! When replace the battery, please make sure you are using the same model!

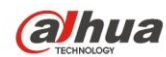

## <span id="page-10-0"></span>1 FEATURES AND SPECIFICATIONS

## <span id="page-10-1"></span>1.1 Overview

This series product is an excellent digital monitor product designed for security field. It adopts embedded Linux OS to maintain reliable operation. It is easy to use and can realize surveillance function after some simple setups. It has various functions such as record, playback, monitor at the same time and can guarantee audio video synchronization. This series product has advanced technology and strong network data transmission function.

This series device adopts embedded design to achieve high security and reliability. It can work in the local end, and at the same time, when connecting it to the professional surveillance software (PSS), it can connect to security network to realize strong network and remote monitor function. It can realize HD monitor without changing current cable layout

This series product can be widely used in various areas such as banking, telecommunication, electric power, interrogation, transportation, intelligent resident zone, factory, warehouse, resources, and water conservancy.

## <span id="page-10-2"></span>1.2 Features

This series product has the following features:

### **Real-time monitor**

It has analog output port, VGA port and HDMI port. You can use monitor or displayer to realize surveillance function.

System supports VGA/HDMI output at the same time.

### **Storage function**

Special data format to guarantee data security and can avoid vicious data modification.

### **Compression format**

Support multiple-channel audio and video. An independent hardware decodes the audio and video signal from each channel to maintain video and audio synchronization.

### **Backup function**

Support backup operation via USB port (such as flash disk, portable HDD, burner). Client-end user can download the file to local HDD to backup via network.

### **Record playback function**

Support each channel real-time record independently, and at the same time it can support search, forward play, network monitor, record search, download and etc.

Support various playback modes: slow play, fast play, backward play and frame by frame play. Support time title overlay so that you can view event accurate occurred time Support specified zone enlargement.

**Network operation** 

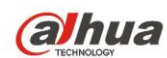

Support network remote real-time monitor, remote record search and remote PTZ control.

#### **Alarm activation function**

Several relay alarm outputs to realize alarm activation and on-site light control. The alarm input port and output has the protection circuit to guarantee device safety.

#### **Communication port**

RS485 port can realize alarm input and PTZ control.

RS232 port can connect to keyboard to realize central control, and can also connect to PC COM to upgrade system and realize maintenance, and matrix control. Standard Ethernet port can realize network access function.

### **PTZ control**

Support PTZ decoder via RS485. Support various decode protocols to allow the PTZ to control the speed dome.

### **Intelligent operation**

Mouse operation function In the menu, support copy and paste setup function

### **UPnP**

It is to establish the mapping relationship between the LAN and the WAN via the UPnP protocol.

**Slight function differences may be found due to different series.** 

## <span id="page-11-0"></span>1.3 Specifications

### <span id="page-11-1"></span>**1.3.1 HCVR5104C Series**

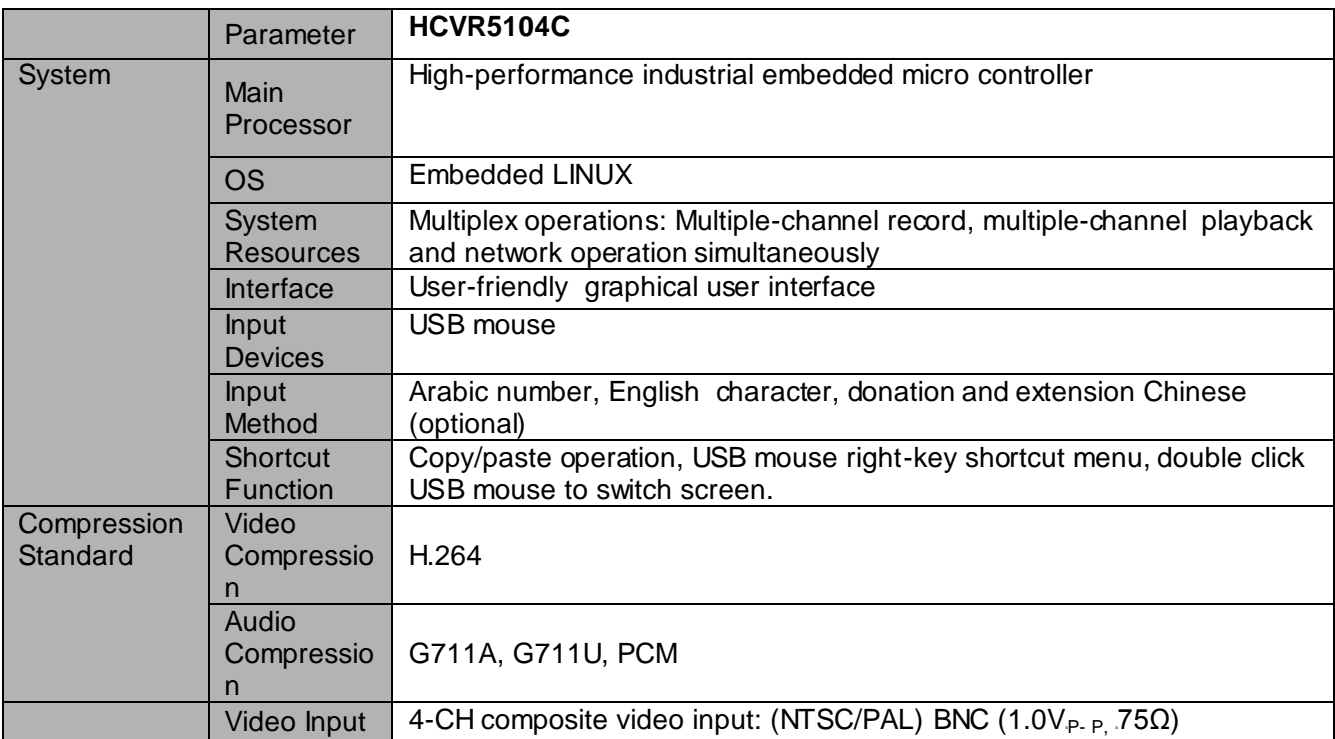

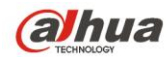

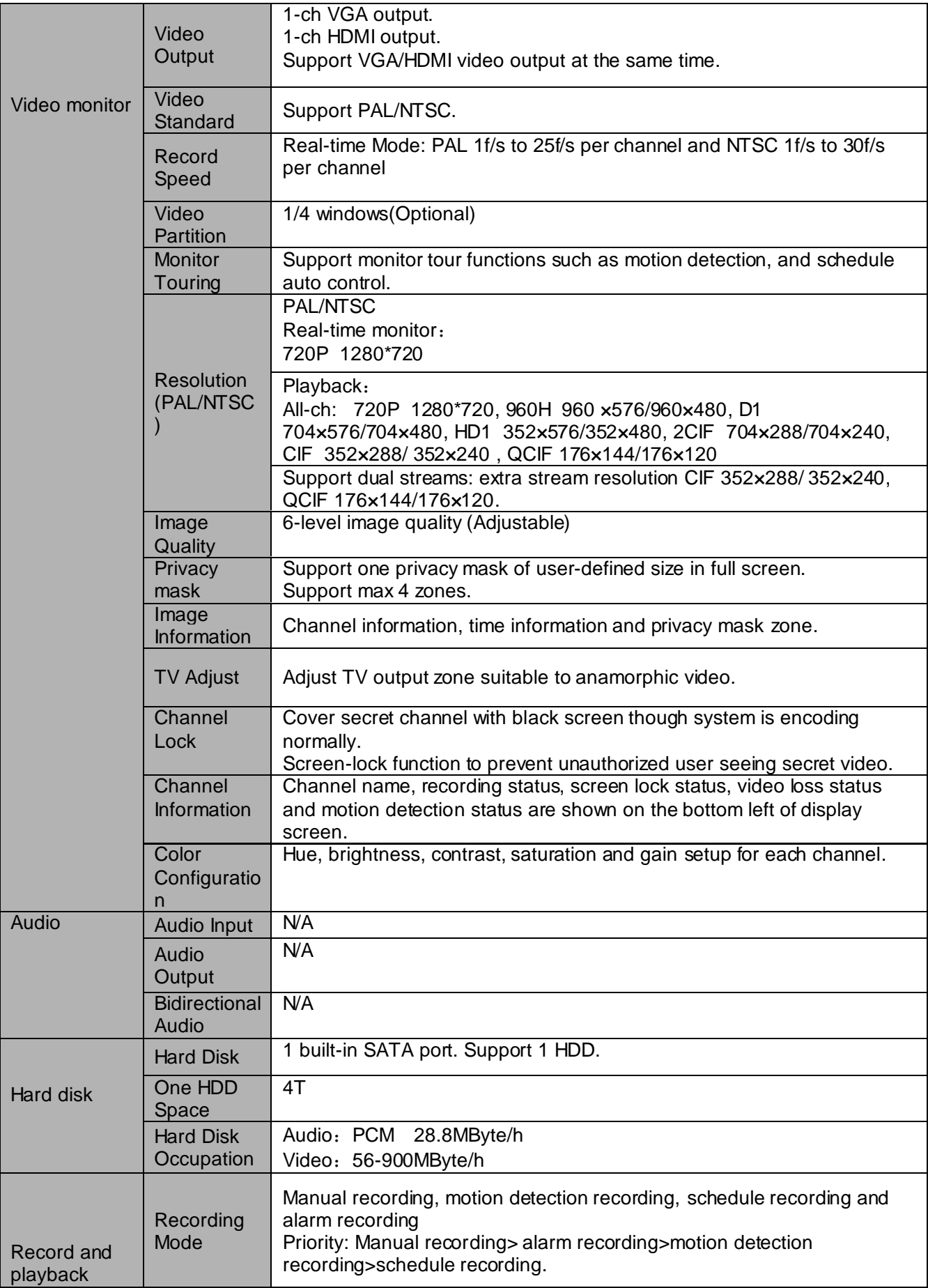

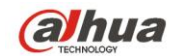

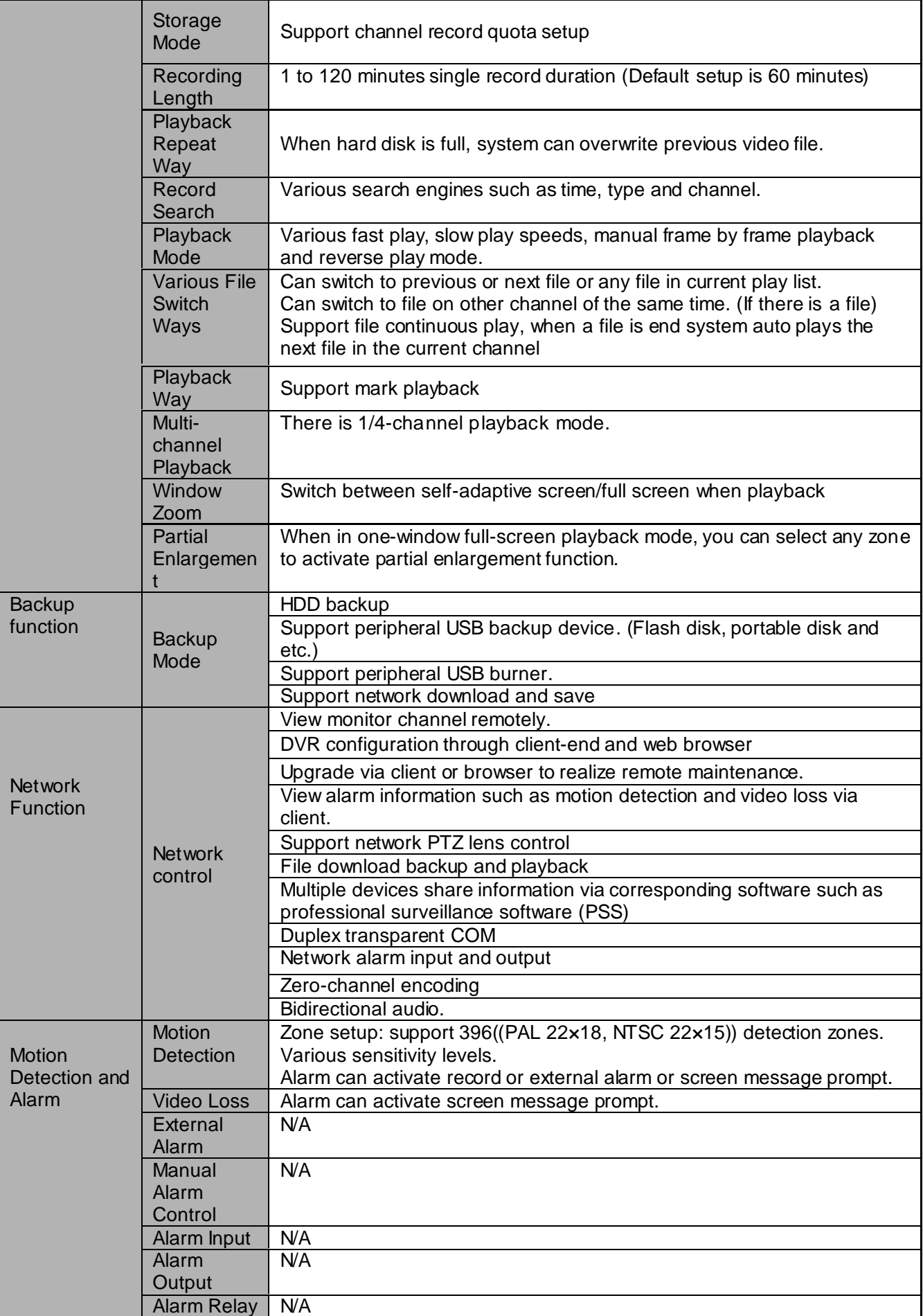

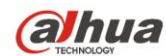

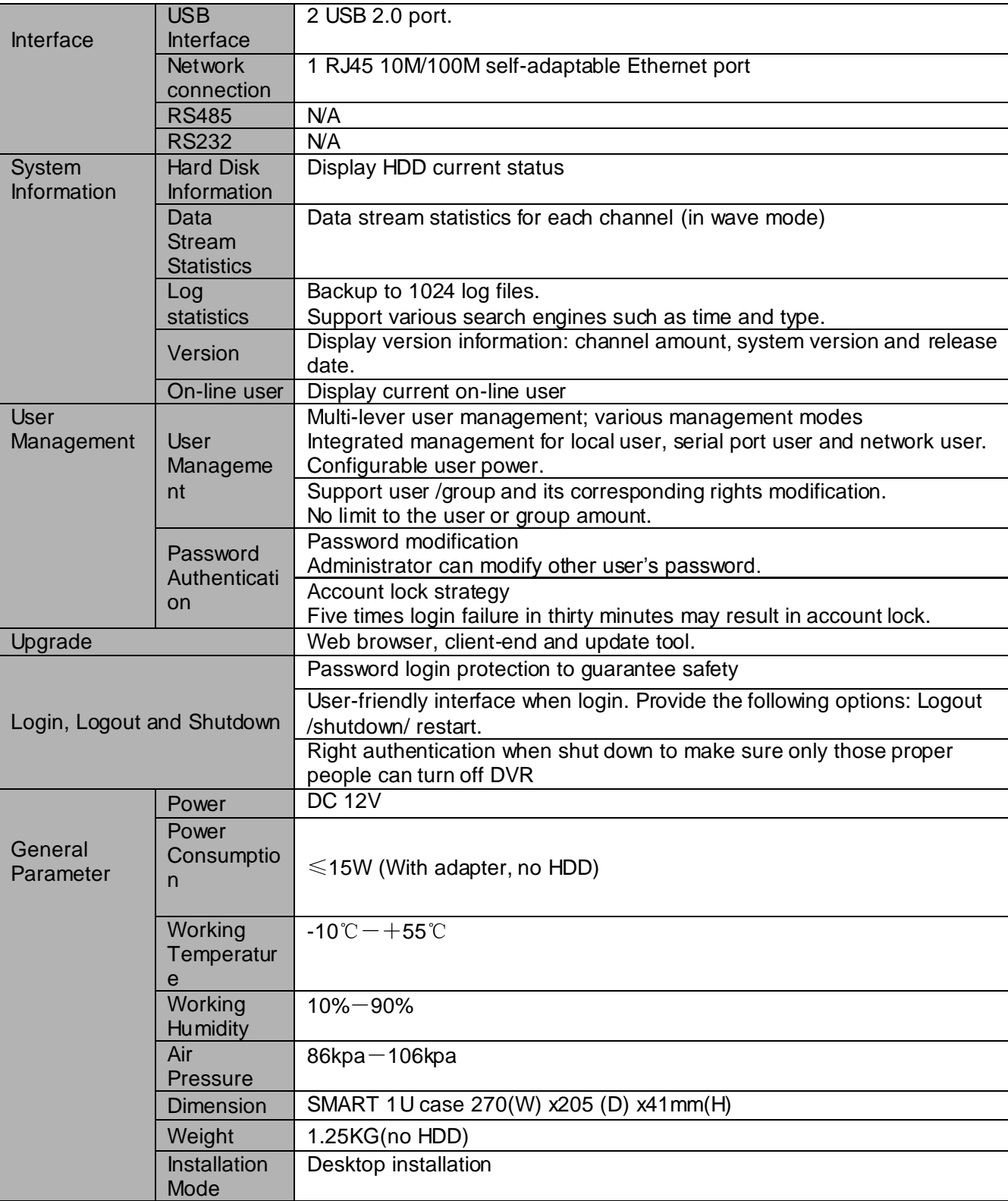

## <span id="page-14-0"></span>**1.3.2 HCVR51XXC-V2 Series**

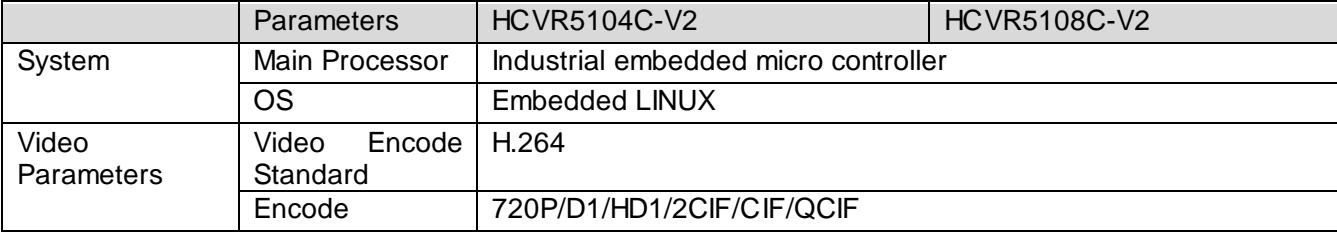

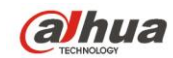

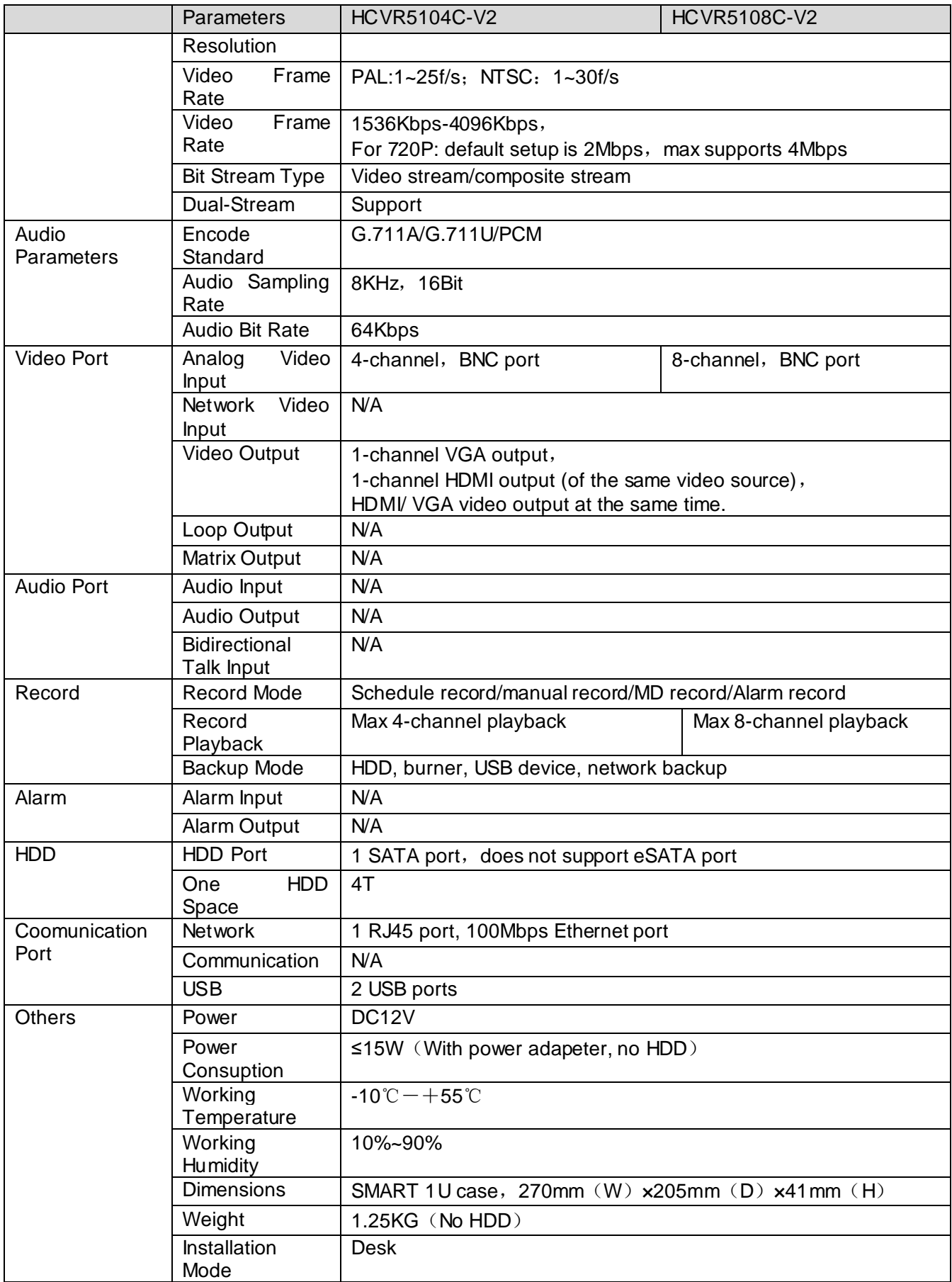

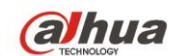

## <span id="page-16-0"></span>**1.3.3 HCVR7104C-V2 Series**

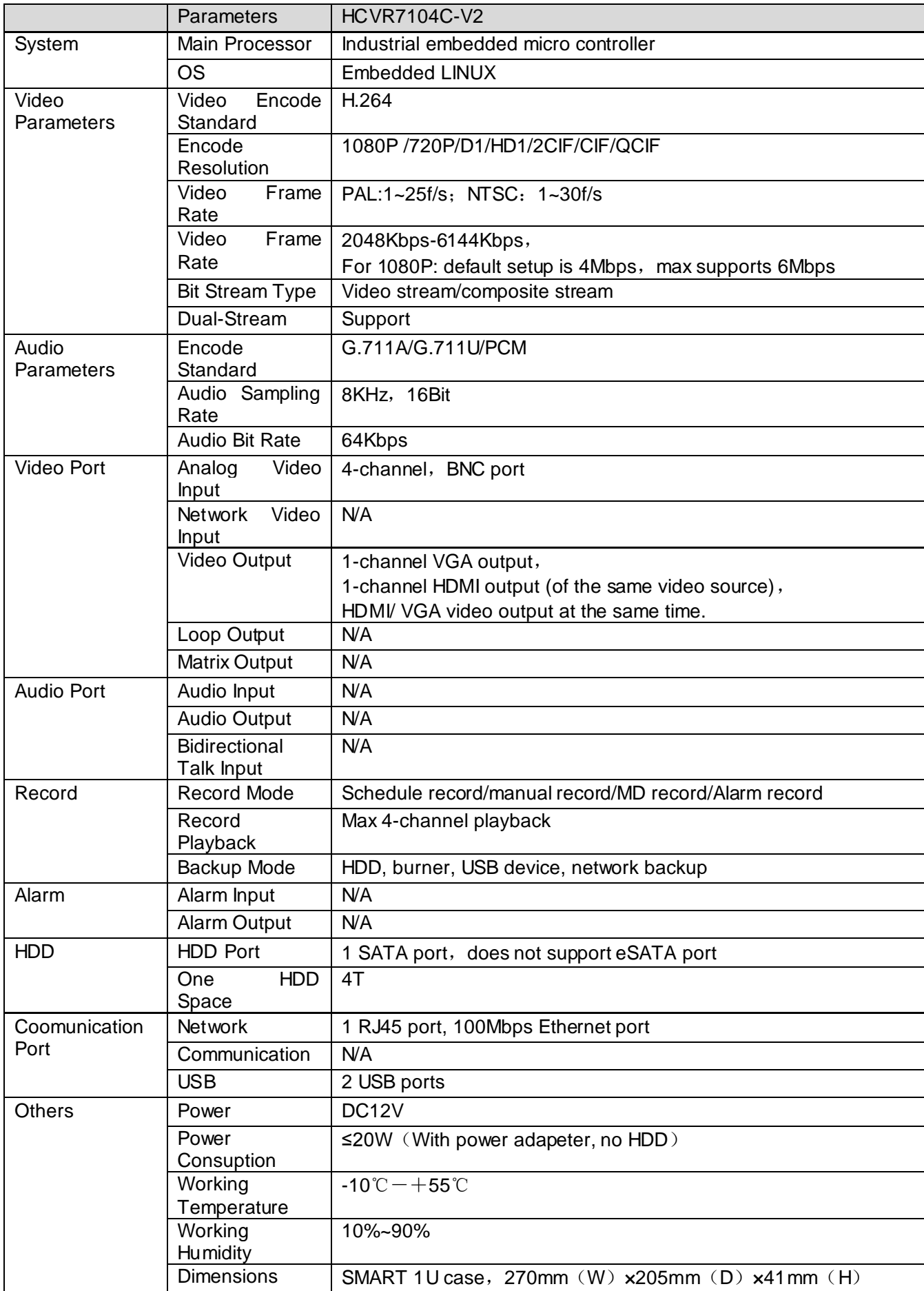

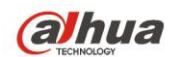

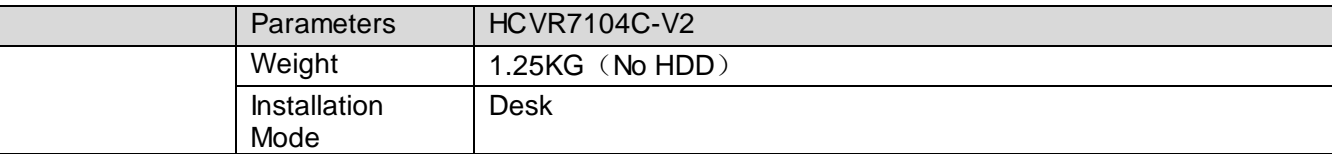

### <span id="page-17-0"></span>**1.3.4 HCVR410XC-S2 Series**

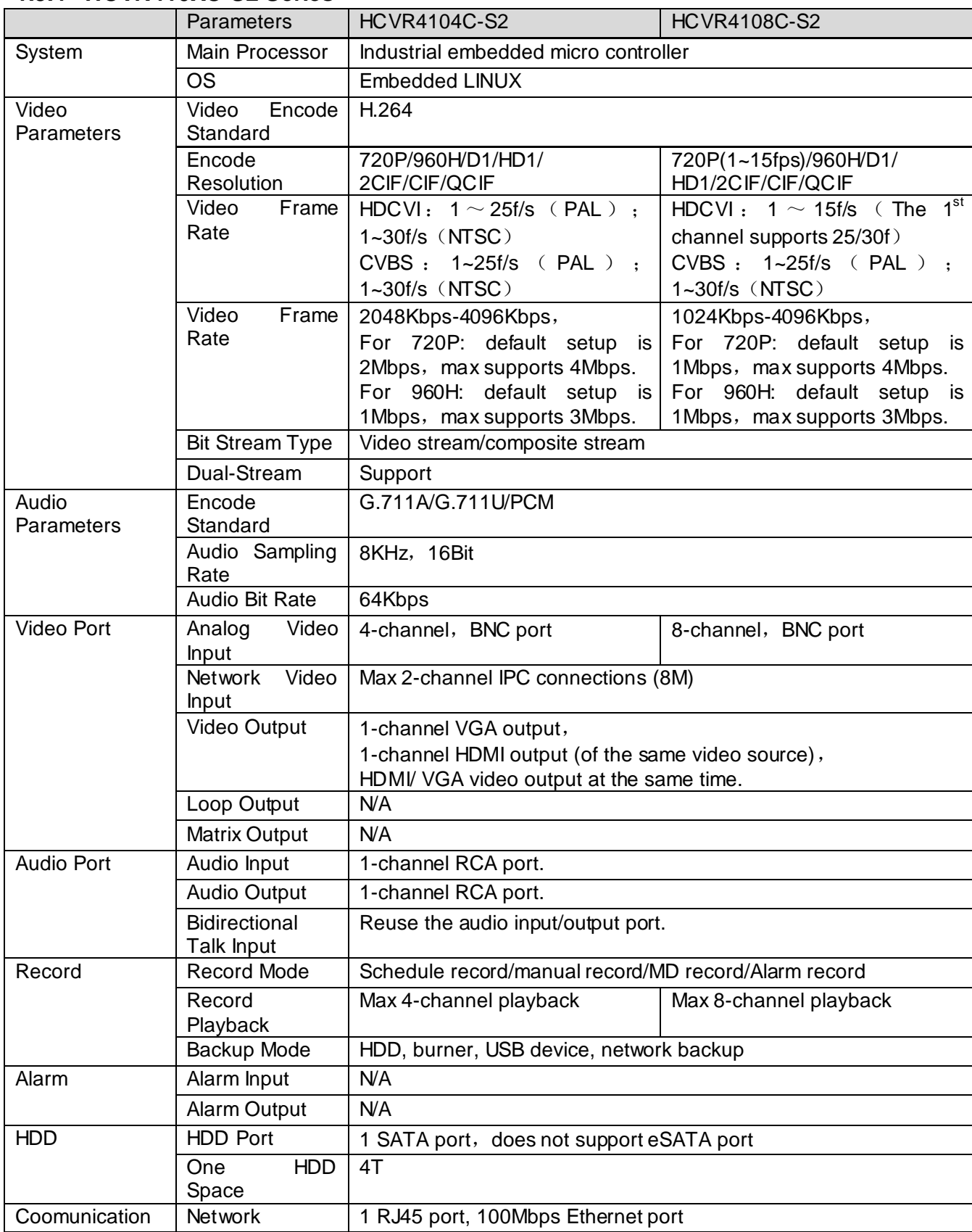

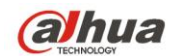

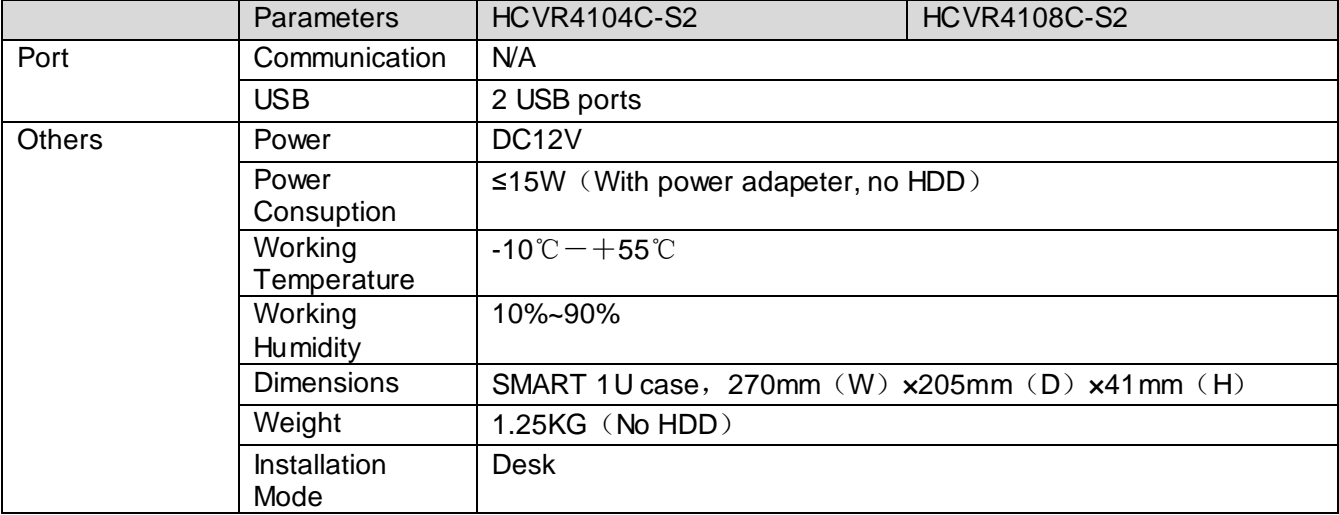

### <span id="page-18-0"></span>**1.3.5 HCVR510XC-S2 Series**

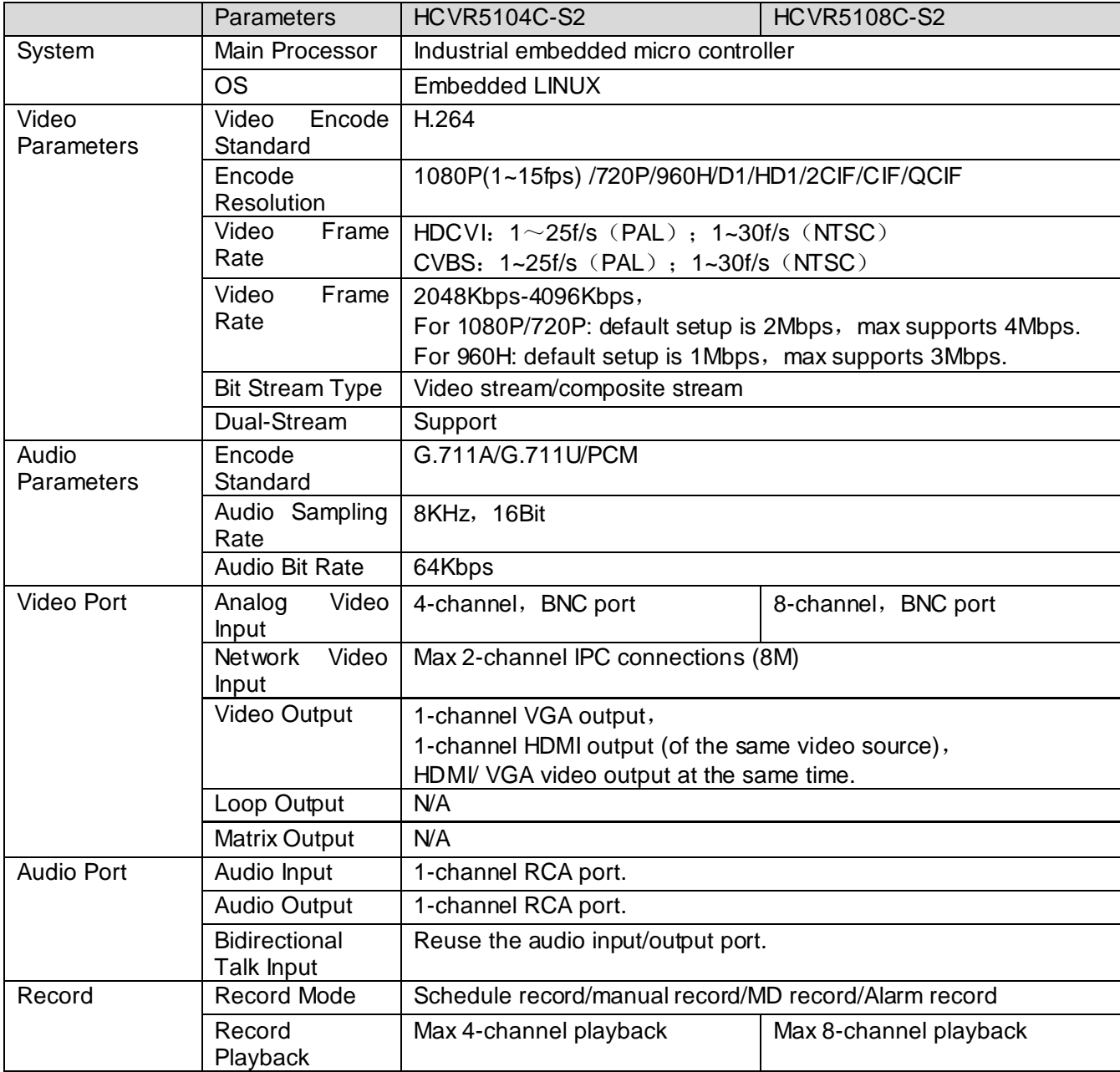

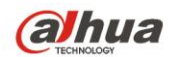

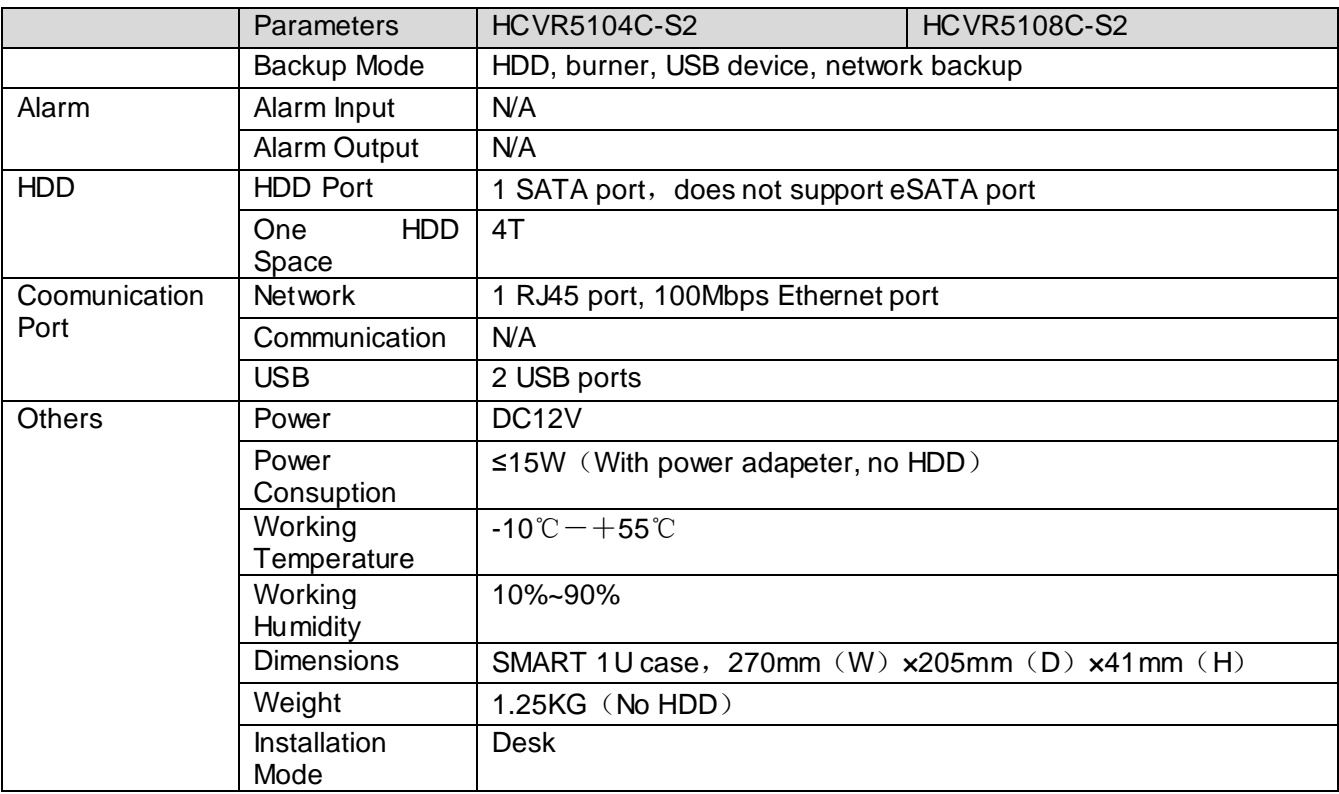

## <span id="page-19-0"></span>**1.3.6 HCVR7104C-S2 Series**

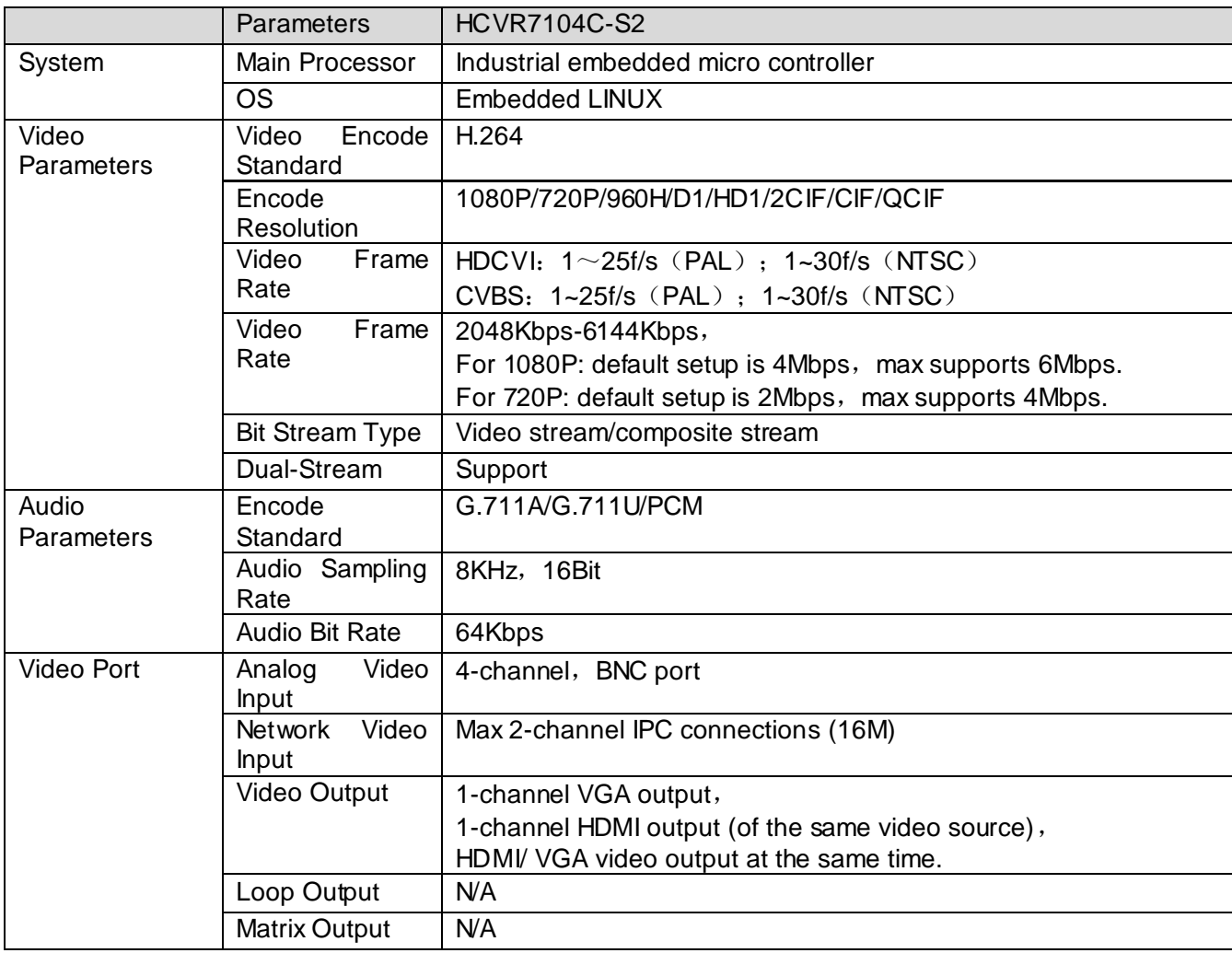

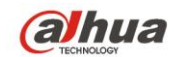

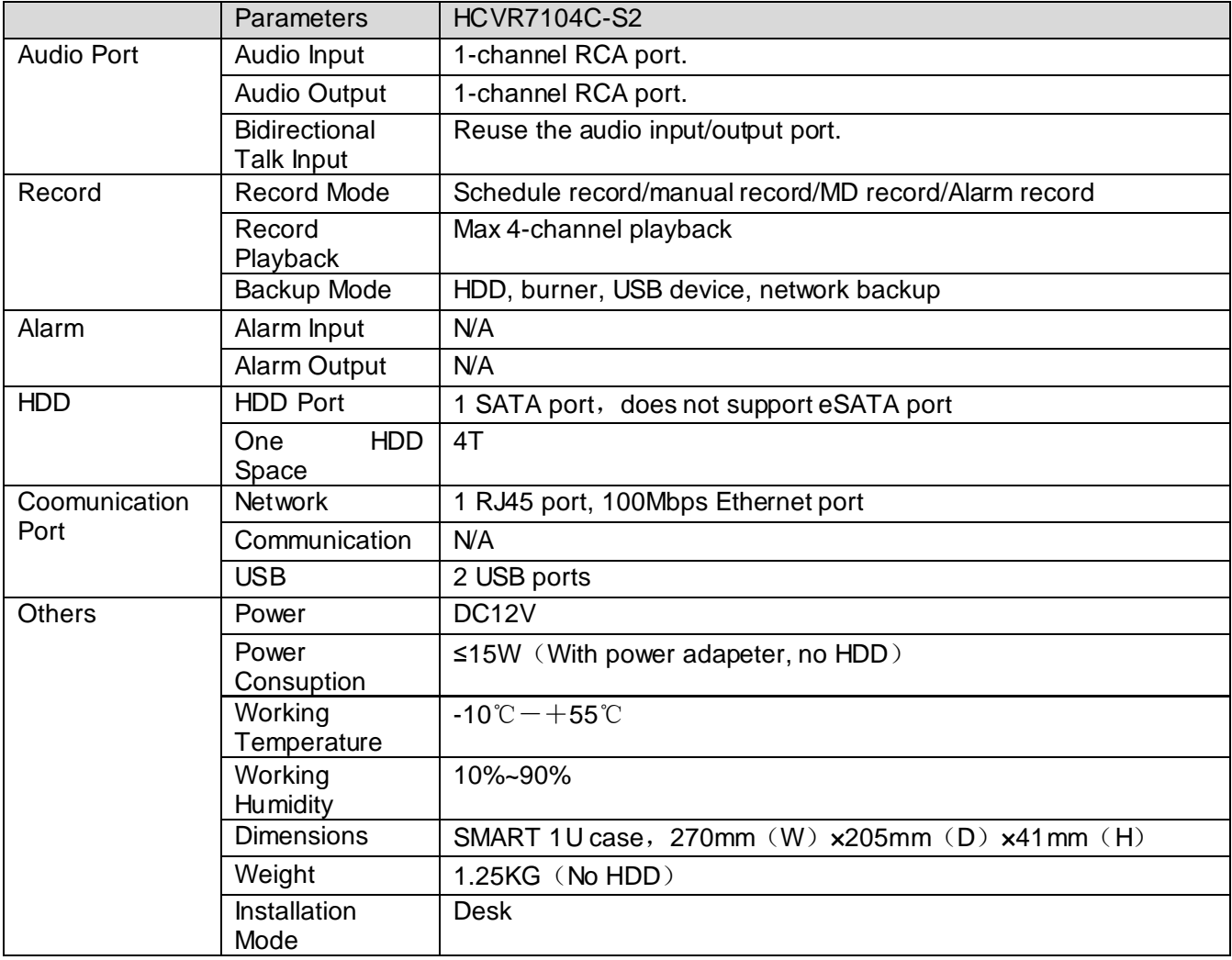

## <span id="page-20-0"></span>**1.3.7 HCVR51XXH Series**

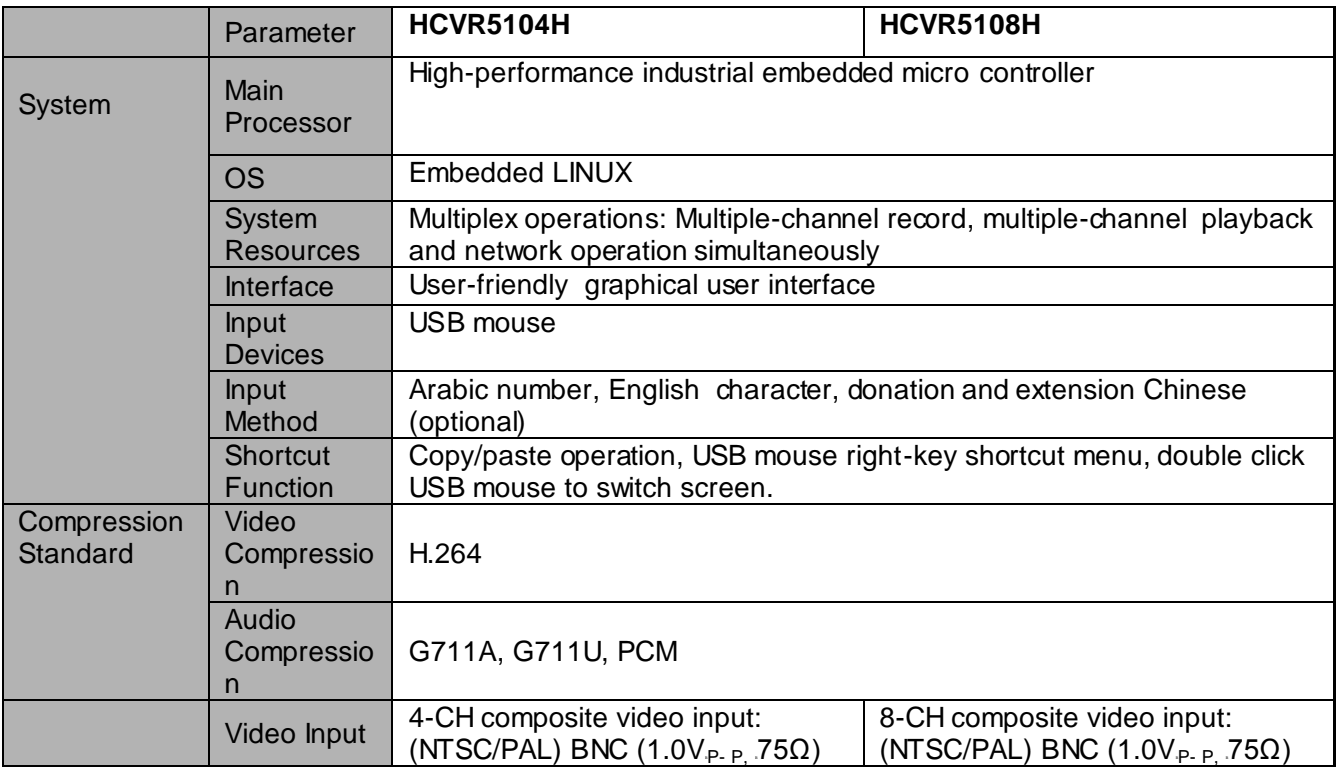

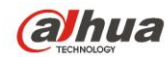

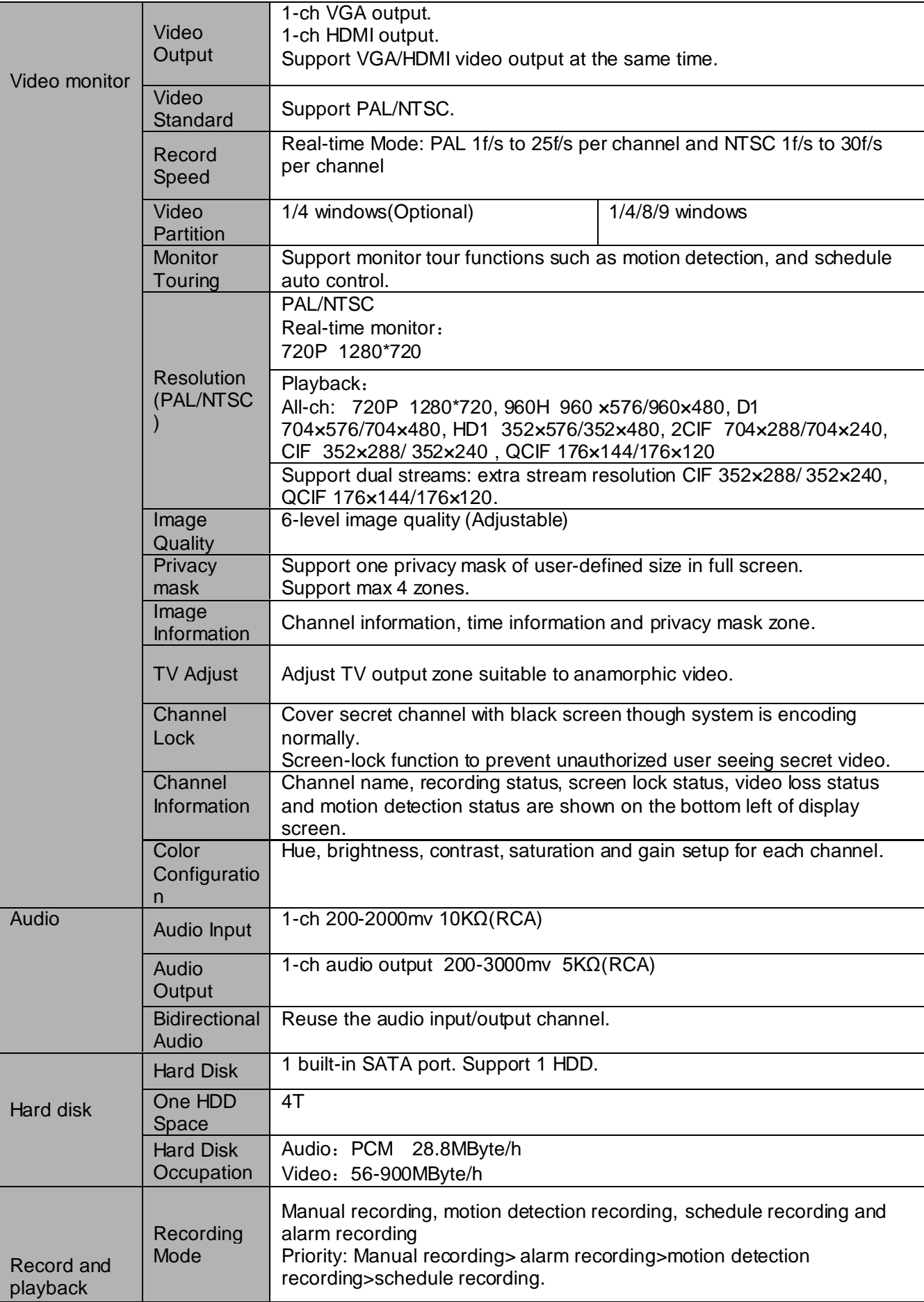

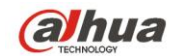

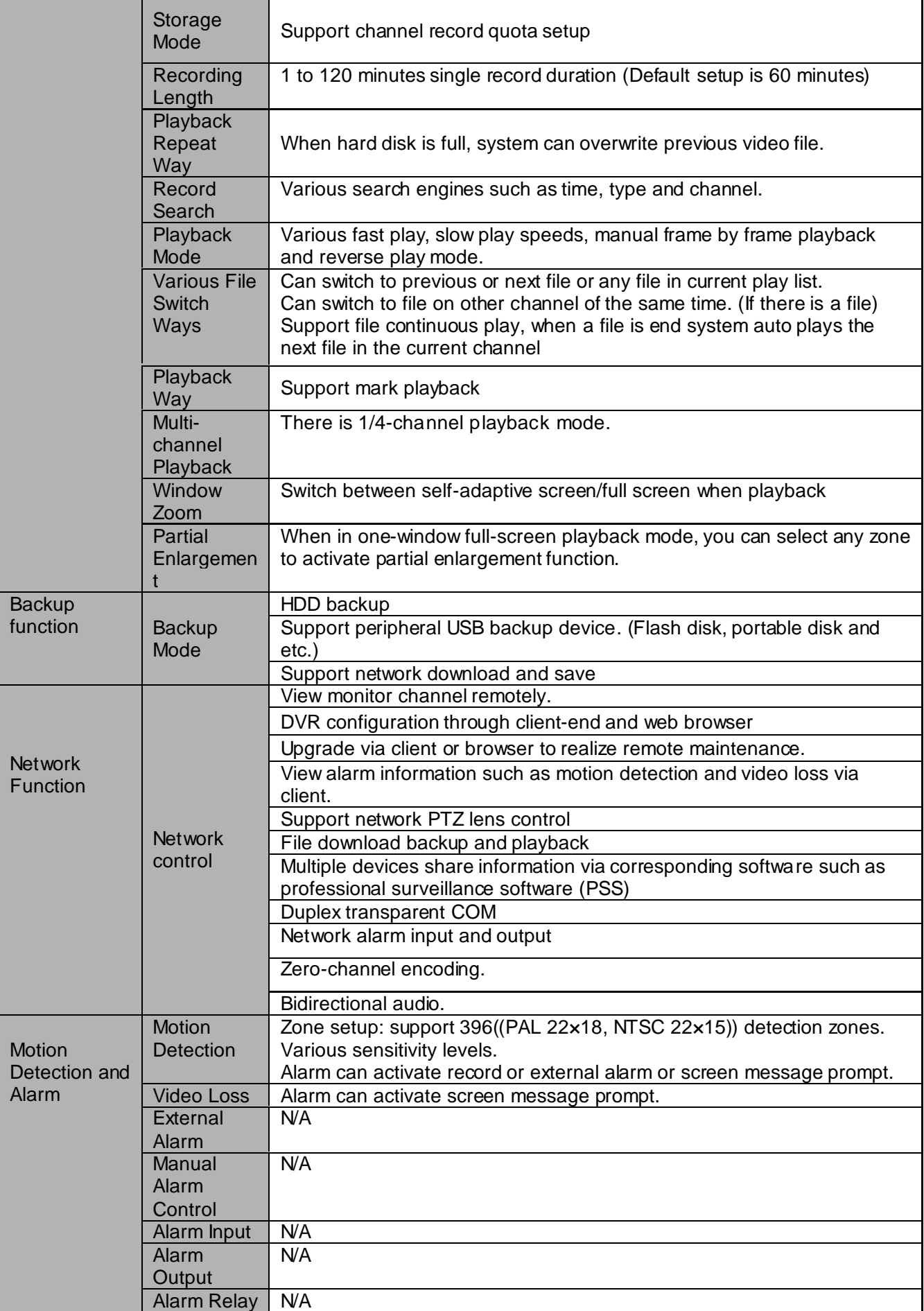

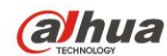

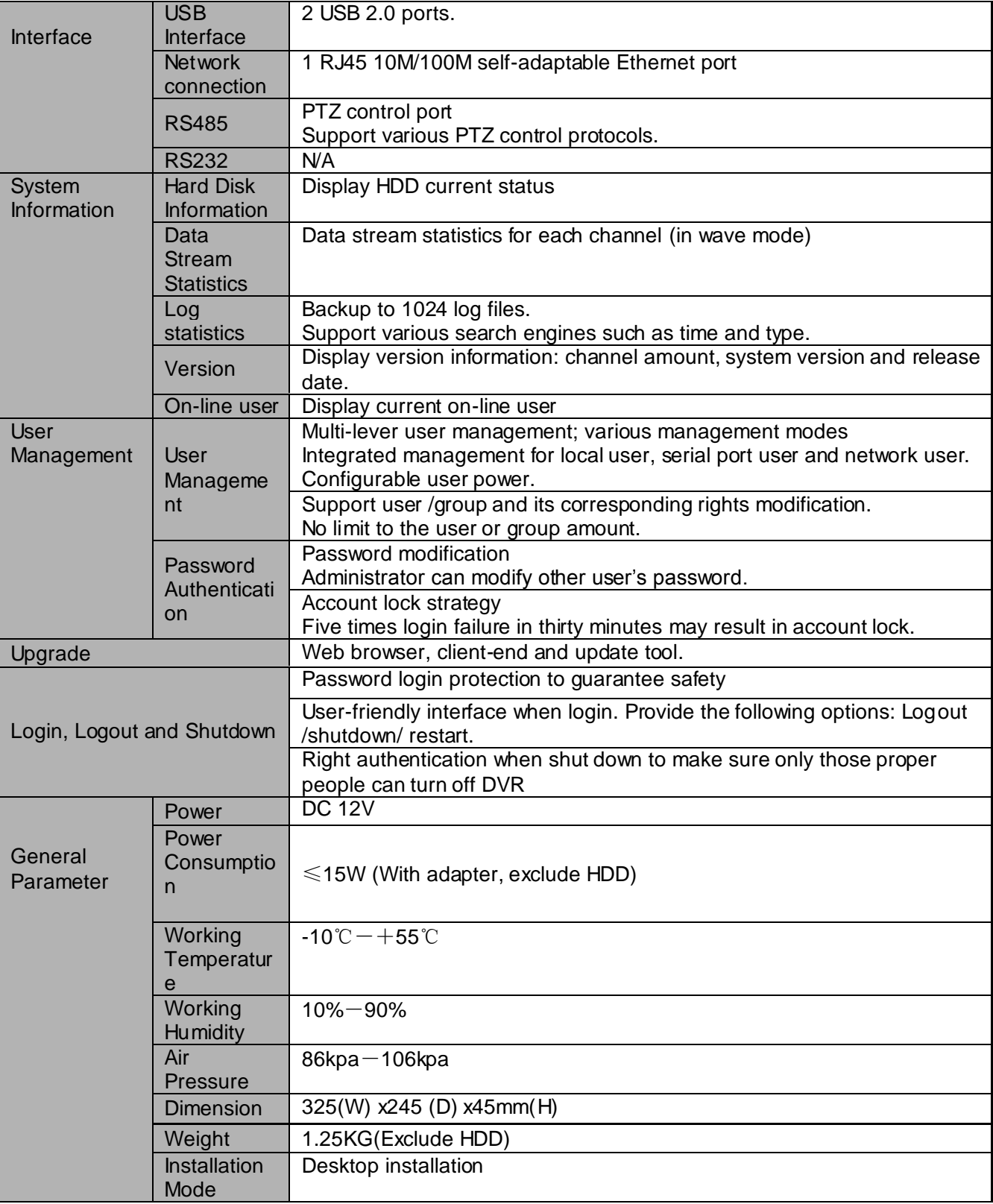

## <span id="page-23-0"></span>**1.3.8 HCVR51XXH-V2 Series**

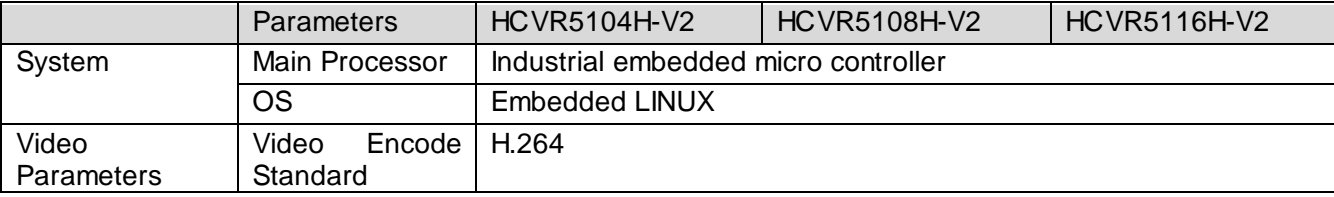

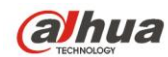

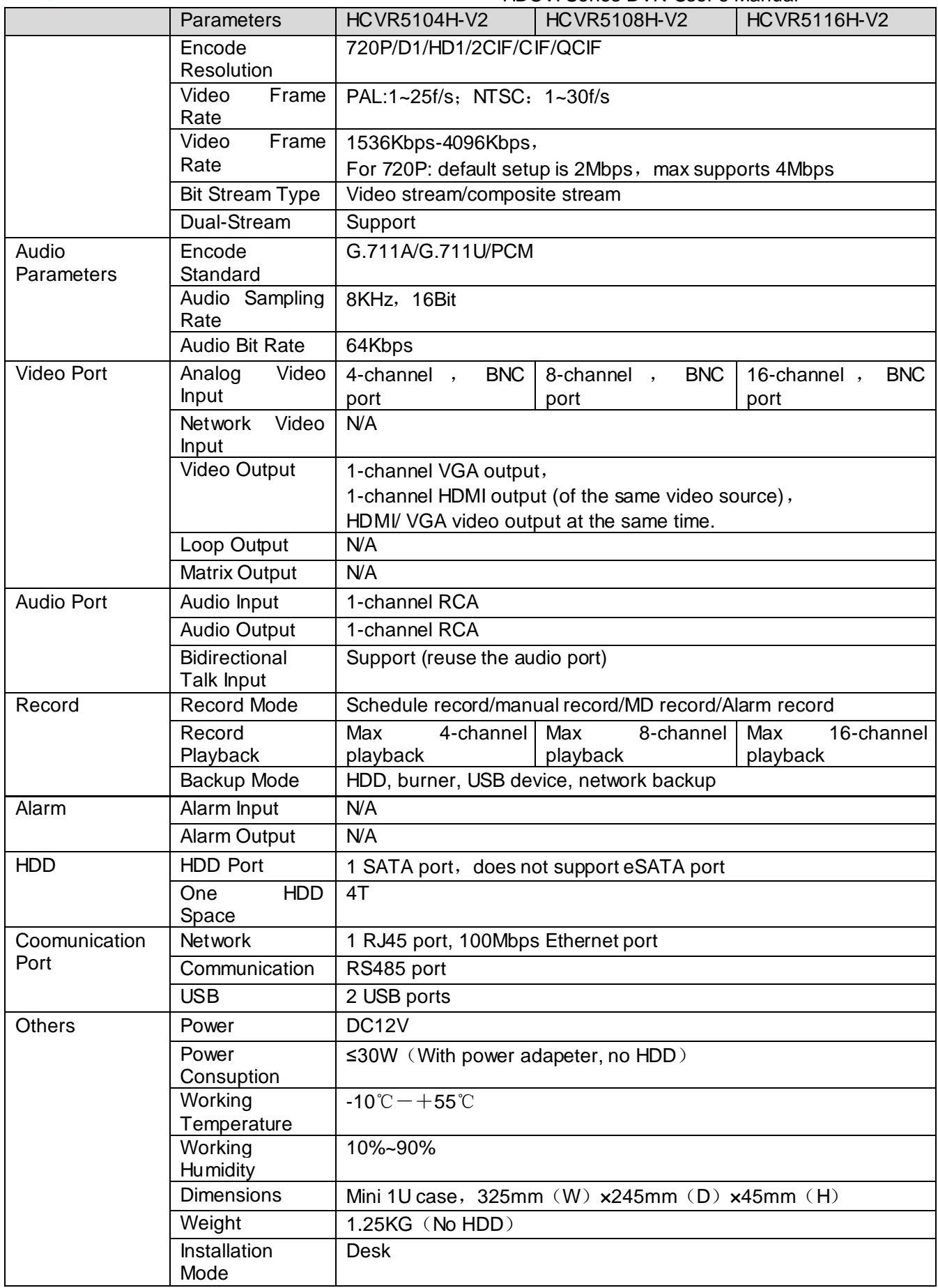

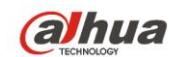

## <span id="page-25-0"></span>**1.3.9 HCVR51XXHC Series**

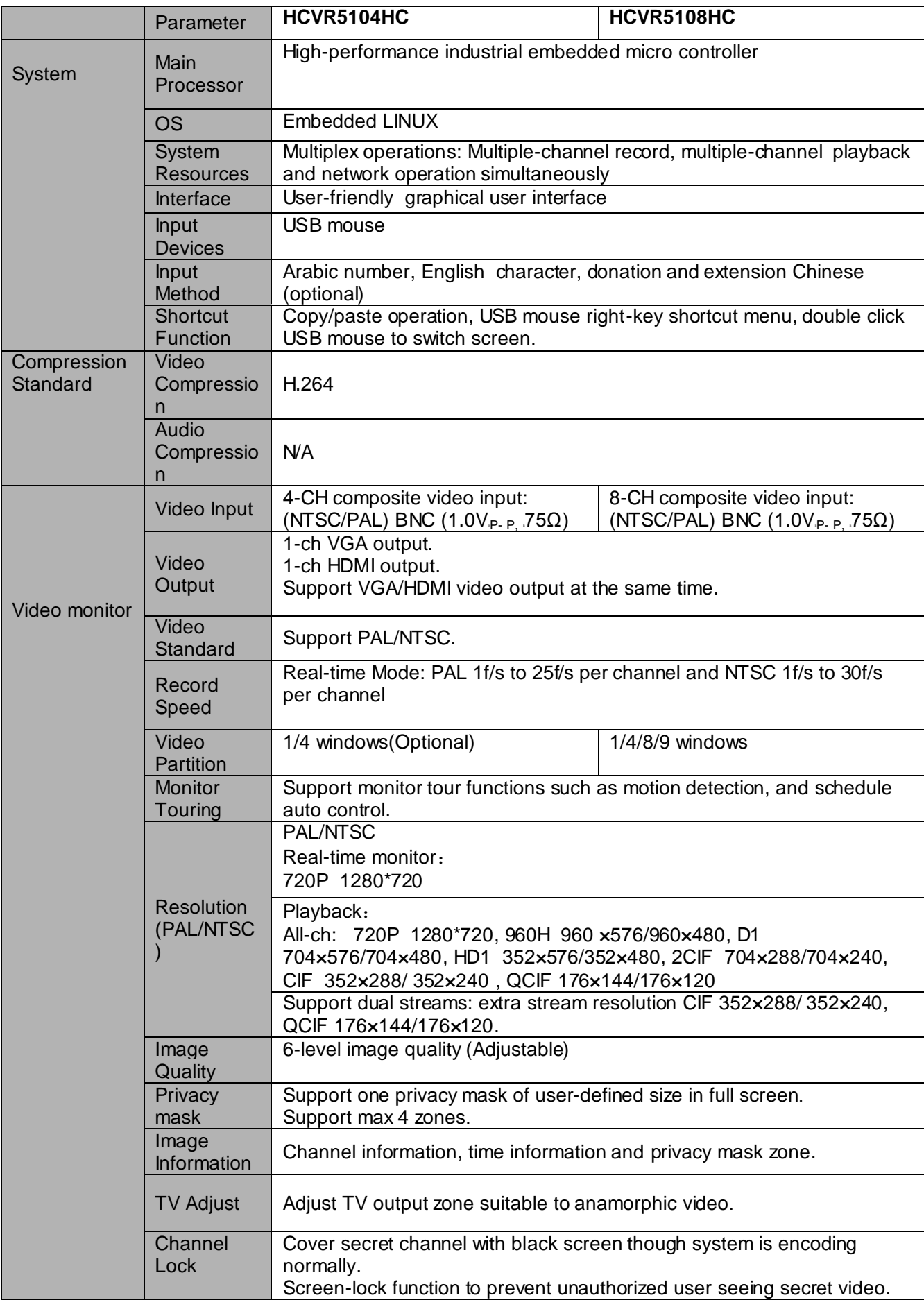

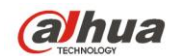

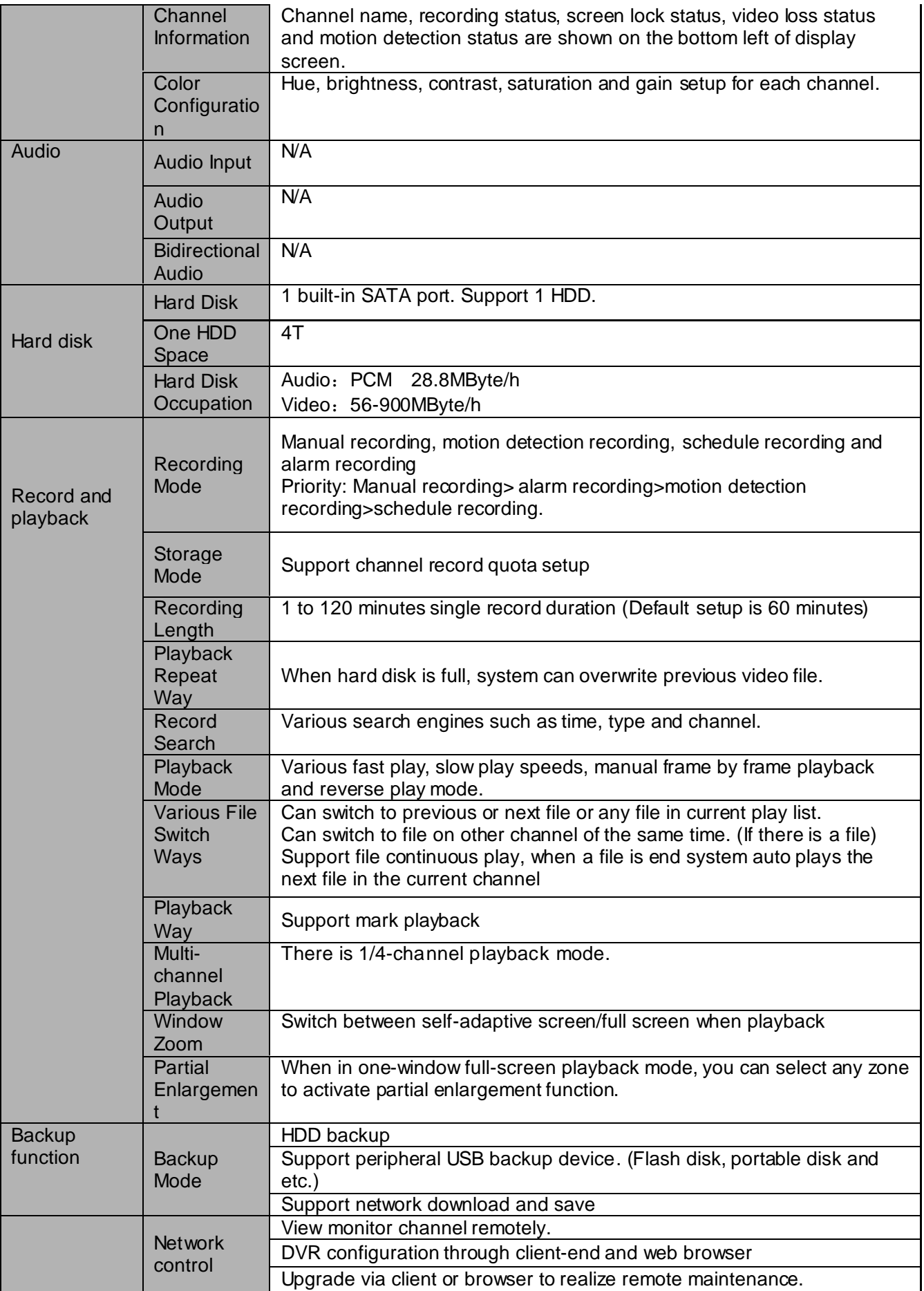

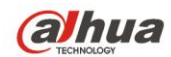

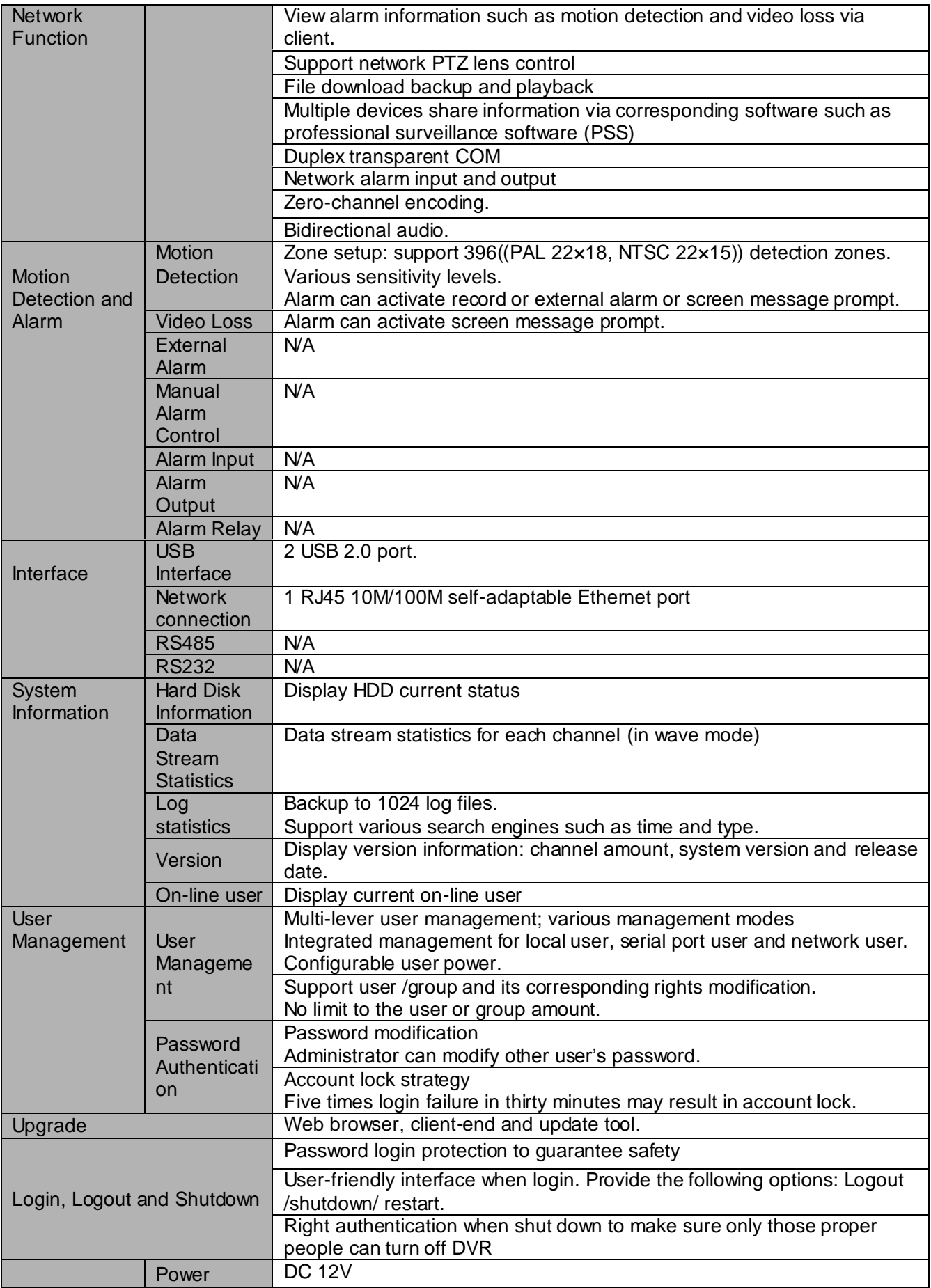

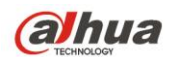

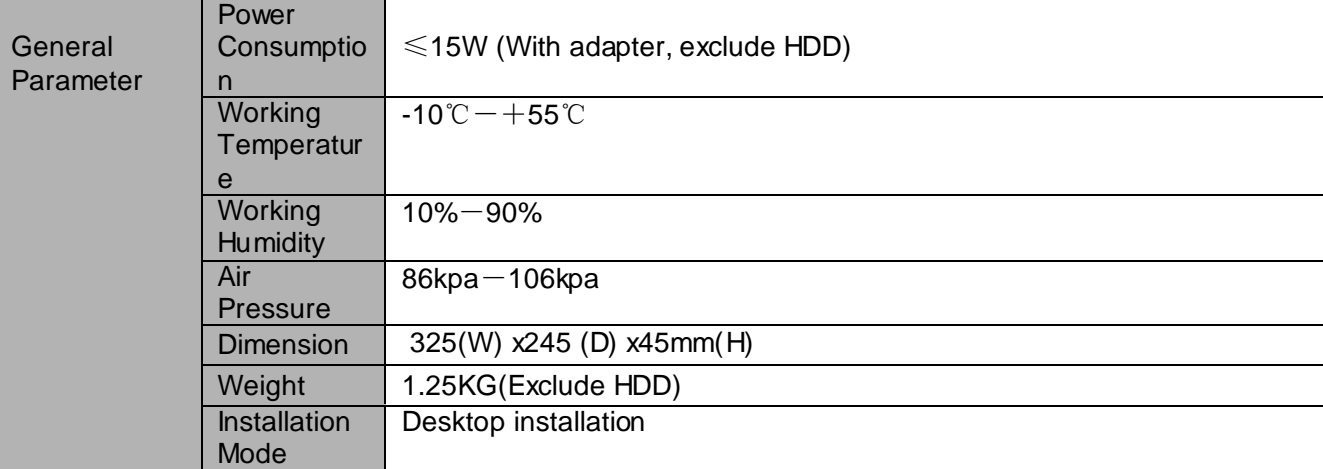

### <span id="page-28-0"></span>**1.3.10 HCVR51XXHC-V2 Series**

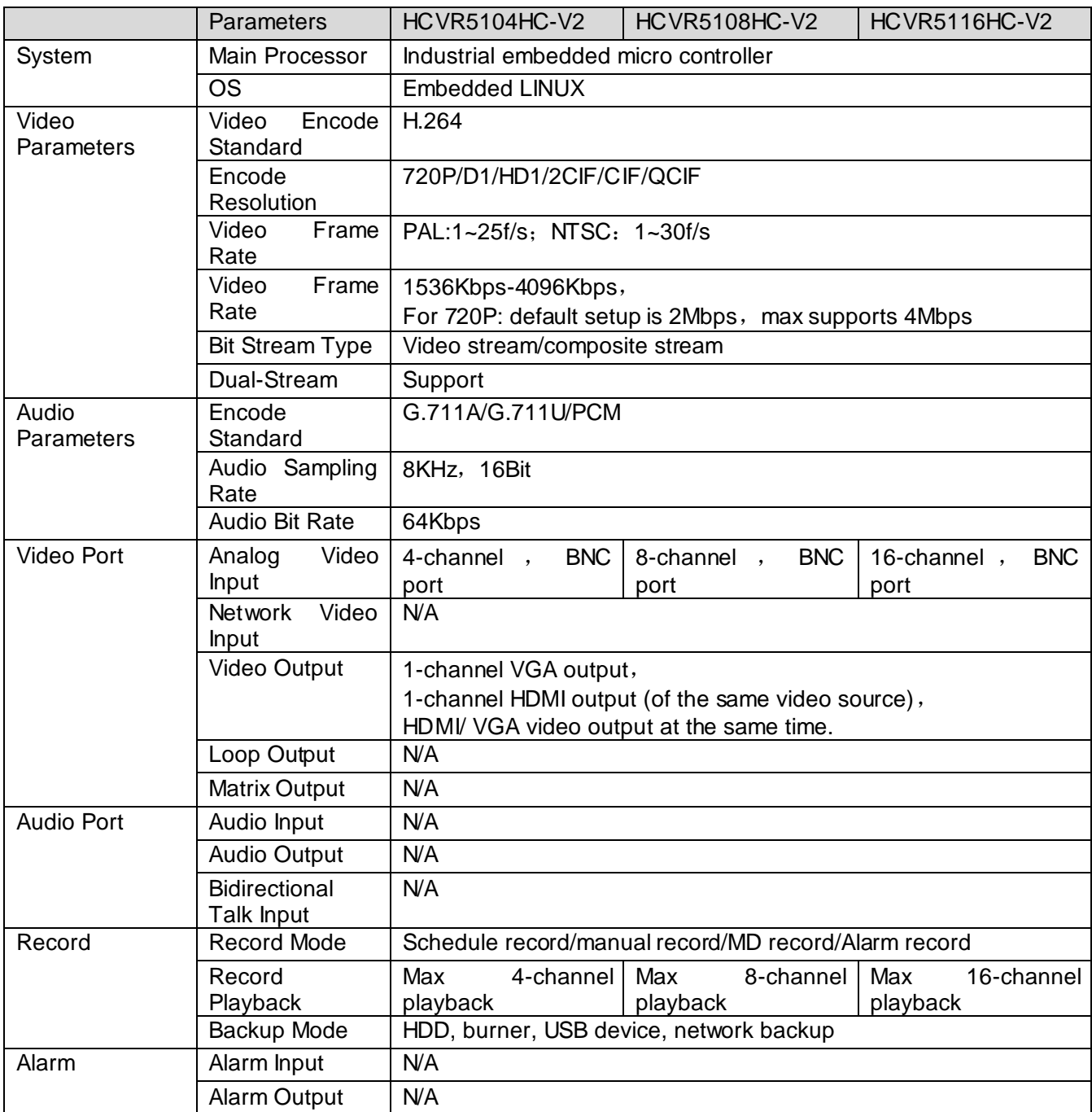

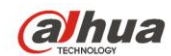

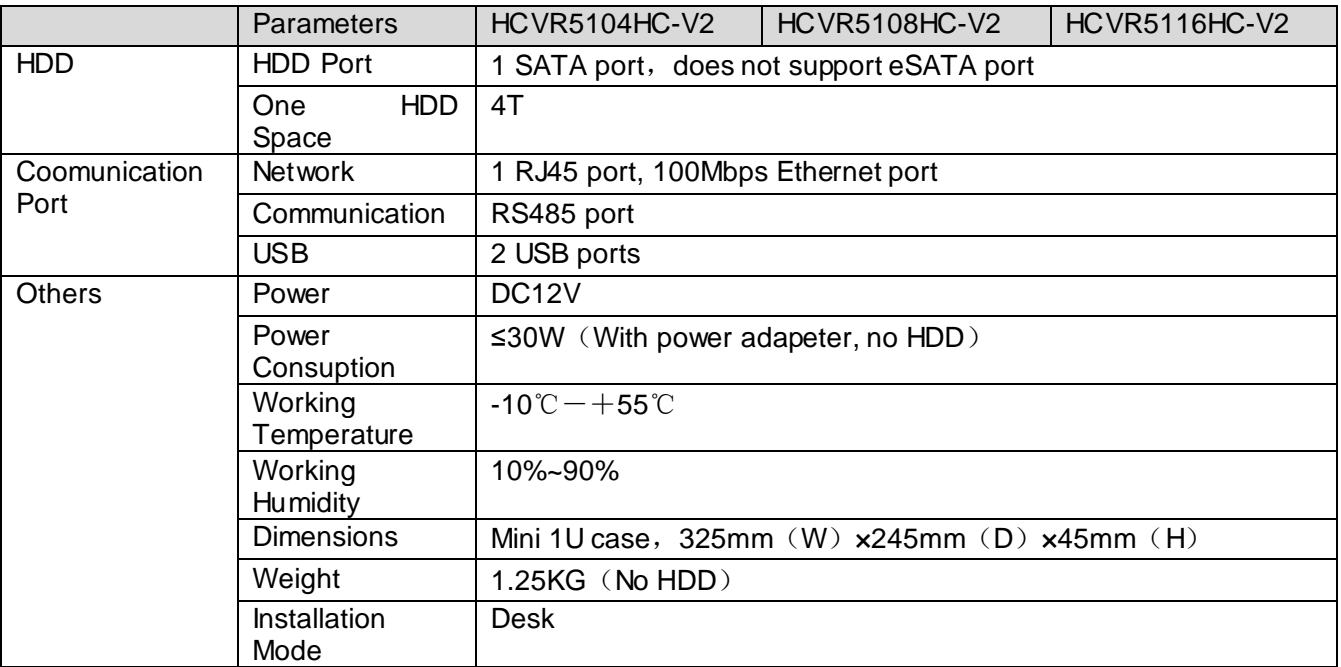

## <span id="page-29-0"></span>**1.3.11 HCVR51XXHE Series**

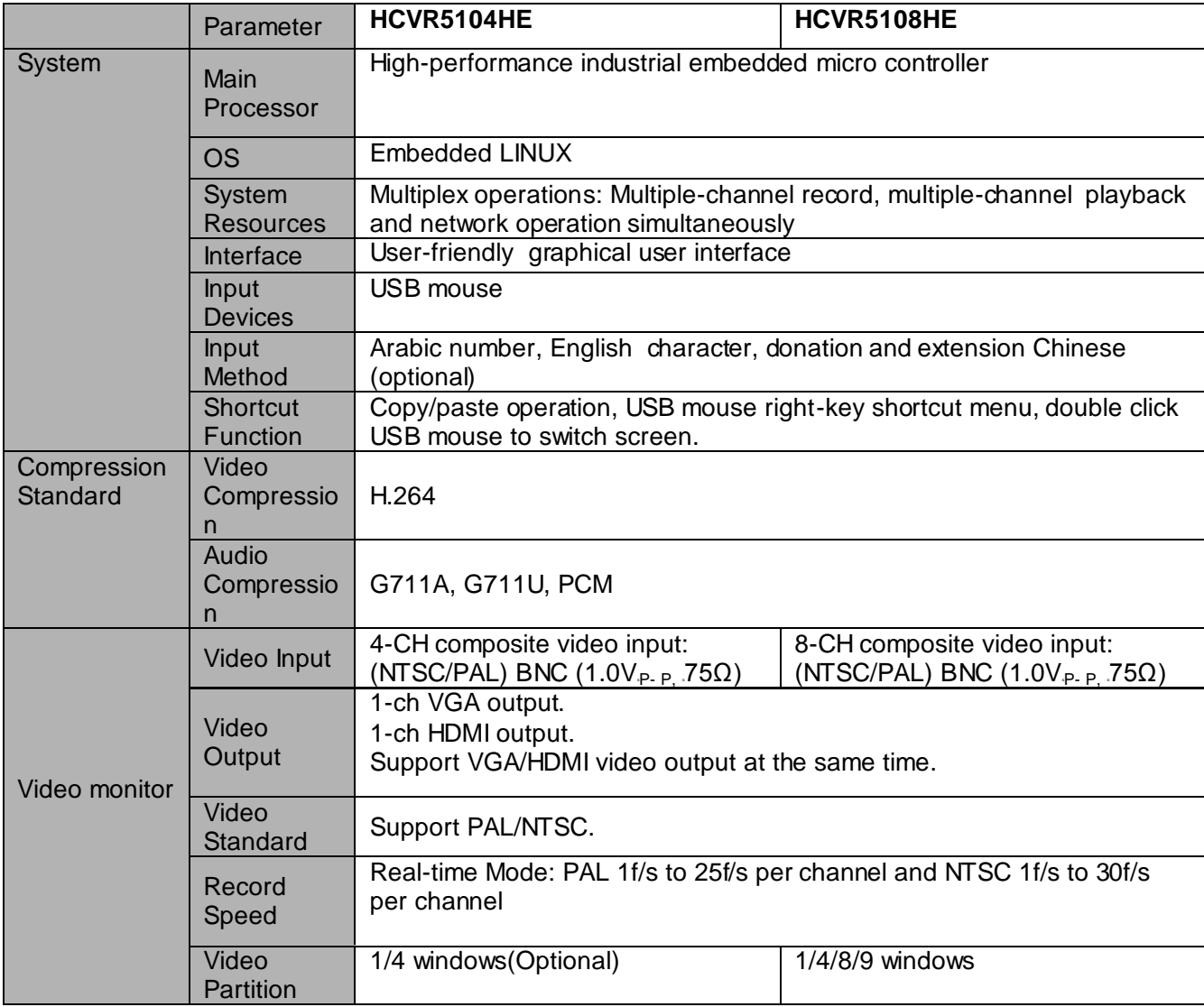

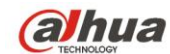

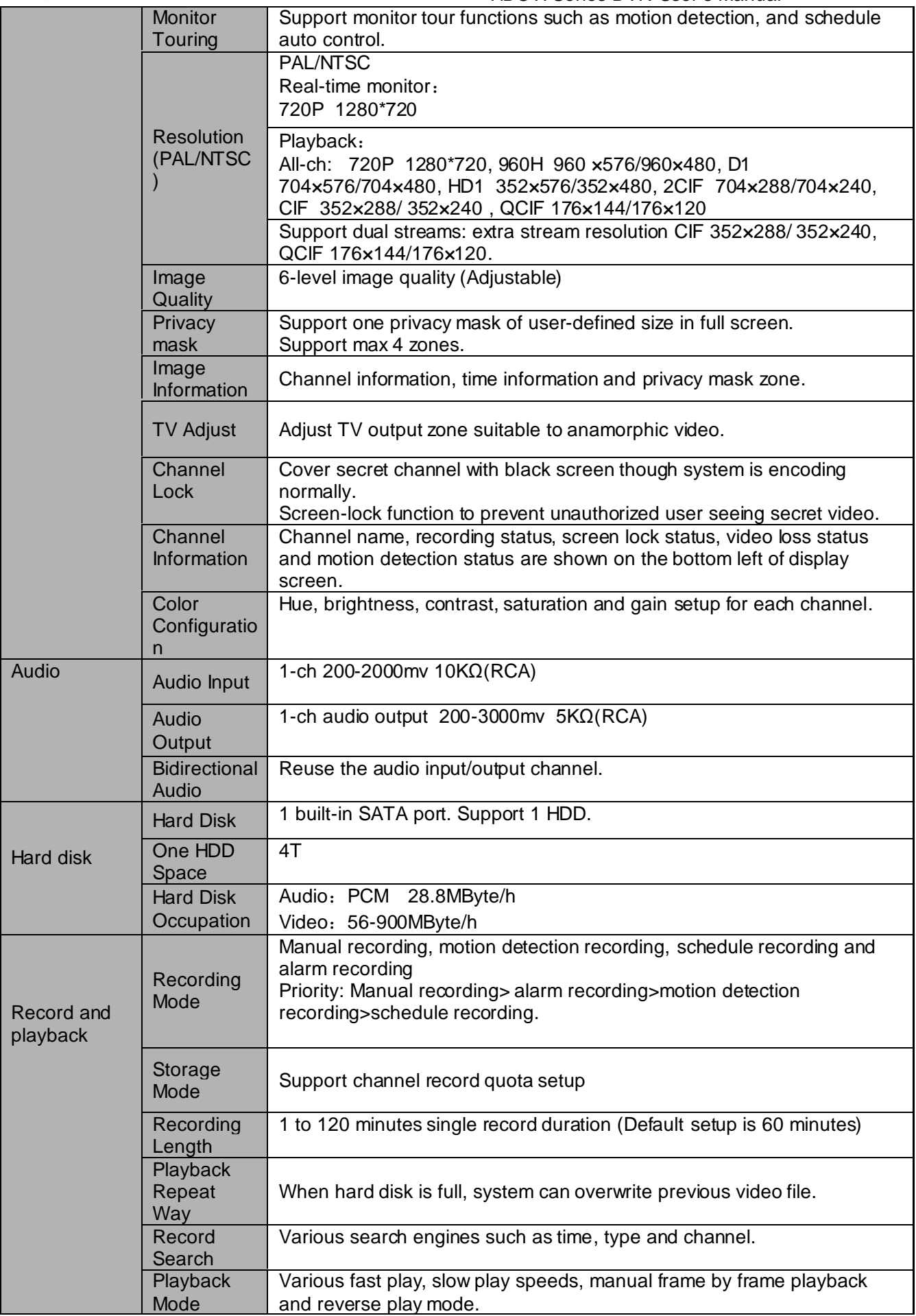

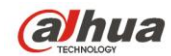

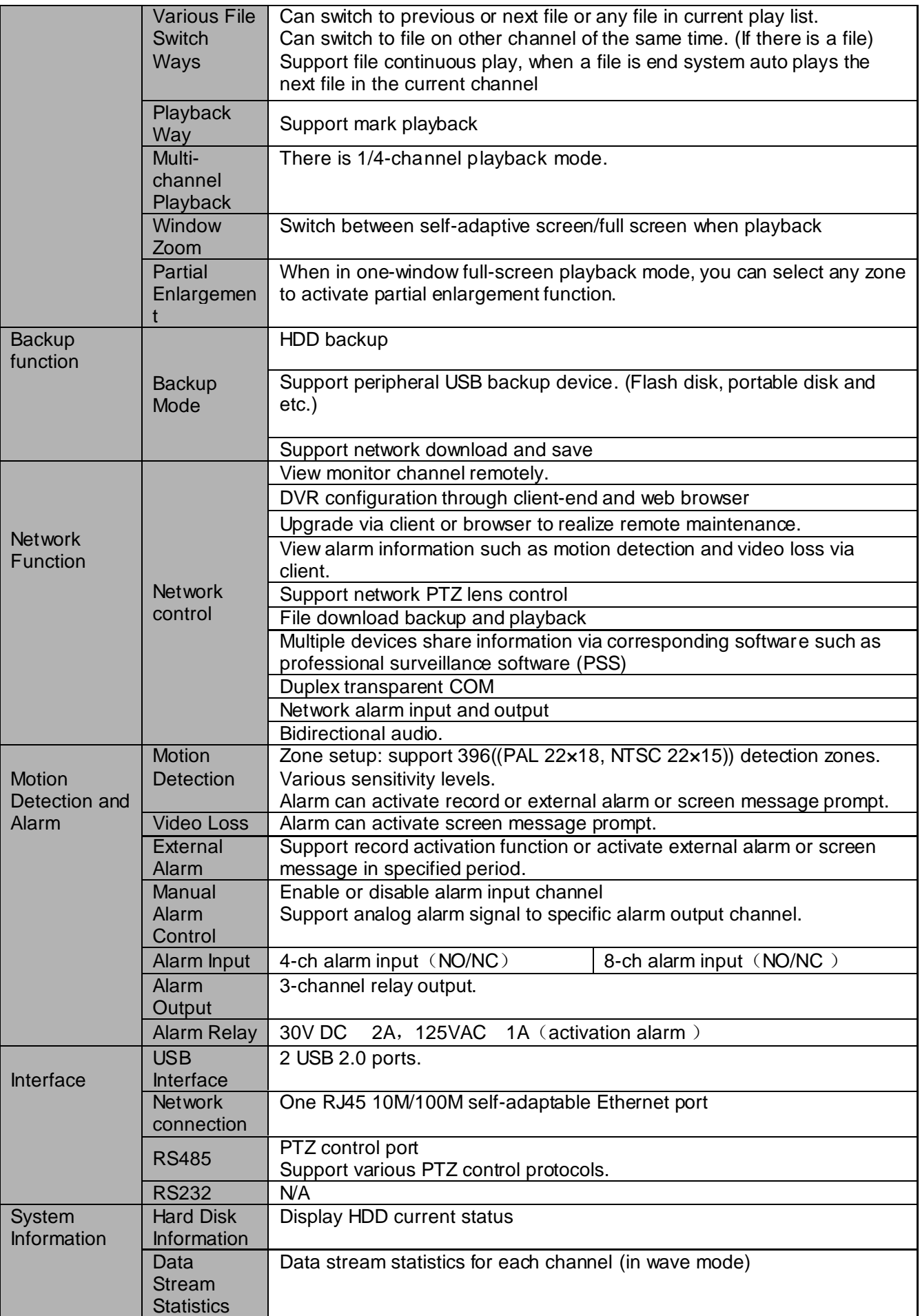

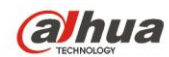

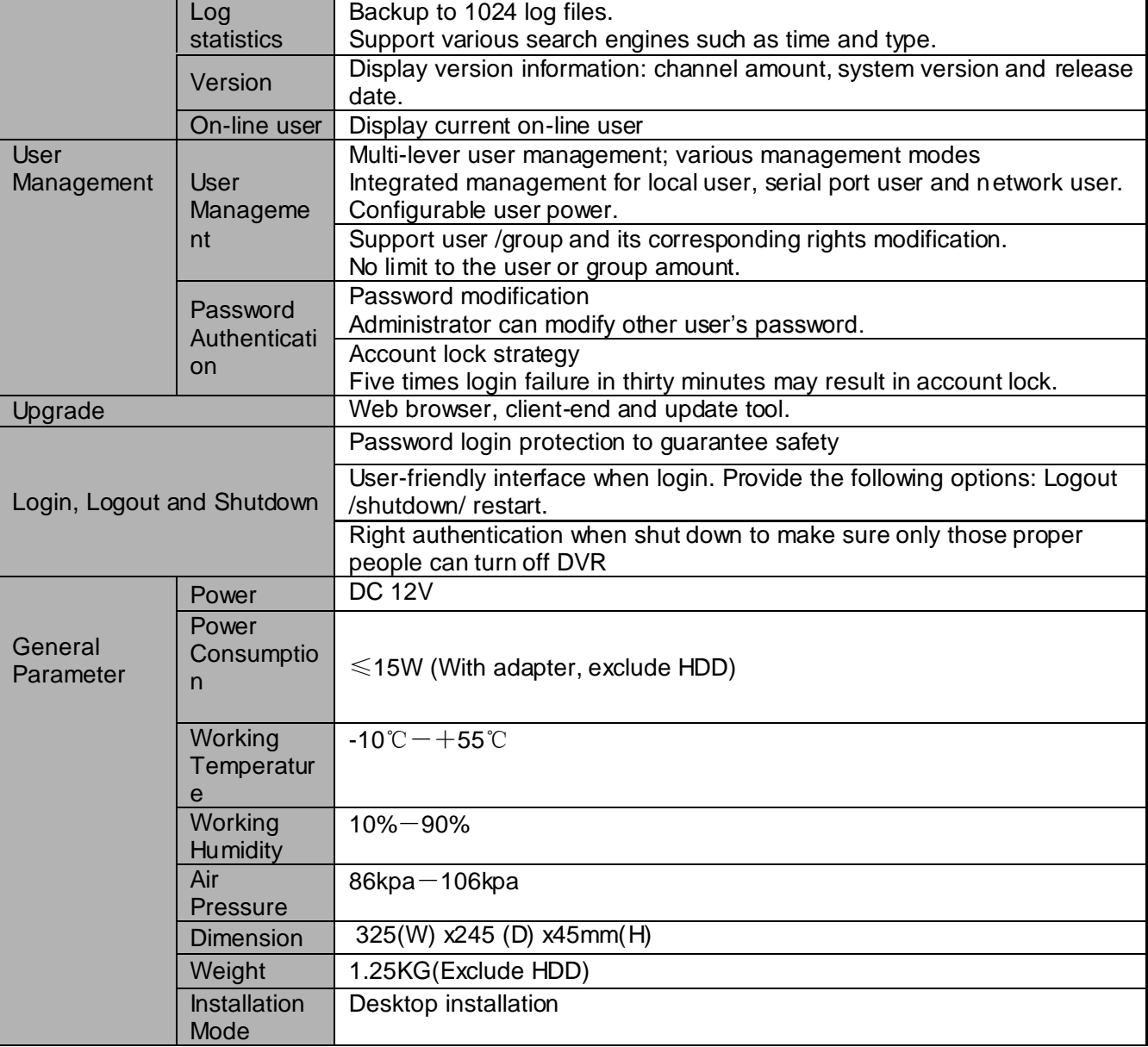

## <span id="page-32-0"></span>**1.3.12 HCVR51HE-V2 Series**

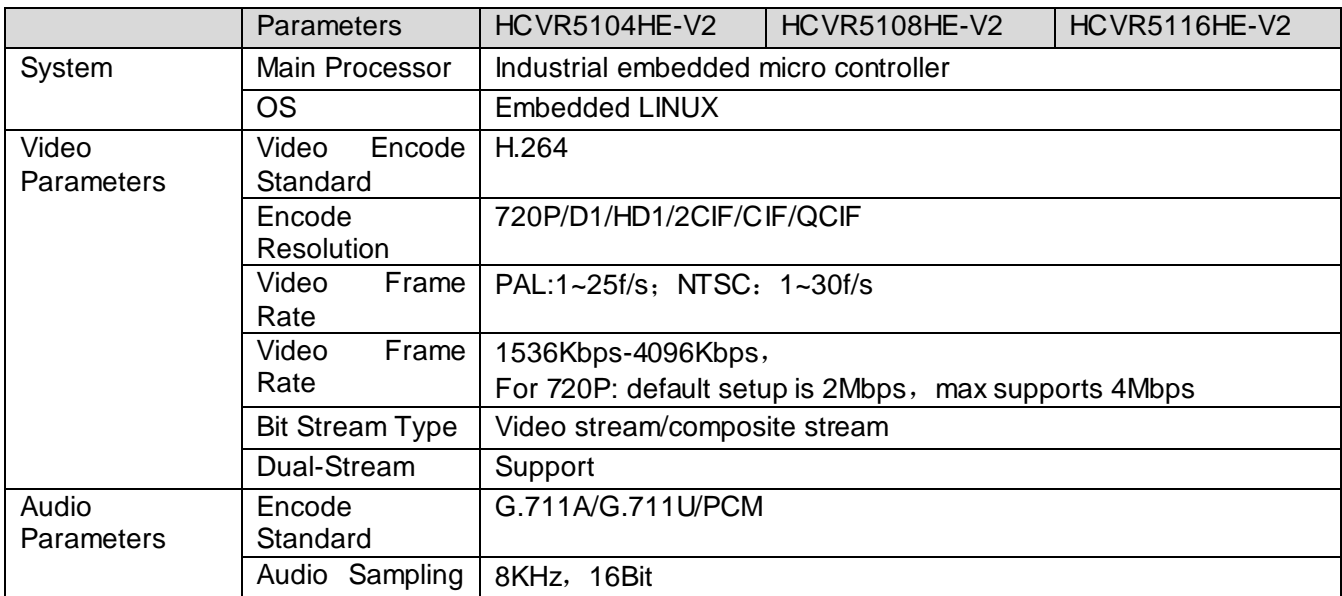

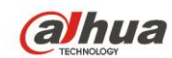

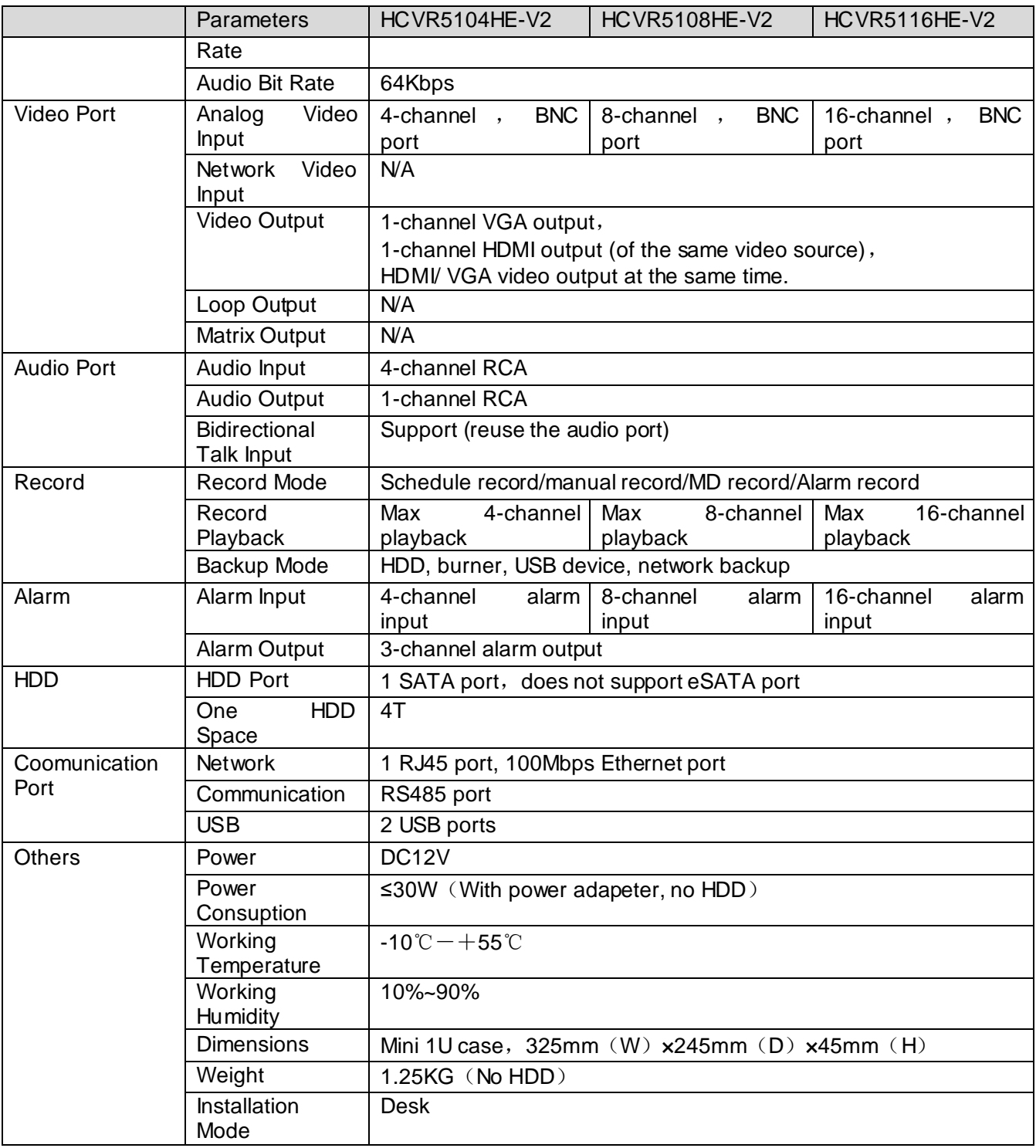

## <span id="page-33-0"></span>**1.3.13 HCVR71XXH-V2 Series**

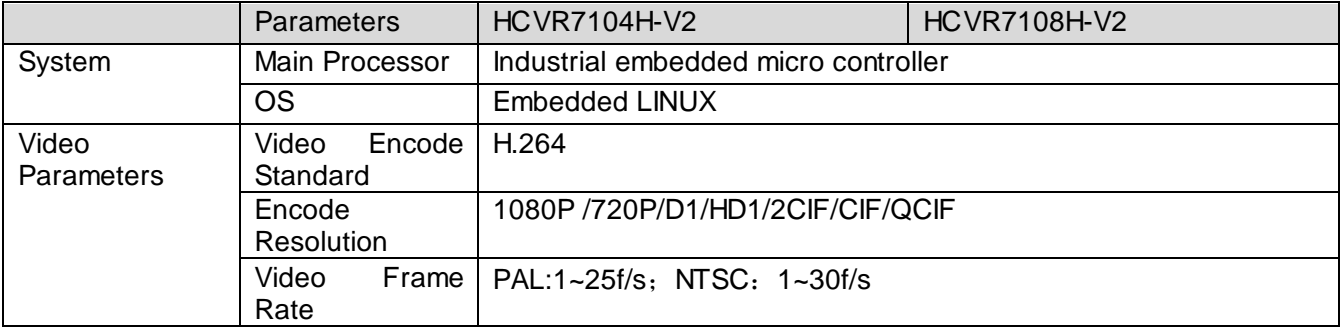

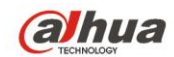

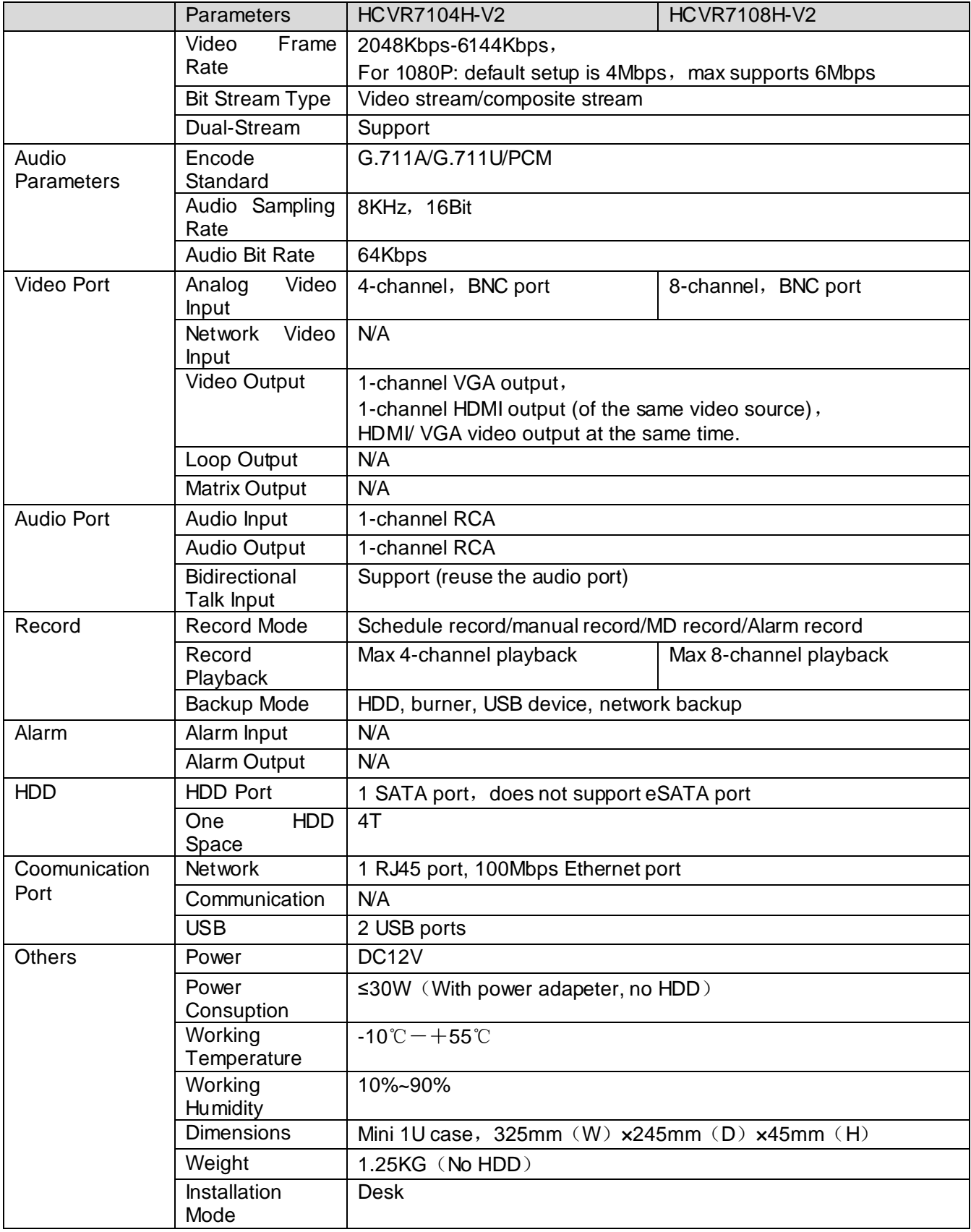

## <span id="page-34-0"></span>**1.3.14 HCVR71XXHC-V2 Series**

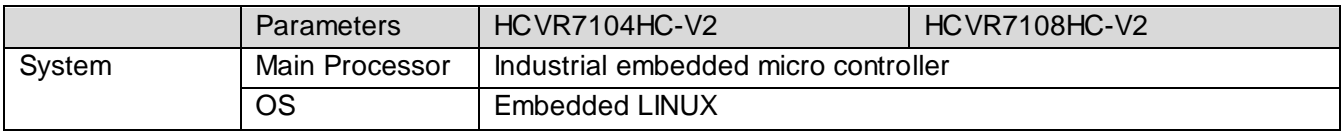

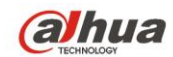

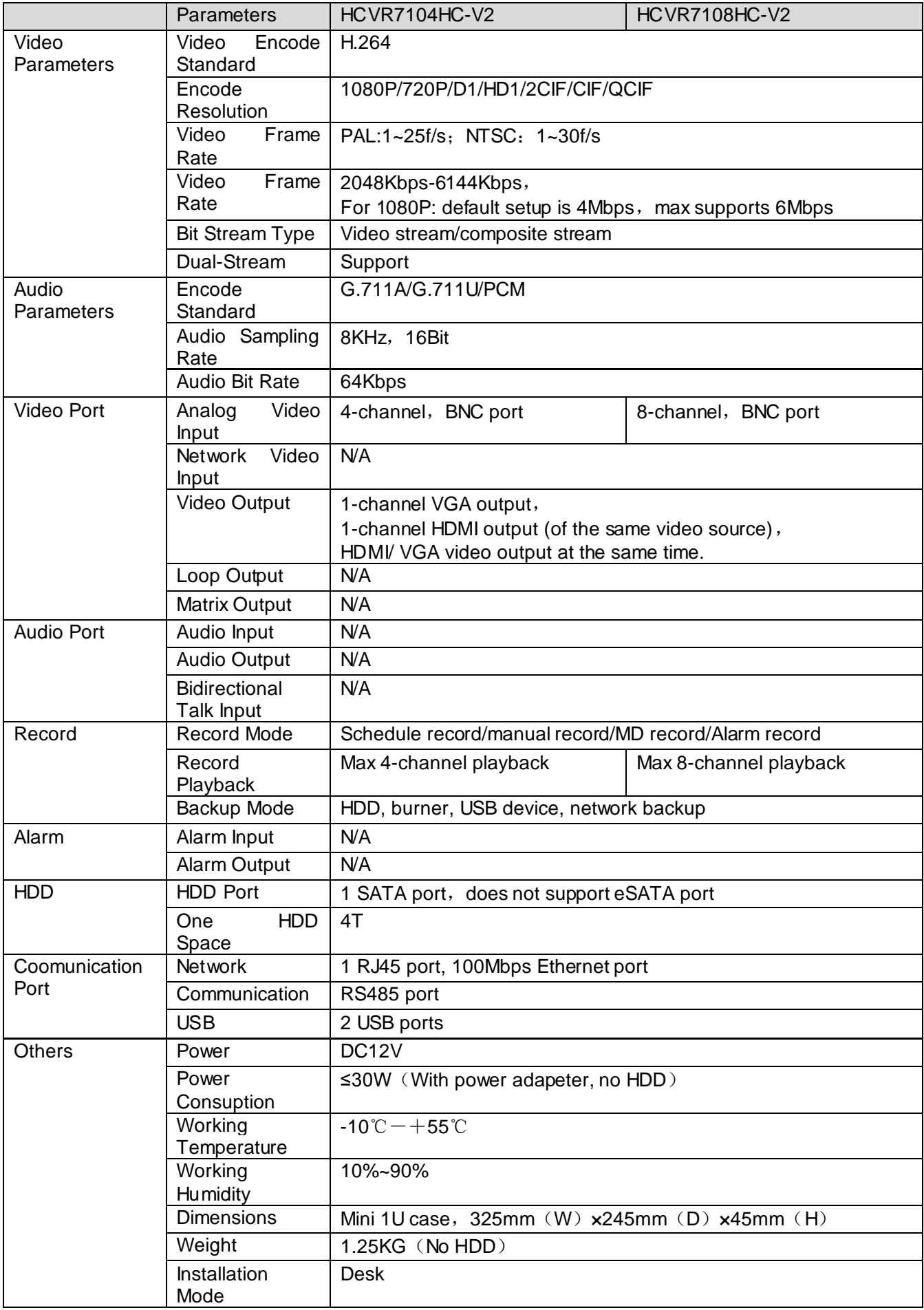
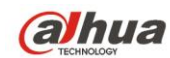

# **1.3.15 HCVR71XHE-V2 Series**

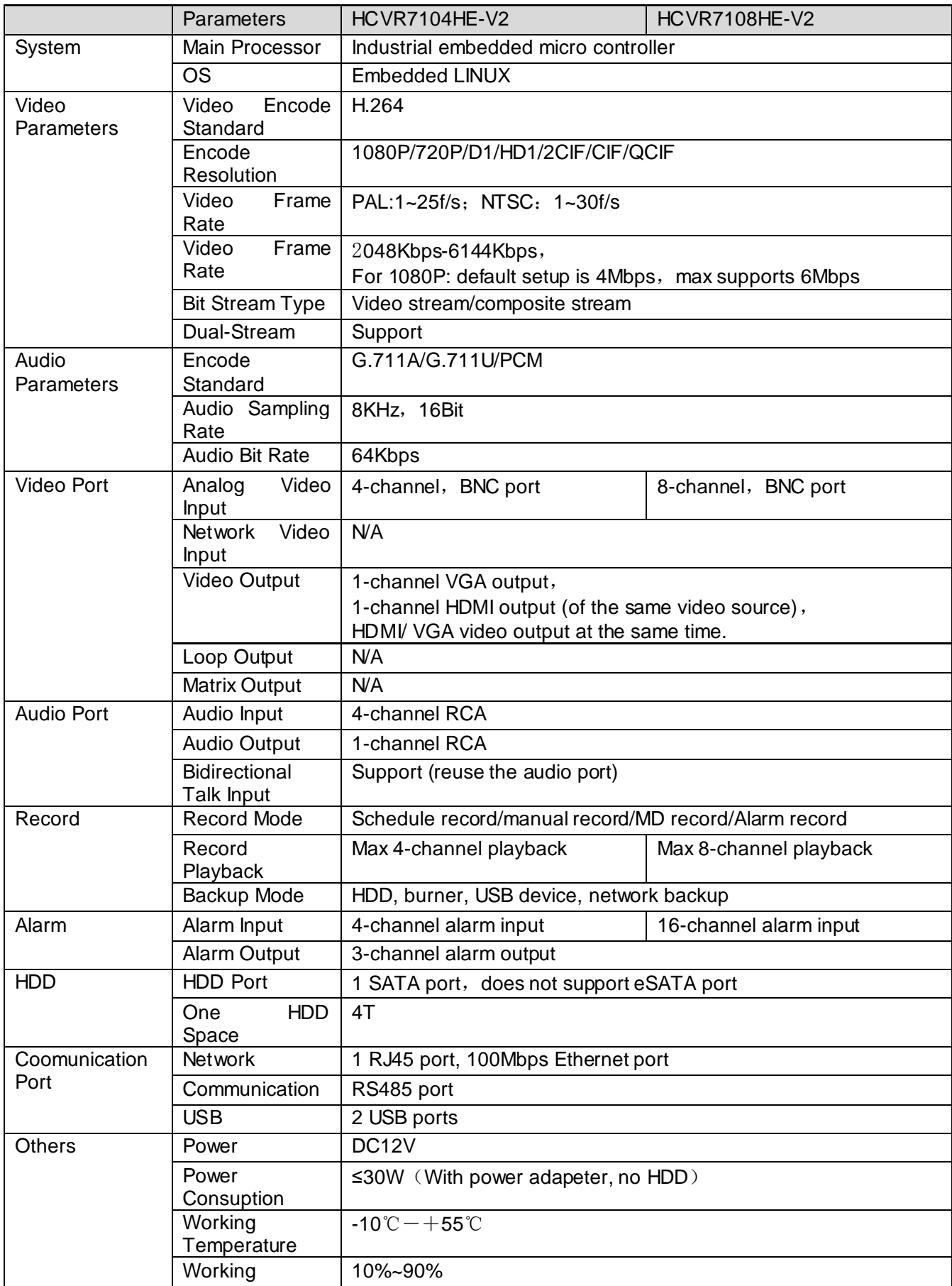

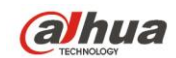

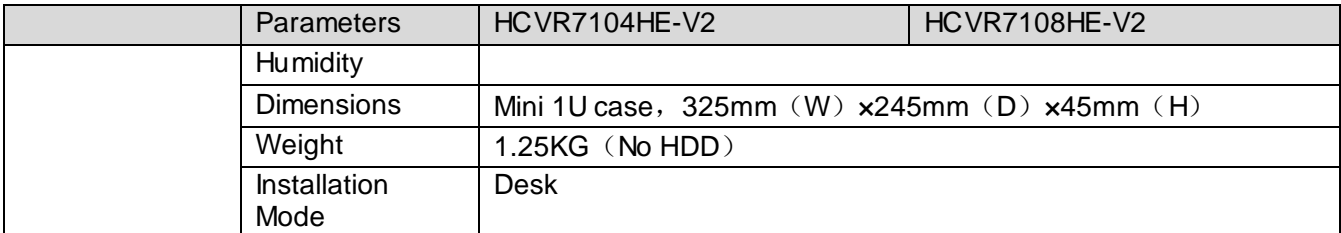

### **1.3.16 HCVR41XXHE-S2 Series**

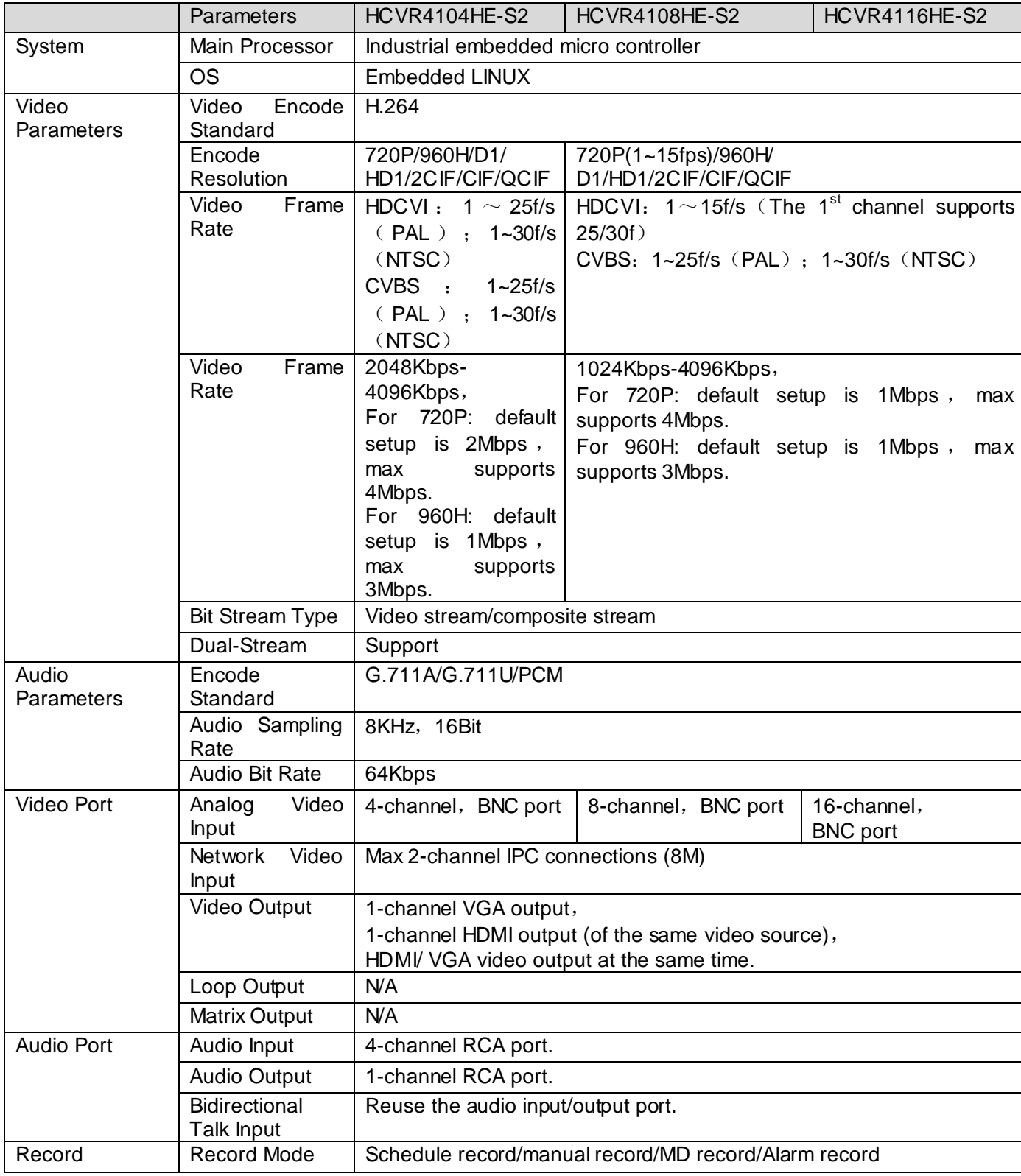

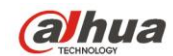

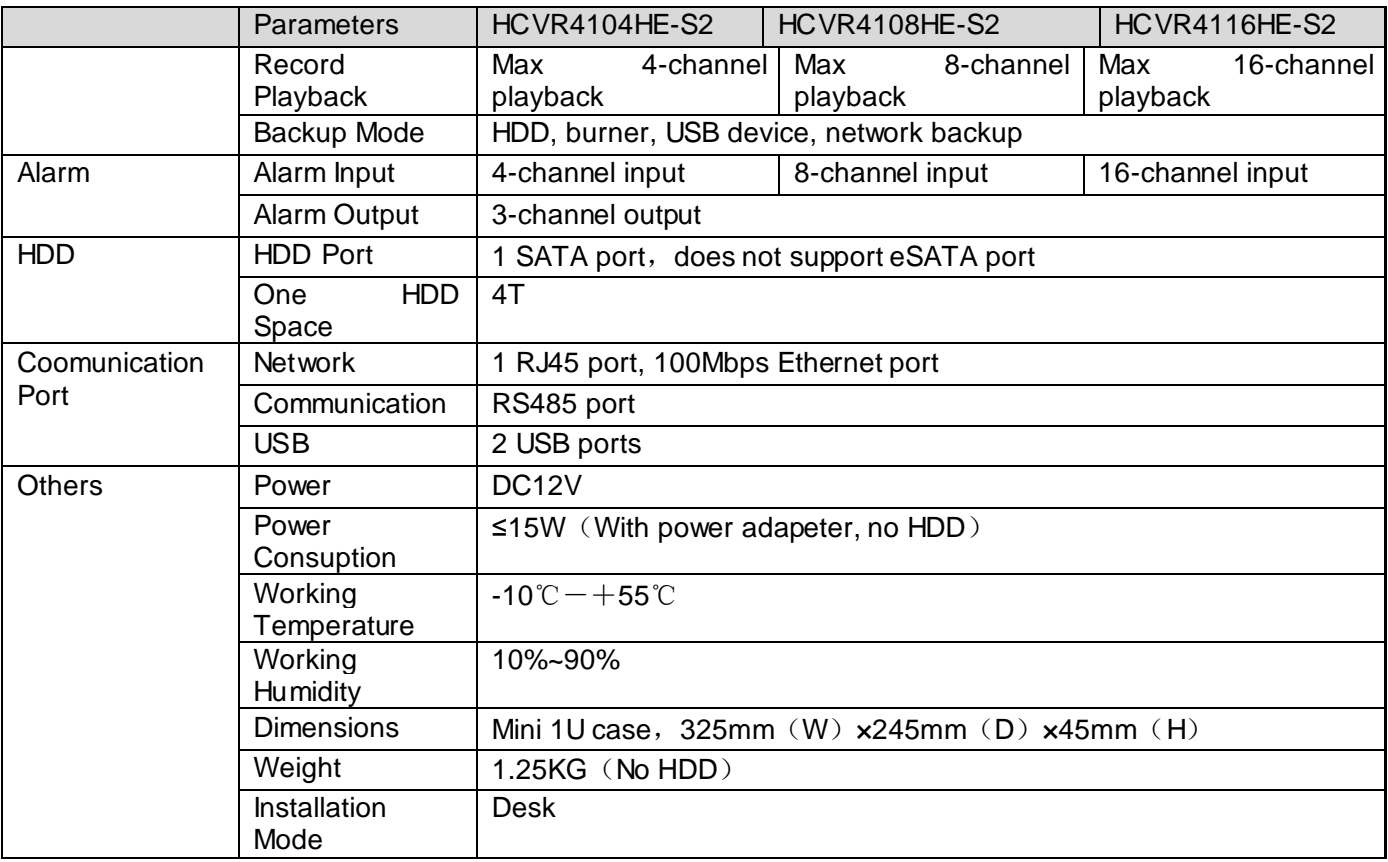

# **1.3.17 HCVR51XXH-S2 Series**

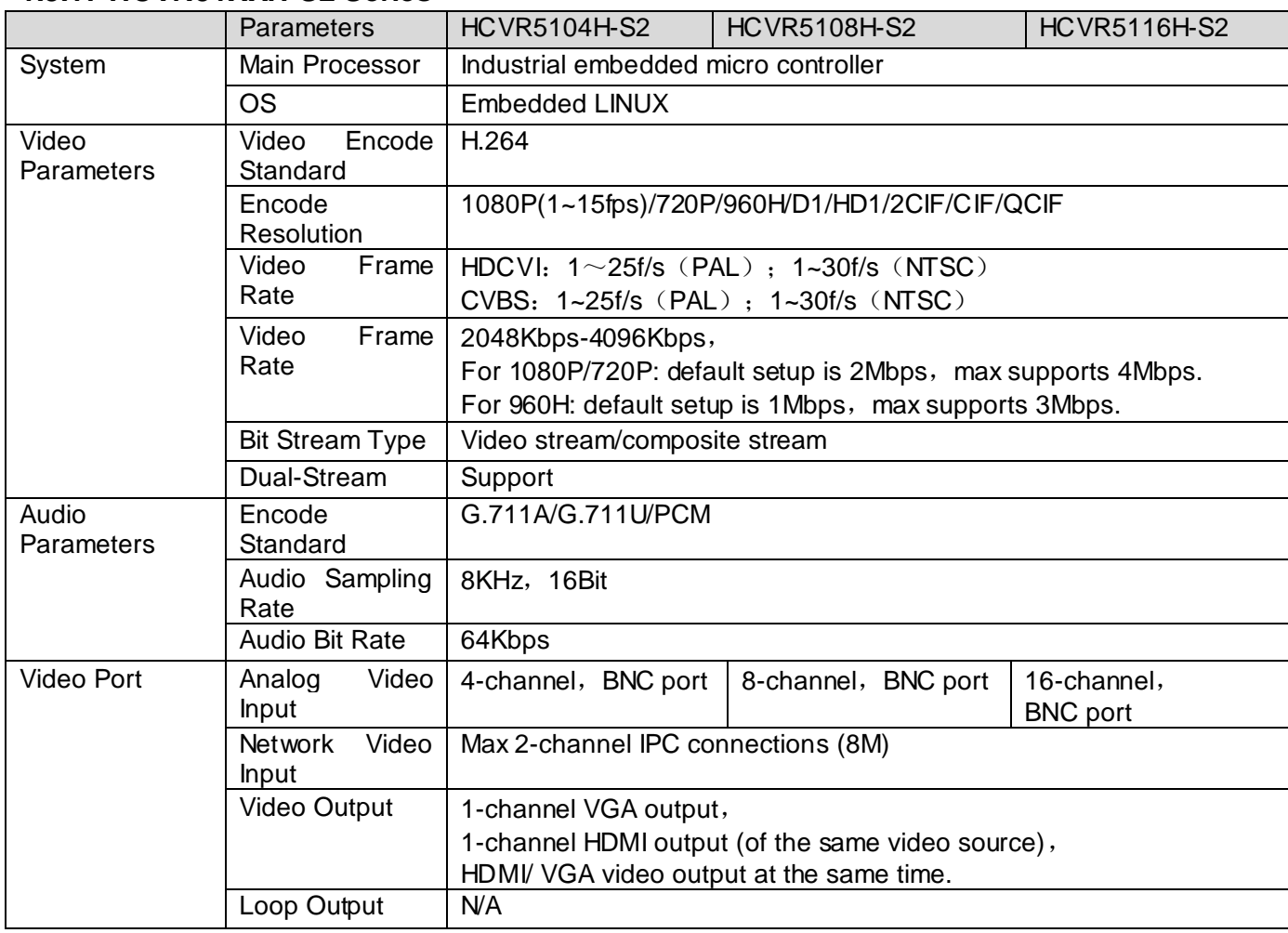

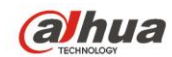

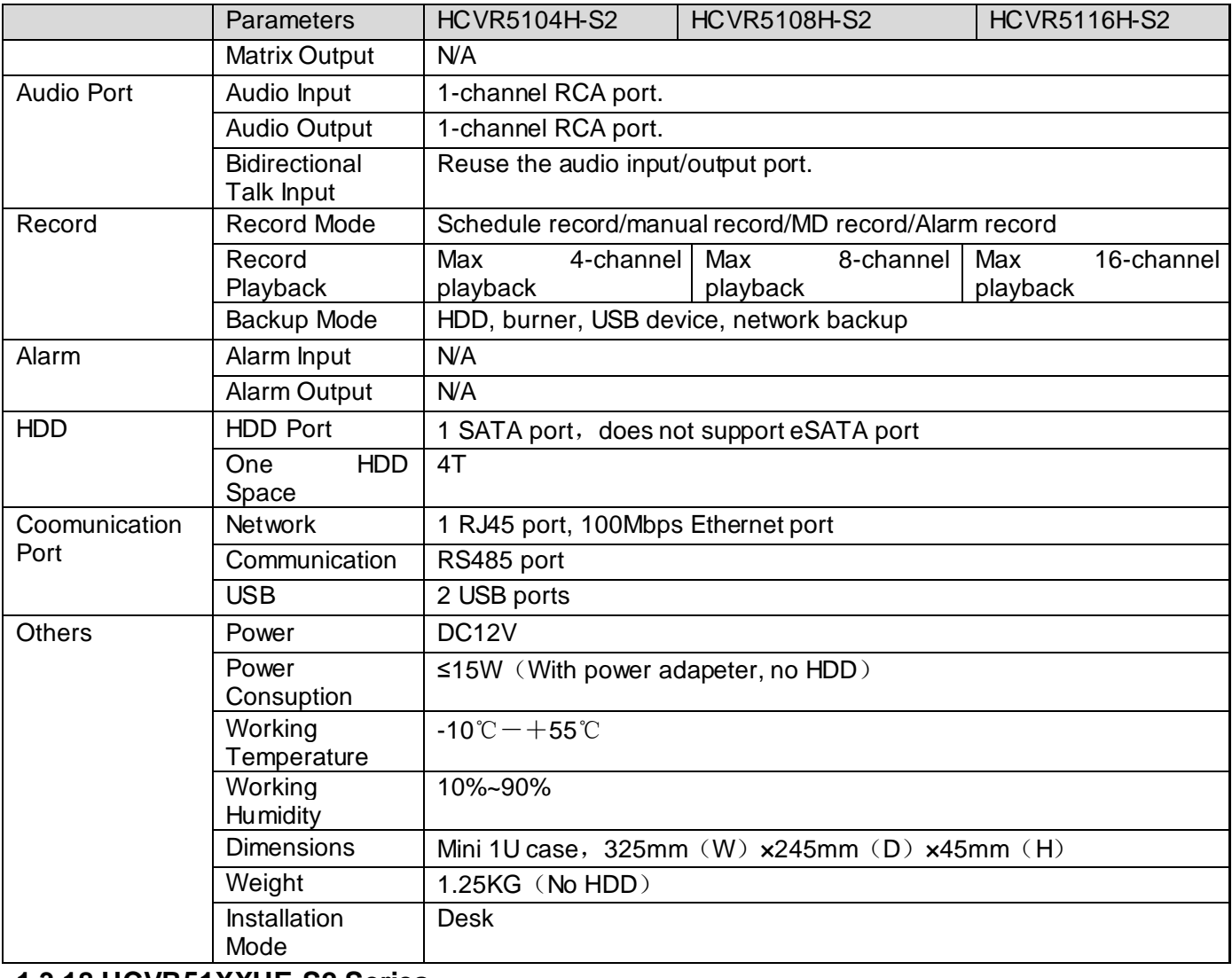

#### **1.3.18 HCVR51XXHE-S2 Series**

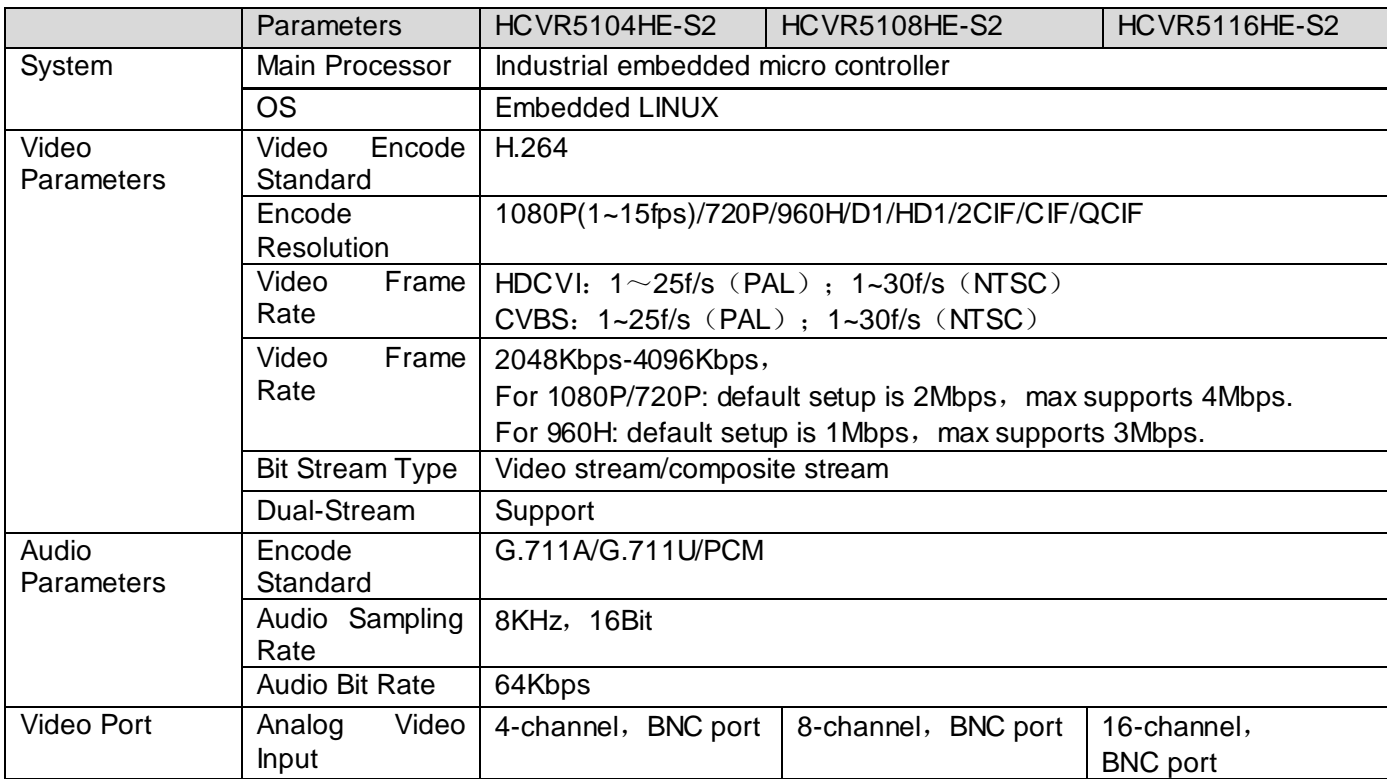

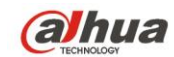

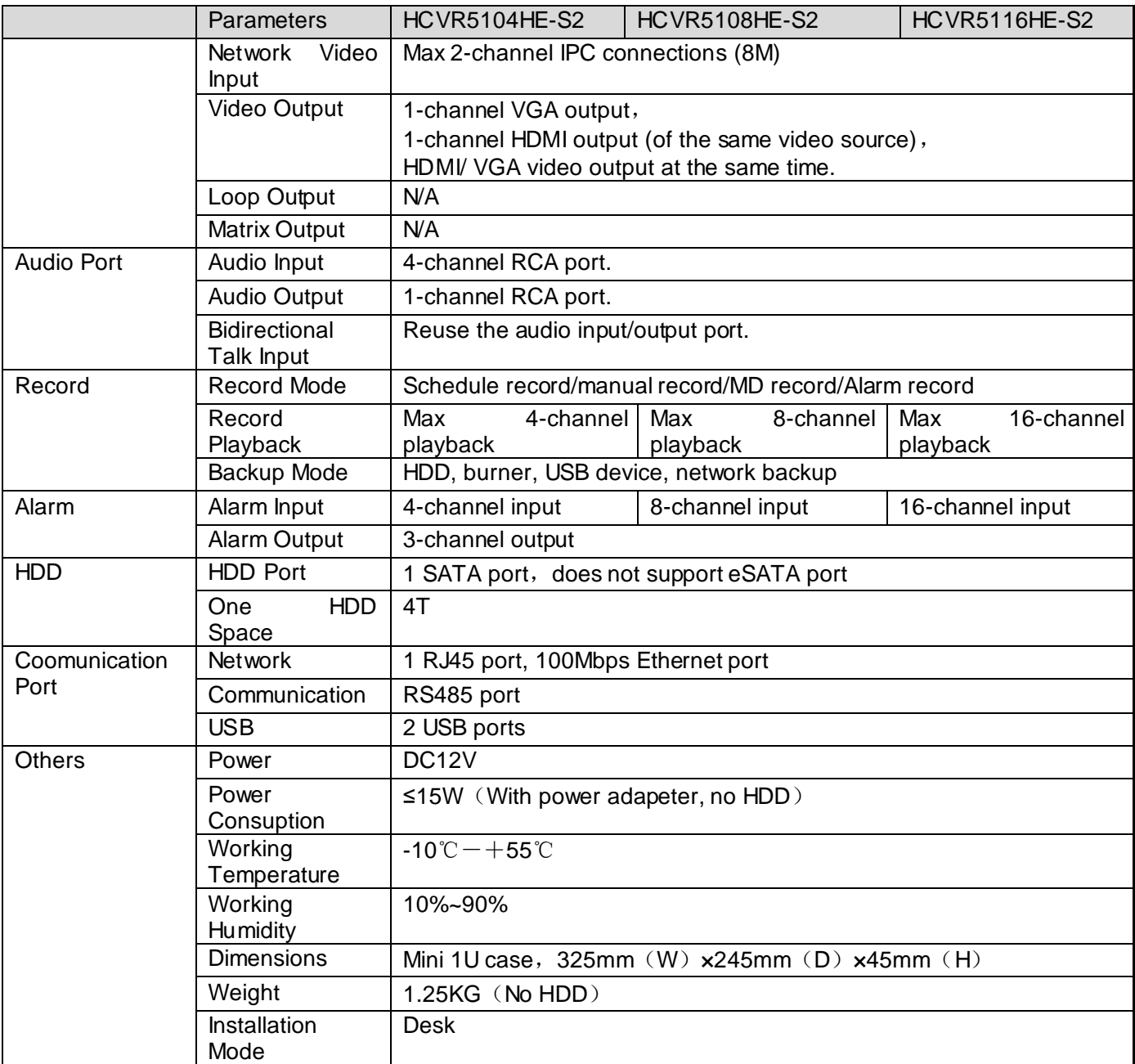

# **1.3.19 HCVR710XH-S2 Series**

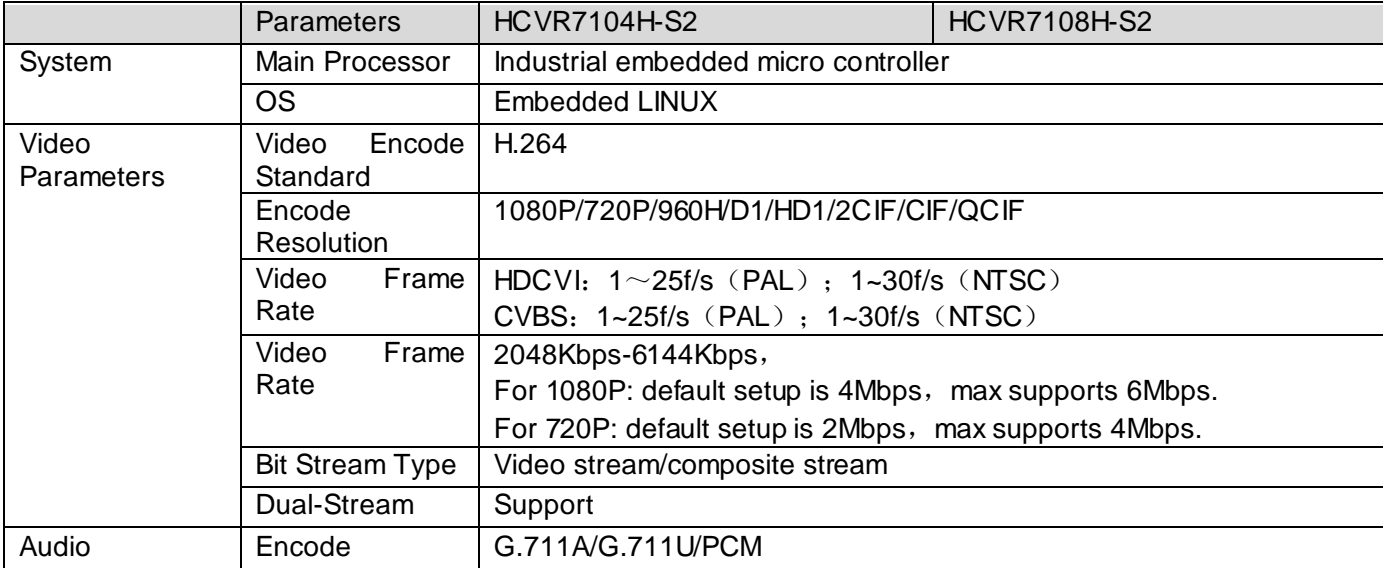

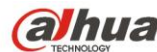

#### **alhua**<br>HDCVI Series DVR User's Manual<br>I HCVR7108H-S2 | HCVR7104H-S2 **HCVR7108H-S2** Parameters | Standard Audio Sampling Rate 8KHz, 16Bit Audio Bit Rate | 64Kbps Video Port | Analog Video Input 4-channel, BNC port | 8-channel, BNC port Network Video Input Max 2-channel IPC connections (16M) Video Output | 1-channel VGA output, 1-channel HDMI output (of the same video source), HDMI/ VGA video output at the same time. Loop Output | N/A Matrix Output | N/A Audio Port | Audio Input | 1-channel RCA port. Audio Output 1-channel RCA port. **Bidirectional** Talk Input Reuse the audio input/output port. Record Record Mode Schedule record/manual record/MD record/Alarm record Record Playback Max 4-channel playback Max 8-channel playback Backup Mode HDD, burner, USB device, network backup Alarm | Alarm Input | N/A Alarm Output | N/A HDD **HDD** Port 1 SATA port, does not support eSATA port One HDD Space 4T Coomunication Port Network 1 RJ45 port, 100Mbps Ethernet port Communication | RS485 port USB 2 USB ports Others | Power | DC12V Power **Consuption** ≤15W(With power adapeter, no HDD) Working **Temperature**  $-10^{\circ}\text{C}$   $-+55^{\circ}\text{C}$ Working Humidity 10%~90% Dimensions Mini 1U case, 325mm (W)  $x245$ mm (D)  $x45$ mm (H) Weight | 1.25KG (No HDD) Installation Mode Desk

#### **1.3.20 HCVR710XHE-S2 Series**

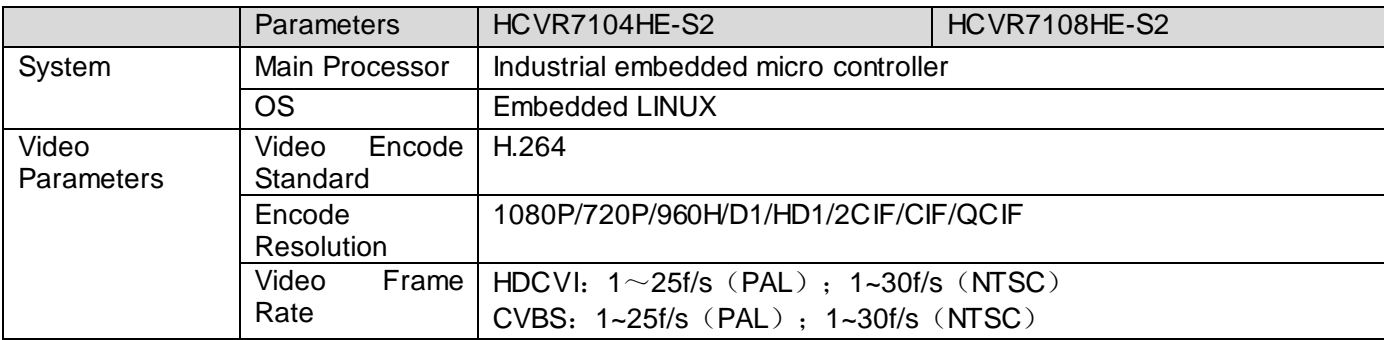

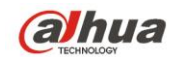

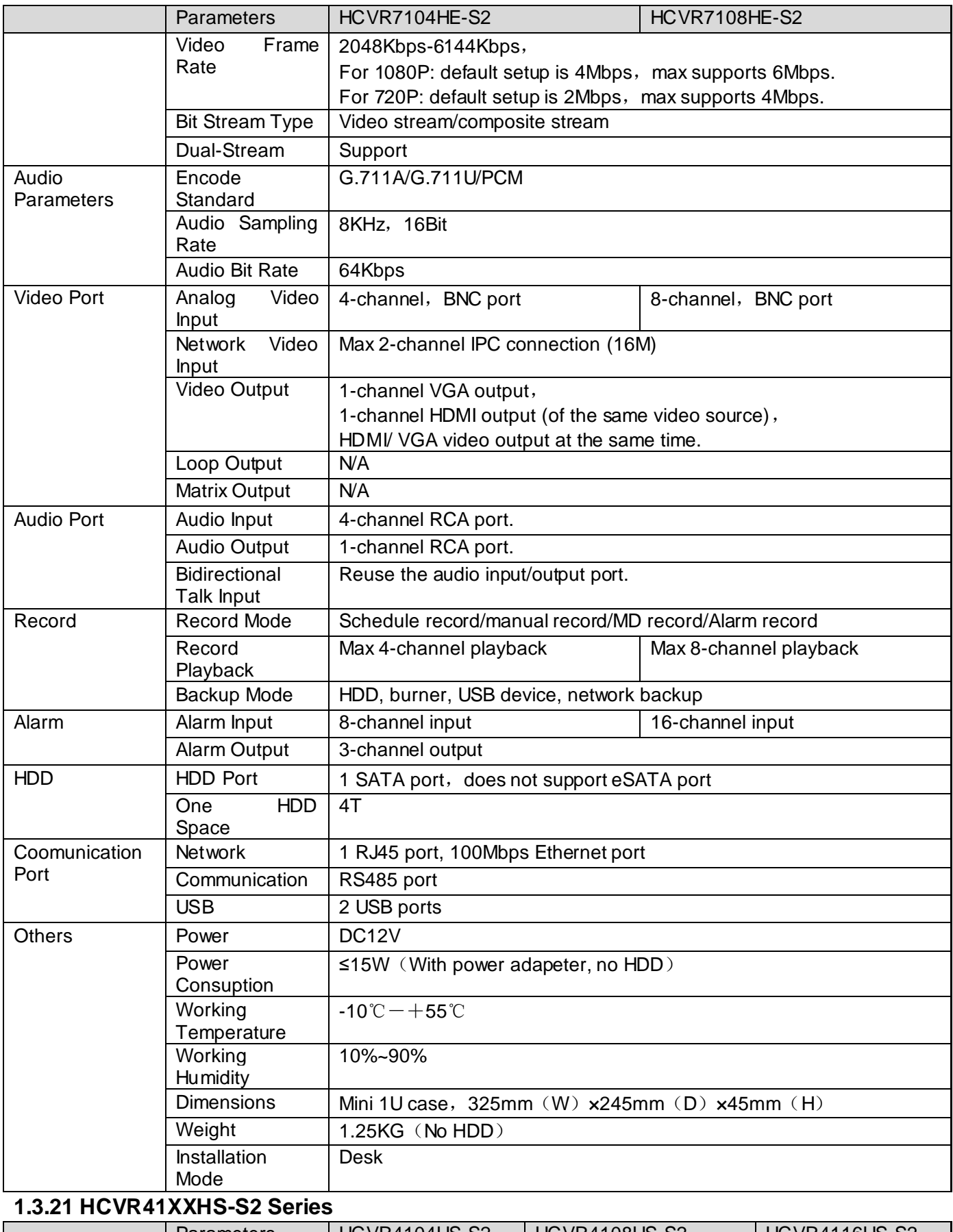

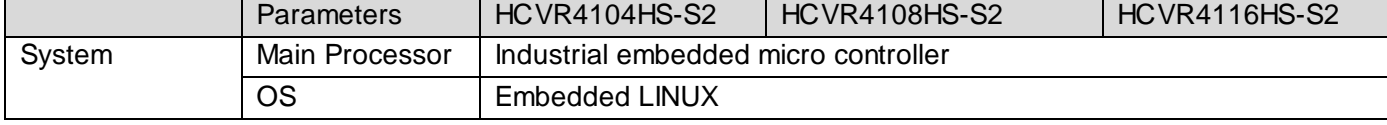

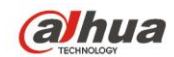

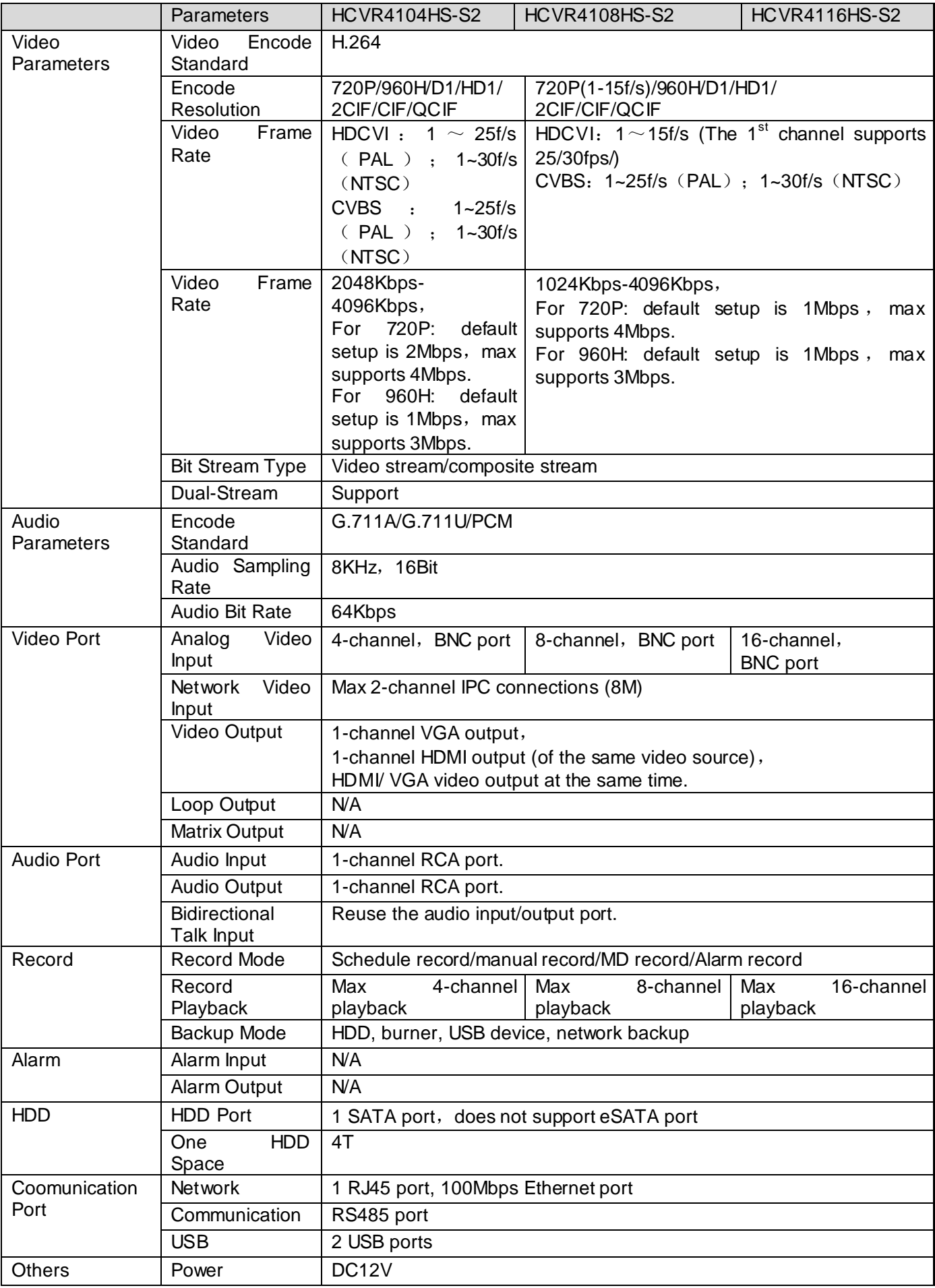

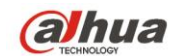

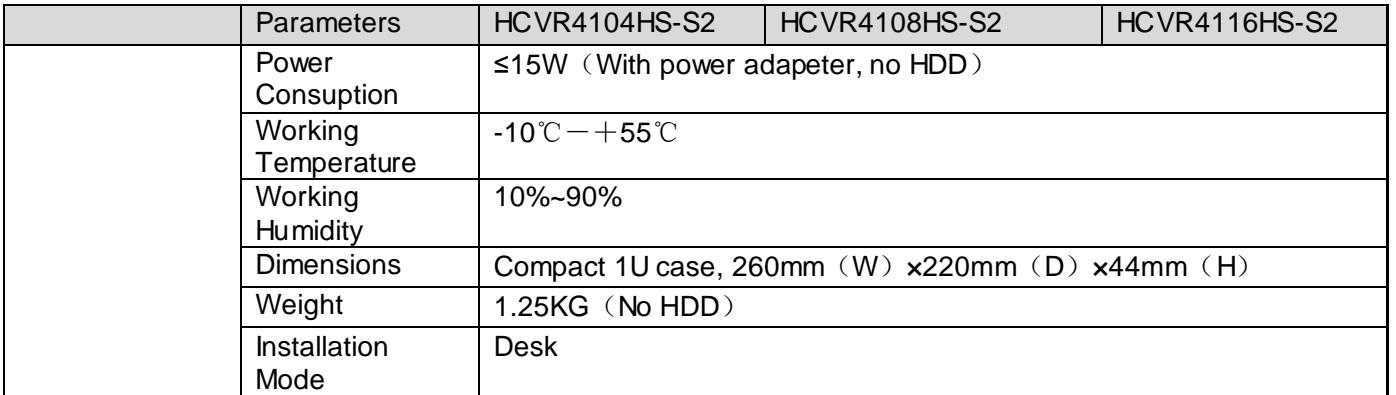

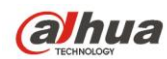

# 2 Overview and Controls

This section provides information about front panel and rear panel. When you install this series DVR for the first time, please refer to this part first.

# 2.1 Front Panel

# **2.1.1 HCVR5104C/ HCVR51XXC-V2/ HCVR7104C-V2/HCVR410XC-S2/ HCVR510XC-S2/HCVR7104C-S2 Series**

The front panel is shown as below. See [Figure 2-1.](#page-45-0)

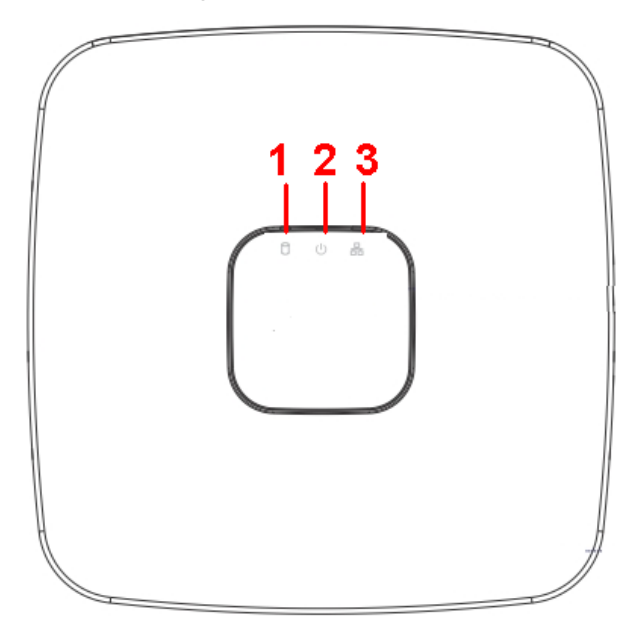

Figure 2-1

<span id="page-45-0"></span>Please refer to the following sheet for front panel button information.

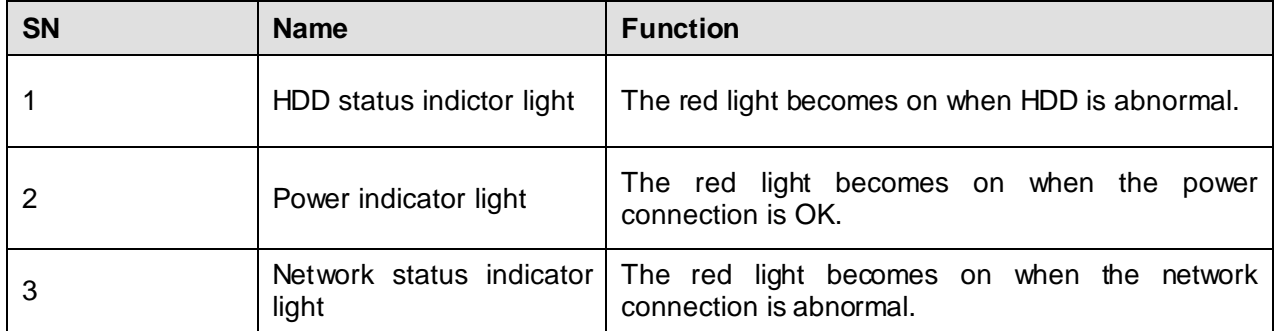

# **2.1.2 HCVR51XXH/HCVR51XXHE/ HCVR51XXH-V2 / HCVR51XXHE-V2/HCVR71XXH-V2 / HCVR71XXHE-V2 Series**

The front panel is shown as below. See [Figure 2-2.](#page-46-0)

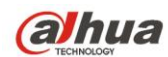

**alhua**<br>HDCVI Series DVR User's Manual

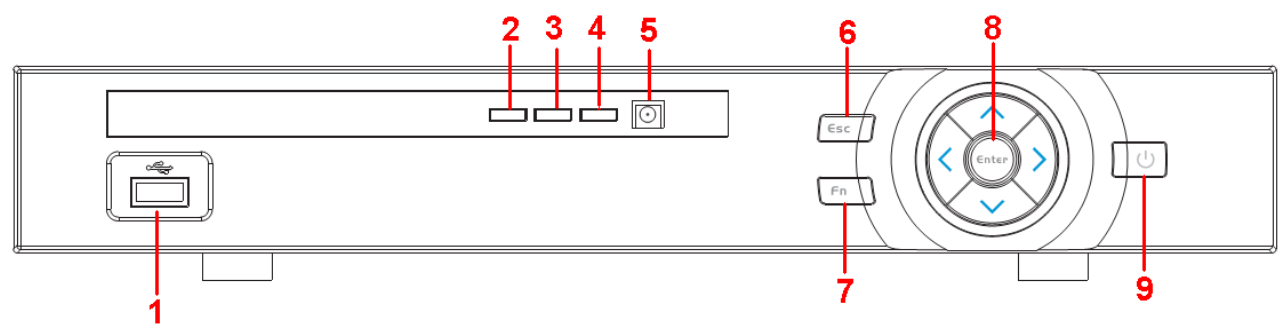

Figure 2-2

<span id="page-46-0"></span>Please refer to the following sheet for front panel button information.

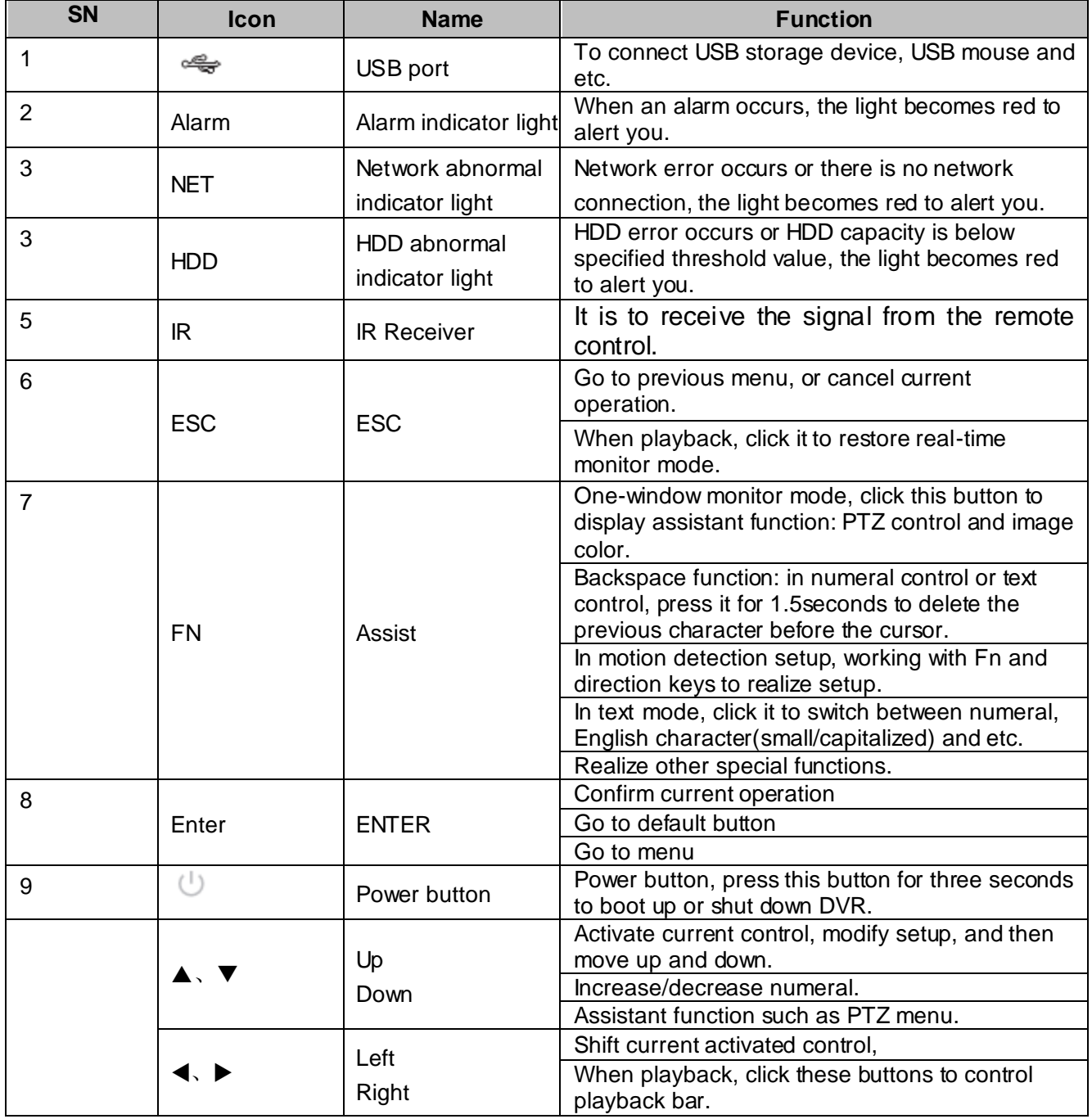

# **2.1.3 HCVR51XXHC/ HCVR51XXHC-V2/ HCVR71XXHC-V2 Series**

The interface is shown as below. See [Figure 2-3.](#page-47-0)

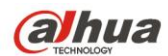

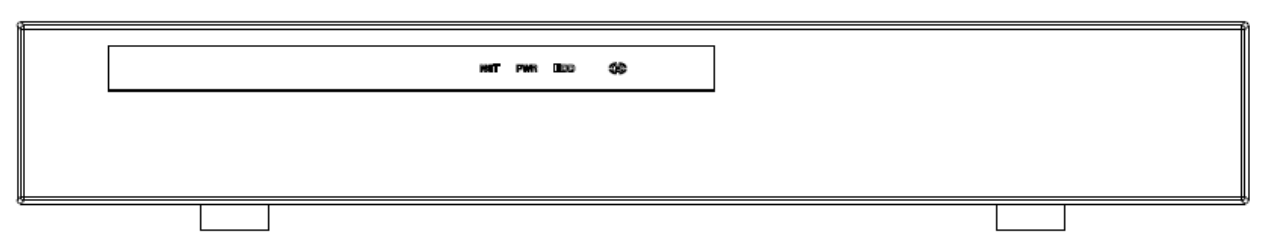

Figure 2-3

<span id="page-47-0"></span>Please refer to the following sheet for front panel button information.

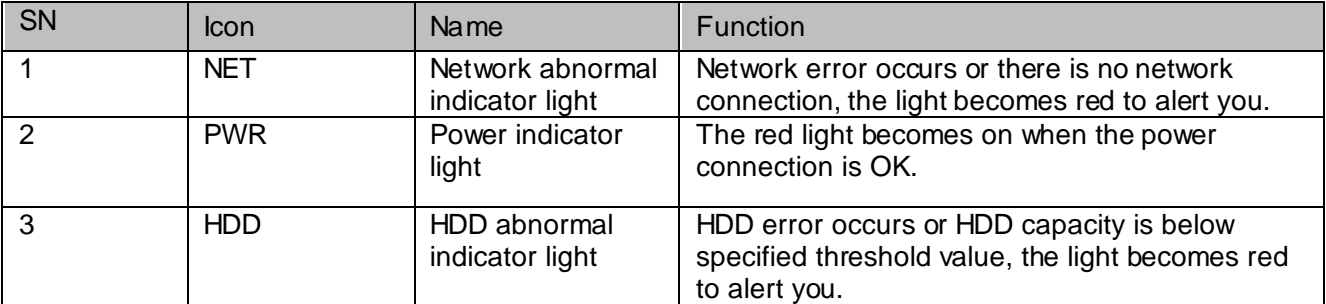

#### **2.1.4 HCVR41XXHE-S2/ HCVR51XXH-S2/ HCVR51XXHE-S2/ HCVR710XH-S2/ HCVR710XHE-S2/ HCVR41XXHS-S2 Series**

The front panel is shown as below. See [Figure 2-4.](#page-47-1)

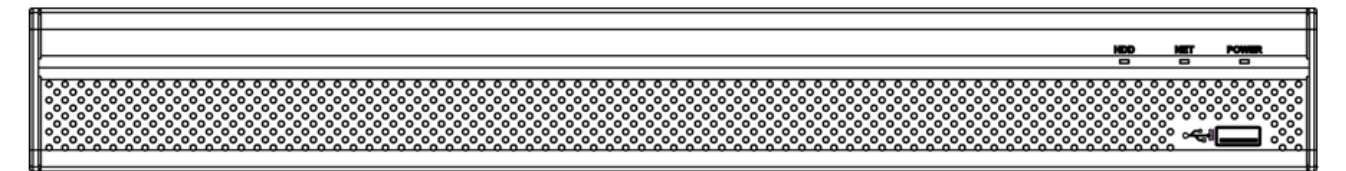

#### Figure 2-4

<span id="page-47-1"></span>Please refer to the following sheet for front panel button information.

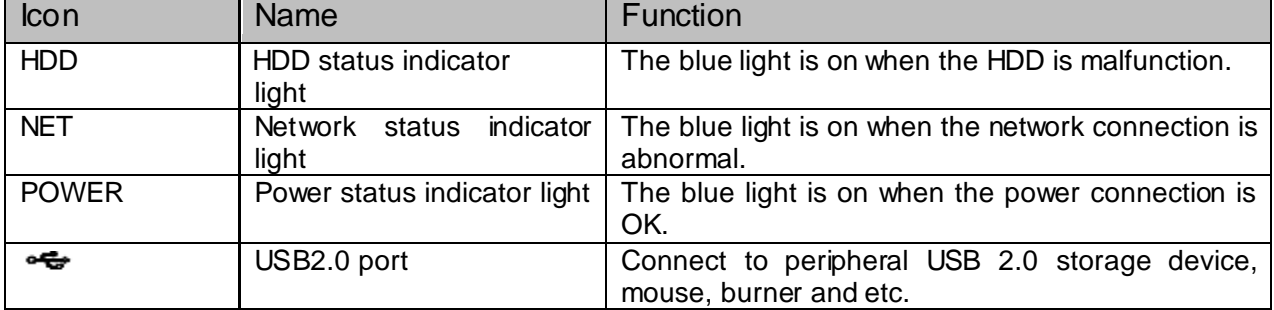

# 2.2 Rear Panel

#### **2.2.1 HCVR5104C Series**

The HCVR5104C rear panel is shown as below. See [Figure 2-5.](#page-48-0)

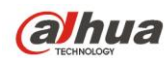

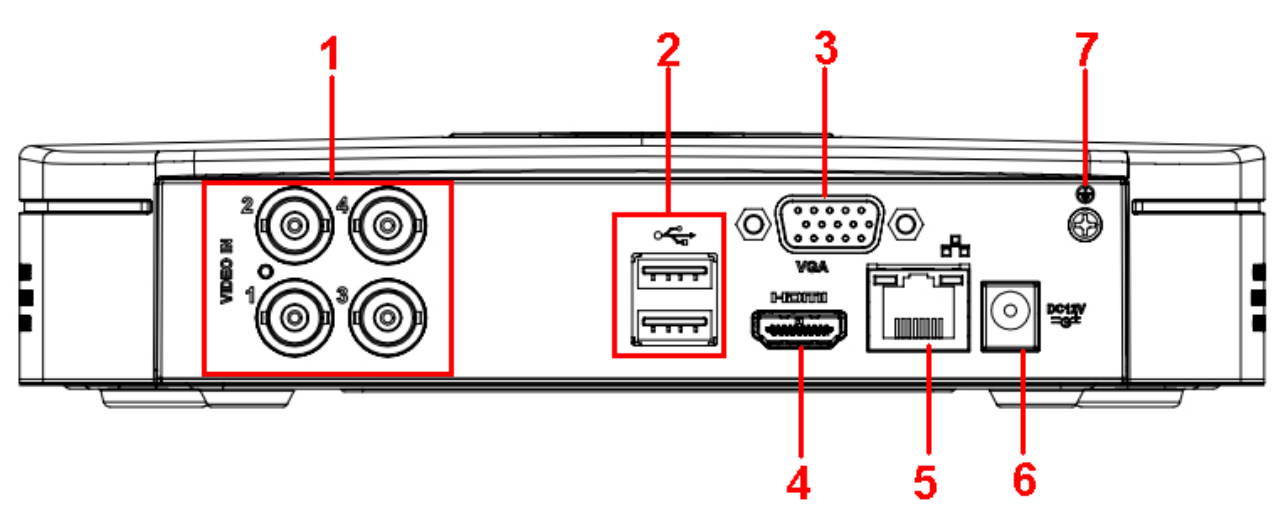

Figure 2-5

<span id="page-48-0"></span>Please refer to the following sheet for detailed information.

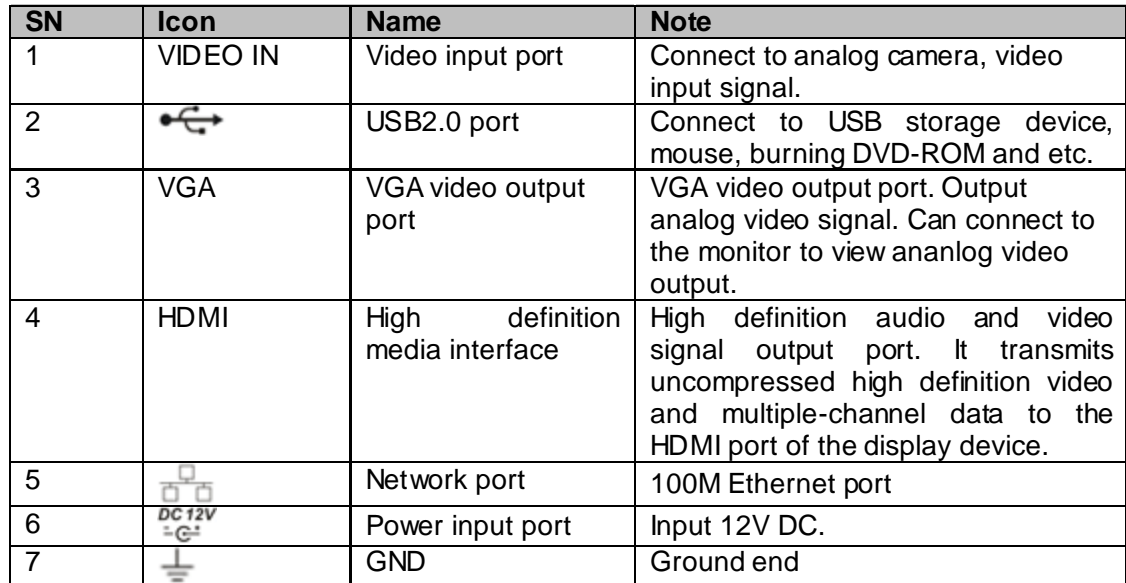

# **2.2.2 HCVR5104C-V2/HCVR5108C-V2 Series**

The HCVR5104C-V2 rear panel is shown as below. See [Figure 2-6.](#page-49-0)

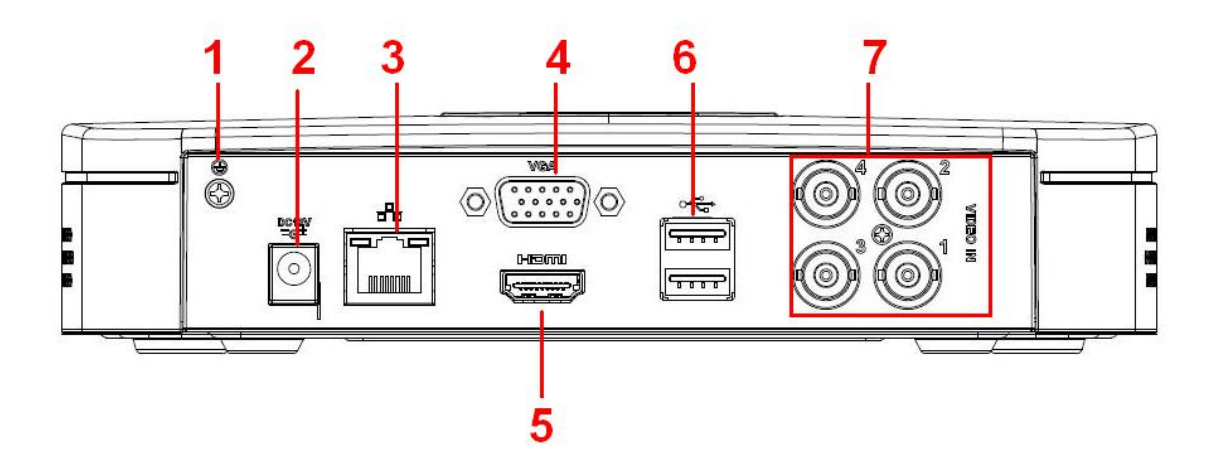

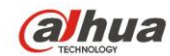

Figure 2-6

<span id="page-49-0"></span>The HCVR5108C-V2 rear panel is shown as below. See [Figure 2-7.](#page-49-1)

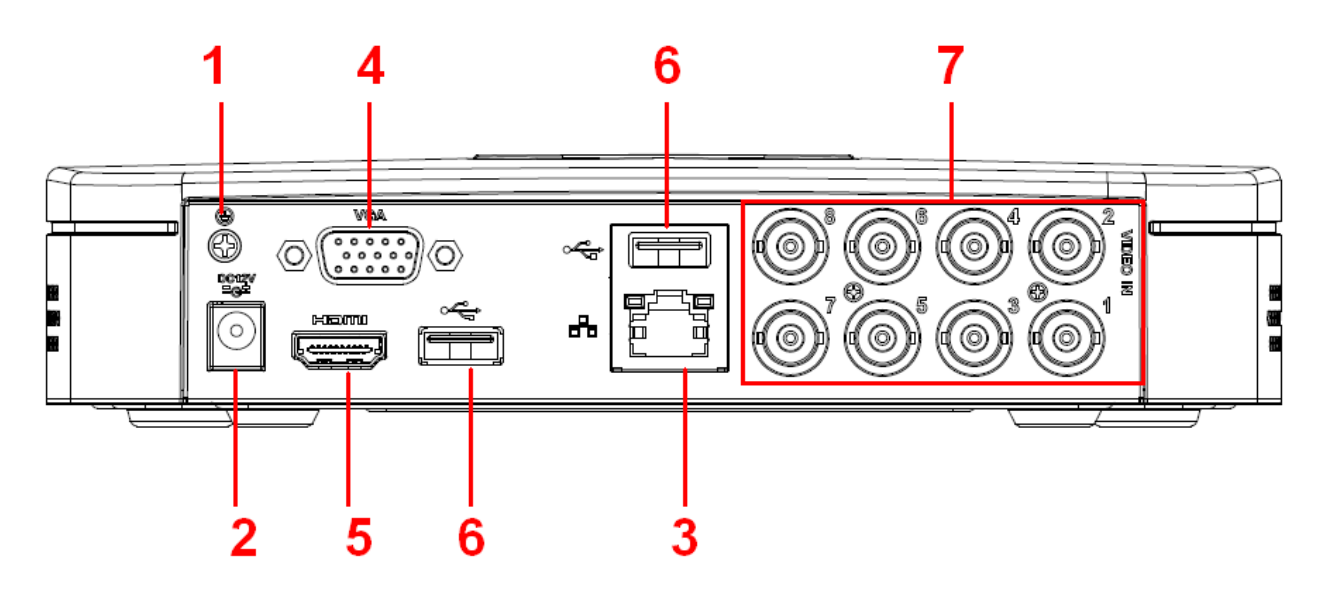

Figure 2-7

<span id="page-49-1"></span>Please refer to the following sheet for detailed information.

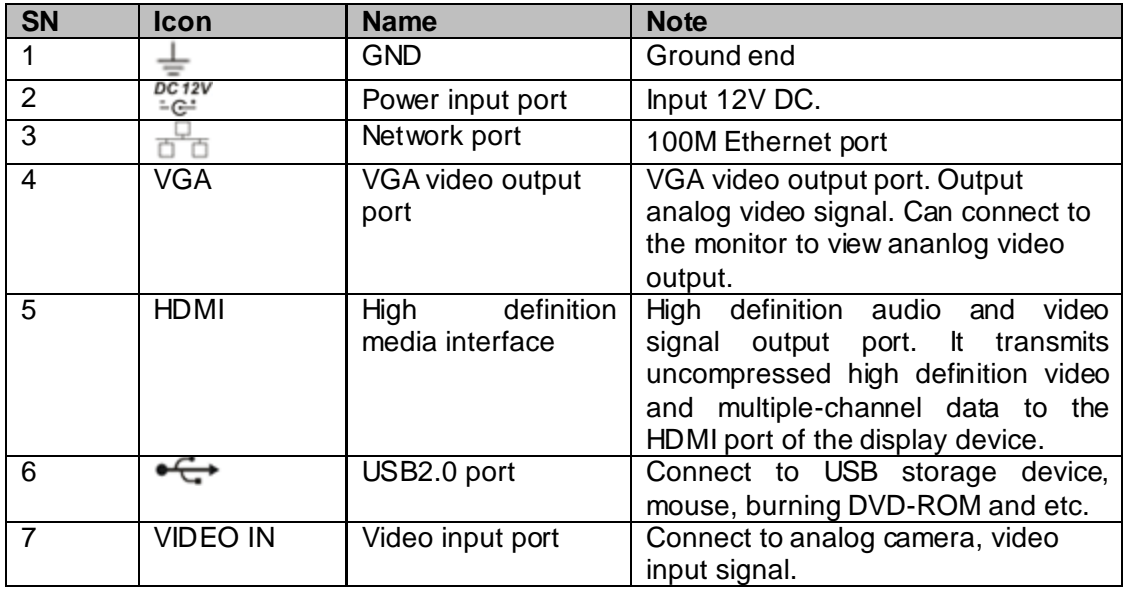

#### **2.2.3 HCVR7104C-V2 Series**

The HCVR7104C-V2 rear panel is shown as below. See [Figure 2-8.](#page-50-0)

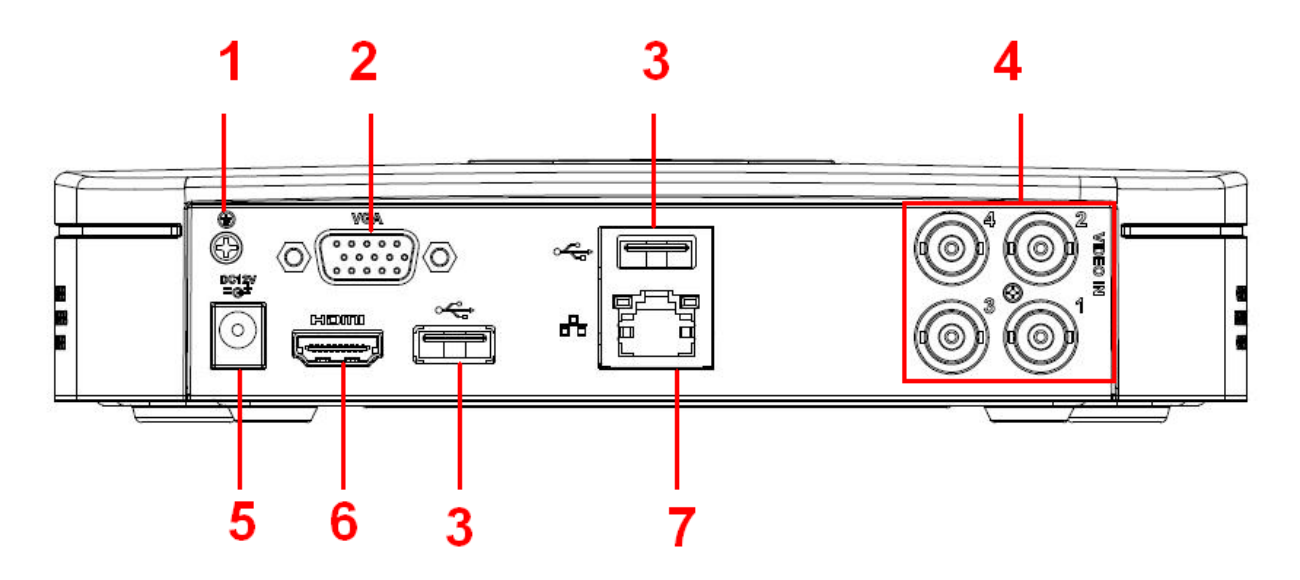

Figure 2-8

<span id="page-50-0"></span>Please refer to the following sheet for detailed information.

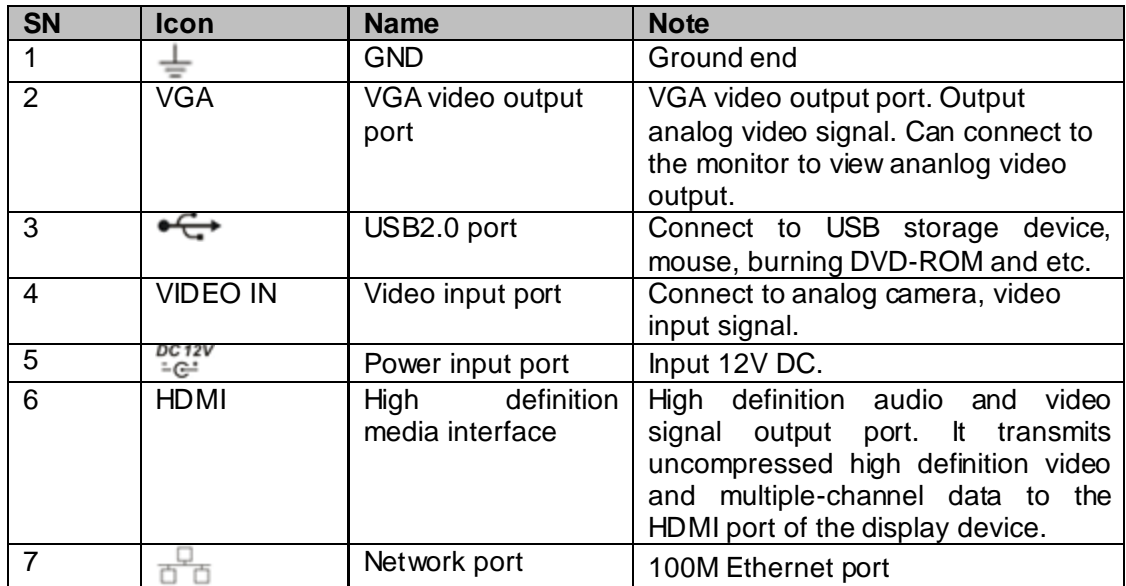

### **2.2.4 HCVR4104/4108C-S2 Series**

The HCVR4104C-S2 series rear panel is shown as below. See [Figure 2-9.](#page-51-0)

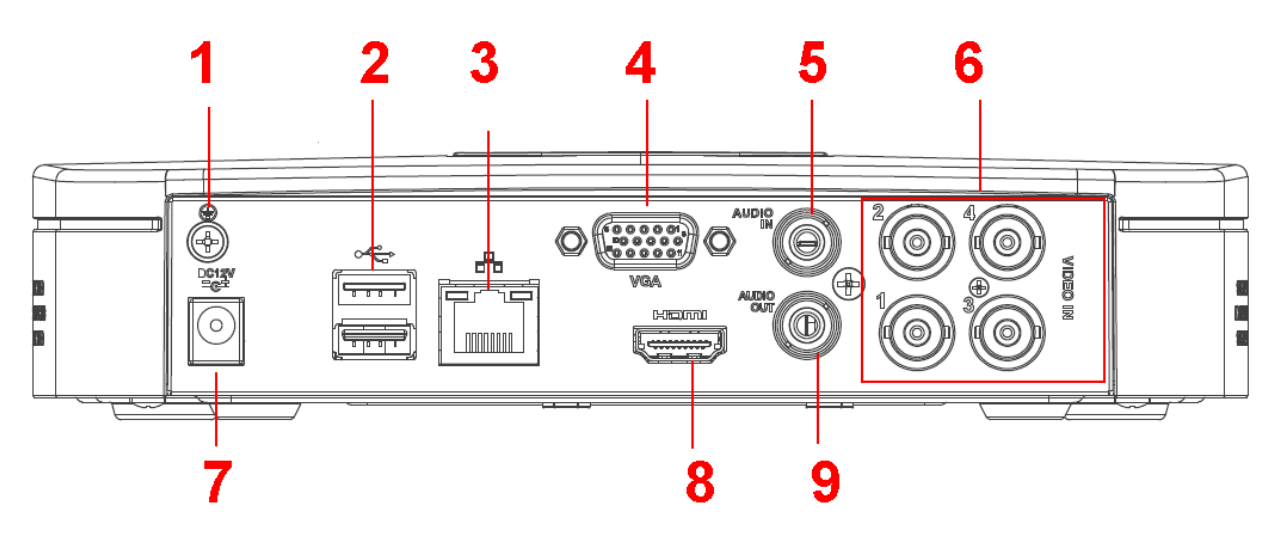

Figure 2-9

<span id="page-51-0"></span>The HCVR4108C-S2 series rear panel is shown as below. See [Figure 2-10.](#page-51-1)

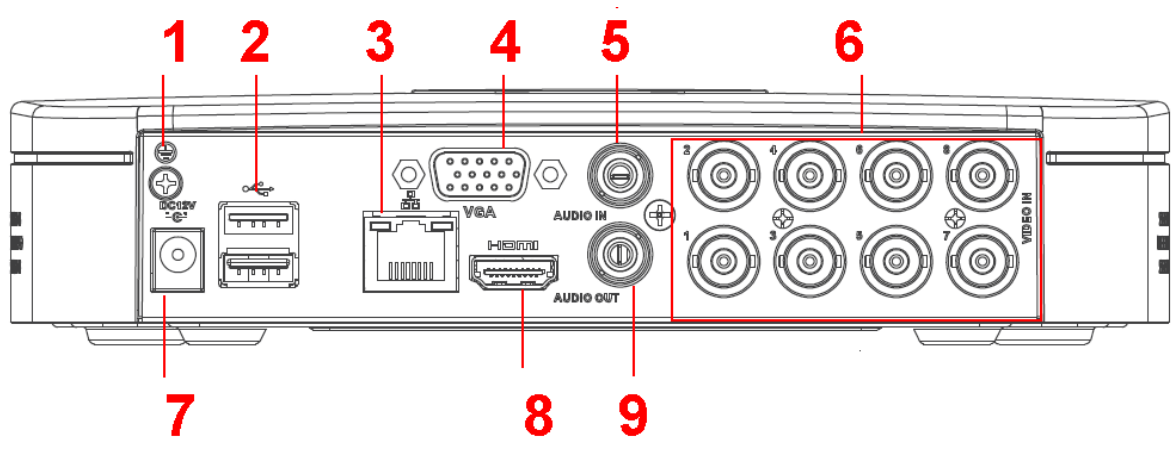

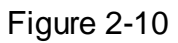

<span id="page-51-1"></span>Please refer to the following sheet for detailed information.

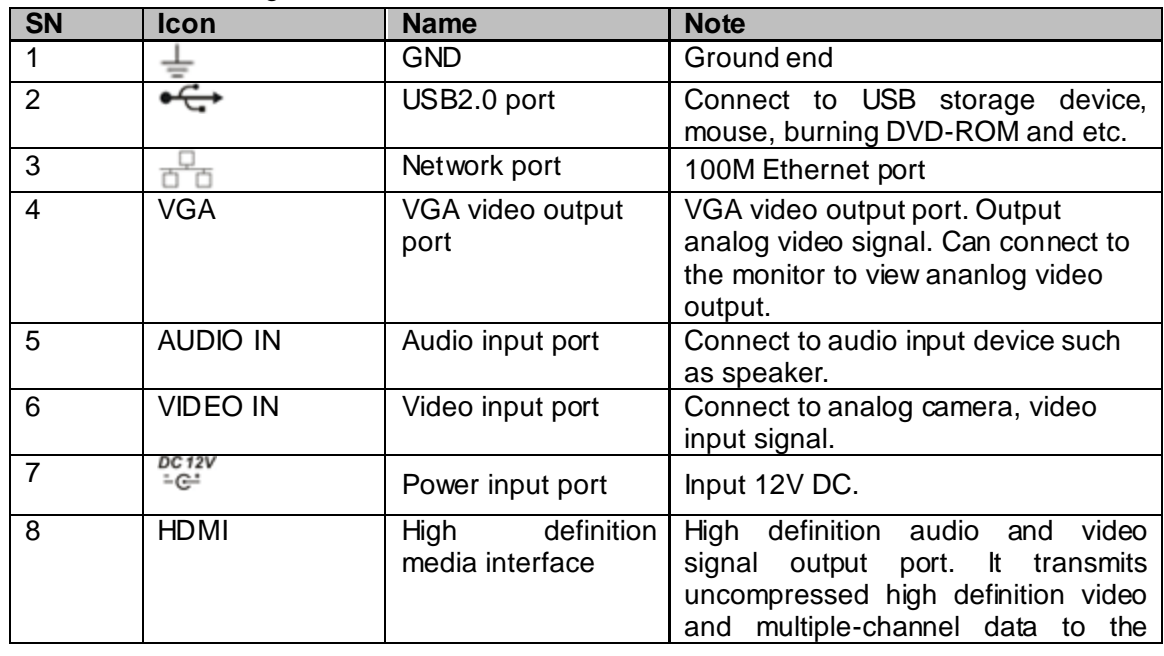

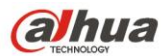

**alhua** HDCVI Series DVR User's Manual

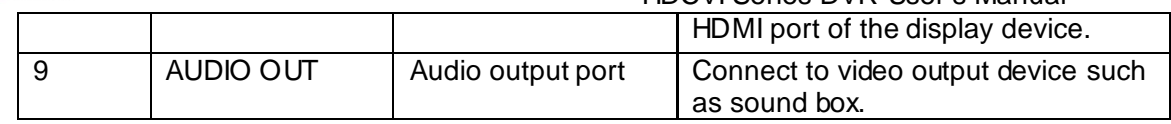

#### **2.2.5 HCVR5104/5108C-S2 Series**

The HCVR5104C-S2 series rear panel is shown as below. See [Figure 2-11.](#page-52-0)

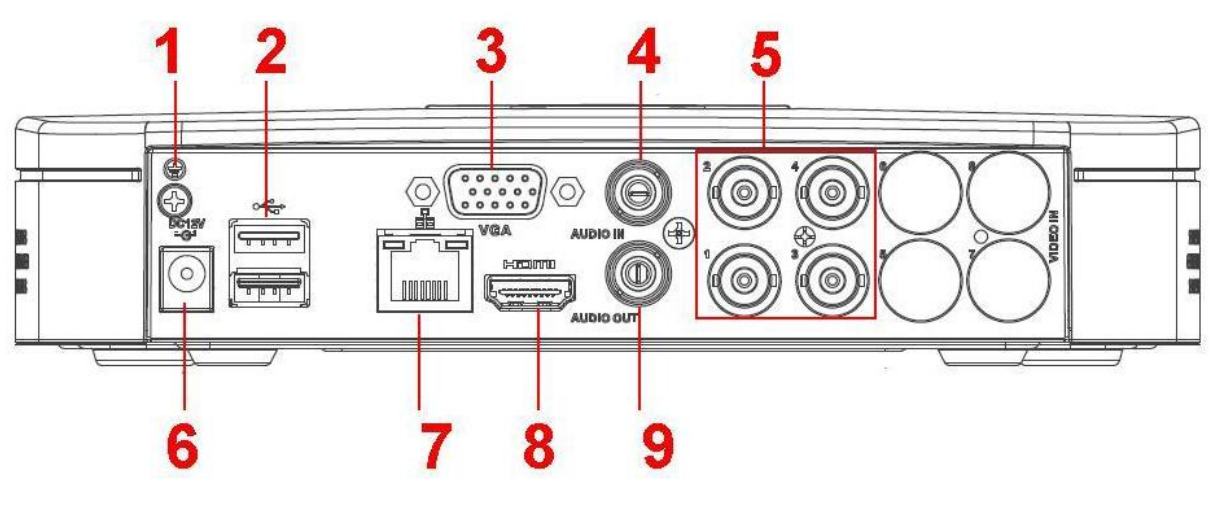

Figure 2-11

<span id="page-52-0"></span>The HCVR5108C-S2 series rear panel is shown as below. See [Figure 2-12.](#page-52-1)

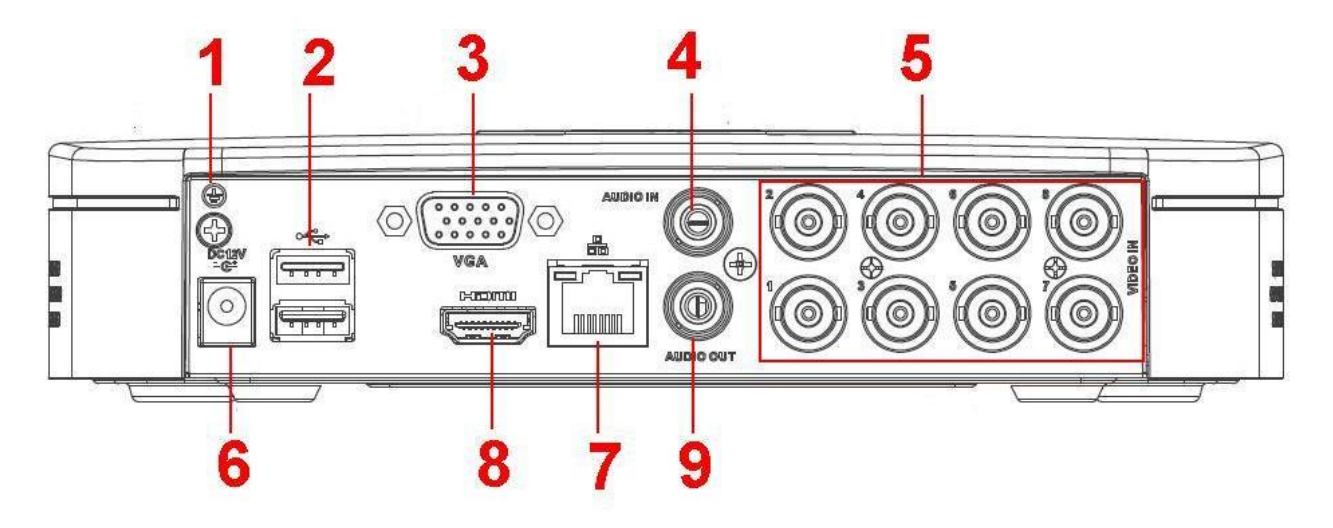

Figure 2-12

<span id="page-52-1"></span>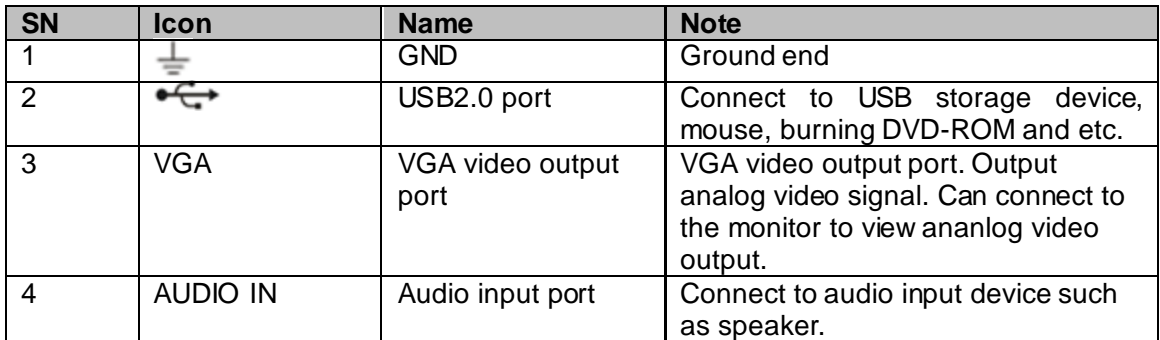

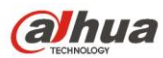

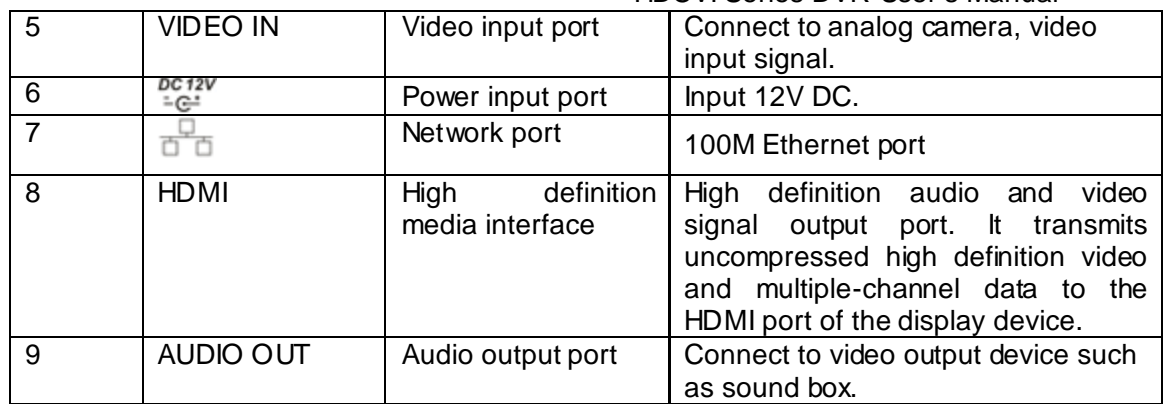

# **2.2.6 HCVR7104C-S2 Series**

The HCVR7104C-S2 series rear panel is shown as below. See [Figure 2-13.](#page-53-0)

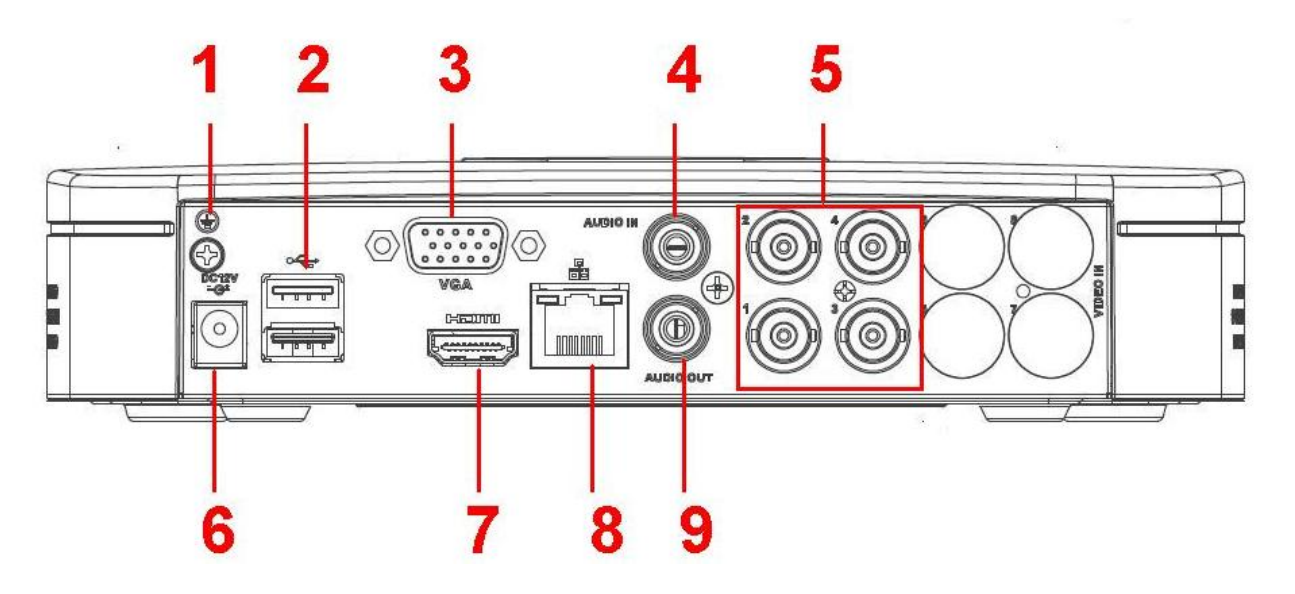

Figure 2-13

<span id="page-53-0"></span>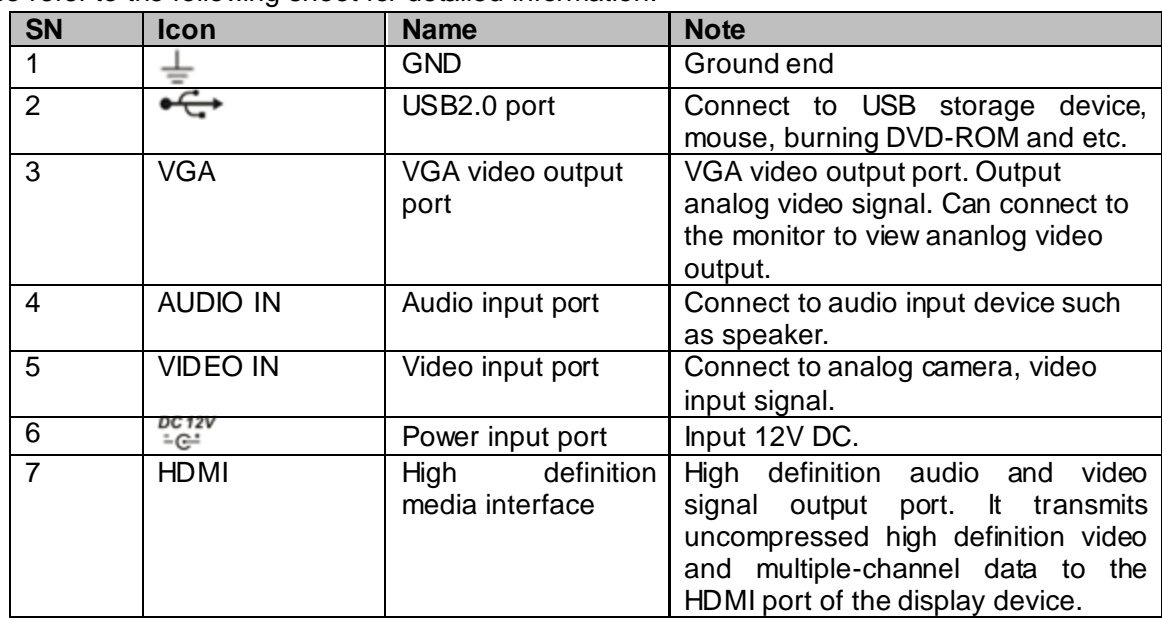

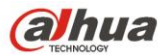

**alhua** HDCVI Series DVR User's Manual

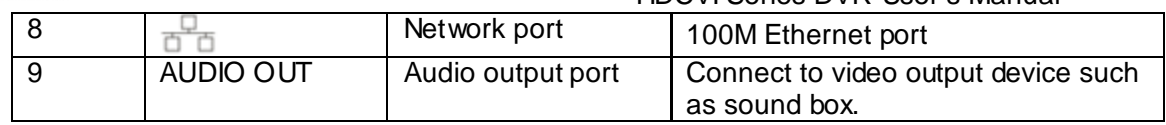

## **2.2.7 HCVR5104H/HCVR5108H Series**

The HCVR5104H series rear panel is shown as below. Se[e Figure 2-14.](#page-54-0)

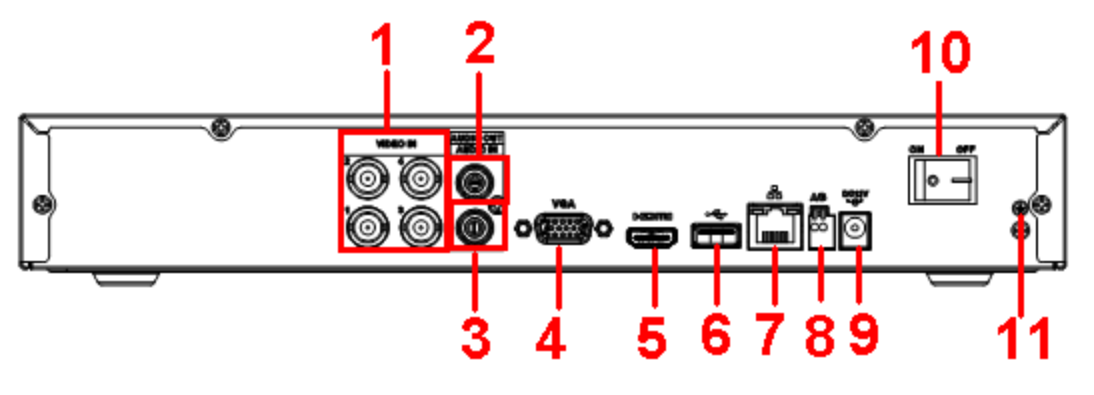

Figure 2-14

<span id="page-54-0"></span>The HCVR5108H series rear panel is shown as below. See [Figure 2-15.](#page-54-1)

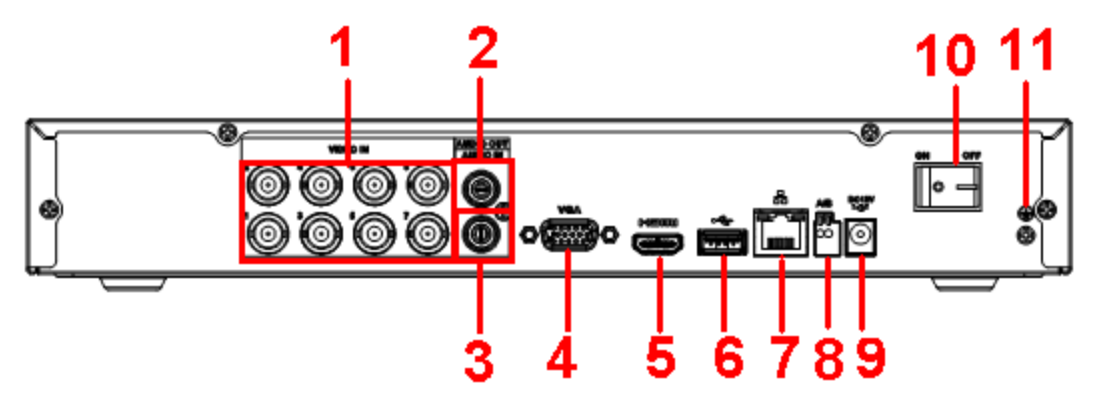

Figure 2-15

<span id="page-54-1"></span>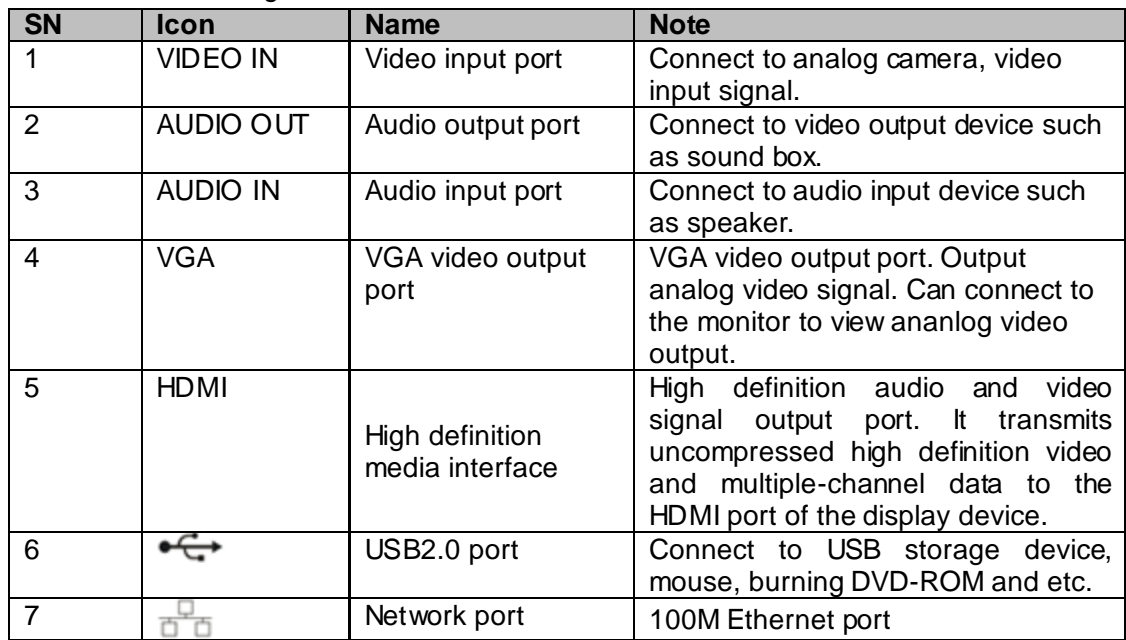

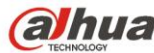

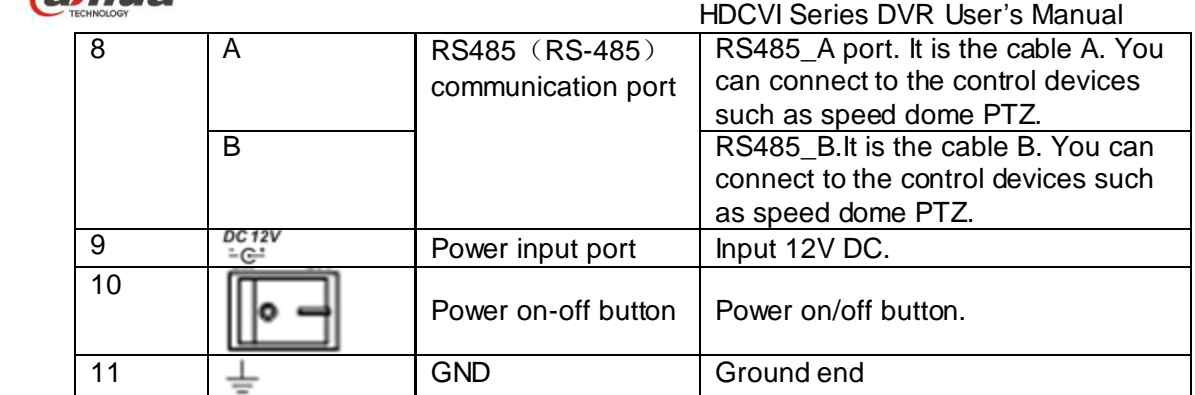

## **2.2.8 HCVR5104H-V2/HCVR5108H-V2/HCVR5116H-V2 Series**

The HCVR5104H-V2 series rear panel is shown as below. See [Figure 2-16.](#page-55-0)

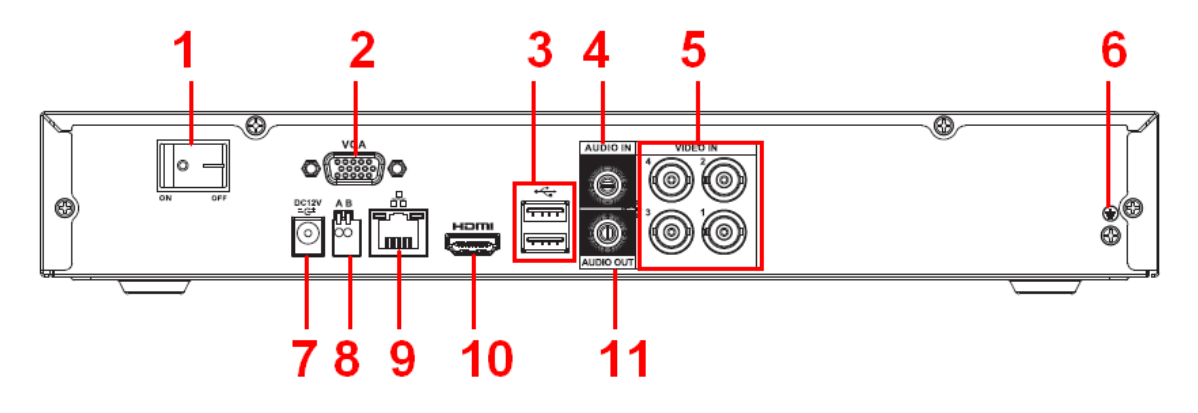

Figure 2-16

<span id="page-55-0"></span>The HCVR5108H-V2 series rear panel is shown as below. See [Figure 2-17.](#page-55-1)

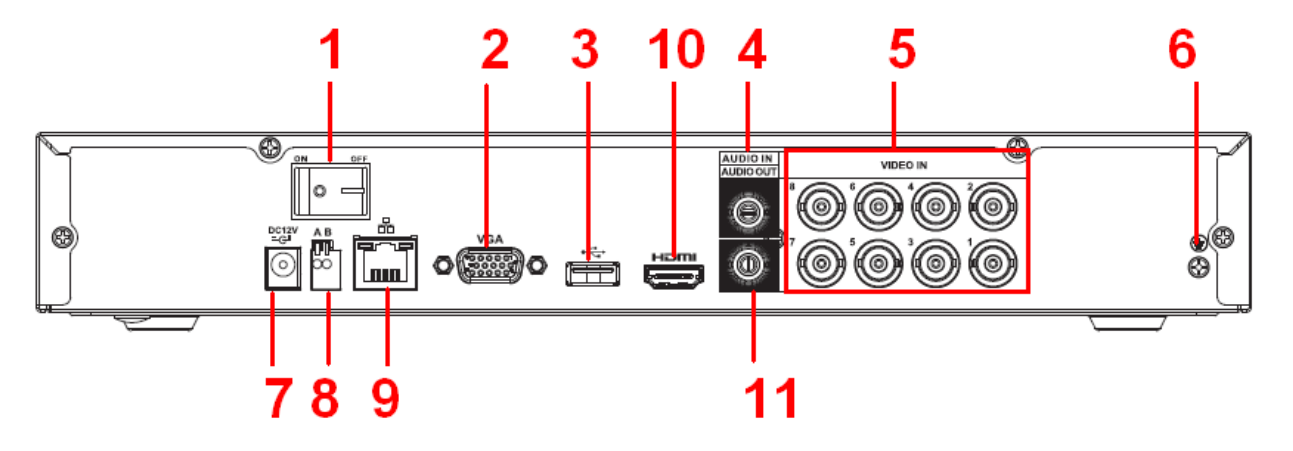

Figure 2-17

<span id="page-55-1"></span>The HCVR5116H-V2 series rear panel is shown as below. See [Figure 2-18.](#page-56-0)

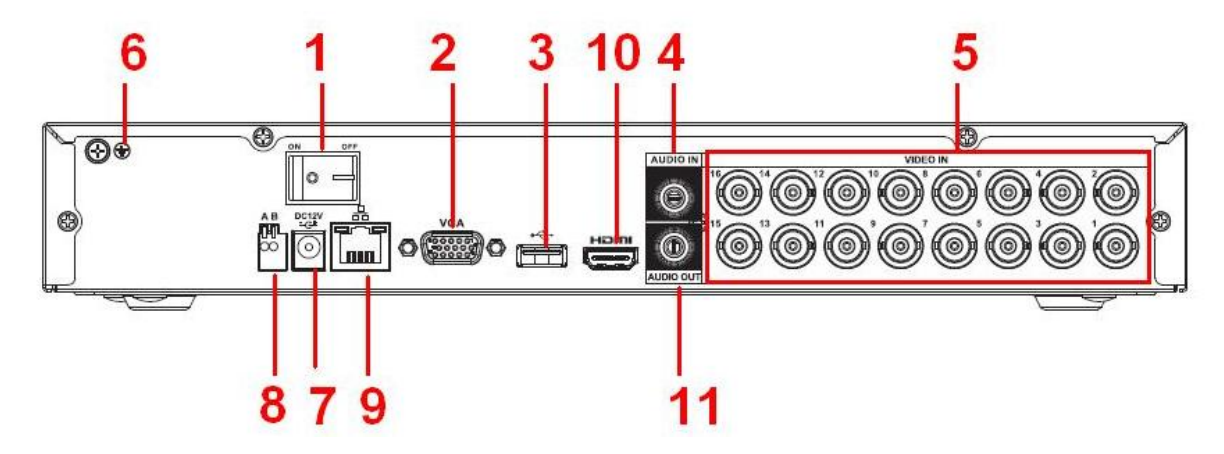

Figure 2-18

<span id="page-56-0"></span>Please refer to the following sheet for detailed information.

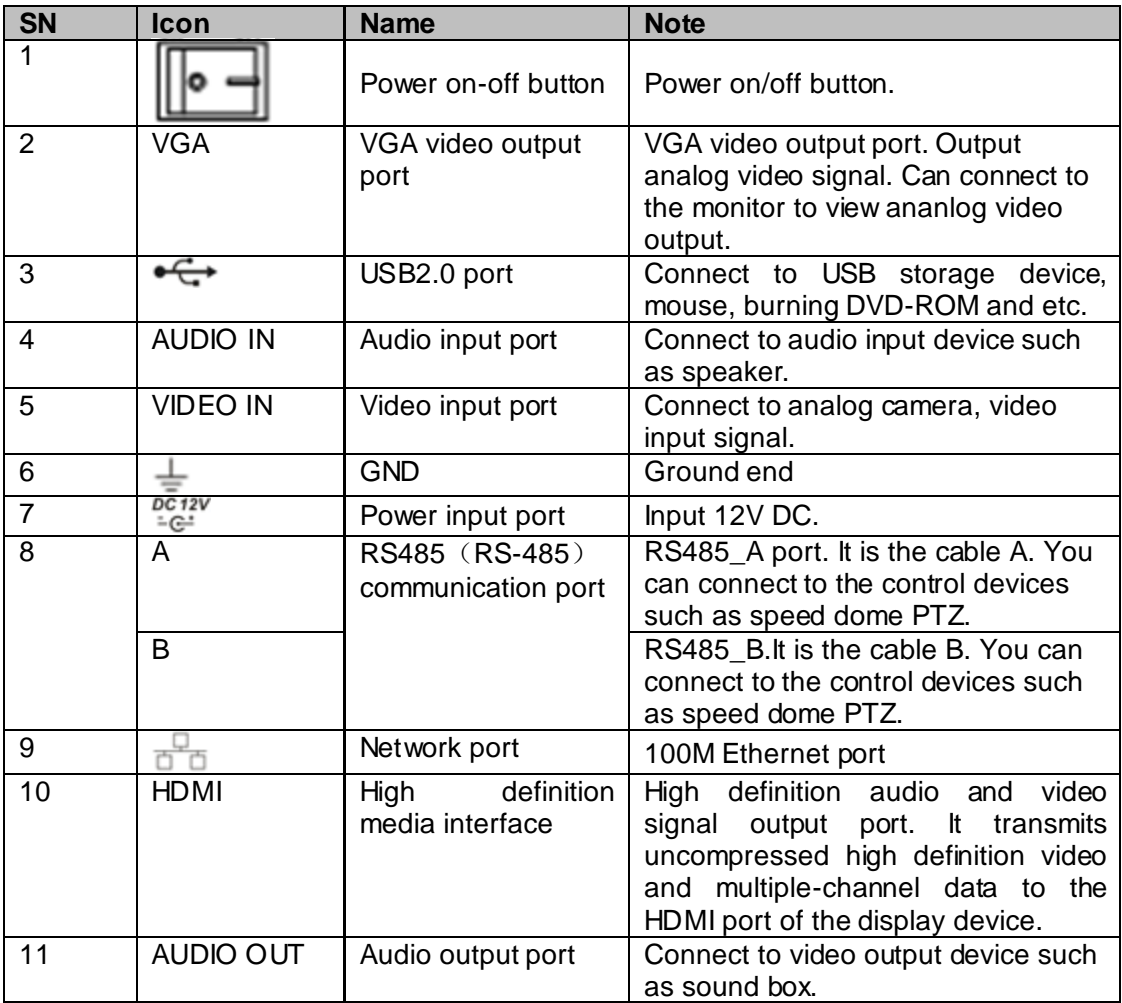

#### **2.2.9 HCVR5104HC/HCVR5108HC Series**

The HCVR5104HC series rear panel is shown as below. See [Figure 2-19.](#page-57-0)

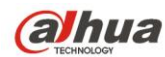

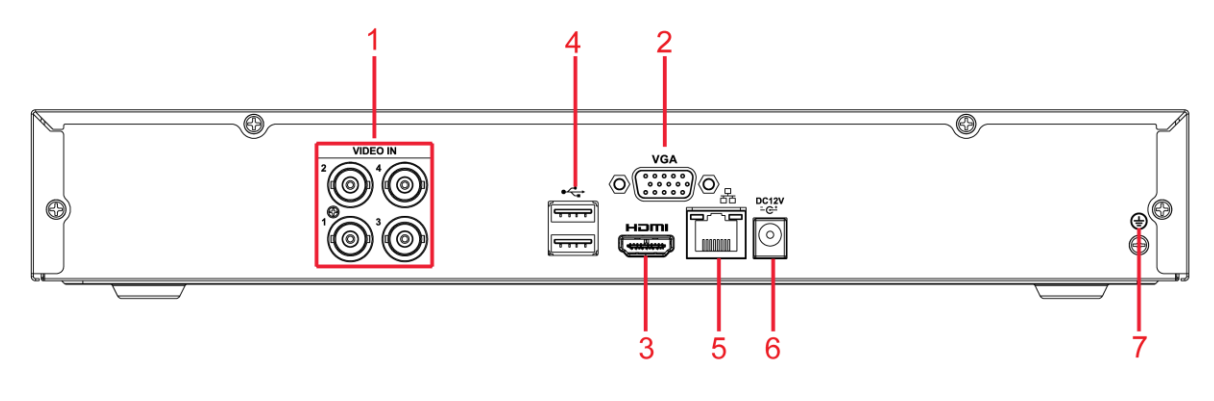

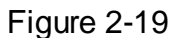

<span id="page-57-0"></span>The HCVR5108HC series rear panel is shown as below. See [Figure 2-20.](#page-57-1)

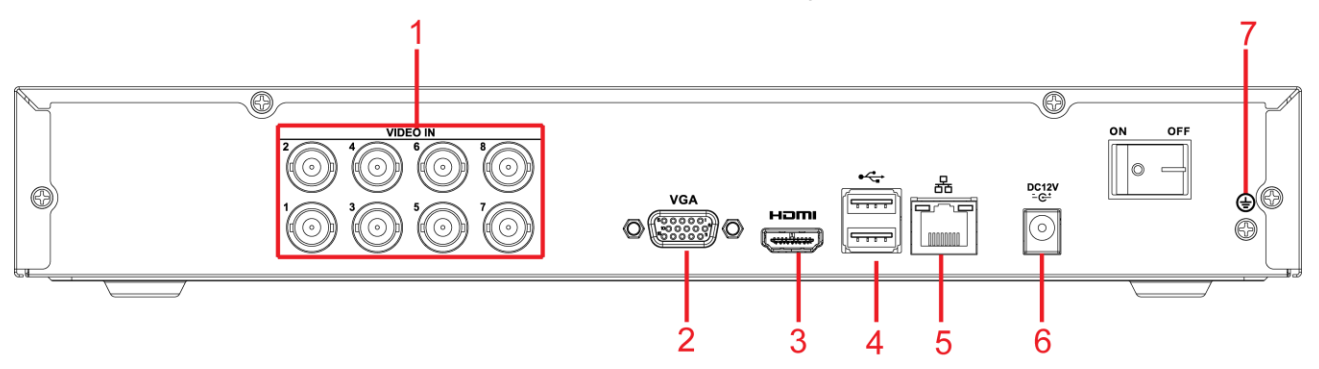

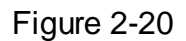

<span id="page-57-1"></span>Please refer to the following sheet for detailed information.

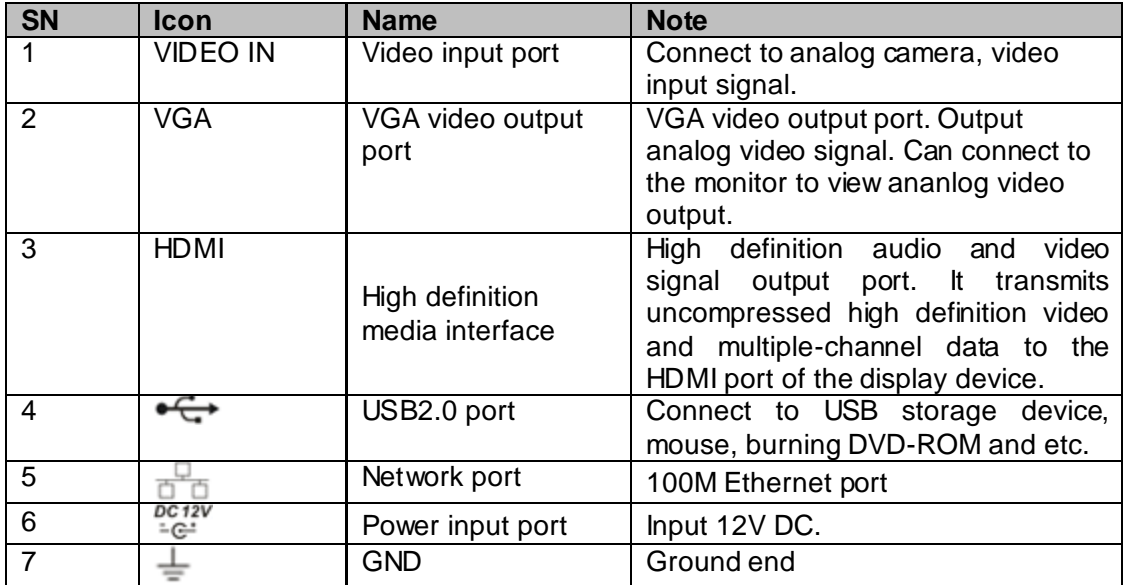

**2.2.10 HCVR5104HC-V2/HCVR5108HC-V2/HCVR5116HC-V2 Series** 

The HCVR5104HC-V2 series rear panel is shown as below. Se[e Figure 2-21.](#page-58-0)

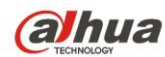

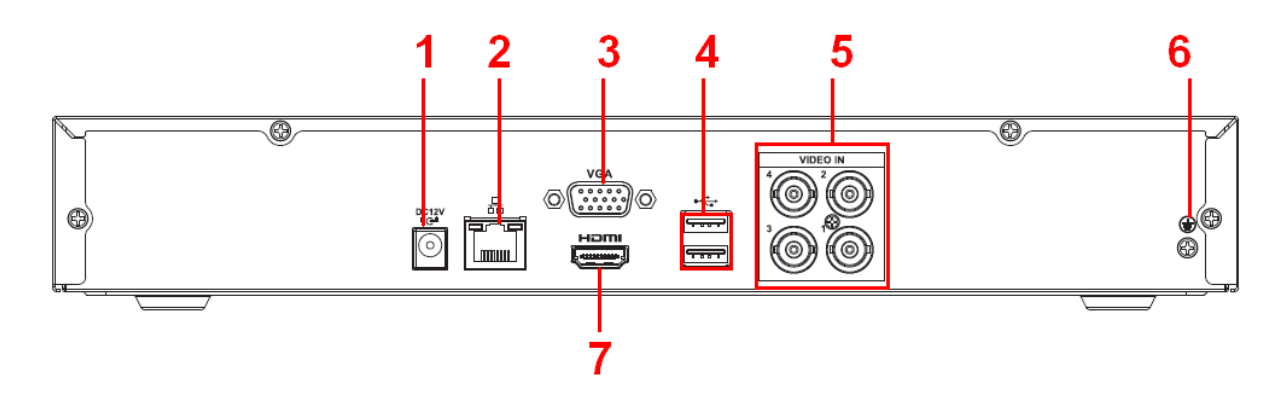

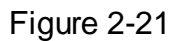

<span id="page-58-0"></span>The HCVR5108HC-V2 series rear panel is shown as below. See [Figure 2-22.](#page-58-1)

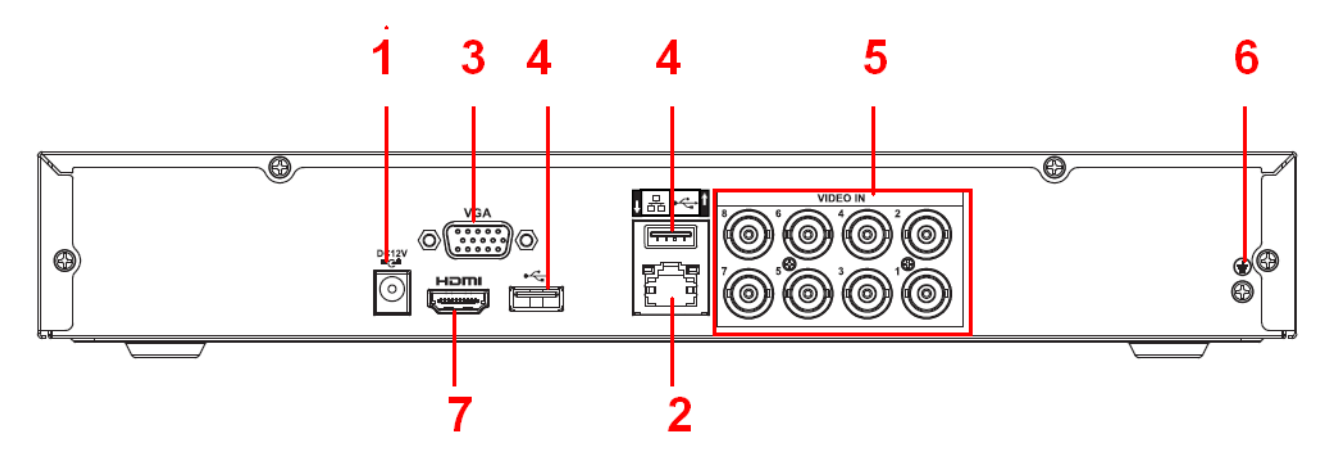

Figure 2-22

<span id="page-58-1"></span>The HCVR5116HC-V2 series rear panel is shown as below. See [Figure 2-23.](#page-58-2)

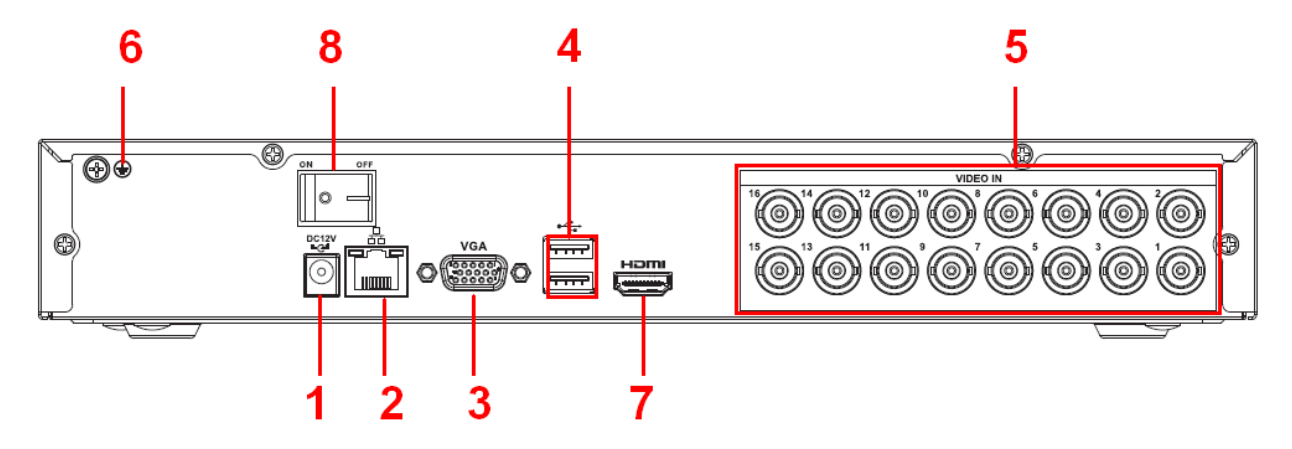

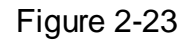

<span id="page-58-2"></span>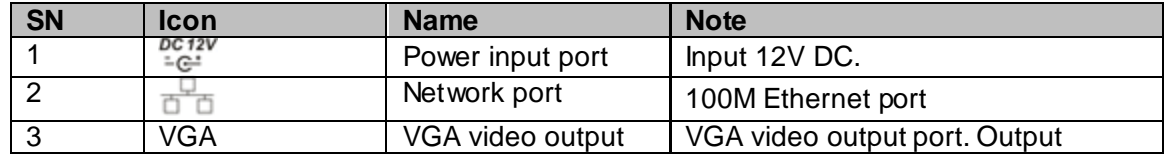

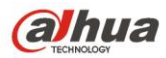

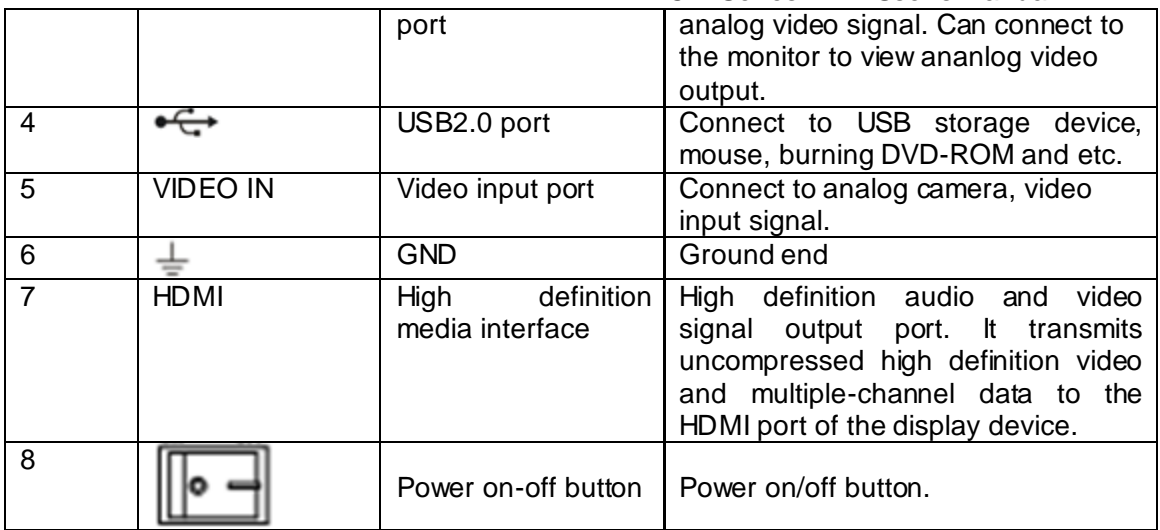

#### **2.2.11 HCVR5104HE/HCVR5108HE Series**

The HCVR5104HE4 series rear panel is shown as below. See [Figure 2-26.](#page-60-0)

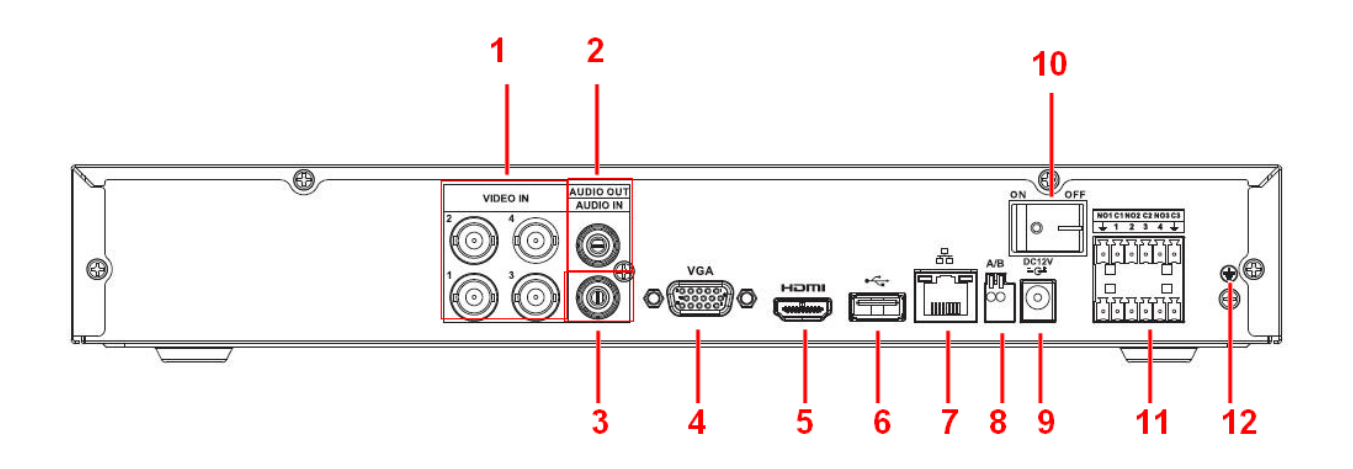

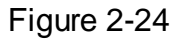

The HCVR5108HE series rear panel is shown as below. See [Figure 2-27.](#page-61-0)

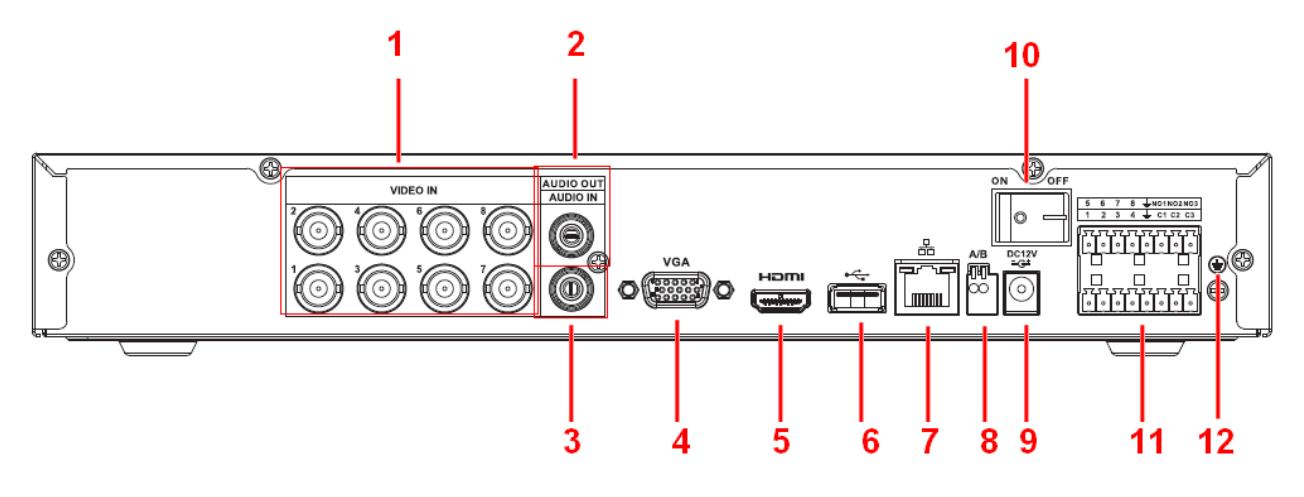

Figure 2-25

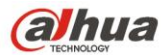

**alhua**<br>HDCVI Series DVR User's Manual

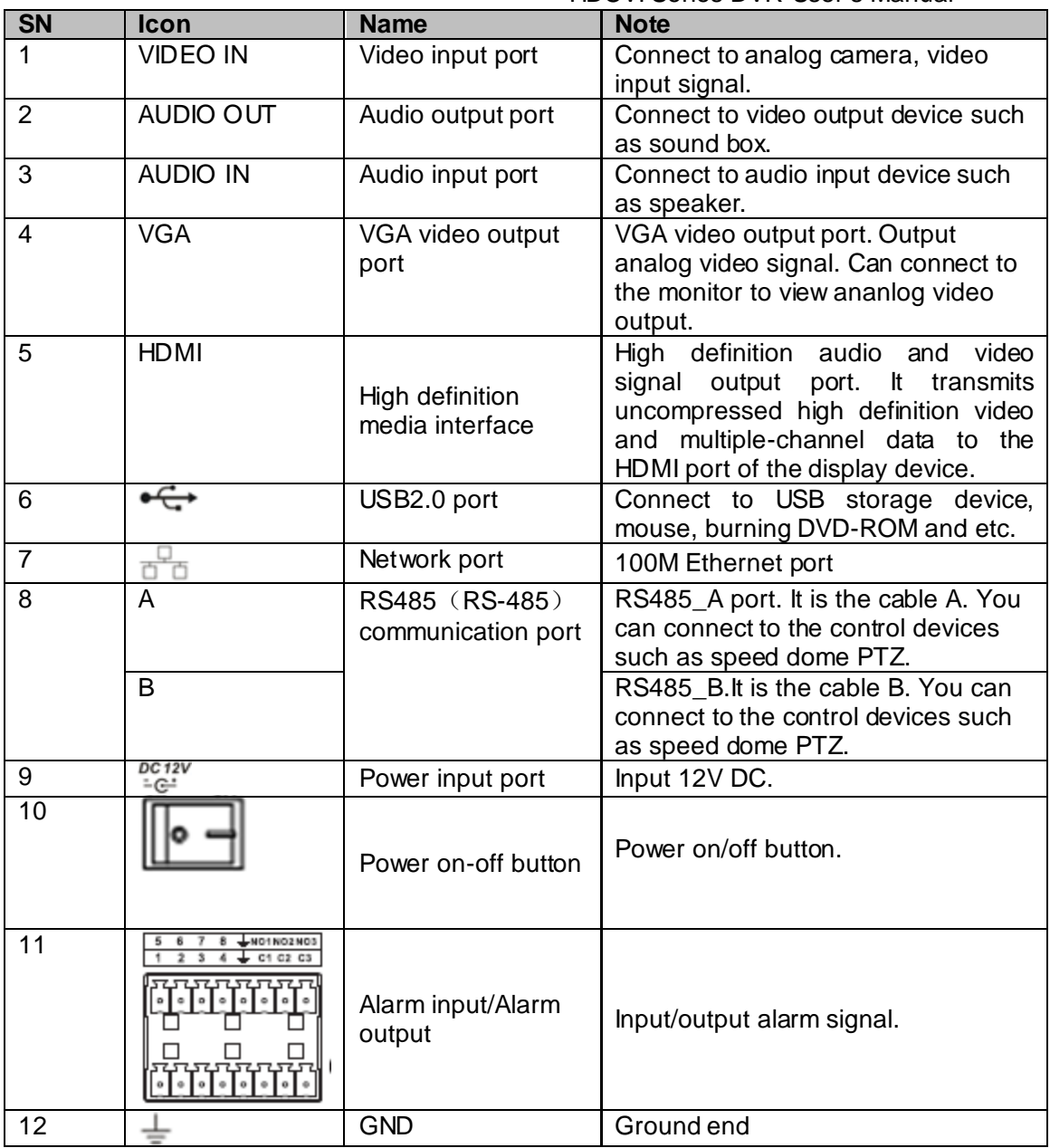

#### **2.2.12 HCVR5104HE-V2/HCVR5108HE-V2/HCVR5116HE-V2 Series**

The HCVR5104HE-V2 series rear panel is shown as below. Se[e Figure 2-26.](#page-60-0)

<span id="page-60-0"></span>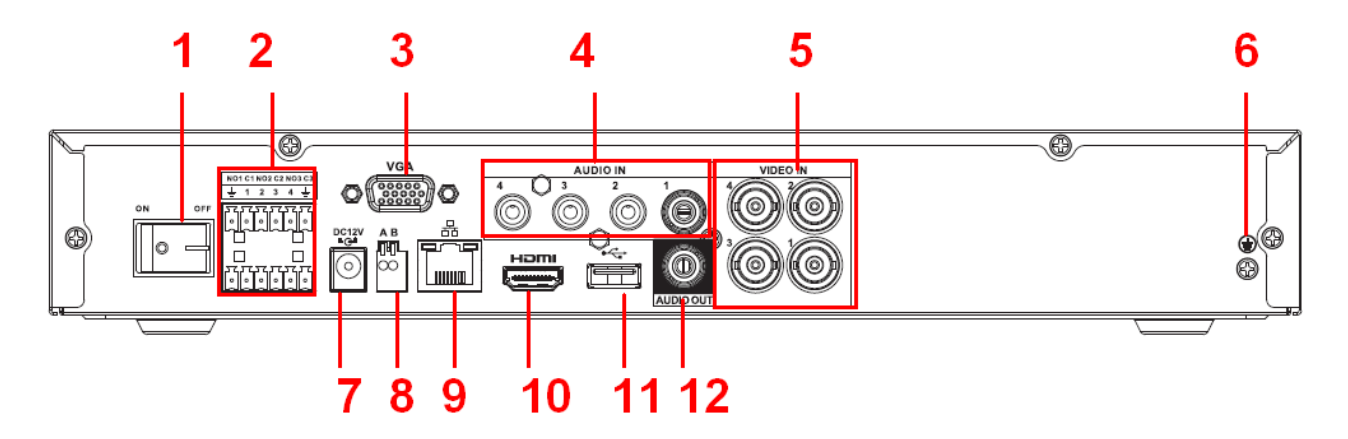

Figure 2-26

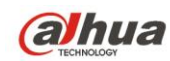

**alhua**<br>HDCVI Series DVR User's Manual

The HCVR5108HE-V2 series rear panel is shown as below. Se[e Figure 2-27.](#page-61-0)

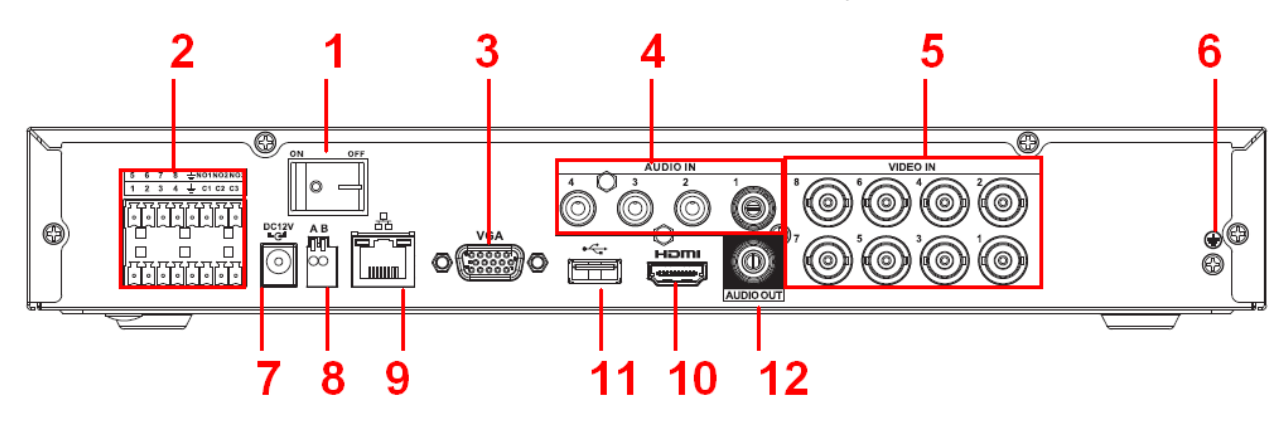

Figure 2-27

<span id="page-61-0"></span>The HCVR5116HE-V2 series rear panel is shown as below. See [Figure 2-28.](#page-61-1)

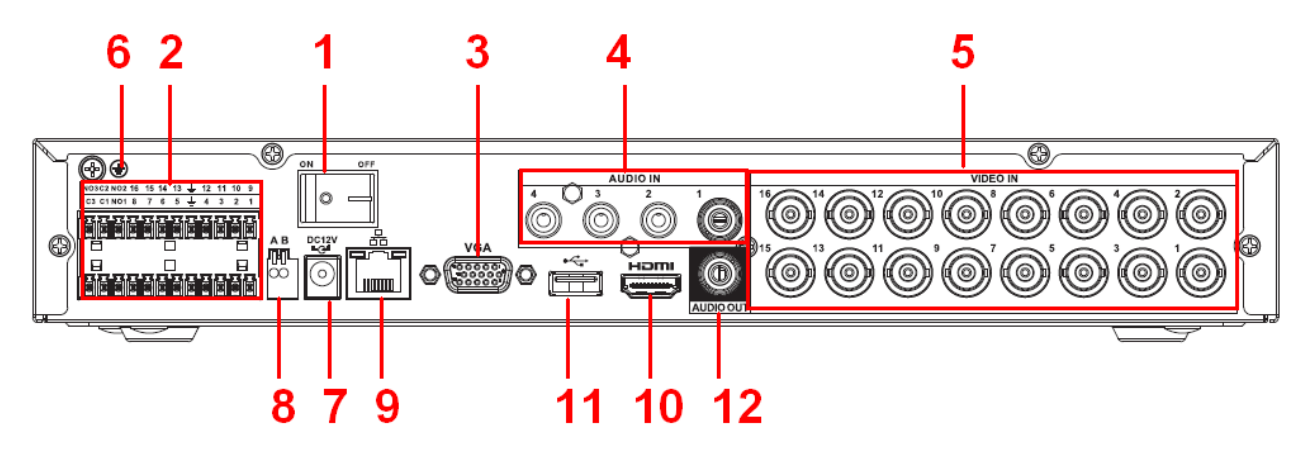

Figure 2-28

<span id="page-61-1"></span>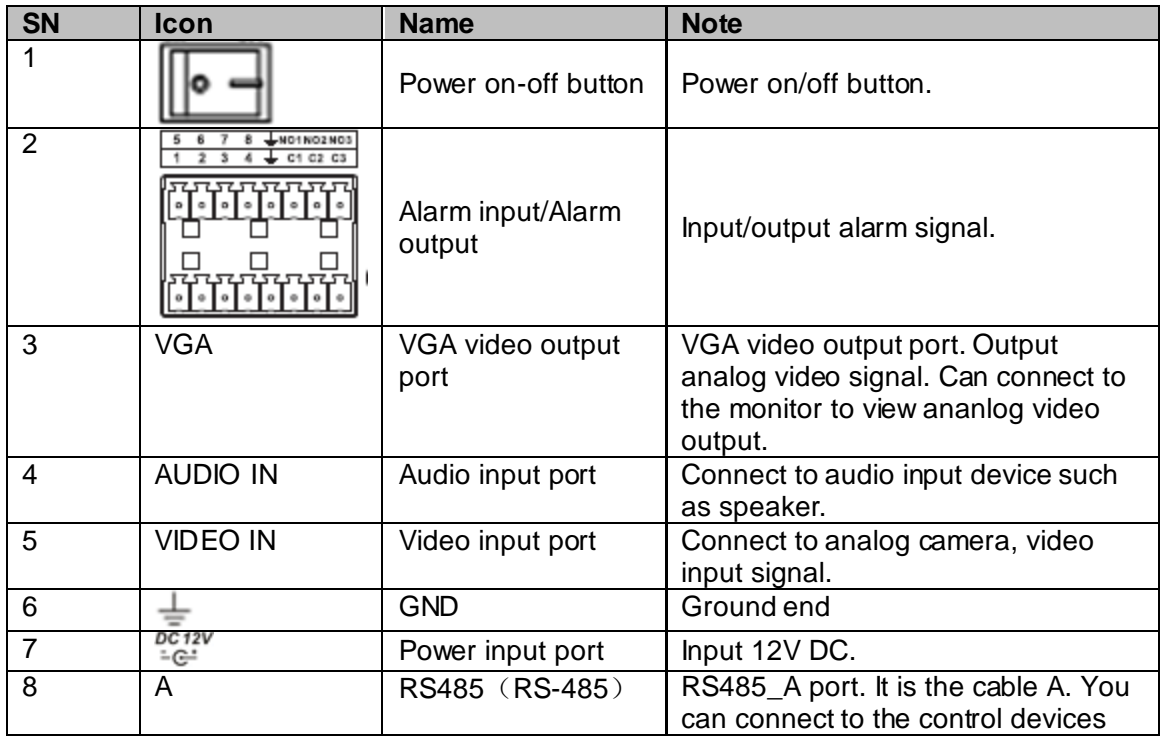

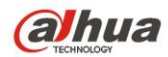

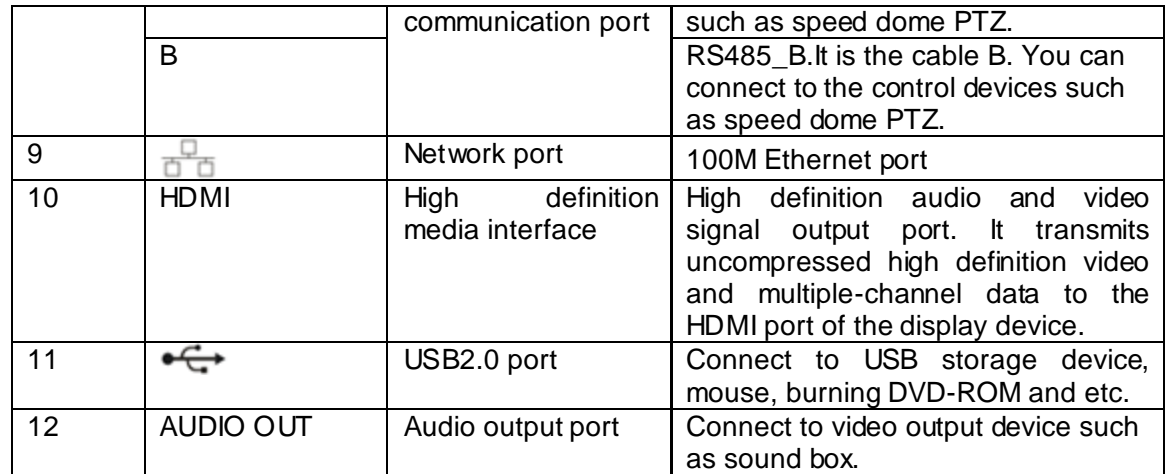

## **2.2.13 HCVR7104H-V2/HCVR7108H-V2 Series**

The HCVR7104H-V2 series rear panel is shown as below. See [Figure 2-29.](#page-62-0)

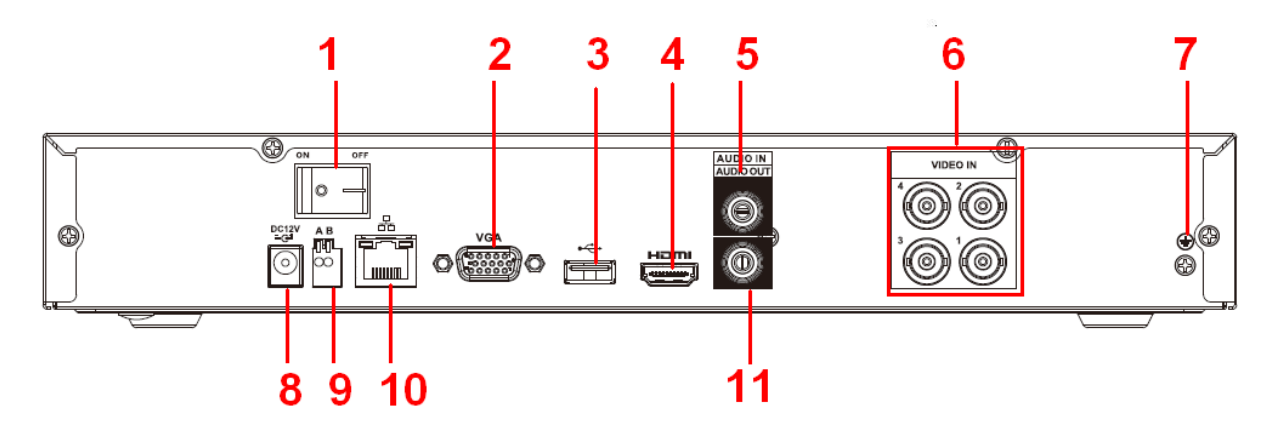

Figure 2-29

<span id="page-62-0"></span>The HCVR7108H-V2 series rear panel is shown as below. See [Figure 2-30.](#page-62-1)

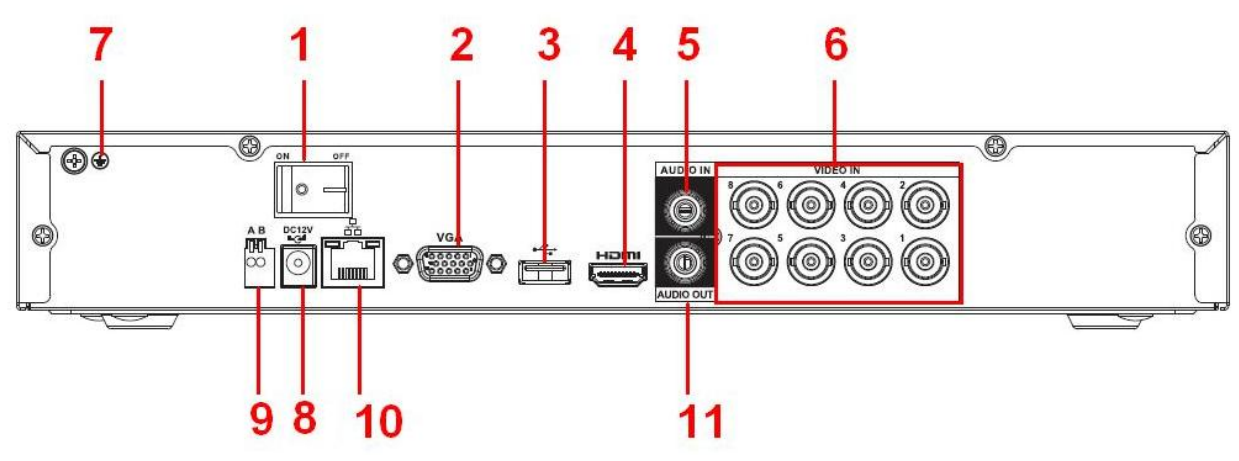

Figure 2-30

<span id="page-62-1"></span>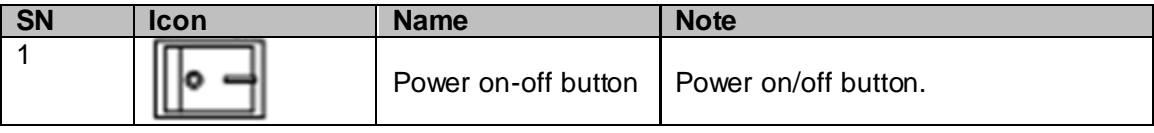

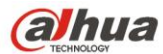

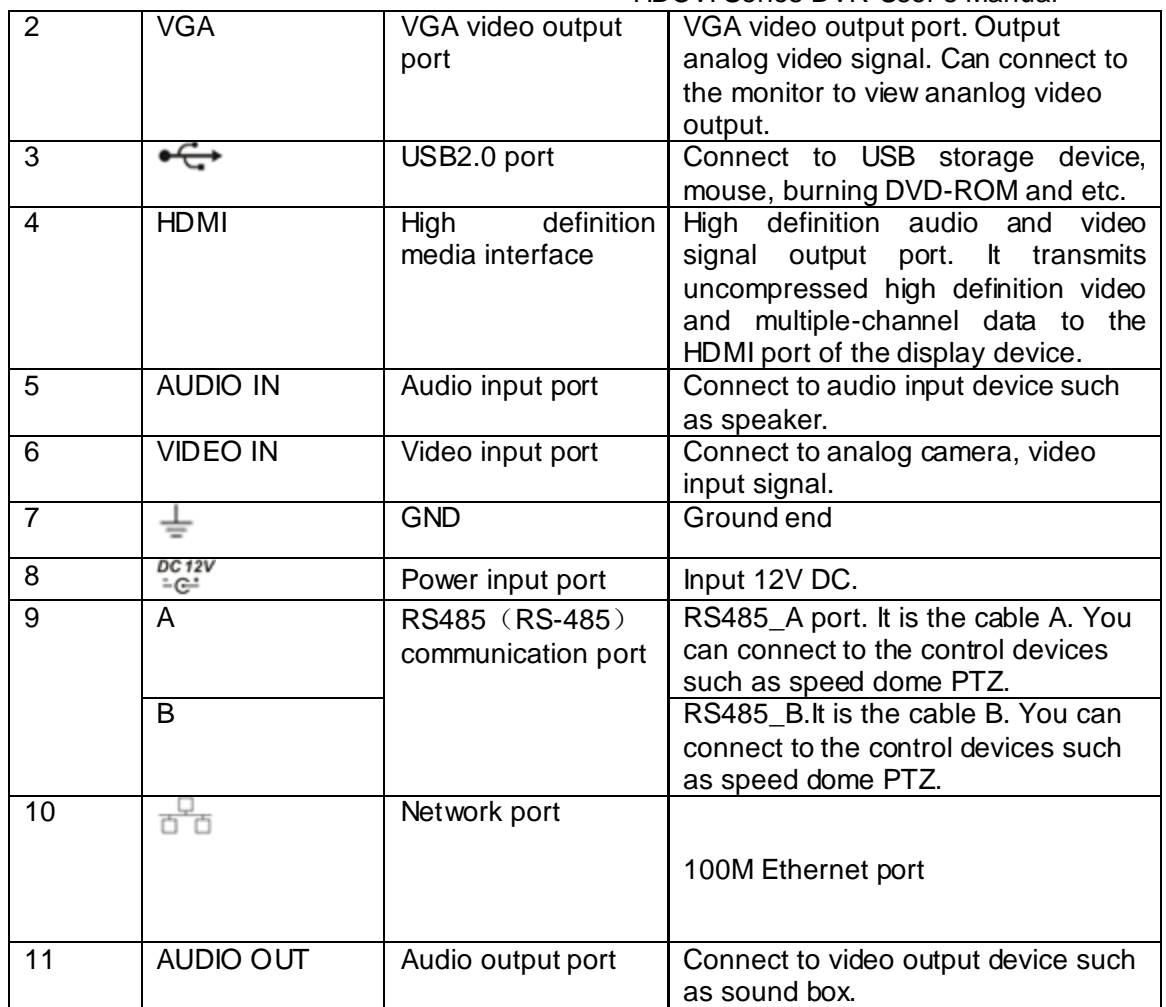

#### **2.2.14 HCVR7104HC-V2/HCVR7108HC-V2 Series**

The HCVR7104HC-V2 series rear panel is shown as below. Se[e Figure 2-31.](#page-63-0)

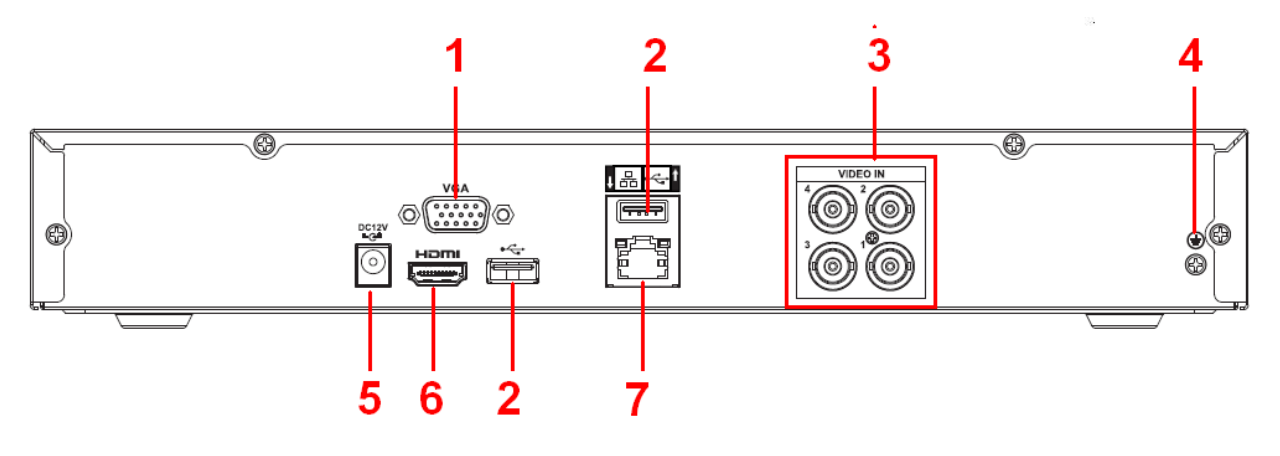

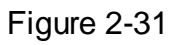

<span id="page-63-0"></span>The HCVR7108HC-V2 series rear panel is shown as below. See [Figure 2-32.](#page-64-0)

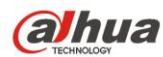

**alhua**<br>HDCVI Series DVR User's Manual

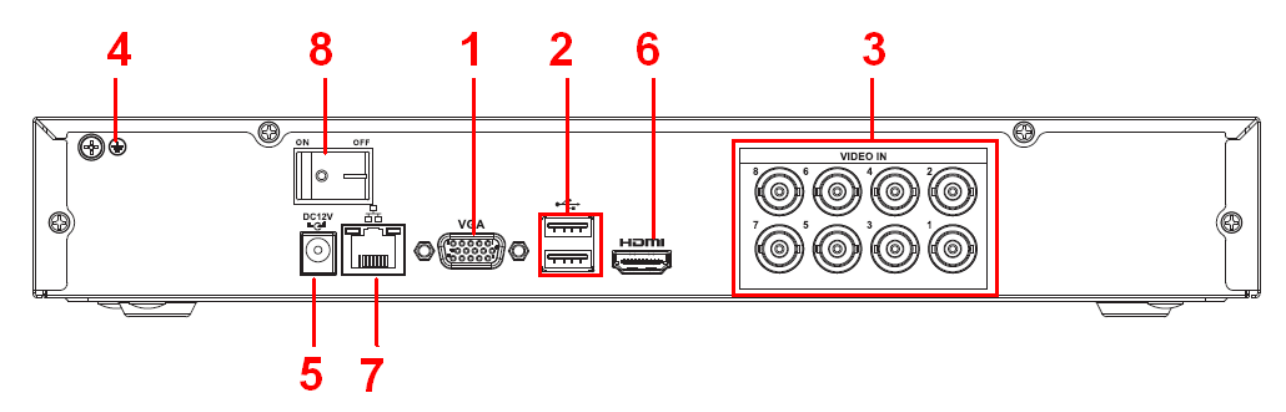

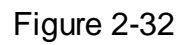

<span id="page-64-0"></span>Please refer to the following sheet for detailed information.

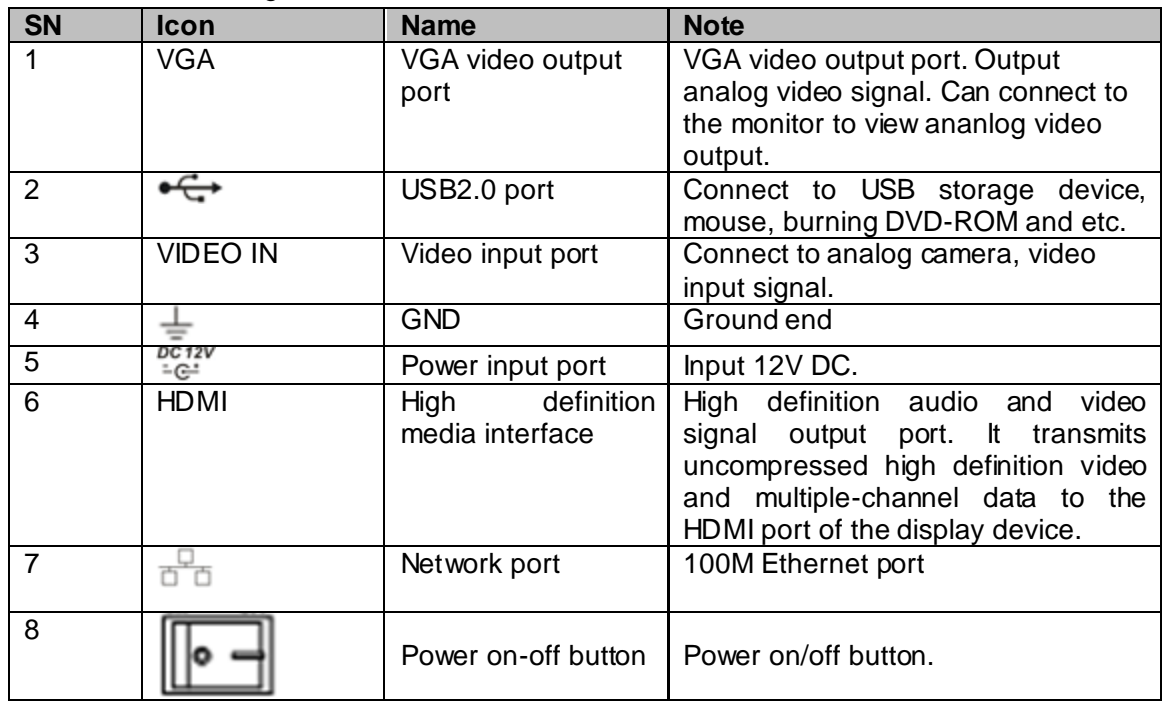

#### **2.2.15 HCVR7104HE-V2/HCVR7108HE-V2 Series**

The HCVR7104HE-V2 series rear panel is shown as below. Se[e Figure 2-33.](#page-64-1)

<span id="page-64-1"></span>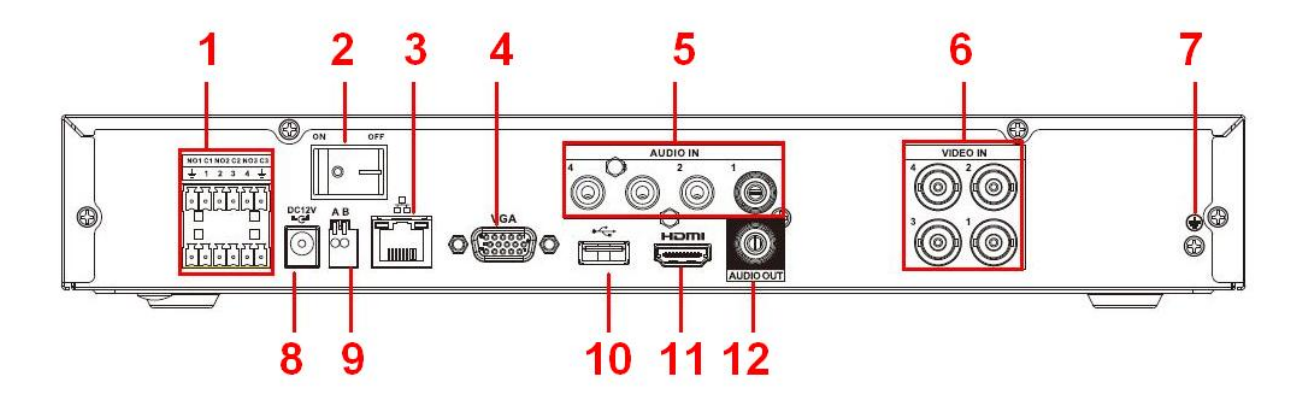

Figure 2-33

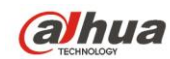

The HCVR7108HE-V2 series rear panel is shown as below. See [Figure 2-34.](#page-65-0)

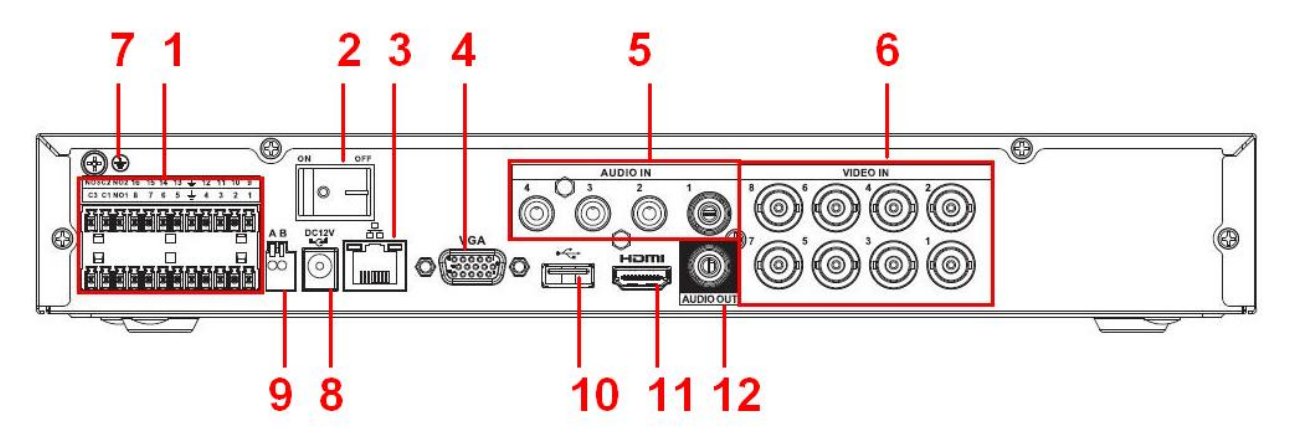

Figure 2-34

<span id="page-65-0"></span>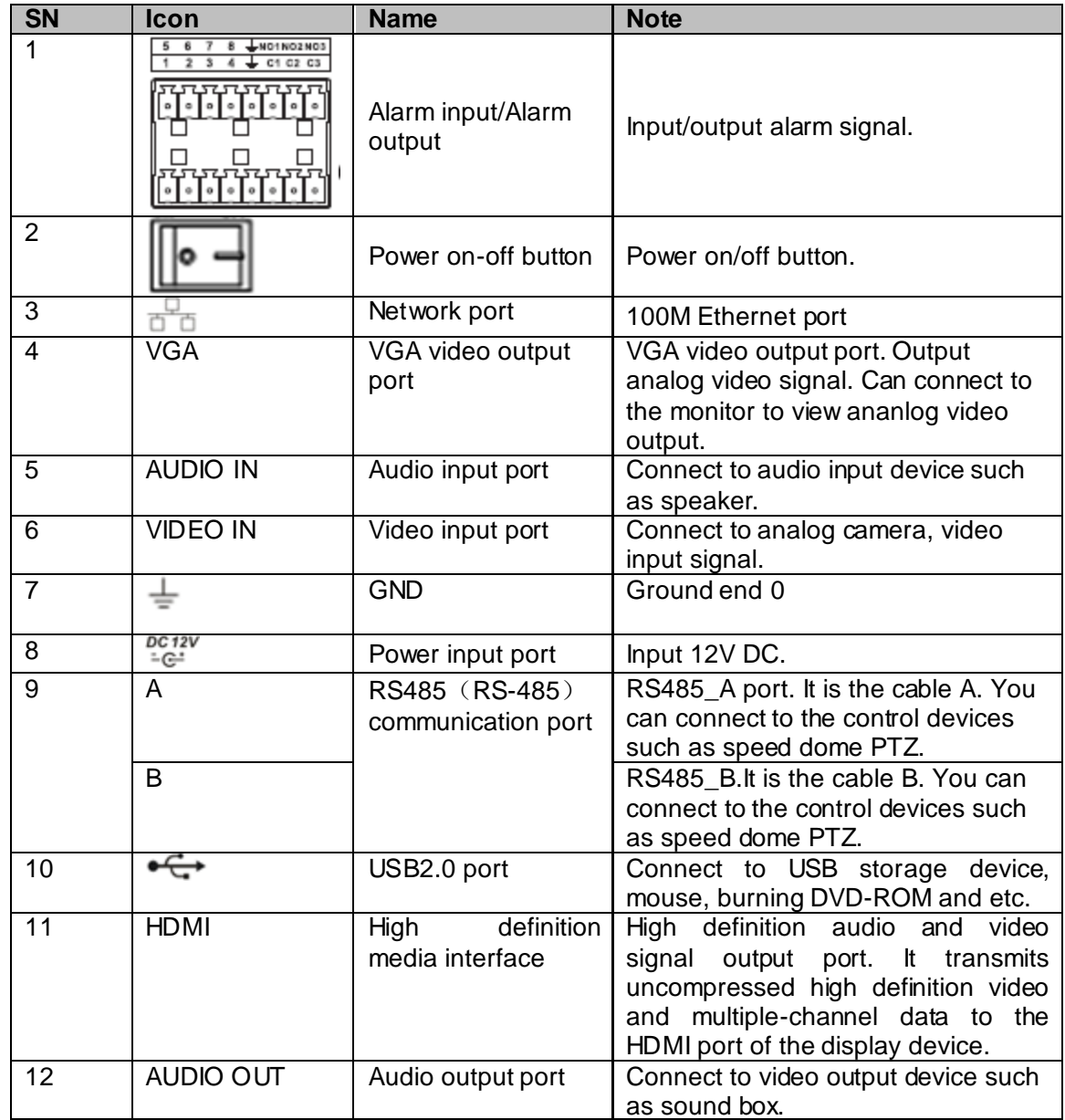

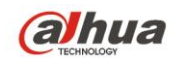

#### **2.2.16 HCVR4104/4108/4116HE-S2 Series**

The HCVR4104HE-S2 series rear panel is shown as below. Se[e Figure 2-35.](#page-66-0)

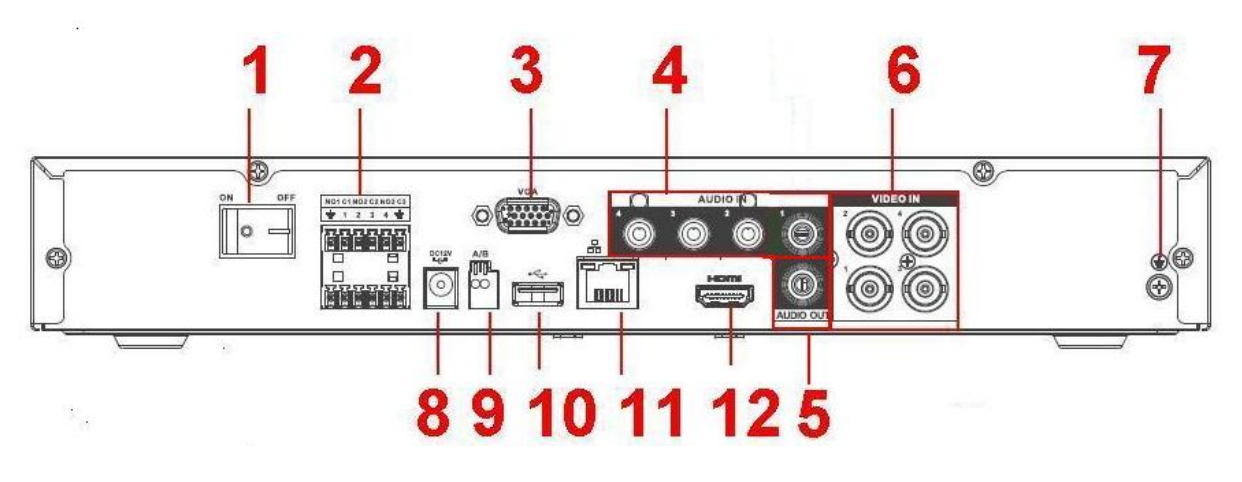

Figure 2-35

<span id="page-66-0"></span>The HCVR4108HE-S2 series rear panel is shown as below. See [Figure 2-36.](#page-66-1)

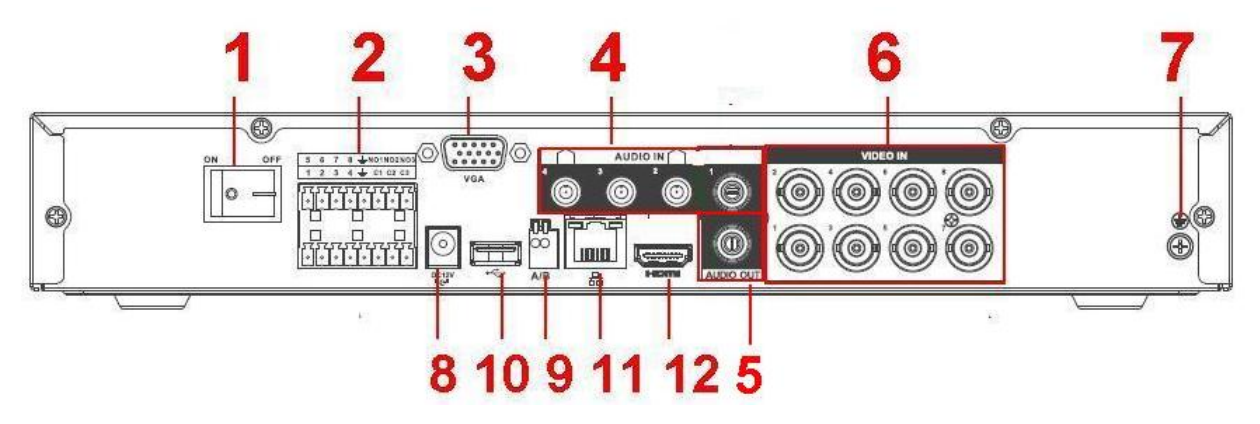

Figure 2-36

<span id="page-66-1"></span>The HCVR4116HE-S2 series rear panel is shown as below. Se[e Figure 2-37.](#page-66-2)

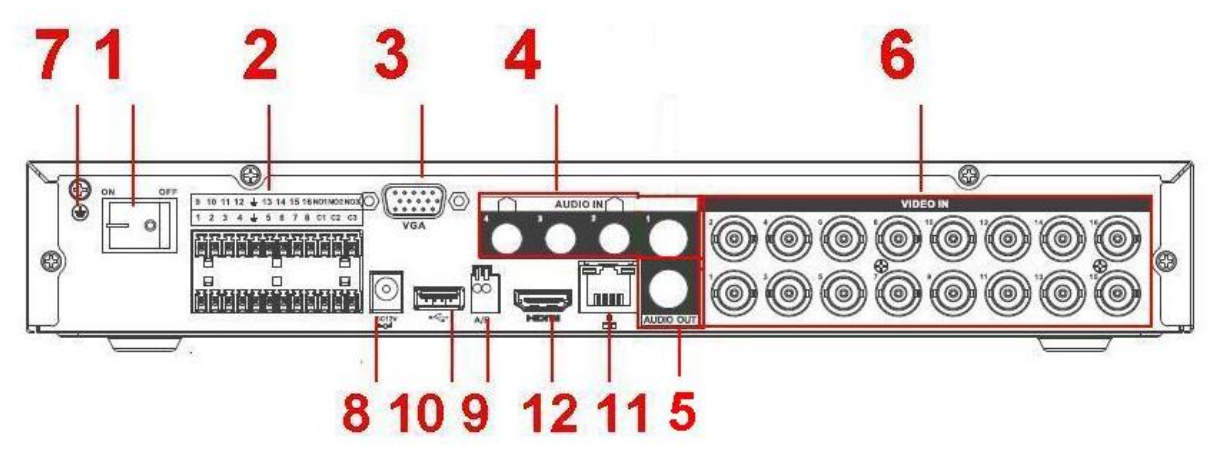

Figure 2-37

<span id="page-66-2"></span>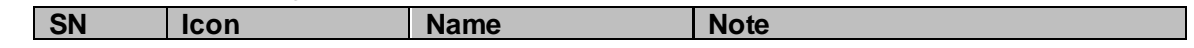

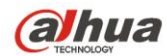

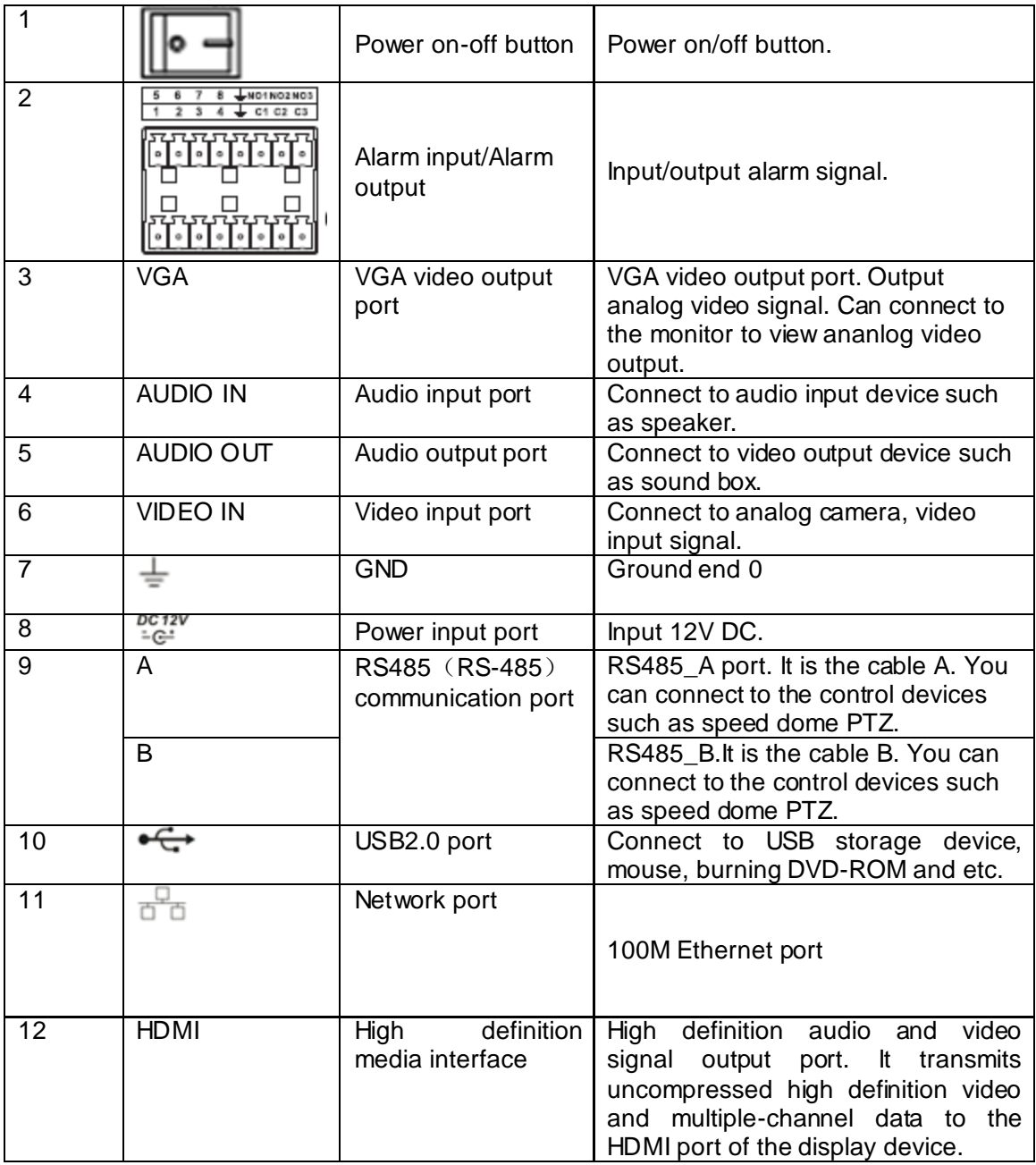

# **2.2.17 HCVR5104/5108/5116H-S2 Series**

The HCVR5104H-S2 series rear panel is shown as below. See [Figure 2-38.](#page-68-0)

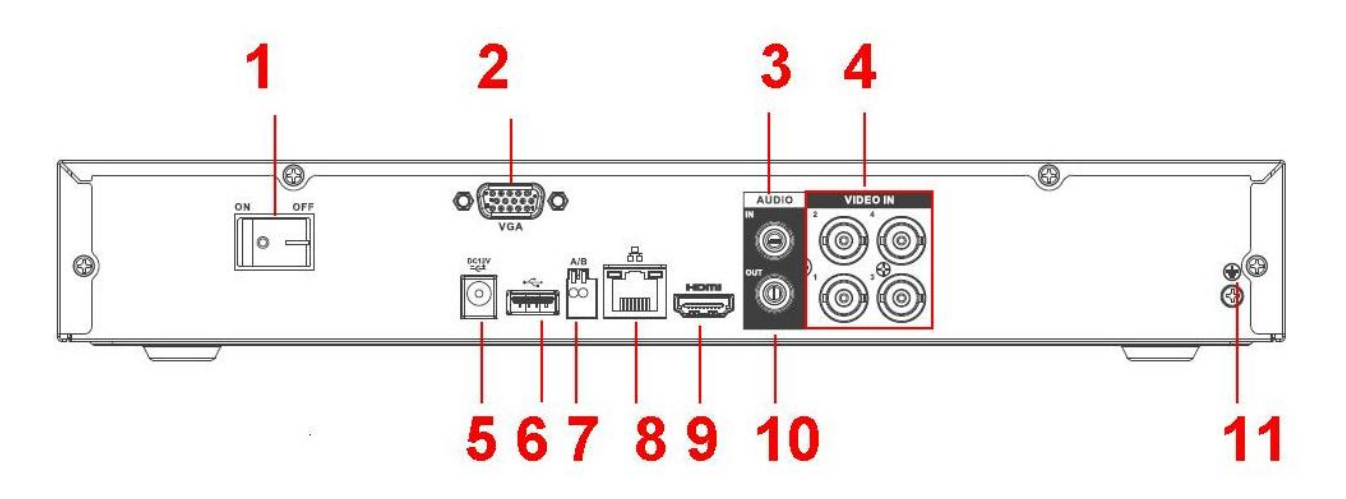

Figure 2-38

<span id="page-68-0"></span>The HCVR5108H-S2 series rear panel is shown as below. See [Figure 2-39.](#page-68-1)

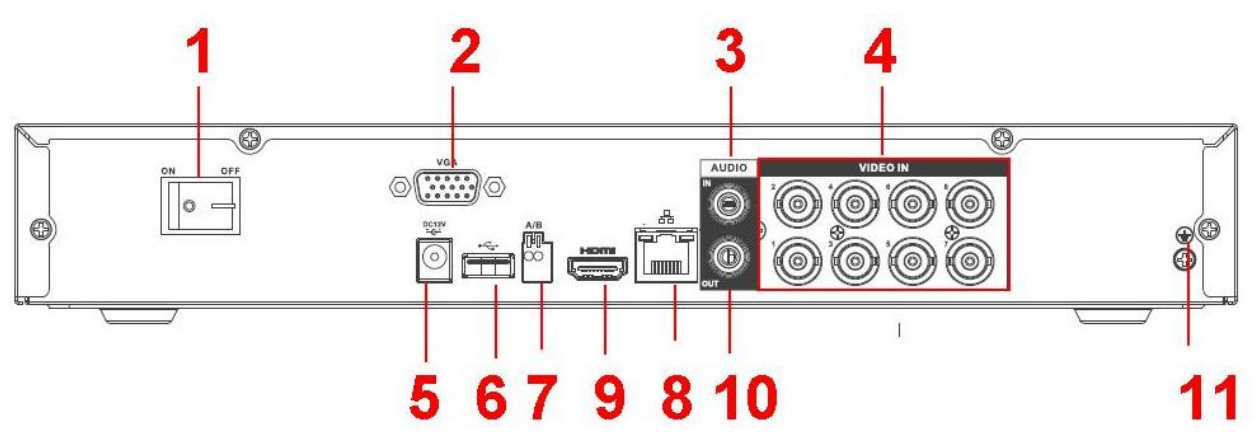

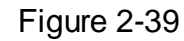

<span id="page-68-1"></span>The HCVR5116H-S2 series rear panel is shown as below. See [Figure 2-40.](#page-68-2)

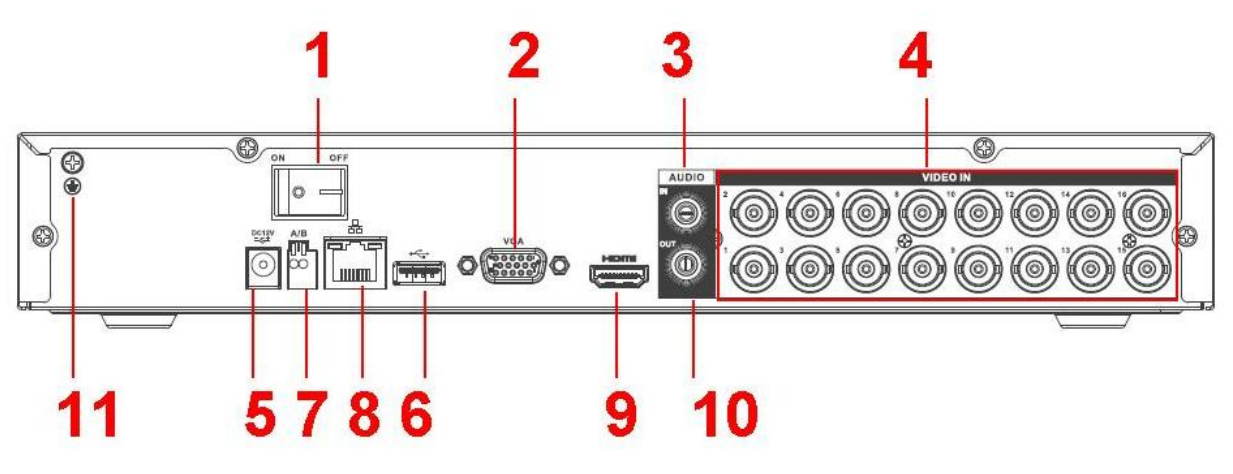

Figure 2-40

<span id="page-68-2"></span>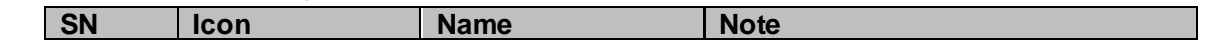

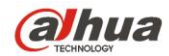

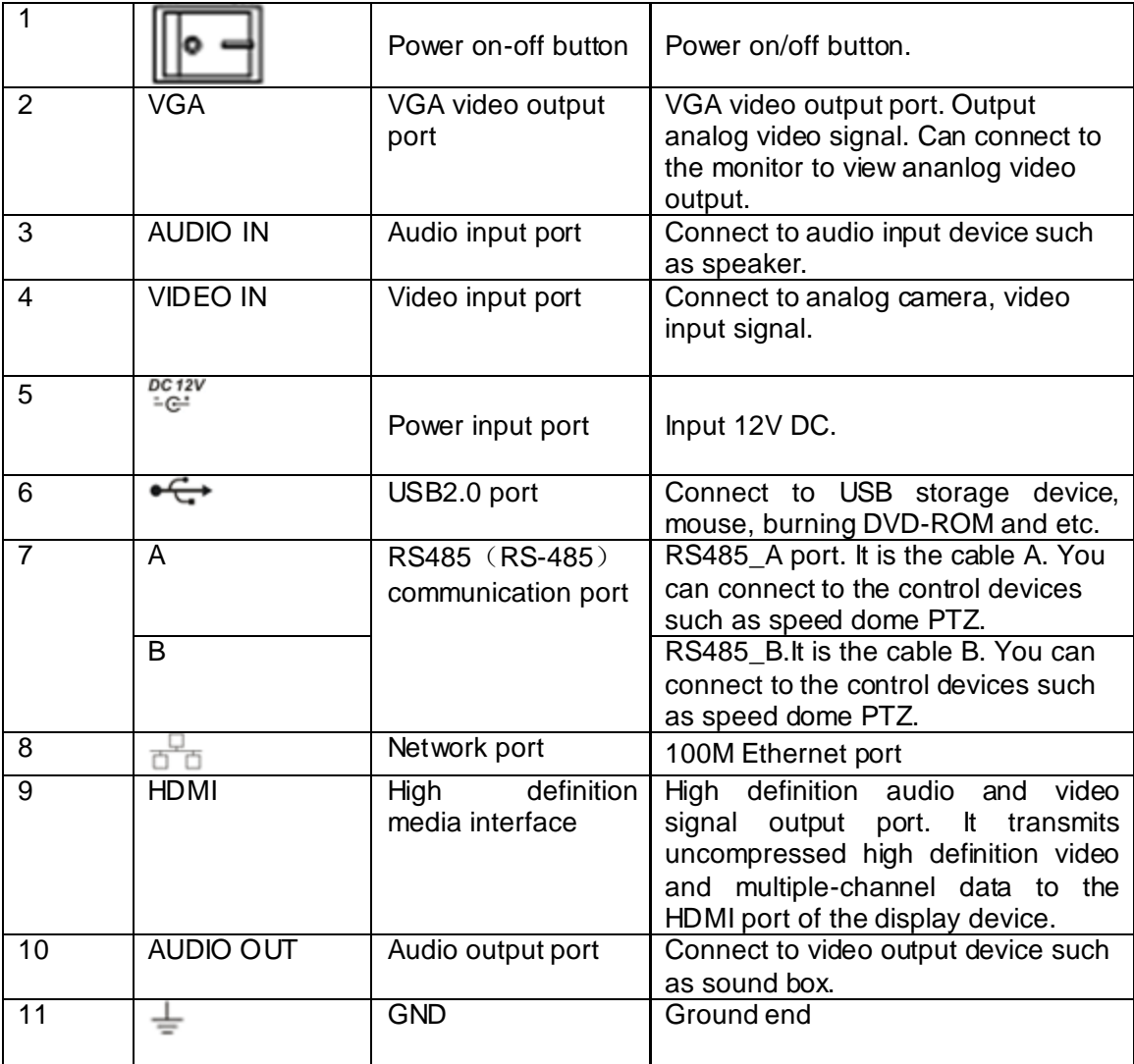

# **2.2.18 HCVR5104/5108/5116HE-S2 Series**

The HCVR5104HE-S2 series rear panel is shown as below. Se[e Figure 2-41.](#page-69-0)

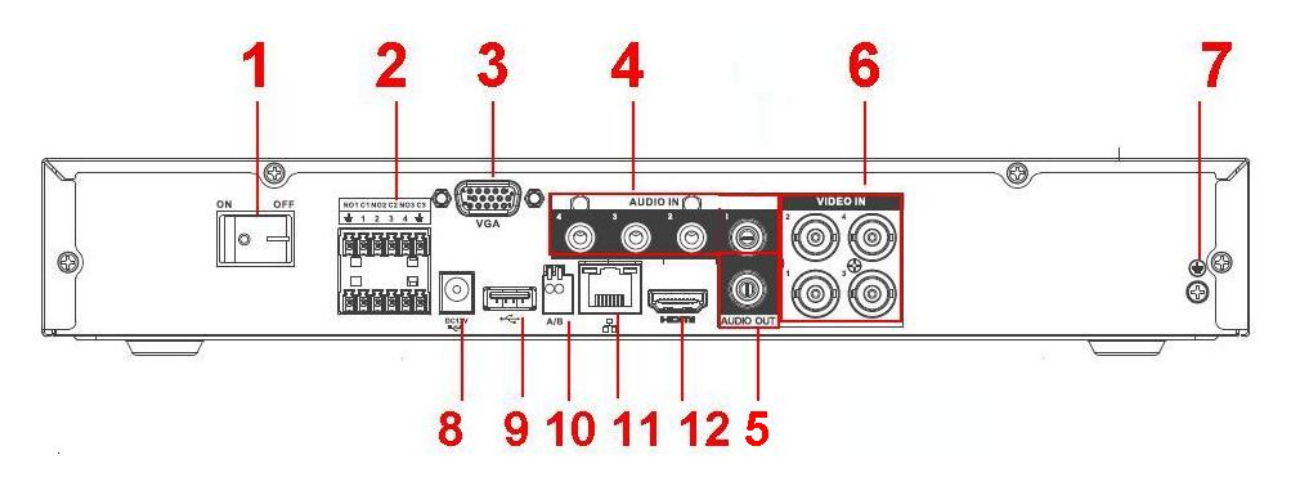

Figure 2-41

<span id="page-69-0"></span>The HCVR5108HE-S2 series rear panel is shown as below. See [Figure 2-42.](#page-70-0)

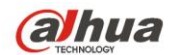

**alhua**<br>HDCVI Series DVR User's Manual

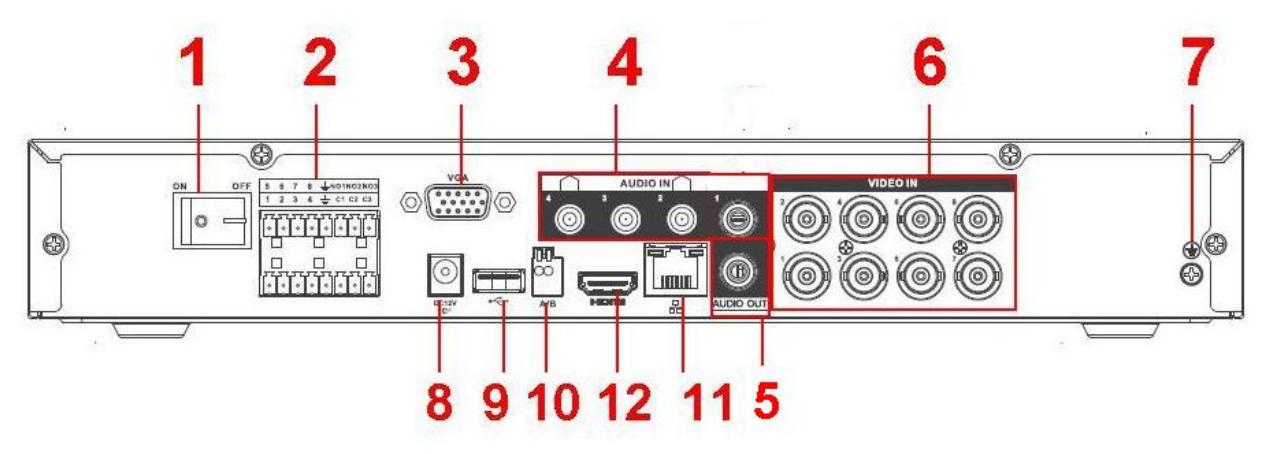

Figure 2-42

<span id="page-70-0"></span>The HCVR5116HE-S2 series rear panel is shown as below. See [Figure 2-43](#page-70-1).

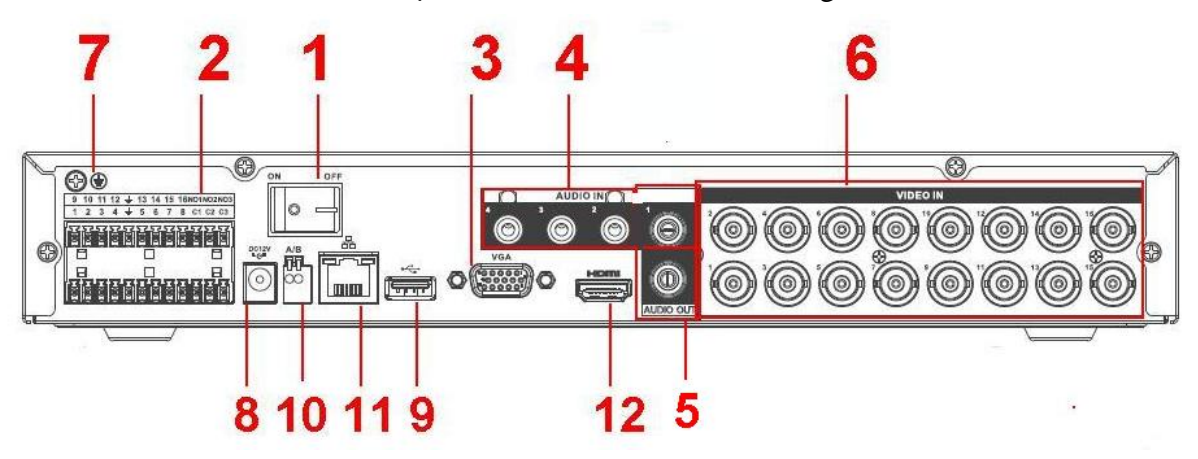

Figure 2-43

<span id="page-70-1"></span>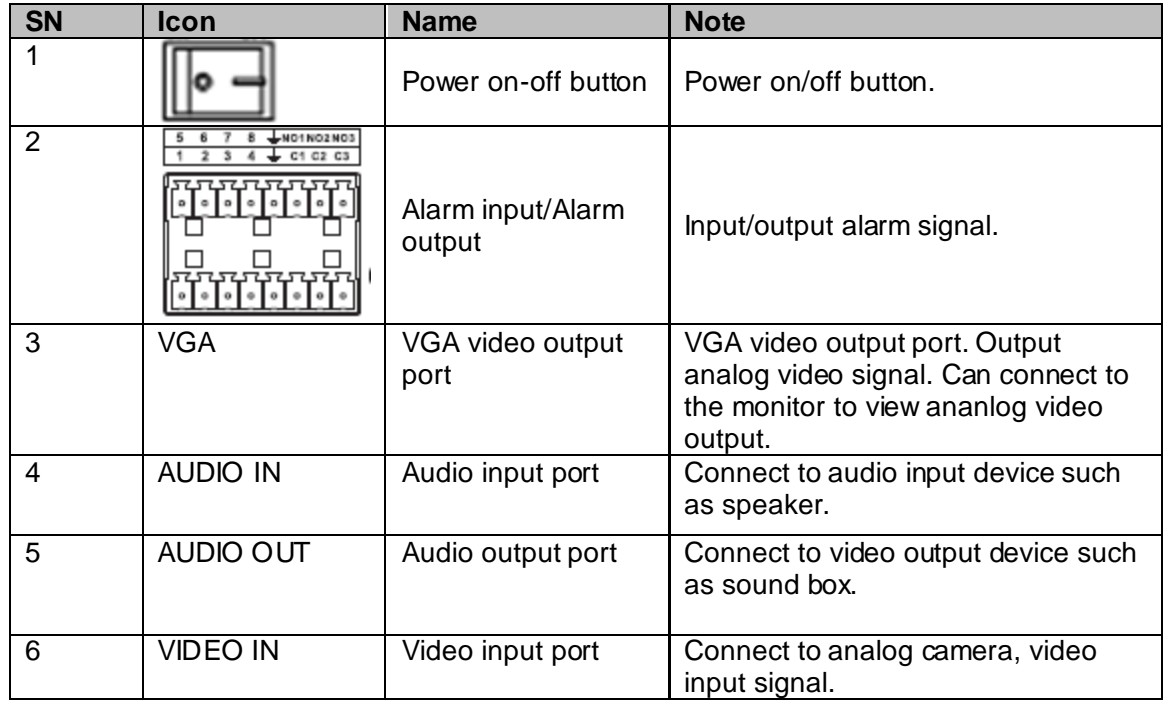

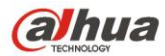

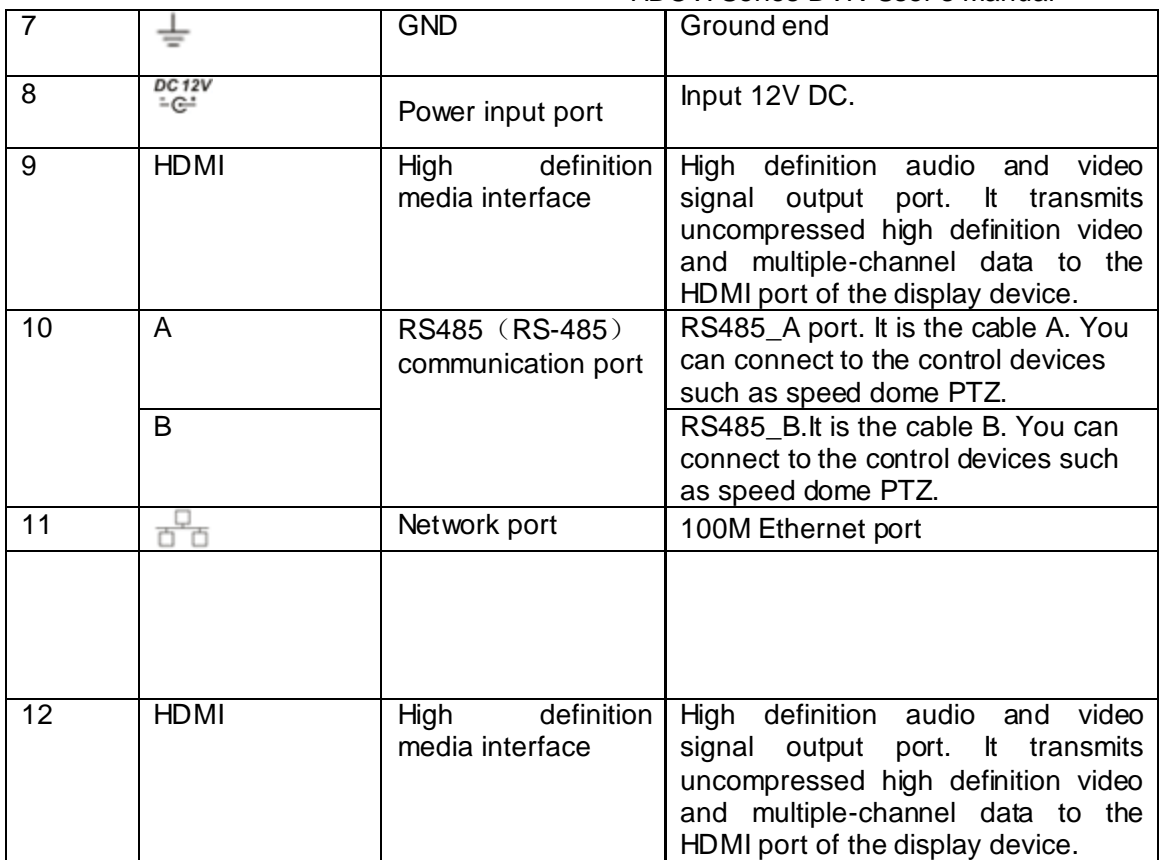

#### **2.2.19 HCVR7104/7108H-S2 Series**

The HCVR7104H-S2 series rear panel is shown as below. See [Figure 2-44.](#page-71-0)

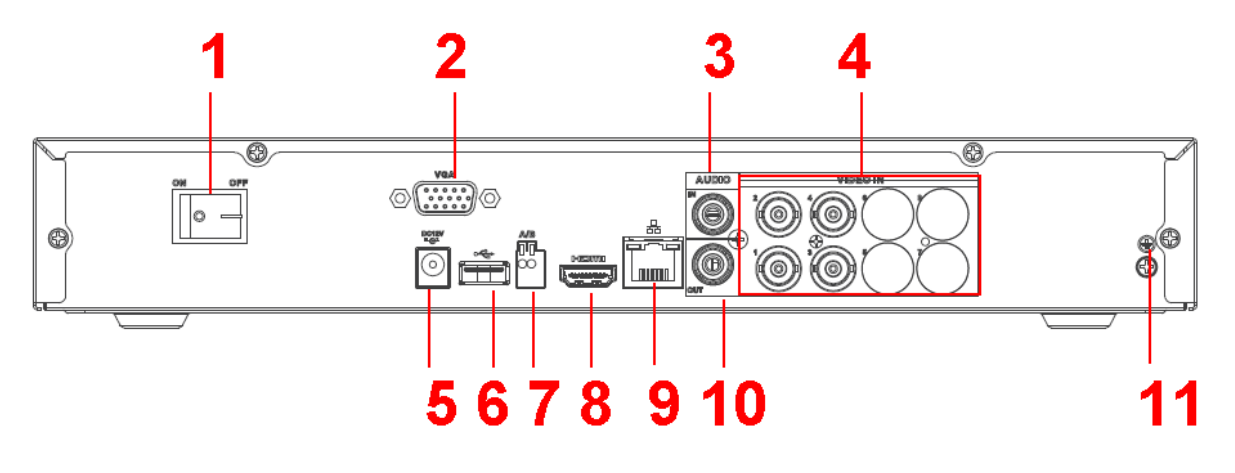

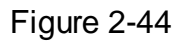

<span id="page-71-0"></span>The HCVR7108H-S2 series rear panel is shown as below. See [Figure 2-45.](#page-72-0)
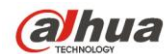

**alhua**<br>HDCVI Series DVR User's Manual

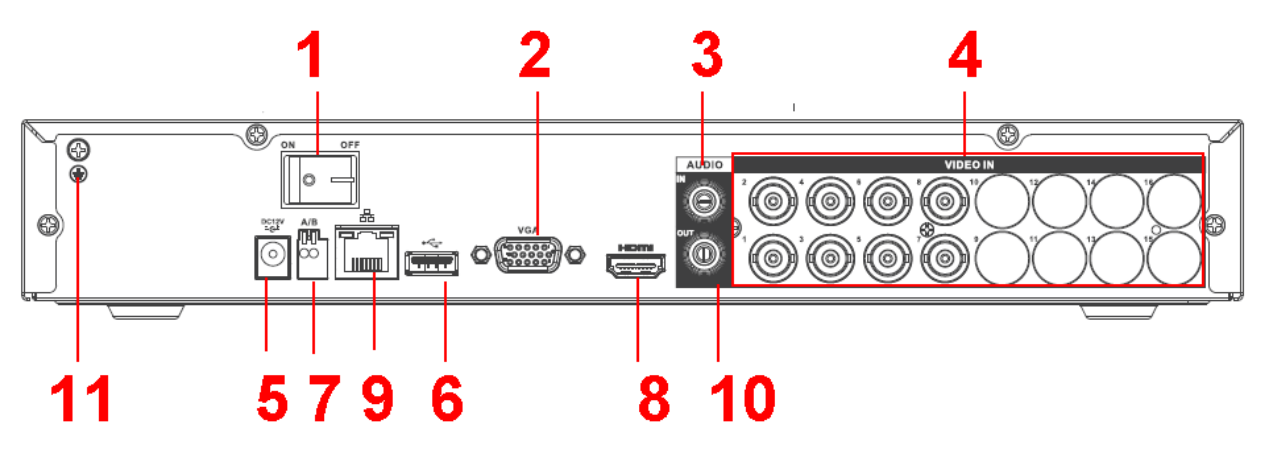

Please refer to the following sheet for detailed information.

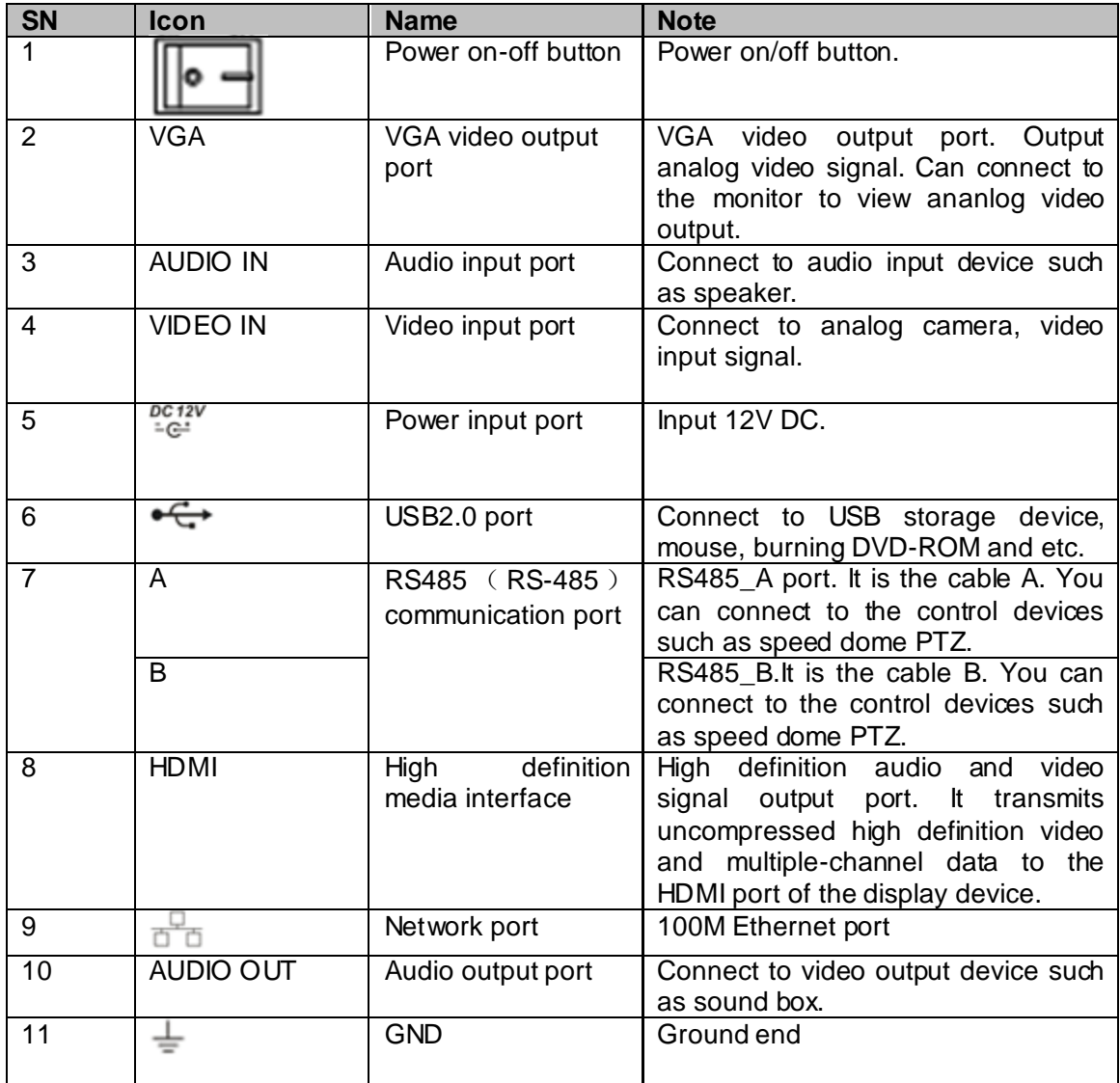

# **2.2.20 HCVR7104/7108HE-S2 Series**

The HCVR7104HE-S2 series rear panel is shown as below. Se[e Figure 2-46.](#page-73-0)

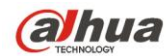

**alhua**<br>HDCVI Series DVR User's Manual

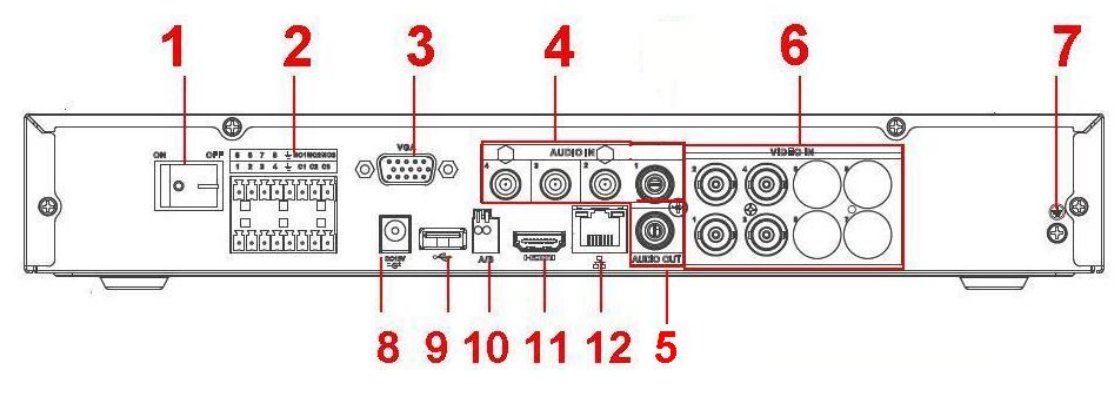

Figure 2-46

<span id="page-73-0"></span>The HCVR7108HE-S2 series rear panel is shown as below. See [Figure 2-47.](#page-73-1)

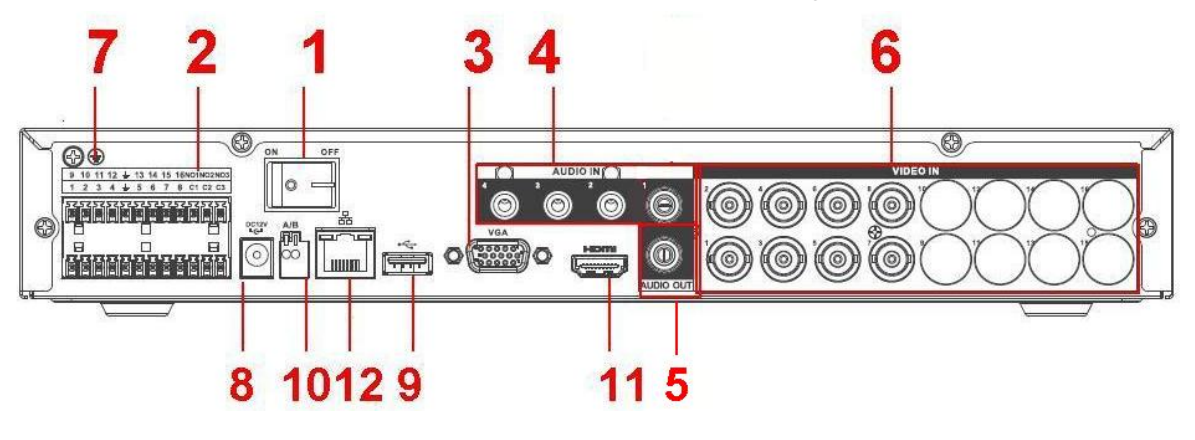

Figure 2-47

<span id="page-73-1"></span>Please refer to the following sheet for detailed information.

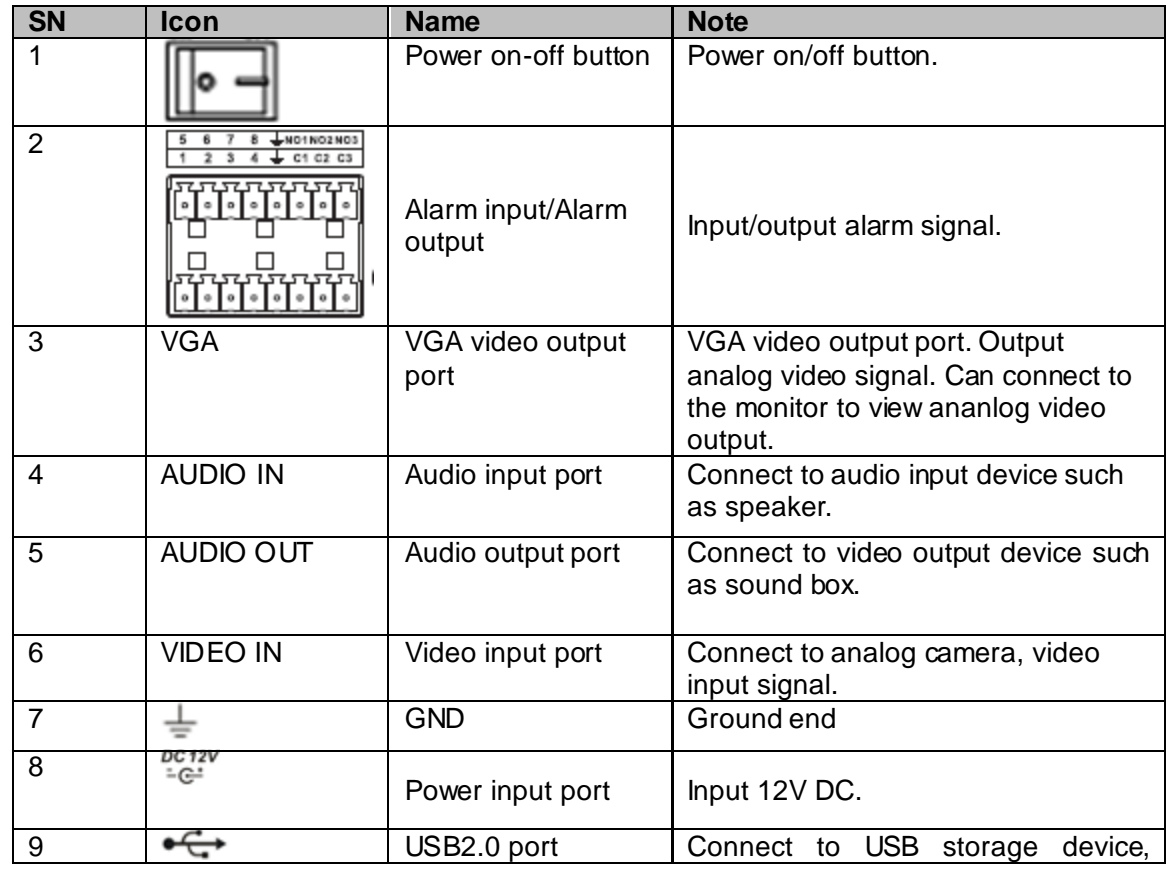

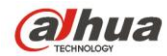

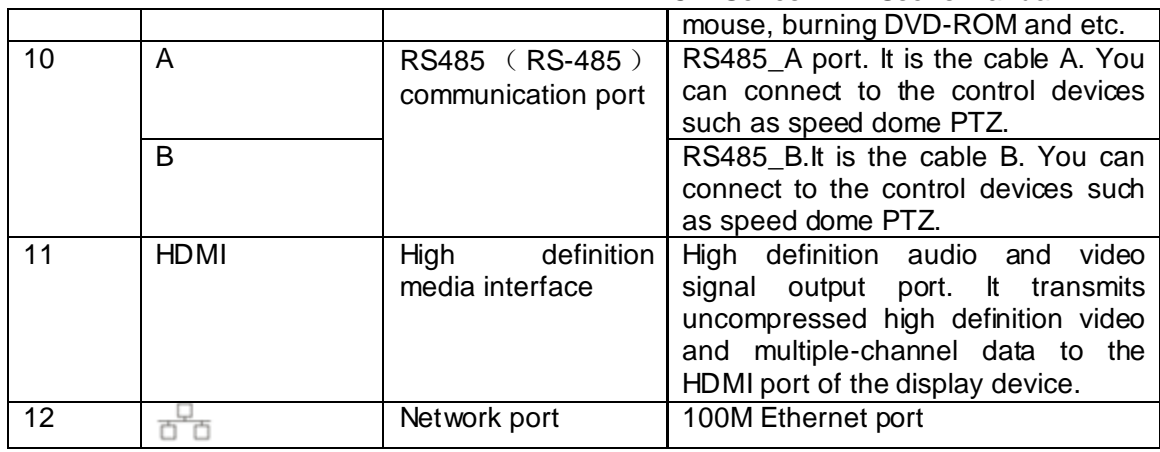

## **2.2.21 HCVR4104/4108/4116HS-S2**

The HCVR4104HS-S2 series rear panel is shown as below. Se[e Figure 2-48.](#page-74-0)

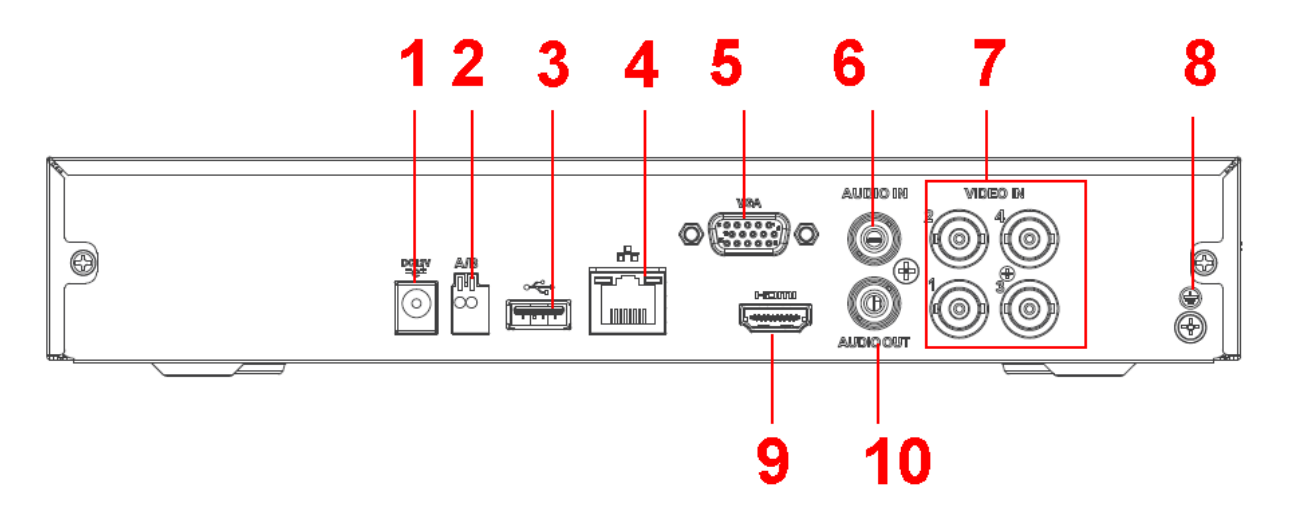

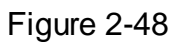

<span id="page-74-0"></span>The HCVR4108HS-V2 series rear panel is shown as below. See [Figure 2-49.](#page-74-1)

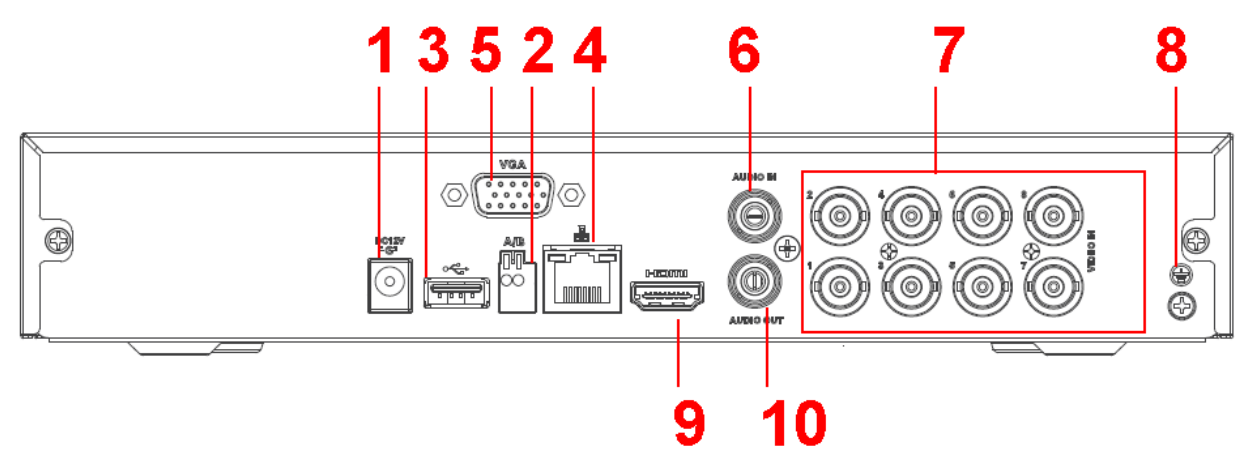

Figure 2-49

<span id="page-74-1"></span>The HCVR4116HS-V2 series rear panel is shown as below. See [Figure 2-50.](#page-75-0)

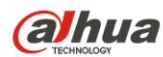

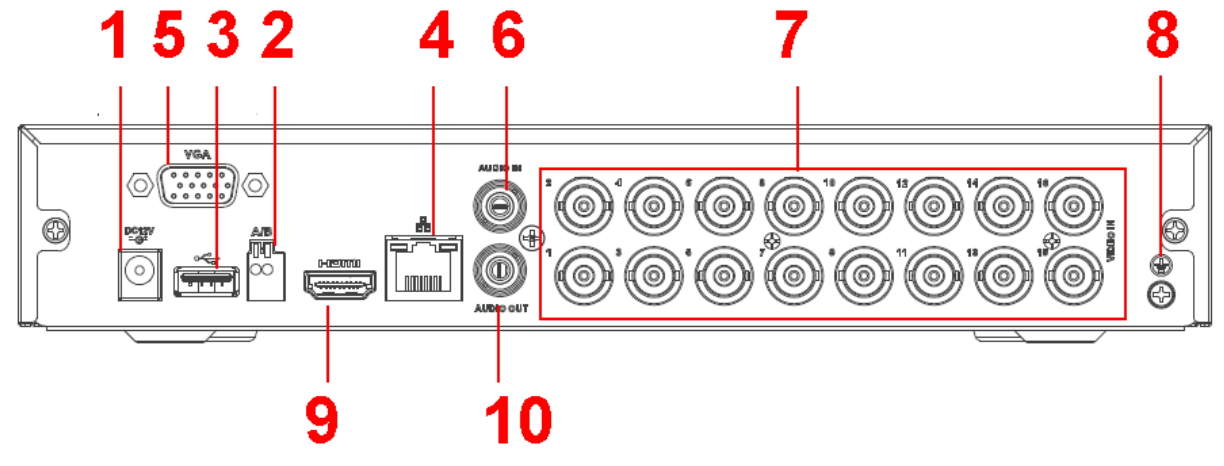

Figure 2-50

<span id="page-75-0"></span>Please refer to the following sheet for detailed information.

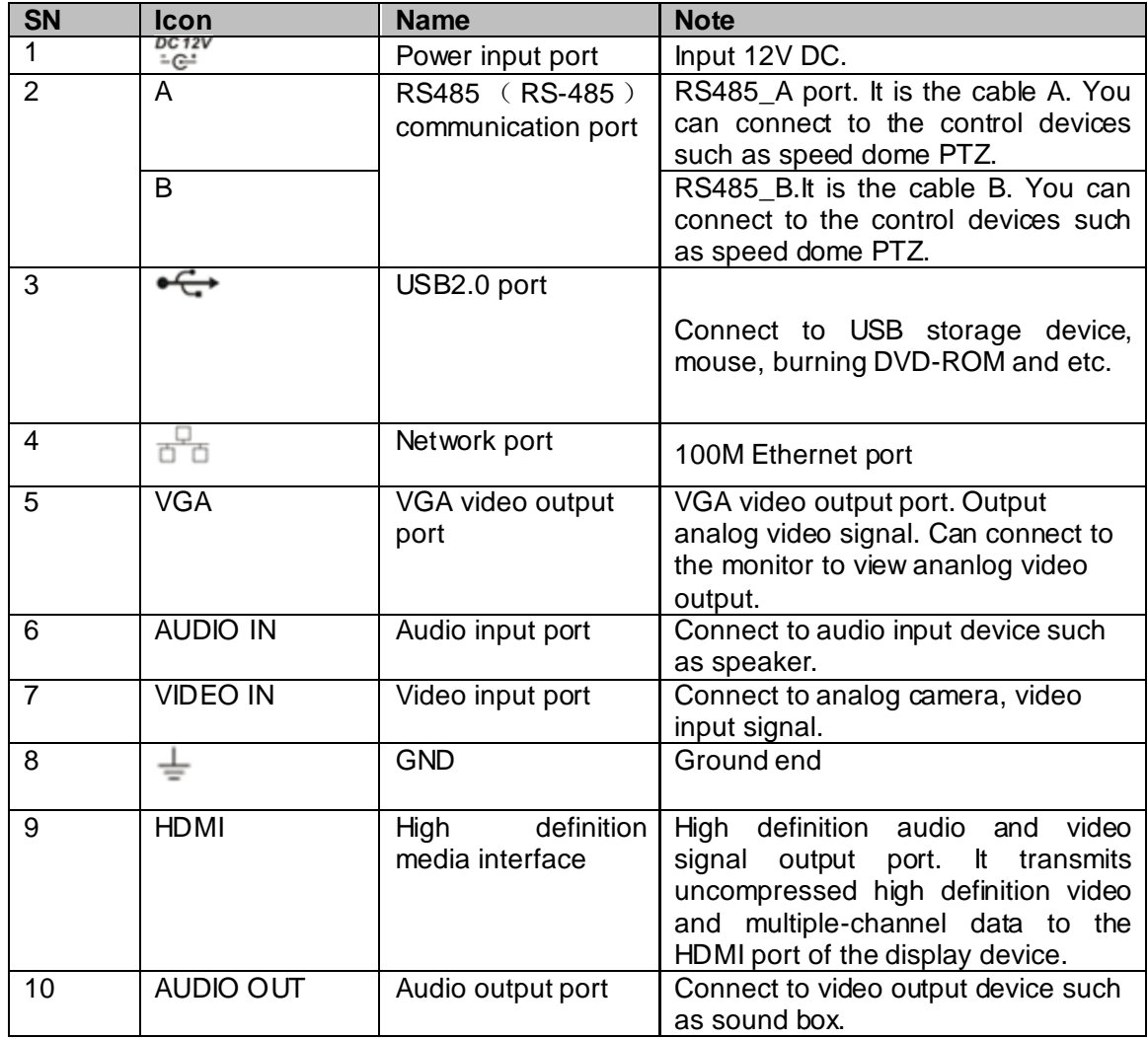

When connect the Ethernet port, please use crossover cable to connect the PC and use the straight cable to connect to the switcher or router.

# 2.3 Connection Sample

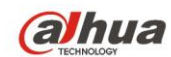

## **2.3.1 HCVR5104C Series**

Please refer to [Figure 2-51](#page-76-0) for connection sample.

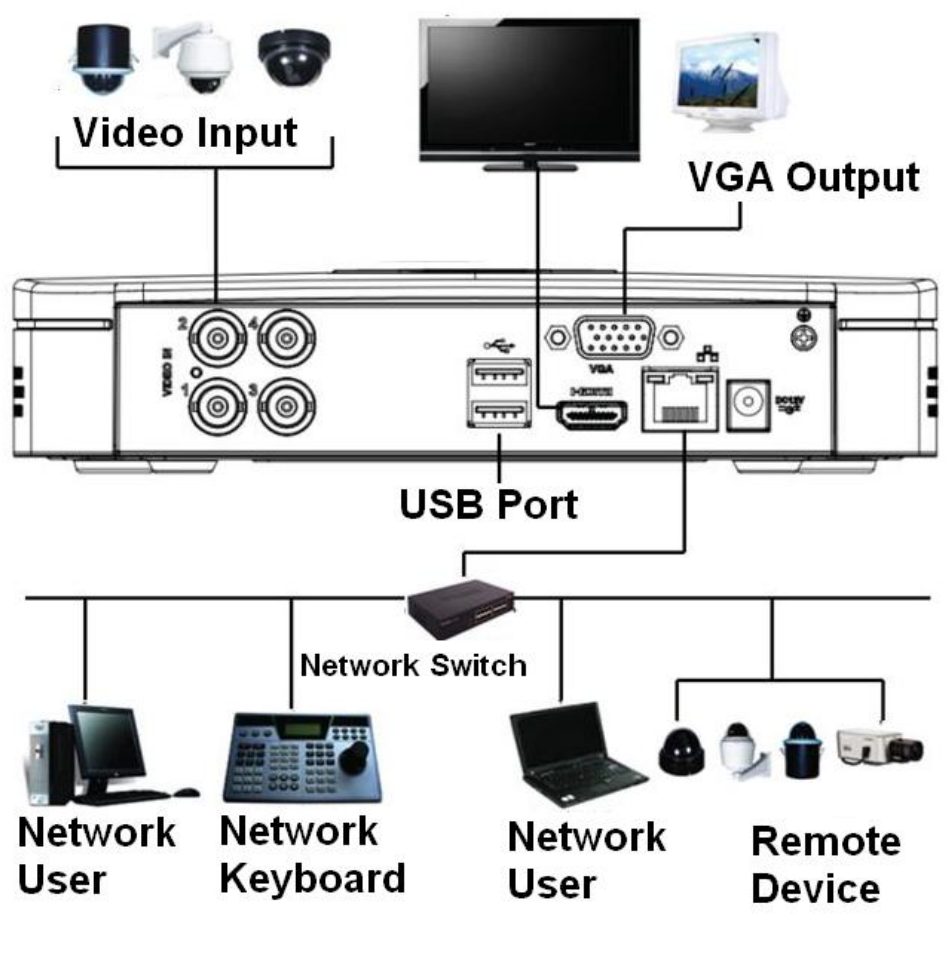

Figure 2-51

## <span id="page-76-0"></span>**2.3.2 HCVR51XXH Series**

Please refer to [Figure 2-52](#page-77-0) for connection sample.

The following figure is based on the HCVR5108H series product.

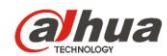

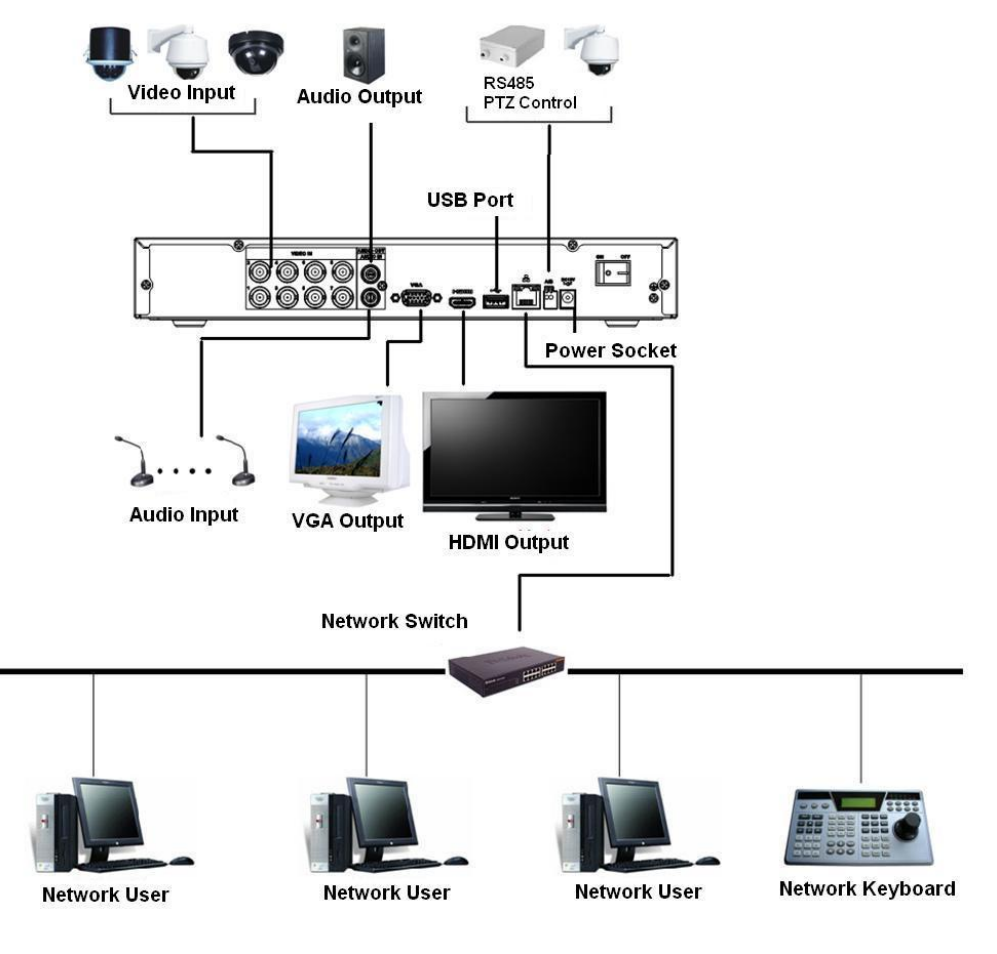

Figure 2-52

# <span id="page-77-0"></span>**2.3.3 HCVR51XXHC/HCVR51XXHE Series**

Please refer to [Figure 2-53](#page-78-0) for connection sample. The following figure is based on the HCVR5108HC series product.

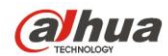

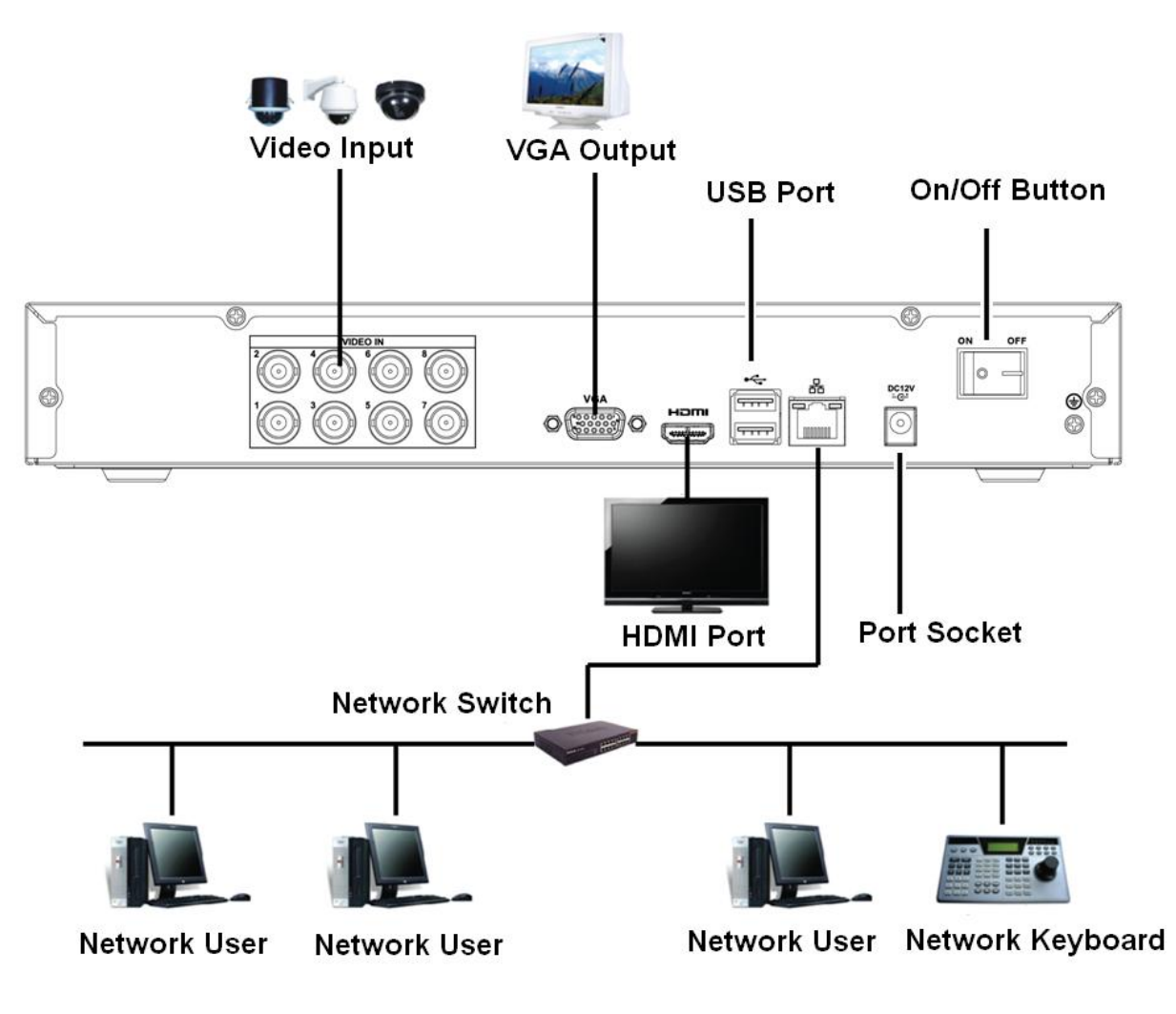

# <span id="page-78-0"></span>**2.3.4 HCVR51XXC-V2/HCVR71XXC-V2 Series**

Please refer to [Figure 2-54](#page-79-0) for connection sample.

The following figure is based on the HCVR7104C-V2 series product.

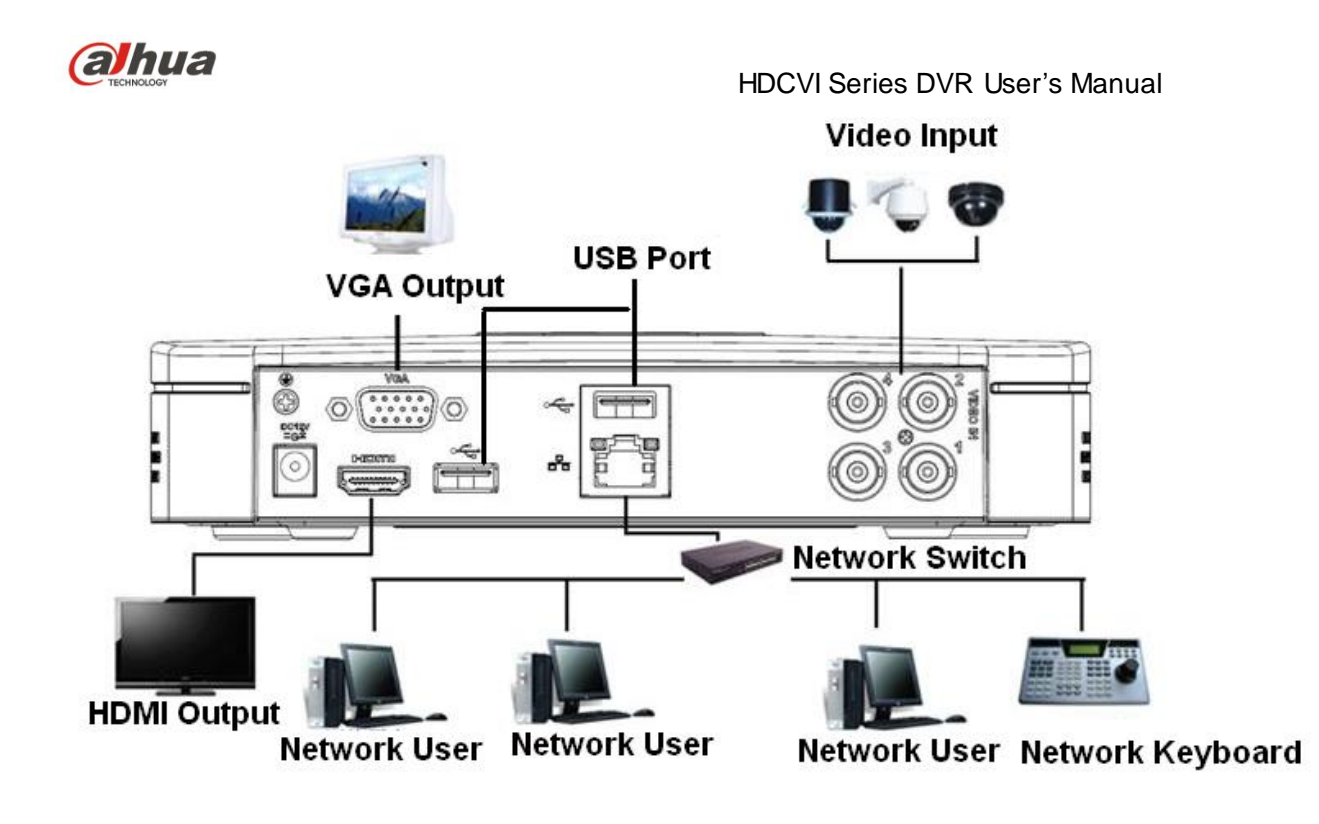

# <span id="page-79-0"></span>**2.3.5 HCVR51XXH-V2/HCVR71XXH-V2 Series**

Please refer to [Figure 2-55](#page-80-0) for connection sample.

The following figure is based on the HCVR7108H-V2 series product.

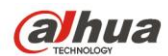

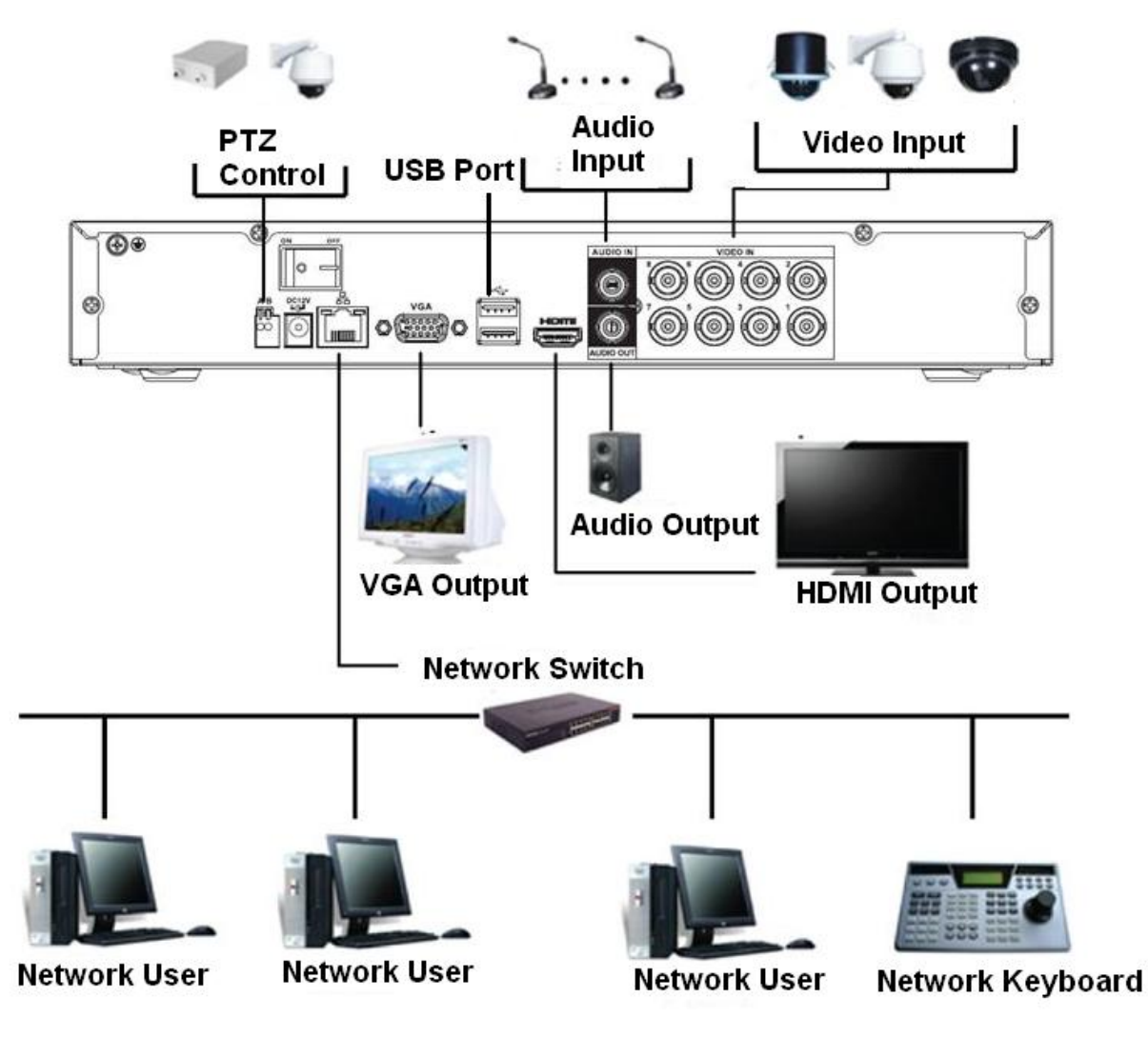

# <span id="page-80-0"></span>**2.3.6 HCVR51XXHE-V2/HCVR71XXHE-V2 Series**

Please refer to [Figure 2-56](#page-81-0) for connection sample.

The following figure is based on the HCVR5116HE-V2 series product.

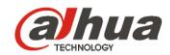

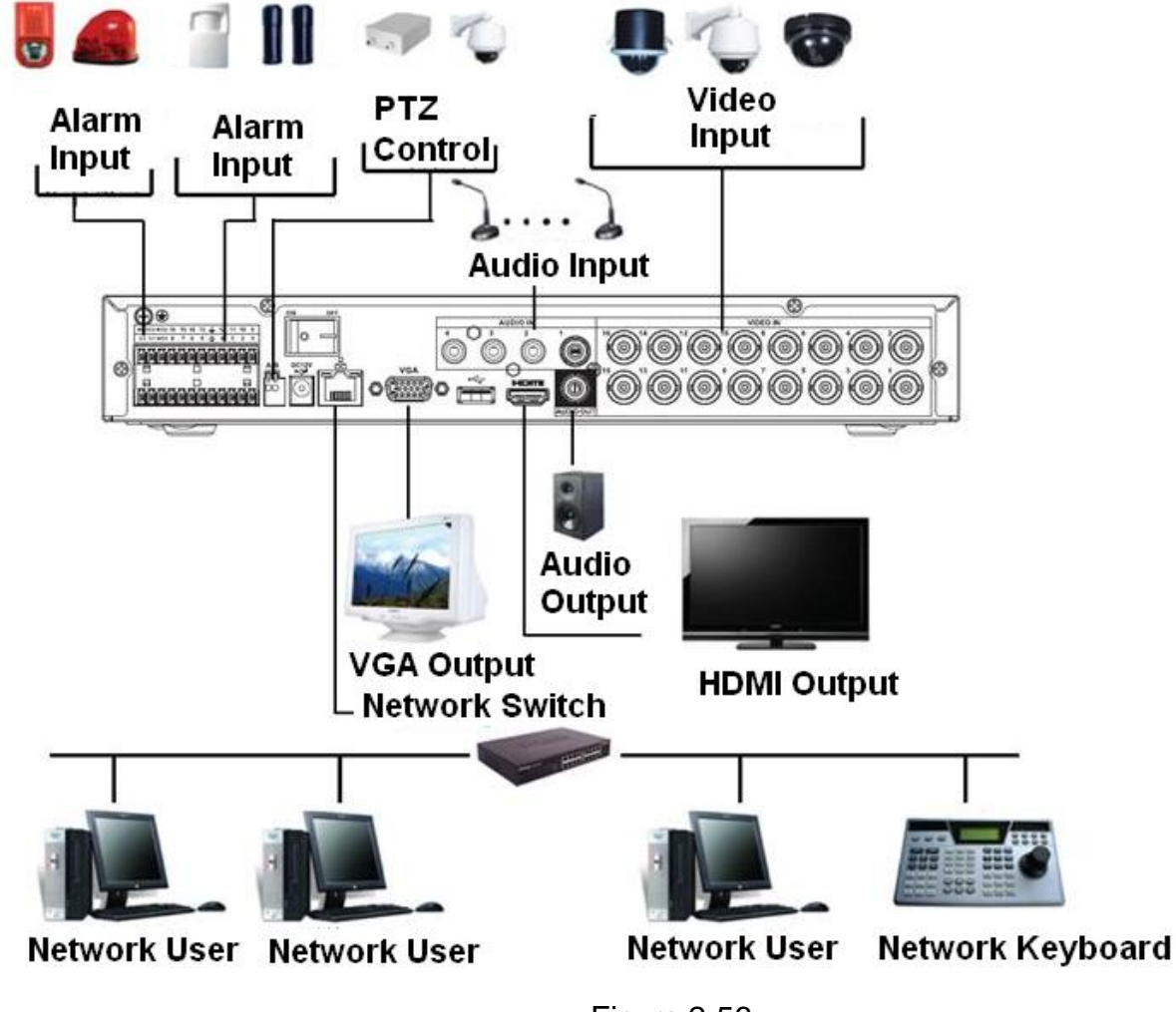

## <span id="page-81-0"></span>**2.3.7 HCVR51XXHC-V2/HCVR71XXHC-V2 Series**

Please refer to [Figure 2-57](#page-82-0) for connection sample.

The following figure is based on the HCVR7108HC-V2 series product.

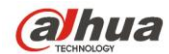

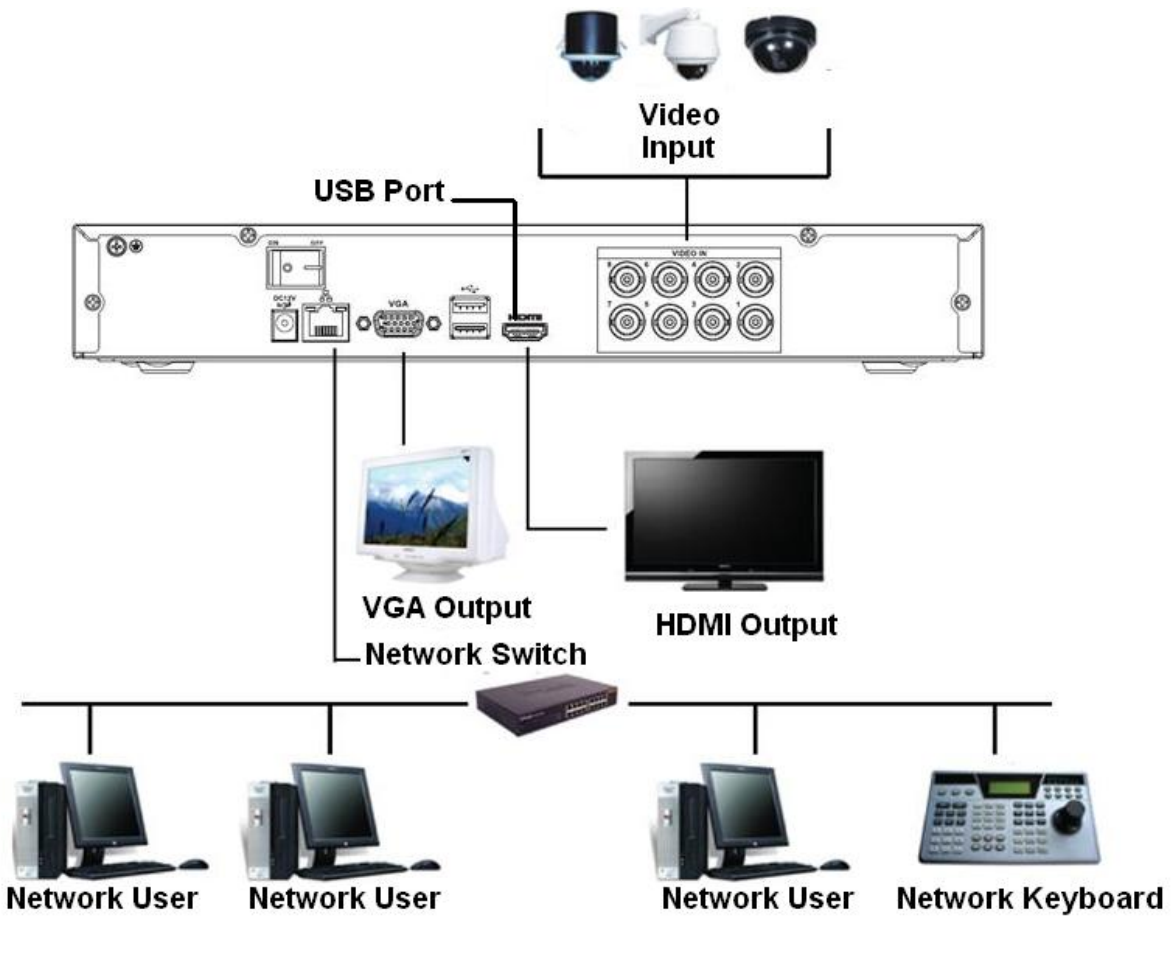

Figure 2-57

## <span id="page-82-0"></span>**2.3.8 HCVR410XC-S2 Series**

Please refer to [Figure 2-58](#page-83-0) for connection sample.

The following figure is based on the HCVR4104C-S2 series product.

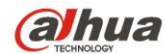

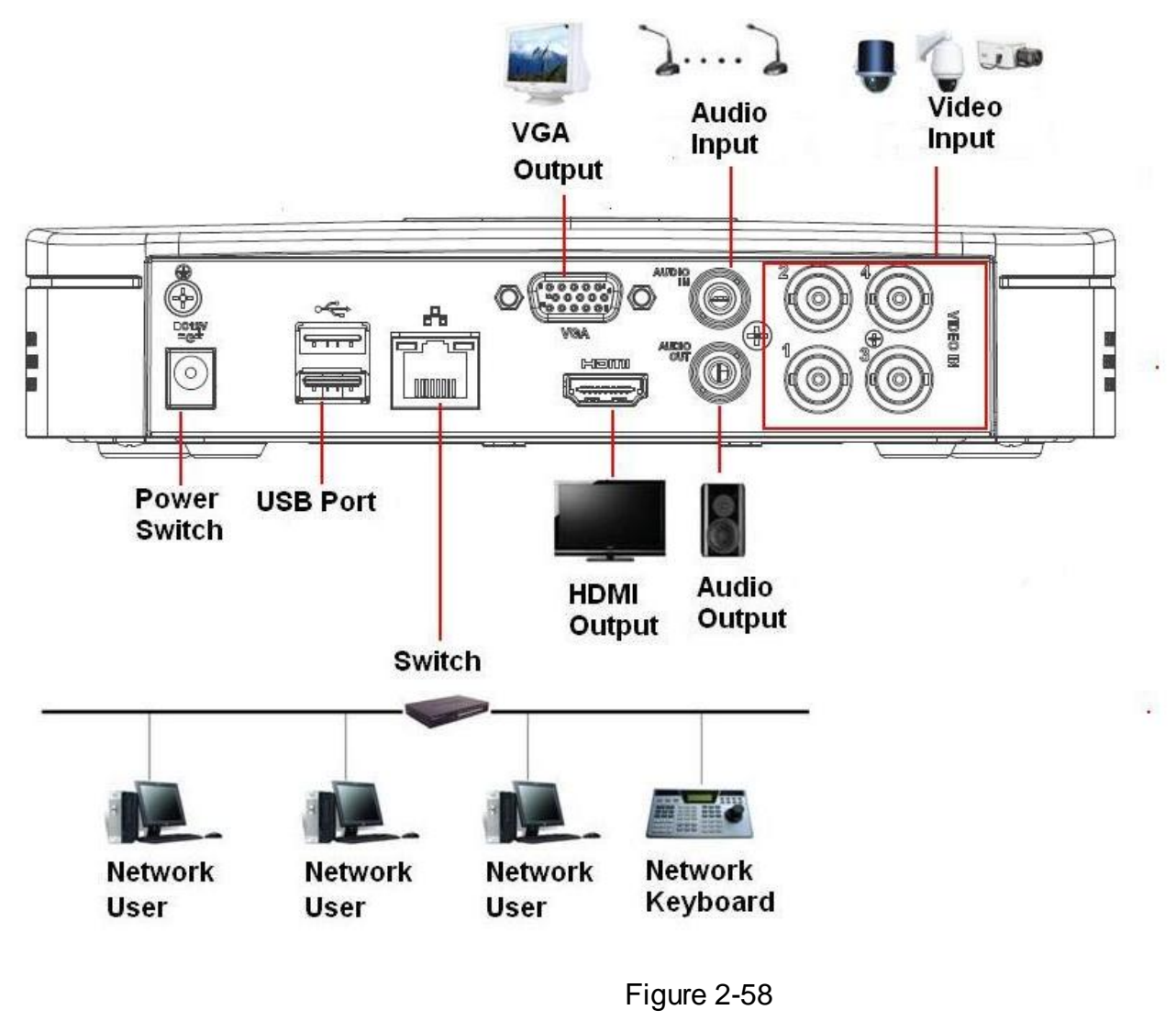

## <span id="page-83-0"></span>**2.3.9 HCVR510XC-S2 Series**

Please refer to [Figure 2-59](#page-84-0) for connection sample.

The following figure is based on the HCVR5108C-S2 series product.

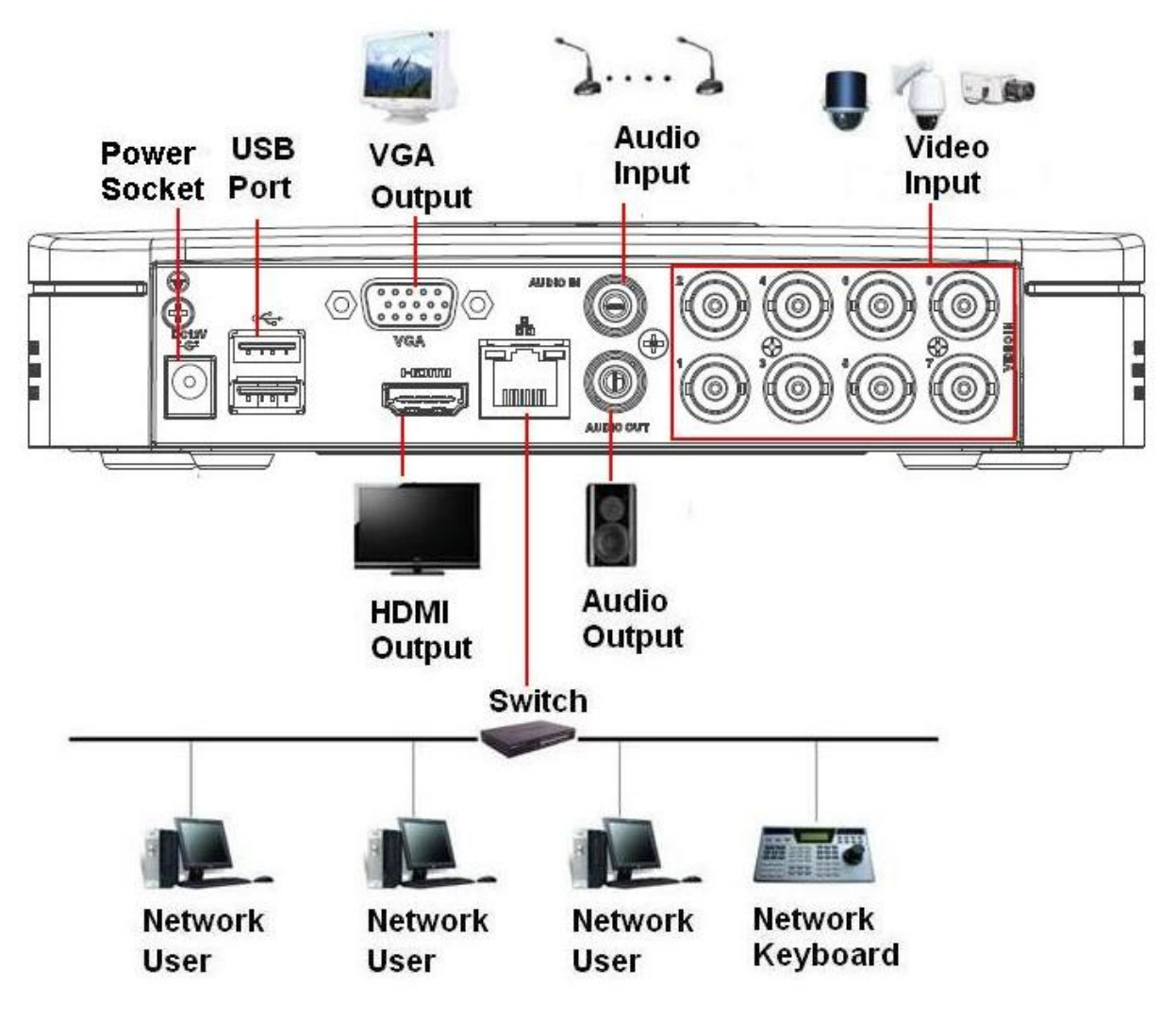

# <span id="page-84-0"></span>**2.3.10 HCVR7104C-S2 Series**

Please refer to [Figure 2-60](#page-85-0) for connection sample.

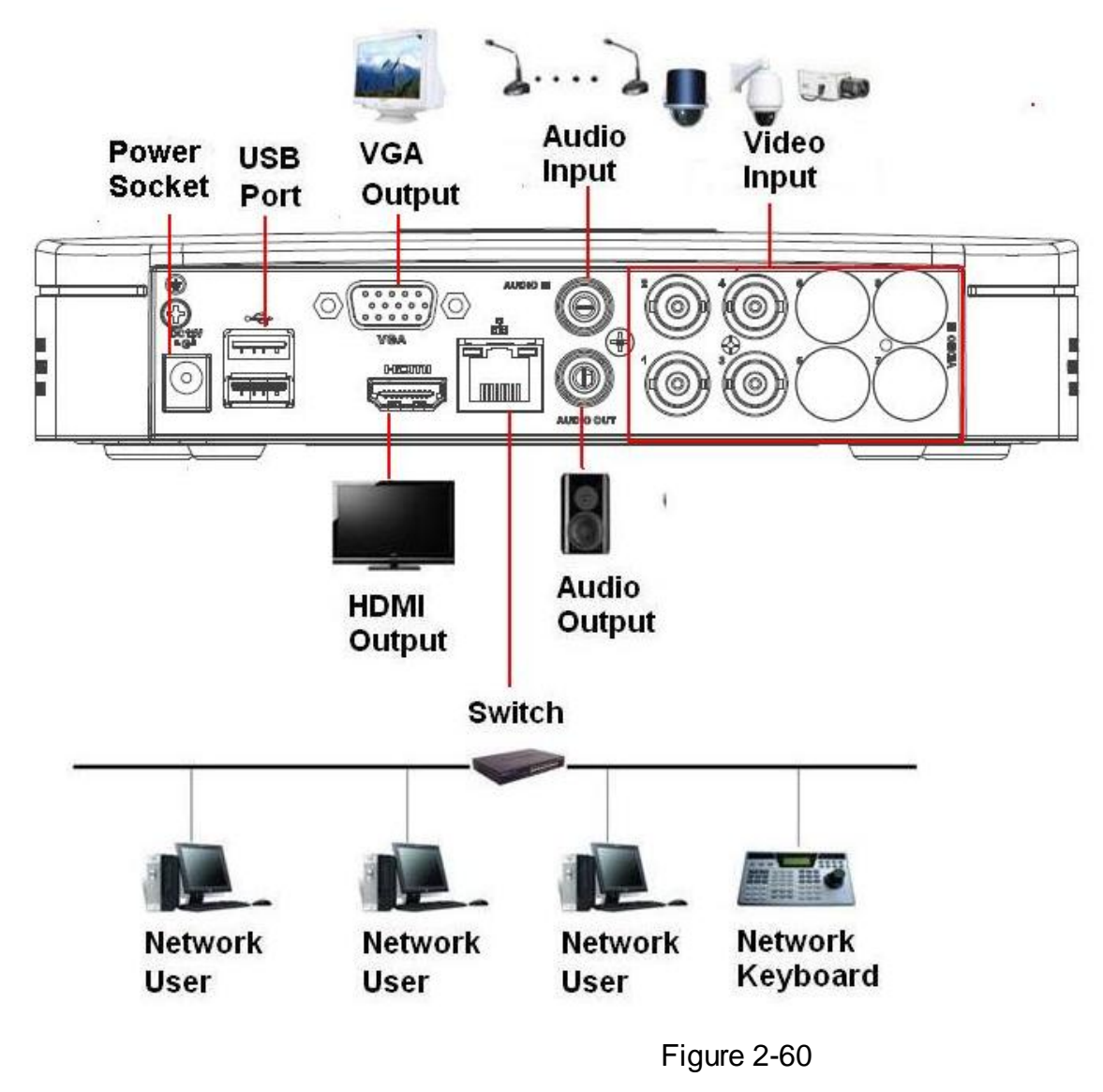

## <span id="page-85-0"></span>**2.3.11 HCVR41XXHE-S2 Series**

Please refer to [Figure 2-61](#page-86-0) for connection sample.

The following figure is based on the HCVR4104HE-S2 series product.

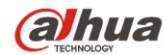

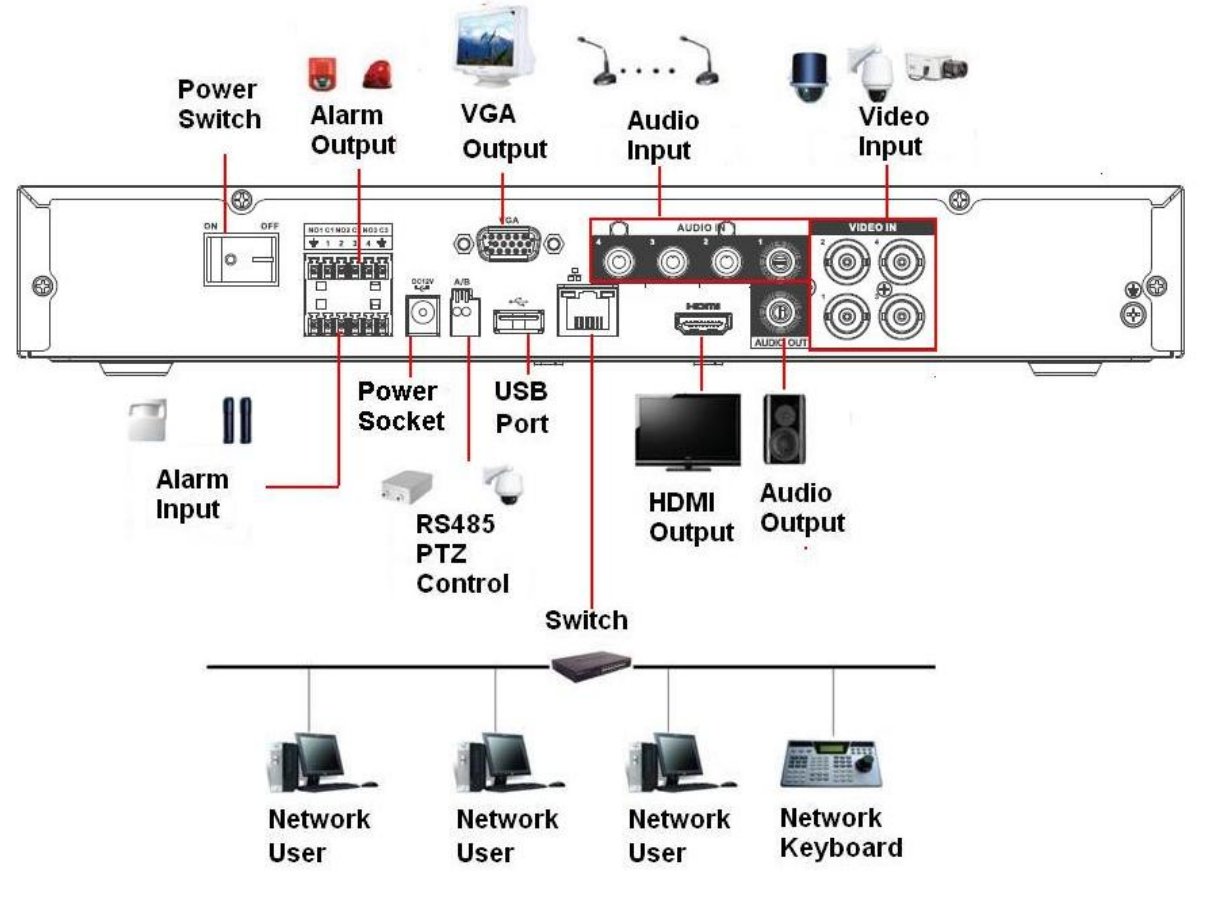

Figure 2-61

## <span id="page-86-0"></span>**2.3.12 HCVR51XXH-S2 Series**

Please refer to [Figure 2-62](#page-87-0) for connection sample.

The following figure is based on the HCVR5104H-S2 series product.

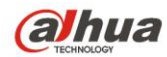

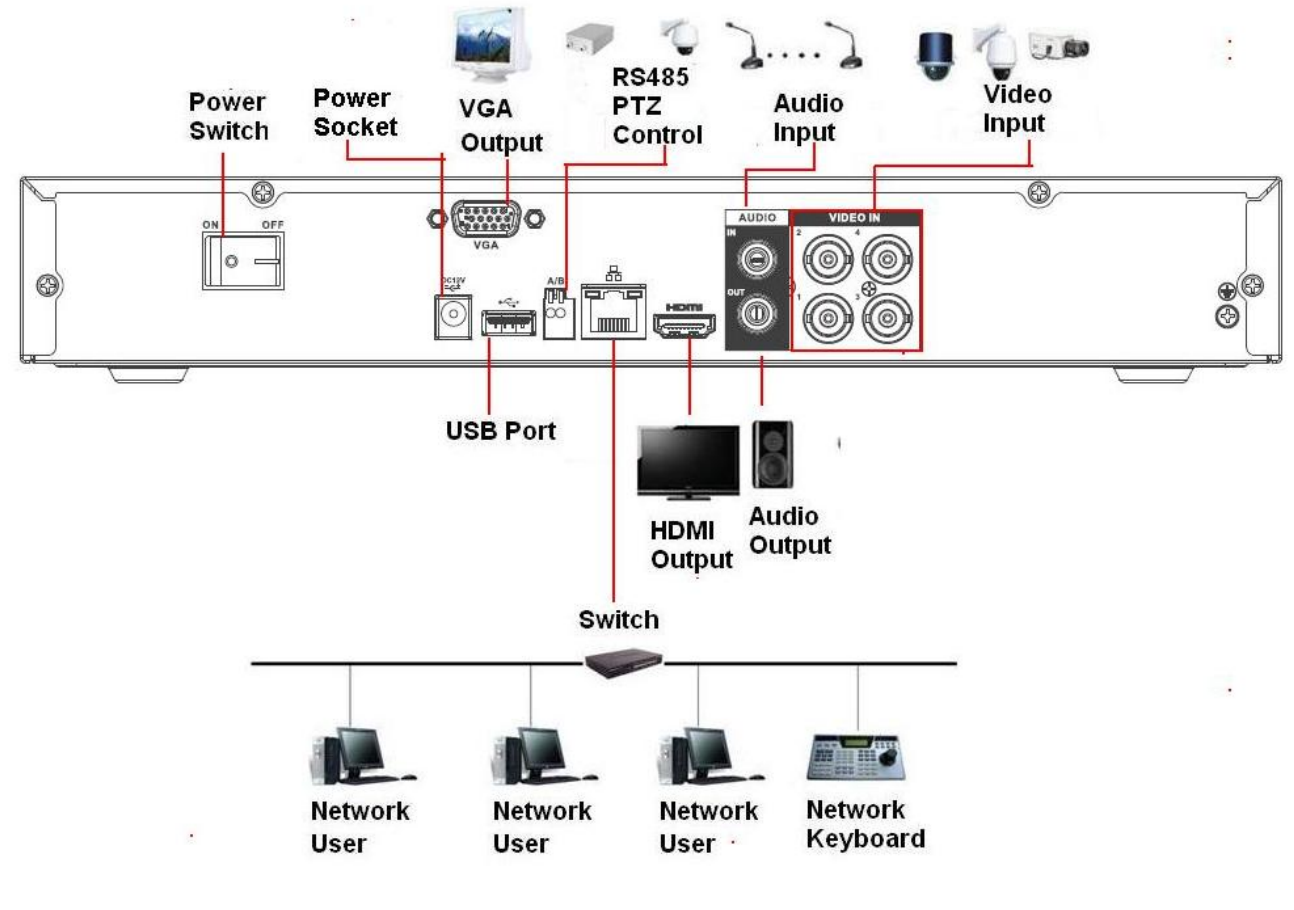

## <span id="page-87-0"></span>**2.3.13 HCVR51XXHE-S2 Series**

Please refer to [Figure 2-63](#page-88-0) for connection sample.

The following figure is based on the HCVR5108HE-S2 series product.

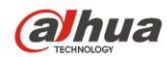

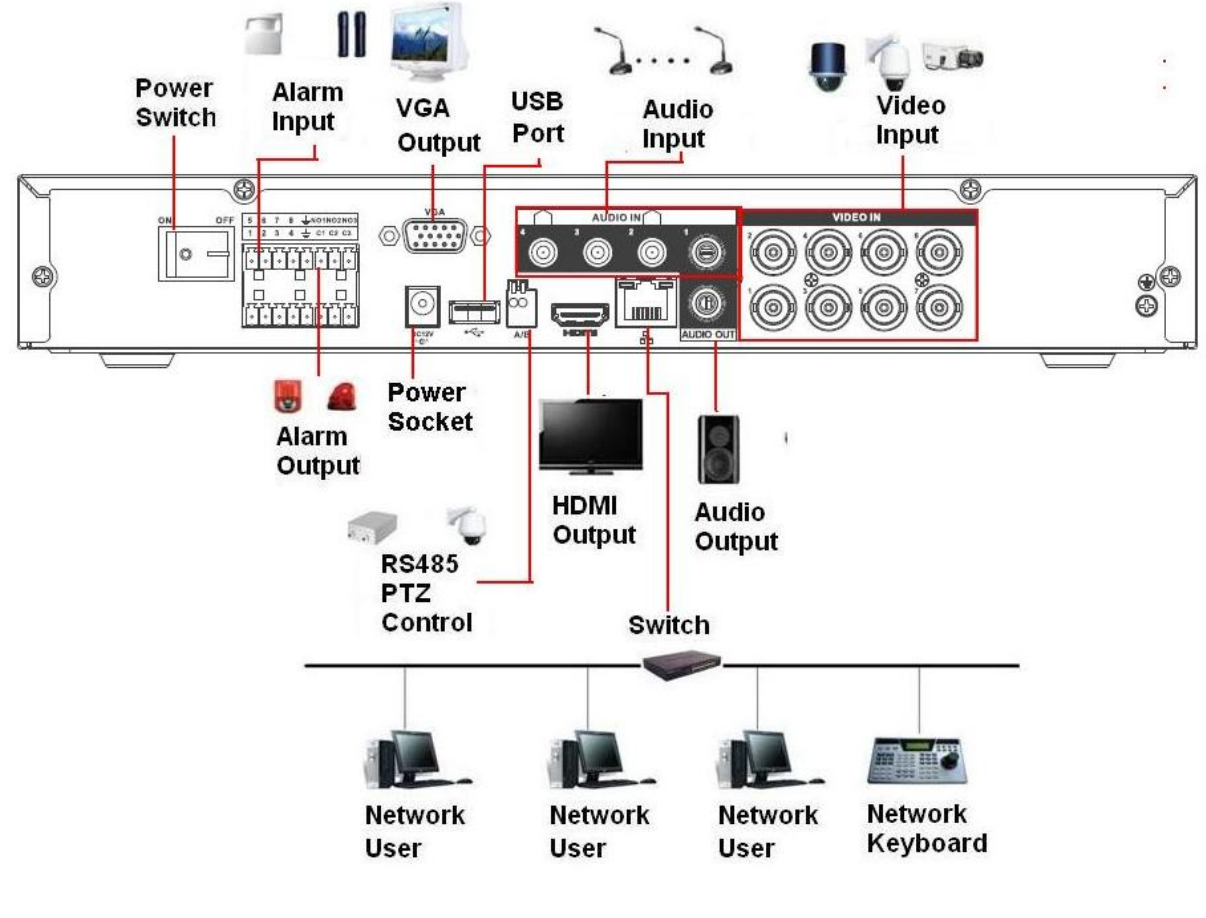

## <span id="page-88-0"></span>**2.3.14 HCVR710XH-S2 Series**

Please refer to [Figure 2-64](#page-89-0) for connection sample.

The following figure is based on the HCVR7108H-S2 series product.

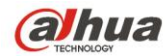

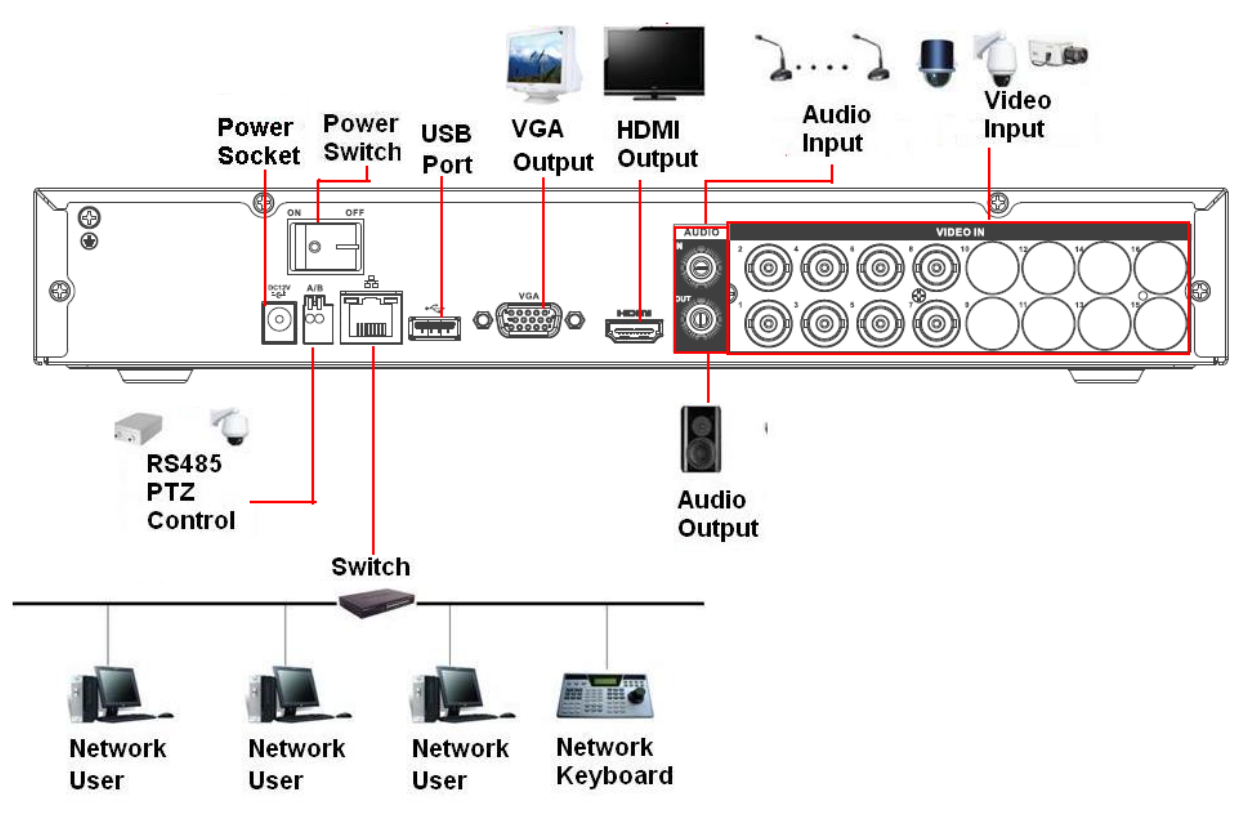

### <span id="page-89-0"></span>**2.3.15 HCVR710XHE-S2 Series**

Please refer to [Figure 2-65](#page-90-0) for connection sample.

The following figure is based on the HCVR7108HE-S2 series product.

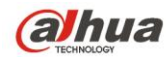

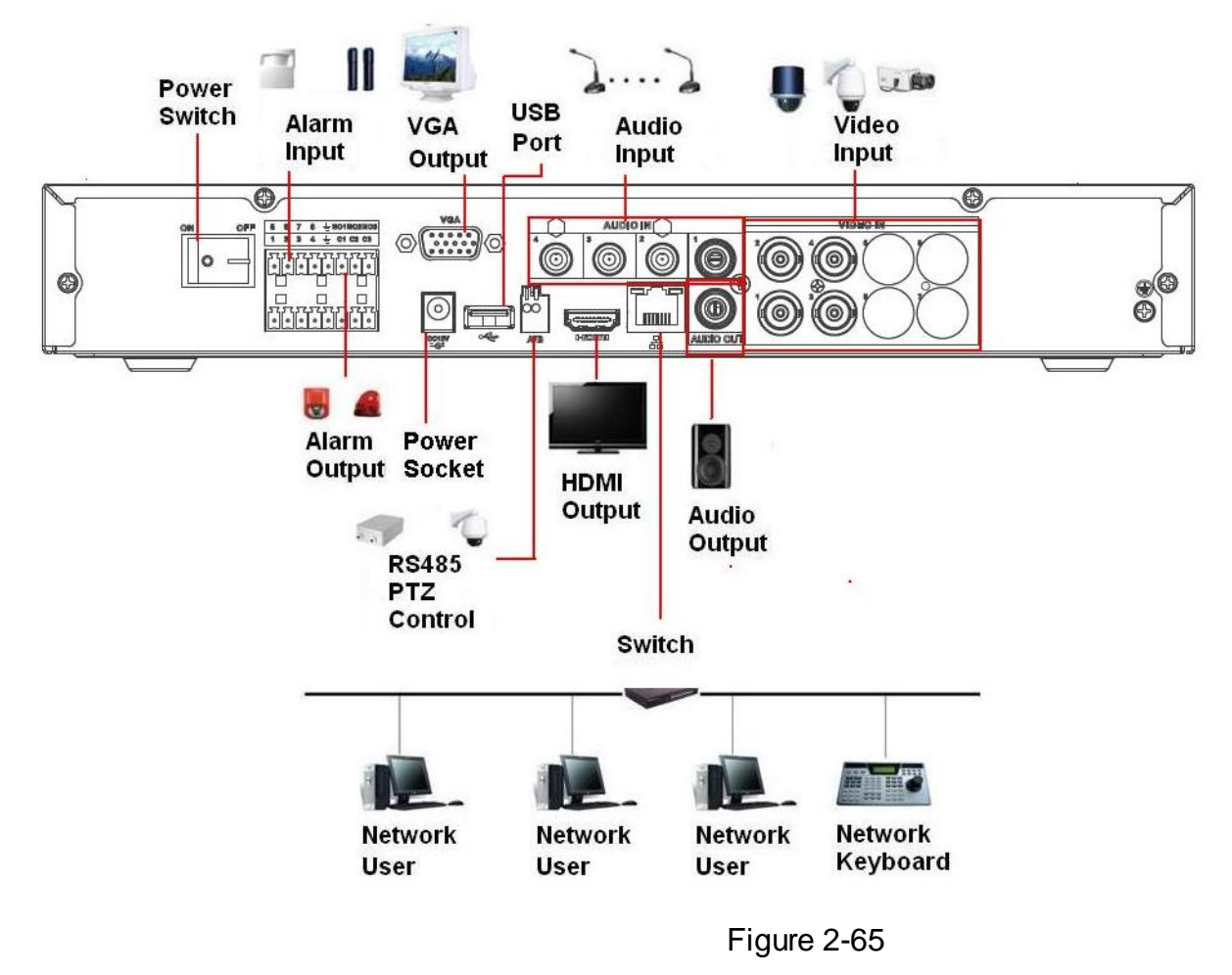

## <span id="page-90-0"></span>**2.3.16 HCVR41XXHS-S2 Series**

Please refer to [Figure 2-65](#page-90-0) for connection sample.

The following figure is based on the HCVR4108HS-S2 series product.

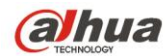

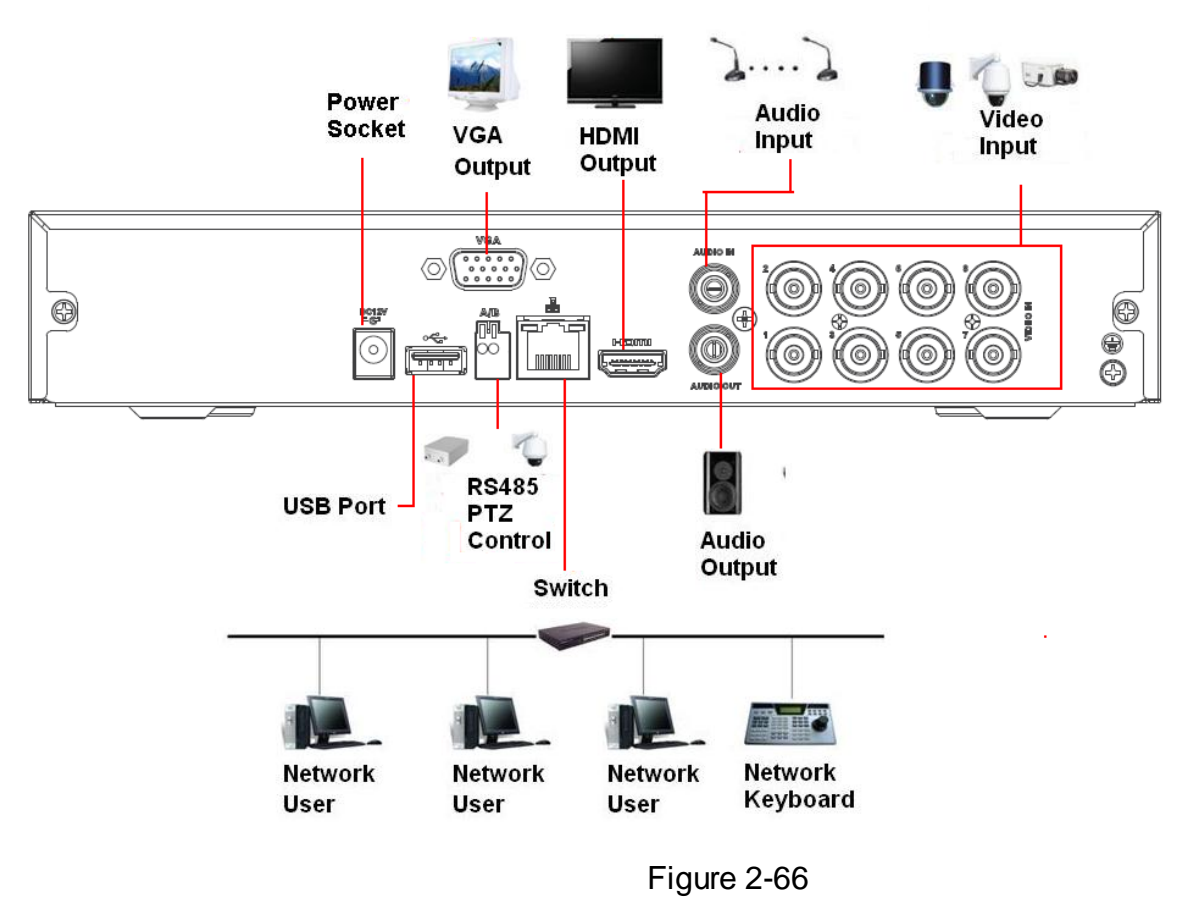

# 2.4 Remote Control

The remote control interface is shown as in [Figure 2-67.](#page-92-0)

Please note remote control is not our standard accessory and it is not included in the accessory bag.

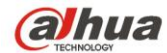

**alhua**<br>HDCVI Series DVR User's Manual

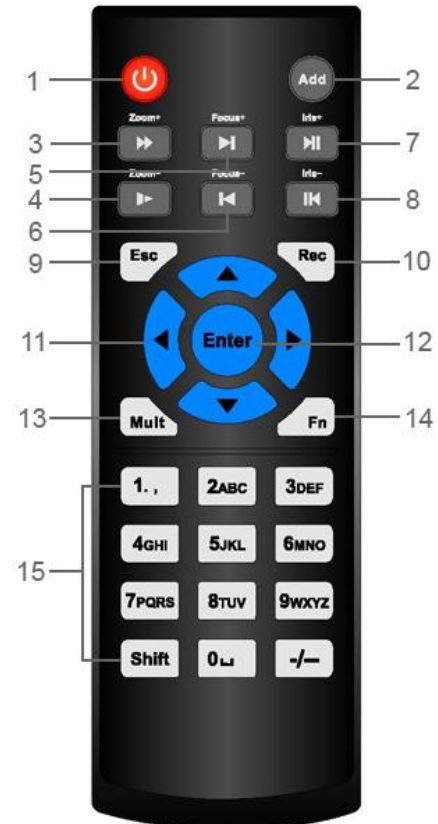

Figure 2-67

<span id="page-92-0"></span>Please refer to the following sheet for detailed information.

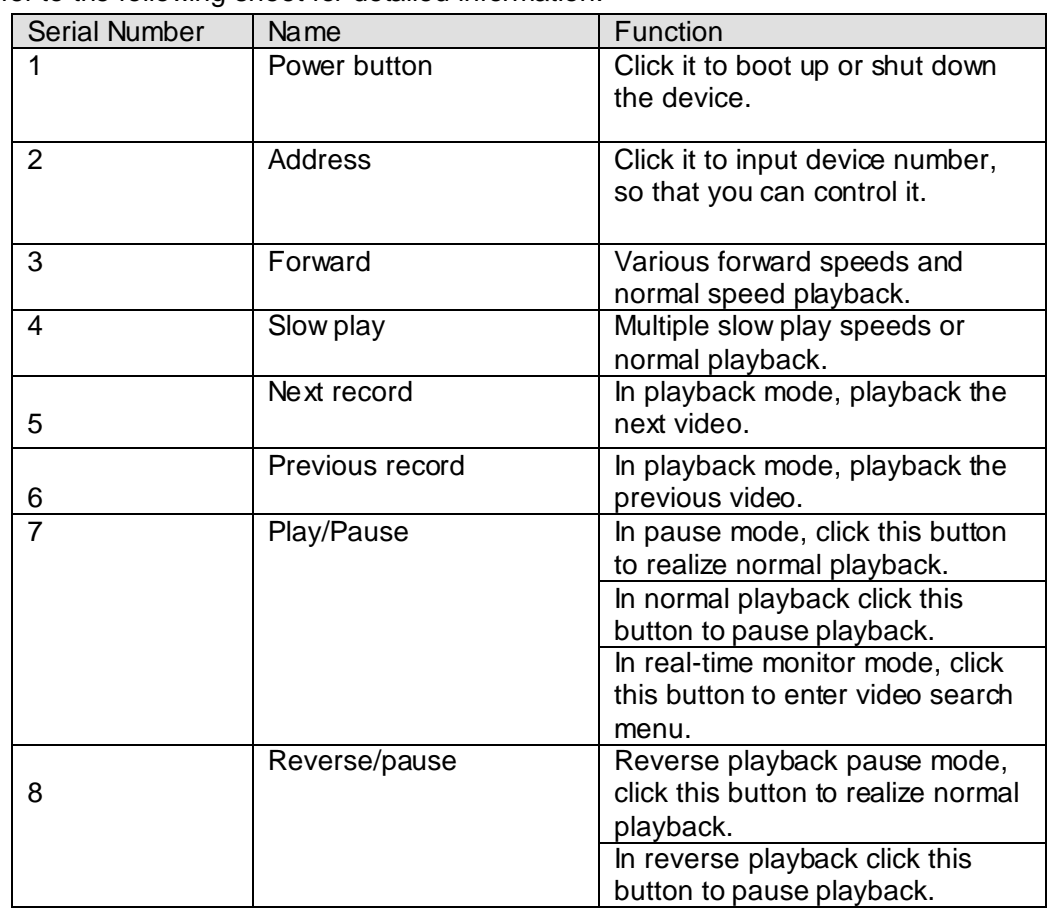

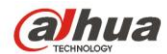

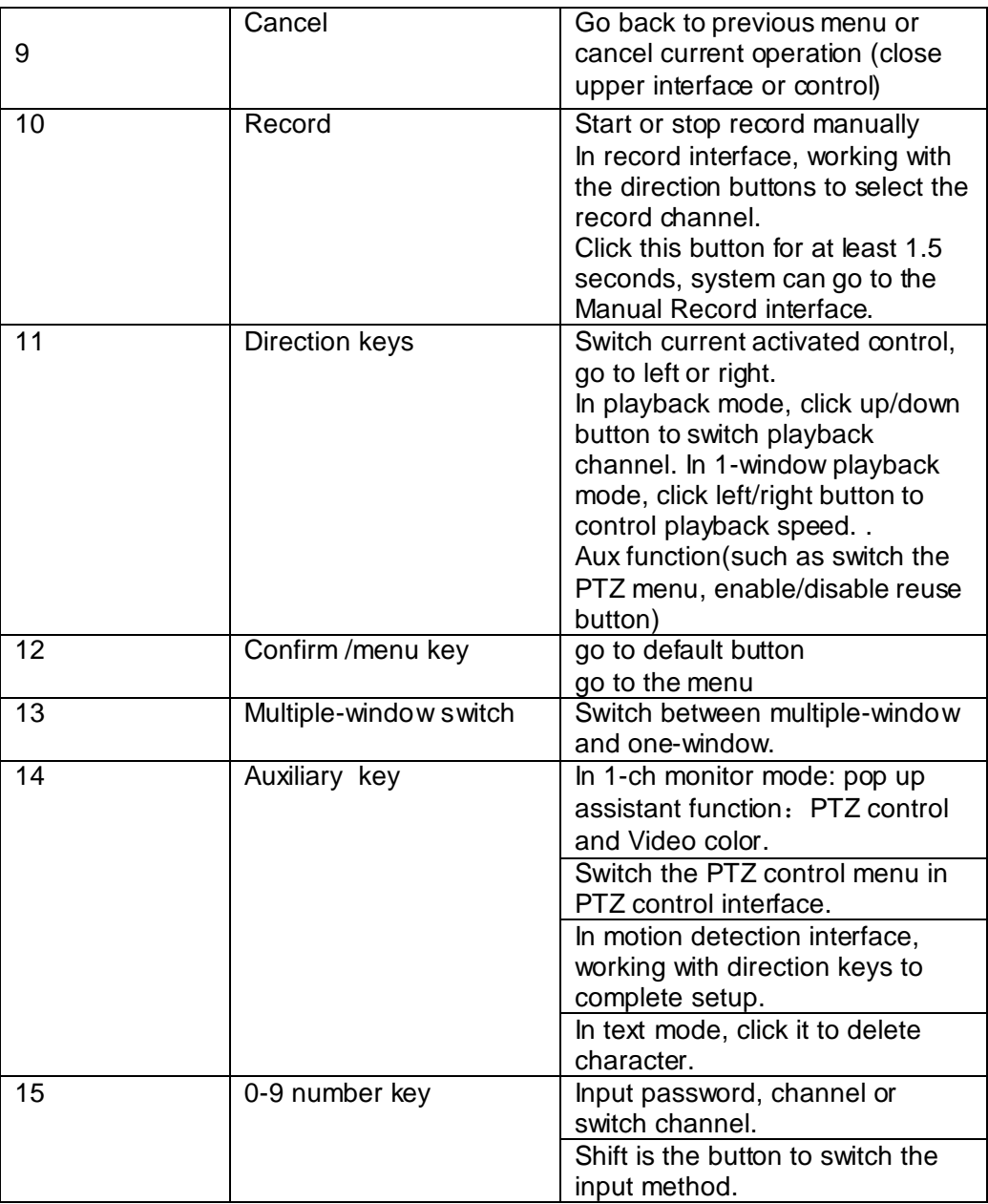

# 2.5 Mouse Control

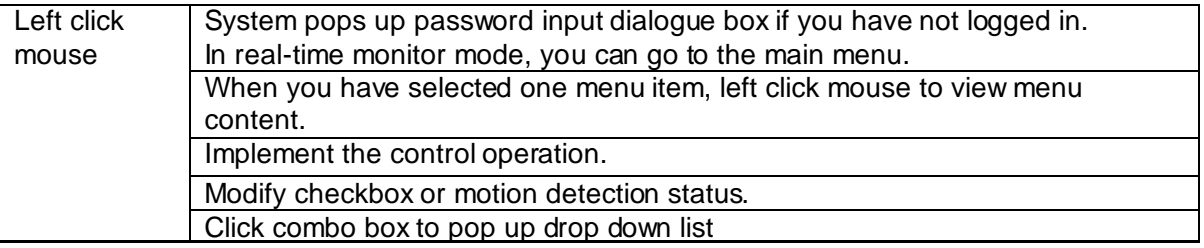

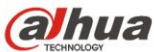

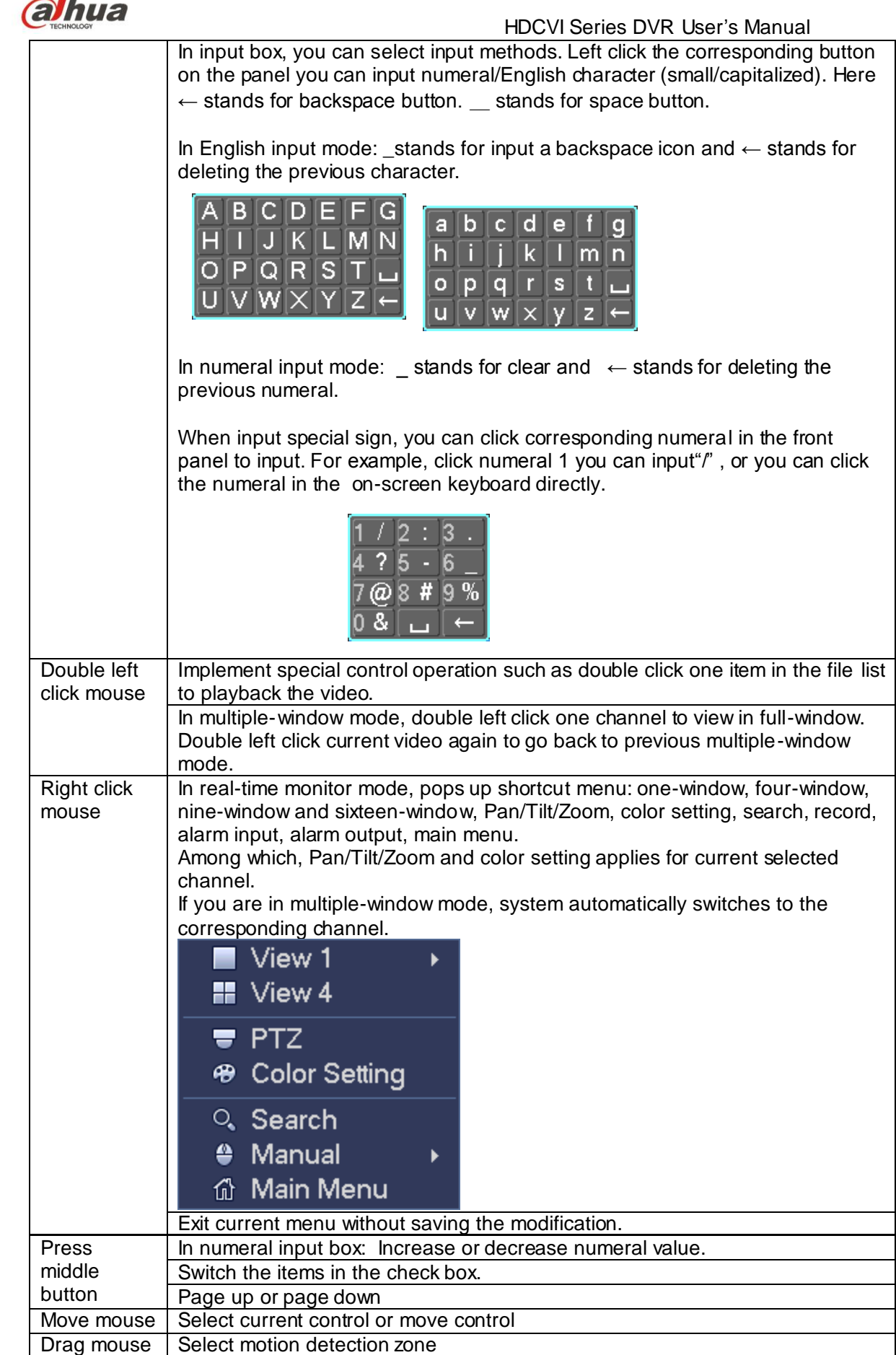

Select privacy mask zone.

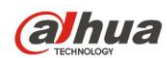

# 3 Installation and Connections

**Note: All the installation and operations here should conform to your local electric safety rules.**

# 3.1 Check Unpacked DVR

When you receive the DVR from the forwarding agent, please check whether there is any visible damage. The protective materials used for the package of the DVR can protect most accidental clashes during transportation. Then you can open the box to check the accessories.

Please check the items in accordance with the list. Finally you can remove the protective film of the DVR.

# 3.2 About Front Panel and Rear Panel

The model label in the front panel is very important; please check according to your purchase order. The label in the rear panel is very important too. Usually we need you to represent the serial number when we provide the service after sales.

# 3.3 HDD Installation

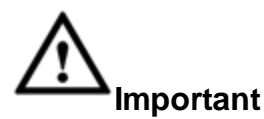

**Shut down the device and then unplug the power cable before you open the case to replace the HDD!**

# **All figures listed below for reference only!**

You can refer to the Appendix for recommended HDD brand. Please use HDD of 7200rpm or higher. Please follow the instructions below to install hard disk.

## **3.3.1 HCVR5104C/HCVR51XXC-V2/HCVR71XXC-V2/ HCVR4104/4108C-S2/ HCVR5104 5108C-S2/ HCVR7104C-S2 Series**

The series DVR has one SATA HDD.

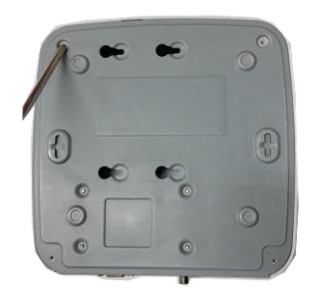

○1 . Loosen the screws of the upper cover and side panel.

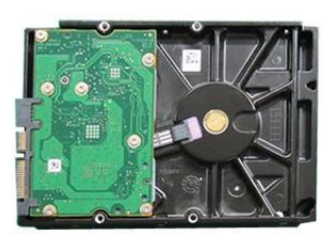

○2 Fix four screws in the HDD (Turn just three rounds).

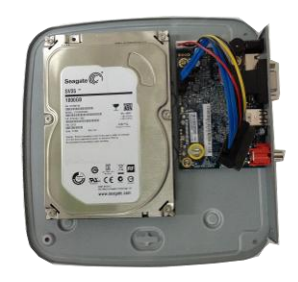

○3 Place the HDD in accordance with the four holes in the bottom.

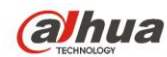

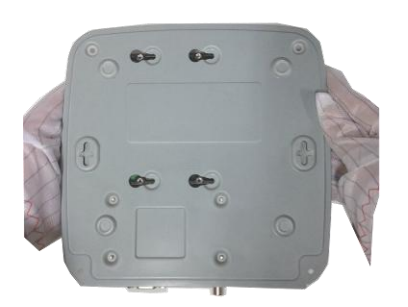

○4 Turn the device upside down and then turn the screws in fimily.

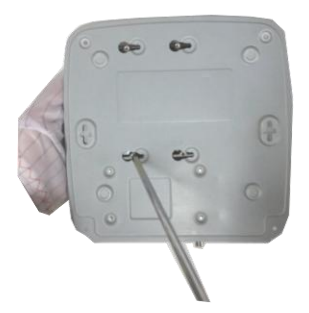

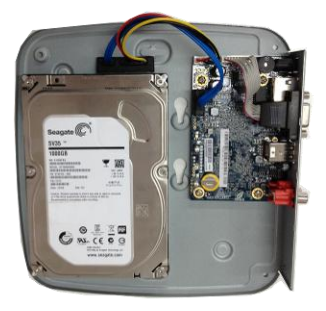

○5 Fix the HDD firmly. ○6 Connect the HDD cable and power cable.

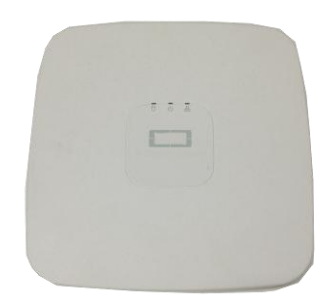

○7 Put the cover in accordance with the clip and then place the upper cover back.

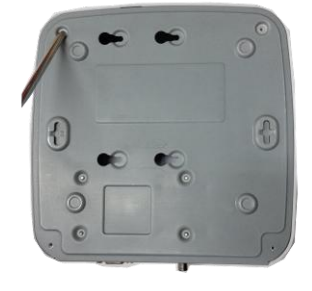

○8 Secure the screws in the rear panel and the side panel.

# **3.3.2 HCVR51XXH/51XXHC/51XXHE/51XXH-V2/HC-V2/HE-V2/71XXH-V2/71XXHC-V2/71XXHE-V2/ HCVR41XXHE-S2/ HCVR51XXH-S2/ HCVR51XXHE-S2/ HCVR710XH-S2/ HCVR710XHE-S2 Series**

The series DVR has one SATA HDD.

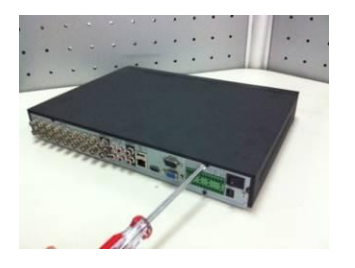

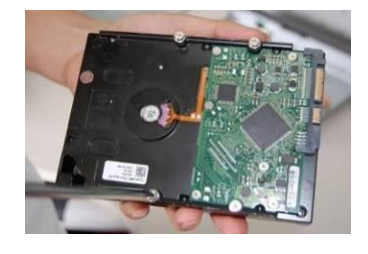

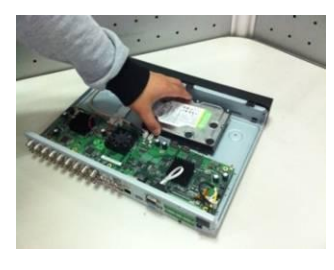

① Loosen the screws of the upper cover and side panel.

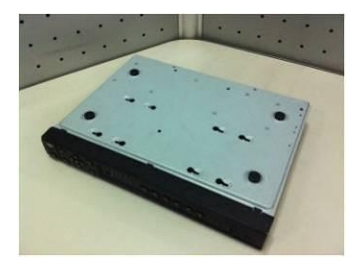

④Turn the device upside down and then turn the screws in firmly.

②Fix four screws in the HDD (Turn just three rounds).

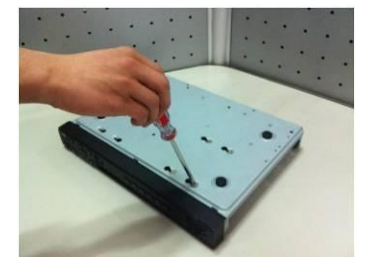

③Place the HDD in accordance with the four holes in the bottom.

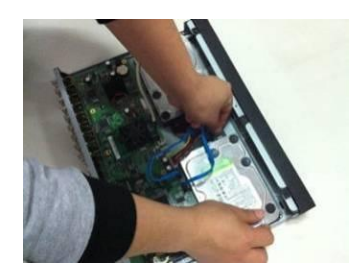

⑤Fix the HDD firmly. ⑥Connect the HDD cable and power cable.

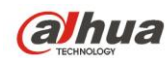

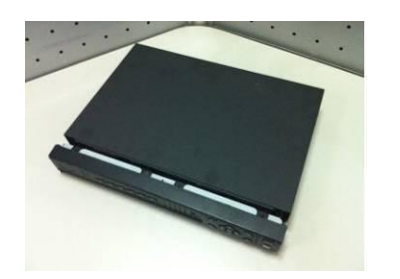

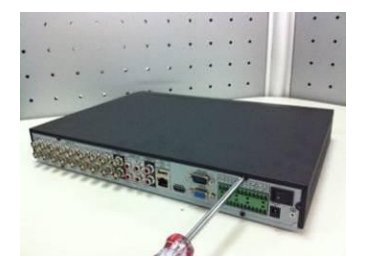

⑦Put the cover in accordance with the clip and then place the upper cover back.

⑧Secure the screws in the rear panel and the side panel.

#### **Important:**

- You can connect the HDD data cable and the power cable first and then fix the HDD in the device.
- Please pay attention to the front cover. It adopts the vertical sliding design. You need to push the clip first and then put down.

# 3.4 Connecting Power Supply

Please check input voltage and device power button match or not.

We recommend you use UPS to guarantee steady operation, DVR life span, and other peripheral equipments operation such as cameras.

# 3.5 Connecting Video Input and Output Devices

## **3.5.1 Connecting Video Input**

The video input interface is BNC. The input video format includes: PAL/NTSC BNC  $(1.0V_{P-P})$  $.75\Omega$ .)

The video signal should comply with your national standards.

The input video signal shall have high SNR, low distortion; low interference, natural color and suitable lightness.

#### **Guarantee the stability and reliability of the camera signal:**

The camera shall be installed in a cool, dry place away from direct sunlight, inflammable, explosive substances and etc.

The camera and the DVR should have the same grounding to ensure the normal operation of the camera.

#### **Guarantee stability and reliability of the transmission line**

Please use high quality, sound shielded BNC. Please select suitable BNC model according to the transmission distance.

If the distance is too long, you should use twisted pair cable, and you can add video compensation devices or use optical fiber to ensure video quality.

You should keep the video signal away from the strong electromagnetic interference, especially the high tension current.

### Keep connection lugs in well contact.

The signal line and shielded wire should be fixed firmly and in well connection. Avoid dry joint, lap welding and oxidation.

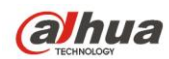

## **3.5.2 Connecting Video Output**

Video output includes a BNC(PAL/NTSC1.0V<sub>P-P</sub>, 75 $\Omega$ ) output ,a VGA output and HDMI output. System supports BNC, VGA and HDMI output at the same time.

When you are using pc-type monitor to replace the monitor, please pay attention to the following points:

- $\bullet$  To defer aging, do not allow the pc monitor to run for a long time.
- Regular demagnetization will keep device maintain proper status.
- Keep it away from strong electromagnetic interference devices.

Using TV as video output device is not a reliable substitution method. You also need to reduce the working hour and control the interference from power supply and other devices. The low quality TV may result in device damage.

# 3.6 Connecting Audio Input & Output, Bidirectional Audio

## **3.6.1 Audio Input**

These series products audio input port adopt BNC port.

Due to high impedance of audio input, please use active sound pick-up.

Audio transmission is similar to video transmission. Try to avoid interference, dry joint, loose contact and it shall be away from high tension current.

## **3.6.2 Audio Output**

The audio output signal parameter is usually over 200mv 1KΩ (BNC or RCA). It can directly connect to low impedance earphone, active sound box or amplifier-drive audio output device.

If the sound box and the pick-up cannot be separated spatially, it is easy to arouse squeaking. In this case you can adopt the following measures:

- Use better sound pick-up with better directing property.
- Reduce the volume of the sound box.
- Using more sound-absorbing materials in decoration can reduce voice echo and improve acoustics environment.
- Adjust the layout to reduce happening of the squeaking.

# 3.7 Alarm Input and Output Connection

Please read the followings before connecting.

### **1. Alarm input**

- a. Please make sure alarm input mode is grounding alarm input.
- b. Grounding signal is needed for alarm input.
- c. Alarm input needs the low level voltage signal.
- d. Alarm input mode can be either NC (normal Open) or NO (Normal Close)

e. When you are connecting two DVRs or you are connecting one DVR and one other device, please use a relay to separate them,

## **2. Alarm output**

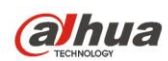

The alarm output port should not be connected to high power load directly (It shall be less than 1A) to avoid high current which may result in relay damage. Please use the co contactor to realize the connection between the alarm output port and the load.

## **3. How to connect PTZ decoder**

a. Ensure the decoder has the same grounding with DVR, otherwise you may not control the PTZ. Shielded twisted wire is recommended and the shielded layer is used to connect to the grounding.

b. Avoid high voltage. Ensure proper wiring and some thunder protection measures.

c. For too long signal wires, 120Ω should be parallel connected between A, B lines on the far end to reduce reflection and guarantee the signal quality.

d. "485 A, B" of DVR cannot parallel connect with "485 port" of other device.

e. The voltage between of A,B lines of the decoder should be less than 5v.

## **4. Please make sure the front-end device has soundly earthed.**

Improper grounding may result in chip damage.

# **3.7.1 Alarm Input and Output Details**

#### **Important**

**Please refer to the specifications for the alarm input and output channel amount. Do not merely count the alarm input and out channel amount according to the ports on the rear panel.** 

The following interface is based on the HCVR7108HE series. See [Figure 3-1.](#page-99-0)

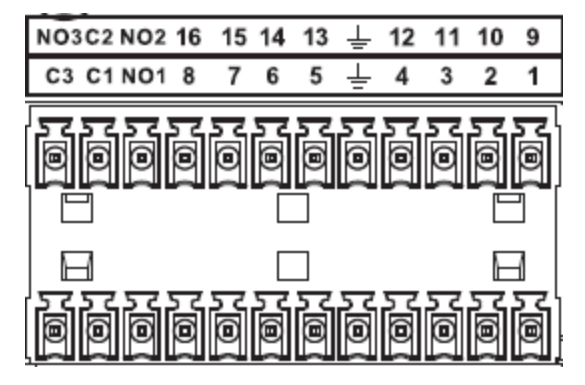

Figure 3-1

<span id="page-99-0"></span>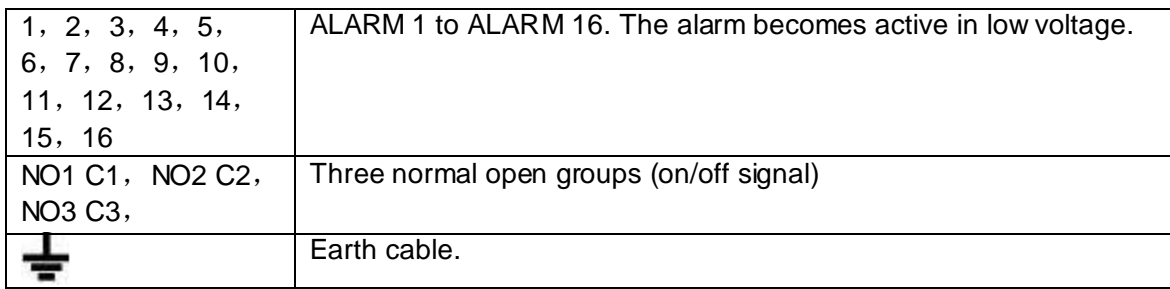

# **3.7.2 Alarm Input Port**

Please refer to the following sheet for more information.

- Grounding alarm inputs. Normal open or Normal close type)
- Please parallel connect COM end and GND end of the alarm detector (Provide external power to the alarm detector).

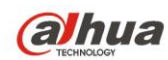

- Please parallel connect the Ground of the DVR and the ground of the alarm detector.
- Please connect the NC port of the alarm sensor to the DVR alarm input(ALARM)
- Use the same ground with that of DVR if you use external power to the alarm device.

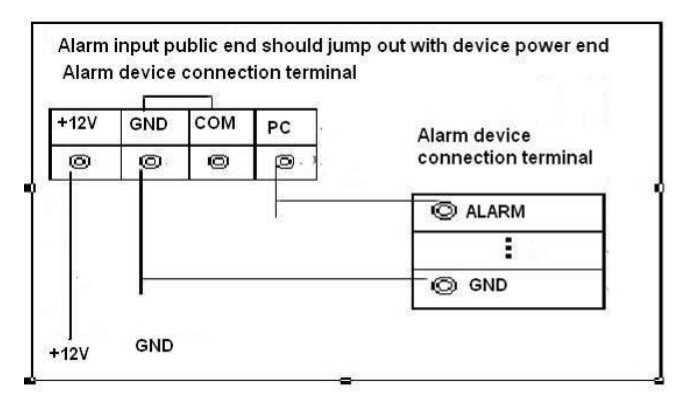

Figure 3-2

## **3.7.3 Alarm Output Port**

- **•** Provide external power to external alarm device.
- $\bullet$  To avoid overloading, please read the following relay parameters sheet carefully.
- RS485 A/B cable is for the A/B cable of the PTZ decoder.
- $T_{+},T_{-},R_{+},R_{-}$  are four-wire double duplex RS485 port. T+ T-: output wire

R+ R-: input wire

### **Relay Specification**

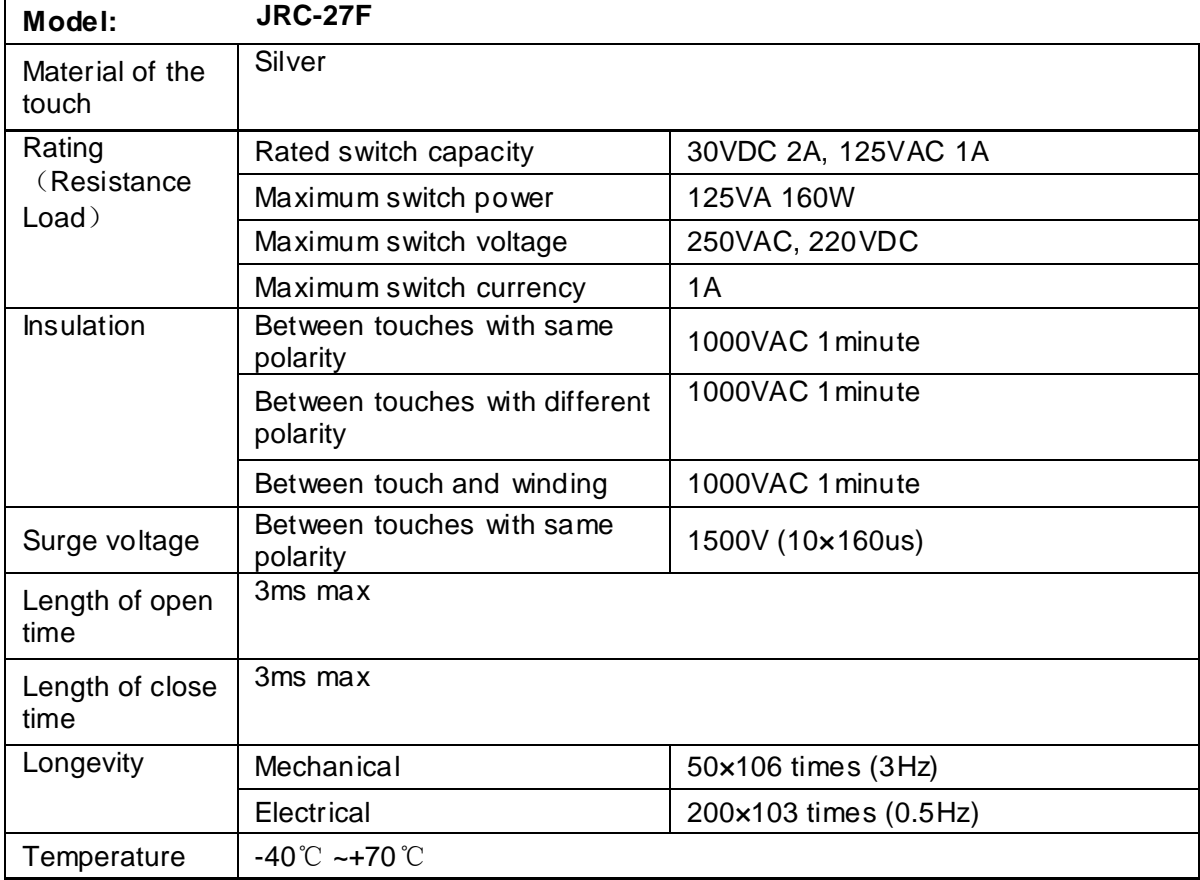

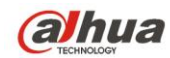

# 3.8 RS485

When the DVR receives a camera control command, it transmits that command up the coaxial cable to the PTZ device. RS485 is a single-direction protocol; the PTZ device can't return any data to the unit. To enable the operation, connect the PTZ device to the RS485 (A,B) input on the DVR.

Since RS485 is disabled by default for each camera, you must enable the PTZ settings first. This series DVRs support multiple protocols such as Pelco-D, Pelco-P.

To connect PTZ devices to the DVR:

- 1. Connect RS485 A,B on the DVR rear panel.
- 2. Connect the other end of the cable to the proper pins in the connector on the camera.
- 3. Please follow the instructions to configure a camera to enable each PTZ device on the DVR.

# 3.9 Other Interfaces

There are still other interfaces on the DVR, such as USB port.

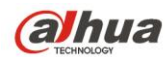

# 4 Overview of Navigation and Controls

# 4.1 Boot up and Shutdown

## **4.1.1 Boot up**

Before the boot up, please make sure:

- The rated input voltage matches the device power on-off button. Please make sure the power wire connection is OK. Then click the power on-off button.
- Always use the stable current, if necessary UPS is a best alternative measure.

Please follow the steps listed below to boot up the device.

- Connect the device to the monitor and then connect a mouse.
- Connect power cable.
- Click the power button at the front or rear panel and then boot up the device. After device booted up, the system is in multiple-channel display mode by default.

### **4.1.2 Shutdown**

### **Note**

- When you see corresponding dialogue box "System is shutting down…" Do not click power on-off button directly.
- Do not unplug the power cable or click power on-off button to shutdown device directly when device is running (especially when it is recording.)

There are three ways for you to log out.

#### a) Main menu (**RECOMMENDED**)

From Main Menu->Shutdown, select shutdown from dropdown list. Click OK button, you can see device shuts down.

- b) From power on-off button on the front panel or remote control Press the power on-off button on the DVR front panel or remote control for more than 3 seconds to shutdown the device.
	- c) From power on-off button on the rear panel.

### **4.1.3 Auto Resume after Power Failure**

The system can automatically backup video and resume previous working status after power failure.

## **4.1.4 Replace Button Battery**

Please make sure to use the same battery model if possible.

We recommend replace battery regularly (such as one-year) to guarantee system time accuracy. **Note:** 

### **Before replacement, please save the system setup, otherwise, you may lose the data completely!**

# 4.2 Startup Wizard

After device successfully booted up, it goes to startup wizard.

Click Cancel/Next button, you can see system goes to login interface.

**Tips**

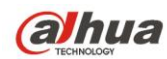

Check the box Startup button here, system goes to startup wizard again when it boots up the next time. Cancel the Startup button, system goes to the login interface directly when it boots up the next time.

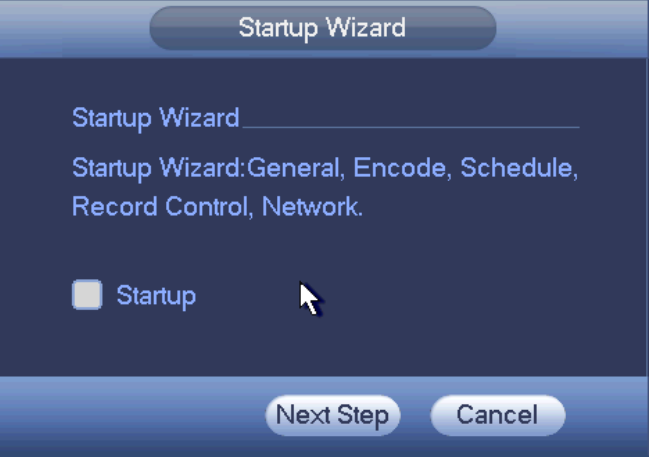

Figure 4-1

Click Cancel button or Next Step button, system goes to login interface. See [Figure 4-2.](#page-103-0) System consists of four accounts:

- **Username**: admin. **Password**: admin. (administrator, local and network)
- **Username**: 888888. **Password**: 888888. (administrator, local only)
- **Username**: 666666. **Password**: 666666(Lower authority user who can only monitor, playback, backup and etc.)
- **Username**: default. **Password**: default (hidden user). Hidden user "default" is for system interior use only and can not be deleted. When there is no login user, hidden user "default" automatically login. You can set some rights such as monitor for this user so that you can view some channel view without login.

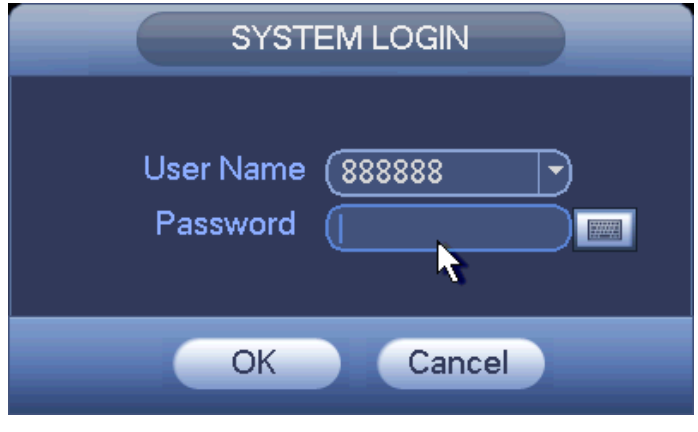

Figure 4-2

#### <span id="page-103-0"></span>**Note:**

### **For security reason, please modify password after you first login.**

Within 30 minutes, three times login failure will result in system alarm and five times login failure will result in account lock!

Click OK button, you can go to General interface. See [Figure 4-3.](#page-104-0) For detailed information, please refer to chapter [4.10.5.1.](#page-183-0)

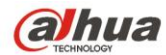

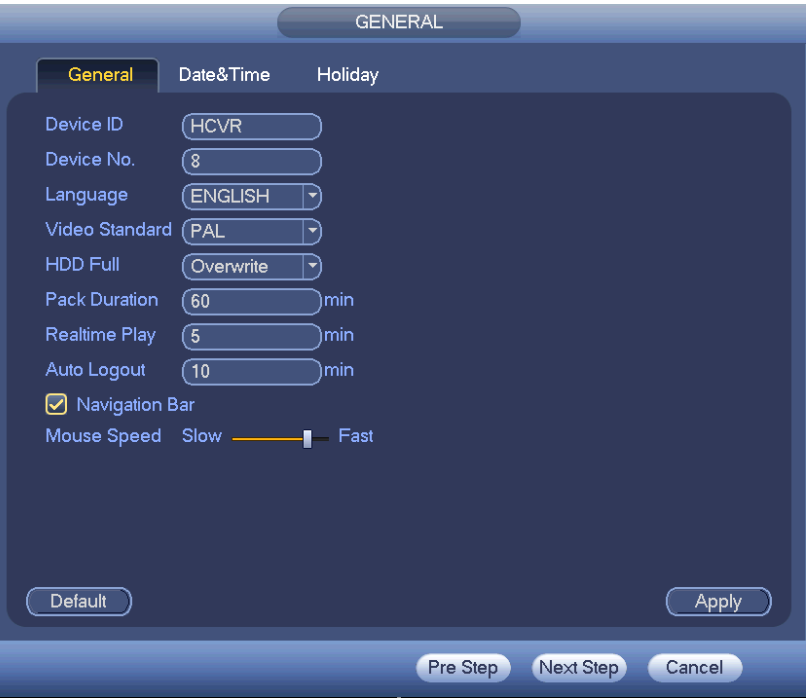

Figure 4-3

<span id="page-104-0"></span>Click Next button, you can go to network interface. See [Figure 4-4.](#page-104-1) For detailed information, please refer to chapter [4.9.3.](#page-130-0)

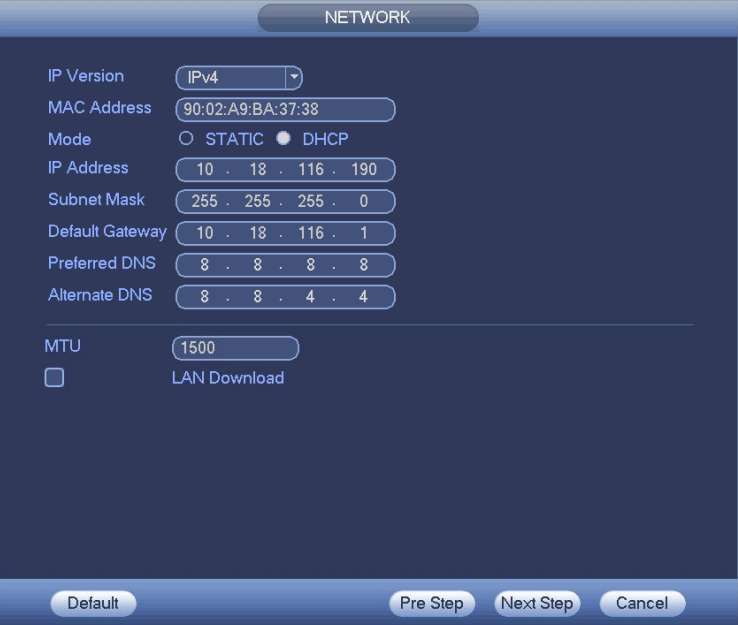

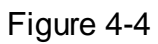

<span id="page-104-1"></span>Click Next button, you can go to Schedule interface. See [Figure 4-5.](#page-105-0) For detailed information, please refer to chapter [4.10.4.1.1.](#page-172-0)

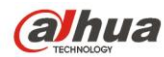

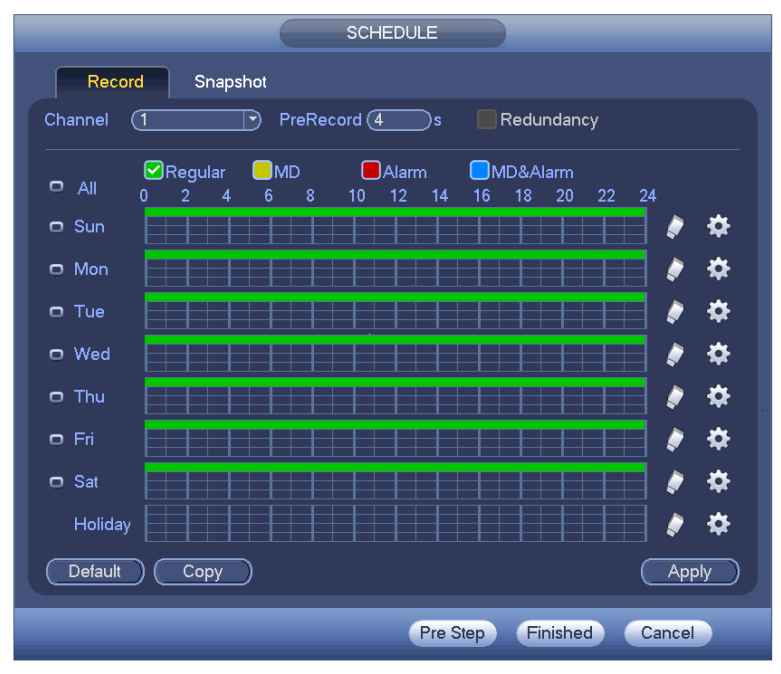

Figure 4-5

<span id="page-105-0"></span>Click Finish button, system pops up a dialogue box. Click the OK button, the startup wizard is complete. See [Figure 4-6.](#page-105-1)

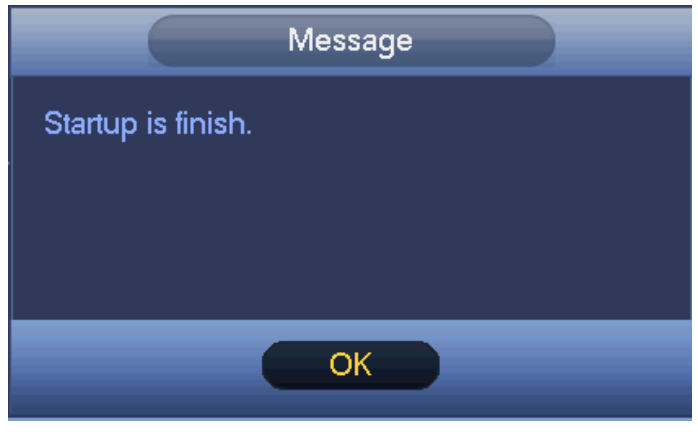

Figure 4-6

# <span id="page-105-1"></span>4.3 Manual Record

## **4.3.1 Live Viewing**

After you logged in, the system is in live viewing mode. You can see system date, time, channel name and window No. If you want to change system date and time, you can refer to general settings (Main Menu->Setting->System->General). If you want to modify the channel name, please refer to the display settings (Main Menu->Camera->CAM name).

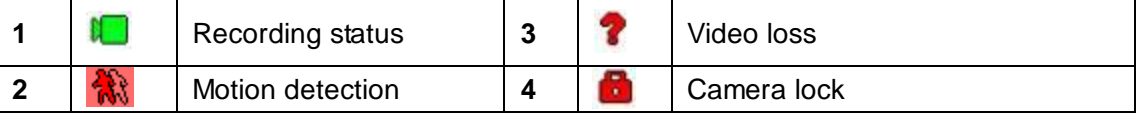

**Tips**

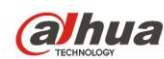

- Preview drag: If you want to change position of channel 1 and channel 2 when you are previewing, you can left click mouse in the channel 1 and then drag to chann el 2, release mouse you can switch channel 1 and channel 2 positions.
- Use mouse middle button to control window split: You can use mouse middle button to switch window split amount.

#### **Preview Control**

The preview control function has the following features.

- Support preview playback.
	- $\Diamond$  In the preview desktop, system can playback previous 5-60 minutes record of current channel. Please go to the Main Menu->General to set real-time playback time.
	- $\Diamond$  Support drag and play function. You can use your mouse to select any playback start time.
	- $\Diamond$  Support playback, pause and exit function.
	- $\Diamond$  Right now, system does not support slow playback and backward playback function.
- Support digital zoom function.
- Support real-time backup function.

You can follow the contents listed below for the operation instruction.

#### **Preview control interface**

Move you mouse to the top centre of the video of current channel, you can see system pops up the preview control interface. See [Figure 4-7](#page-106-0) and [Figure 4-8.](#page-106-1) If your mouse stays in this area for more than 6 seconds and has no operation, the control bar automatically hides.

<span id="page-106-0"></span>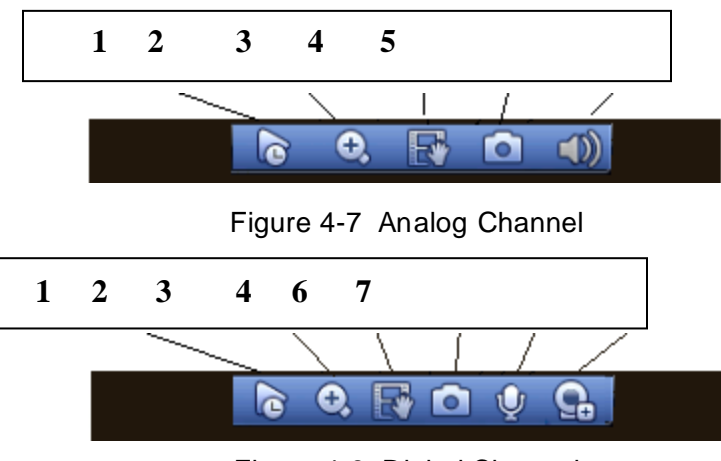

Figure 4-8 Digital Channel

#### <span id="page-106-1"></span>1) Realtime playback

It is to playback the previous 5-60 minutes record of current channel.

Please go to the Main menu->Setting->->System->General to set real-time playback time. System may pop up a dialogue box if there is no such record in current channel.

#### 2) Digital zoom

It is to zoom in specified zone of current channel. It supports zoom in function of multiple -channel.

Click button  $\mathbf{Q}$ , the button is shown as

There are two ways for you to zoom in.

Drag the mouse to select a zone, you can view an interface show as [Figure 4-9.](#page-107-0)

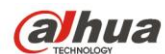

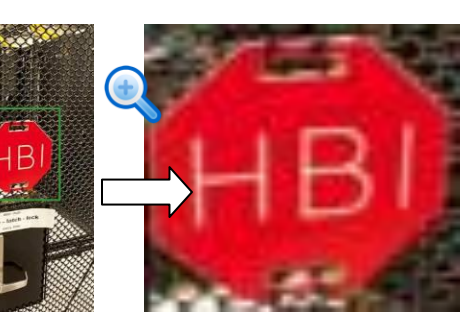

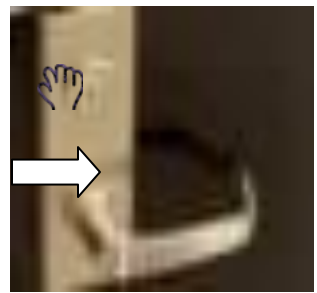

Figure 4-9

<span id="page-107-0"></span> Put the middle button at the centre of the zone you want to zoom in, and move the mouse, you can view an interface shown as in [Figure 4-10.](#page-107-1)

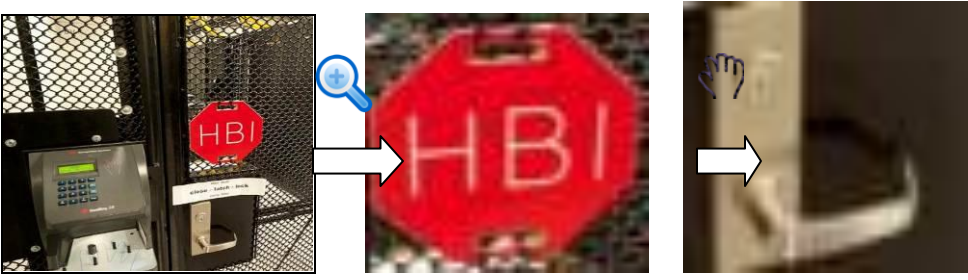

Figure 4-10

<span id="page-107-1"></span>Right click mouse to cancel zoom and go back to the original interface.

3) Manual record function

It is to backup the video of current channel to the USB device. System can not backup the video of multiple-channel at the same time.

Click button  $\mathbb{R}^n$ , system begins recording. Click it again, system stops recoridng. You can find the

record file on the flash disk.

4) Manual Snapshot

Click **to snapshot 1-5 times.** The snapshot file is saved on the USB device or HDD. You can go to

the Search interface (chapter [4.8.1\)](#page-117-0) to view.

5) Mute (For analog channel only)

Click to mute. Click again to enable audio function when preview.

Please note this function is for one-window mode only or the max-size window of the 8-window mode.

6) Bidirectional talk (For digital channel only)

If the connected front-end device supports bidirectional talk function, you can click this button. Click

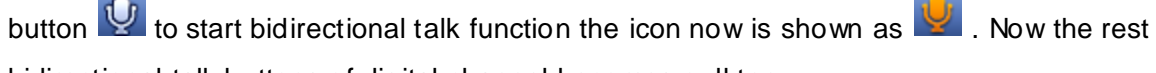

bidirectional talk buttons of digital channel becomes null too.

Click again, you can cancel bidirectional talk and the bidirectional talk buttons of other digital

channels become as  $\mathbf{\mathbf{\mathsf{Q}}}$ 

 $\sim$ 

7) Remote device (For digital channel only)

Shortcut menu. Click it to go to the remote device interface to add/delete remote device or view its corresponding information. Please refer to chapter [4.10.1.1.1](#page-134-0) for detailed information.
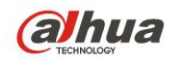

# 4.4 Right-Click Menu

On the preview interface, right click mouse, you can view menu interface shown as in [Figure 4-11.](#page-108-0) **Tips**

After you go to the corresponding interface, right click mouse to go back to the upper-level.

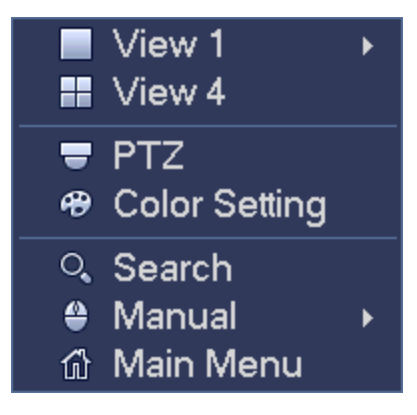

Figure 4-11

# <span id="page-108-0"></span>**4.4.1 Window Switch**

System supports 1/4-window. You can select from the dropdown list. See [Figure 4-12.](#page-108-1)

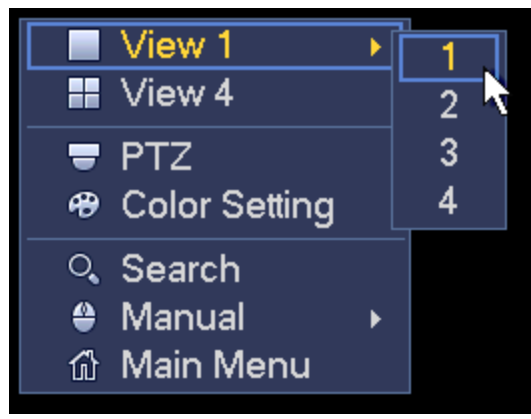

Figure 4-12

# <span id="page-108-2"></span><span id="page-108-1"></span>**4.4.2 PTZ Control**

The PTZ setup is shown as in See [Figure 4-13.](#page-109-0)

Please note the commend name is grey once device does not support this function.

The PTZ operation is only valid in one-window mode.

Here you can control PTZ direction, speed, zoom, focus, iris, preset, tour, scan, pattern aux function, light and wiper, rotation and etc.

Speed is to control PTZ movement speed. The value ranges from 1 to 8.The speed 8 is faster than speed 1. You can use the remote control to click the small keyboard to set.

You can click  $\bigcirc$  and  $\bigcirc$  of the zoom, focus and iris to zoom in/out, definition and brightness.

The PTZ rotation supports 8 directions. If you are using direction buttons on the front panel, there are only four directions: up/down/left/right.

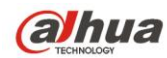

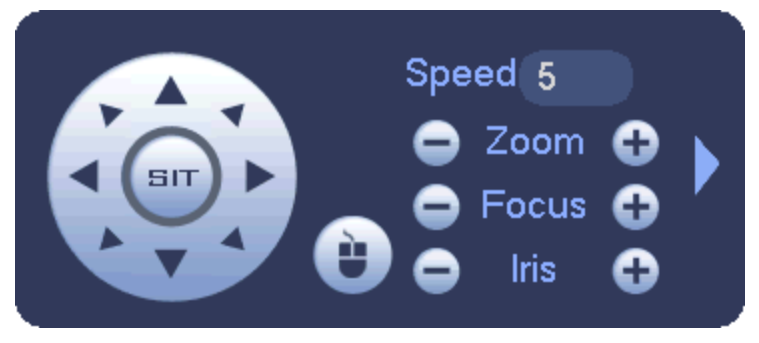

Figure 4-13

<span id="page-109-0"></span>In the middle of the eight direction arrows, there is a 3D intelligent positioning key. See [Figure 4-14.](#page-109-1) Please make sure your protocol supports this function and you need to use mouse to control. Click this key, system goes back to the single screen mode. Drag the mouse in the screen to adjust section size. The dragged zone supports 4X to 16X speeds. It can realize PTZ automatically. The smaller zone you dragged, the higher the speed.

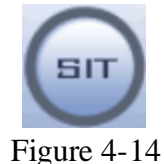

<span id="page-109-1"></span>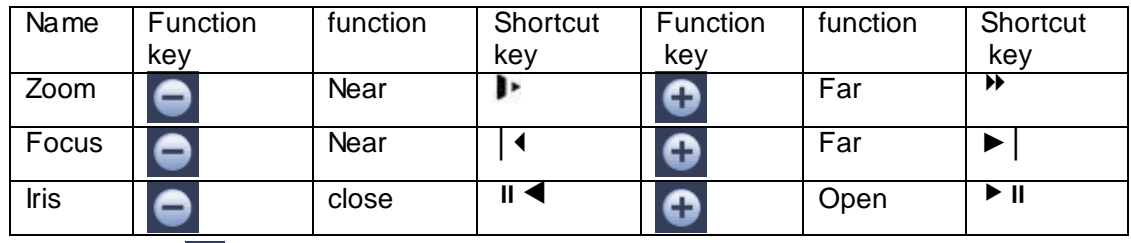

In [Figure 4-13,](#page-109-0) click to open the menu, you can set preset, tour, pattern, scan and etc. See [Figure 4-15.](#page-109-2)

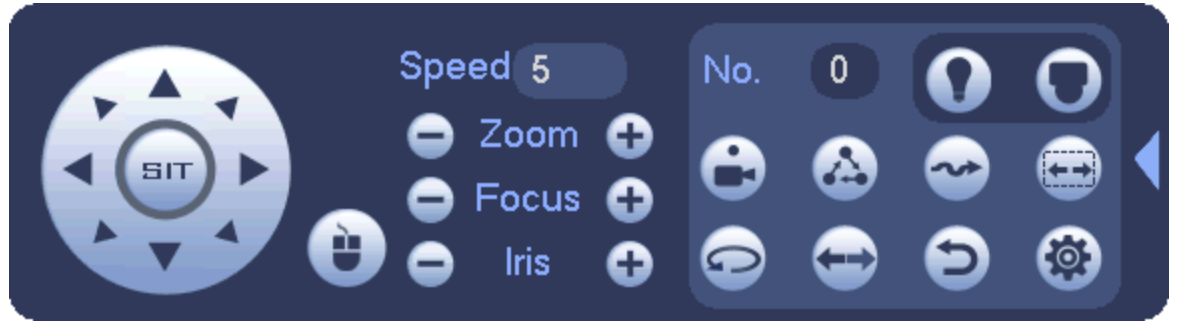

Figure 4-15

<span id="page-109-2"></span>Please refer to the following sheet for detailed information.

Please note the above interface may vary due to different protocols. The button is grey and can not be selected once the current function is null.

Right click mouse or click the ESC button at the front panel to go back to the [Figure 4-13.](#page-109-0)

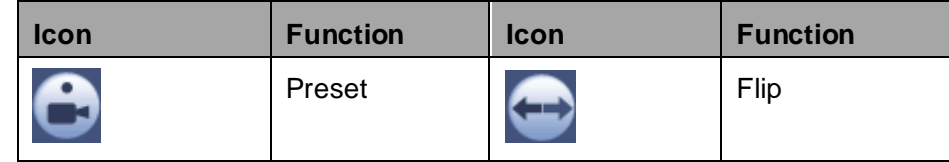

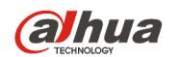

**Calhua**<br>
HDCVI Series DVR User's Manual

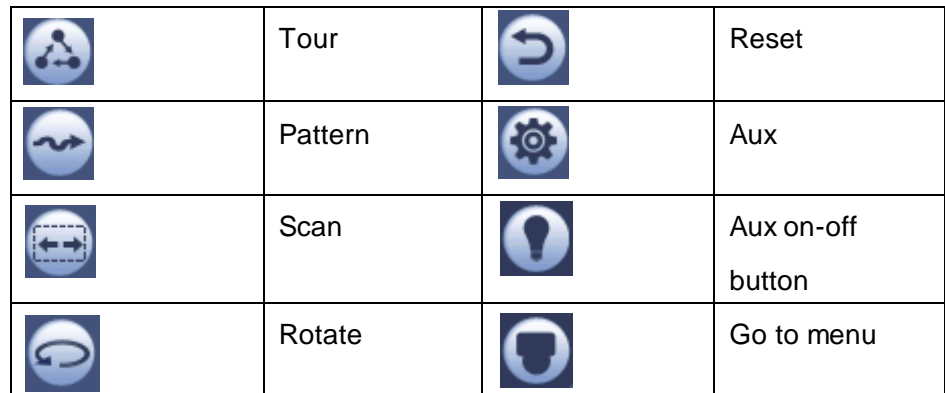

# 4.4.2.1 PTZ Function Setup

Click , you can go to the following interface to set preset, tour, pattern, and scan. See [Figure 4-16.](#page-110-0)

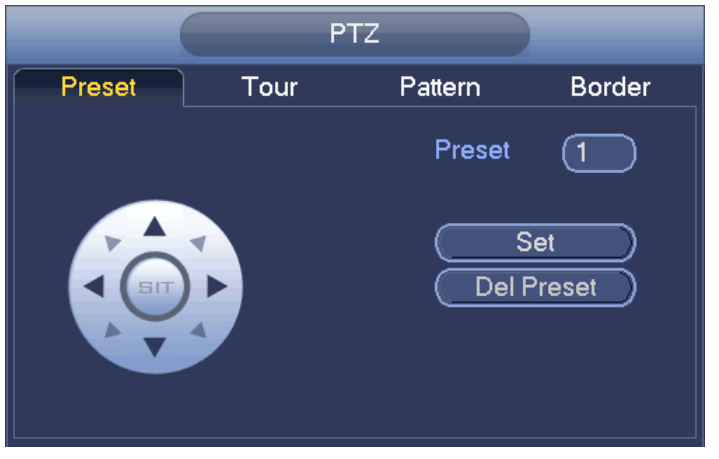

Figure 4-16

#### <span id="page-110-0"></span>**Preset Setup**

In [Figure 4-16,](#page-110-0) click preset button and use eight direction arrows to adjust camera to the proper position. The interface is shown as in [Figure 4-17.](#page-110-1)

Click Set button and then input preset number.

Click Set button to save current preset.

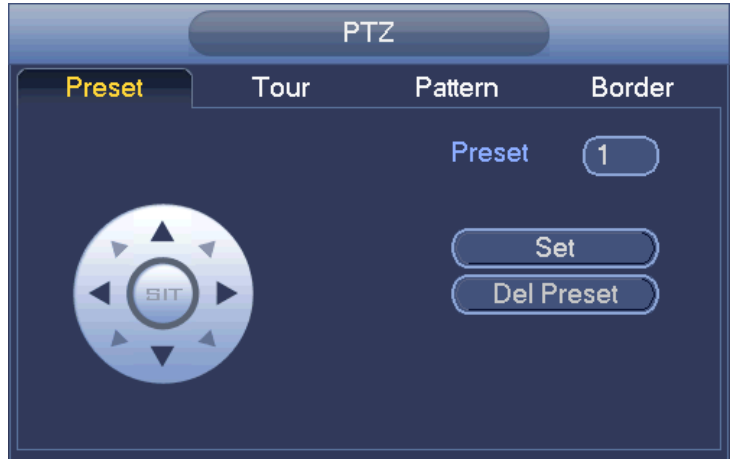

Figure 4-17

# <span id="page-110-1"></span>**Tour Setup**

In [Figure 4-16,](#page-110-0) click tour button.

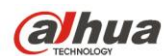

# **alhua**<br>HDCVI Series DVR User's Manual

Input tour value and preset No. Click Add preset button to add current preset to the tour. Se[e Figure](#page-111-0)  [4-18.](#page-111-0)

#### **Tips**

Repeat the above steps to add more presets to the tour. Click Del preset button to remove it from the tour. Please note some protocols do not support delete preset function.

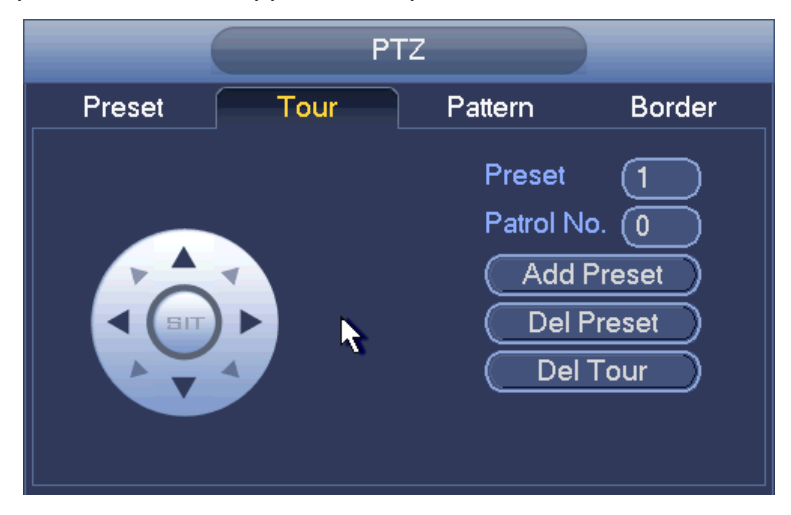

Figure 4-18

#### <span id="page-111-0"></span>**Pattern Setup**

In [Figure 4-16,](#page-110-0) click Pattern button and input pattern number.

Click Begin button to start direction operation. Or you can go back t[o Figure 4-13](#page-109-0) to operate zoom/focus/iris/direction operation.

In [Figure 4-16,](#page-110-0) click End button.

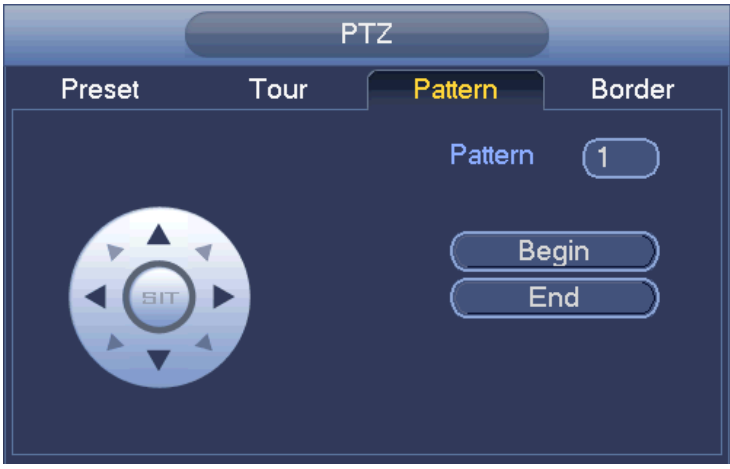

Figure 4-19

#### **Scan Setup**

In [Figure 4-16,](#page-110-0) click Scan button.

Use direction buttons to set camera left limit and then click Left button.

Use direction buttons to set camera right limit and then click Right button. Now the scan setup process is complete.

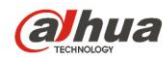

**Calinua**<br>
HDCVI Series DVR User's Manual

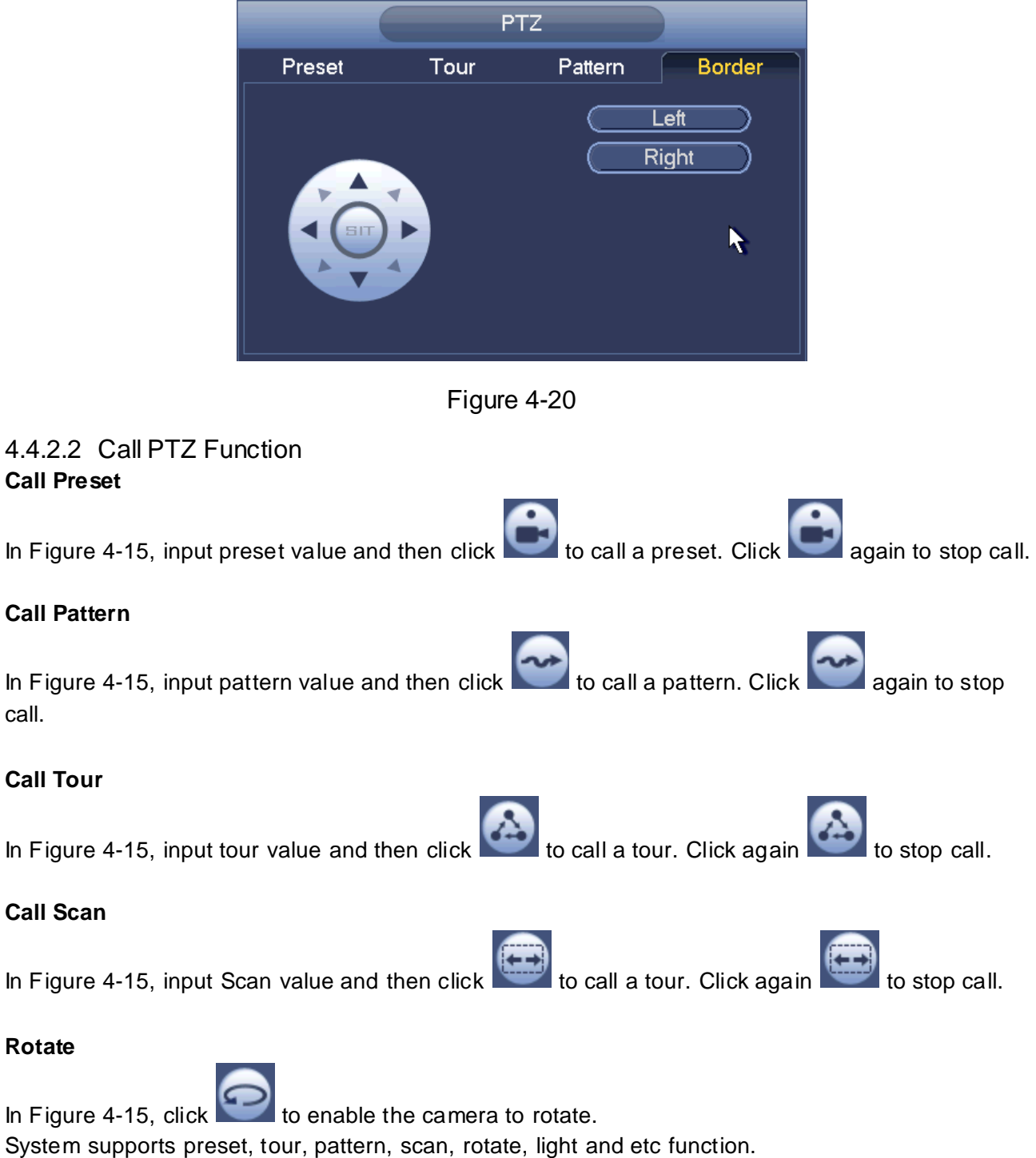

#### **Note:**

- Preset, tour and pattern all need the value to be the control parameters. You can define it as you require.
- You need to refer to your camera user's manual for Aux definition. In some cases, it can be used for special process.

#### **Aux**

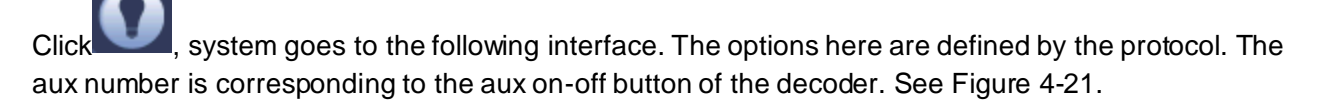

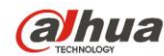

**alhua**<br>HDCVI Series DVR User's Manual

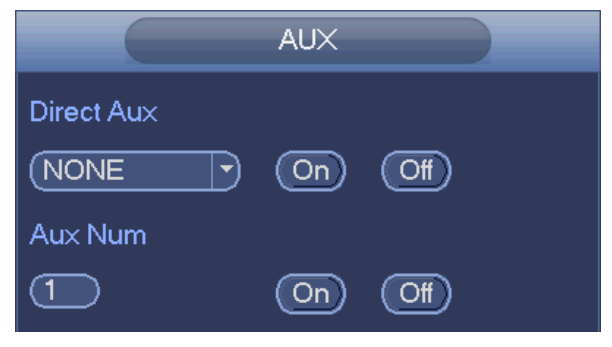

Figure 4-21

# <span id="page-113-2"></span><span id="page-113-0"></span>**4.4.3 Color**

Here you can set hue, brightness, contrast, saturation, gain, white level, color mode and etc. See [Figure 4-22.](#page-113-1)

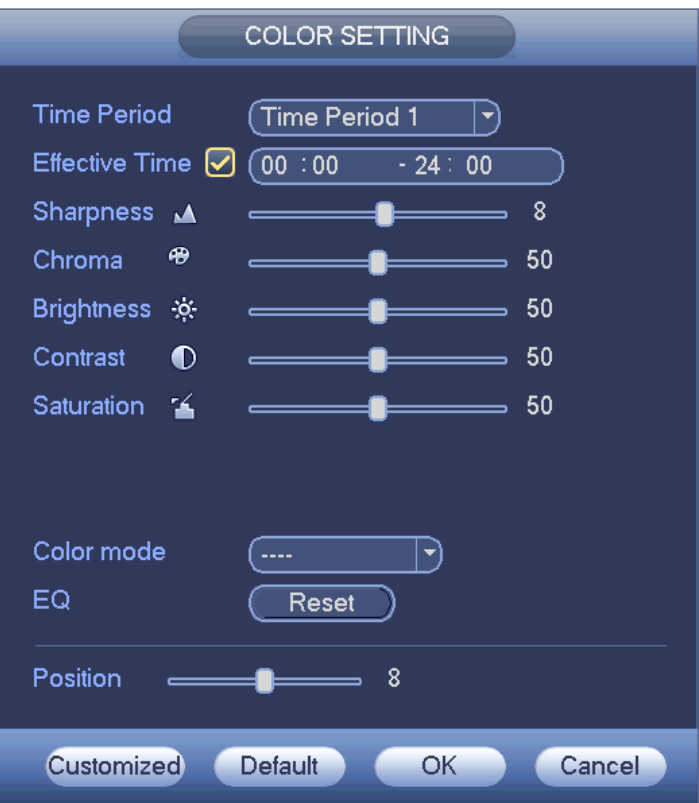

Figure 4-22

<span id="page-113-1"></span>Please refer to the following sheet for detailed information.

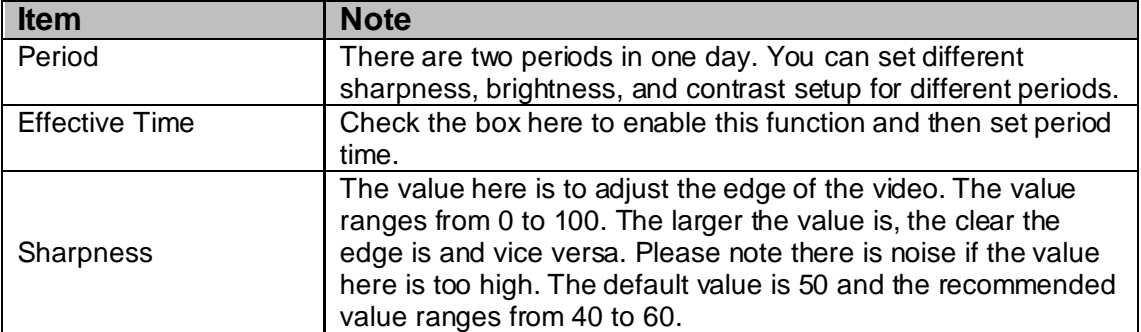

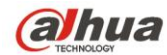

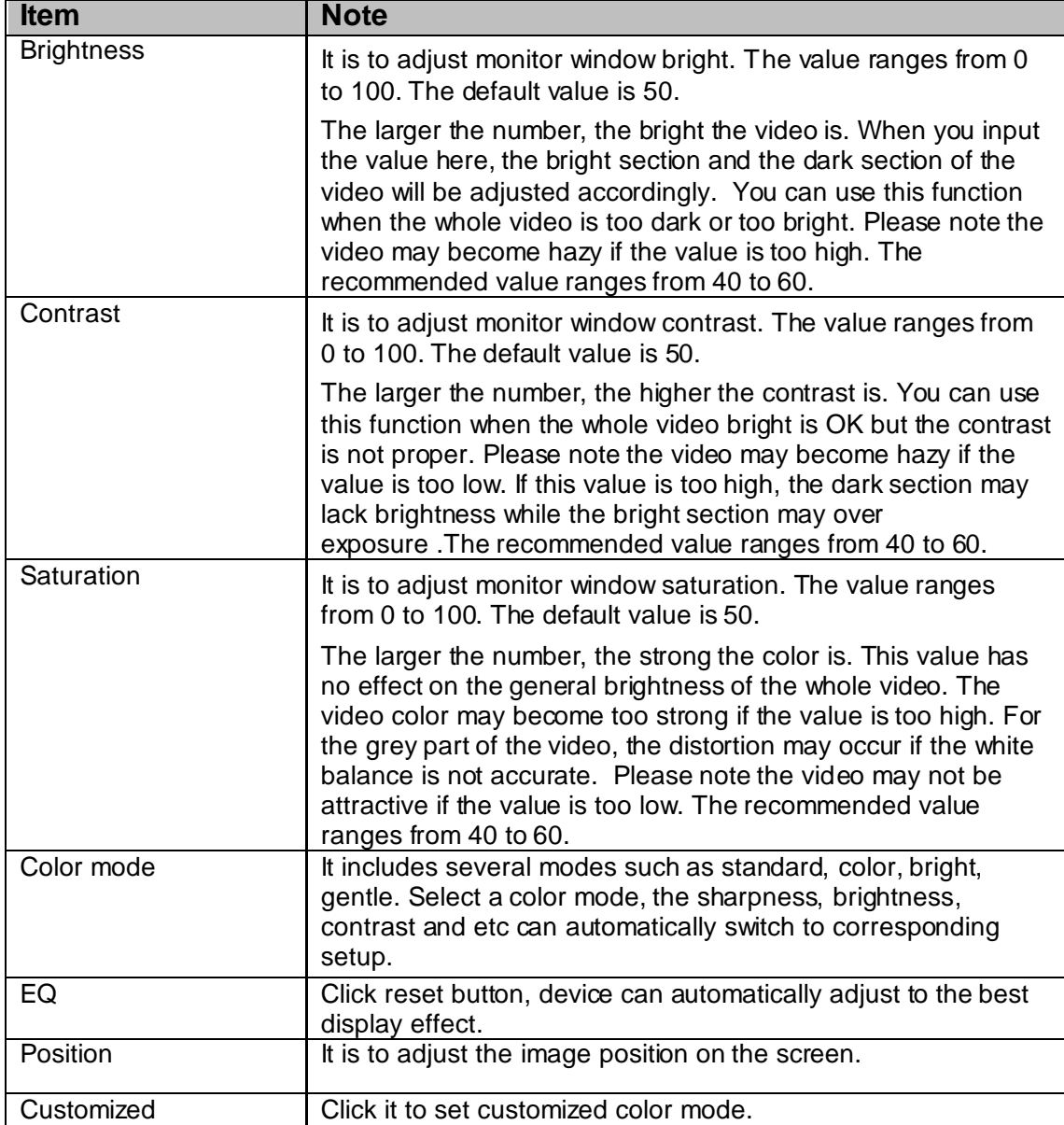

# **4.4.4 Search**

Please refer to chapter [4.8.1](#page-117-0) for detailed information.

# **4.4.5 Manual Record**

Please refer to chapter [4.10.4.3.1](#page-179-0) for detailed information.

# 4.5 Navigation Bar

You need to go to the Main menu->Setting->System->General to enable navigation bar function; otherwise you can not see the following interface.

The navigation bar is shown as below. See [Figure 4-23.](#page-115-0)

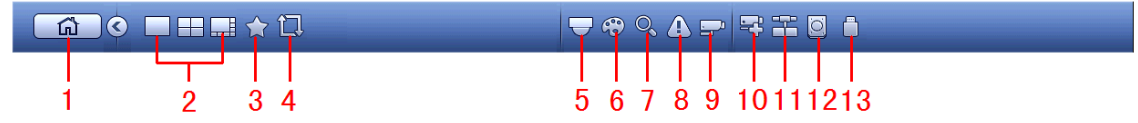

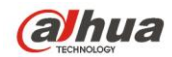

Figure 4-23

# <span id="page-115-0"></span>**4.5.1 Main Menu**

Click button  $\begin{bmatrix} \boxed{11} \\ \end{bmatrix}$  to go to the main menu interface.

# **4.5.2 Output Screen**

Select corresponding window-split mode and output channels.

# **4.5.3 Favorites**

Click  $\blacksquare$ , system pops up the favorites schemes. Click one item, you can view saved favorite channel split mode and channel number. See [Figure 4-24.](#page-115-1)

Please note, right now the favorite scheme name after the window split mode.

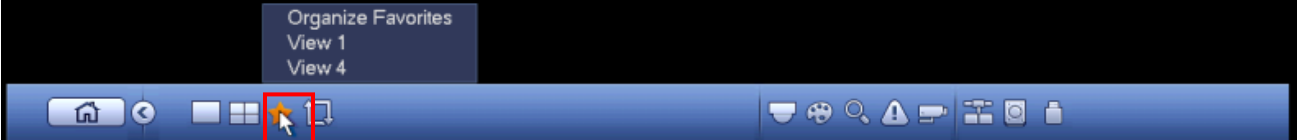

## Figure 4-24

# <span id="page-115-1"></span>**4.5.4 Tour**

Click button **that** to enable tour, the icon becomes **Fig.**, you can see the tour is in process. **4.5.5 PTZ**  Click , system goes to the PTZ control interface. Please refer to chapter [4.4.2.](#page-108-2) **4.5.6 Color** Click button  $\bigcirc$ , system goes to the color interface. Please refer to chapte[r 4.4.3.](#page-113-2) **4.5.7 Search** 

Click button , system goes to search interface. Please refer to chapter [4.8.1](#page-117-0)

# **4.5.8 Alarm Status**

Click button  $\Box$ , system goes to alarm status interface. It is to view device status and channel status. Please refer to chapter [4.10.3.](#page-159-0)

# **4.5.9 Channel Info**

Click button , system goes to the channel information setup interface. It is to view information of the corresponding channel. See [Figure 4-25.](#page-116-0)

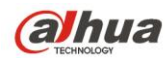

HDCVI Series DVR User's Manual

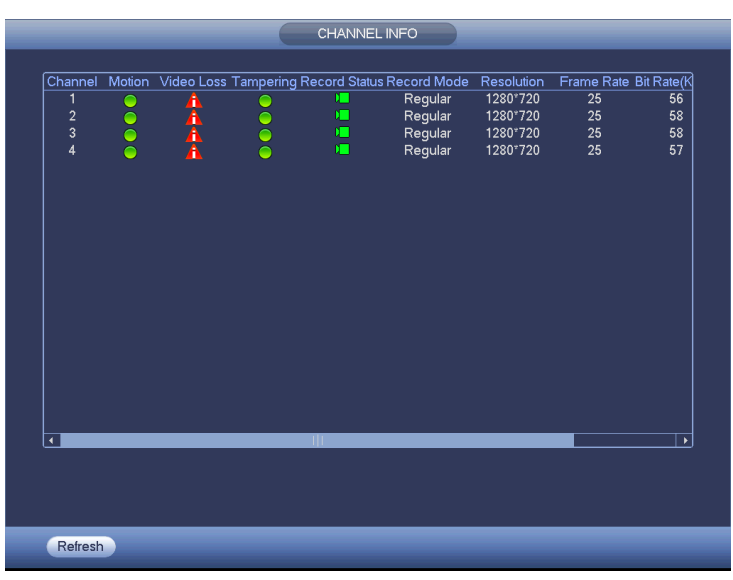

Figure 4-25

# <span id="page-116-0"></span>**4.5.10 Remote Device**

Click **Fould**, system goes to an interface for you to view remote device information. Please refer to chapter [4.10.1.1](#page-134-0)

# **4.5.11 Network**

Click  $\blacksquare$ , system goes to the network interface. It is to set network IP address, default gateway and etc. Please refer to chapter [4.10.2.](#page-143-0)

# **4.5.12 HDD Manager**

Click **of the Superset Statem goes to the HDD** manager interface. It is to view and manage HDD information. Please refer to chapter [4.10.4.2.](#page-179-1)

# **4.5.13 USB Manager**

Click  $\Box$ , system goes to the USB Manager interface. It is to view USB information, backup and update. Please refer to chapter [4.8.2,](#page-124-0) chapte[r 4.9.4,](#page-132-0) chapter [4.10.5.7,](#page-196-0) and chapte[r 4.10.5.9](#page-198-0) for detailed information.

# 4.6 USB Device Auto Pop-up

After you inserted the USB device, system can auto detect it and pop up the following dialogue box. It allows you to conveniently backup file, log, configuration or update system. See [Figure 4-26.](#page-117-1) Please refer to chapter [4.8.2,](#page-124-0) chapte[r 4.9.4,](#page-132-0) chapter [4.10.5.7,](#page-196-0) and chapte[r 4.10.5.9](#page-198-0) for detailed information.

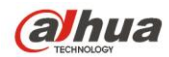

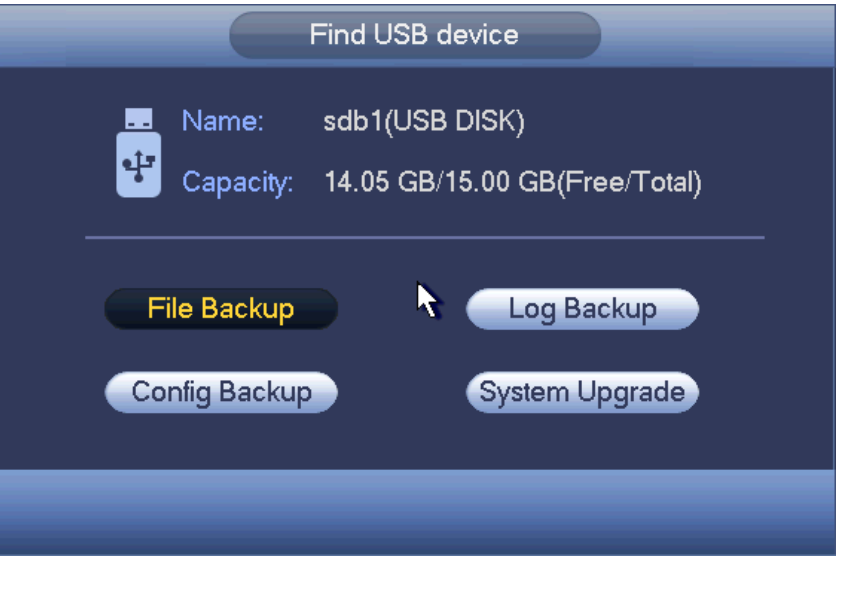

Figure 4-26

# <span id="page-117-1"></span>4.7 Main Menu

The main menu interface is shown as below. See [Figure 4-27.](#page-117-2)

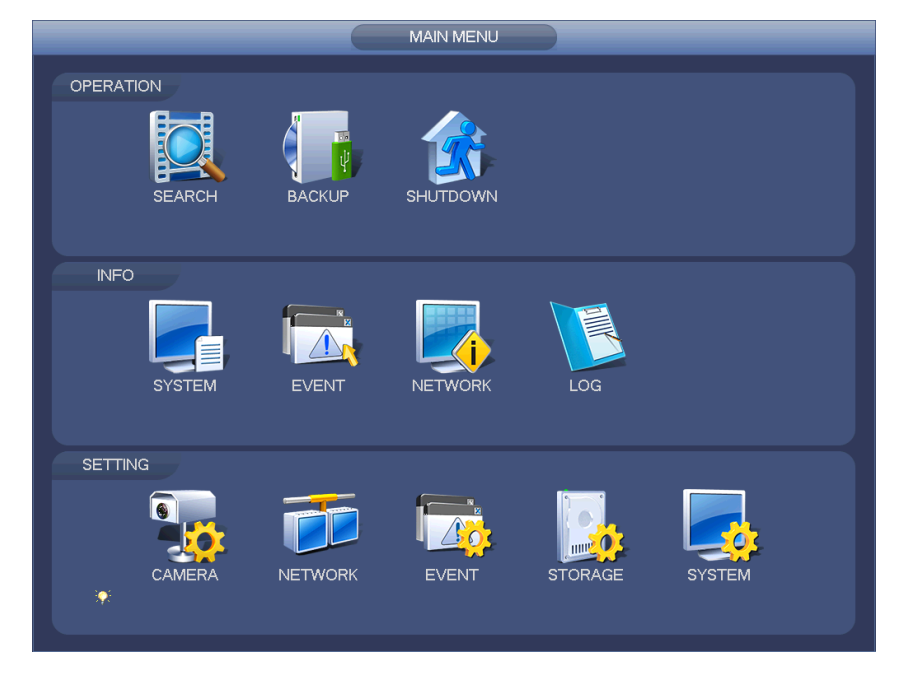

Figure 4-27

# <span id="page-117-2"></span>4.8 Operation

## <span id="page-117-0"></span>**4.8.1 Search**

Click search button in the main menu, search interface is shown as below. See [Figure 4-28.](#page-118-0) Usually there are three file types:

- R: Regular recording file.
- A: External alarm recording file.

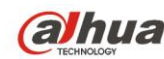

 $\bullet$  M: Motion detection recording file

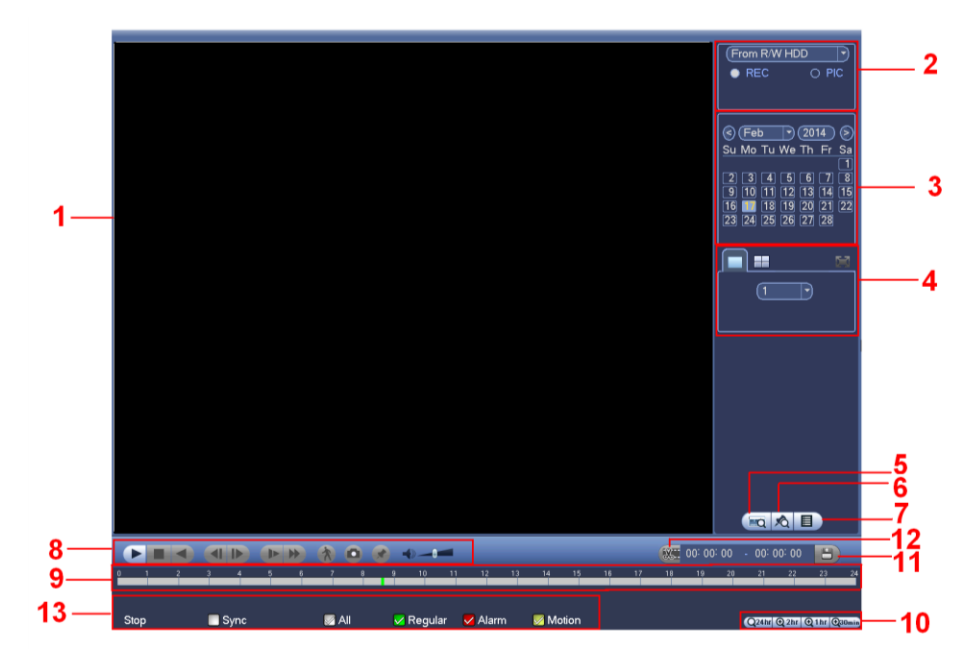

Figure 4-28

<span id="page-118-0"></span>Please refer to the following sheet for more information.

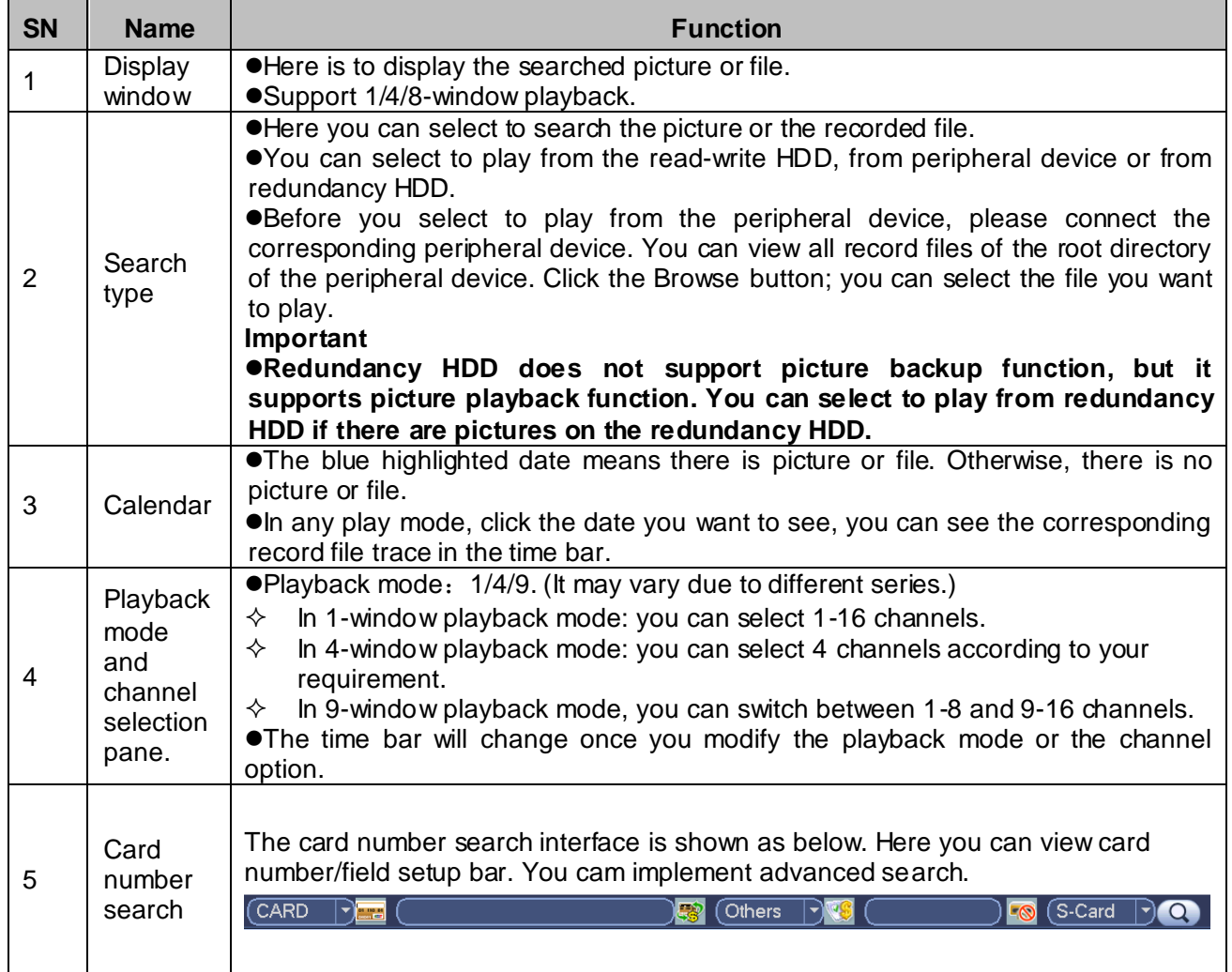

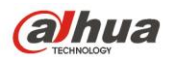

# **alhua**<br>HDCVI Series DVR User's Manual

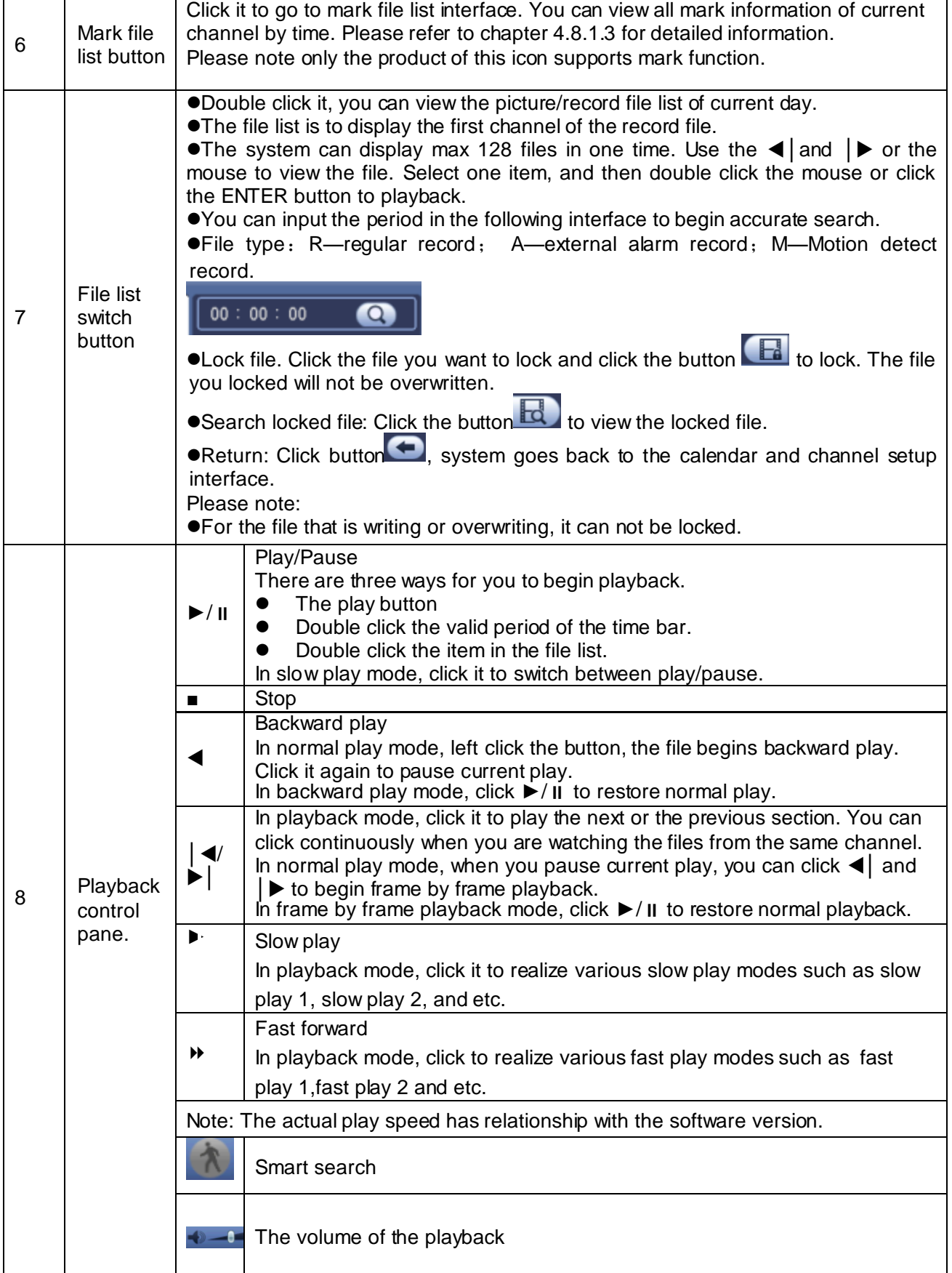

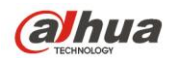

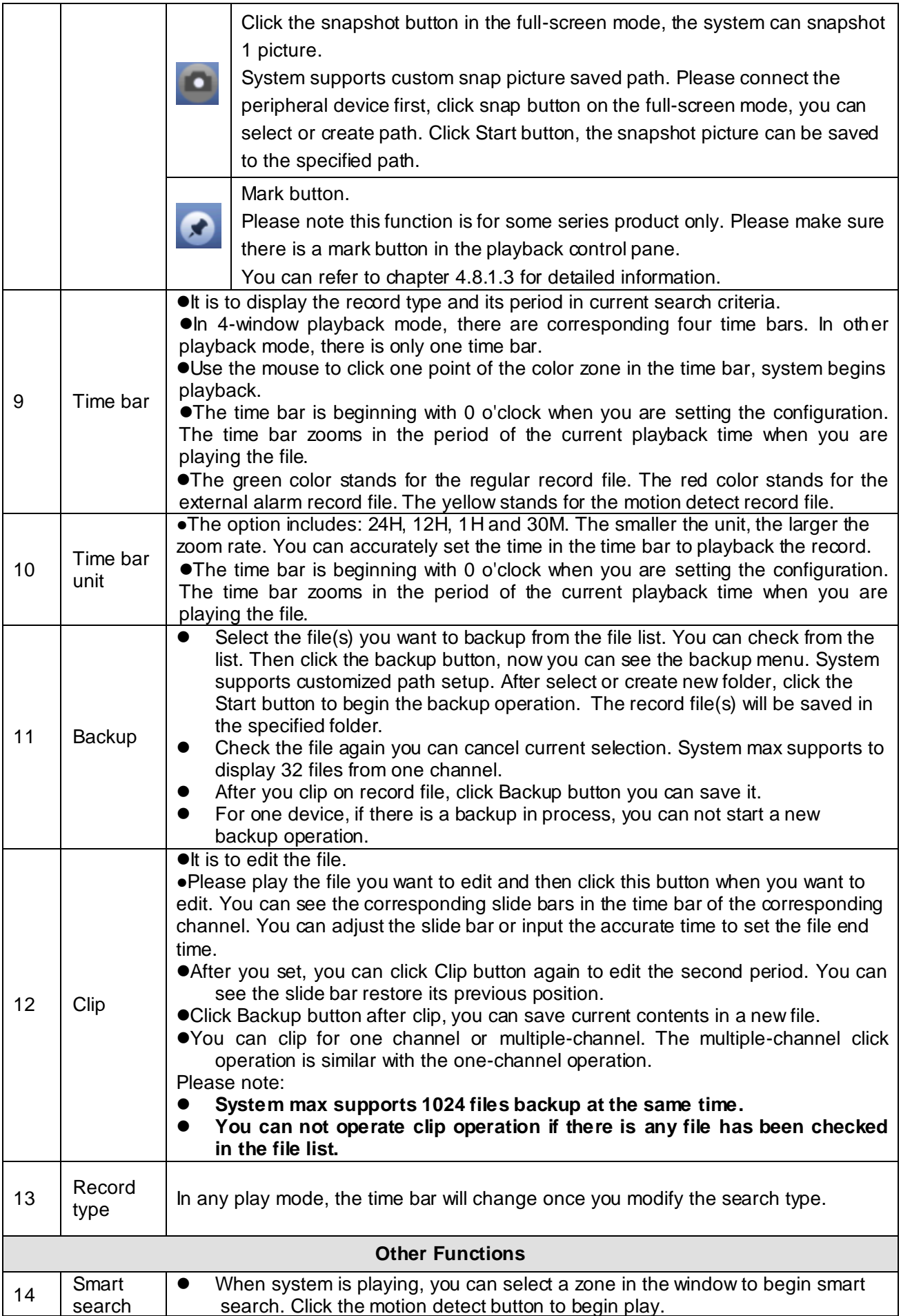

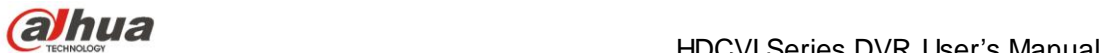

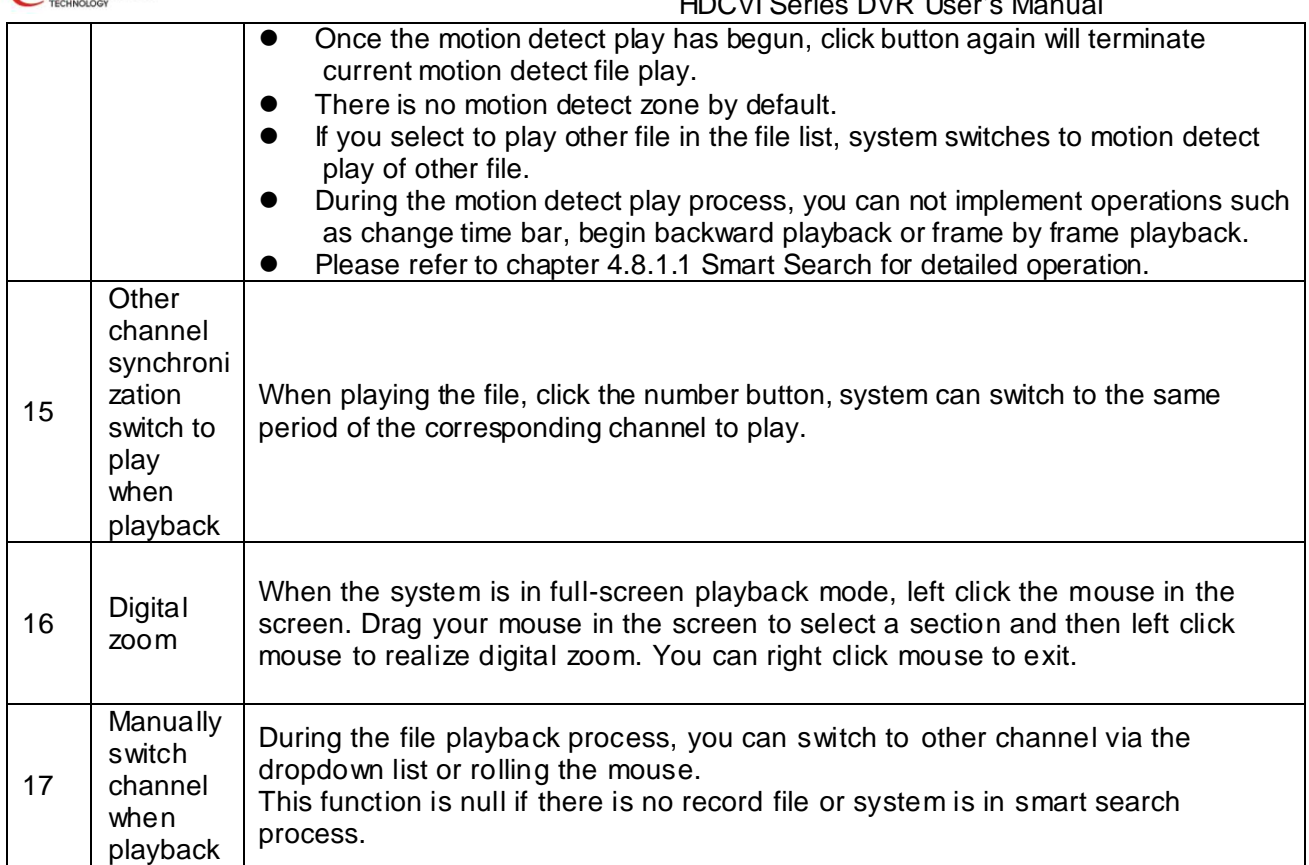

# <span id="page-121-0"></span>4.8.1.1 Smart Search

During the multiple-channel playback mode, double click one channel and then click the button, system begins smart search. System supports 396(22\*18 PAL) and 330(22\*15 NTSC) zones. Please left click mouse to select smart search zones. See [Figure 4-29.](#page-121-1)

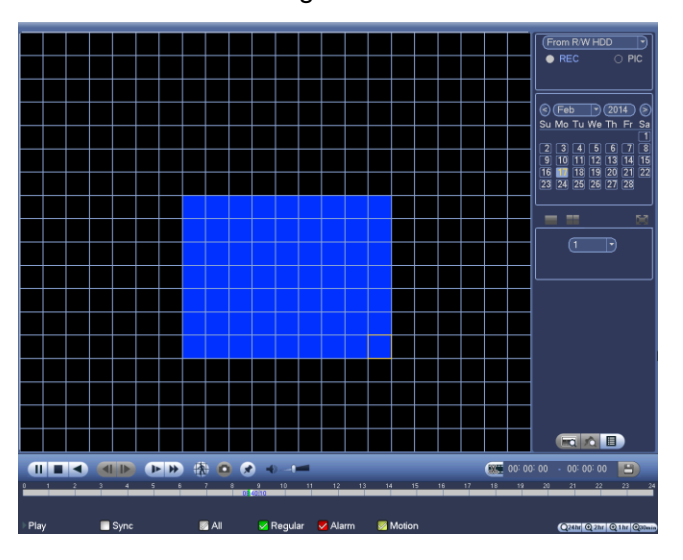

Figure 4-29

<span id="page-121-1"></span>Click the , you can go to the smart search playback. Click it again, system stops smart search playback.

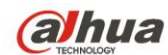

**Important** 

- **System does not support motion detect zone setup during the full-screen mode.**
- **During the multiple-channel playback, system stops playback of rest channels if you implement one-channel smart search.**

## 4.8.1.2 Accurate playback by time

Select records from one day, click the list, you can go to the file list interface. You can input time at the top right corner to search records by time. See image on the left side of the [Figure 4-30](#page-122-1) For example,

input time 11:00.00 and then click Search button , you can view all the record files after 11:00.00 (The records includes current time.). See image on the right side of th[e Figure 4-30](#page-122-1) Double click a file name to playback.

#### **Note**

- After you searched files, system implement accurate playback once you click Play for the first time.
- System does not support accurate playback for picture.
- System supports synchronization playback and non-synchronous playback. The synchronization playback supports all channels and non-synchronous playback only supports accurately playback of current select channel.

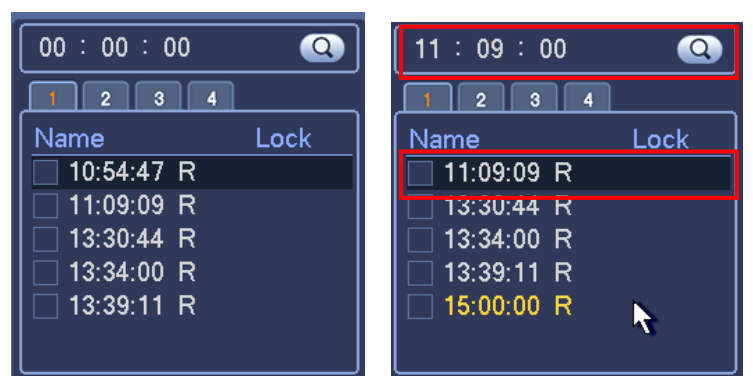

Figure 4-30

## <span id="page-122-1"></span><span id="page-122-0"></span>4.8.1.3 Mark Playback

**Please make sure your purchased device support this function. You can use this function only if you can see the mark playback icon on the Search interface [\(Figure 4-28\)](#page-118-0).**

When you are playback record, you can mark the record when there is important information. After playback, you can use time or the mark key words to search corresponding record and then play. It is very easy for you to get the important video information.

## Add Mark

When system is playback, click Mark button , you can go to the following interface. Se[e Figure 4-31.](#page-123-0)

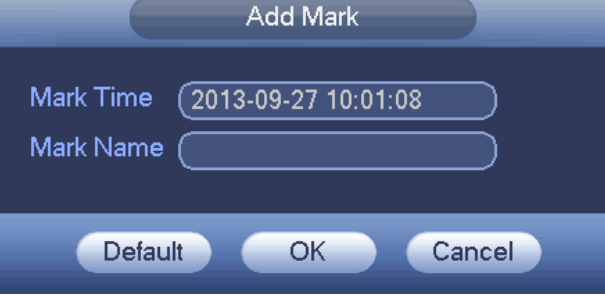

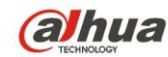

Figure 4-31

## <span id="page-123-0"></span>Playback Mark

During 1-window playback mode, click mark file list button **in Figure 4-28**, you can go to mark file list interface. Double click one mark file, you can begin playback from the mark time.

#### Play before mark time

Here you can set to begin playback from previous N seconds of the mark time.

#### **Note**

Usually, system can playbacks previous N seconds record if there is such kind of record file. Otherwise, system playbacks from the previous X seconds when there is such as kind of record.

Mark Manager

Click the mark manager button on the Search interface [\(Figure 4-28\)](#page-118-0); you can go to Mark Manager interface. See [Figure 4-32.](#page-123-1) System can manage all the record mark information of current channel by default. You can view all mark information of current channel by time.

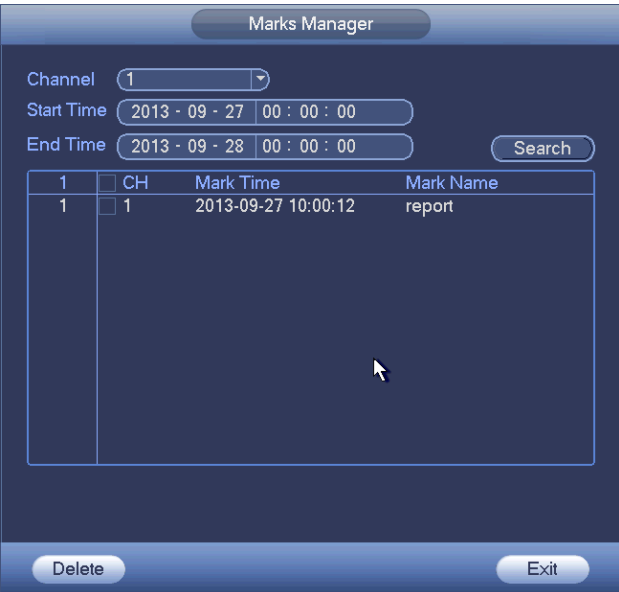

Figure 4-32

## <span id="page-123-1"></span>• Modify

Double click one mark information item, you can see system pops up a dialogue box for you to change mark information. You can only change mark name here.

#### **•** Delete

Here you can check the mark information item you want to delete and then click Delete button, you can remove one mark item. .

#### **Note**

 After you go to the mark management interface, system needs to pause current playback. System resume playback after you exit mark management interface.

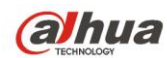

# **Calhua**<br>
HDCVI Series DVR User's Manual

 If the mark file you want to playback has been removed, system begin playbacking from the first file in the list.

# <span id="page-124-0"></span>**4.8.2 Backup**

DVR support CD-RW, DVD burner, USB device backup, network download and eSATA. Here we introduce USB, eSATA backup. You can refer to Chapter [5](#page-199-0) Web Operation for network download backup operation.

Click backup button, you can see an interface is shown as in [Figure 4-33.](#page-124-1) Here is for you to view devices information.

You can view backup device name and its total space and free space. The device includes CD-RW, DVD burner, USB device, flash disk, eSATA backup.

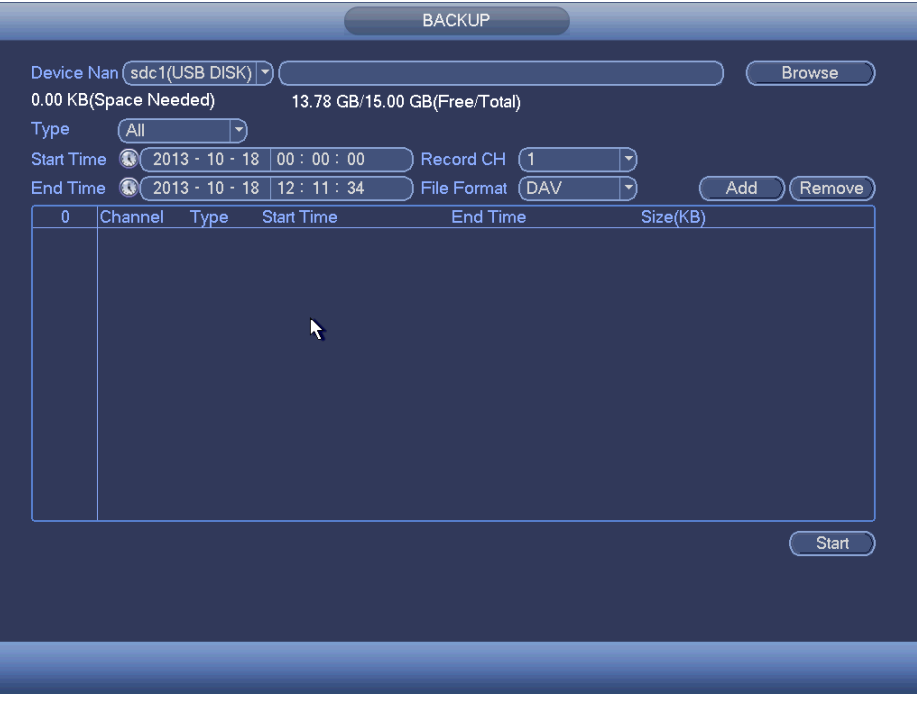

Figure 4-33

<span id="page-124-1"></span>Select backup device and then set channel, file start time and end time.

Click add button, system begins search. All matched files are listed below. System automatically calculates the capacity needed and remained. See [Figure 4-35.](#page-125-0)

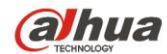

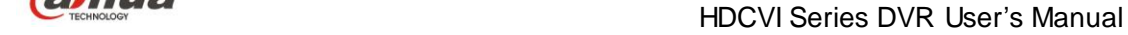

| 1.26 GB(Space Needed)<br>13.78 GB/15.00 GB(Free/Total)<br>Type<br>`All<br>ᅱ |                     |                                      |  |                   |                 |                   |          |     |              |
|-----------------------------------------------------------------------------|---------------------|--------------------------------------|--|-------------------|-----------------|-------------------|----------|-----|--------------|
| <b>Start Time</b>                                                           |                     | $^{\circ}$<br>$2013 - 10 - 10$       |  | 00:00:00          | Record CH       | (1)               | ▼        |     |              |
| <b>End Time</b>                                                             |                     | $2013 - 10 - 18$<br>$\mathbf \Omega$ |  | 12:11:34          | File Format     | (DAV              | ⊣        | Add | Remove       |
| 43                                                                          |                     | $\Box$ Channel Type                  |  | <b>Start Time</b> | <b>End Time</b> |                   | Size(KB) |     |              |
| 1                                                                           | $\boxdot$ 1         | $\mathsf{R}$                         |  | 13-10-14 22:00:00 |                 | 13-10-14 23:00:00 | 48176    |     |              |
| $\overline{c}$                                                              | $\overline{\vee}$ 1 | R                                    |  | 13-10-14 23:00:00 |                 | 13-10-15 00:00:00 | 48037    |     |              |
| 3                                                                           | $\triangledown$ 1   | $\mathsf{R}$                         |  | 13-10-15 00:00:00 |                 | 13-10-15 00:28:50 | 22528    |     |              |
| $\overline{4}$                                                              | ☑                   | $\mathsf{R}$<br>$\mathbf{1}$         |  | 13-10-15 00:28:50 |                 | 13-10-15 01:00:00 | 24668    |     |              |
| 5                                                                           | ☑                   | R<br>-1                              |  | 13-10-15 01:00:00 |                 | 13-10-15 02:00:00 | 46815    | R.  |              |
| 6                                                                           | $\triangledown$ 1   | $\overline{R}$                       |  | 13-10-15 02:00:00 |                 | 13-10-15 03:00:00 | 47802    |     |              |
| $\overline{7}$                                                              | $\overline{\vee}$ 1 | $\mathsf{R}$                         |  | 13-10-15 03:00:00 |                 | 13-10-15 04:00:00 | 47566    |     |              |
| 8                                                                           | $\overline{\vee}$   | $\overline{R}$<br>1                  |  | 13-10-15 04:00:00 |                 | 13-10-15 05:00:00 | 47468    |     |              |
| 9                                                                           | $\overline{\vee}$ 1 | $\mathsf{R}$                         |  | 13-10-15 05:00:00 |                 | 13-10-15 06:00:00 | 47358    |     |              |
| 10                                                                          | $\overline{\vee}$ 1 | $\mathsf{R}$                         |  | 13-10-15 06:00:00 |                 | 13-10-15 07:00:00 | 47773    |     |              |
| 11                                                                          | ☑                   | $\overline{R}$<br>1                  |  | 13-10-15 07:00:00 |                 | 13-10-15 08:00:00 | 47229    |     |              |
| 12                                                                          | $\overline{\vee}$ 1 | $\overline{R}$                       |  | 13-10-15 08:00:00 |                 | 13-10-15 09:00:00 | 47865    |     |              |
| 13                                                                          | $\triangledown$ 1   | $\mathsf{R}$                         |  | 13-10-15 09:00:00 |                 | 13-10-15 09:03:02 | 2780     |     |              |
| 14                                                                          | $\overline{ }$ 1    | D.                                   |  | 12 10 15 00:05:55 |                 | 12 10 15 00-57-22 | 40060    |     | ٠            |
|                                                                             |                     |                                      |  |                   |                 |                   |          |     | <b>Start</b> |
|                                                                             |                     |                                      |  |                   |                 |                   |          |     |              |
|                                                                             |                     |                                      |  |                   |                 |                   |          |     |              |

Figure 4-34

System only backup files with a √ before channel name. You can use Fn or cancel button to delete  $\sqrt{ }$  after file serial number.

Click Start button, system begins copy. At the same time, the backup button becomes stop button. You can view the remaining time and process bar at the left bottom. See [Figure 4-35.](#page-125-0)

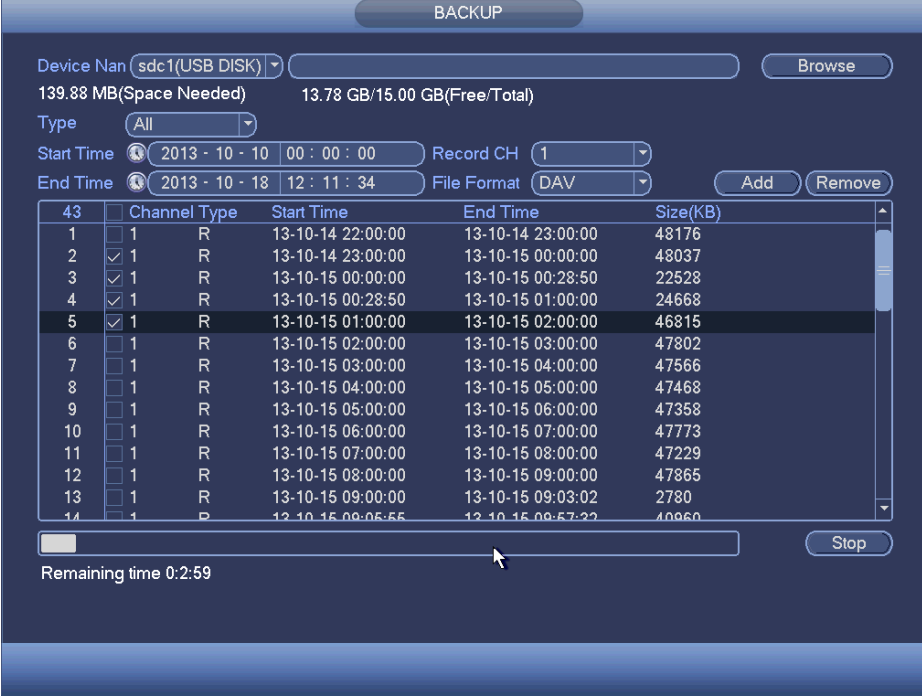

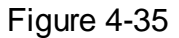

<span id="page-125-0"></span>When the system completes backup, you can see a dialogue box prompting successful backup.

File format: Click the file format; you can see there are two options: DAV/ASF.

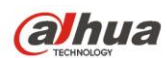

# **alhua**<br>
HDCVI Series DVR User's Manual

The file name format usually is: Channel number+Record type+Time. In the file name, the YDM format is Y+M+D+H+M+S. File extension name is .dav.

## **Tips:**

During backup process, you can click ESC to exit current interface for other operation. The system will not terminate backup process.

#### **Note:**

When you click stop button during the burning process, the stop function becomes activated immediately. For example, if there are ten files, when you click stop system just backup five files, system only save the previous 5 files in the device (But you can view ten file names).

# **4.8.3 Shut Down**

In [Figure 4-27,](#page-117-2) select Shut Down, you can go to the following interface. Se[e Figure 4-36.](#page-126-0)

There are three options: Shutdown/logout/reboot. See [Figure 4-36.](#page-126-0)

For the user who does not have the shut down right, please input corresponding password to shut down.

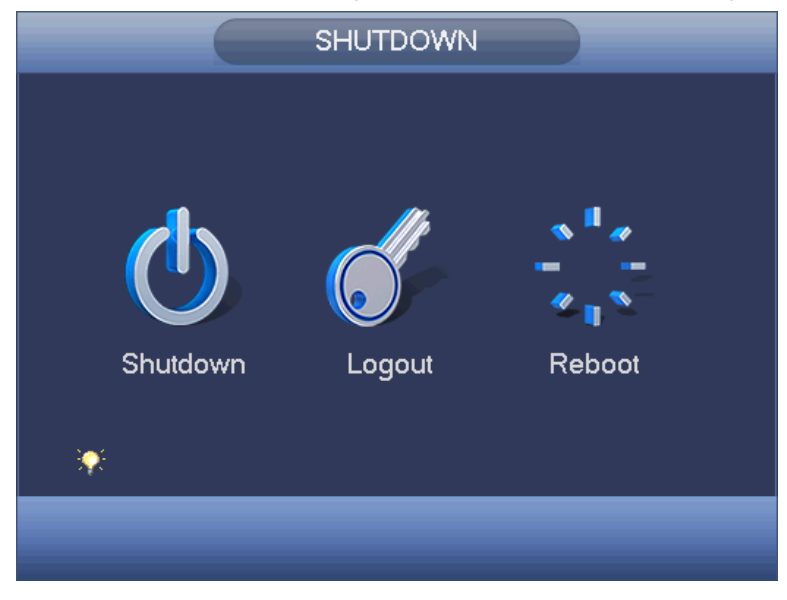

Figure 4-36

# <span id="page-126-0"></span>4.9 Information

It is for you to view sysem info, event info, and network info and log info.

# **4.9.1 System Info**

Here is for you to view system information. There are total four items: HDD (hard disk information), record, BPS (data stream statistics), version. Se[e Figure 4-37.](#page-127-0)

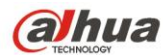

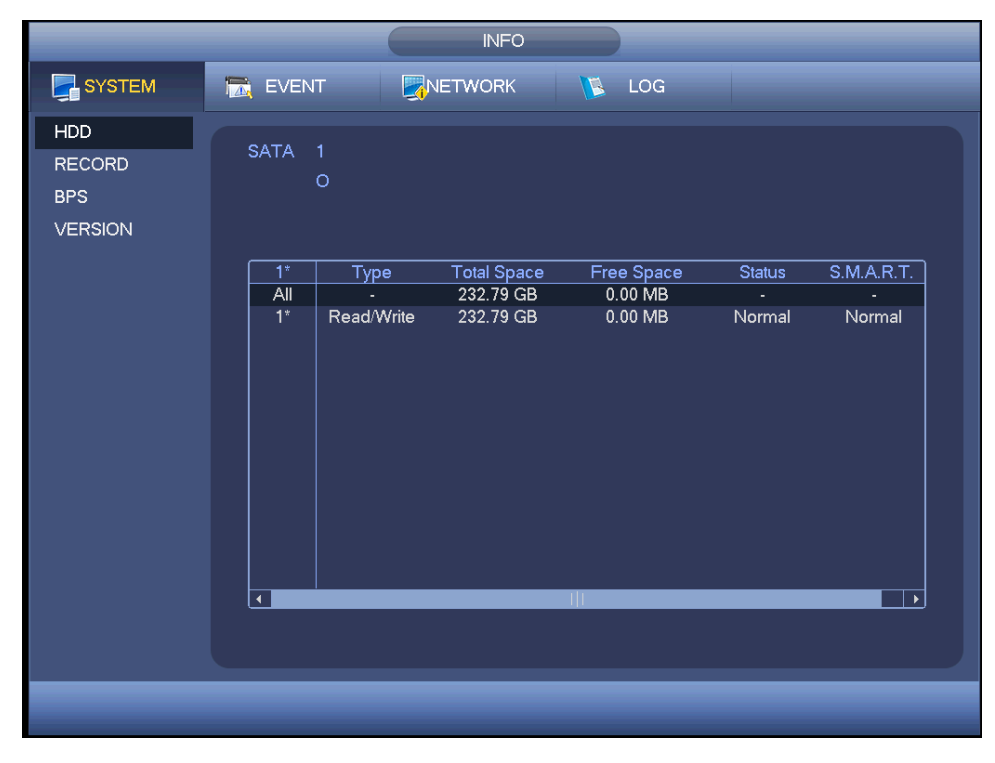

Figure 4-37

# <span id="page-127-0"></span>4.9.1.1 HDD Information

Here is to list hard disk type, total space, free space, video start time and status. See [Figure 4-38.](#page-128-0)

- SATA: 1 here means system max supports 1 HDD. means current HDD is normal. X means there is error. - means there is no HDD. If disk is damaged, system shows as "?". Please remove the broken hard disk before you add a new one.
- SN: You can view the HDD amount the device connected to.  $*$  means the second HDD is current working HDD.
- **•** Type: The corresponding HDD properties.
- $\bullet$  Total space: The HDD total capacity.
- **•** Free space: The HDD free capacity.
- Status: HDD can work properly or not.
- SMART: Display HDD information. See [Figure 4-38.](#page-128-0)

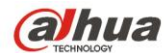

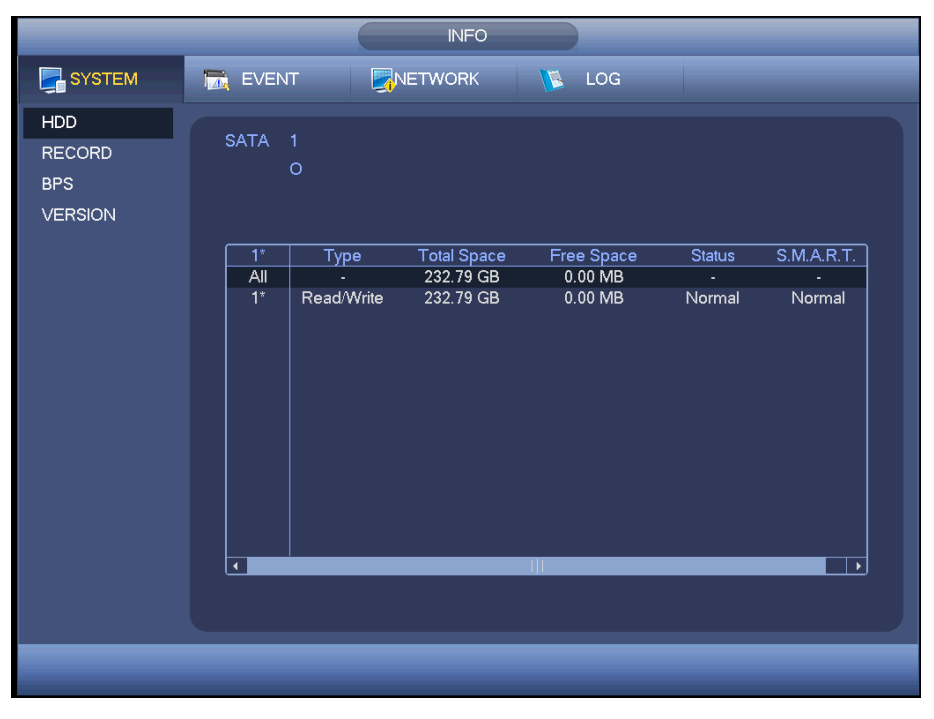

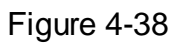

<span id="page-128-0"></span>Double click one HDD information; you can see the HDD SMART information. See [Figure 4-39.](#page-128-1)

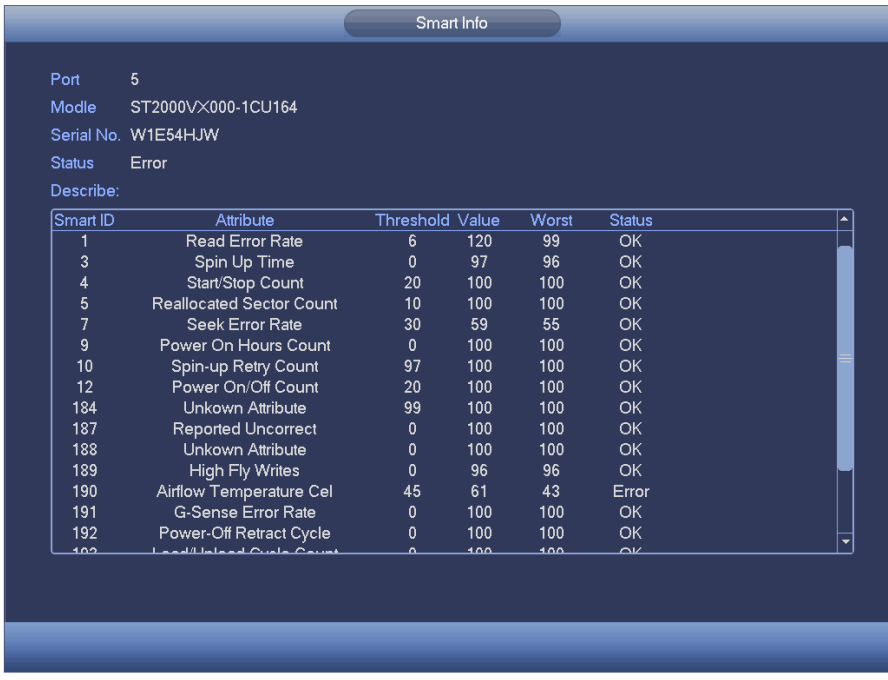

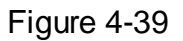

#### <span id="page-128-1"></span>4.9.1.2 Record Info

It is to view record start time and end time. See [Figure 4-40.](#page-129-0)

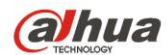

| SYSTEM                       | <b>Izut</b><br><b>EVENT</b>   | NETWORK             | <b>N</b> LOG        |                          |
|------------------------------|-------------------------------|---------------------|---------------------|--------------------------|
| <b>HDD</b>                   |                               |                     |                     |                          |
| <b>RECORD</b>                | <b>SATA</b><br>$\overline{1}$ |                     |                     |                          |
| <b>BPS</b><br><b>VERSION</b> | $\circ$                       |                     |                     |                          |
|                              |                               | <b>Start Time</b>   | End Time            | ▴                        |
|                              | All                           | 2013-11-08 04:37:15 | 2014-02-17 08:51:06 |                          |
|                              | $1*$                          | 2013-11-08 12:49:16 | 2013-11-08 13:13:51 |                          |
|                              |                               | 2013-11-11 12:06:30 | 2013-11-11 15:39:03 |                          |
|                              |                               | 2013-11-13 15:03:58 | 2013-11-13 15:41:37 |                          |
|                              |                               | 2013-11-13 15:36:06 | 2013-11-15 16:27:23 |                          |
|                              |                               | 2013-11-28 08:59:11 | 2013-11-28 13:16:51 |                          |
|                              |                               | 2013-12-11 13:56:28 | 2013-12-11 14:28:28 |                          |
|                              |                               | 2013-12-26 13:42:32 | 2013-12-27 17:45:00 |                          |
|                              |                               | 2013-12-30 11:26:09 | 2013-12-30 14:56:27 |                          |
|                              |                               | 2013-12-30 14:55:10 | 2013-12-31 16:38:10 |                          |
|                              |                               | 2014-01-02 08:32:45 | 2014-01-02 14:41:07 |                          |
|                              |                               | 2014-01-07 10:02:52 | 2014-01-07 17:28:59 |                          |
|                              |                               | 2014-01-10 09:06:00 | 2014-01-10 16:34:34 |                          |
|                              |                               | 2014-01-13 10:49:06 | 2014-01-13 14:35:40 | $\overline{\phantom{0}}$ |
|                              |                               | 2014 01 12 14 25 27 | 2014 01 12 16:02:41 |                          |
|                              |                               |                     |                     |                          |
|                              |                               |                     |                     |                          |
|                              |                               |                     |                     |                          |

Figure 4-40

# <span id="page-129-0"></span>4.9.1.3 BPS

Here is for you to view current video data stream (KB/s), resolution and etc. Se[e Figure 4-41.](#page-129-1)

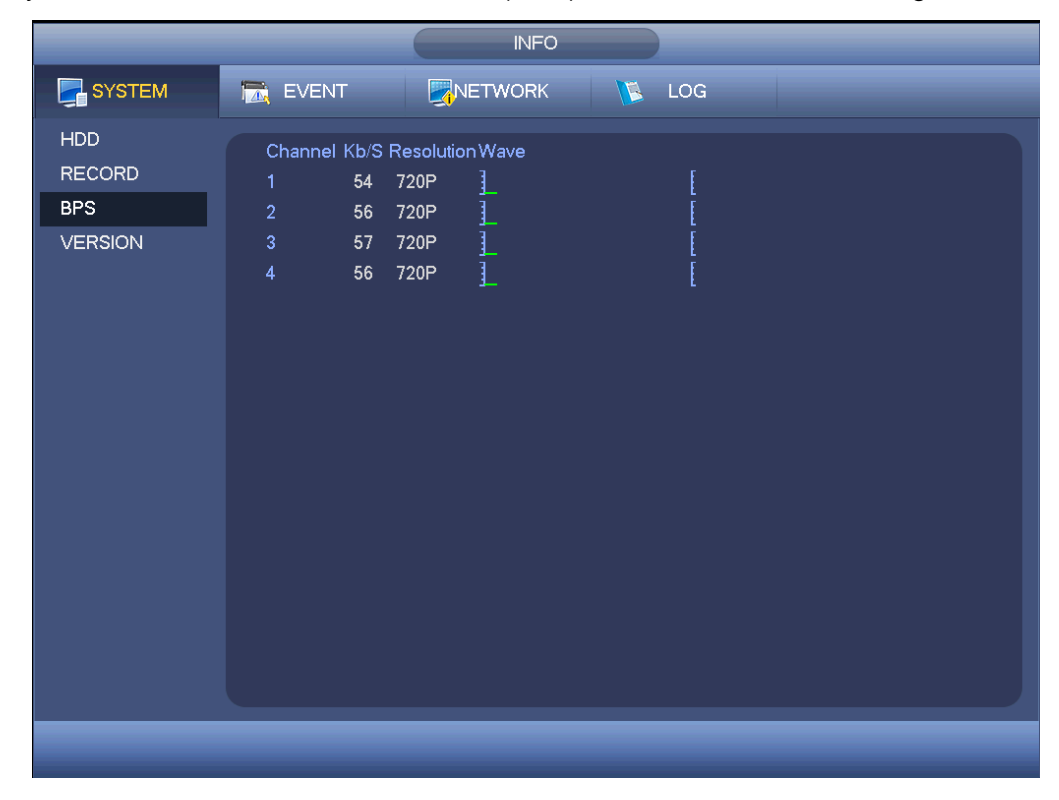

Figure 4-41

## <span id="page-129-1"></span>4.9.1.4 Version

Here is for you to view some version information such as version number, built date, serial number and etc. See [Figure 4-42.](#page-130-0)

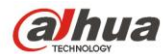

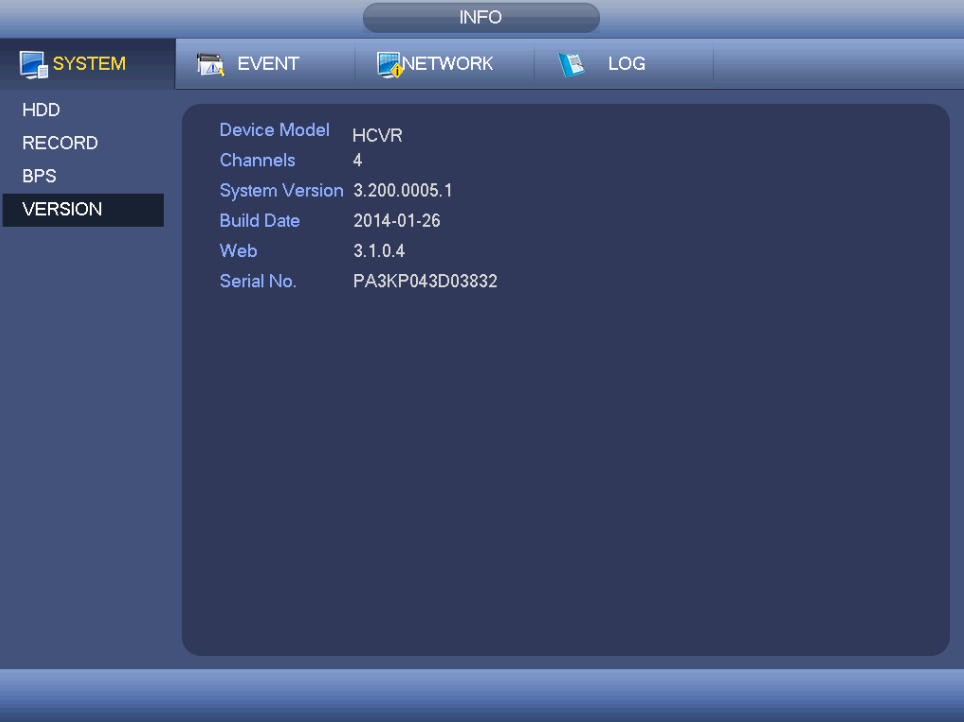

Figure 4-42

# <span id="page-130-0"></span>**4.9.2 Event**

It is to display device status and channel status. See [Figure](#page-130-1) 4-43.

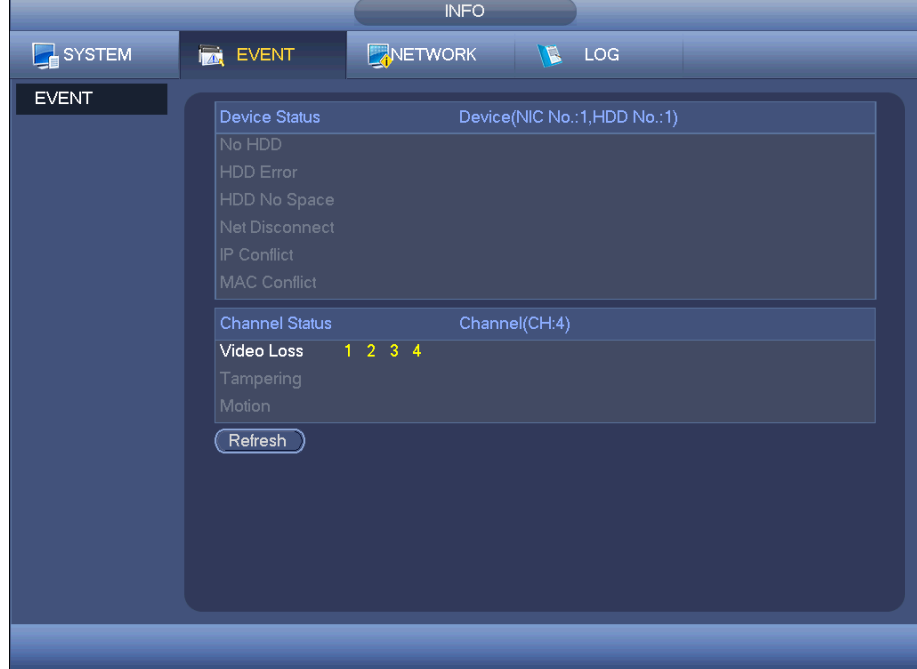

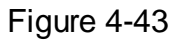

## <span id="page-130-1"></span>**4.9.3 Network**

4.9.3.1 Online Users

Here is for you to manage online users. See [Figure 4-44.](#page-131-0)

You can disconnect one user or block one user if you have proper system right. Max disconnection setup is 65535 seconds.

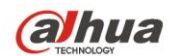

# **alhua**<br>
HDCVI Series DVR User's Manual

System detects there is any newly added or deleted user in each five seconds and refresh the list automatically.

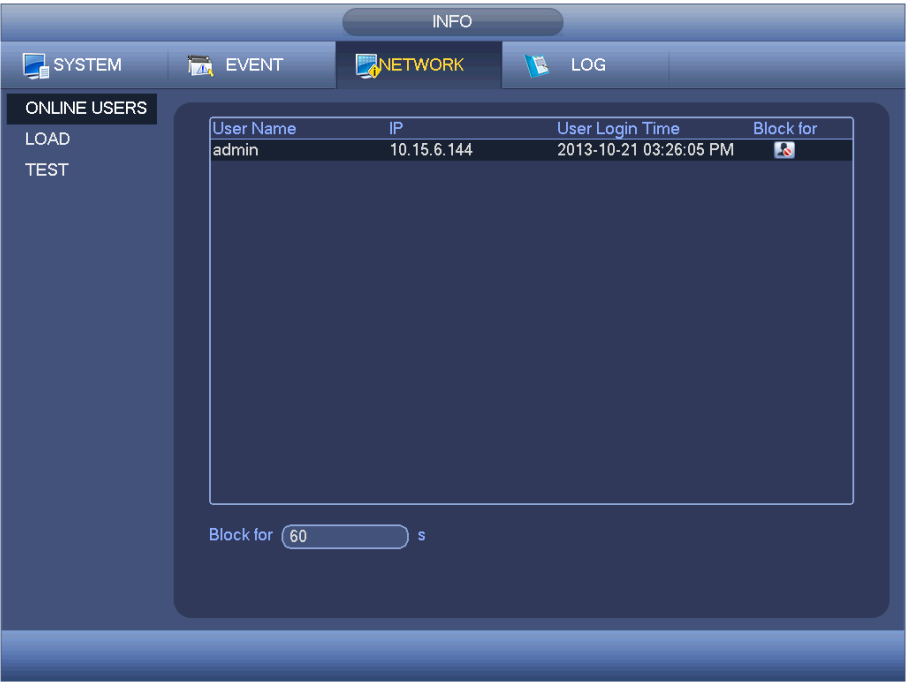

Figure 4-44

# <span id="page-131-0"></span>4.9.3.2 Network Load

Network load is shown as in [Figure 4-45.](#page-131-1) Here you can view the follow statistics of the device network adapter.

Here you can view information of all connected network adapters. The connection status is shown as offline if connection is disconnected. Click one network adapter, you can view the flow statistics such as send rate and receive rate at the top panel.

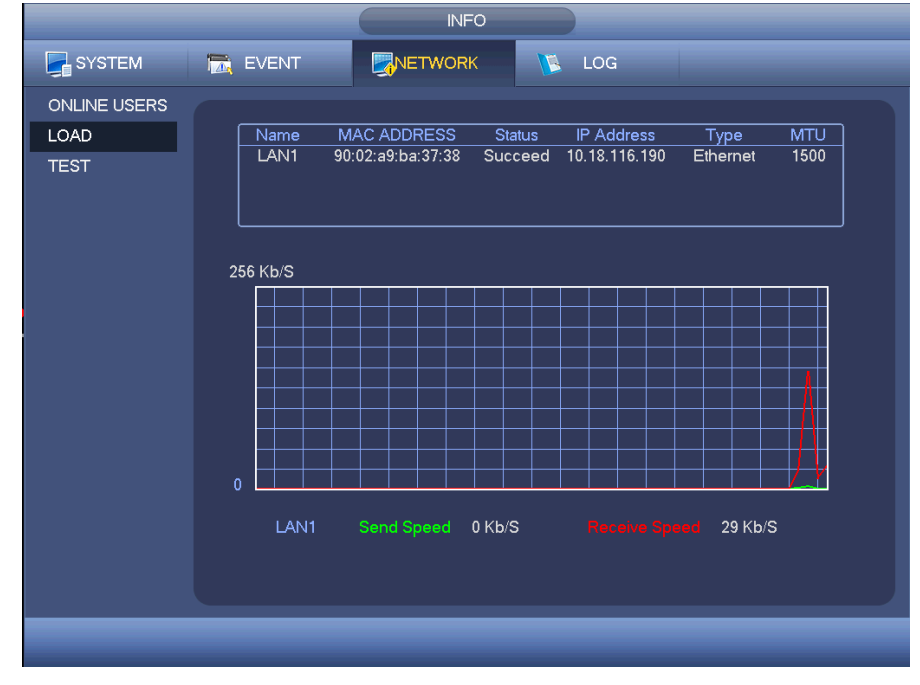

<span id="page-131-1"></span>Figure 4-45

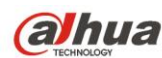

Network test interface is shown as in [Figure 4-46.](#page-132-1)

- Destination IP: Please input valid IPV4 address or domain name.
- Test: Click it to test the connection with the destination IP address. The test results can display average delay and packet loss rate and you can also view the network status as OK, bad, no connection and etc.
- Network Sniffer backup: Please insert USB2.0 device and click the Refresh button, you can view the device on the following column. You can use the dropdown list to select peripheral device. Click Browse button to select the snap path. The steps here are same as preview backup operation.

You can view all connected network adapter names (including Ethernet, PPPoE, WIFI, and 3G), you can

click the button **O** on the right panel to begin Sniffer. Click the grey stop button to stop. Please note system can not Sniffer several network adapters at the same time.

After Sniffer began, you can exit to implement corresponding network operation such as login WEB,

monitor. Please go back to Sniffer interface to click **the stop Sniffer.** System can save the packets to the specified path. The file is named after "Network adapter name+time". You can use software such as Wireshark to open the packets on the PC for the professional engineer to solve complicated problems.

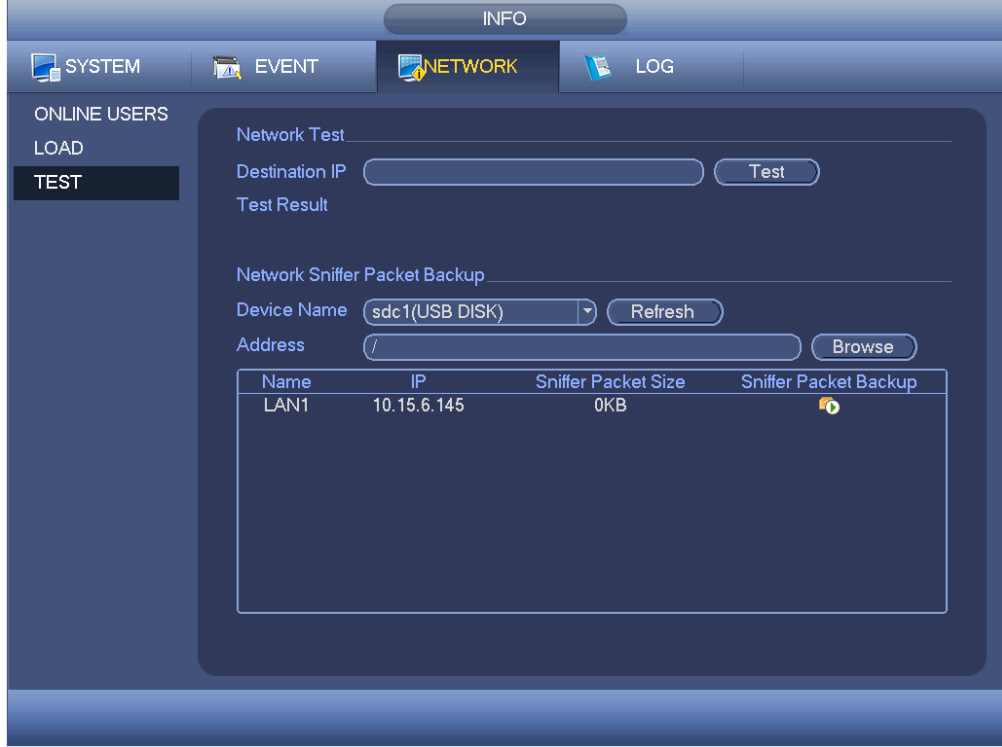

Figure 4-46

## <span id="page-132-1"></span><span id="page-132-0"></span>**4.9.4 Log**

Here is for you to view system log file. System lists the following information. See [Figure 4-47.](#page-133-0) Log types include system operation, configuration operation, data management, alarm event, record operation, account manager, log clear, file operation and etc. It optimized reboot log. There are only three types: normal reboot, abnormal reboot and protection reboot. 0x02、0x03、0x04 is included in the protection reboot type.

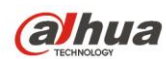

# **Calhua**<br>
HDCVI Series DVR User's Manual

- Start time/end time: Pleased select start time and end time, then click search button. You can view the log files in a list. System max displays 100 logs in one page. It can max save 1024 log files. Please use page up/down button on the interface or the front panel to view more.
- Backup: Please select a folder you want to save; you can click the backup button to save the log files. After the backup, you can see there is a folder named Log\_time on the backup path. Double click the folder, you can see the log file
- Details: Click the Details button or double click the log item, you can view the detailed information. See [Figure 4-48.](#page-134-1) Here you can use rolling bar to view information, or you can use Page up/Page down to view other log information.

|        | <b>INFO</b>                                                                                                    |
|--------|----------------------------------------------------------------------------------------------------|
| SYSTEM | NETWORK<br>LOG<br><b>EVENT</b><br>L.                                                                                                    |
| LOG    | ົAll<br>Type<br>Y<br><b>Start Time</b><br>$2013 - 11 - 24$<br>00:00:00<br><b>End Time</b><br>$2013 - 11 - 25$<br>00:00:00<br>Search<br><b>Details</b><br>78<br>Log Time<br>Event<br>67<br>User loqqed out<888888><br>2013-11-24 02:00:24<br>2013-11-24 02:09:24 User logged in<888888><br>68<br>2013-11-24 02:10:04 User logged in<10.15.6.141><br>69<br>2013-11-24 02:23:44 User logged out<10.15.6.141><br>70<br>2013-11-24 02:30:44 User logged out<888888><br>71<br>2013-11-24 04:00:04 User logged in<10.15.5.154><br>72<br>User logged out<10.15.5.154><br>73<br>2013-11-24 04:00:04<br>User logged in<10.15.5.154><br>74<br>2013-11-24 04:00:04<br>2013-11-24 04:00:04 User logged in<10.15.5.154><br>75<br>76<br>2013-11-24 05:40:24 User logged out<10.15.5.154><br>2013-11-24 05:40:24 User logged out<10.15.5.154><br>77<br>78<br>2013-11-24 08:00:04 User logged in<888888><br>Clear<br><b>Backup</b><br>1/1<br>Jump To<br>GO) |
|        |                                                                                                    |

Figure 4-47

<span id="page-133-0"></span>Select an item on the list and then click the Details button or double click the log item, you can view the detailed information such as log time, log type, log user, IP address and etc. Se[e Figure 4-48.](#page-134-1)

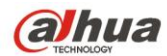

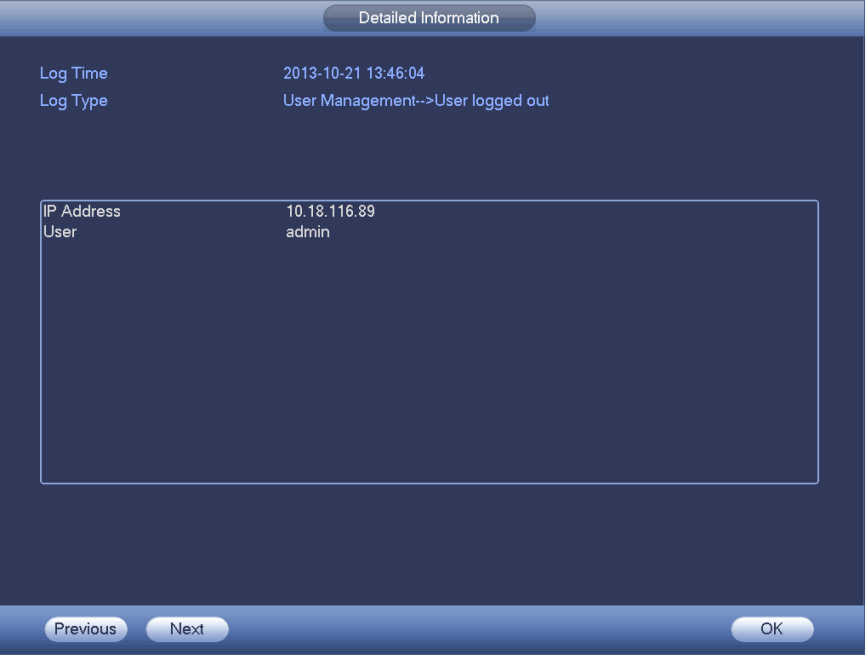

Figure 4-48

# <span id="page-134-1"></span>4.10Setting

It is for you to set camera, network, event, storage, system and etc.

# **4.10.1 Camera**

Here you can set audio/video property, camera property and channel name, channel type.

<span id="page-134-0"></span>4.10.1.1 Remote Device (For digital channel only)

## **Note**

You can see this interface after you set IP channel in chapter [4.10.1.3.5.](#page-143-1) System supports ONVIF standard protocol.

4.10.1.1.1 Remote Device

In the main menu, from Camera ->Remote, you can go to an interface shown as i[n Figure 4-49.](#page-135-0) Here you can add/delete remote device and view its corresponding information.

 IP search: Click it to search IP address. It includes device IP address, port, device name, manufacturer, type. Use your mouse to click the item name, you can refresh display order. Click IP address, system displays IP address from small to large. Click IP address again, you can see icon, system displays IP address from large to small. You can click other items to view information conveniently.

 Add: Click it to connect to the selected device and add it to the Added device list. Support Batch add. **You can see the corresponding dialogue box if all digital-channel has connected to the front-end. System can not add new device if the device you want to add has the same IP and TCP port as the device in the list.** 

- Show filter: You can use it to display the specified devices from the added device.
- Edit: Click button  $\mathbb{C}^{\mathbb{P}}$  or double click a device in the list, you can change channel setup.
- Delete: Please select one device in the Added device list and then click **X** to remove
- Status: **means connection is OK and means connection failed.**

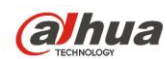

# **Calhua**<br>
HDCVI Series DVR User's Manual

- Delete; Select a device on the Added device list, click Delete button, system disconnect device first and then remove its name from the list.
- Manual add: Click it to add the IPC manually. The port number is 37777. The default user name is admin and password is admin.

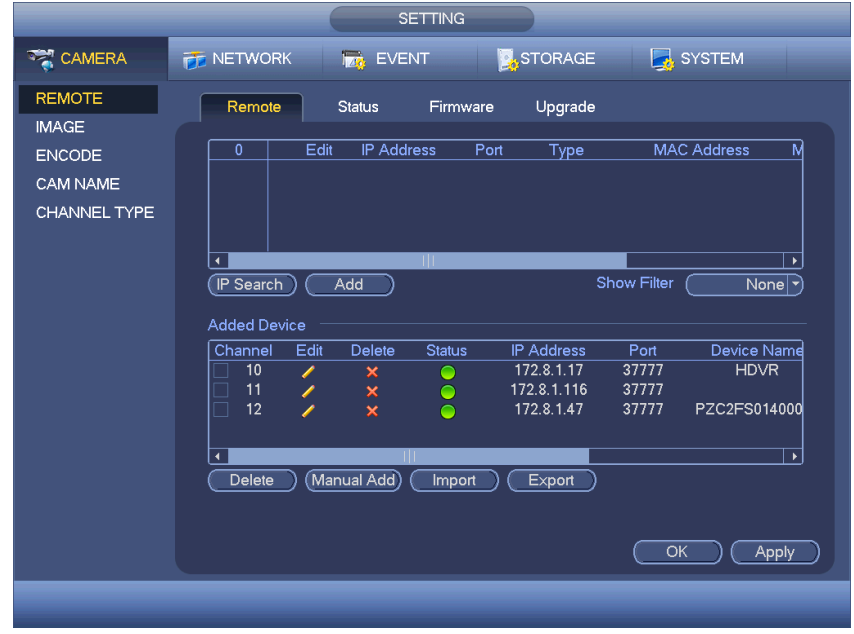

# Figure 4-49

<span id="page-135-0"></span>Click the Manual Add button; you can go to the following interface. See [Figure 4-50.](#page-135-1)

Channel number: The dropdown list here displays unconnected channel number. You can go to Figure [4-49](#page-135-0) to set remote channel connection.

## **Please note:**

- This series product supports the IPC from many popular manufactures such as Sony, Hitachi, Axis, Samsung, Dynacolor, Arecont, Onvif and Dahua.
- System default IP address is 192.168.0.0 if you do not input IP address. System will not add current IP address.
- You can not add two or more devices in the Manual Add interface [\(Figure 4-50\)](#page-135-1). Click OKbutton, system connects to the corresponding front-end device of current channel on the interface.

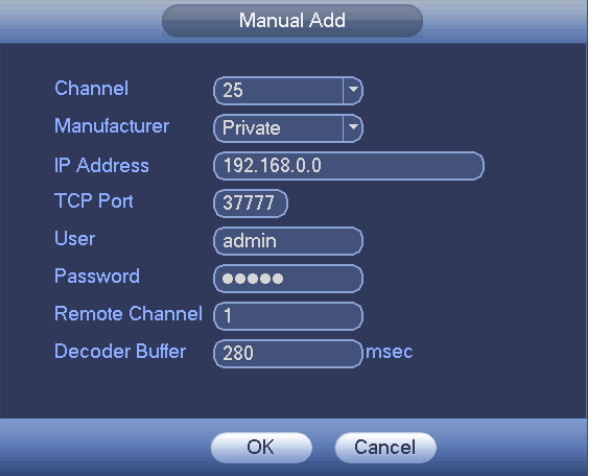

<span id="page-135-1"></span>Figure 4-50

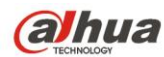

#### 4.10.1.1.2 Channel Status

Here you can view the IPC status of the corresponding channel such as motion detect, video loss, tampering, alarm and etc. Se[e Figure 4-51.](#page-136-0)

- IPC status:  $\blacksquare$  Front-end does not support.  $\blacksquare$  Front-end supports. There is alarm event from current front-end.
- Connection status: Connection succeeded. Connection failed.
- Refresh: Click it to get latest front-end channel status.

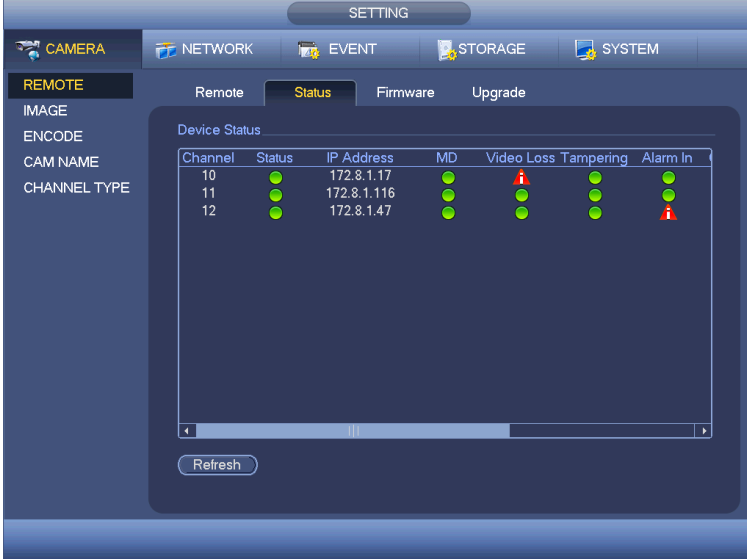

Figure 4-51

#### <span id="page-136-0"></span>4.10.1.1.3 Firmware

It is to view channel, IP address, manufacturer, type, system version, SN, video input, audio input, and etc. See [Figure 4-52.](#page-136-1)

|                                           |                                                                                              | <b>SETTING</b>                |                                  |                                           |                        |
|-------------------------------------------|----------------------------------------------------------------------------------------------|-------------------------------|----------------------------------|-------------------------------------------|------------------------|
| <b>REA</b> CAMERA                         | <b>PE NETWORK</b>                                                                            | <b>Ize</b> EVENT              | STORAGE                          | SYSTEM                                    |                        |
| <b>REMOTE</b><br><b>IMAGE</b>             | Remote                                                                                       | <b>Status</b>                 | Upgrade<br>Firmware              |                                           |                        |
| <b>ENCODE</b><br>CAM NAME<br>CHANNEL TYPE | Channel IP Address<br>$\overline{10}$<br>172.8.1.17<br>11<br>172.8.1.116<br>12<br>172.8.1.47 | Private<br>Private<br>Private | Manufacturer Type<br>IPC-HFW3300 | System Version<br>3.200<br>2.608<br>2.212 | 000000<br>PA0E<br>PZC2 |
|                                           | $\blacktriangleleft$<br>Refresh                                                              | -HF                           |                                  |                                           | $\blacktriangleright$  |

<span id="page-136-1"></span>Figure 4-52

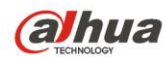

4.10.1.1.4 Remote Upgrade

It is to update the camera.

From main menu->setting->camera->remote, the interface is shown as below. See [Figure 4-53.](#page-137-0)

Click Browse button and then select the upgrade file. Then select a channel (or you can select device type filter to select several devices at the same time.)

Click Start upgrade button to update. You can see the corresponding dialogue once the upgrade is finish.

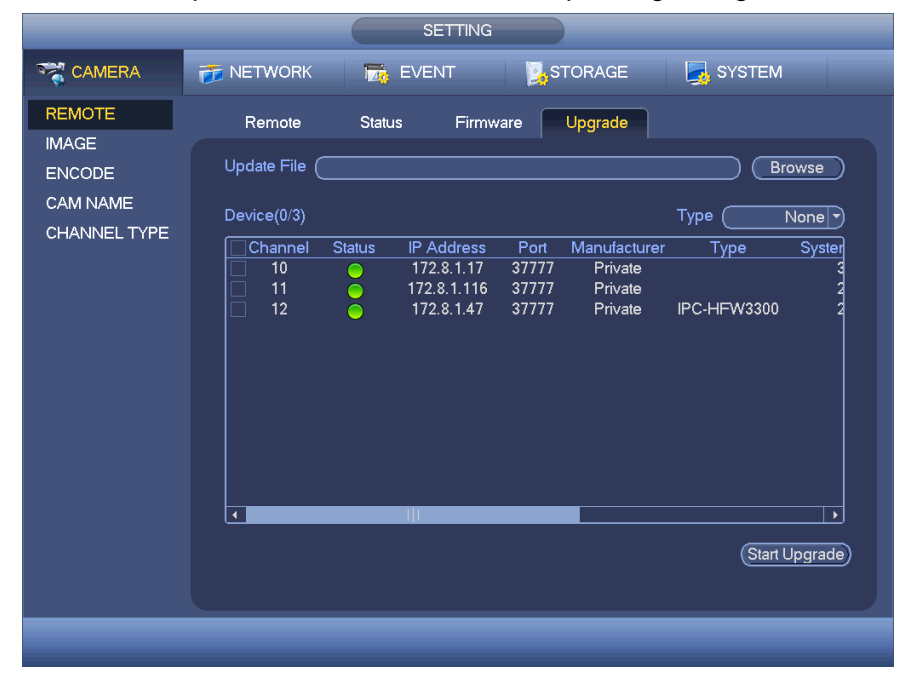

Figure 4-53

# <span id="page-137-0"></span>4.10.1.2 Camera

For analog channel, the camera interface is shown as in [Figure 4-54.](#page-139-0) For digital channel, the camera interface is shown as in [Figure 4-55.](#page-139-1)

- Channel: Select a channel from the dropdown list.
- Saturation: It is to adjust monitor window saturation. The value ranges from 0 to 100. The default value is 50. The larger the number, the strong the color is. This value has no effect on the general brightness of the whole video. The video color may become too strong if the value is too high. For the grey part of the video, the distortion may occur if the white balance is not accurate. Please note the video may not be attractive if the value is too low. The recommended value ranges from 40 to 60.
- Brightness: It is to adjust monitor window bright. The value ranges from 0 to 100. The default value is 50. The larger the number is, the bright the video is. When you input the value here, the bright section and the dark section of the video will be adjusted accordingly. You can use this function when the whole video is too dark or too bright. Ple ase note the video may become hazy if the value is too high. The recommended value ranges from 40 to 60.
- Contrast: It is to adjust monitor window contrast. The value ranges from 0 to 100. The default value is 50. The larger the number is, the higher the contrast is. You can use this function when the whole video bright is OK but the contrast is not proper. Please note the video may become hazy if the value is too low. If this value is too high, the dark section may lack brightness while the bright section may over exposure .The recommended value ranges from 40 to 60.

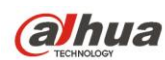

# **Calhua**<br>
HDCVI Series DVR User's Manual

- Sharpness: The value here is to adjust the edge of the video. The value ranges from 0 to 100. The larger the value is, the clear the edge is and vice versa. Please note there is noise if the value here is too high. The default value is 50 and the recommended value ranges from 40 to 60.
- Mirror: It is to switch video up and bottom limit. This function is disabled by default.
- Flip: It is to switch video left and right limit. This function is disabled by default.
- BLC: It includes several options: BLC/WDR/HLC/OFF.
- $\Diamond$  BLC: The device auto exposures according to the environments situation so that the darkest area of the video is cleared
- $\Diamond$  WDR: For the WDR scene, this function can lower the high bright section and enhance the brightness of the low bright section. So that you can view these two sections clearly at the same time. The value ranges from 1 to 100. When you switch the camera from no-WDR mode to the WDR mode, system may lose several seconds record video.
- $\div$  HLC: After you enabled HLC function, the device can lower the brightness of the brightest section according to the HLC control level. It can reduce the area of the halo and lower the brightness of the whole video.
- $\Diamond$  OFF: It is to disable the BLC function. Please note this function is disabled by default.
- Profile: It is to set the white balance mode. It has effect on the general hue of the video. This function is on by default. You can select the different scene mode such as auto, sunny, cloudy, home, office, night, disable and etc to adjust the video to the best quality.
- $\Diamond$  Auto: The auto white balance is on. System can auto compensate the color temperature to make sure the vide color is proper.
- $\Diamond$  Sunny: The threshold of the white balance is in the sunny mode.
- $\Diamond$  Night: The threshold of the white balance is in the night mode.
- $\diamond$  Customized: You can set the gain of the red/blue channel. The value reneges from 0 to 100.
- Day/night. It is to set device color and the B/W mode switch. The default setup is auto.
- $\Diamond$  Color: Device outputs the color video.
- $\Diamond$  Auto: Device auto select to output the color or the B/W video according to the device feature (The general bright of the video or there is IR light or not.)
- $\Diamond$  B/W: The device outputs the black and white video.
- $\Diamond$  Sensor: It is to set when there is peripheral connected IR light.
- Image enhancement: It is to enhance video quality. The larger the value is, the clearer the video is. But the noise may become large too.
- 2D NR: It is to process the noise of the single image. The video may become soft after process. The larger the value is, the better the effect is.
- 3D NR: it is to process the multiple-frame (at least two frames). It is to use the frame information between the following two frames to reduce noise. The larger the value is, the better the effect is.

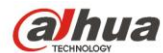

# **Calhua**<br>
HDCVI Series DVR User's Manual

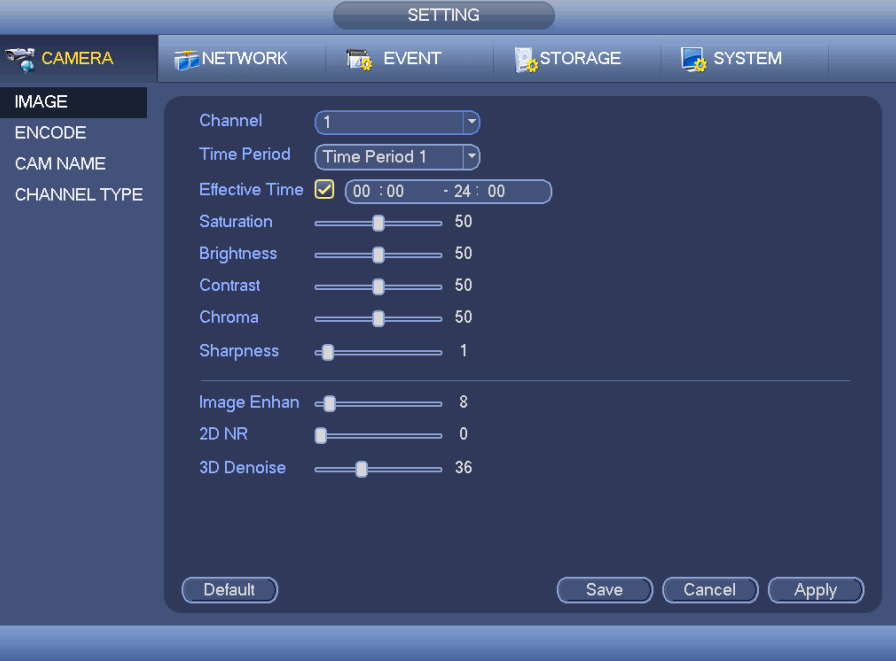

Figure 4-54

<span id="page-139-0"></span>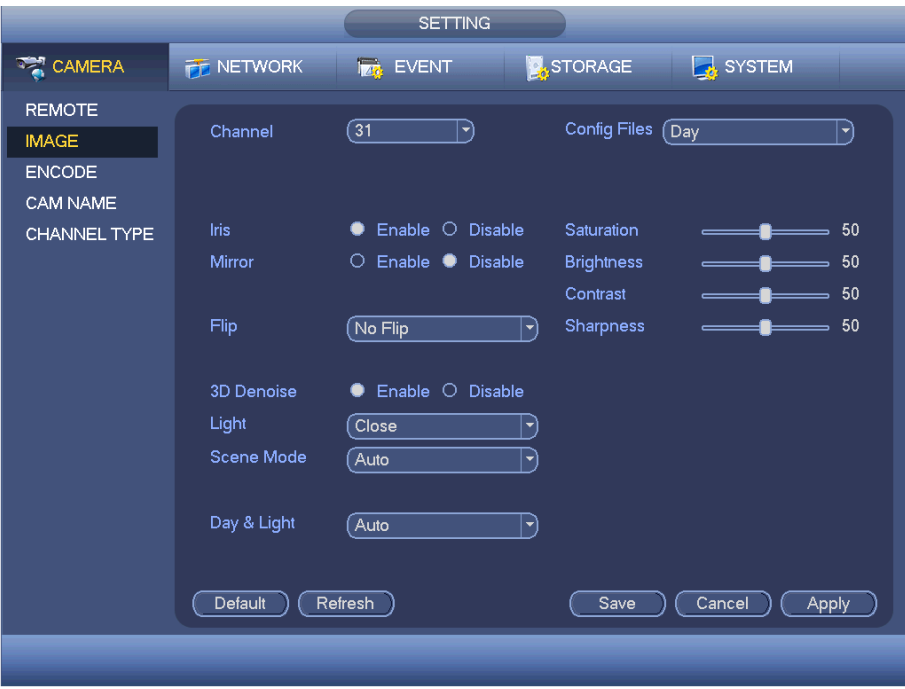

Figure 4-55

# <span id="page-139-1"></span>4.10.1.3 Encode

It is to set video bit stream, picture bit stream, video overlay parameter and etc.

4.10.1.3.1 Video

Video setting includes the following items. See [Figure 4-56.](#page-140-0)

- Channel: Select the channel you want.
- Type: Please select from the dropdown list. There are three options: regular/motion detect/alarm. You can set the various encode parameters for different record types.
- Compression: System supports H.264 and MJPEG.

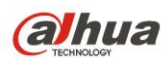

# **alhua**<br>
HDCVI Series DVR User's Manual

- Resolution: System supports various resolutions, you can select from the dropdown list. Please note the option may vary due to different series.
- Frame rate: It ranges from 1f/s to 25f/s in NTSC mode and 1f/s to 30f/s in PAL mode.
- Bit rate type: System supports two types: CBR and VBR. In VBR mode, you can set video quality.
- Quality: There are six levels ranging from 1 to 6. The sixth level has the highest image quality.
- Video/audio: You can enable or disable the video/audio.
- Audio format: Please select from the dropdown list. There are three options: G711a/G711u/PCM
- Audio source: Please select from the dropdown list. There are two options: normal/HDCVI. For normal mode, the audio signal is from the Audio In port. For HDCVI mode, the audio signal is from the coaxial cable of the camera.

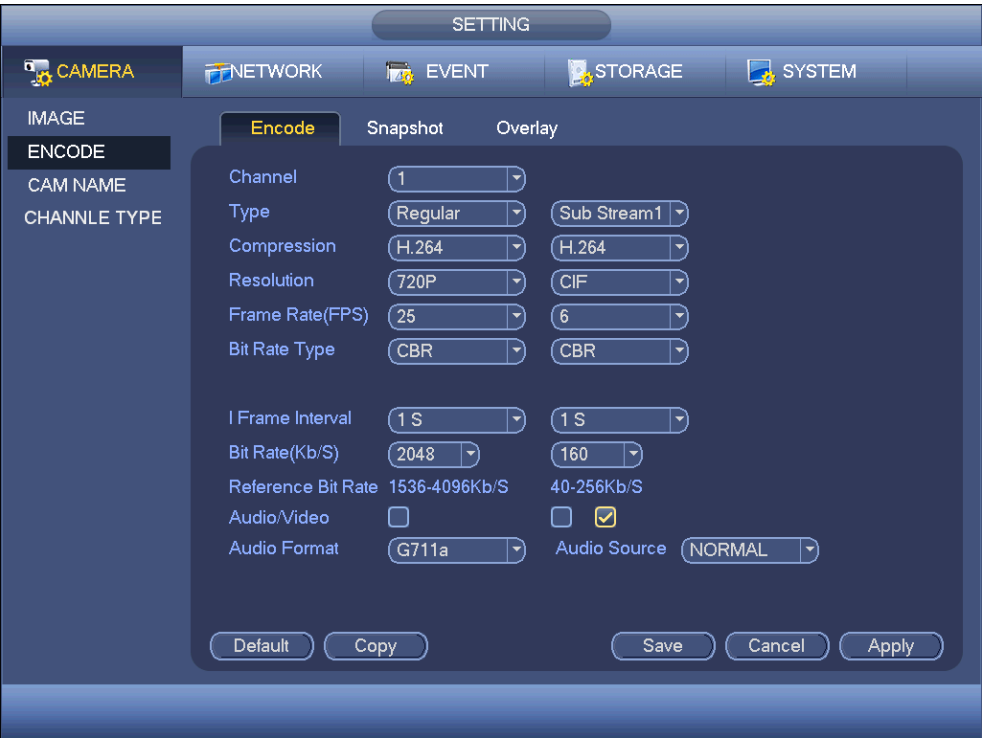

Figure 4-56

#### <span id="page-140-0"></span>4.10.1.3.2 Snapshot

Here you can set snapshot mode, picture size, quality and frequency. See [Figure 4-57.](#page-141-0)

- Snapshot mode: There are two modes: regular and trigger. If you set timing mode, you need to set snapshot frequency. If you set trigger snapshot, you need to set snapshot activat ion operation.
- Image size: Here you can set snapshot picture size.
- Image quality: Here you can set snapshot quality. The value ranges from 1 to 6.
- Interval: It is for you to set timing (schedule) snapshot interval.

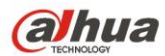

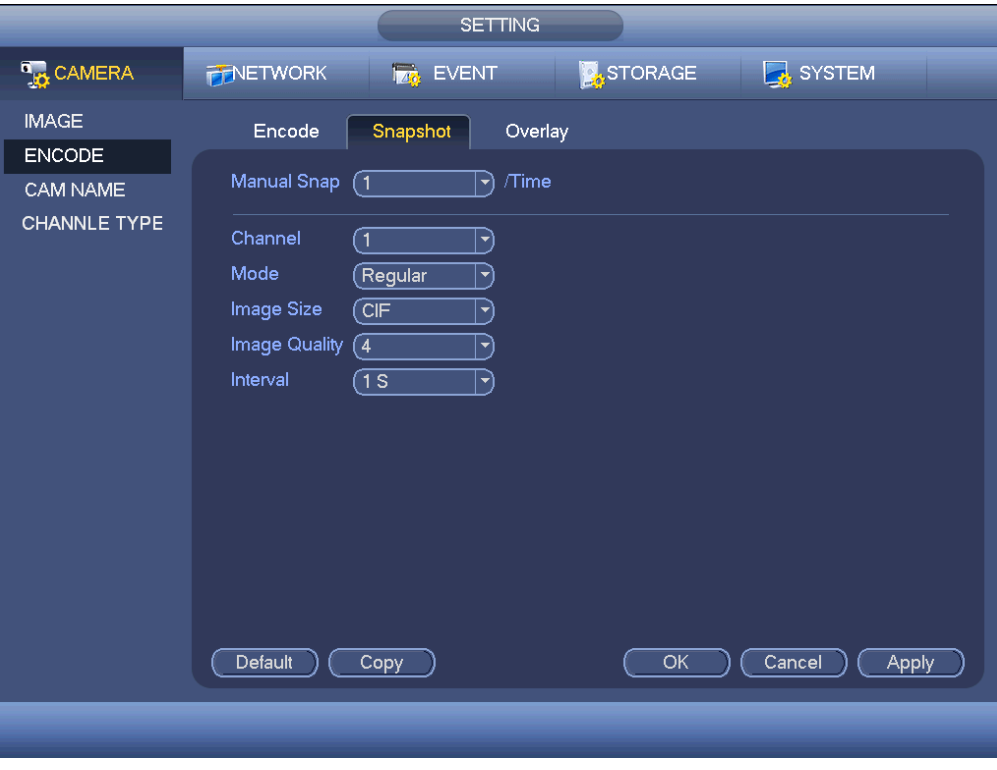

Figure 4-57

<span id="page-141-0"></span>4.10.1.3.3 Overlay

Overlay interface is shown as in [Figure 4-58.](#page-142-0)

- Cover area: Here is for you to set cover area. You can drag you mouse to set proper section size. In one channel video, system max supports 4 zones in one channel.
- Preview/monitor: privacy mask has two types. Preview and Monitor. Preview means the privacy mask zone can not be viewed by user when system is in preview status. Monitor means the privacy mask zone can not be view by the user when system is in monitor status.
- Time display: You can select system displays time or not when you playback. Please click set button and then drag the title to the corresponding position in the screen.
- Channel display: You can select system displays channel number or not when you playback. Please click set button and then drag the title to the corresponding position in the screen.
- Copy:After you complete the setup, you can click Copy button to copy current setup to other channel(s). You can see an interface is shown as in [Figure 4-59.](#page-142-1) You can see current channel number is grey. Please check the number to select the channel or you can check the box ALL. Please click the OK button in [Figure 4-59](#page-142-1) and [Figure 4-58](#page-142-0) respectively to complete the setup.

Please highlight icon **that** to select the corresponding function.

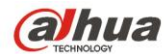

**alhua**<br>HDCVI Series DVR User's Manual

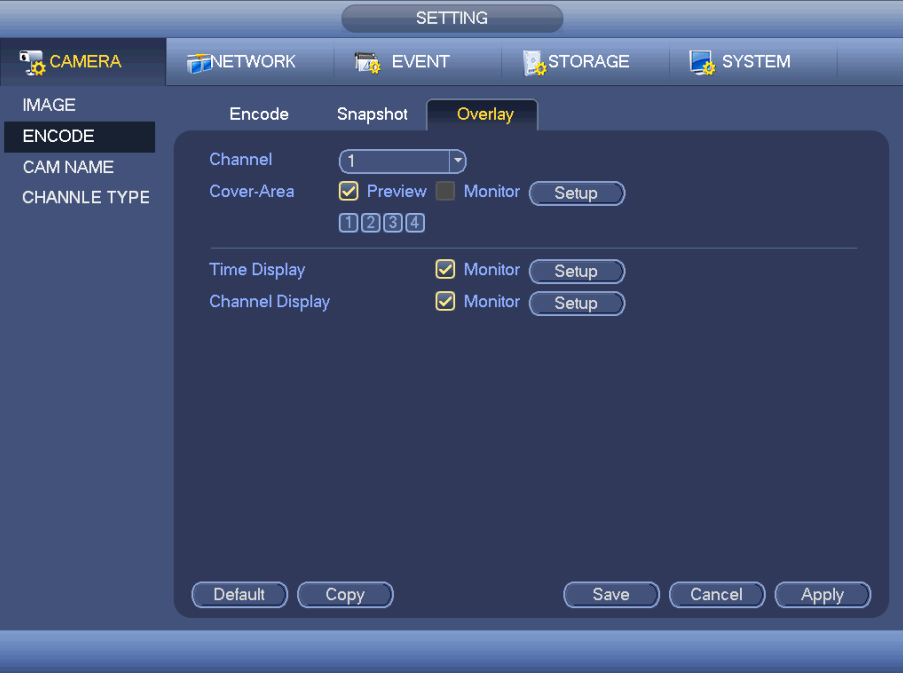

Figure 4-58

<span id="page-142-0"></span>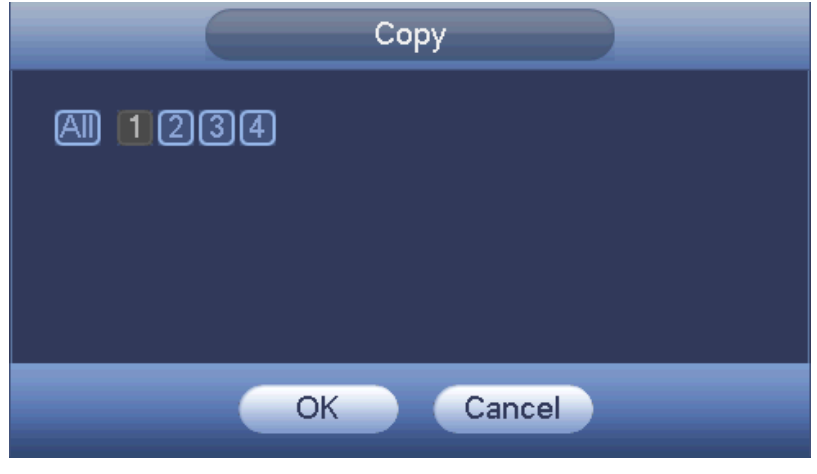

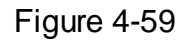

<span id="page-142-1"></span>4.10.1.3.4 Channel Name It is to modify channel name. It max supports 31-character. Se[e Figure 4-60.](#page-143-2)

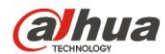

**alhua**<br>HDCVI Series DVR User's Manual

|                                                           |                                      | <b>SETTING</b>                         |                          |                                    |
|-----------------------------------------------------------|--------------------------------------|----------------------------------------|--------------------------|------------------------------------|
| <b>D<sub>EX</sub></b> CAMERA                              | <b>FINETWORK</b>                     | <b>EVENT</b>                           | <b>STORAGE</b>           | SYSTEM                             |
| <b>IMAGE</b><br><b>ENCODE</b><br>CAM NAME<br>CHANNLE TYPE | CAM <sub>1</sub><br>CAM <sub>3</sub> | $\overline{CAM1}$<br>$\overline{CAM3}$ | CAM <sub>2</sub><br>CAM4 | $\overline{CAM2}$<br>$\sqrt{CAM4}$ |
|                                                           |                                      | ◀                                      | 1/1                      |                                    |
|                                                           | Default                              |                                        | Save                     | Cancel<br>Apply                    |
|                                                           |                                      |                                        |                          |                                    |

Figure 4-60

# <span id="page-143-2"></span><span id="page-143-1"></span>4.10.1.3.5 Channel Type

It is to set channel type. It supports coaxial/UTP. See [Figure 4-61.](#page-143-3)

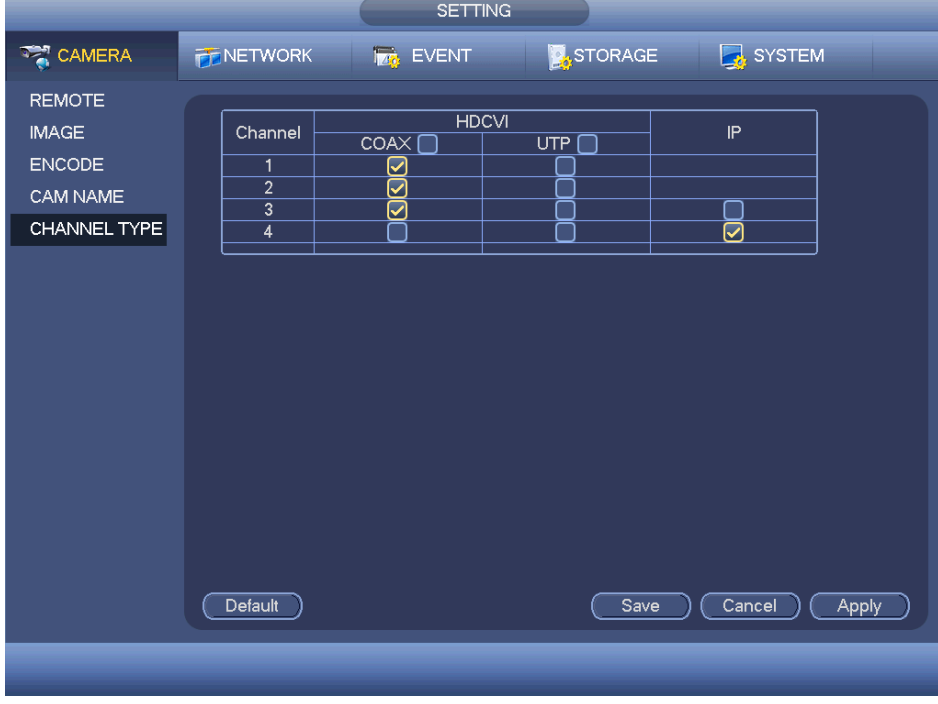

Figure 4-61

# <span id="page-143-3"></span><span id="page-143-0"></span>**4.10.2 Network**

4.10.2.1 TCP/IP

The interface is shown as in [Figure 4-62](#page-145-0)
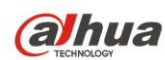

- IP Version: There are two options: IPv4 and IPv6. Right now, system supports these two IP address format and you can access via them.
- MAC address: The host in the LAN can get a unique MAC address. It is for you to access in the LAN. It is read-only.
- $\bullet$  IP address: Here you can use up/down button ( $\blacktriangle$   $\nabla$ ) or input the corresponding number to input IP address. Then you can set the corresponding subnet mask the default gateway.
- Default gateway: Here you can input the default gateway. Please note system needs to check the validity of all IPv6 addresses. The IP address and the default gateway shall be in the same IP section. That is to say, the specified length of the subnet prefix shall have the same string.
- DHCP: It is to auto search IP. When enable DHCP function, you can not modify IP/Subnet mask /Gateway. These values are from DHCP function. If you have not enabled DHCP function, IP/Subnet mask/Gateway display as zero. You need to disable DHCP function to view current IP information. Besides, when PPPoE is operating, you can not modify IP/Subnet mask /Gateway.
- MTU: It is to set MTU value of the network adapter. The value ranges from 1280-7200 bytes. The default setup is 1500 bytes. Please note MTU modification may result in network adapter reboot and network becomes off. That is to say, MTU modification can affect current network service. System may pop up dialog box for you to confirm setup when you want to change MTU setup. C lick OK button to confirm current reboot, or you can click Cancel button to terminate current modification. Before the modification, you can check the MTU of the gateway; the MTU of the DVR shall be the same as or is lower than the MTU of the gateway. In this way, you can reduce packets and enhance network transmission efficiency.

The following MTU value is for reference only.

- $\div$  1500: Ethernet information packet max value and it is also the default value. It is the typical setup when there is no PPPoE or VPN. It is the default setup of some router, switch or the network adapter.
- $\div$  1492: Recommend value for PPPoE.
- $\div$  1468: Recommend value for DHCP.
- **•** Preferred DNS server: DNS server IP address.
- Alternate DNS server: DNS server alternate address.
- Transfer mode: Here you can select the priority between fluency/video qualities.
- LAN download: System can process the downloaded data first if you enable this function. The download speed is 1.5X or 2.0X of the normal speed.
- LAN download: System can process the downloaded data first if you enable this function. The download speed is 1.5X or 2.0X of the normal speed.

After completing all the setups please click save button, system goes back to the previous menu.

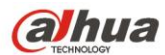

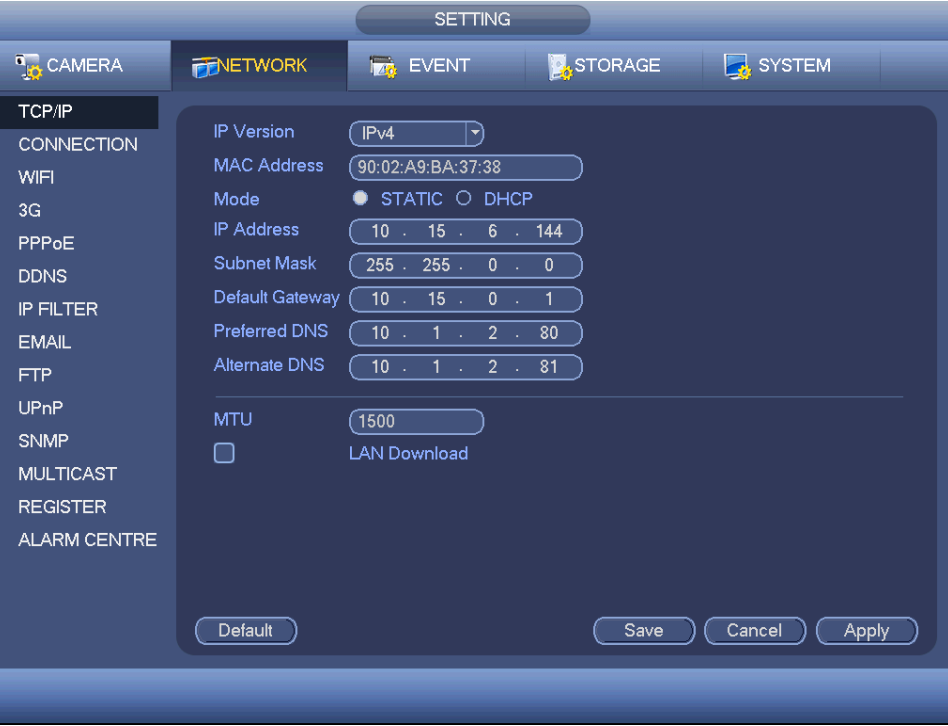

Figure 4-62

## <span id="page-145-0"></span>4.10.2.2 Connection

The connection setup interface is shown as in [Figure 4-63.](#page-146-0)

- Max connection: system support maximal 128 users. 0 means there is no connection limit.
- TCP port: Default value is 37777.
- UDP port: Default value is 37778.
- **•** HTTP port: Default value is 80.
- HTTPS port: Default value is 443.
- RTSP port: Default value is 554.

**Important: System needs to reboot after you changed and saved any setup of the above four ports. Please make sure the port values here do not conflict.**

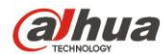

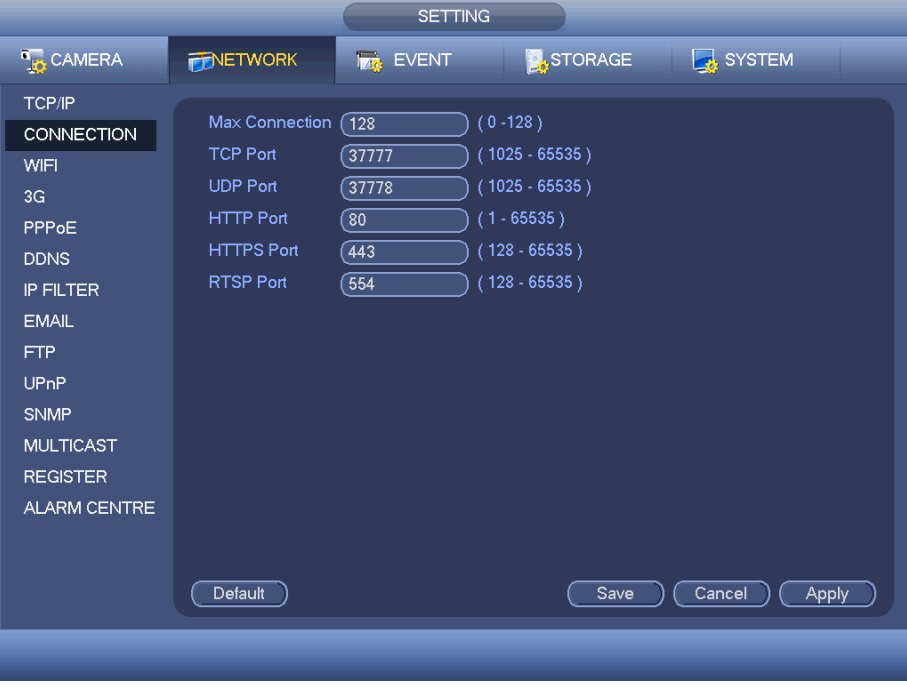

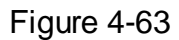

## <span id="page-146-0"></span>4.10.2.3 WIFI

The WIFI interface is shown as below. See [Figure 4-64.](#page-146-1)

- Auto connect WIFI: Check the box here, system automatically connects to the previous WIFI hotspot.
- Refresh: You can click it to search the hotspot list again. It can automatically add the information such as the password if you have set it before.
- Disconnect: Here you can click it to turn off the connection.
- Connect: Here you can click it to connect to the hotspot. System needs to turn off current connection and then connect to a new hotspot if there is connection of you selected one.

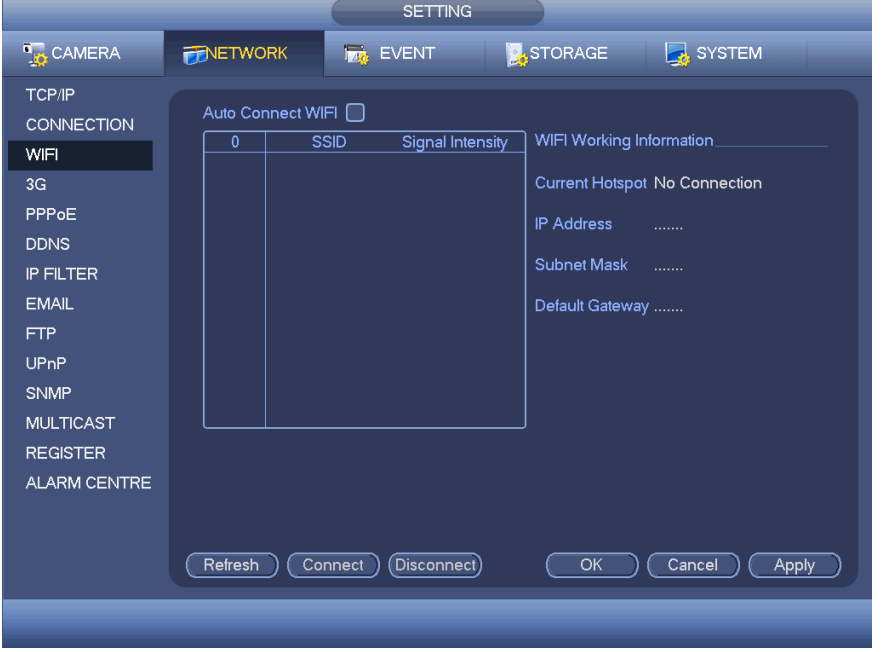

<span id="page-146-1"></span>Figure 4-64

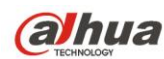

WIFI working status: Here you can view current connection status.

#### Please note:

- After successful connection, you can see WIFI connection icon at the top right corner of the preview interface.
- When the hotspot verification type is WEP, system displays as AUTO since the device can not detect its encryption type.
- System does not support verification type WPA and WPA2. The display may become abnormal for the verification type and encryption type.

After device successfully connected to the WIFI, you can view the hotspot name, IP address, subnet mask, default gateway and etc.

## 4.10.2.4 3G

3G setup interface is shown as below. See [Figure 4-65.](#page-148-0)

Please refer to the following contents for the parameter information.

- Pane 1: Display 3G signal intensity after you enabled 3G function.
- Pane 2: Display 3G module configuration information after you enabled 3G function.
- Pane 3: Display 3G module status information after you enabled 3G function.

It is to display current wireless network signal intensity such as EVDO, CDMA1x, WCDMA, WCDMA, EDGE and etc.

- 3G module: It is to display current wireless network adapter name.
- 3G Enable/Disable: Check the box here to enable 3G module.
- Network type: There are various network types for different 3G network modules. You can select according to your requirements.
- APN: It is the wireless connection server. It is to set you access the wireless network via which method.
- AUTH: It is the authentication mode. It supports PAP/CHAP.
- Dial number: Please input 3G network dialup number you got from your ISP.
- User name: It is the user name for you to login the 3G network.
- **•** Password: It is the password for you to login the 3G network.
- Pulse interval: You can set dialup duration. Once you disable the extra stream, the connection time begins. For example, if you input 5 seconds here, then 3G network connection period is 5 seconds. The device automatically disconnect when time is up. If there is no extra stream, 3G network connection is valid all the time. **If the alive time is 0, then the 3G network connection is valid all the time.**
- Dial: Here you can enable or disable 3G network connection/disconnection manually.
- 3G wireless network: Here is to display wireless network status, SIM card status, dial status. If the 3G connection is OK, then you can see the device IP address the wireless network automatically allocates.

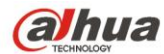

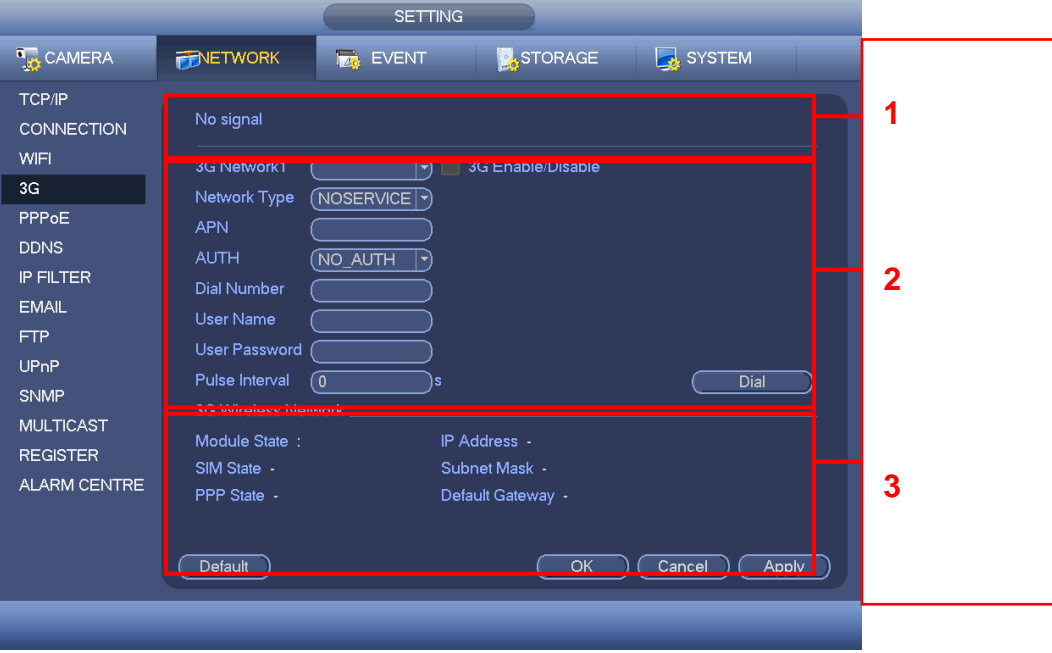

Figure 4-65

## <span id="page-148-0"></span>4.10.2.5 PPPoE

PPPoE interface is shown as in [Figure 4-66.](#page-148-1)

Input "PPPoE name" and "PPPoE password" you get from your ISP (Internet service provider).

Click save button, you need to restart to activate your configuration.

After rebooting, DVR will connect to internet automatically. The IP in the PPPoE is the DVR dynamic value. You can access this IP to visit the unit.

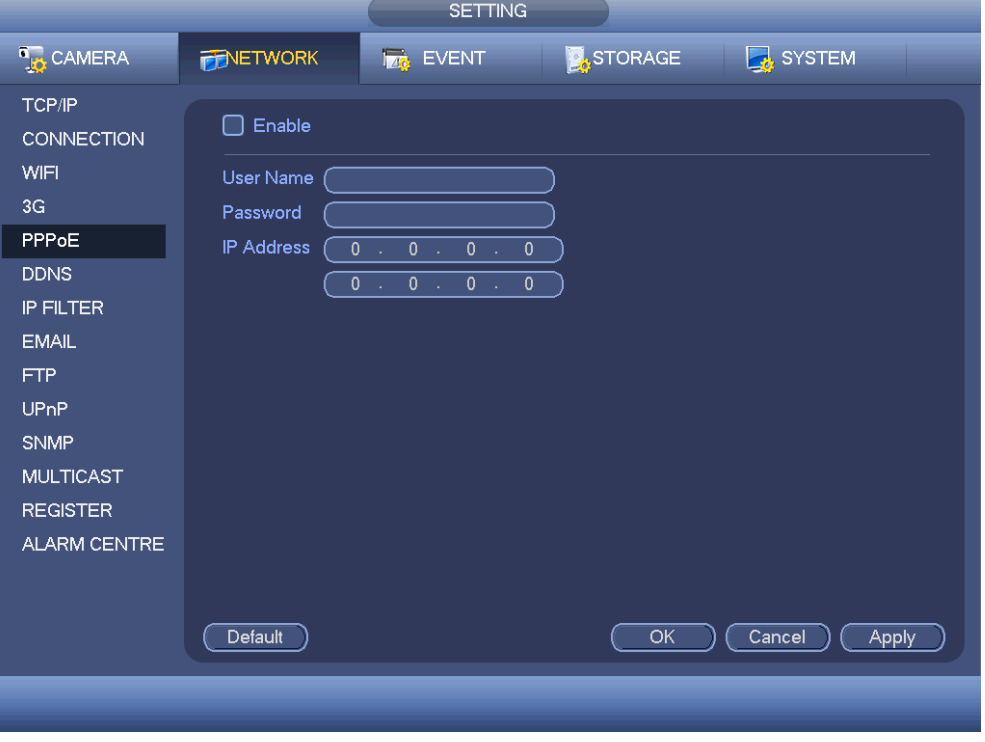

Figure 4-66

## <span id="page-148-1"></span>4.10.2.6 DDNS Setup

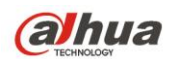

DDNS setup interface is shown as in [Figure 4-67.](#page-149-0)

You need a PC of fixed IP in the internet and there is the DDNS software running in this PC. In other words, this PC is a DNS (domain name server).

In network DDNS, please select DDNS type and highlight enable item. Then please input your PPPoE name you get from you IPS and server IP (PC with DDNS). Click save button and then reboot system. Click save button, system prompts for rebooting to get all setup activated.

After rebooting, open IE and input as below:

http: //(DDNS server IP)/(virtual directory name)/webtest.htm

e.g.: http://10.6.2.85/DVR \_DDNS/webtest.htm.)

Now you can open DDNSServer web search page.

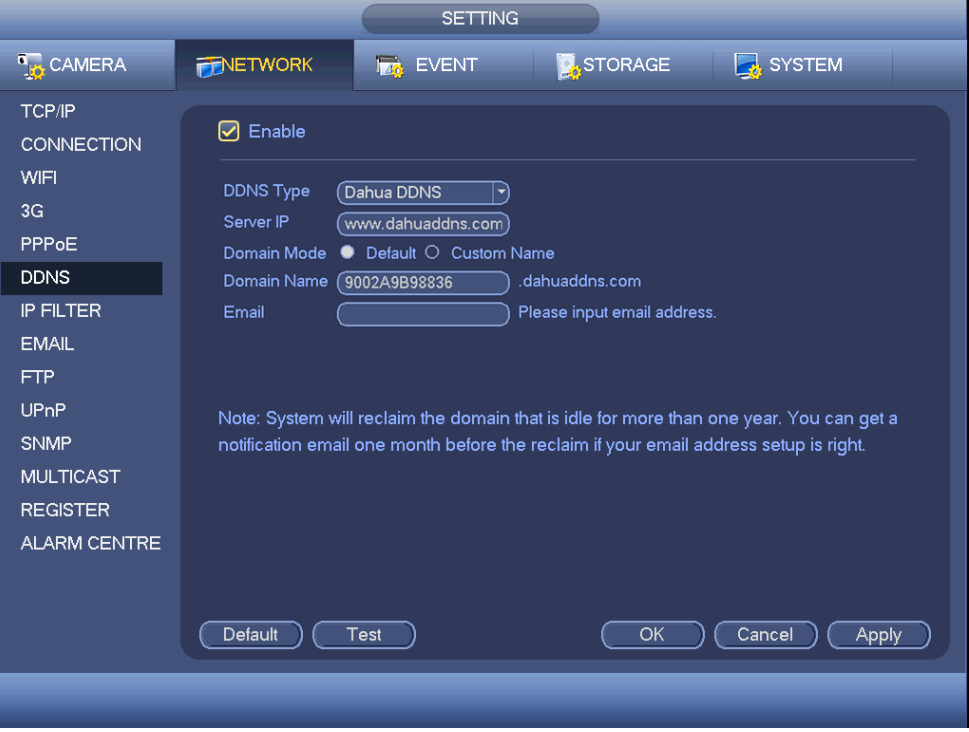

Figure 4-67

<span id="page-149-0"></span>Please note DDNS type includes: CN99 DDNS, NO-IP DDNS, Dahua DDNS, Dyndns DDNS and sysdns DDNS. All the DDNS can be valid at the same time, you can select as you requirement. Private DDNS function shall work with special DDNS server and special Professional Surveillance Software (PSS).

## **Dahua DDNS and Client-end Introduction**

#### **1) Background Introduction**

Device IP is not fixed if you use ADSL to login the network. The DDNS function allows you to access the DVR via the registered domain name. Besides the general DDNS, the Dahua DDNS works with the device from the manufacturer so that it can add the extension function.

## **2) Function Introduction**

The Dahua DDNS client has the same function as other DDNS client end. It realizes the bonding of the domain name and the IP address. Right now, current DDNS server is for our own devices only. You need to refresh the bonding relationship of the domain and the IP regularly. There is no user name, password or the ID registration on the server. At the same time, each device has a default domain name (Generated by MAC address) for your option. You can also use customized valid domain name (has not registered.).

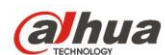

#### **3) Operation**

Before you use Dahua DDNS, you need to enable this service and set proper server address, port value and domain name.

- Server address: www.dahuaddns.com
- Port number: 80
- Domain name:There are two modes: Default domain name and customized domain name.

Except default domain name registration, you can also use customized domain name (You can input your self-defined domain name.) After successful registration, you can use domain name to login installed of the device IP.

User name: It is optional. You can input your commonly used email address.

#### **Important**

- Do not register frequently. The interval between two registrations shall be more than 60 seconds. Too many registration requests may result in server attack.
- System may take back the domain name that is idle for one year. You can get a notification email before the cancel operation if your email address setup is OK.

## 4.10.2.7 IP Filter

IP filter interface is shown as i[n Figure 4-68.](#page-151-0) You can add IP in the following list. The list supports max 64 IP addresses. System supports valid address of IPv4 and IPv6. **Please note system needs to check the validity of all IPv6 addresses and implement optimization.**

After you enabled trusted sites function, only the IP listed below can access current DVR.

If you enable blocked sites function, the following listed IP addresses can not access current DVR.

- Enable: Highlight the box here, you can check the trusted site funct ion and blocked sites function. You can not see these two modes if the Enable button is grey.
- Type: You can select trusted site and blacklist from the dropdown list. You can view the IP address on the following column.
- Start address/end address: Select one type from the dropdown list, you can input IP address in the start address and end address. Now you can click Add IP address or Add IP section to add.
	- a) For the newly added IP address, it is in enable status by default. Remove the  $\sqrt{ }$  before the item, and then current item is not in the list.
	- b) System max supports 64 items.
	- c) Address column supports IPv4 or IPv6 format. If it is IPv6 address, system can optimize it. For example, system can optimize aa:0000: 00: 00aa: 00aa: 00aa: 00aa: 00aa as aa:: aa: aa: aa: aa: aa: aa.
	- d) System automatically removes space if there is any space before or after the newly added IP address.
	- e) System only checks start address if you add IP address. System check start address and end address if you add IP section and the end address shall be larger than the start address.
	- f) System may check newly added IP address exists or not. System does not add if input IP address does not exist.
- Delete: Click it to remove specified item.
- Edit: Click it to edit start address and end address. See [Figure 4-69.](#page-151-1) System can check the IP address validity after the edit operation and implement IPv6 optimization.
- Default: Click it to restore default setup. In this case, the trusted sites and blocked sites are both null.

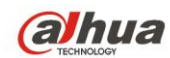

**Note:**

- If you enabled trusted sites, only the IP in the trusted sites list can access the device.
- If you enabled blocked sites, the IP in the blocked sites can not access the device.
- System supports add MAC address.

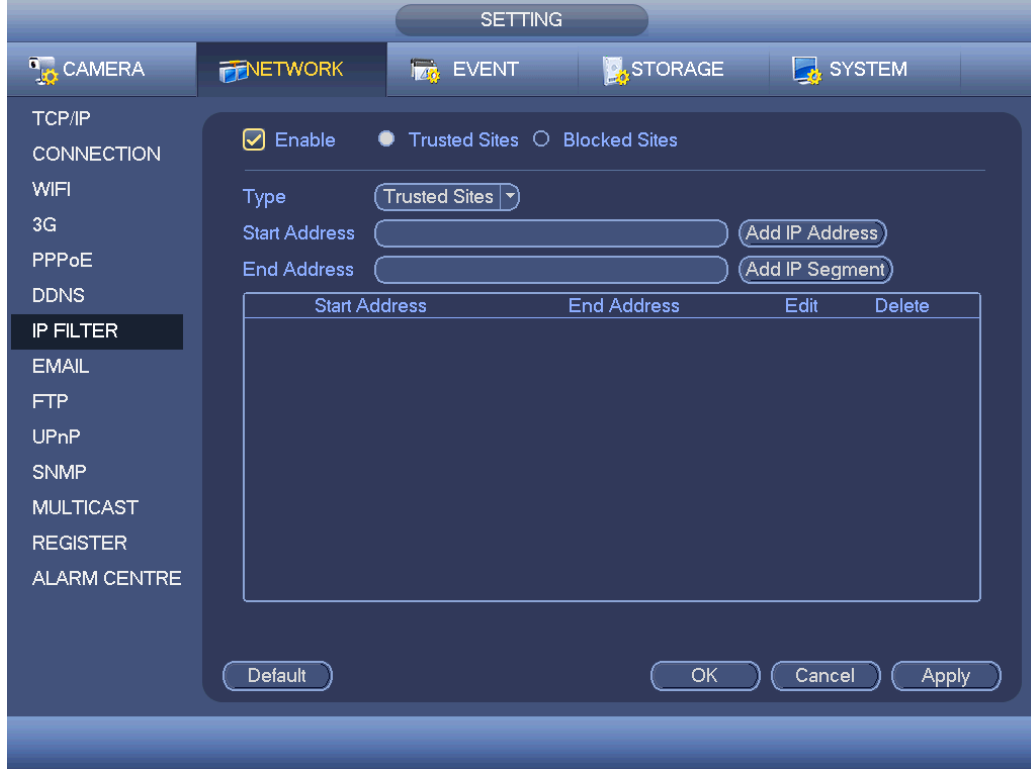

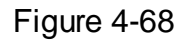

<span id="page-151-0"></span>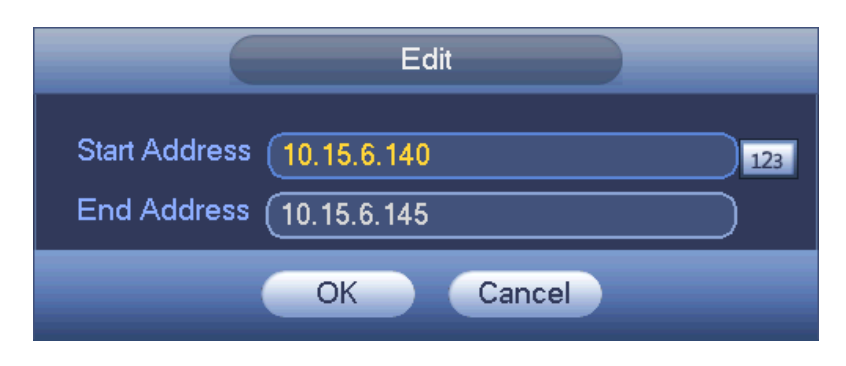

Figure 4-69

## <span id="page-151-1"></span>4.10.2.8 Email

The email interface is shown as below. See [Figure 4-70.](#page-152-0)

- SMTP server: Please input your email SMTP server IP here.
- **•** Port: Please input corresponding port value here.
- User name: Please input the user name to login the sender email box.
- **•** Password: Please input the corresponding password here.
- Sender: Please input sender email box here.
- Title: Please input email subject here. System support English character and Arabic number. Max 32-digit.
- Receiver: Please input receiver email address here. System max supports 3 email boxes. System automatically filters same addresses if you input one receiver repeatedly.

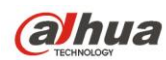

- SSL enable: System supports SSL encryption box.
- Interval: The send interval ranges from 0 to 3600 seconds. 0 means there is no interval.
- Health email enable: Please check the box here to enable this function. This function allows the system to send out the test email to check the connection is OK or not.
- Interval: Please check the above box to enable this function and then set the corresponding interval. System can send out the email regularly as you set here. Click the Test button, you can see the corresponding dialogue box to see the email connection is OK or not.

Please note system will not send out the email immediately when the alarm occurs. When the alarm, motion detection or the abnormity event activates the email, system sends out the email according to the interval you specified here. This function is very useful when there are too many emails activated by the abnormity events, which may result in heavy load for the email server.

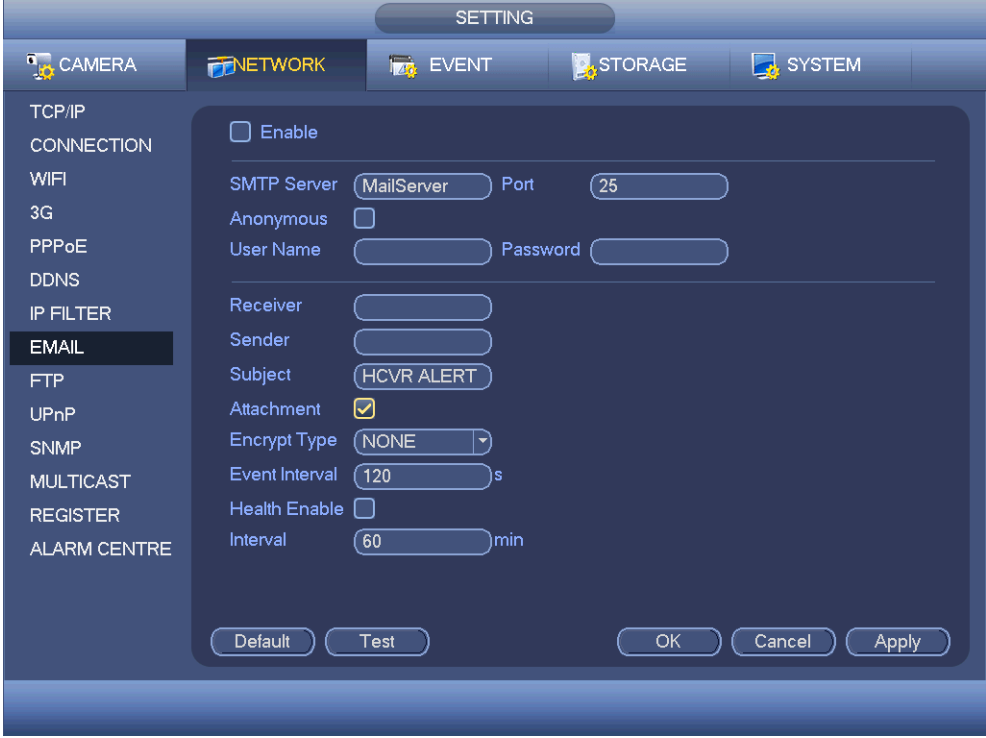

Figure 4-70

## <span id="page-152-0"></span>4.10.2.9 FTP

You need to download or buy FTP service tool (such as Ser-U FTP SERVER) to establish FTP service. Please install Ser-U FTP SERVER first. From "start" -> "program" -> Serv-U FTP Server -> Serv-U Administrator. Now you can set user password and FTP folder. Please note you need to grant write right to FTP upload user. Se[e Figure 4-71.](#page-153-0)

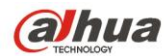

#### HDCVI Series DVR User's Manual

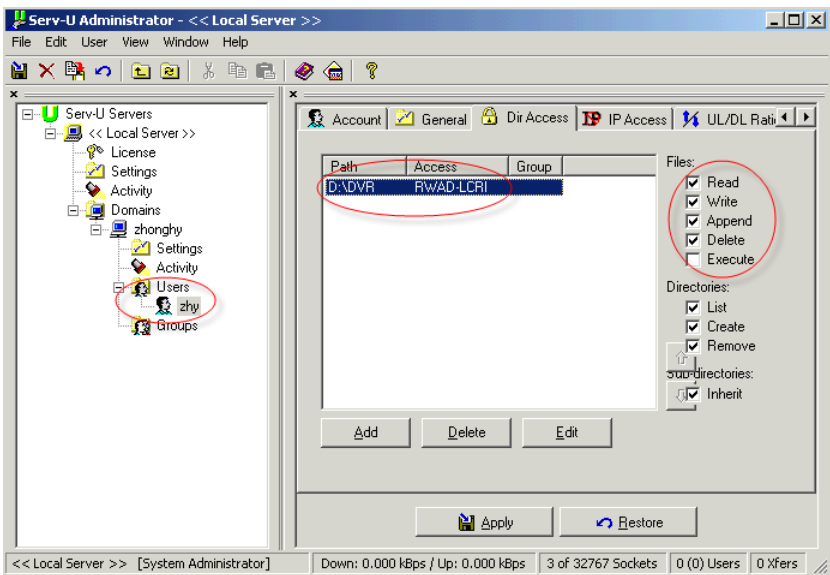

Figure 4-71

<span id="page-153-0"></span>You can use a PC or FTP login tool to test setup is right or not. For example, you can login user ZHY to H140H140H140[HTUFTP://10.10.7.7UTH](ftp://10.10.7.7/) and then test it can modify or delete folder or not. See [Figure 4-72.](#page-153-1)

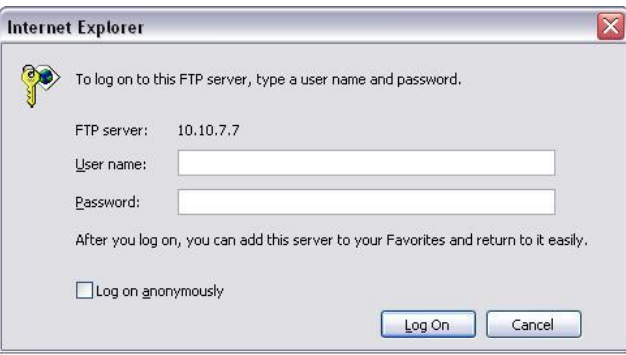

Figure 4-72

<span id="page-153-1"></span>System also supports upload multiple DVRs to one FTP server. You can create multiple folders under this FTP.

FTP interface is shown as in [Figure 4-73.](#page-154-0)

Please highlight the icon in front of Enable to activate FTP function.

Here you can input FTP server address, port and remote directory. When remote directory is null,

system automatically create folders according to the IP, time and channel.

User name and password is the account information for you to login the FTP.

File length is upload file length. When setup is larger than the actual file length, system will upload the whole file. When setup here is smaller than the actual file length, system only uploads the set length and auto ignore the left section. When interval value is 0, system uploads all corresponding files. After completed channel and weekday setup, you can set two periods for one each channel. Click the Test button, you can see the corresponding dialogue box to see the FTP connection is OK or

not.

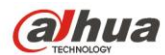

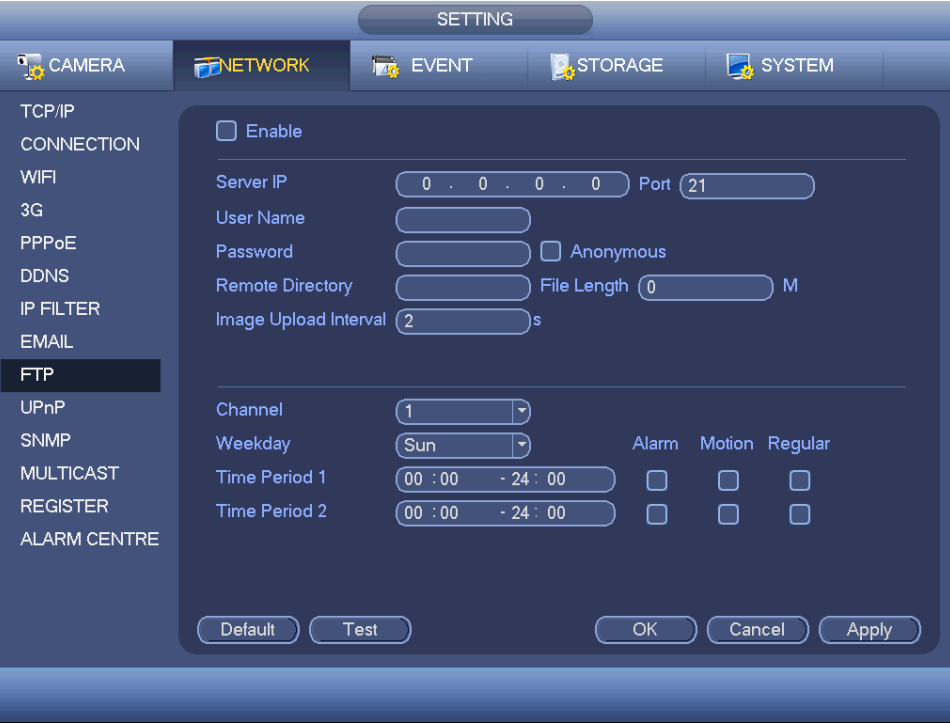

Figure 4-73

## <span id="page-154-0"></span>4.10.2.10 UPnP

The UPNP protocol is to establish a mapping relationship between the LAN and the WAN. Please input the router IP address in the LAN in [Figure 4-62.](#page-145-0) Se[e Figure 4-74.](#page-155-0)

- UPNP on/off : Turn on or off the UPNP function of the device.
- Status: When the UPNP is offline, it shows as "Unknown". When the UPNP works it shows "Success"
- Router LAN IP: It is the router IP in the LAN.
- WAN IP: It is the router IP in the WAN.
- Port Mapping list: The port mapping list here is the one to one relationship with the router's port mapping setting.
- **•** List:
- $\diamond$  Service name: Defined by user.
- $\Leftrightarrow$  Protocol: Protocol type
- $\Diamond$  Internal port: Port that has been mapped in the router.
- $\Leftrightarrow$  External port: Port that has been mapped locally.
- Default: UPNP default port setting is the HTTP, TCP and UDP of the DVR.
- Add to the list: Click it to add the mapping relationship.
- Delete: Click it to remove one mapping item.

Double click one item; you can change the corresponding mapping information. Se[e Figure 4-75.](#page-155-1)

#### **Important:**

**When you are setting the router external port, please use 1024~5000 port. Do not use well-known port 1~255 and the system port 256~1023 to avoid conflict.**

**For the TCP and UDP, please make sure the internal port and external port are the same to guarantee the proper data transmission.** 

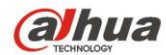

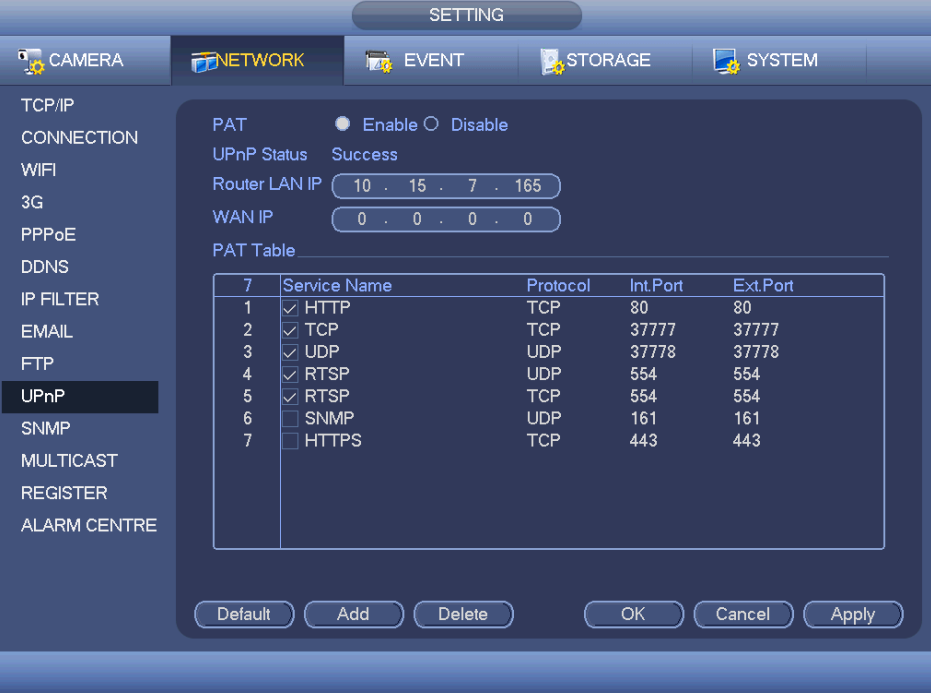

Figure 4-74

<span id="page-155-0"></span>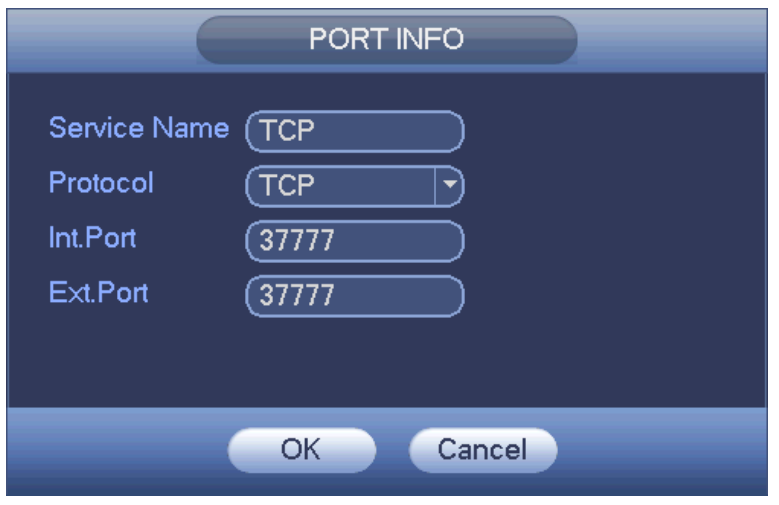

Figure 4-75

## <span id="page-155-1"></span>4.10.2.11 SNMP

SNMP is an abbreviation of Simple Network Management Protocol. It provides the basic network management frame of the network management system. The SNMP widely used in many environments. It is used in many network device, software and system.

You can set in the following interface. Se[e Figure 4-76.](#page-156-0)

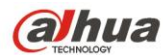

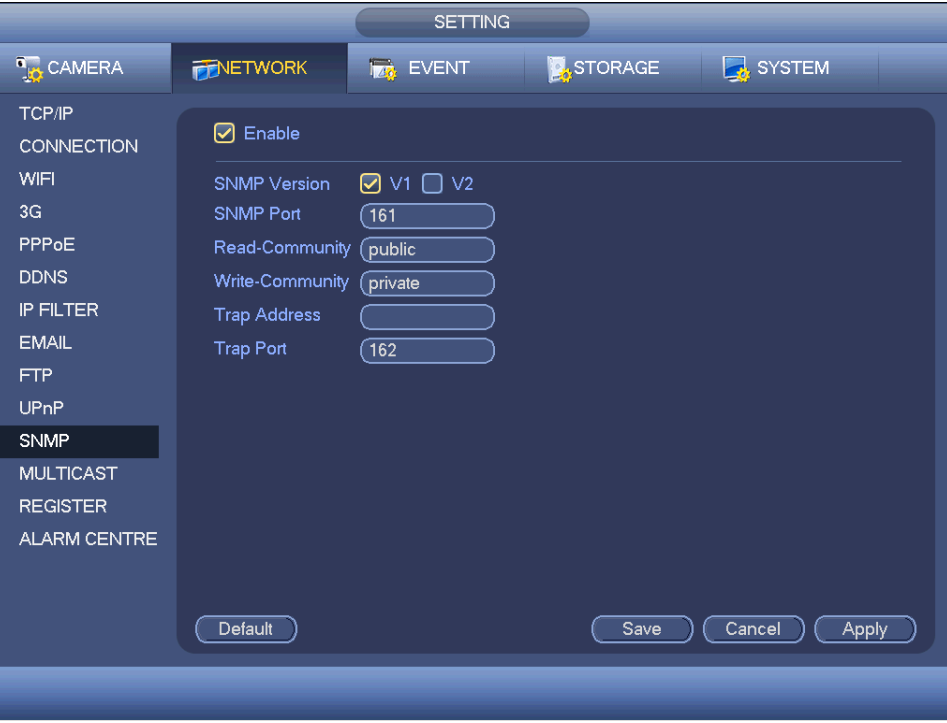

#### Figure 4-76

<span id="page-156-0"></span>Please enable the SNMP function. Use the corresponding software tool (MIB Builder and MG-SOFT MIB Browser. You still need two MIB file: BASE-SNMP-MIB, DVR-SNMP-MIB) to connect to the device. You can get the device corresponding configuration information after successfully connection.

Please follow the steps listed below to configure.

- In [Figure 4-76,](#page-156-0) check the box to enable the SNMP function. Input the IP address of the PC than is running the software in the Trap address. You can use default setup for the rest items.
- Compile the above mentioned two MIB file via the software MIB Builder.
- Run MG-SOFT MIB Browser to load the file from the previous step to the software.
- Input the device IP you want to manage in the MG-SOFT MIB Browser. Please set the corresponding version for your future reference.
- Open the tree list on the MG-SOFT MIB Browser; you can get the device configuration. Here you can see the device has how many video channels, audio channels, application version and etc.

#### **Note**

#### **Port conflict occurs when SNMP port and Trap port are the same.**

4.10.2.12 Multicast Multicast setup interface is shown as i[n Figure 4-77.](#page-157-0)

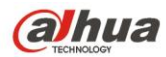

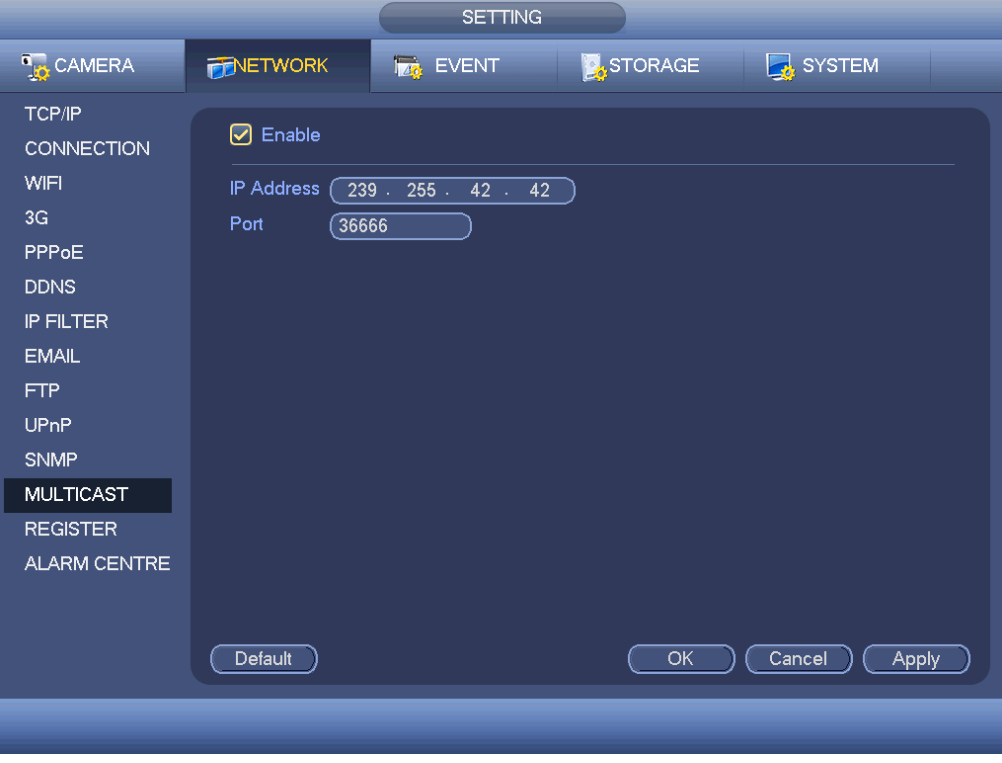

Figure 4-77

<span id="page-157-0"></span>Here you can set a multiple cast group. Please refer to the following sheet for detailed information.

- IP multiple cast group address
- -224.0.0.0-239.255.255.255

#### -"D" address space

- The higher four-bit of the first byte="1110"
- Reserved local multiple cast group address

-224.0.0.0-224.0.0.255

-TTL=1 When sending out telegraph

-For example

- 224.0.0.1 All systems in the sub-net
- 224.0.0.2 All routers in the sub-net
- 224.0.0.4 DVMRP router
- 224.0.0.5 OSPF router
- 224.0.0.13 PIMv2 router
- Administrative scoped addressees
- -239.0.0.0-239.255.255.255

-Private address space

- Like the single broadcast address of RFC1918
- **•** Can not be used in Internet transmission
- Used for multiple cast broadcast in limited space.

Except the above mentioned addresses of special meaning, you can use other addresses. For example: Multiple cast IP: 235.8.8.36

#### Multiple cast PORT: 3666.

After you logged in the Web, the Web can automatically get multiple cast address and add it to the multiple cast groups. You can enable real-time monitor function to view the view.

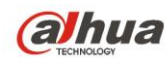

Please note multiple cast function applies to special series only.

## 4.10.2.13 Register

This function allows the device to auto register to the proxy you specified. In this way, you can use the client-end to access the DVR and etc via the proxy. Here the proxy has a switch function. In the network service, device supports the server address of IPv4 or domain.

Please follow the steps listed below to use this function.

Please set proxy server address, port, and sub-device name at the device-end. Please enable the auto register function, the device can auto register to the proxy server.

1) The setup interface is shown as in [Figure 4-78.](#page-158-0)

#### **Important**

Do not input network default port such as TCP port number.

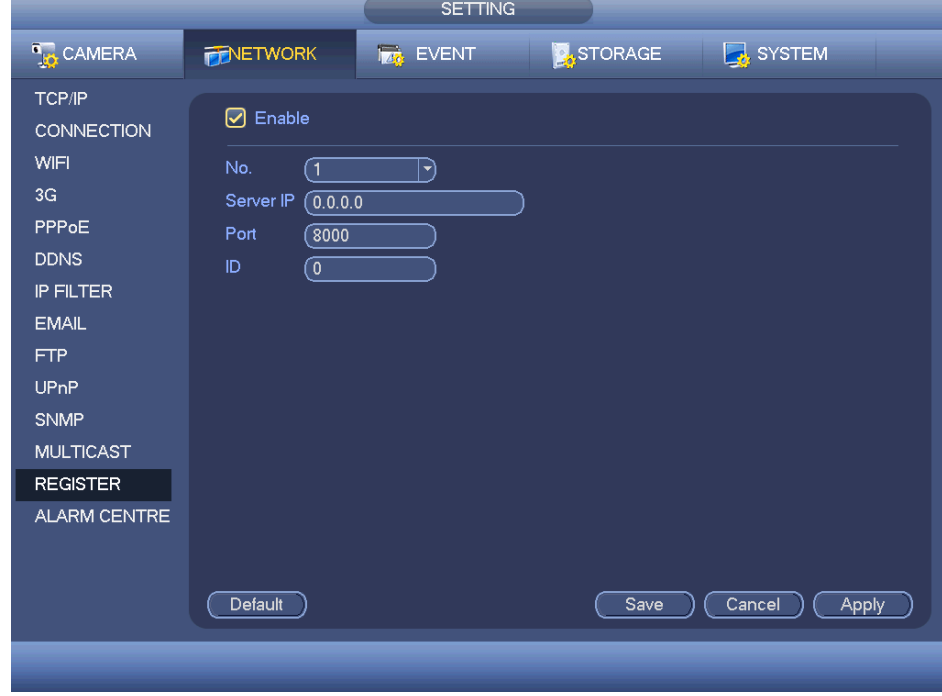

Figure 4-78

<span id="page-158-0"></span>2) The proxy server software developed from the SDK. Please open the software and input the global setup. Please make sure the auto connection port here is the same as the port you set in the previous step.

3) Now you can add device. Please do not input default port number such as the TCP port in the mapping port number. The device ID here shall be the same with the ID you input in [Figure 4-78.](#page-158-0) Click Add button to complete the setup.

4) Now you can boot up the proxy server. When you see the network status is Y, it means your registration is OK. You can view the proxy server when the device is online.

#### **Important**

The server IP address can also be domain. But you need to register a domain name before you run proxy device server.

4.10.2.14 Alarm Centre

This interface is reserved for you to develop. See [Figure 4-79.](#page-159-0)

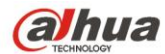

**Collection Collection Collection Collection Collection Collection Collection Collection Collection Collection**<br>
HDCVI Series DVR User's Manual

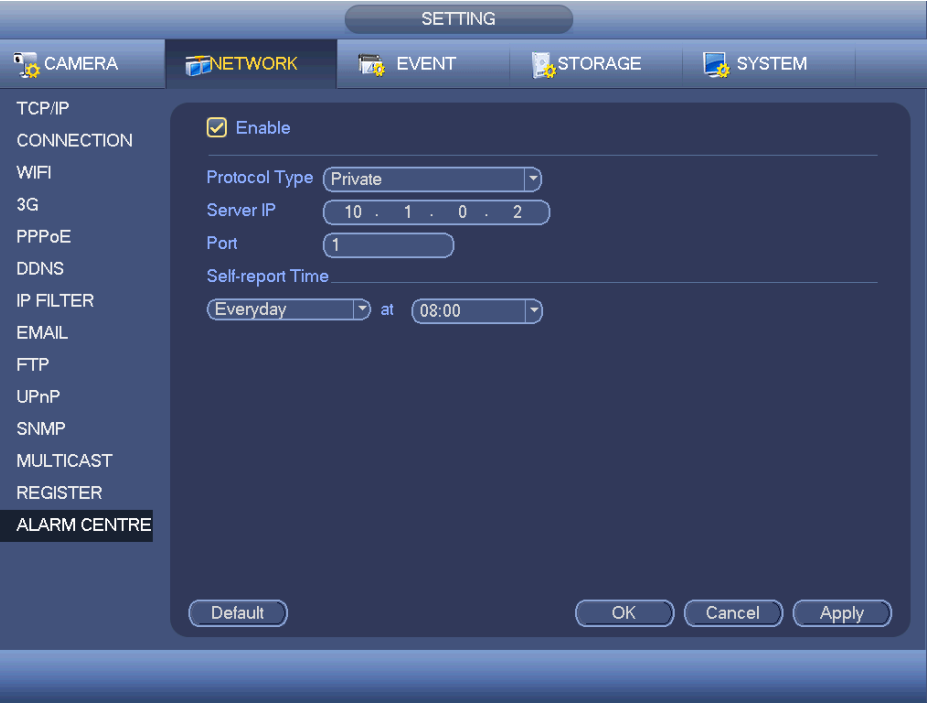

Figure 4-79

## <span id="page-159-0"></span>4.10.2.15 P2P

The P2P interface is shown as in [Figure 4-80.](#page-159-1)

You can use you cell phone to scan the QR to add the device via the client on the cell phone. For detailed information, please refer to the P2P operation manual included in the resources CD.

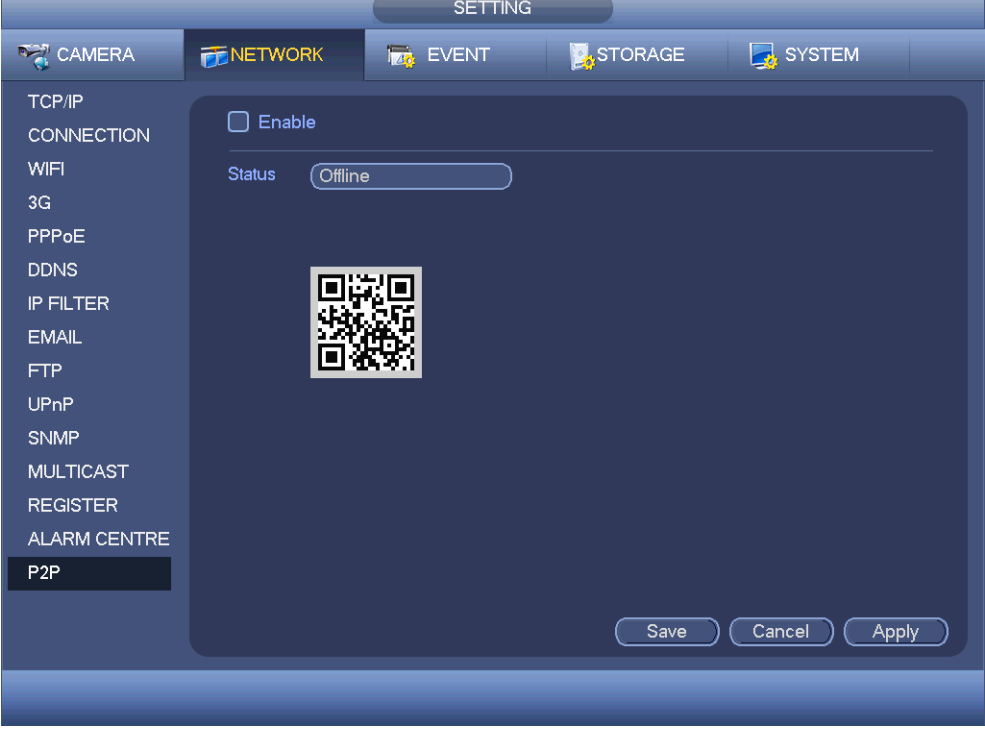

<span id="page-159-1"></span>Figure 4-80

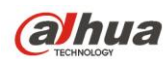

In the main menu, from Setting->Event->Detect, you can see motion detect interface. See [Figure](#page-162-0)  [4-81.](#page-162-0)There is three detection types: motion detection, video loss, tampering.

- The video loss has no detection region and sensitivity setup and tampering has no detection region setup.
- You can see motion detect icon if current channel has enabled motion detect alarm.
- You can drag you mouse to set motion detect region. Please click OK button to save current region setup. Right click mouse to exit current interface.
- For digital channel, the detect function refers to support detection function of the front-end and support local activation function. The front-end can get enable/disable status, sensitivity and region setup. You can get corresponding prompt if front-end can not get the above information. You can change front-end setup if it can get.

#### 4.10.3.1.1 Motion Detect

<span id="page-160-0"></span>After analysis video, system can generate a video loss alarm when the detected moving signal reached the sensitivity you set here.

Detection menu is shown as below. See [Figure 4-81.](#page-162-0)

- Event type: From the dropdown list you can select motion detection type.
- Channel: Select a channel from the dropdown list to set motion detect function.
- Enable: Check the box here to enable motion detect function.
- Region: Click select button, the interface is shown as in [Figure 4-82.](#page-162-1) Here you can set motion detection zone. There are four zones for you to set. Please select a zone first and then left drag the mouse to select a zone. The corresponding color zone displays different detection zone. You can click Fn button to switch between the arm mode and disarm mode. In arm mode, you can click the direction buttons to move the green rectangle to set the motion detection zone. After you completed the setup, please click ENTER button to exit current setup. Do remember click save button to save current setup. If you click ESC button to exit the region setup interface system will not save your zone setup.
- Sensitivity: System supports 6 levels. The sixth level has the highest sensitivity.
- Anti-dither: Here you can set anti-dither time. The value ranges from 5 to 600s. The anti-dither time refers to the alarm signal lasts time. It can be seem as the alarm signal activation stays such as the buzzer, tour, PTZ activation, snapshot, channel record. The stay time here does not include the latch time. During the alarm process, the alarm signal can begin an anti-dither time if system detects the local alarm again. The screen prompt, alarm upload, email and etc will not be activated. For example, if you set the anti-dither time as 10 second, you can see the each activation may last 10s if the local alarm is activated. During the process, if system detects another local alarm signal at the fifth second, the buzzer, tour, PTZ activation, snapshot, record channel will begin another 10s while the screen prompt, alarm upload, email will not be activated again. After 10s, if system detects another alarm signal, it can generate an alarm since the anti-dither time is out.
- Period: Click set button, you can see an interface is shown as in [Figure 4-84.](#page-163-0) Here you can set motion detect period. System only enables motion detect operation in the specified periods. It is not for video loss or the tampering. There are two ways for you to set periods. Please note system only supports 6 periods in one day.
- $\lozenge$  In [Figure 4-84,](#page-163-0) Select icon  $\blacksquare$  of several dates, all checked items can be edited together. Now

the icon is shown as  $\overline{\bullet}$ . Click to delete a record type from one period.

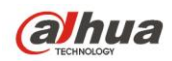

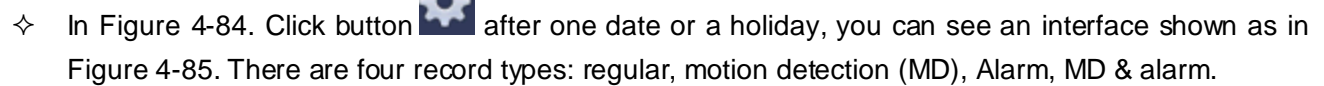

- Alarm output: when an alarm occurs, system enables peripheral alarm devices.
- Latch: when motion detection complete, system auto delays detecting for a specified time. The value ranges from 1-300(Unit: second)
- Show message: System can pop up a message to alarm you in the local host screen if you enabled this function.
- Alarm upload: System can upload the alarm signal to the network (including alarm centre) if you enabled current function.
- Send email: System can send out email to alert you when an alarm occurs.
- Record channel: System auto activates motion detection channel(s) to record once an alarm occurs. Please make sure you have set MD record in Schedule interface(Main Menu->Setting->Schedule) and schedule record in manual record interface(Main Menu->Advanced->Manual Record)
- PTZ activation: Here you can set PTZ movement when an alarm occurs. Such as go to preset, tour &pattern when there is an alarm. Click "select" button, you can see an interface is shown as in Figure  $4-83$ .
- Record Delay: System can delay the record for specified time after alarm ended. The value ranges from 10s to 300s.
- Tour: Here you can enable tour function when alarm occurs. System one-window tour.
- Snapshot: You can enable this function to snapshoot image when a motion detect alarm occurs.
- Buzzer: Highlight the icon to enable this function. The buzzer beeps when alarm occurs.
- Test: Click it to test current motion detect setup (do not need to save). Click Select button after Region, you can set motion detect area.

Please highlight icon  $\blacksquare$  to select the corresponding function. After all the setups please click save button, system goes back to the previous menu.

## **Note:**

In motion detection mode, you can not use copy/paste to set channel setup since the video in each channel may not be the same.

In [Figure 4-82,](#page-162-1) you can left click mouse and then drag it to set a region for motion detection. Click Fn to switch between arm/withdraw motion detection. After setting, click enter button to exit.

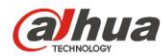

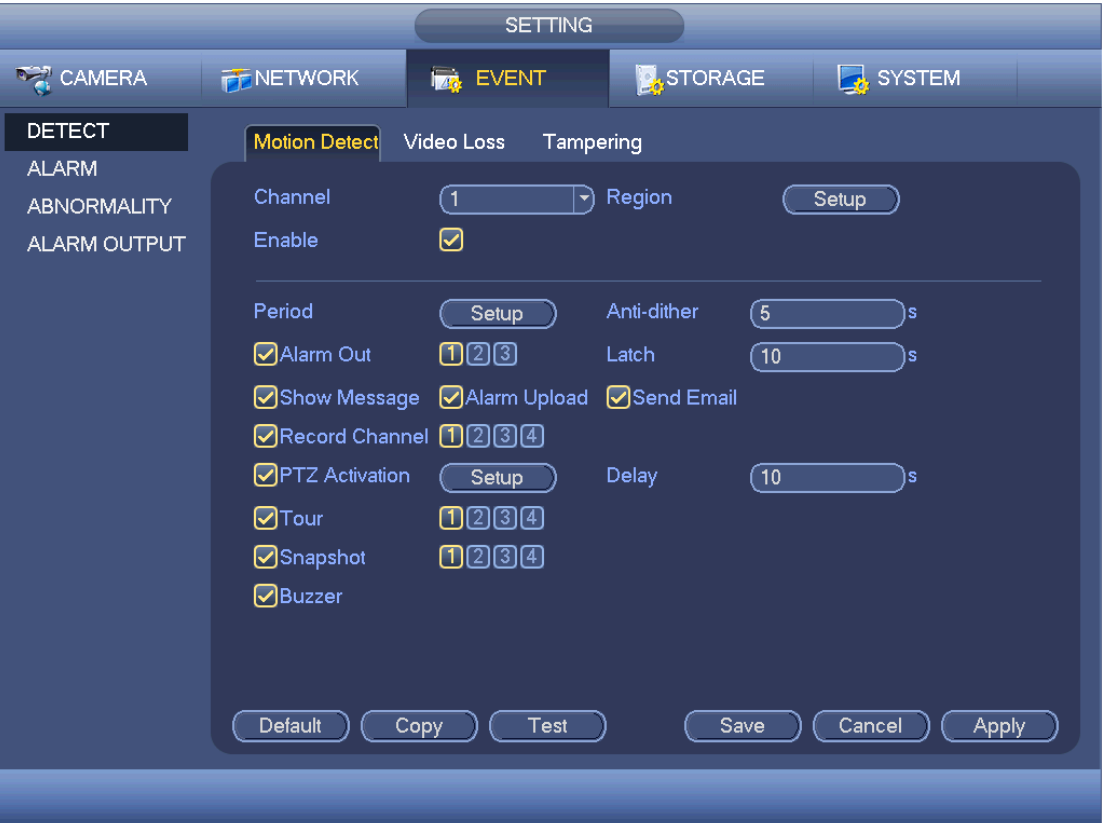

<span id="page-162-0"></span>Figure 4-81

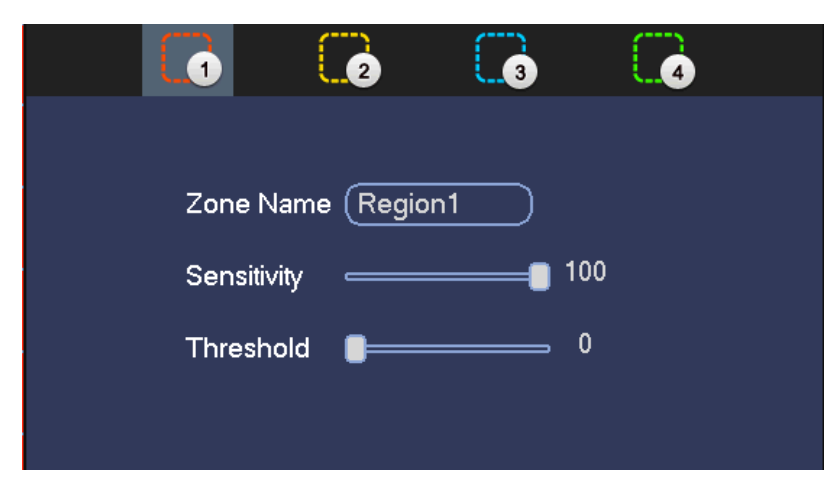

Figure 4-82

<span id="page-162-2"></span><span id="page-162-1"></span>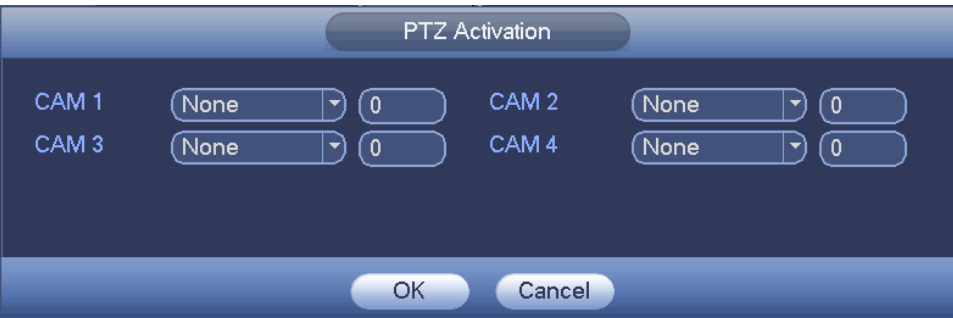

Figure 4-83

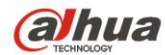

**Calhua**<br>
HDCVI Series DVR User's Manual

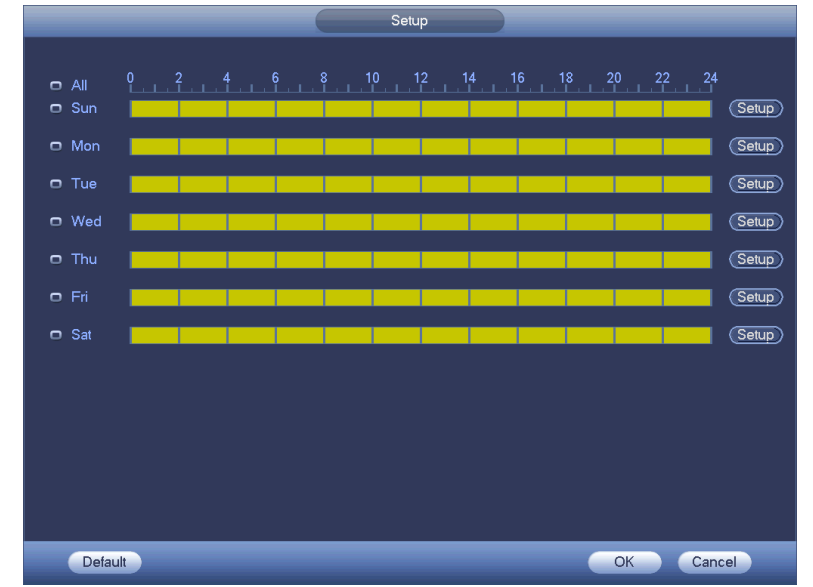

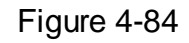

<span id="page-163-0"></span>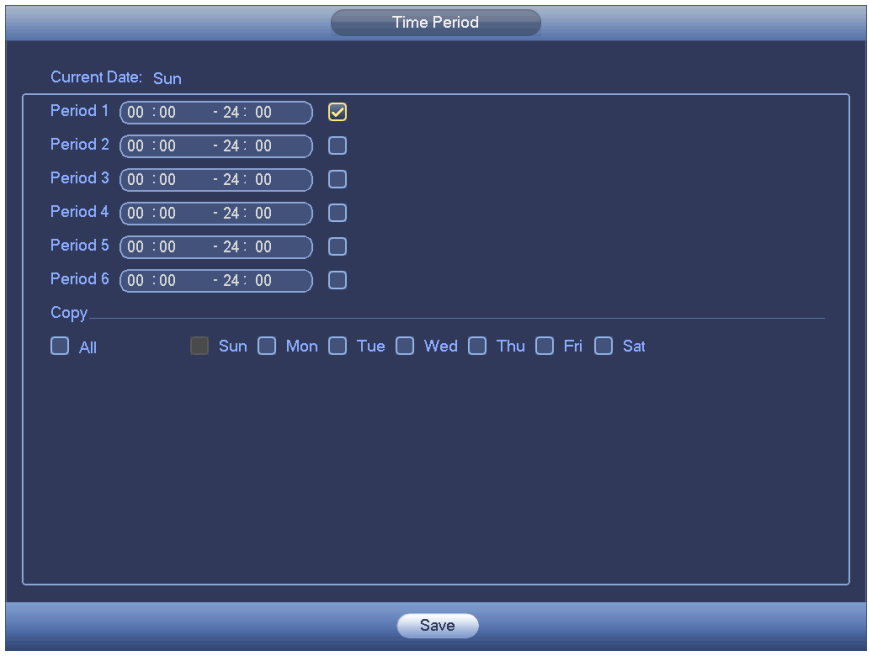

Figure 4-85

<span id="page-163-1"></span>Motion detect here only has relationship with the sensitivity and region setup. It has no relationship with other setups.

#### 4.10.3.1.2 Video Loss

In [Figure 4-81,](#page-162-0) select video loss from the type list. You can see the interface is shown as in [Figure](#page-164-0)  [4-86.](#page-164-0)This function allows you to be informed when video loss phenomenon occurred. You can enable alarm output channel and then enable show message function.

#### **Tips:**

You can enable preset/tour/pattern activation operation when video loss occurs. Please refer to chapter [4.10.3.1.1](#page-160-0) motion detection for detailed information.

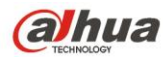

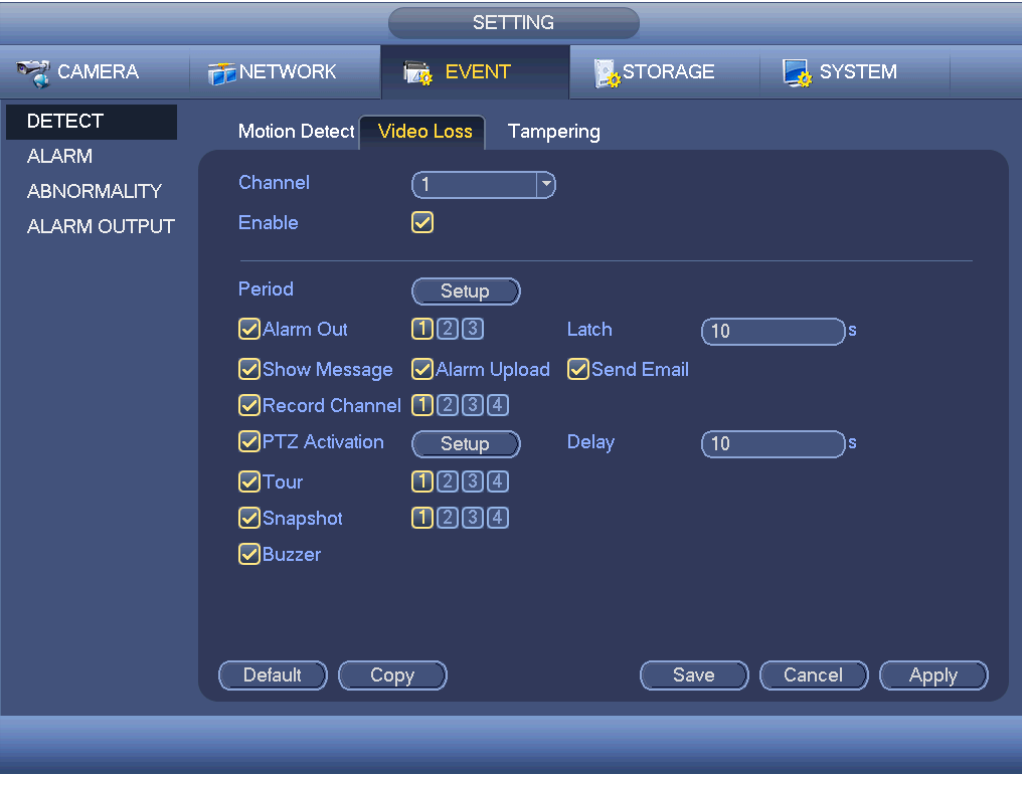

Figure 4-86

#### <span id="page-164-0"></span>4.10.3.1.3 Tampering

When someone viciously masks the lens, or the output video is in one-color due to the environments light change, the system can alert you to guarantee video continuity. Tampering interface is shown as in [Figure 4-87.](#page-165-0) You can enable "Alarm output "or "Show message" function when tampering alarm occurs.

 Sensitivity: The value ranges from 1 to 6. It mainly concerns the brightness. The level 6 has the higher sensitivity than level 1. The default setup is 3.

#### **Tips:**

You can enable preset/tour/pattern activation operation when video loss occurs.

Please refer to chapter [4.10.3.1.1](#page-160-0) motion detection for detailed information.

#### **Note:**

- In Detect interface, copy/paste function is only valid for the same type, which means you can not copy a channel setup in video loss mode to tampering mode.
- About Default function. Since detection channel and detection type may not be the same, system can only restore default setup of current detect type. For example, if you click Default button at the tampering interface, you can only restore default tampering setup. It is null for other detect types.
- System only enables tampering function during the period you set here. It is null for motion detect or video loss type.

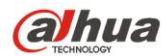

HDCVI Series DVR User's Manual

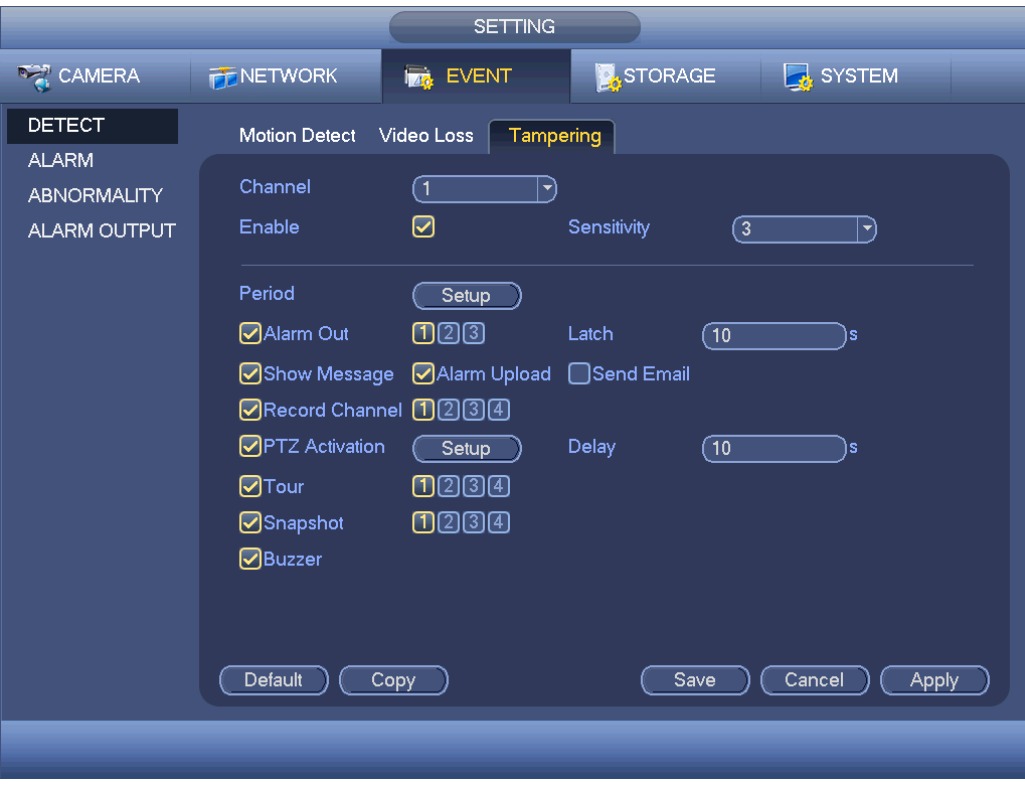

Figure 4-87

## <span id="page-165-0"></span>4.10.3.2 Alarm

Before operation, please make sure you have properly connected alarm devices such as buzzer. In the main menu, from Setting->Event->Alarm, you can see alarm setup interface.

For analog channel, the interface is shown as in [Figure 4-88](#page-167-0) and [Figure 4-89](#page-167-1) .

For digital channel, there are four alarm types. See [Figure 4-88](#page-167-0) to [Figure 4-91.](#page-168-0)

- Local alarm: The alarm signal system detects from the alarm input port.
- Network alarm: It is the alarm signal from the network.
- IPC external alarm: It is the on-off alarm signal from the front-end device and can activate the local HDVR.
- IPC offline alarm: Once you select this item, system can generate an alarm when the front-end IPC disconnects with the local HDVR. The alarm can activate record, PTZ, snap and etc. The alarm can last until the IPC and the HDVR connection resumes.

#### **Important**

- **If it is your first time to boot up the device, the disconnection status of the front-end network camera will not be regarded as offline. After one successfully connection, all the disconnection events will be regarded as IPC offline event.**
- **When IPC offline alarm occurs, the record and snapshot function of digital channel is null.**
- Alarm in: Here is for you to select channel number.
- **Type: normal open or normal close.**
- PTZ activation: Here you can set PTZ movement when alarm occurs. Such as go to preset, tour& pattern when there is an alarm. Click "select" button, you can see an interface is shown as in [Figure](#page-169-0)  [4-92.](#page-169-0)
- Period: Click set button, you can see an interface is shown as in [Figure 4-93.](#page-169-1) There are two ways for you to set periods. There are max 6 periods in one day. There are four record types: regular,

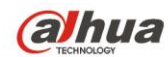

motion detection (MD), Alarm, MD & alarm.

In [Figure 4-93,](#page-169-1) Select icon  $\Box$  of several dates, all checked items can be edited together.

Now the icon is shown as  $\overline{\bullet}$ . Click to delete a record type from one period.

- $\lozenge$  In [Figure 4-93.](#page-169-1) Click button **All after one date or a holiday**, you can see an interface shown as in [Figure 4-94.](#page-169-2) There are four record types: regular, motion detection (MD), Alarm, MD & alarm.
- Anti-dither: Here you can set anti-dither time. Here you can set anti-dither time. The value ranges from 5 to 600s. The anti-dither time refers to the alarm signal lasts time. It can be seem as the alarm signal activation stays such as the buzzer, tour, PTZ activation, snapshot, channel record. The stay time here does not include the latch time. During the alarm process, the alarm signal can begin an anti-dither time if system detects the local alarm again. The screen prompt, alarm upload, email and etc will not be activated. For example, if you set the anti-dither time as 10 second, you can see the each activation may last 10s if the local alarm is activated. During the process, if system detects another local alarm signal at the fifth second, the b uzzer, tour, PTZ activation, snapshot, record channel will begin another 10s while the screen prompt, alarm upload, email will not be activated again. After 10s, if system detects another alarm signal, it can generate an alarm since the anti-dither time is out.
- Show message: System can pop up a message to alarm you in the local host screen if you enabled this function.
- Alarm upload: System can upload the alarm signal to the network (including alarm centre) if you enabled current function.
- Send email: System can send out email to alert you when alarm occurs.
- Record channel: you can select proper channel to record alarm video (Multiple choices). At the same time you need to set alarm record in schedule interface (Main Menu->Setting->Schedule) and select schedule record in manual record interface (Main Menu->Advance->Manual Record).
- Latch: Here is for you to set proper delay duration. Value ranges from 10 to 300 seconds. System automatically delays specified seconds in turning off alarm and activated output after external alarm cancelled.
- Tour: Here you can enable tour function when alarm occurs. System supports 1/8-window tour. Please note the tour setup here has higher priority than the tour setup you set in the Display interface. Once there two tours are both enabled, system can enable the alarm tour as you set here when an alarm occurred. If there is no alarm, system implements the tour setup in the Display interface.
- Snapshot: System can snapshot corresponding channel when an alarm occurs. Please note the activation snapshot has the higher priority than schedule snapshot. If you have enabled these two types at the same time, system can activate the activation snapshot when alarm occurs, and otherwise system just operates the schedule snapshot.

 Buzzer: Highlight the icon to enable this function. The buzzer beeps when alarm occurs. **Please note, network alarm means the alarm signal from the TCP/IP. You can use NET SDK to activate network alarm. Comparing with the local alarm, there is no type, anti-dither, alarm upload function.** 

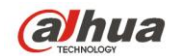

Please highlight icon **to** to select the corresponding function. After setting all the setups please click save button, system goes back to the previous menu.

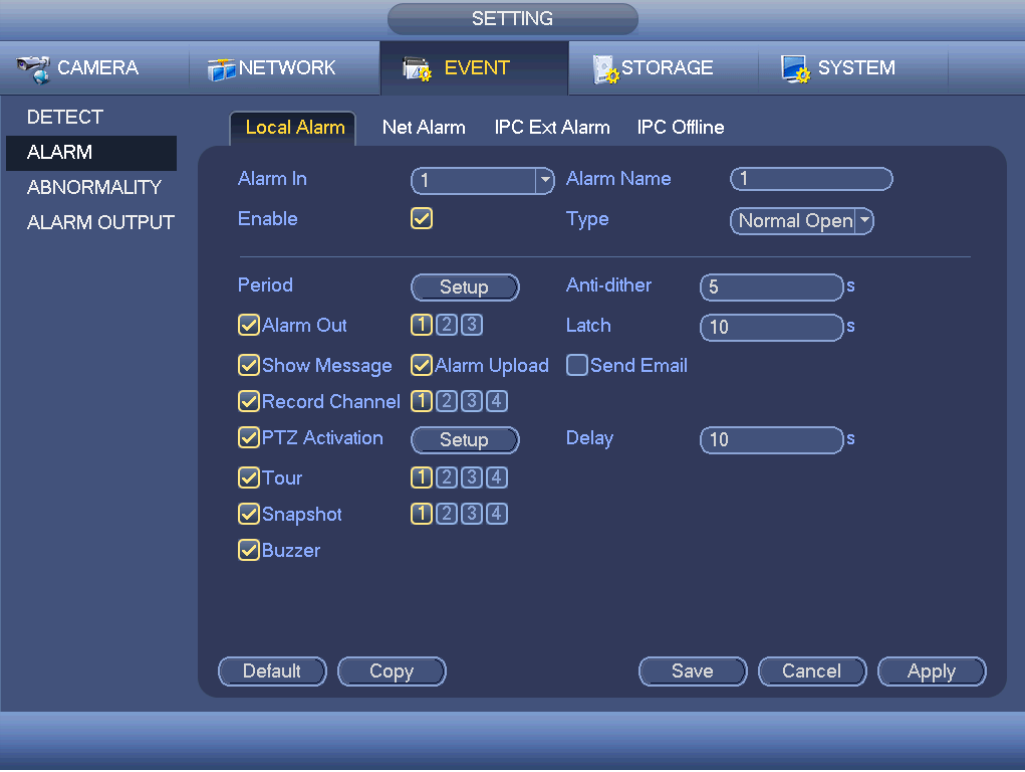

Figure 4-88

<span id="page-167-0"></span>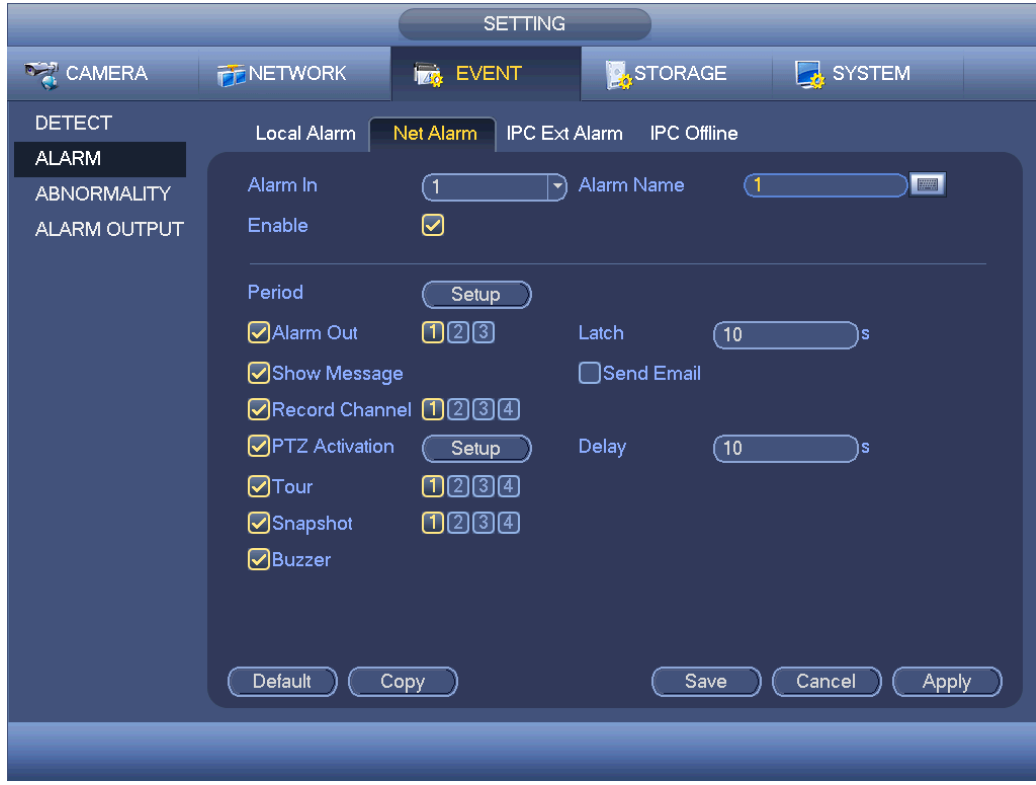

<span id="page-167-1"></span>Figure 4-89

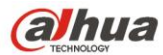

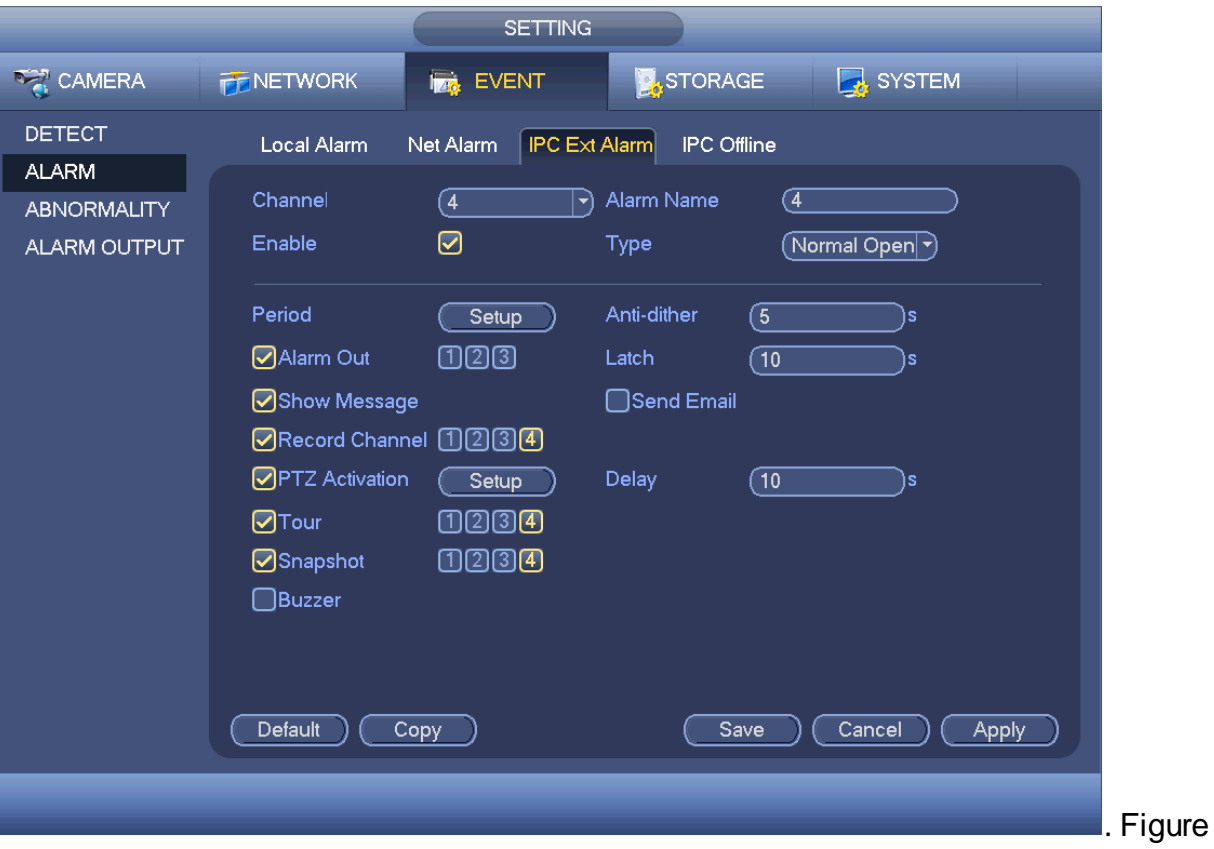

4-90

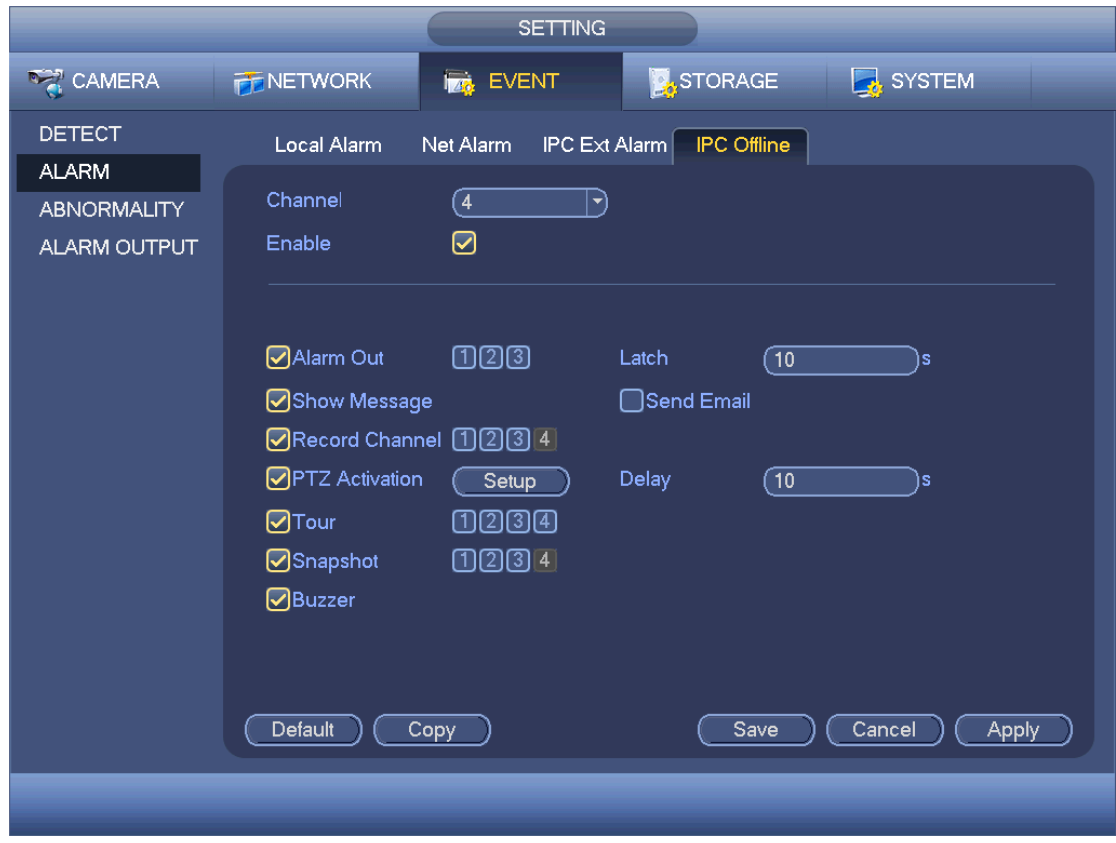

<span id="page-168-0"></span>Figure 4-91

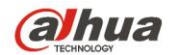

**alhua**<br>HDCVI Series DVR User's Manual

| <b>PTZ Activation</b>                |              |                     |                          |              |                                           |  |  |  |
|--------------------------------------|--------------|---------------------|--------------------------|--------------|-------------------------------------------|--|--|--|
| CAM <sub>1</sub><br>CAM <sub>3</sub> | None<br>None | ( 0<br>▼<br>0)<br>▼ | CAM <sub>2</sub><br>CAM4 | None<br>None | ( 0<br>▼<br>$\overline{\phantom{a}}$<br>0 |  |  |  |
|                                      |              | OK                  | Cancel                   |              |                                           |  |  |  |

Figure 4-92

<span id="page-169-0"></span>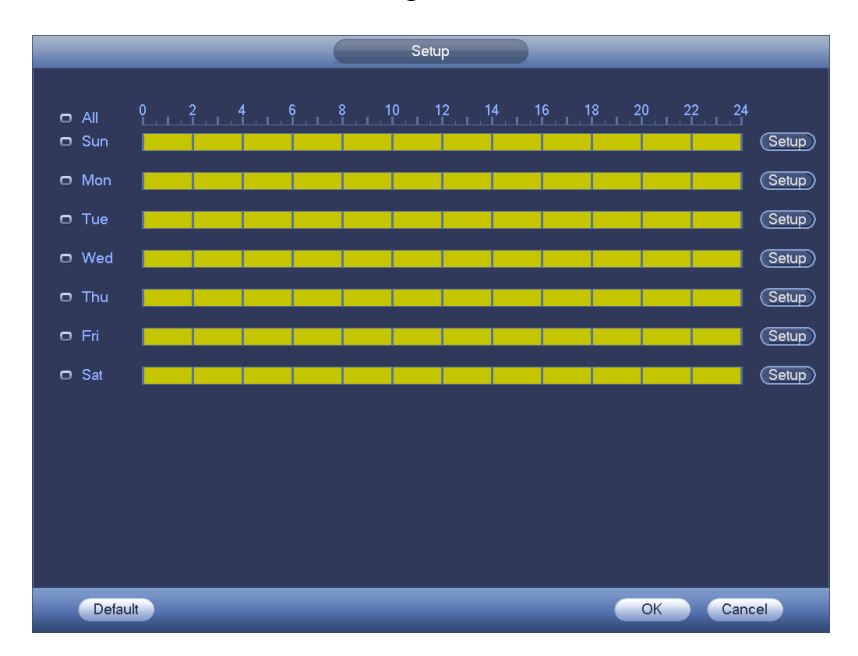

Figure 4-93

<span id="page-169-1"></span>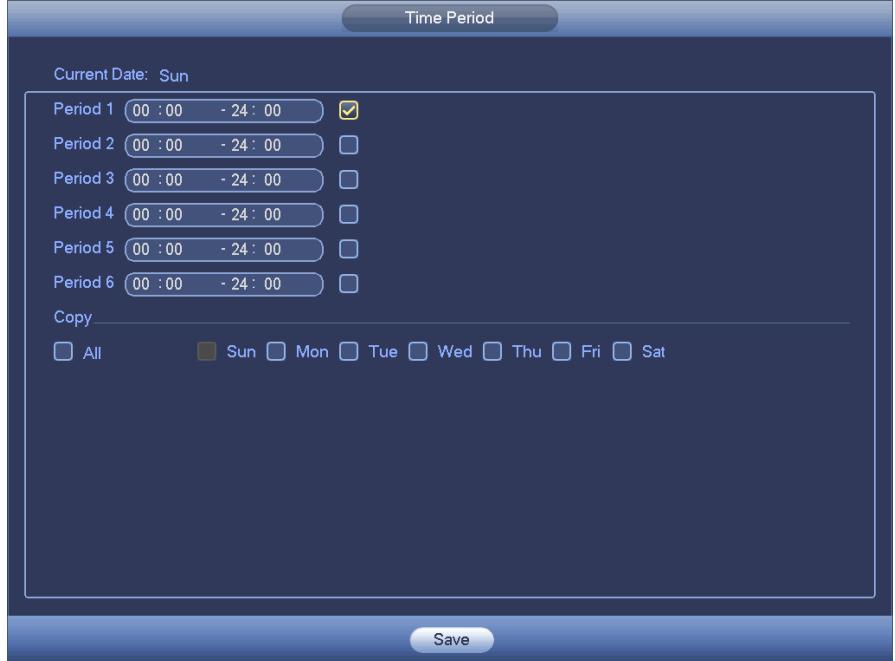

<span id="page-169-2"></span>Figure 4-94

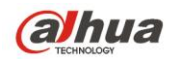

#### 4.10.3.3 Abnormality

There are two types: HDD/Network.

- $\div$  HDD: HDD error, no disk, no space. See [Figure 4-95](#page-170-0) and [Figure 4-96.](#page-171-0)
- $\Diamond$  Network: Disconnection, IP conflict, MAC conflict. See [Figure 4-97.](#page-171-1)
- Alarm output: Please select alarm activation output port (multiple choices).
- Less than: System can alarm you when the HDD space is less than the threshold you set here (For HDD no space type only).
- Latch: Here you can set corresponding delaying time. The value ranges from 1s-300s. System automatically delays specified seconds in turning off alarm and activated output after external alarm cancelled.
- Show message: system can pop up the message in the local screen to alert you when alarm occurs.
- Alarm upload: System can upload the alarm signal to the network (including alarm centre) if you enabled current function. For disconnection event, IP conflict event and MAC conflict event, this function is null.
- Send email: System can send out email to alert you when alarm occurs.
- Buzzer: Highlight the icon to enable this function. The buzzer beeps when an alarm occurs.

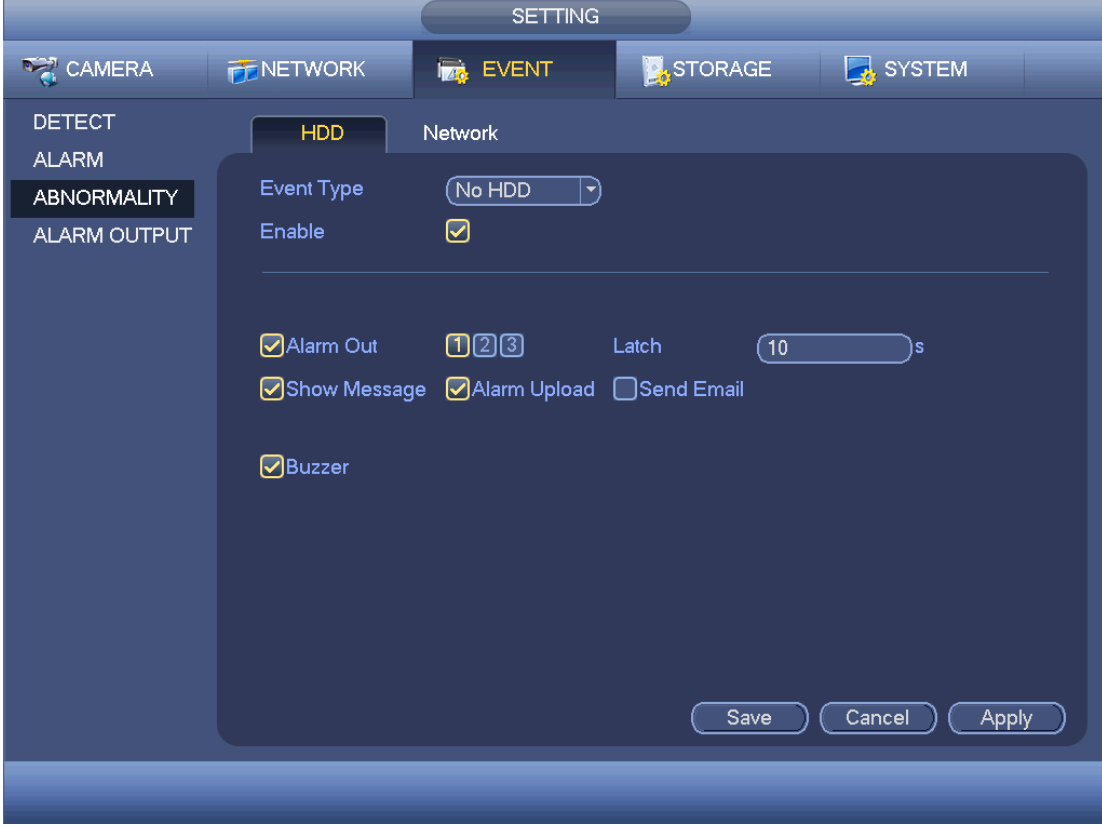

<span id="page-170-0"></span>Figure 4-95

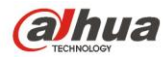

**alhua**<br>HDCVI Series DVR User's Manual

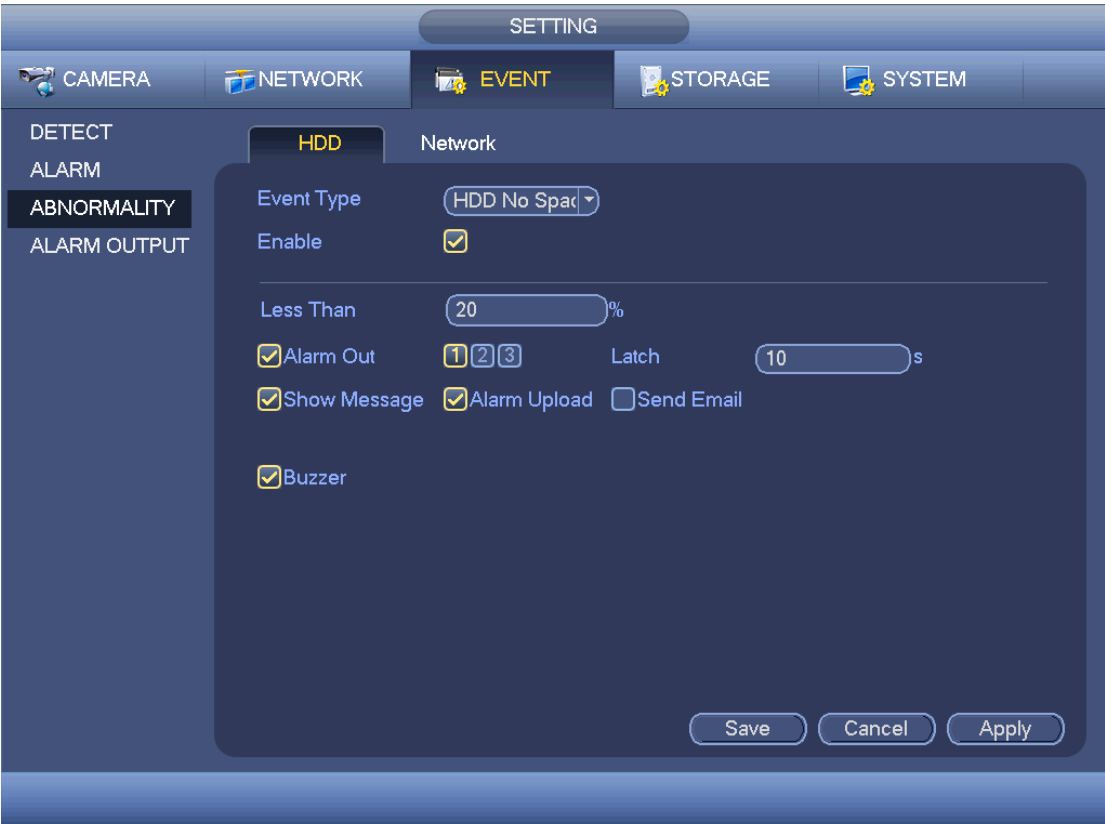

Figure 4-96

<span id="page-171-0"></span>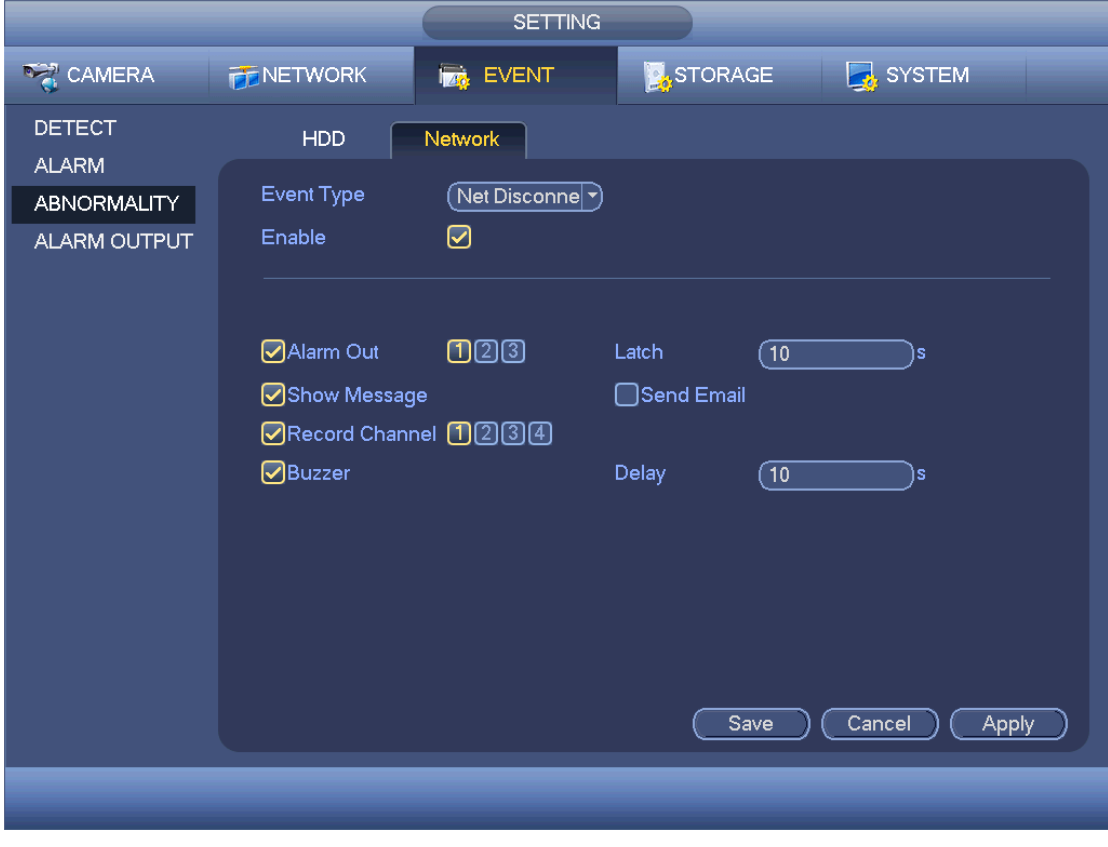

Figure 4-97

## <span id="page-171-1"></span>4.10.3.4 Alarm Output

Here is for you to set proper alarm output such as schedule, manual.

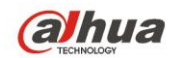

Please highlight icon **to** to select the corresponding alarm output.

After all the setups please click OK button, system goes back to the previous menu. See [Figure 4-98.](#page-172-0)

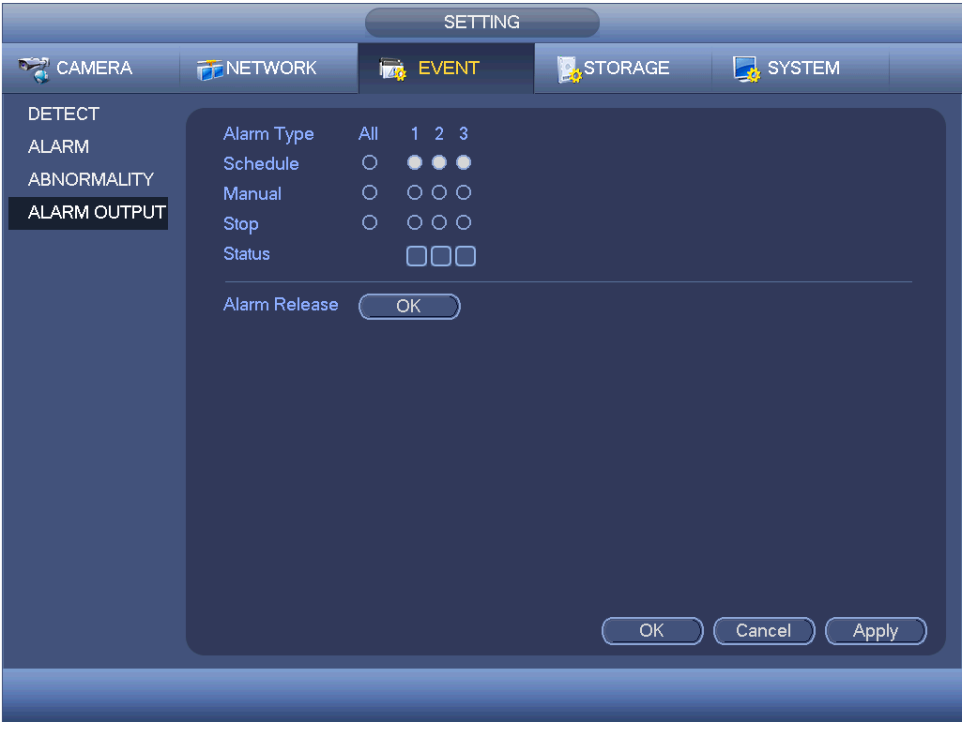

Figure 4-98

## <span id="page-172-0"></span>**4.10.4 Storage**

It is to set HDD management, storage parameters, set record plan and record control.

#### 4.10.4.1 Schedule

It is for you to set record plan and snapshot plan.

4.10.4.1.1 Record

#### **Note:**

You need to have proper rights to implement the following operations. Please make sure the HDDs have been properly installed.

After the system booted up, it is in default 24-hour regular mode. You can set record type and time in schedule interface.

In the main menu, from Setting->Storage->Schedule, you can go to schedule menu. See [Figure](#page-174-0)  [4-102.](#page-174-0)

**Please note you need to go to main menu->Setting->System->General->Holiday to set holiday date first, otherwise, there is no holiday setup item.**

- Channel: Please select the channel number first. You can select "all" if you want to set for the whole channels.
- $\leftarrow$   $\leftarrow$   $\leftarrow$   $\leftarrow$   $\leftarrow$   $\leftarrow$   $\leftarrow$  Sync connection icon. Select icon  $\leftarrow$  of several dates, all checked items can be edited

together. Now the icon is shown as

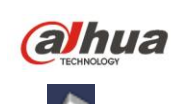

- $\div$   $\bullet$  : Click it to delete a record type from one period.
- Record Type: Please check the box to select corresponding record type. There are four types: Regular/MD (motion detect)/Alarm/MD&Alarm.
- Week day: There are eight options: ranges from Saturday to Sunday and all.
- Holiday: It is to set holiday setup. Please note you need to go to the General interface (Main Menu- >System->General) to add holiday first. Otherwise you can not see this item.
- Pre-record: System can pre-record the video before the event occurs into the file. The value ranges from 1 to 30 seconds depending on the bit stream.
- Redundancy: System supports redundancy backup function. You can highlight Redundancy button to activate this function. Please note, before enable this function, please set at least one HDD as redundant. (Main menu->Setting->Storage->HDD Manager). **Please note this function is null if there is only one HDD.**
- Period setup: Click button **and after one date or a holiday**, you can see an interface shown as in [Figure 4-103.](#page-174-1)There are four record types: regular, motion detection (MD), Alarm, MD & alarm.

Please following the steps listed below to draw the period manually.

 $\Diamond$  Select a channel you want to set. See [Figure 4-99.](#page-173-0)

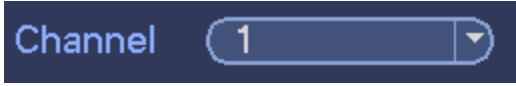

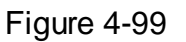

<span id="page-173-0"></span> $\div$  Set record type. See [Figure 4-100.](#page-173-1)

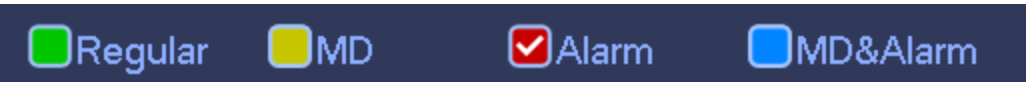

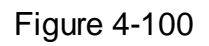

<span id="page-173-1"></span> $\diamond$  Please draw manually to set record period. There are six periods in one day. See [Figure 4-101.](#page-173-2)

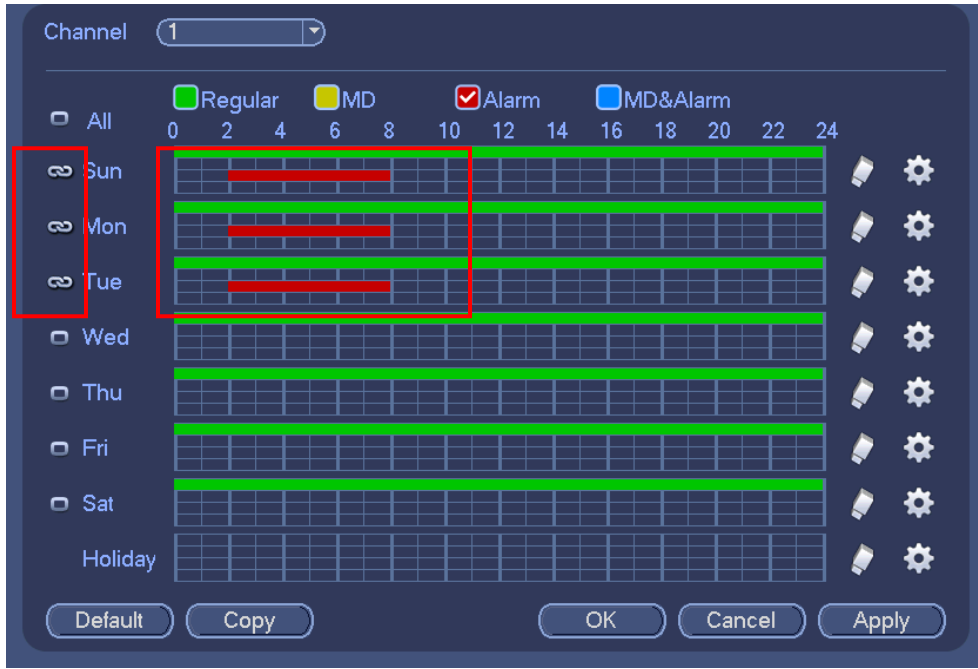

<span id="page-173-2"></span>Figure 4-101

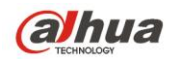

Please highlight icon **to** to select the corresponding function. After completing all the setups please click save button, system goes back to the previous menu.

There are color bars for your reference. Green color stands for regular recording, yellow color stands for motion detection and red color stands for alarm recording. The white means the MD and alarm record is valid. Once you have set to record when the MD and alarm occurs, system will not record neither motion detect occurs nor the alarm occurs.

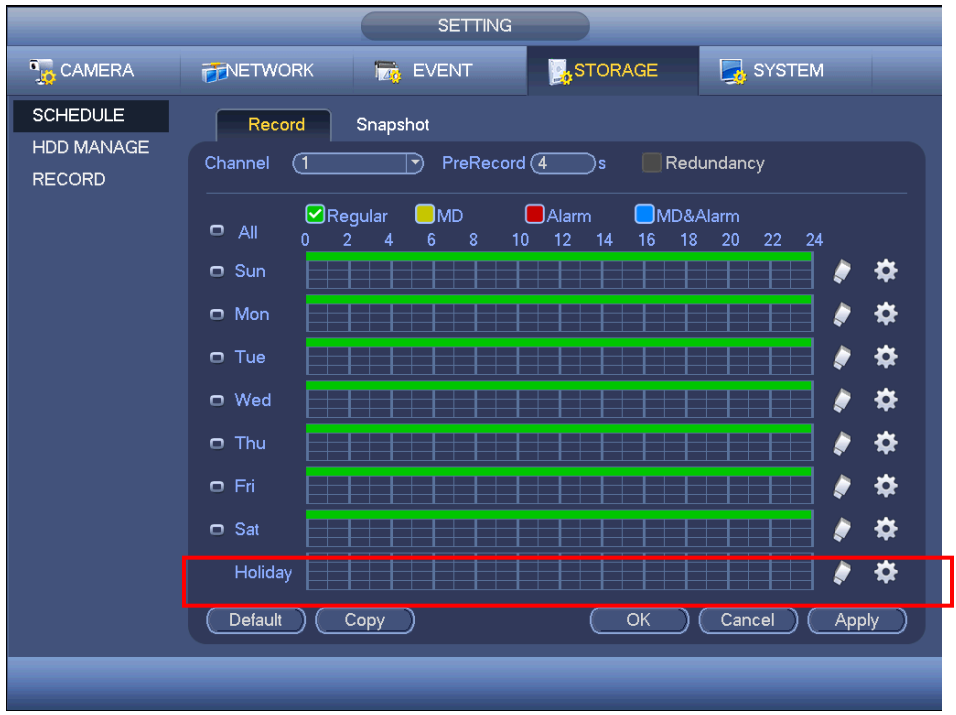

Figure 4-102

<span id="page-174-0"></span>

|                                                  | <b>Time Period</b> |              |                 |            |  |  |  |  |
|--------------------------------------------------|--------------------|--------------|-----------------|------------|--|--|--|--|
| Current Date: Sun                                |                    |              |                 |            |  |  |  |  |
|                                                  |                    |              |                 |            |  |  |  |  |
| Period 1<br>(00:00)<br>$-24:00$                  | Regular            | $\square$ MD | $\Box$ Alarm    | □ MD&Alarm |  |  |  |  |
| Period 2<br>(00:00)<br>$-24:00$                  | $\Box$ Regular     | $\square$ MD | $\Box$ Alarm    | □ MD&Alarm |  |  |  |  |
| Period 3<br>(00:00)<br>$-24:00$                  | $\Box$ Regular     | $\square$ MD | $\Box$ Alarm    | □MD&Alarm  |  |  |  |  |
| Period 4<br>(00:00)<br>$-24:00$                  | $\Box$ Regular     | $\square$ MD | $\bigcap$ Alarm | □MD&Alarm  |  |  |  |  |
| Period 5<br>(00:00)<br>$-24:00$                  | Regular            | $\square$ MD | $\Box$ Alarm    | □MD&Alarm  |  |  |  |  |
| Period 6<br>(00:00)<br>$-24:00$                  | $\Box$ Regular     | $\square$ MD | $\Box$ Alarm    | □MD&Alarm  |  |  |  |  |
| Copy.                                            |                    |              |                 |            |  |  |  |  |
| $\Box$ All<br>■Sun OMon OTue OWed OThu OFri OSat |                    |              |                 |            |  |  |  |  |
|                                                  |                    |              | K               |            |  |  |  |  |
|                                                  |                    |              |                 |            |  |  |  |  |
|                                                  |                    |              |                 |            |  |  |  |  |
|                                                  |                    |              |                 |            |  |  |  |  |
|                                                  |                    |              |                 |            |  |  |  |  |
|                                                  |                    |              |                 |            |  |  |  |  |
|                                                  |                    |              |                 |            |  |  |  |  |
| Save                                             |                    |              |                 |            |  |  |  |  |

Figure 4-103

## <span id="page-174-1"></span>4.10.4.1.1.1 Quick Setup

Copy function allows you to copy one channel setup to another. After setting in channel 1, click Copy button, you can go to interface [Figure 4-104.](#page-175-0) You can see current channel name is grey such as channel 1. Now you can select the channel you wan to paste such as channel 5/6/7. If you wan to save current

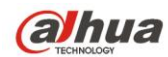

setup of channel 1 to all channels, you can click the first box "ALL". Click the OK button to save current copy setup. Click the OK button in the Encode interface, the copy function succeeded.

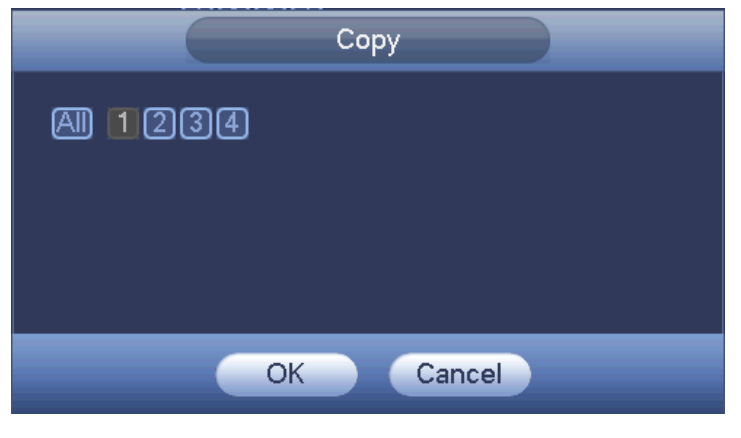

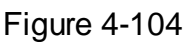

#### <span id="page-175-0"></span>4.10.4.1.1.2 Redundancy

#### **Current series product does not support redundancy function.**

Redundancy function allows you to memorize record file in several disks. When there is file damage occurred in one disk, there is a spare one in the other disk. You can use this function to maintain data reliability and safety.

- In the main menu, from Setting->Storage-> Schedule, you can highlight redundancy button to enable this function.
- In the main menu, from Main menu->Setting->Storage->HDD Manager, you can set one or more disk(s) as redundant. You can select from the dropdown list. System auto overwrites old files once hard disk is full.

Please note only read/write disk or read-only disk can backup file and support file search function, so you need to set at least one read-write disk otherwise you can not record video.

## **Note**

## **About redundancy setup:**

- If current channel is not recording, current setup gets activated when the channel begin recording the next time.
- If current channel is recording now, current setup will get activated right away, the current file will be packet and form a file, then system begins recording as you have just set.

After all the setups please click save button, system goes back to the previous menu.

#### **Playback or search in the redundant disk.**

There are two ways for you to playback or search in the redundant disk.

- Set redundant disk(s) as read-only disk or read-write disk (Main menu->Setting->Storage->HDD Manager)). System needs to reboot to get setup activated. Now you can search or playback file in redundant disk.
- Dismantle the disk and play it in another PC.

#### 4.10.4.1.2 Snapshot

<span id="page-175-1"></span>4.10.4.1.2.1 Schedule Snapshot

 On the preview interface, right click mouse and then select Manual->Record, or in the main menu, from Setting->Storage->Record, check the box to enable snapshot function of corresponding channels. See [Figure 4-105.](#page-176-0)

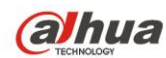

- In main menu, from Setting->Camera->Encode->Snapshot interface, here you can input snapshot mode as regular, size, quality and frequency. See [Figure 4-106.](#page-176-1)
- In main menu, from Setting->Camera->Encode->Schedule interface, please enable snapshot function. See [Figure 4-107.](#page-177-0)

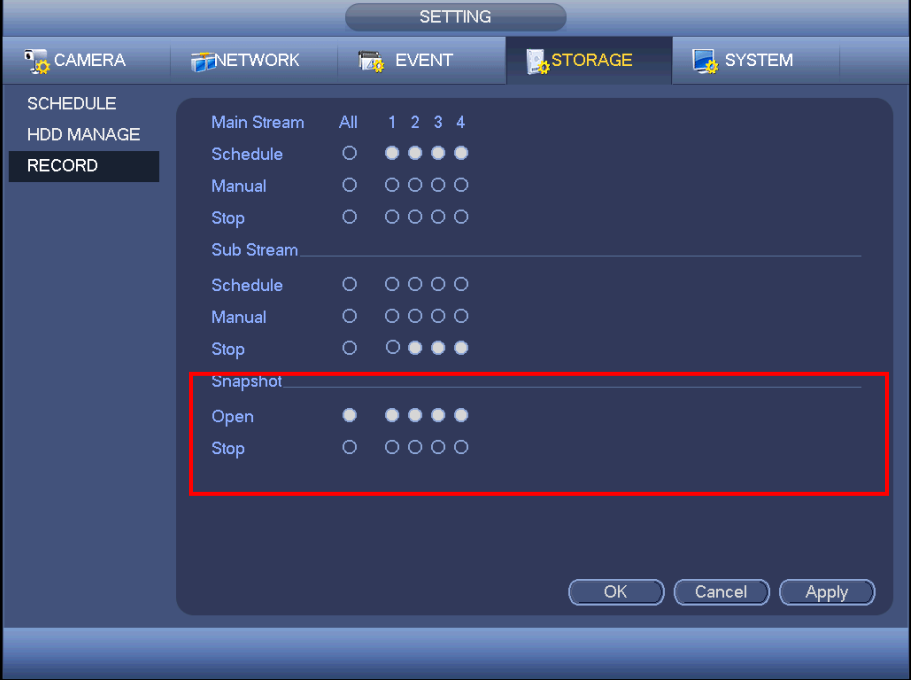

Please refer to the following figures for detailed information.

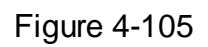

<span id="page-176-0"></span>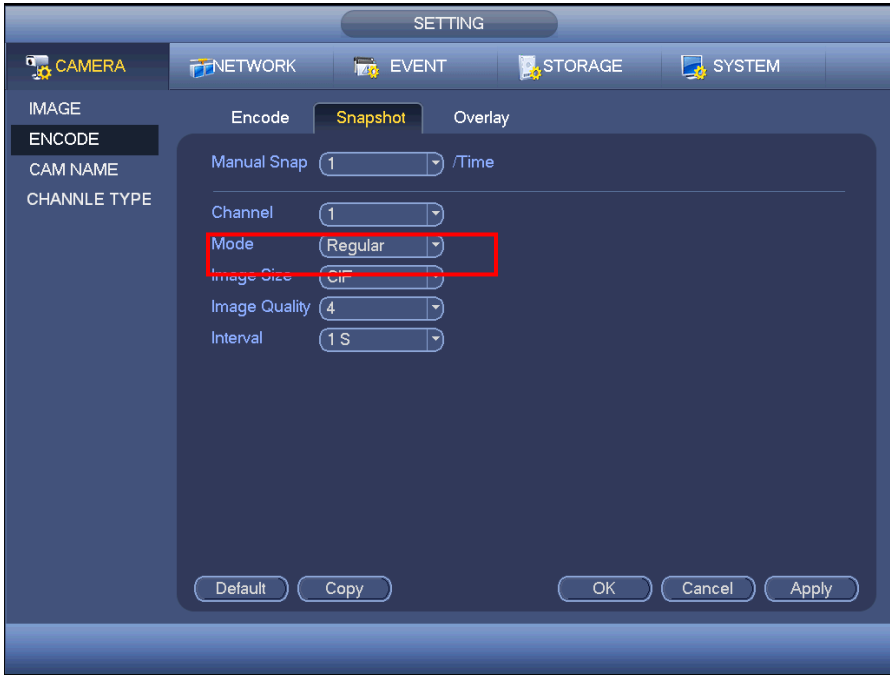

<span id="page-176-1"></span>Figure 4-106

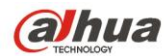

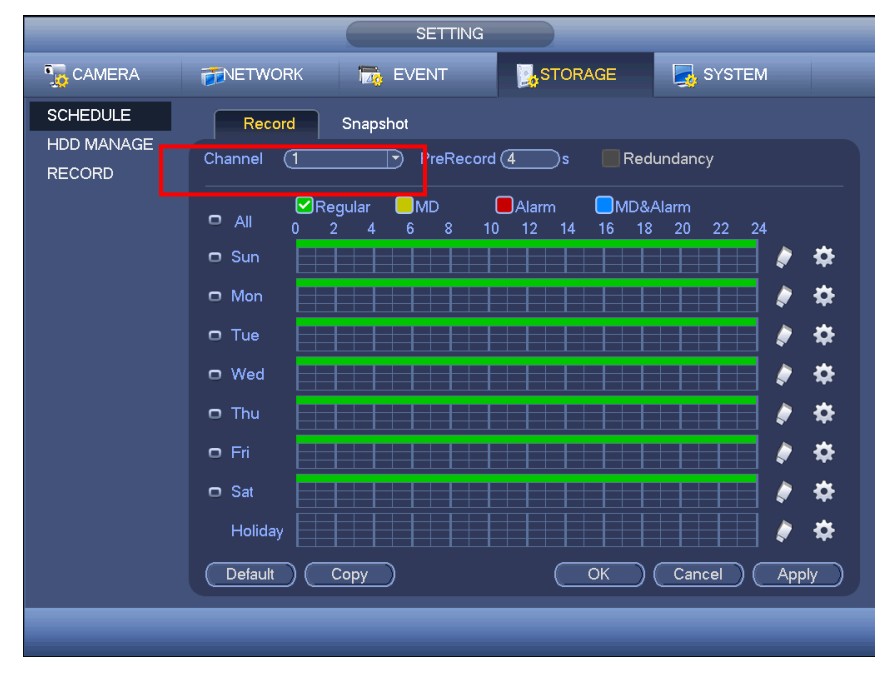

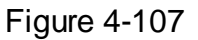

#### <span id="page-177-2"></span><span id="page-177-0"></span>4.10.4.1.2.2 Trigger Snapshot

Please follow the steps listed below to enable the activation snapshot function. After you enabled this function, system can snapshot when the corresponding alarm occurred.

- In main menu, from Setting->Camera->Encode->Snapshot interface, here you can input snapshot mode as trigger, size, quality and frequency. See [Figure 4-108.](#page-177-1)
- In main menu, from Setting->Event->Detect, please enable snapshot function for specified channels [\(Figure 4-109\)](#page-178-0).

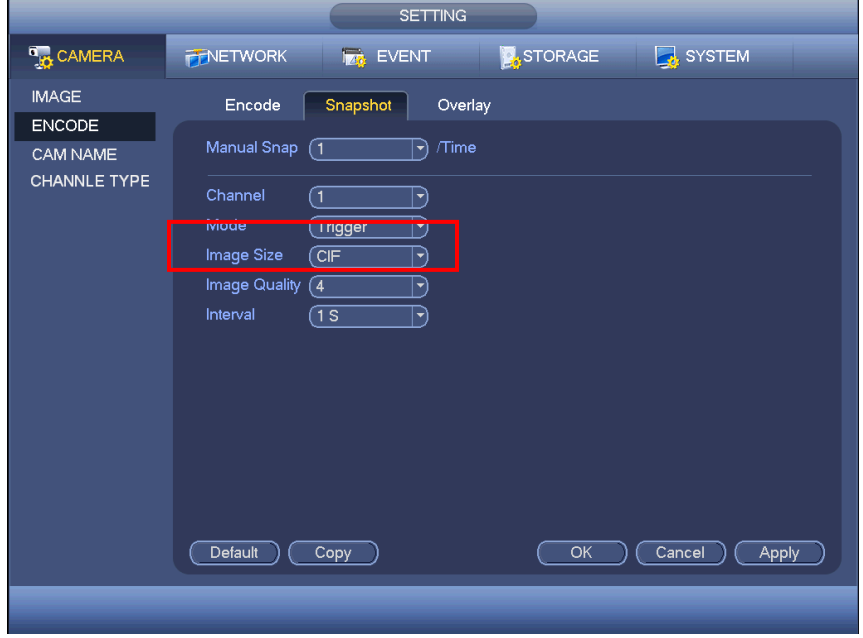

<span id="page-177-1"></span>Figure 4-108

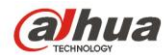

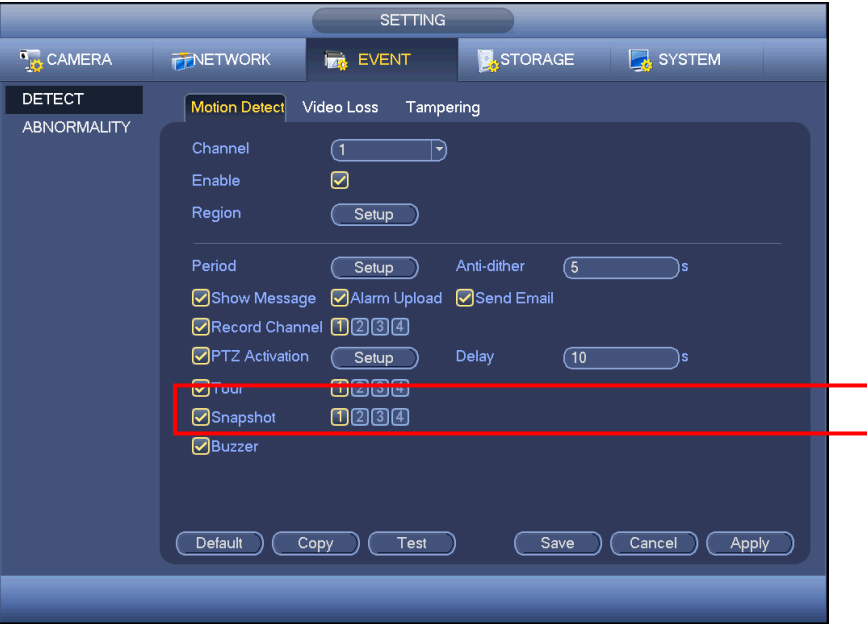

Figure 4-109

#### <span id="page-178-0"></span>4.10.4.1.2.3 Priority

Please note the activation snapshot has the higher priority than schedule snapshot. If you have enabled these two types at the same time, system can activate the activation snapshot when alarm occurs, and otherwise system just operates the schedule snapshot.

#### 4.10.4.1.2.4 Image FTP

In the main menu, from Setting->Network->FTP, you can set FTP server information. Please enable FTP function and then click save button. See [Figure 4-110.](#page-178-1)

Please boot up corresponding FTP server.

Please enable schedule snapshot (Chapter [4.10.4.1.2.1\)](#page-175-1) or activation snapshot (Chapter [4.10.4.1.2.2\)](#page-177-2) first, now system can upload the image file to the FTP server.

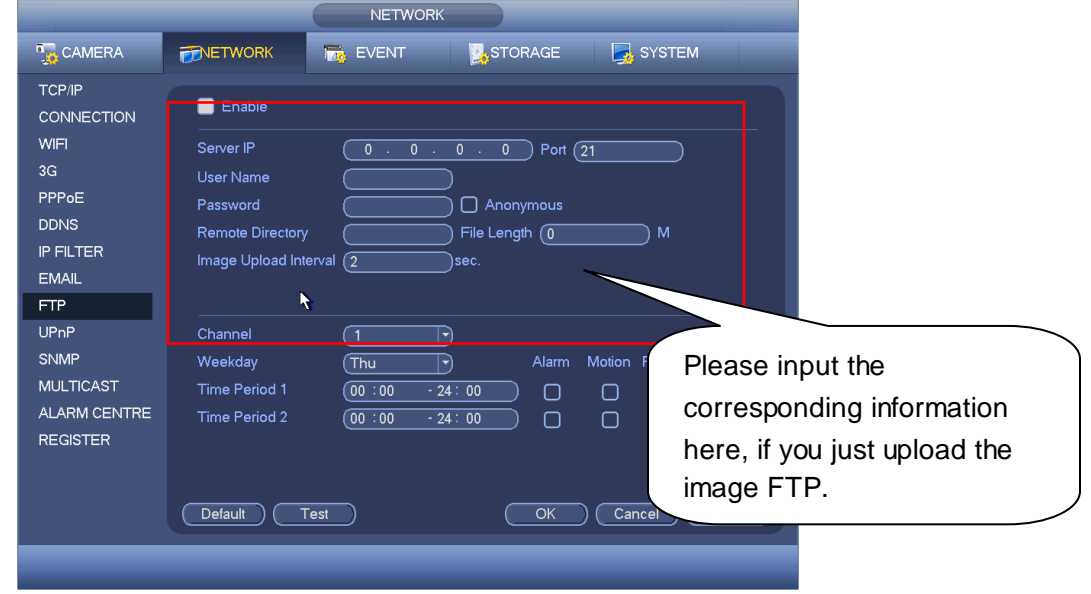

<span id="page-178-1"></span>Figure 4-110

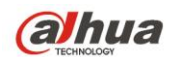

## 4.10.4.2 HDD Manager

Here is for you to view and implement hard disk management. See [Figure 4-111.](#page-179-0)

You can see current HDD type, status, capacity and etc. The operation includes format HDD, and change HDD property (read and write/read-only/redundancy).

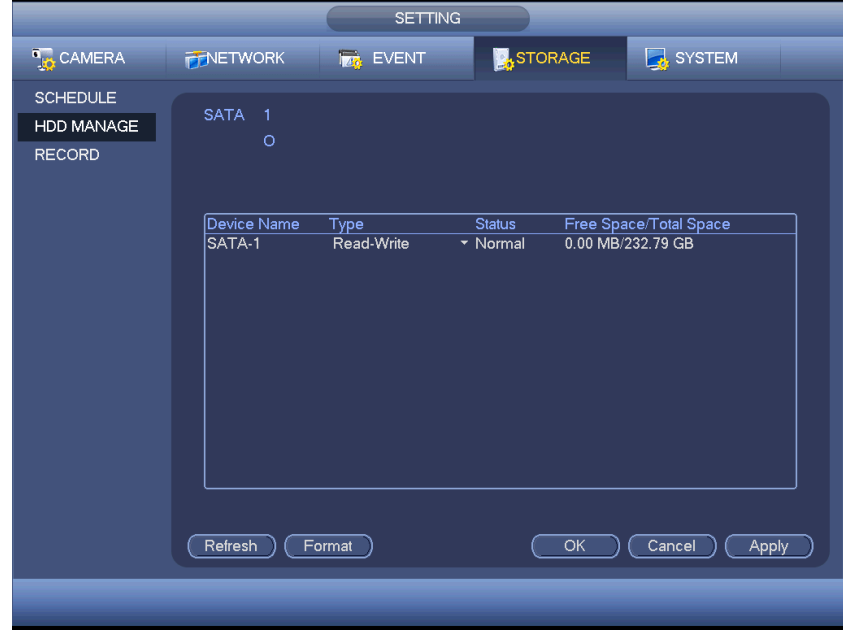

Figure 4-111

## <span id="page-179-0"></span>4.10.4.3 Record

4.10.4.3.1 Record Control

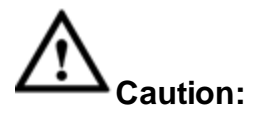

You need to have proper rights to implement the following operations. Please make sure the HDD has been properly installed.

There are three ways for you to go to manual record menu.

- Right click mouse and then select Manual->Record.
- In the main menu, from Setting->Storage->Record.
- In live viewing mode, click record button in the front panel or record button in the remote contro l.
- System supports main stream and sub stream. There are three statuses: schedule/manual/stop. See [Figure 4-112.](#page-180-0) Please highlight icon " $\bigcirc$ " to select corresponding channel.
- Manual: The highest priority. After manual setup, all selected channels will begin ordinary recording.
- Schedule: Channel records as you have set in recording setup ( Main Menu->Setting->System- >>Schedule)
- Stop: Current channel stops recording.
- All: Check All button after the corresponding status to enable/disable all-channel schedule/manual record or enable/disable all channels to stop record.
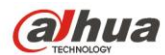

**Collection Collection Collection Collection Collection Collection Collection Collection Collection Collection**<br>
HDCVI Series DVR User's Manual

| <b>A<sub>IO</sub></b> CAMERA                   |                                                                                                    |                                                                                                    |                  |                 |  |
|------------------------------------------------|----------------------------------------------------------------------------------------------------|----------------------------------------------------------------------------------------------------|------------------|-----------------|--|
|                                                | <b>PENETWORK</b>                                                                                                    | <b>TAG</b> EVENT                                                                                                    | <b>A</b> STORAGE | SYSTEM          |  |
| <b>SCHEDULE</b><br>HDD MANAGE<br><b>RECORD</b> | Main Stream<br>All<br>Schedule<br>$\circ$<br>Manual<br>Stop<br>Sub Stream<br>Schedule<br>$\circ$<br>$\circ$<br>Manual<br>Stop | $1 \quad 2 \quad 3 \quad 4$<br>$\bullet\bullet\bullet\bullet$<br>$0000$<br>$\circ$<br>$0000$<br>$\circ$<br>0000<br>$\circ \circ \circ \circ$<br>$\circ\bullet\bullet\bullet$<br>$\circ$ |                  |                 |  |
|                                                | Snapshot<br>Open<br>$\circ$<br>Stop                                                                                           | $\bullet\bullet\bullet$<br>$\circ \circ \circ \circ$                                                                                                    | OK               | Cancel<br>Apply |  |

Figure 4-112

### 4.10.4.3.2 Snapshot Operation

Check the corresponding box to enable/disable schedule snapshot function. See [Figure 4-113.](#page-180-0)

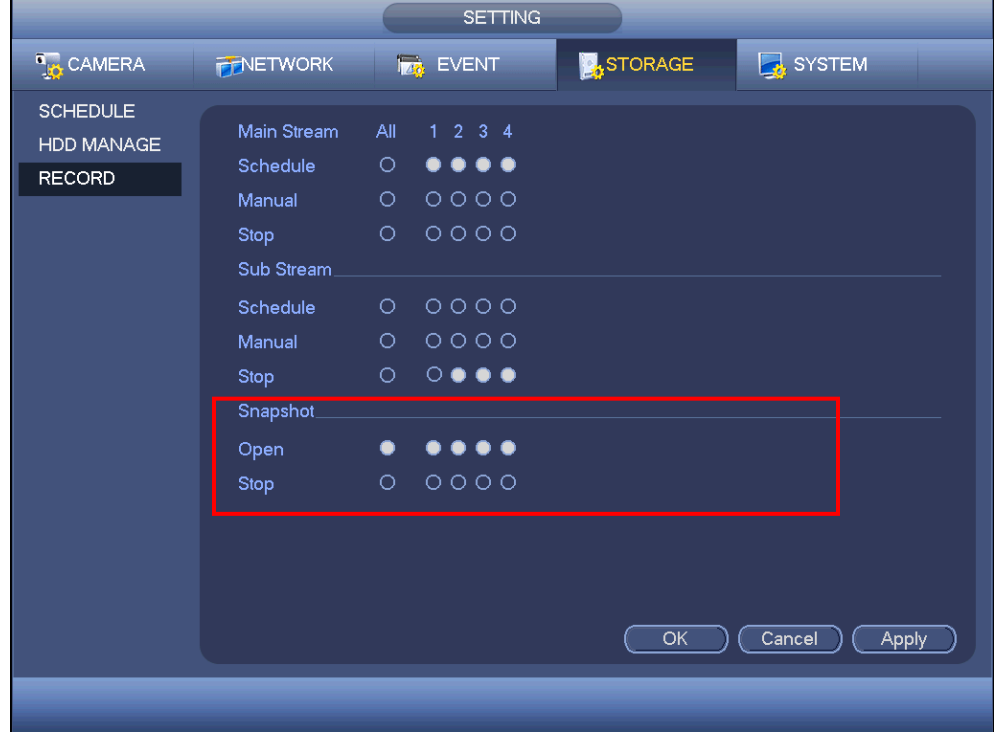

#### <span id="page-180-0"></span>**Tips**

You can check All button after the corresponding status to enable/disable all-channel snapshot function. 4.10.4.4 HDD Detect

Figure 4-113

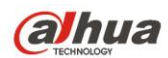

The HDD detect function is to detect HDD current status so that you can clearly understand the HDD performance and replace the malfunction HDD.

There are two detect types:

- Quick detect is to detect via the universal system files. System can quickly complete the HDD scan. If you want to use this function, please make sure the HDD is in use now. If the HDD is removed from other device, please make sure the write-data once was full after it installed on current device.
- Global detect adopts Windows mode to scan. It may take a long time and may affect the HDD that is recording.
	- 4.10.4.4.1 Manual Detect

The manual detect interface is shown as below. See [Figure 4-114.](#page-181-0)

Please select detect type and HDD. Click start detect to begin. You can view the corresponding detect information. Se[e Figure 4-115.](#page-182-0)

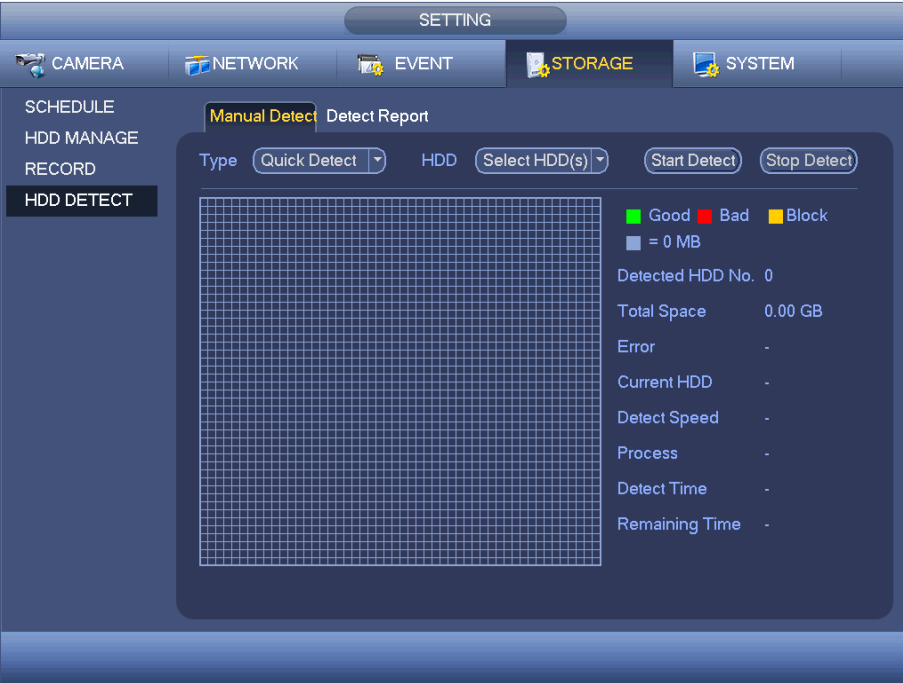

<span id="page-181-0"></span>Figure 4-114

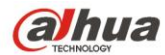

# **Collection Collection Collection Collection Collection Collection Collection Collection Collection Collection**<br>
HDCVI Series DVR User's Manual

|                                                                     |                                                     | <b>SETTING</b>                       |                                                                                                    |                                                                                                    |
|---------------------------------------------------------------------|-----------------------------------------------------|--------------------------------------|----------------------------------------------------------------------------------------------------|----------------------------------------------------------------------------------------------------|
| CAMERA                                                              | NETWORK                                             | <b>A</b> STORAGE<br><b>LAG</b> EVENT | SYSTEM                                                                                                    |                                                                                                    |
| <b>SCHEDULE</b><br><b>HDD MANAGE</b><br><b>RECORD</b><br>HDD DETECT | Manual Detect Detect Report<br>Quick Detect<br>Type | $SATA - 1$<br>HDD<br>[▼              | Start Detect)<br>Good Bad<br>$\blacksquare$ = 103 MB<br>Detected HDD No. 1<br><b>Total Space</b><br>Error<br>Current HDD<br>Detect Speed<br>Process<br>Detect Time<br>Remaining Time | (Stop Detect)<br>$\blacksquare$ Block<br>232.89 GB<br>0<br>1<br>10.00 GB/S<br>100.00%<br>00:00:01<br>00:00:00 |
|                                                                     |                                                     |                                      |                                                                                                    |                                                                                                    |
|                                                                     |                                                     |                                      |                                                                                                    |                                                                                                    |

Figure 4-115

<span id="page-182-0"></span>4.10.4.4.2 Detect Report

After the detect operation, you can go to the detect report to view corresponding information. The detect report interface is shown as below. Se[e Figure 4-116.](#page-182-1)

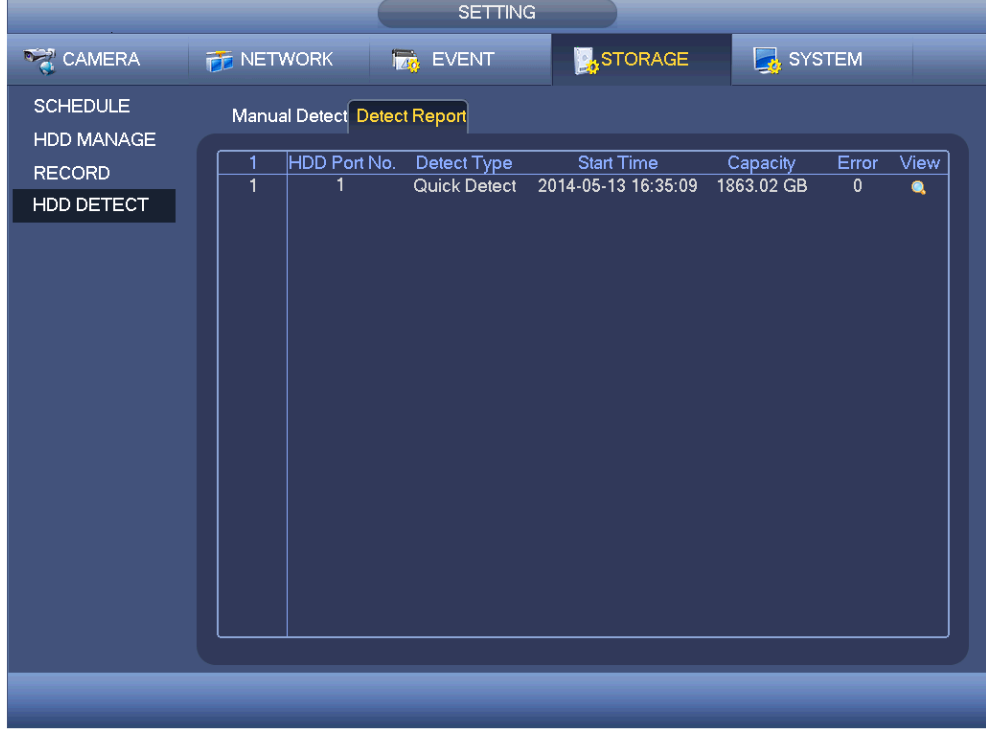

Figure 4-116

<span id="page-182-1"></span>Click the item you can see the detailed information such as detect result. See [Figure 4-117.](#page-183-0)

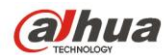

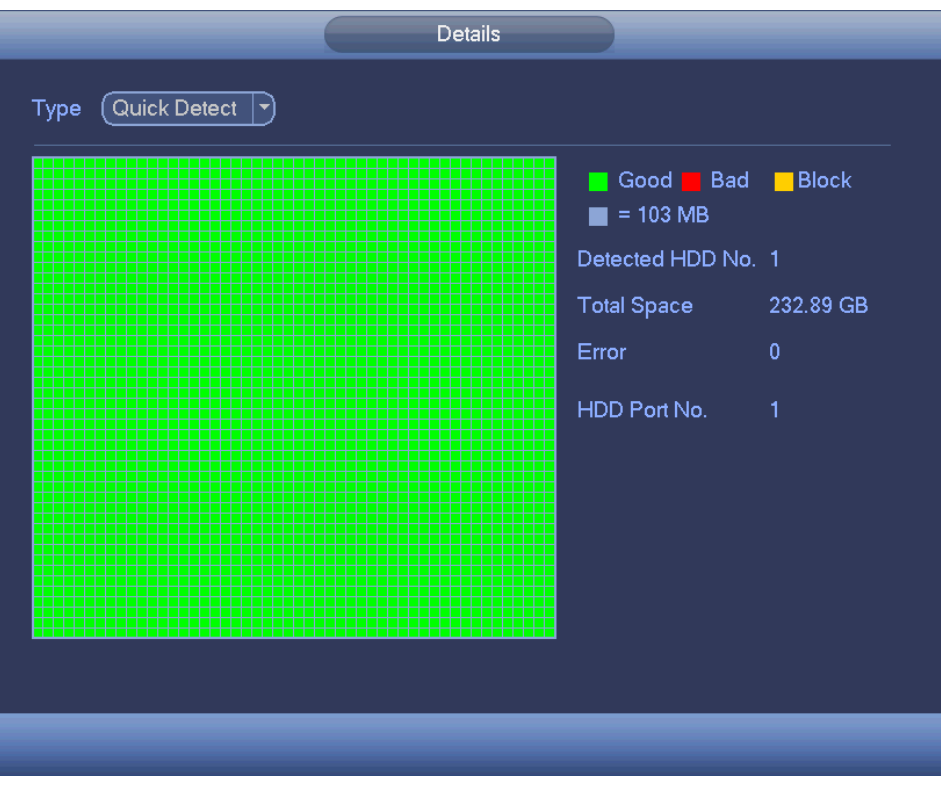

Figure 4-117

### <span id="page-183-0"></span>**4.10.5 System**

4.10.5.1 General

4.10.5.1.1 Device

General setting includes the following items. See [Figure 4-118.](#page-184-0)

- Device ID: Please input a corresponding device name here.
- **•** Device No: Here you can set device number.
- Language: System supports various languages: Chinese (simplified), Chinese (Traditional), English, Italian, Japanese, French, Spanish (All languages listed here are optional. Slight difference maybe found in various series.)
- Video standard: There are two formats: NTSC and PAL.
- Vodeo mode: It is to set max decode mode of the analog signal. There are two options: 960H/D1. Please note this item is only valid when all channels are analog modes only.
- HDD full: Here is for you to select working mode when hard disk is full. There are two options: stop recording or rewrite. If current working HDD is overwritten or the current HDD is full while the next HDD is no empty, then system stops recording, If the current HDD is full and then next HDD is not empty, then system overwrites the previous files.
- Pack duration: Here is for you to specify record duration. The value ranges from 1 to 120 minutes. Default value is 60 minutes.
- Real-time playback: It is to set playback time you can view in the preview interface. The value ranges from 5 to 60 minutes.
- Auto logout: Here is for you to set auto logout interval once login user remains inactive for a specified time. Value ranges from 0 to 60 minutes.
- Navigation bar: Check the box here, system displays the navigation bar on the interface.

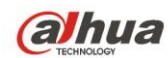

- Startup wizard: Once you check the box here, system will go to the startup wizard directly when the system restarts the next time. Otherwise, it will go to the login interface.
- Mouse property: You can set double click speed via dragging the slide bard. You can Click Default button to restore default setup.

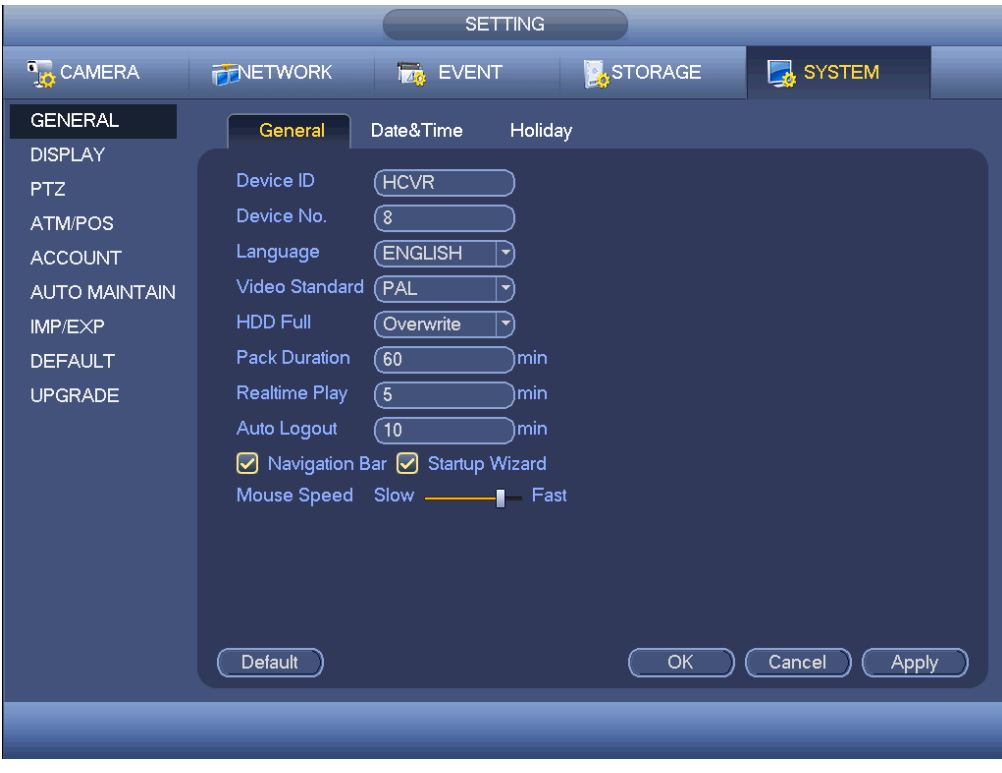

Figure 4-118

<span id="page-184-0"></span>4.10.5.1.2 Date and Time

The interface is shown as in [Figure 4-119.](#page-185-0)

- Date format: There are three types: YYYYY-MM-DD: MM-DD-YYYYY or DD-MM-YYYY.
- Date separator: There are three denotations to separate date: dot, beeline and solidus.
- DST: Here you can set DST time and date. Here you can set start time and end time by setting corresponding week setup or by setting corresponding date setup.
- **•** NTP: It is to set NTP server information.

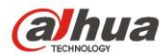

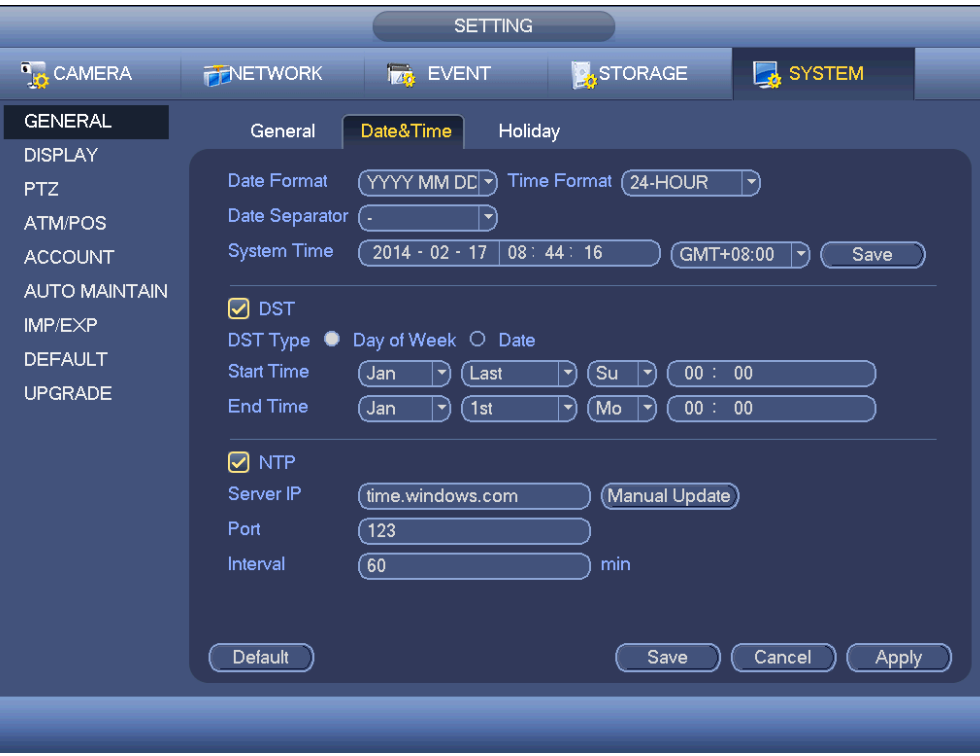

Figure 4-119

### <span id="page-185-0"></span>4.10.5.1.3 Holiday

Holiday setup interface is shown as in [Figure 4-120.](#page-186-0) Click Add new holiday button, you can input new holiday information. Se[e Figure 4-121.](#page-186-1) Here you can set holiday name, repeat mode and start/end time. **Note**

- When you enable Holiday settings and schedule setup at the same time, holiday setting has the priority. If the selected day is a holiday, then system records as you set in holiday setting. If it is not a holiday, system records as you set in Schedule interface. Please note
- Please note, there is no year setup on the holiday setup. For example, if you set 30th Oct, 2012 as a holiday, then the date of 30th Oct in each year will be set as a holiday.

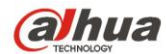

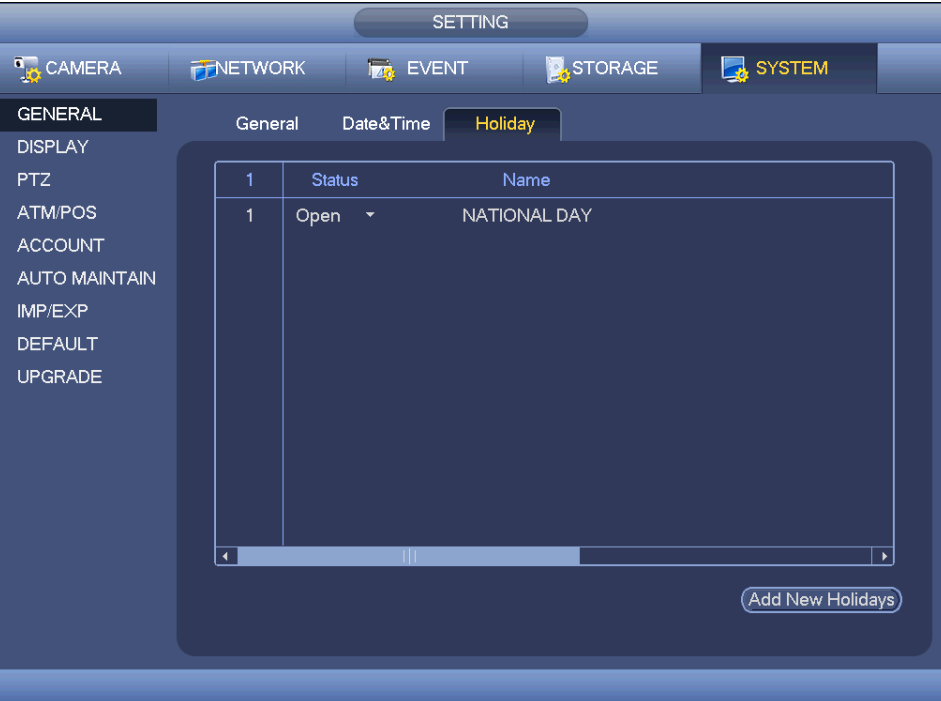

Figure 4-120

<span id="page-186-0"></span>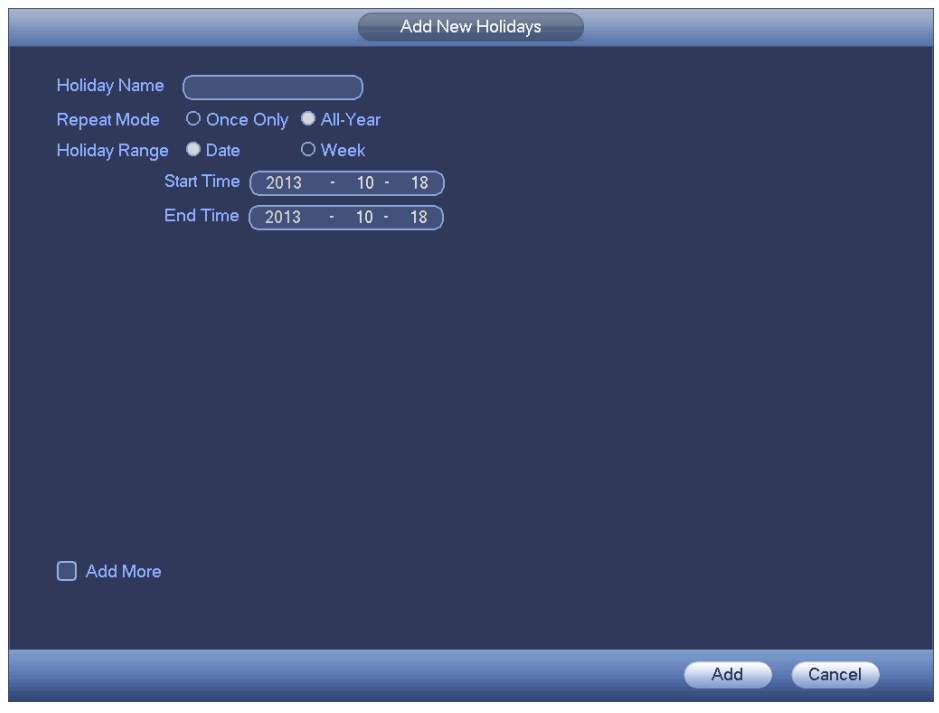

Figure 4-121

### <span id="page-186-1"></span>4.10.5.2 Display

It is to set display, TV adjust, tour, zero-channel encode, and preview favorites information. 4.10.5.2.1 Display

Display setup interface is shown as below. See [Figure 4-122.](#page-187-0)

**Transparency: Here is for you to adjust transparency. The value ranges from 128 to 255.** 

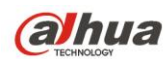

- Channel name: Here is for you to modify channel name. System max support 25-digit (The value may vary due to different series). Please note all your modification here only applies to DVR local end. You need to open web or client end to refresh channel name.
- Time display: You can select to display time or not when system is playback.
- Channel display: You can select to channel name or not when system is playback.
- Resolution: There are four options: 1920×1080, 1280×1024(default),1280×720,1024×768. Please note the system needs to reboot to activate current setup.
- Image enhance: Check the box; you can optimize the margin of the preview video.
- Preview denoise: It is to reduce the video noise and make it clearer. You can set denoise level. The higher the level is, the clearer the video is.

Please highlight icon **that** to select the corresponding function.

After completing all the setups please click save button, system goes back to the previous menu.

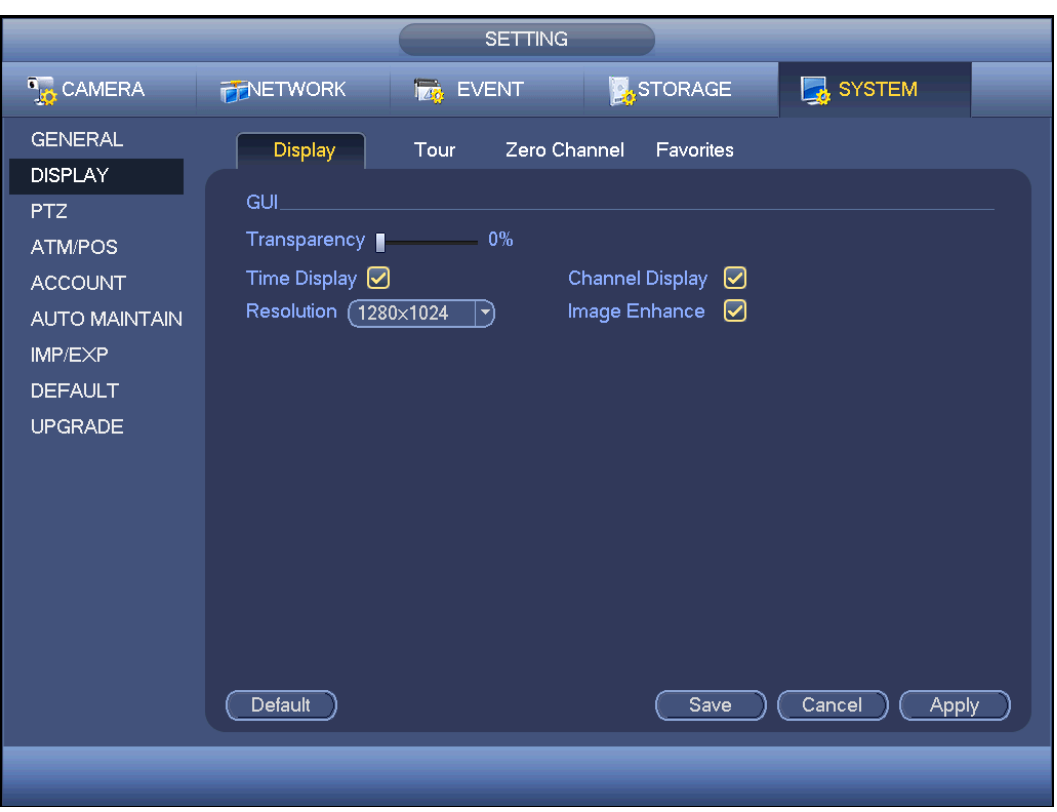

Figure 4-122

#### <span id="page-187-0"></span>4.10.5.2.2 Tour

Here you can activate tour function. Click Setup button, you can see an interface shown as in [Figure](#page-188-0)  [4-123](#page-188-0)

- Enable tour: Highlight box here to enable this function.
- Interval: System supports 1/8-window tour. Input proper interval value here. The value ranges from 5-120 seconds. It is for schedule tour/alarm/motion detect tour.
- **•** Split: You can select window split mode from the dropdown list.
- Channel group: It is to display all channel groups on current split mode. You can edit and delete a channel group here. Double click an item in the list; you can edit its channel group setup. Right now system max supports 32.
- Add: Under specified window split mode, click it to add channel group.

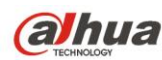

- Delete: Click it to remove selected channel group.
- Move up: Click it to move current selected channel up.
- Move down: Click it to move current selected channel down.
- Default: Click it to restore default setup.

#### **Tips:**

 $\bullet$  Use mouse or Shift button to switch  $\bullet$  and  $\bullet$  button to enable /disable tour.  $\bullet$  means the tour

funciton is enabled and  $\bigcirc$  meas tour funciton is disabled.

On the navigation bar, click  $\Box$  or  $\Box$  to enable/disable tour function.

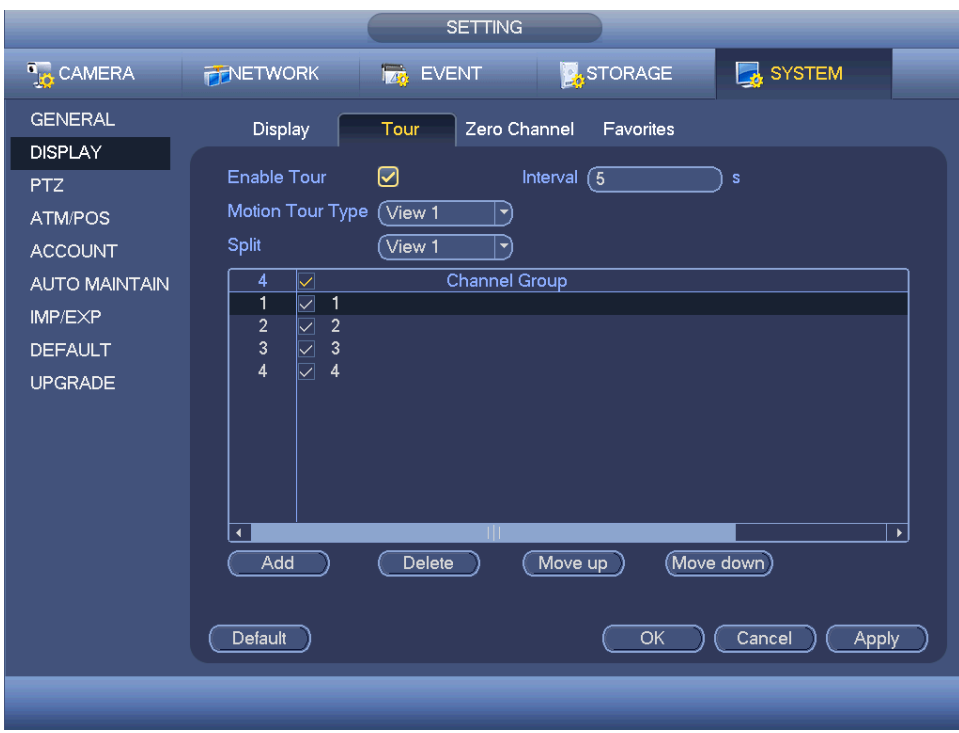

Figure 4-123

<span id="page-188-1"></span><span id="page-188-0"></span>4.10.5.2.3 Zero-channel Encoding

Click zero-channel encoding button, you can go to the following interface. See [Figure 4-124.](#page-189-0)Here you can enable and set zero-channel encoding function so that you can view several video sources at one channel.

- Enable: This function is disabled by default. Check the box here to enable this function so that you can control the zero-channel encoding function at the WEB.
- Compression: System default setup is H.264. You can set according to device capability.
- Resolution: The resolution value may vary due to different device capabilities. Please select from the dropdown list.
- Frame rate: The frame rate value may vary due to different device capabilities. Please select from the dropdown list.
- Bit Rate: The bit rate value may vary due to different device capabilities and frame rate setups. Please select from the dropdown list.
- Save: Click the Save button to save current setup. If this function is disabled, you can not operate zero-channel encoding function at the WEB, the video is black or null even you operate when the

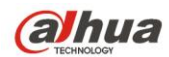

function is disabled. After you enabled this function, login the Web and you can select zero-channel

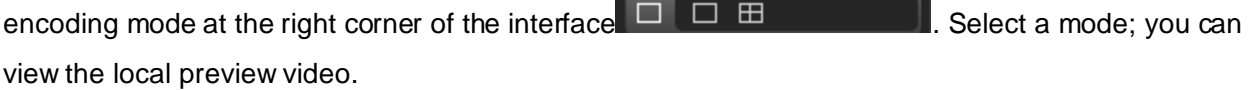

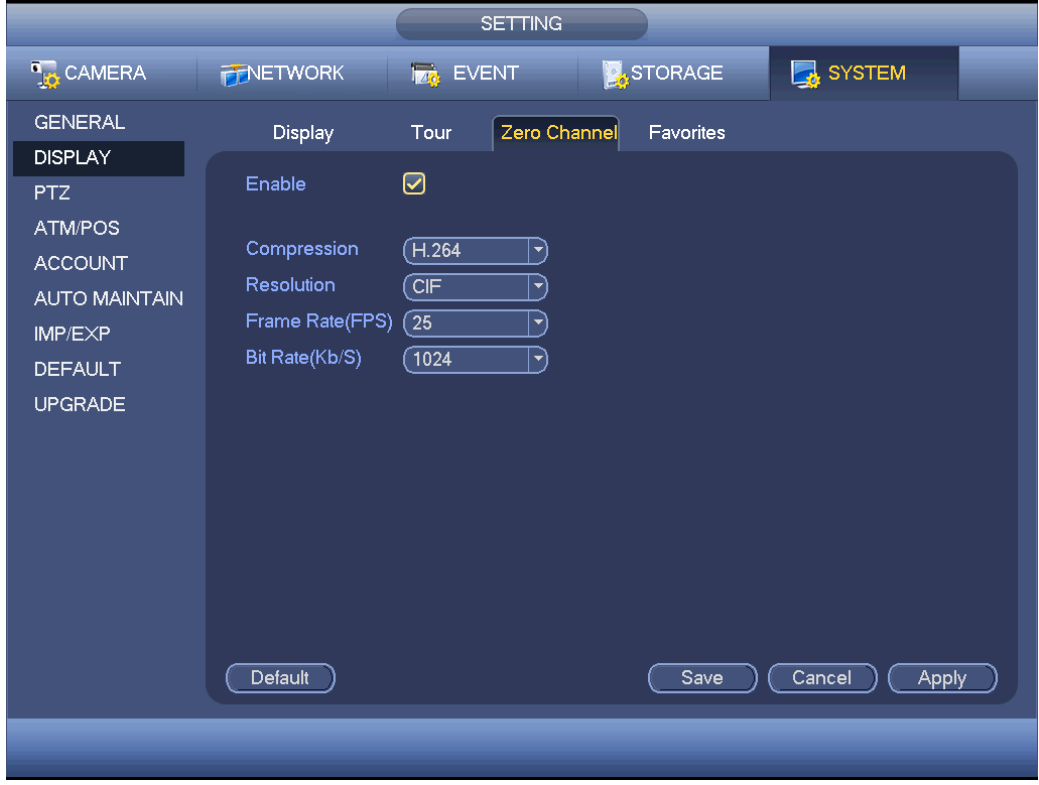

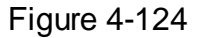

#### <span id="page-189-0"></span>4.10.5.2.4 Favorites

It is for you to set and save favorites preview setup. You can select different window display modes and then select corresponding channel(s). Please note for one mode, one channel can only be selected once. See [Figure 4-125.](#page-190-0)

- Set channels: Click it you get channel setup information of current preview interface. For example. If you window split mode is 4 and channel setup includes channel 1/2/3/4, you can see 4 from the split dropdown list and then see channel 1/2/3/4 at the middle of the interface.
- Get channels: Click it to activate current setup. You can see current setup effect on the screen right now.
- Default: it is to restore factory default setup. For example, 1-window mode, it is to display channel 1 and 4-window mode, it is display channel 1/2/3/4.
- Save: Click it to save current setup to Favorites folder. Otherwise, you can not find current setup in the Favorites.

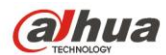

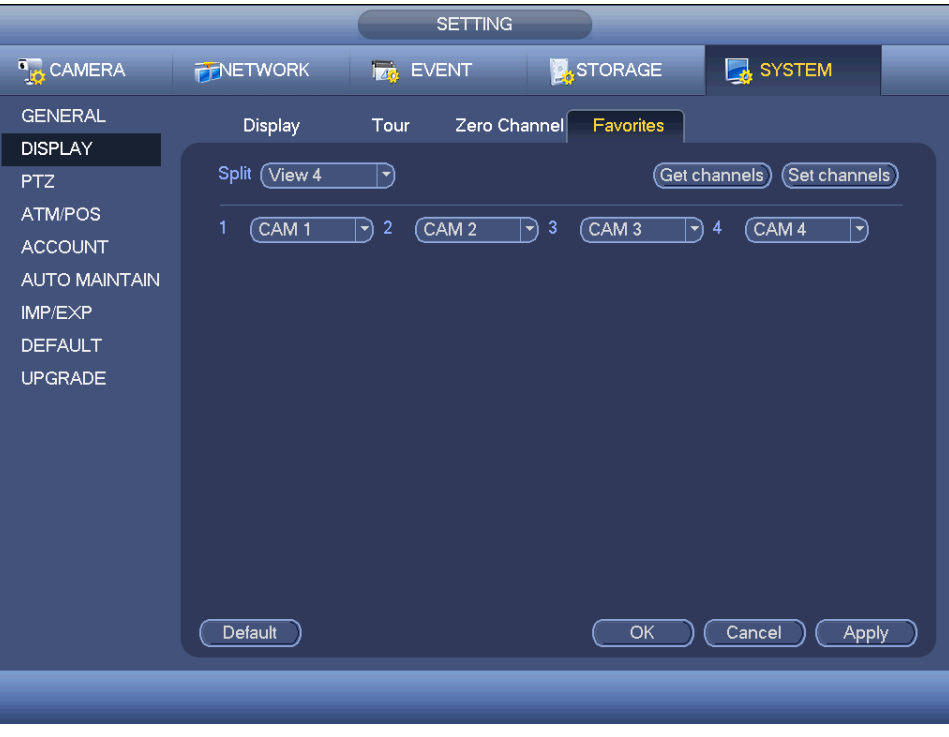

Figure 4-125

<span id="page-190-0"></span>On the navigation bar, you can see the Favorites shortcut menu. You can select from the dropdown list. Click View 1, you can see the channel(s) you saved on the Favorites folder. Se[e Figure 4-126.](#page-190-1)

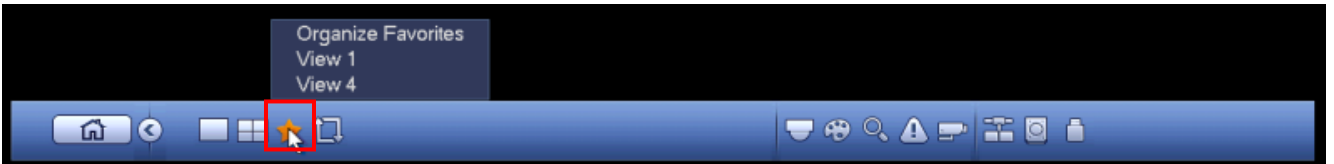

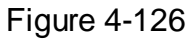

### <span id="page-190-1"></span>4.10.5.3 PTZ

The pan/tilt/zoom setup includes the following items. Please select channel first. See [Figure 4-127.](#page-191-0)

- PTZ type: There are two options: local/remote. Please select remote if you are connecting to the network PTZ. See [Figure 4-128.](#page-191-1)
- Control mode: You can select control mode from the dropdown list. There are two options: Serial/HDCVI. For HDCVI series product, please select HDCVI. The control signal is sent to the PTZ via the coaxial cable. For the serial mode, the control signal is sent to the PTZ via the RS485 port.
- **•** Protocol: Please select corresponding protocols such as PELCOD.
- Address: input corresponding PTZ address.
- Baud rate: Select baud rate.
- Data bit: Select data bit.
- Stop bit: Select stop bit.
- Parity: There are three choices: none/odd/even.

After completed all the setups please click save button, system goes back to the previous menu.

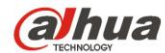

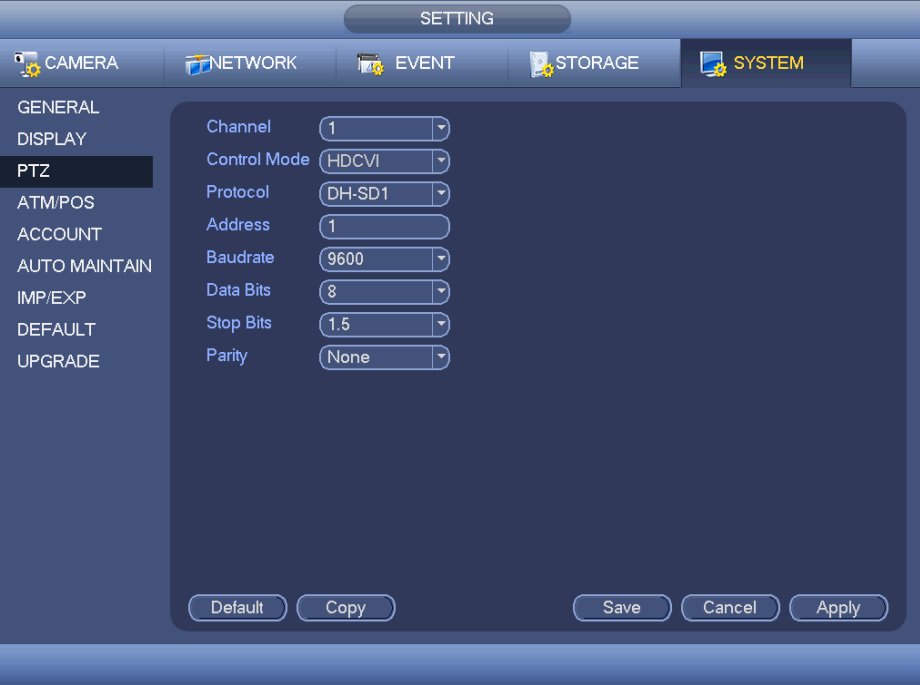

Figure 4-127

<span id="page-191-0"></span>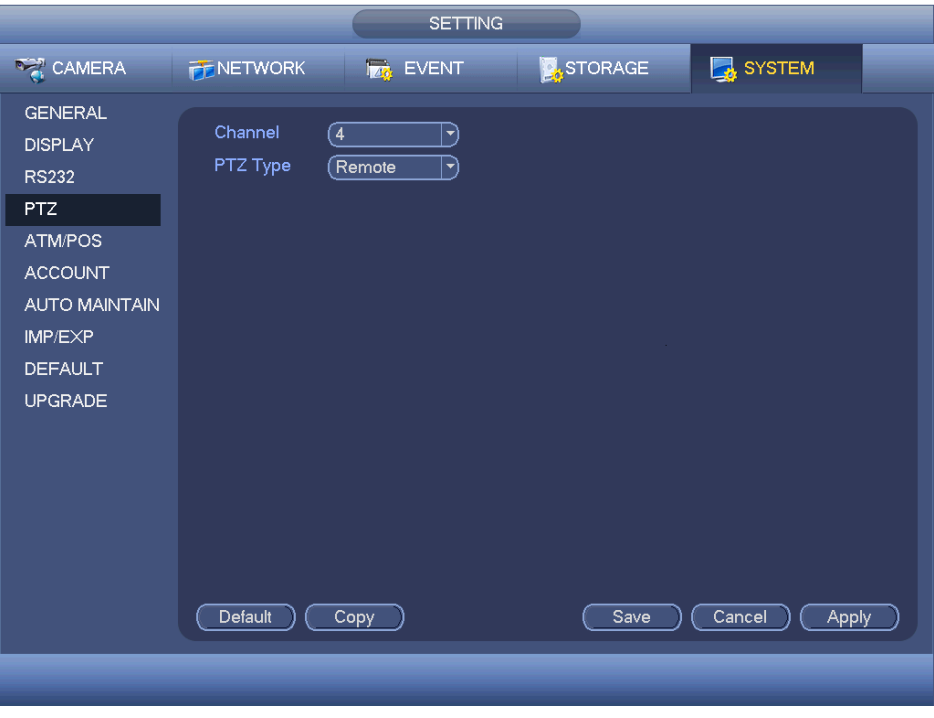

Figure 4-128

### <span id="page-191-1"></span>4.10.5.4 ATM/POS

The ATM/POS function is for financial areas. It includes Sniffer, information analysis and title overlay function. The Sniffer mode is network.

The network type interface is shown as below. See [Figure 4-129.](#page-192-0)

Here we take the ATM/POS protocol to continue.

There are two types: with or without the protocol according to client's requirements.

#### **With the protocol**

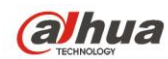

For ATM/POS with the protocol, you just need to set the source IP, destination IP (sometimes you need to input corresponding port number).

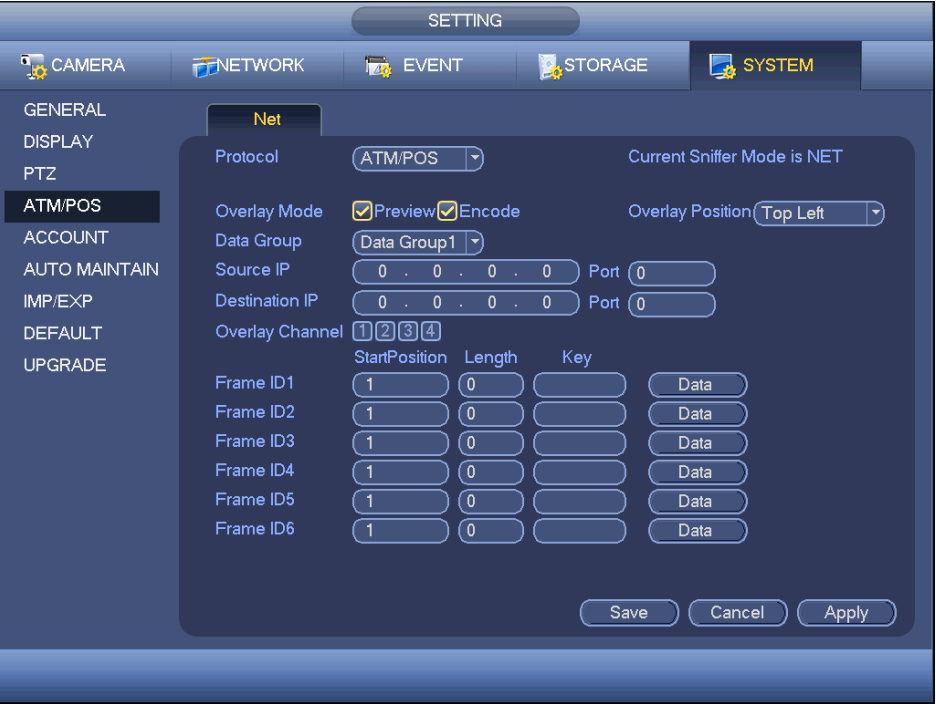

Figure 4-129

### <span id="page-192-0"></span>**Without the protocol**

For the ATM/POS without the protocol, the interface is shown as in [Figure 4-130.](#page-192-1)

Source IP refers to host IP address that sends out information (usually it is the device host.) Destination IP refers to other systems that receive information.

Usually you do not need to set source port and target port.

There are total four groups IP. The record channel applies to one group (optional) only. Six frame ID groups verification can guarantee information validity and legal.

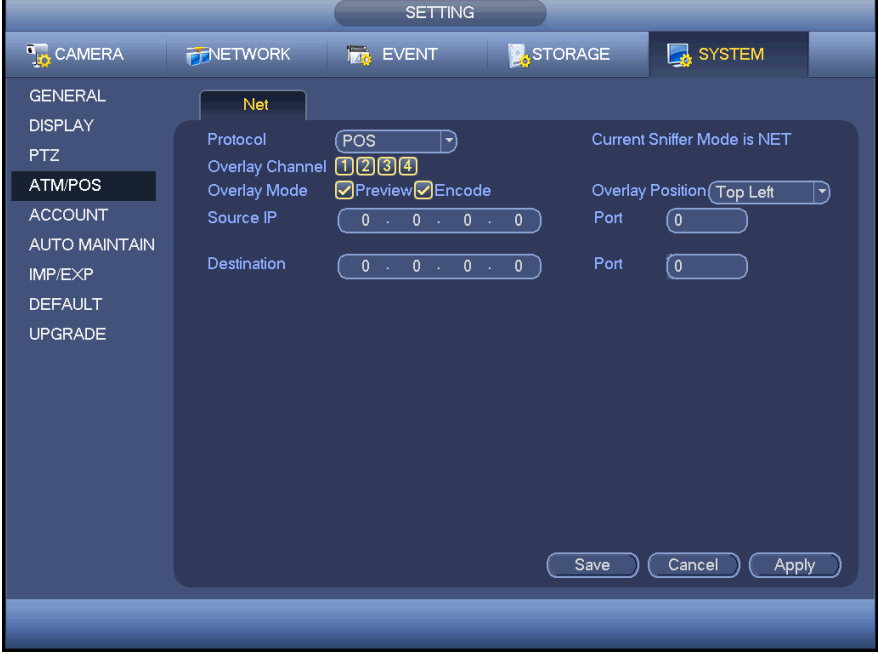

<span id="page-192-1"></span>Figure 4-130

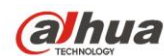

### 4.10.5.5 Account

Here is for you to implement account management. See [Figure 4-131](#page-193-0) an[d Figure 4-132.](#page-194-0) Here you can:

- Add new user
- Modify user
- Add group
- $\bullet$  Modify group
- $\bullet$  Modify password.

For account management please note:

- For the user account name and the user group, the string max length is 6-byte. The backspace in front of or at the back of the string is invalid. There can be backspace in the middle. The string includes the valid character, letter, number, underline, subtraction sign, and dot.
- The default user amount is 64 and the default group amount is 20. System account adopts two-level management: group and user. No limit to group or user amount.
- For group or user management, there are two levels: admin and user.
- The user name and group name can consist of eight bytes. One name can only be used once. There are four default users: admin/888888/666666 and hidden user "default". Except user 6666, other users have administrator right.
- Hidden user "default" is for system interior use only and can not be deleted. When there is no login user, hidden user "default" automatically login. You can set some rights such as monitor for this user so that you can view some channel view without login.
- One user should belong to one group. User right can not exceed group right.
- About reusable function: this function allows multiple users use the same account to login.
- About user account and MAC. When you add a new user, you can input the MAC address of current user. Only the user of the same MAC address can access the device remotely.(MAC address is for the device of the same LAN.) If you leave MAC address item in blank when you add a new user, the user of any MAC address can access the device remotely. You can set or change MAC address when you add or modify a user. The MAC address function is also valid for PSS login. **Please note current function does not support IPV6.**

After all the setups please click save button, system goes back to the previous menu.

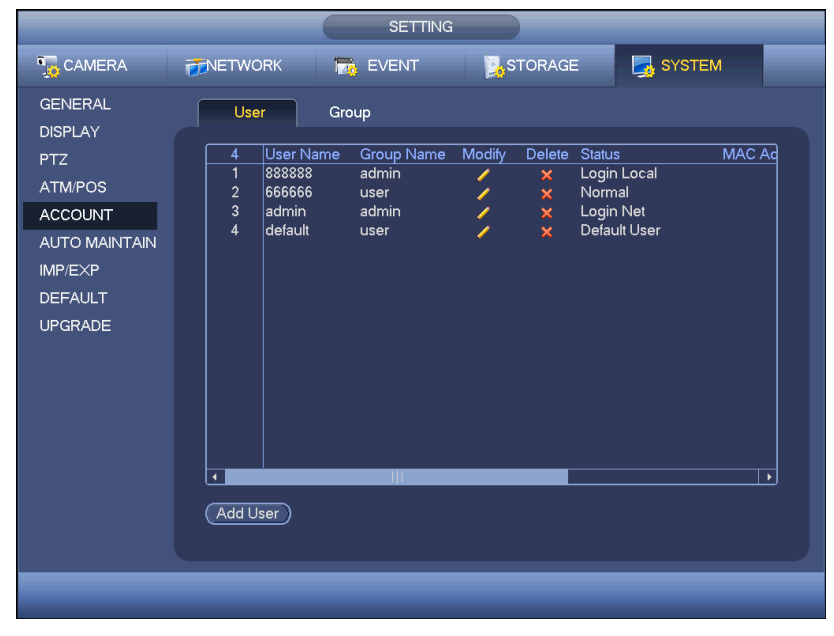

<span id="page-193-0"></span>Figure 4-131

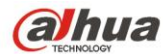

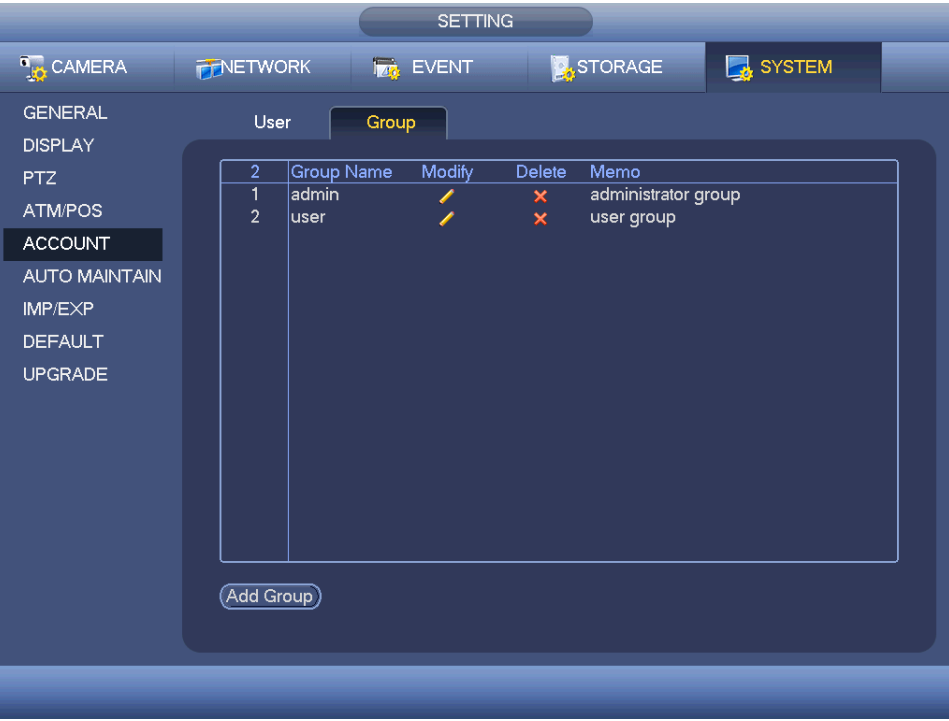

Figure 4-132

<span id="page-194-0"></span>4.10.5.5.1 Add/Modify Group

Click add group button i[n Figure 4-132](#page-194-0) , the interface is shown as below. See [Figure 4-133.](#page-194-1) Here you can input group name and then input some memo information if necessary.

There are total 98 rights such as control panel, shut down, real-time monitor, playback, record, record file backup, PTZ, user account, system information view, alarm input/output setup, system setup, log view, clear log, upgrade system, control device and etc.

The modify group interface is similar to th[e Figure 4-133.](#page-194-1)

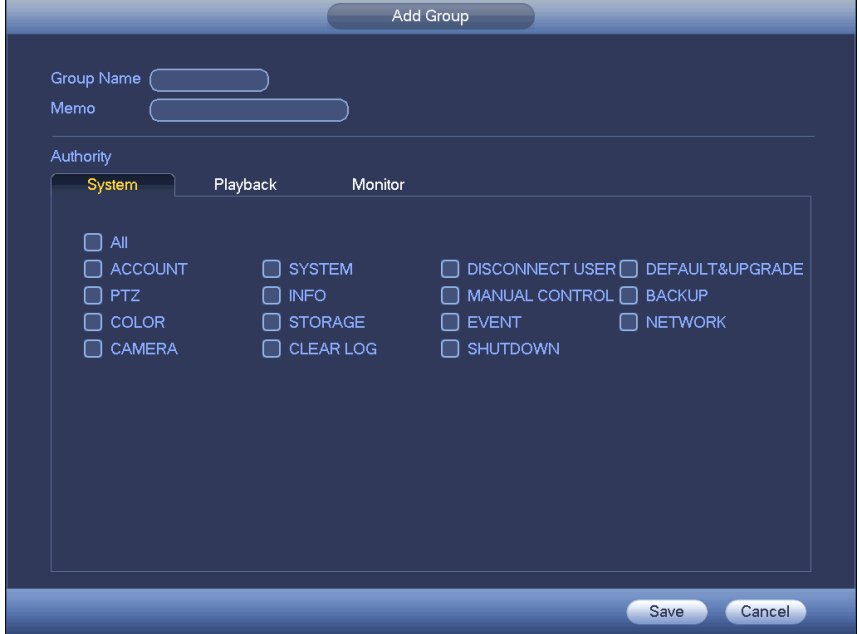

<span id="page-194-1"></span>Figure 4-133

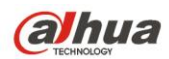

Click add user button i[n Figure 4-131](#page-193-0) , the interface is shown as i[n Figure 4-134.](#page-195-0)

Please input the user name, password, select the group it belongs to from the dropdown list.

Then you can check the corresponding rights for current user.

For convenient user management, usually we recommend the general user right is lower than the admin account.

The modify user interface is similar to [Figure 4-134.](#page-195-0)

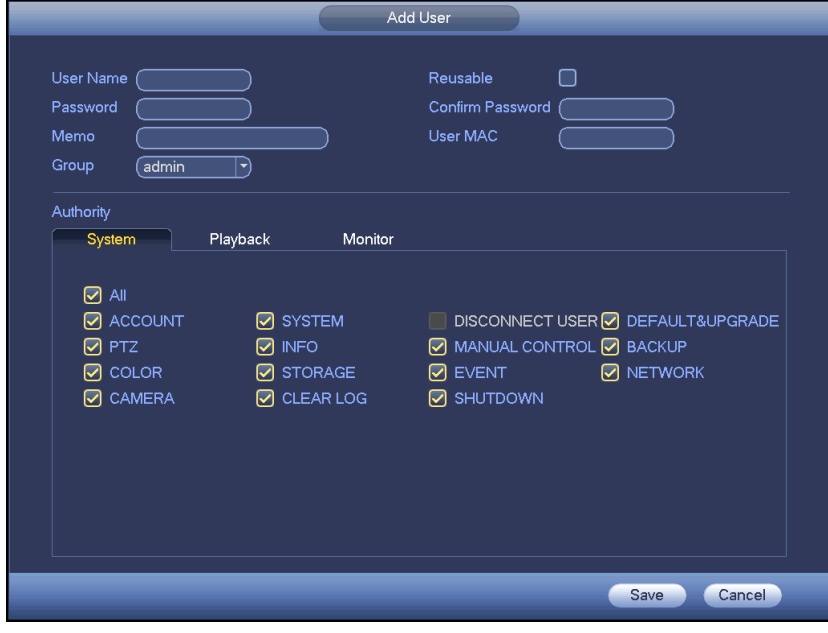

Figure 4-134

<span id="page-195-0"></span>When you create a new user, you can input the corresponding MAC address of current user. If you leave this item in blank, any MAC address user can share this user account to login. Please note system needs to check the validity of MAC. Only the 12-digit 0-f format address can pass the validity verification. System only saves small character even you input capitalized one. You can see the corresponding prompt if there is any illegal input.

### 4.10.5.6 Auto Maintain

Here you can set auto-reboot time and auto-delete old files setup. You can set to delete the files for the specified days. See [Figure 4-135.](#page-196-0)

You can select proper setup from dropdown list.

After all the setups please click save button, system goes back to the previous menu.

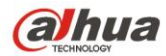

HDCVI Series DVR User's Manual

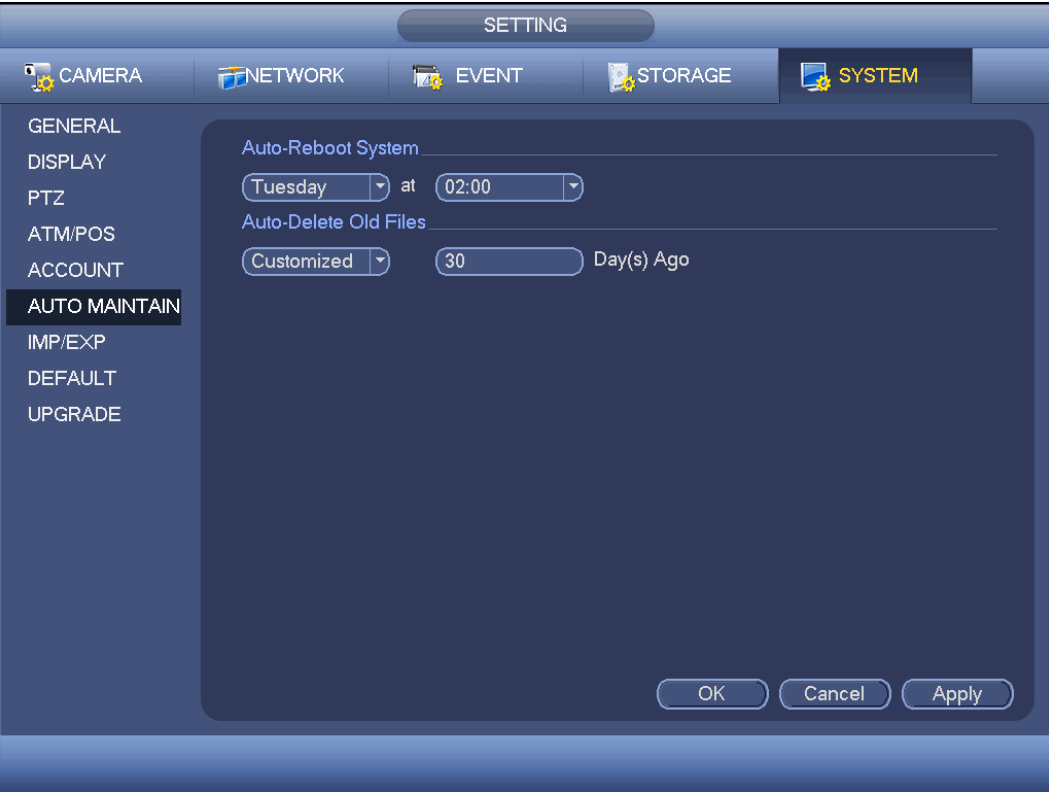

Figure 4-135

### <span id="page-196-0"></span>4.10.5.7 Config Backup

The configuration file backup interface is shown as below. See [Figure 4-136.](#page-197-0)

This function allows you to import/export system configuration. You can use this function when there are several devices need the same setup.

- Export: Please connect the peripheral device first and then go to the following interface. Click Export button, you can see there is a corresponding "Config\_Time" folder. Double click the folder, you can view some backup files.
- Import: Here you can import the configuration files from the peripheral device to current device. You need to select a folder first. You can see a dialogue box asking you to select a folder if you are selecting a file. System pops up a dialogue box if there is no configuration file under current folder. After successfully import, system needs to reboot to activate new setup.
- Format: Click Format button, system pops up a dialogue box for you to confirm current operation. System begins format process after you click the OK button.

**Note:**

- System can not open config backup interface again if there is backup operation in the process.
- System refreshes device when you go to the config backup every time and set current directory as the root directory of the peripheral device.
- If you go to the configuration backup interface first and then insert the peripheral device, please click Refresh button to view the newly added device.

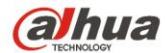

**Calhua**<br>
HDCVI Series DVR User's Manual

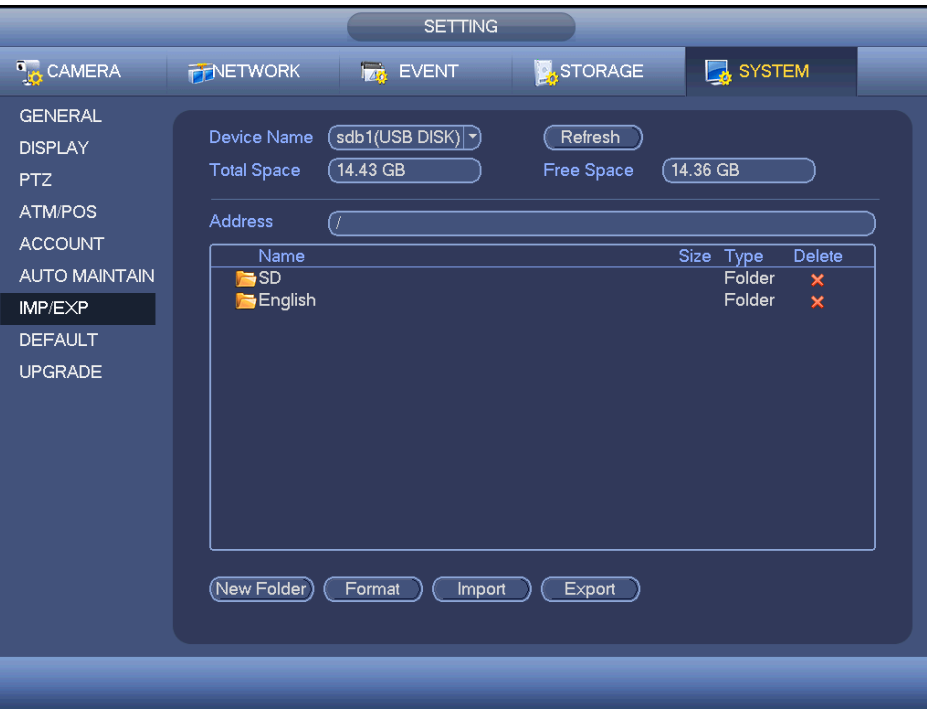

Figure 4-136

### <span id="page-197-0"></span>4.10.5.8 Default

Click default icon, system pops up a dialogue box. You can highlight **the system default factory setup.** See [Figure 4-137.](#page-198-0)

- **•** Camera
- **•** Network
- **•** Event
- Storage
- System

Please highlight icon **that** to select the corresponding function.

After all the setups please click save button, system goes back to the previous menu.

### **Warning!**

System menu color, language, time display mode, video format, IP address, user account will not maintain previous setup after default operation!

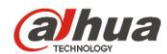

**Calhua**<br>
HDCVI Series DVR User's Manual

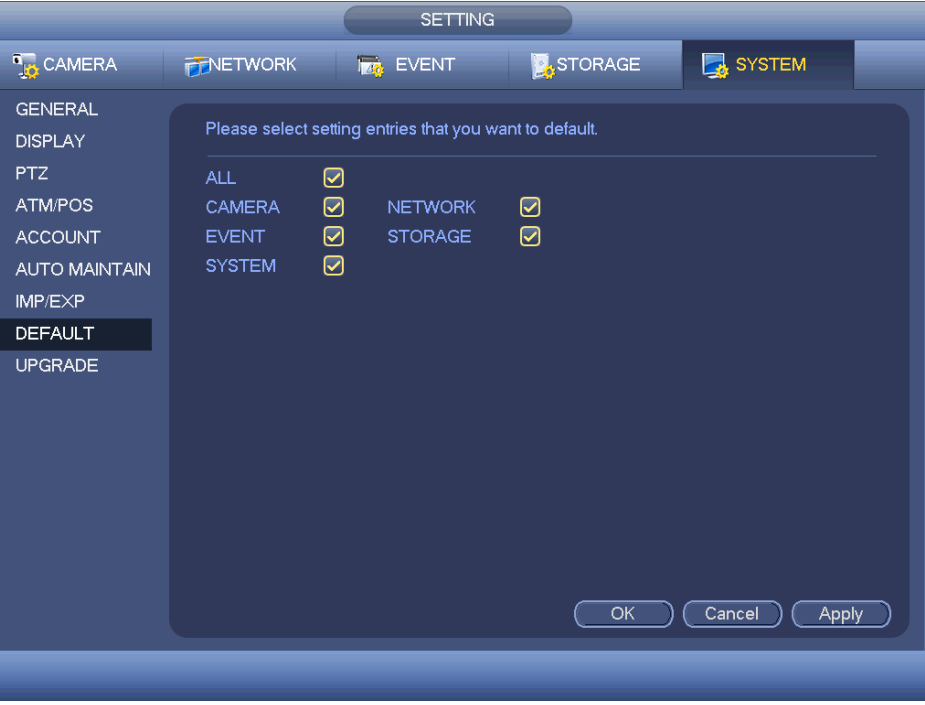

Figure 4-137

### <span id="page-198-0"></span>4.10.5.9 Update

Here is for you to view hardware features, software version, built date, release SN information and etc. You can also update system here. See [Figure 4-138.](#page-198-1)

 Start: Please insert the USB device that have the update file to the device and then click the Start button to begin the update.

### **Important**

**Please make sure the upgrade file name shall be update.bin.**

<span id="page-198-1"></span>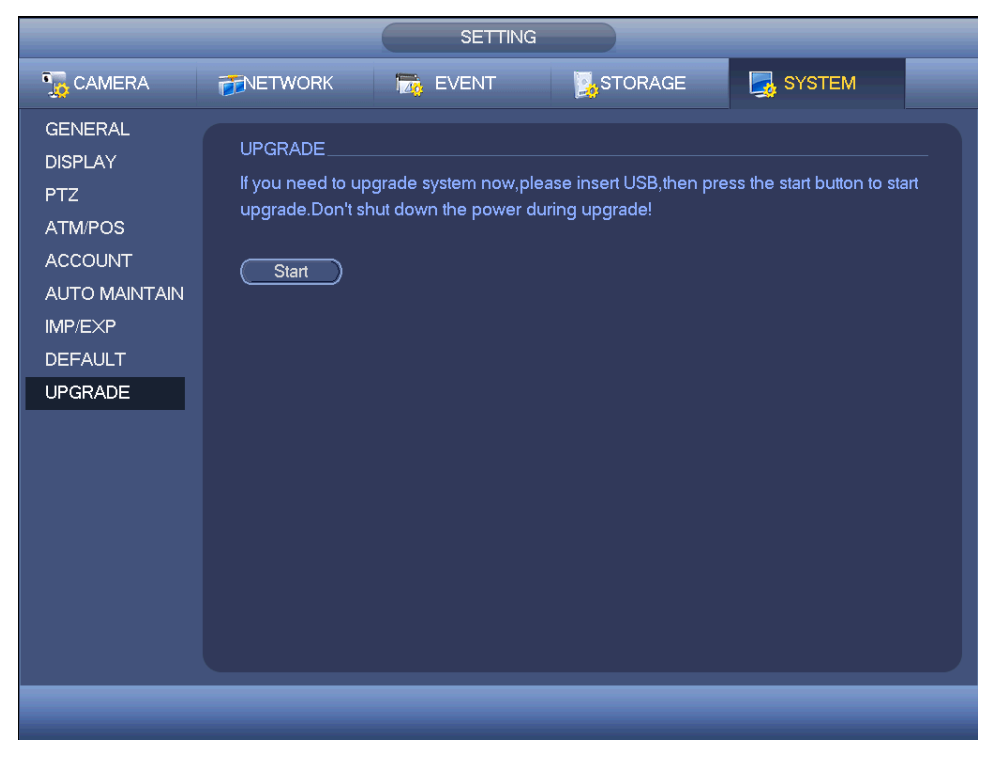

Figure 4-138

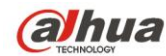

# 5 WEB OPERATION

Slightly difference may be found in the interface due to different series.

### 5.1 Network Connection

Before web client operation, please check the following items:

- Network connection is right
- DVR and PC network setup is right. Please refer to network setup(main menu->Setting->Network)
- Use order ping \*\*\*.\*\*\*.\*\*\*.\*\*\*(\* DVR IP address) to check connection is OK or not. Usually the return TTL value should be less than 255.
- Current series product supports various browsers such as Safari, fire fox browser, Google browser. Device supports multiple-channel monitor, PTZ control, DVR parameter setup on the Apple PC.

### 5.2 Login

Open IE and input DVR address in the address column. For example, if your DVR IP is 10.10.3.16, then please input http:// 10.10.3.16 in IE address column.

System pops up warning information to ask you whether install control or not. Please click Install button. See [Figure 5-1.](#page-199-0)

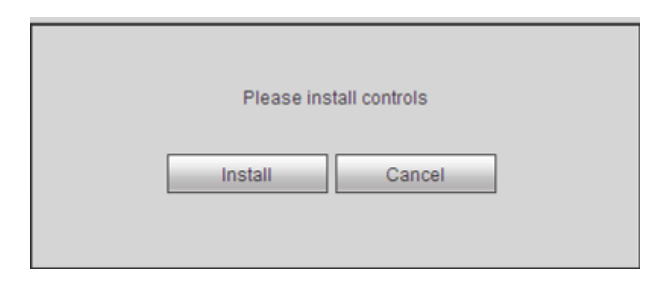

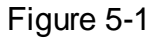

<span id="page-199-0"></span>After installation, the interface is shown as below. See [Figure 5-2.](#page-199-1)

Please input your user name and password.

Default factory name is admin and password is admin.

<span id="page-199-1"></span>**Note: For security reasons, please modify your password after you first login.**

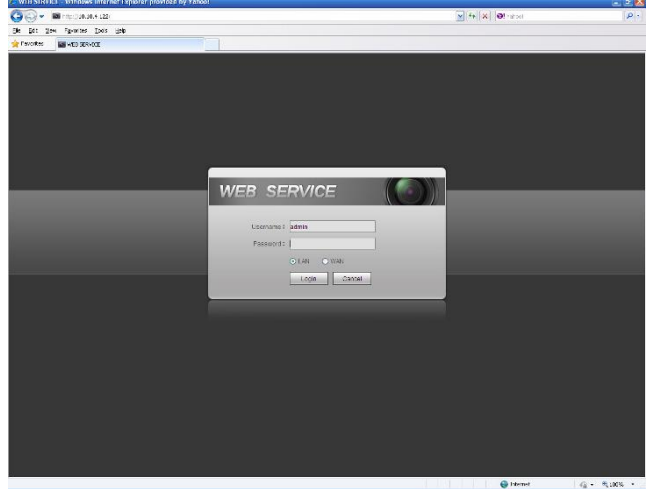

Figure 5-2

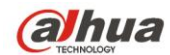

### 5.3 LAN Mode

For the LAN mode, after you logged in, you can see the main window. See [Figure 5-3.](#page-200-0)

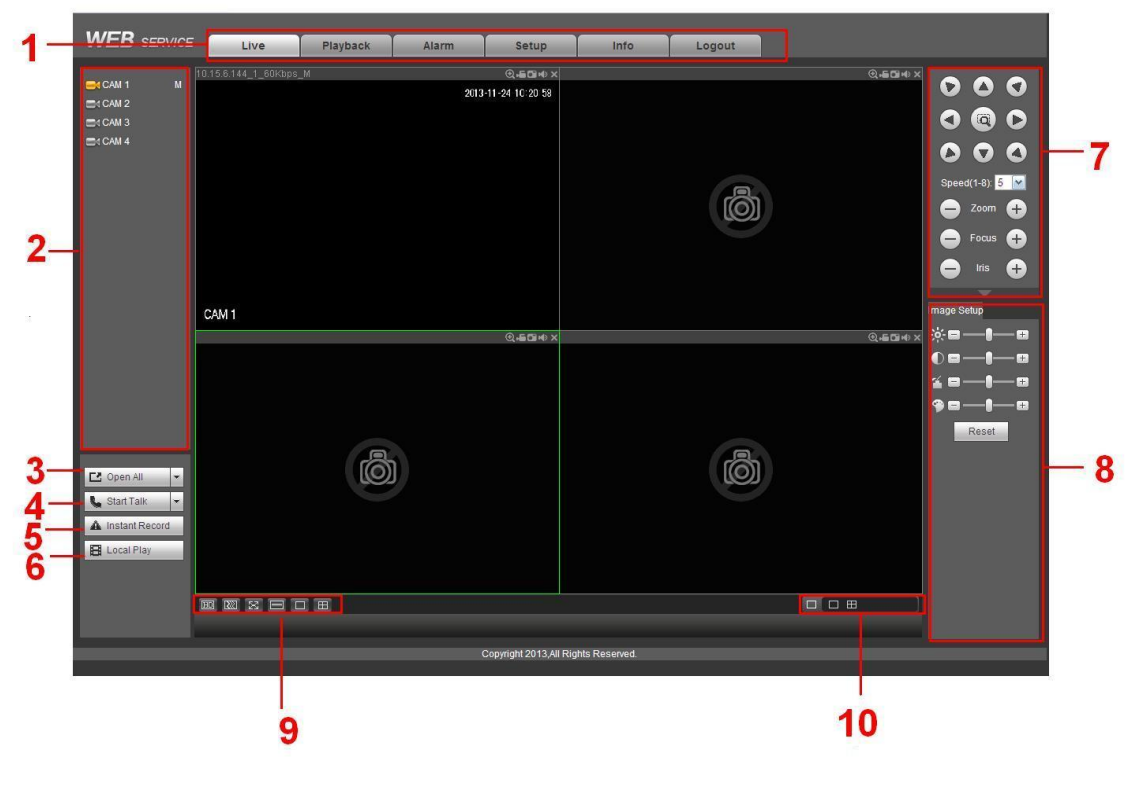

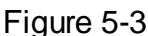

<span id="page-200-0"></span>This main window can be divided into the following sections.

- Section 1: there are six function buttons: Live (chapter [5.4](#page-201-0)), playback (chapte[r 5.10\)](#page-251-0) setup (chapter [5.8\)](#page-205-0), info (chapte[r 5.9\)](#page-250-0), alarm (chapter [5.11\)](#page-256-0), and logout (chapter [5.12\)](#page-257-0).
- Section 2: There are channel number and one button: Start all. Start all button is to enable/disable all-channel real-time monitor. Click it the button becomes yellow. See [Figure 5-4.](#page-200-1)

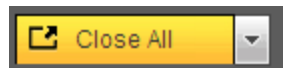

Figure 5-4

<span id="page-200-1"></span>Please refer t[o Figure 5-5](#page-200-2) for main stream and extra stream switch information.

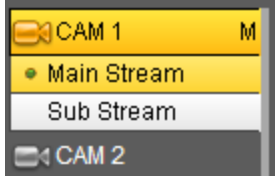

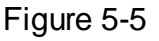

<span id="page-200-2"></span>Section 3: Start dialogue button.

You can click this button to enable audio talk. Click 【▼】 to select bidirectional talk mode. There are four options: DEFAULT, G711a, G711u and PCM. After you enable the bidirectional talk, the Start talk button becomes End Talk button and it becomes yellow. See [Figure 5-6.](#page-201-1)

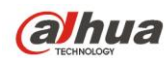

Please note, if audio input port from the device to the client-end is using the first channel audio input port. During the bidirectional talk process, system will not encode the audio data from the 1-channel.

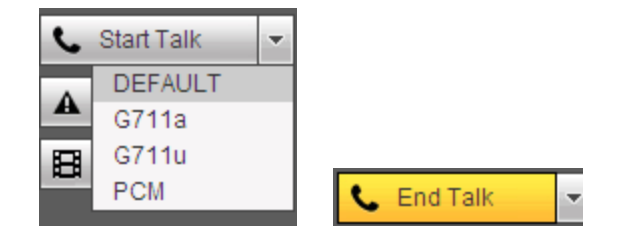

Figure 5-6

<span id="page-201-1"></span>Section 4: Instant record button. Click it, the button becomes yellow and system begins manual record. See [Figure 5-7.](#page-201-2) Click it again, system restores previous record mode.

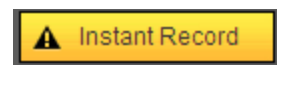

Figure 5-7

<span id="page-201-2"></span>Section 5: Local play button.

The Web can playback the saved (Extension name is dav) files in the PC-end.

Click local play button, system pops up the following interface for you to select local play file. Se[e Figure](#page-201-3)  [5-8.](#page-201-3)

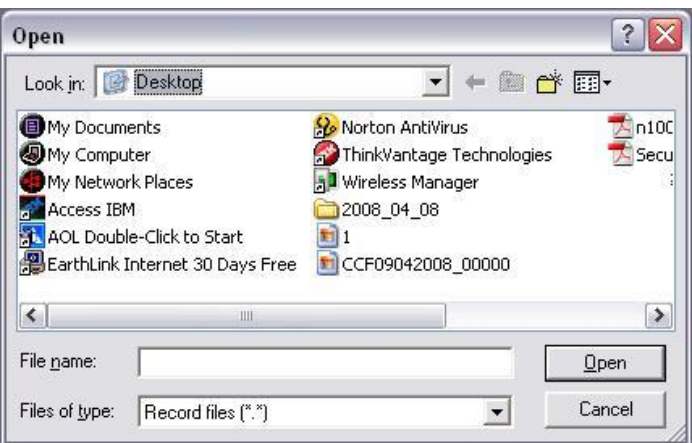

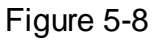

- <span id="page-201-3"></span>● Section 6: From the left to the right , you can see video quality/fluency/ full screen/1-window/4window/6-window/8-window/9-window/13-window/16-window/20-window/25-window/36-window.. You can set video fluency and real-time feature priority.
- Section 7: PTZ operation panel. Please refer to chapte[r 5.5](#page-202-0) for detailed information.
- Section 8: Image setup and alarm setup. Please refer to chapter [5.6](#page-203-0) for detailed information.
- Section 9: From left to right, it is to set video quality, video latency, full screen, 1-window, 4-window.
- Section 10:Zero-channel encoding. This function allows you to view several-channel in one window. It supports 1/4-channel mode. Please go to chapter [4.10.5.2.3](#page-188-1) to enable zero-channel encoding function first.

### <span id="page-201-0"></span>5.4 Live

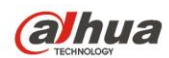

## **COLORED ENGINEERING**<br>
HDCVI Series DVR User's Manual

In section 2, left click the channel name you want to view, you can see the corresponding video in current window.

On the top left corner, you can view device IP (10.15.6.144), channel number (1), network monitor bit stream (61Kbps) and stream type: M (Main stream)/S (Sub stream). See [Figure 5-9.](#page-202-1)

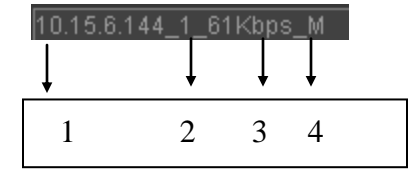

Figure 5-9

<span id="page-202-1"></span>On the top right corer, there are six unction buttons. Se[e Figure 5-10.](#page-202-2)

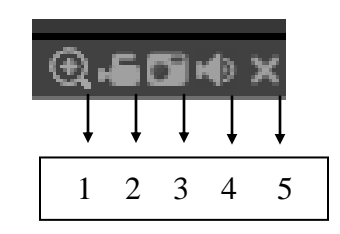

Figure 5-10

- <span id="page-202-2"></span> 1: Digital zoom: Click this button and then left drag the mouse in the zone to zoom in. right click mouse system restores original status.
- 2: Local record. When you click local record button, the system begins recording and this button becomes highlighted. You can go to system folder RecordDownload to view the recorded file.
- 3: Snapshot picture. You can snapshoot important video. All images are memorized in system client folder PictureDownload (default).
- 4: Audio :Turn on or off audio.(It has no relationship with system audio setup )
- 5: Close video.

### <span id="page-202-0"></span>5.5 PTZ

Before PTZ operation, please make sure you have properly set PTZ protocol. (Please refer to chapter [5.8.5.3\)](#page-243-0).

There are eight direction keys. In the middle of the eight direction keys, there is a 3D intelligent positioning key.

Click 3D intelligent positioning key, system goes back to the single screen mode. Drag the mouse in the screen to adjust section size. It can realize PTZ automatically.

Please refer to the following sheet for PTZ setup information.

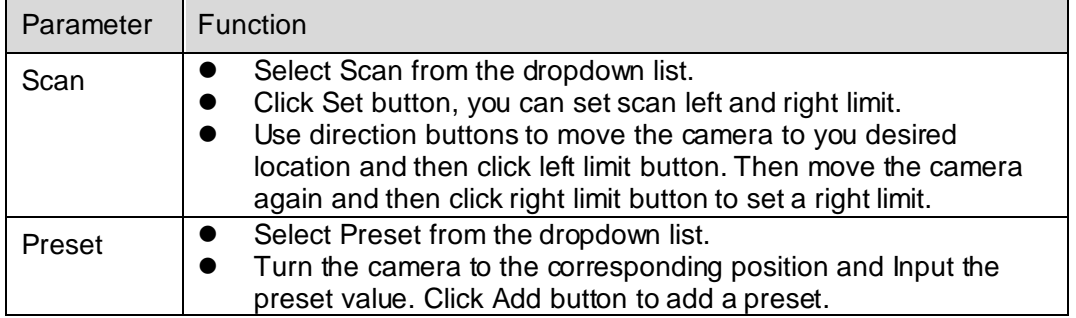

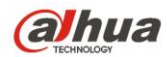

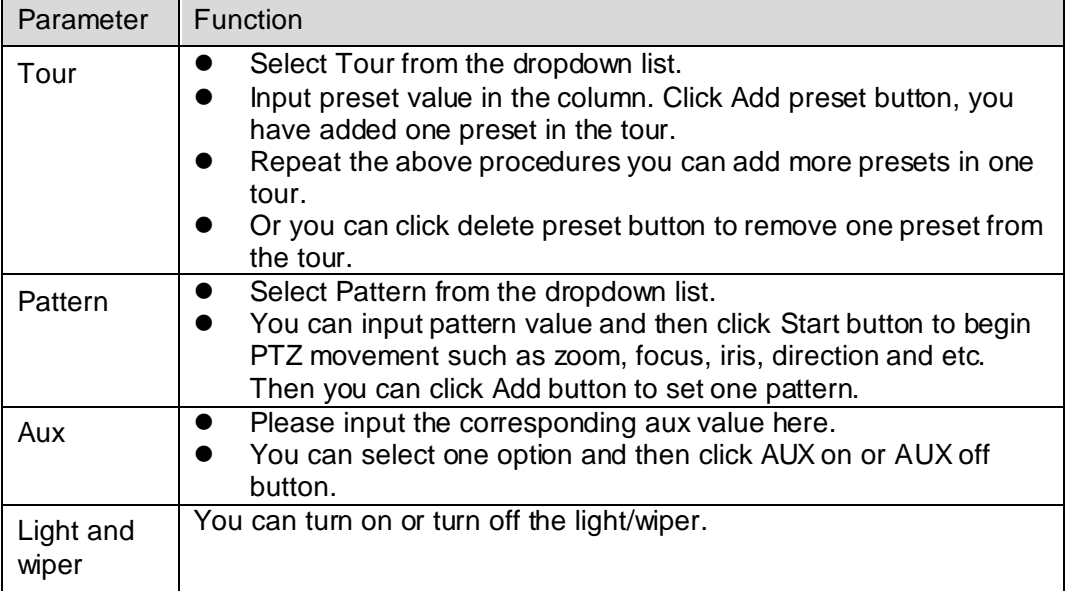

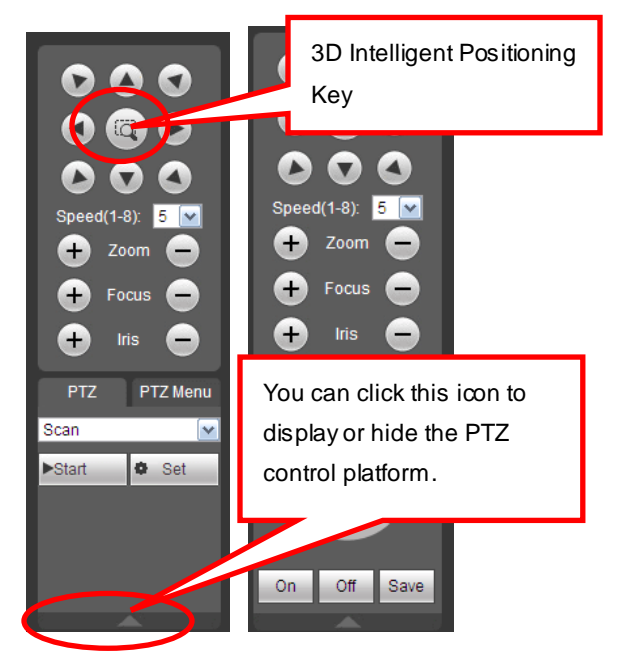

Figure 5-11

### <span id="page-203-0"></span>5.6 Image

Select one monitor channel video and then click Image button in section 8, the interface is shown as [Figure 5-12.](#page-204-0)

### **5.6.1 Image**

Here you can adjust its brightness, contrast, hue and saturation. (Current channel border becomes green).

Or you can click Reset button to restore system default setup.

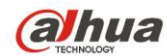

**Calhua**<br>
HDCVI Series DVR User's Manual

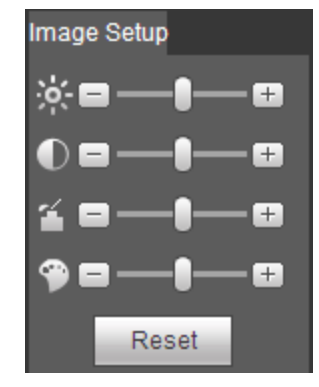

Figure 5-12

### <span id="page-204-0"></span>5.7 WAN Login

In WAN mode, after you logged in, the interface is shown as below. See [Figure 5-13.](#page-204-1)

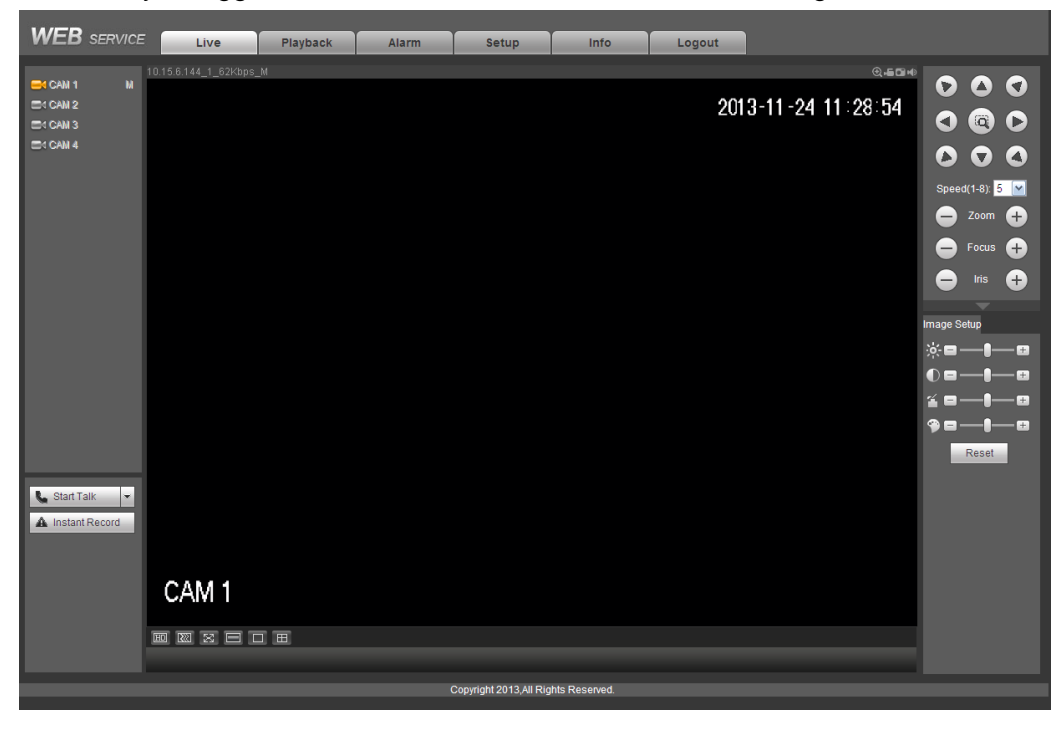

Figure 5-13

<span id="page-204-1"></span>Please refer to the following contents for LAN and WAN login difference.

1) In the WAN mode, system opens the main stream of the first channel to monitor by default. The open/close button on the left pane is null.

2) You can select different channels and different monitor modes at the bottom of the interface. See [Figure 5-14.](#page-205-1)

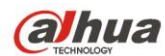

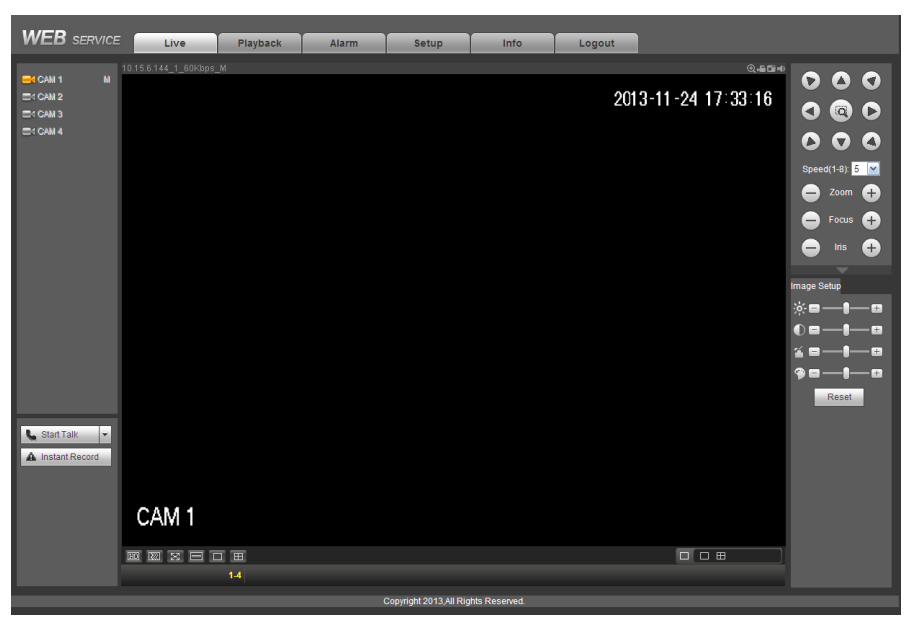

Figure 5-14

#### <span id="page-205-1"></span>**Important**

### **The window display mode and the channel number are by default. For example, for the 16 channel, the max window split mode is 16.**

3) Multiple-channel monitor, system adopts extra stream to monitor by default. Double click one channel, system switches to single channel and system uses main stream to monitor. You can view there are two icons at the left top corner of the channel number for you reference. M stands for main stream. S stands for sub stream (extra stream).

4) If you login via the WAN mode, system does not support alarm activation to open the video function in the Alarm setup interface.

#### **Important**

- For multiple-channel monitor mode, system adopts extra stream to monitor by default. You can not modify manually. All channels are trying to synchronize. Please note the synchronization effect still depends on your network environments.
- For bandwidth consideration, system can not support monitor and playback at the same time. System auto closes monitor or playback interface when you are searching setup in the configuration interface. It is to enhance search speed.

### <span id="page-205-0"></span>5.8 Setup

### **5.8.1 Camera**

5.8.1.1 Remote Device Remote device interface is shown as below. See [Figure 5-15.](#page-206-0)

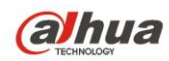

| No.                   |               |              | <b>IP Address</b> |                | Port              |       | Device ID      | Manufacturer          |                     | Type         |
|-----------------------|---------------|--------------|-------------------|----------------|-------------------|-------|----------------|-----------------------|---------------------|--------------|
| 1                     | $\Box$        |              | 10.15.5.82        |                | 8086              |       |                | Onvif                 |                     |              |
| $\overline{2}$        | $\Box$        |              | 10.15.5.88        |                | 8091              |       |                | Onvif                 |                     |              |
| 3                     | □             |              | 10.15.6.169       |                | 8093              |       |                | Onvif                 |                     |              |
| $\overline{4}$        | $\Box$        |              | 10.15.6.218       |                | 80                |       |                | Onvif                 |                     |              |
| 5                     | $\Box$        |              | 10.15.6.247       |                | 80                |       |                | Onvif                 |                     |              |
| 6                     | $\Box$        |              | 10.15.6.252       |                | 80                |       |                | Onvif                 |                     |              |
| 7                     | $\Box$        |              | 10.15.6.85        |                | 8093              |       |                | Onvif                 |                     |              |
| 8                     | $\Box$        |              | 10.15.6.86        |                | 8090              |       |                | Onvif                 |                     |              |
|                       | Device Search | Add          |                   |                |                   |       |                |                       | Display Filter Null | $\checkmark$ |
|                       |               |              |                   |                |                   |       |                |                       |                     |              |
|                       | Channel       | Modify       | <b>Delete</b>     | <b>Status</b>  | <b>IP Address</b> | Port  | Device ID      | <b>Remote Channel</b> | Manufacturer        | <b>Type</b>  |
|                       | 17            | Ł            | $\bullet$         | 恳              | 10.15.6.99        | 37777 | YZC3CW20700015 | 1                     | Private             | IPC-HFW5100  |
|                       | 19            | L            | ۰                 | $\blacksquare$ | 10.15.6.218       | 37777 | YZC3FW08600043 | $\mathbf{1}$          | Private             | IPC-HDBW5100 |
|                       | 21            | Ł            | ٠                 | 马              | 10.15.6.169       | 40009 | PZB1KN00800001 | $\mathbf{1}$          | Private             | SD6X83-HN    |
| $\Box$<br>□<br>Г<br>□ | 22            | $\pmb{\ell}$ | $\bullet$         | $\blacksquare$ | 10.15.6.169       | 40009 | PZB1KN00800001 | $\mathbf{1}$          | Private             | SD6X83-HN    |

Figure 5-15

<span id="page-206-0"></span>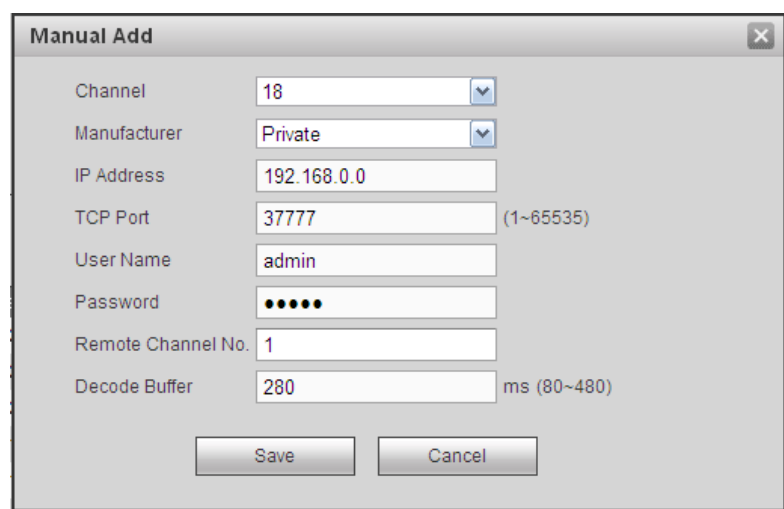

Figure 5-16

<span id="page-206-1"></span>Please refer to the following sheet for log parameter information.

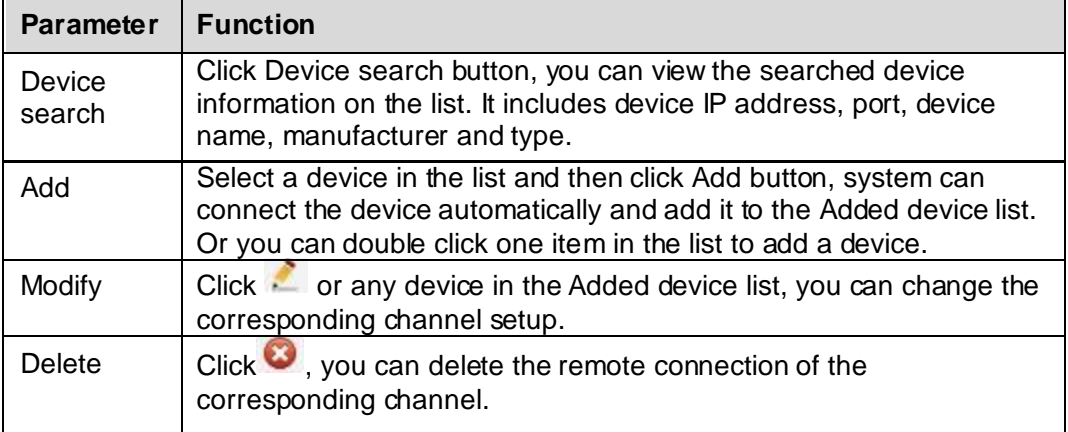

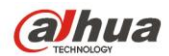

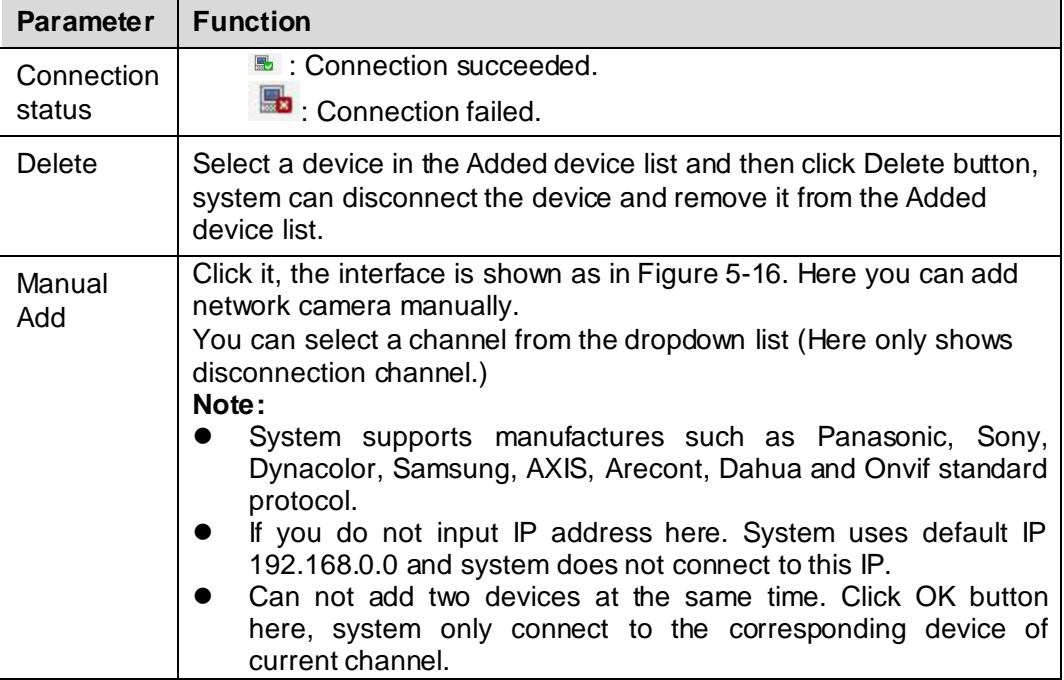

### 5.8.1.2 Conditions

Here you can view device property information. The setups become valid immediately after you set. See [Figure 5-17](#page-207-0) (analog channel) and [Figure 5-18](#page-208-0) (digital channel).

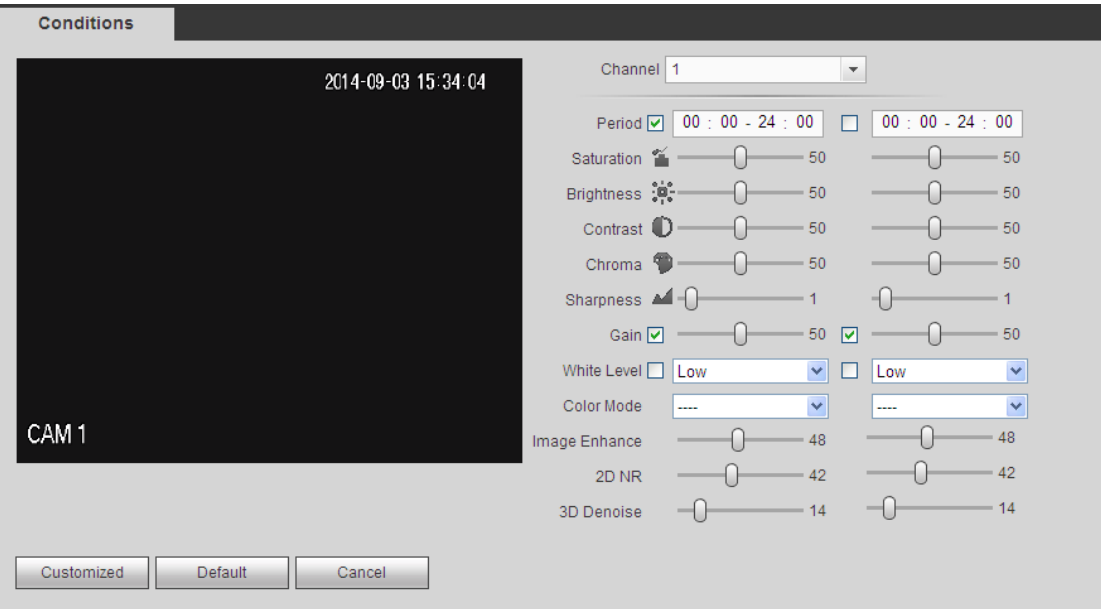

<span id="page-207-0"></span>Figure 5-17

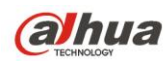

Conditions 014034091758478 Channel 31  $\vert \star \vert$ and processingly Config Files Day Iris + Enable | O Disable Saturation <a>
<a>
<a>
</a>
</a>
<a>
<a>
<a>
SO Mirror  $\bigcirc$  Enable  $\odot$  Disable Brightness  $\mathbb{I}^{\bullet\bullet}_{\bullet\bullet}$   $\qquad \qquad \bigcirc$  50 Contrast  $\bigcirc$  - 0 50 Sharpness  $\overline{4}$  - 0 - 50 3D Denoise  $\odot$  Enable  $\odot$  Disable Flip No Flip<br>List Observed March 1994 Light Close Scene Mode | Auto<br>|-<br>| Day & Light | Auto Save Refresh Default

Figure 5-18

<span id="page-208-0"></span>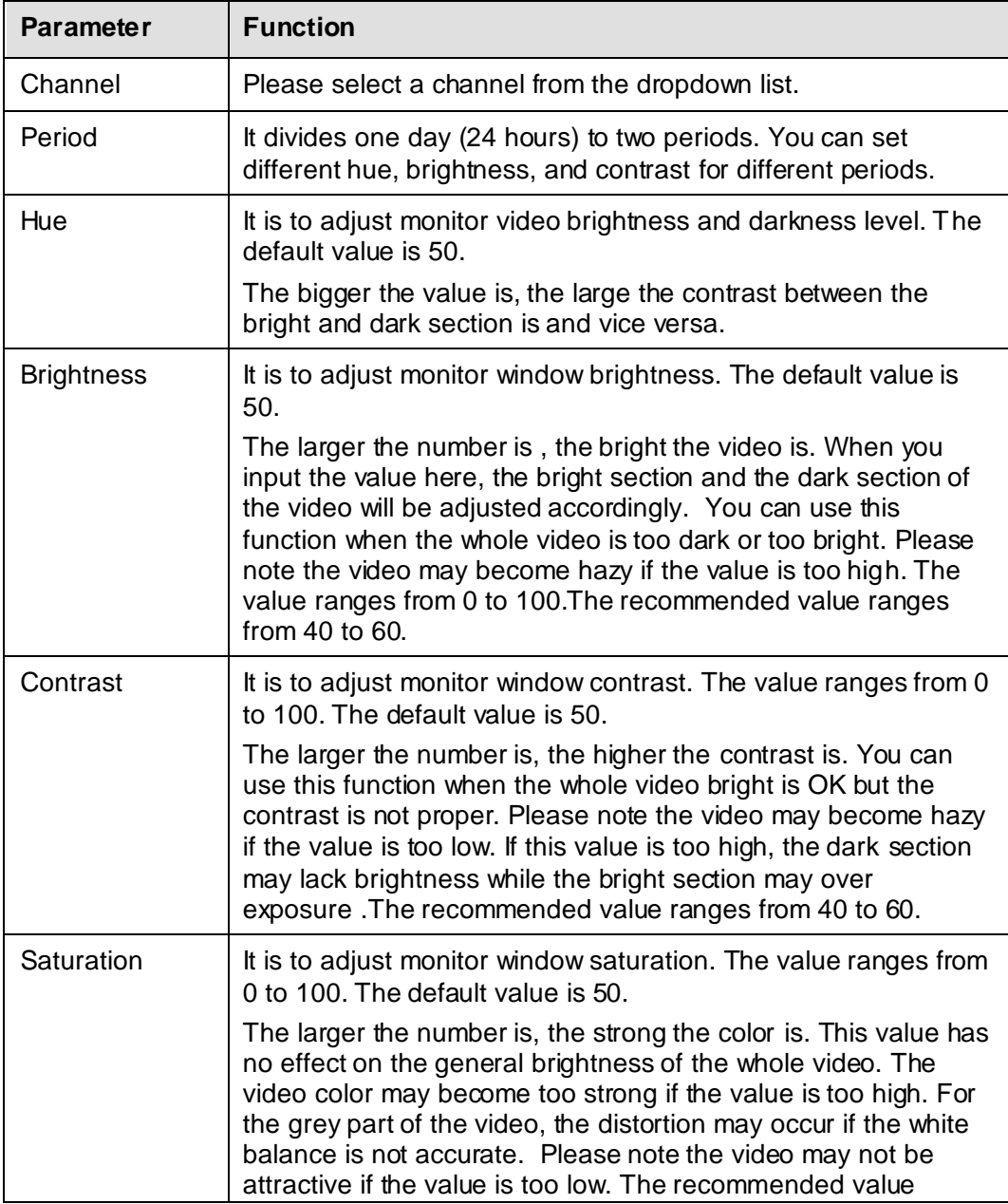

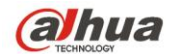

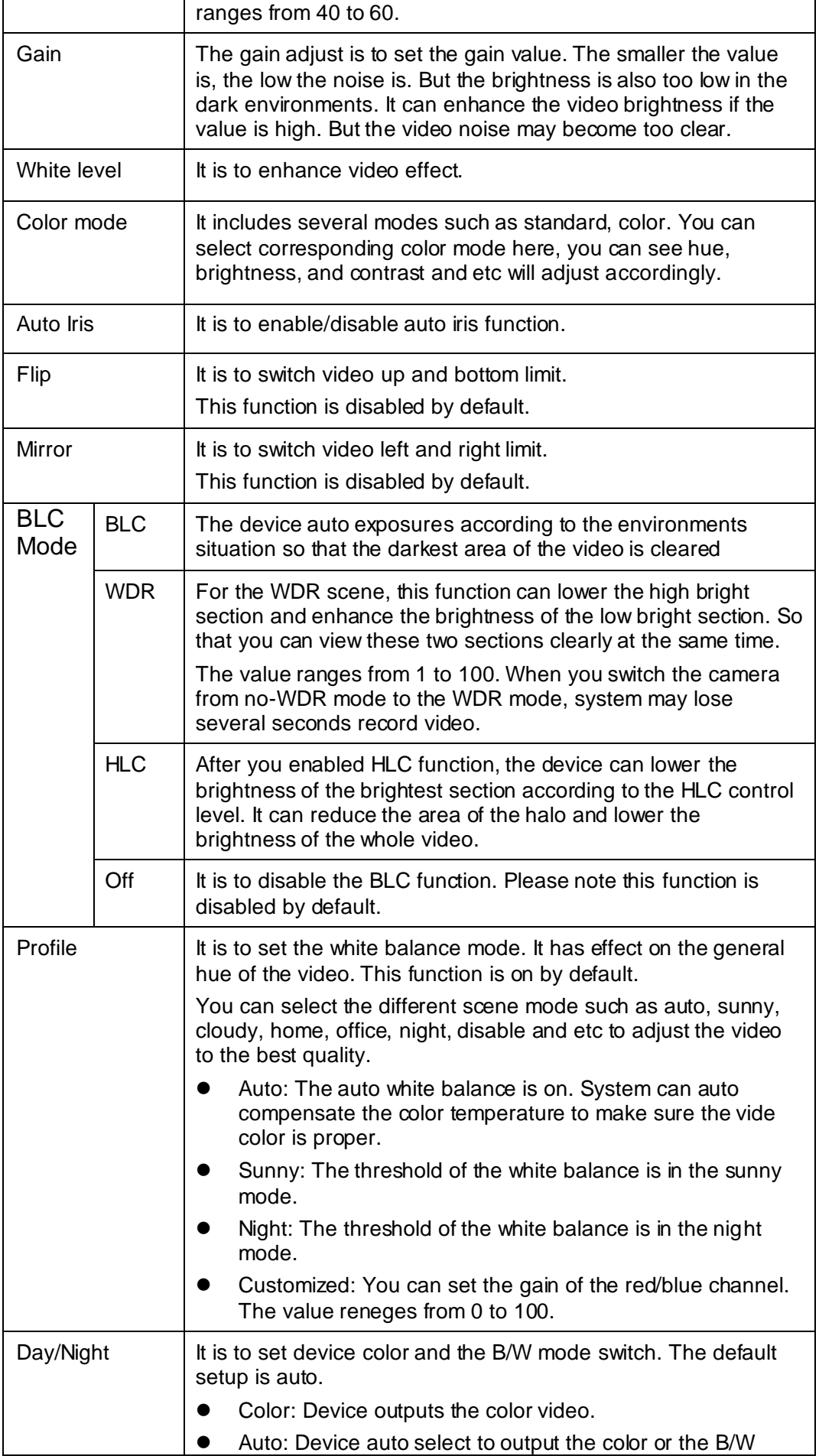

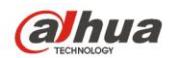

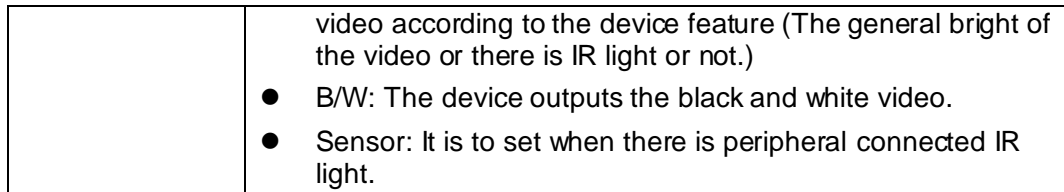

### 5.8.1.3 Encode

5.8.1.3.1Encode

The encode interface is shown as below. See [Figure 5-19.](#page-210-0)

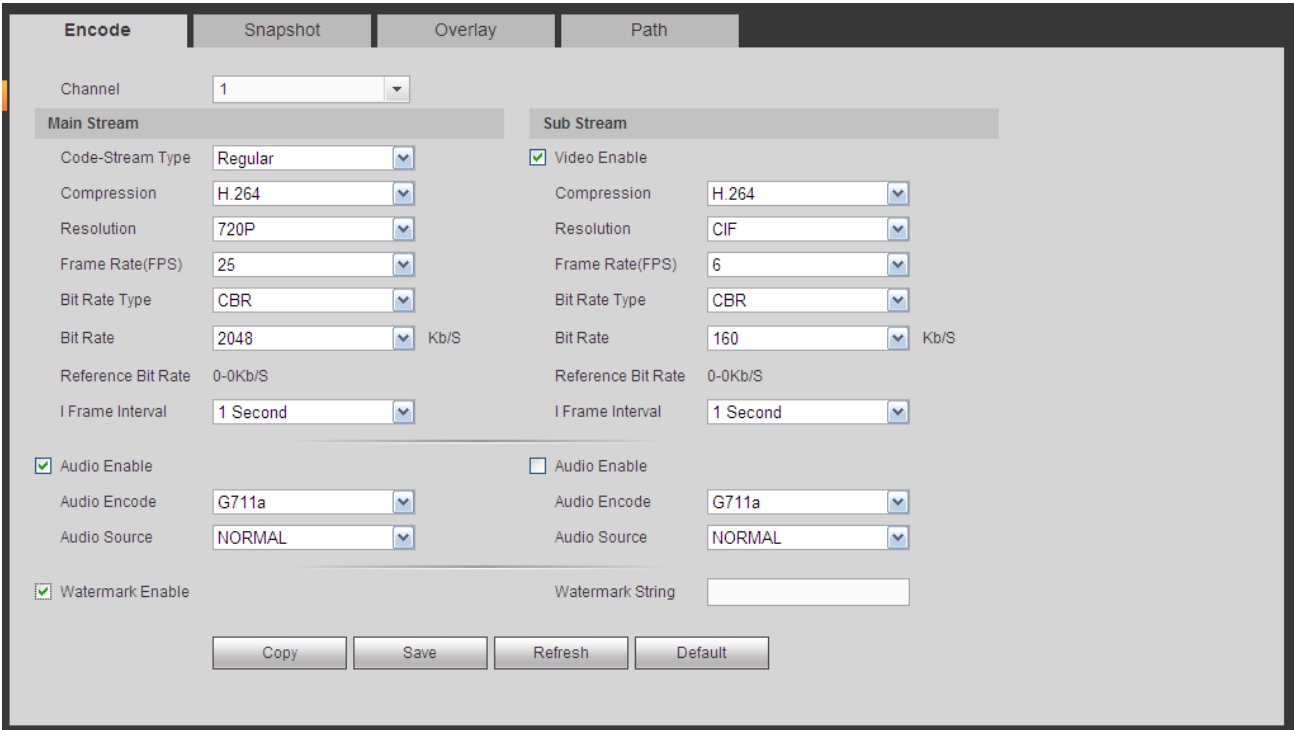

### Figure 5-19

<span id="page-210-0"></span>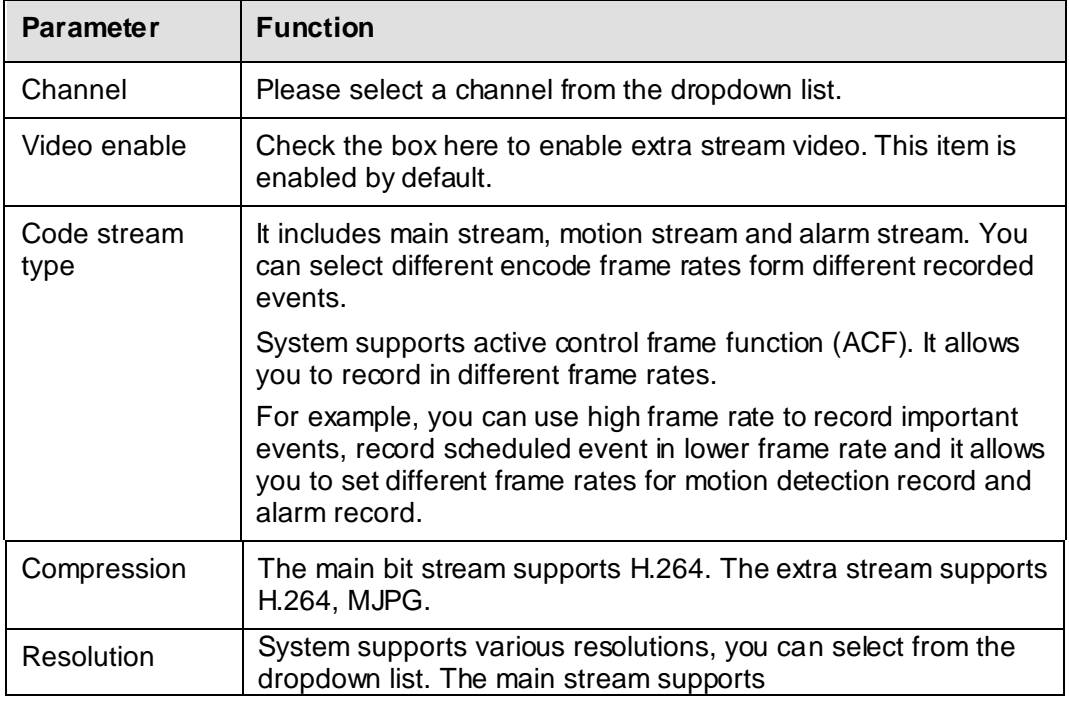

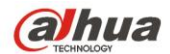

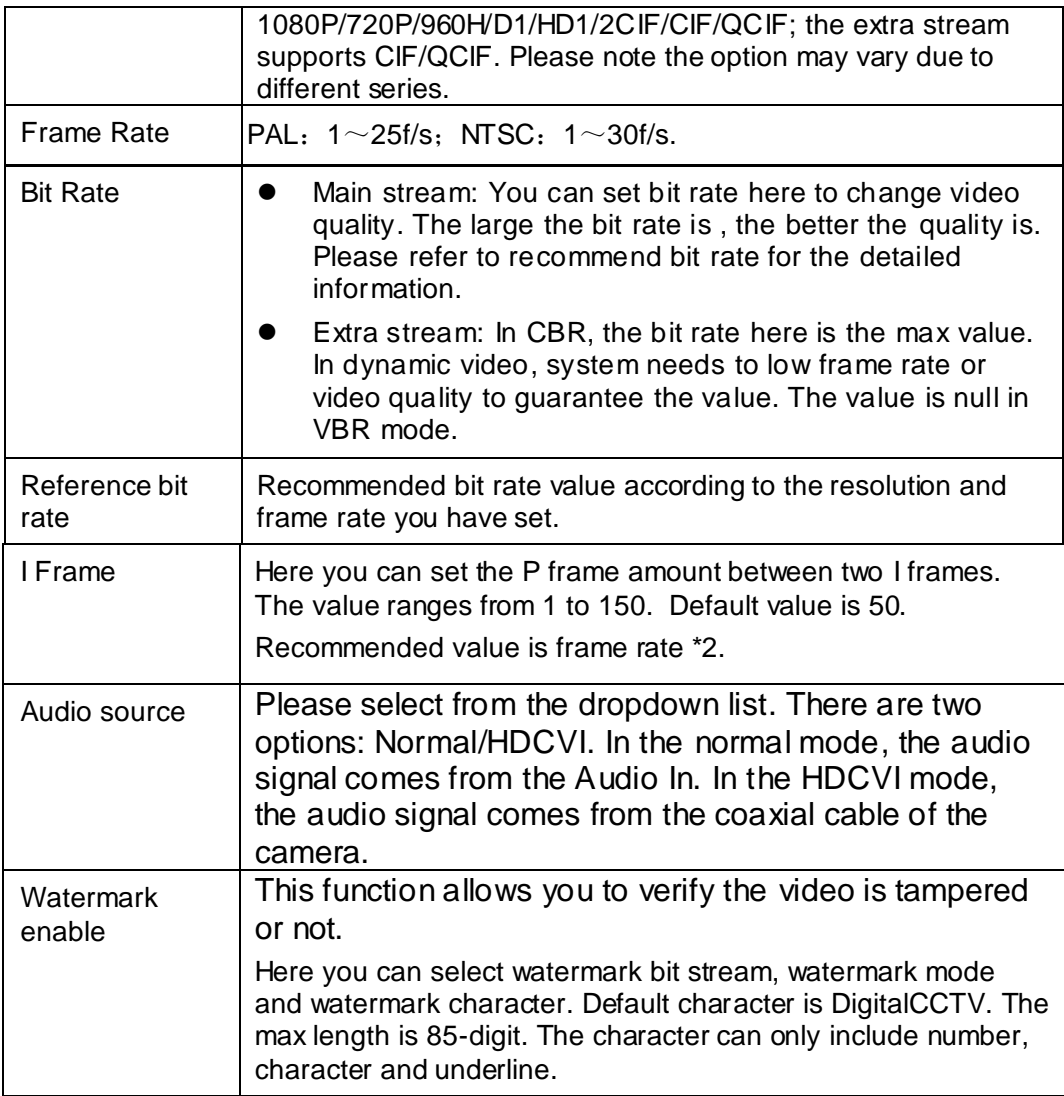

### 5.8.1.3.2Snapshot

The snapshot interface is shown as i[n Figure 5-20.](#page-211-0)

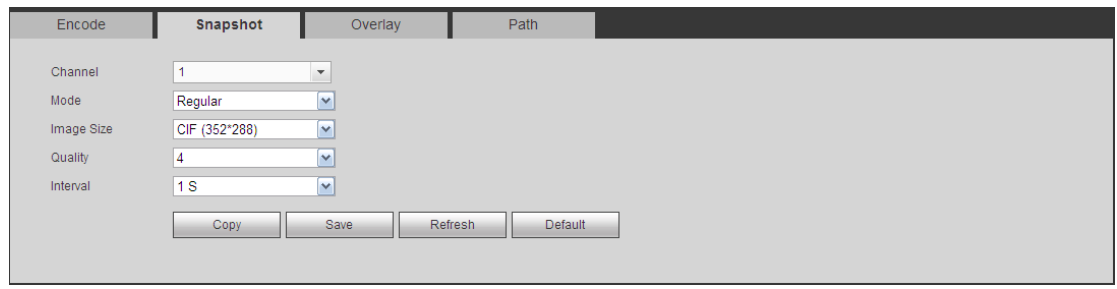

Figure 5-20

<span id="page-211-0"></span>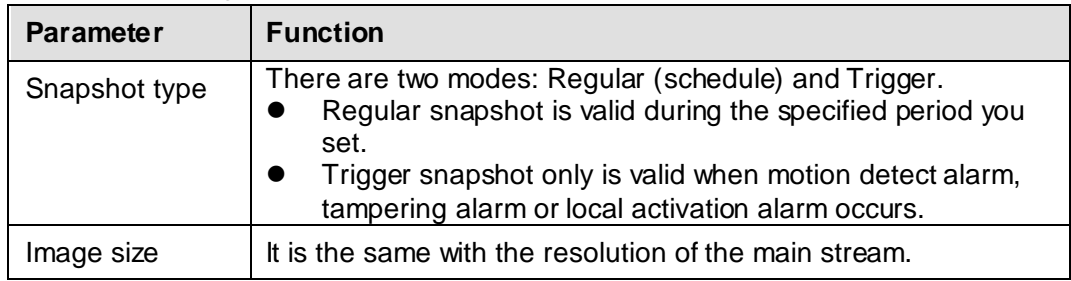

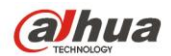

**alhua**<br>HDCVI Series DVR User's Manual

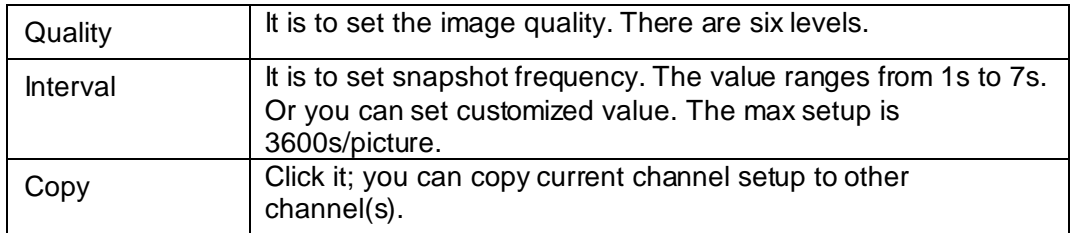

#### 5.8.1.3.3Video Overlay

The video overlay interface is shown as in [Figure 5-21.](#page-212-0)

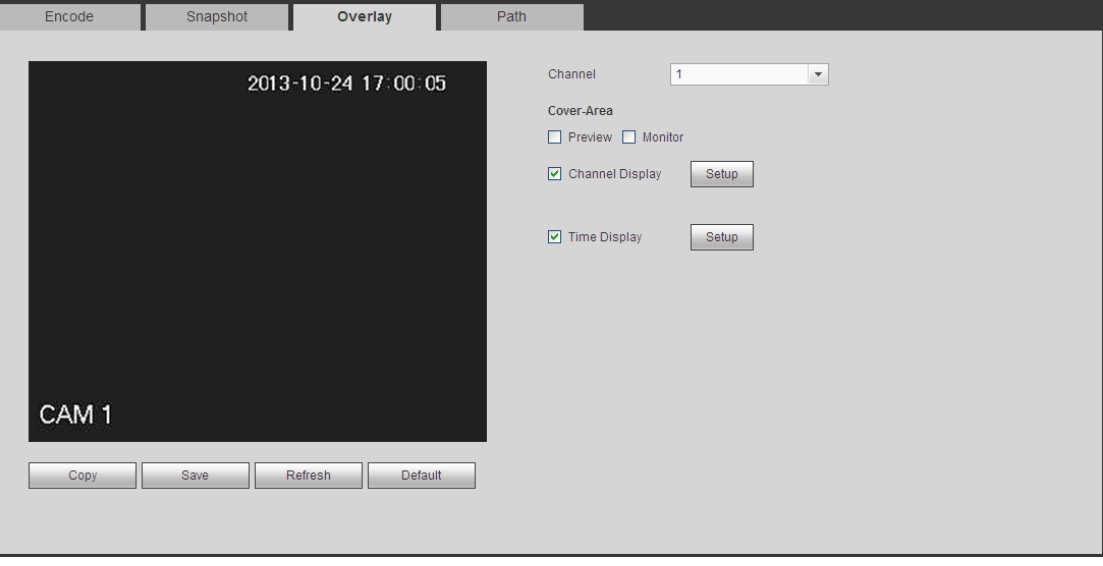

Figure 5-21

<span id="page-212-0"></span>Please refer to the following sheet for detailed information.

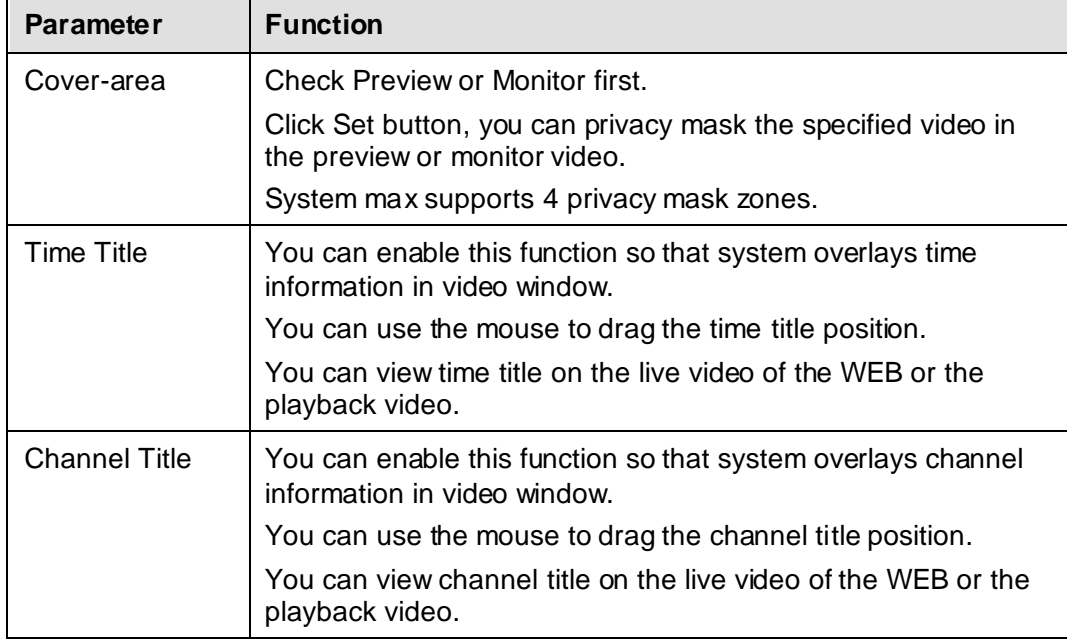

### 5.8.1.3.4Path

The storage path interface is shown as i[n Figure 5-22.](#page-213-0)

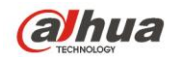

Here you can set snap image saved path  $\begin{bmatrix} \bullet \\ \bullet \end{bmatrix}$  in the preview interface) and the record storage path

in the preview interface). The default setup is C:\PictureDownload and C:\RecordDownload.

Please click the Save button to save current setup.

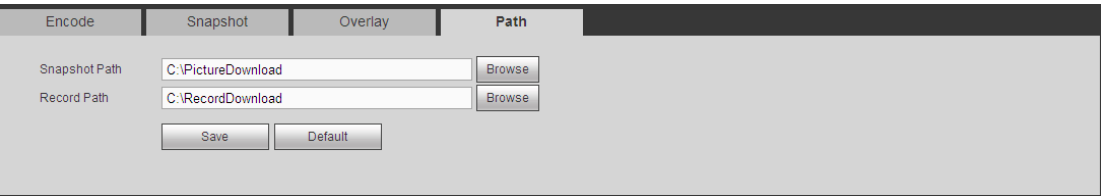

Figure 5-22

### <span id="page-213-0"></span>5.8.1.4 Channel Name

Here you can set channel name. Se[e Figure 5-23.](#page-213-1)

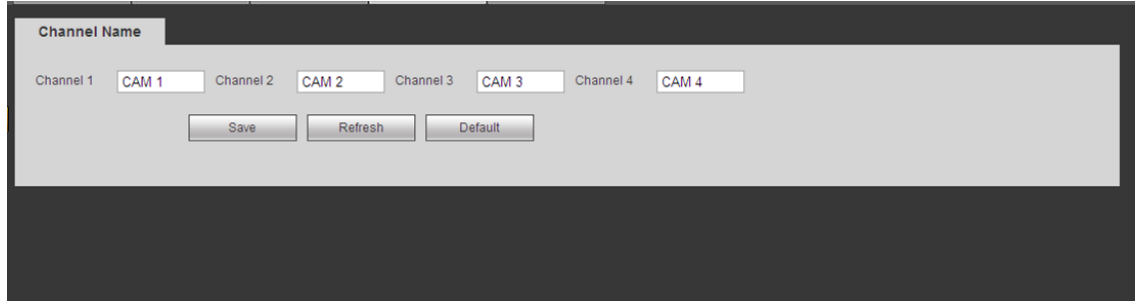

Figure 5-23

### <span id="page-213-1"></span>**5.8.2 Network**

### 5.8.2.1 TCP/IP

The TCP/IP interface is shown as in [Figure 5-24.](#page-213-2)

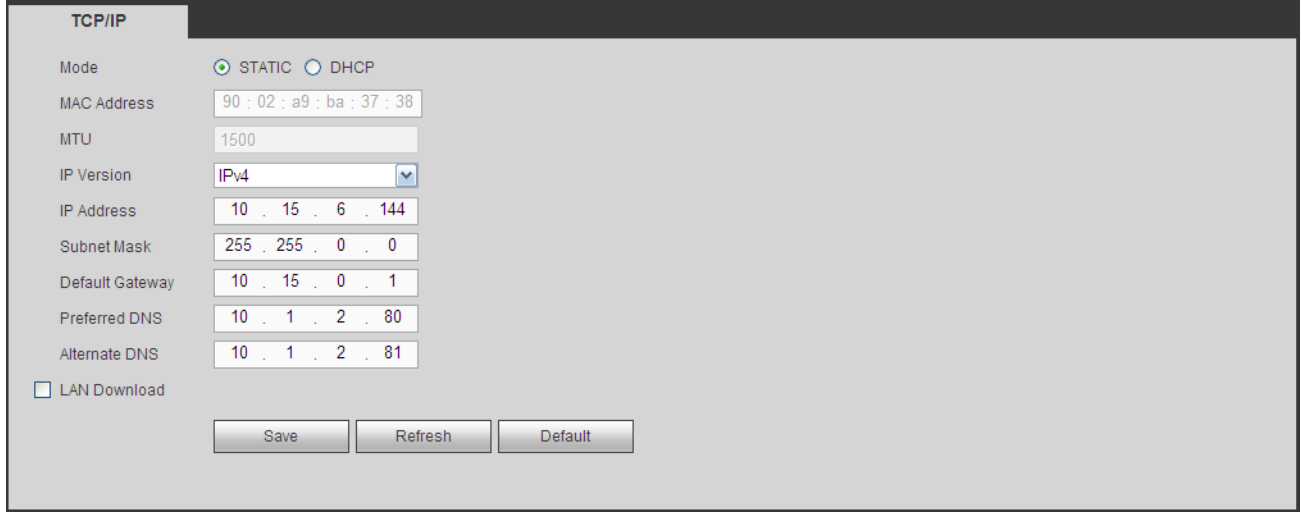

Figure 5-24

<span id="page-213-2"></span>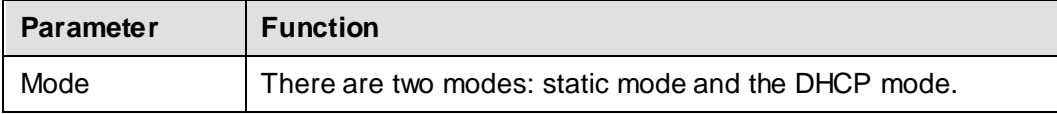

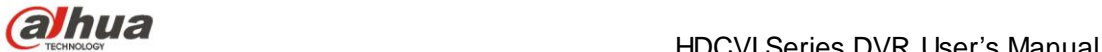

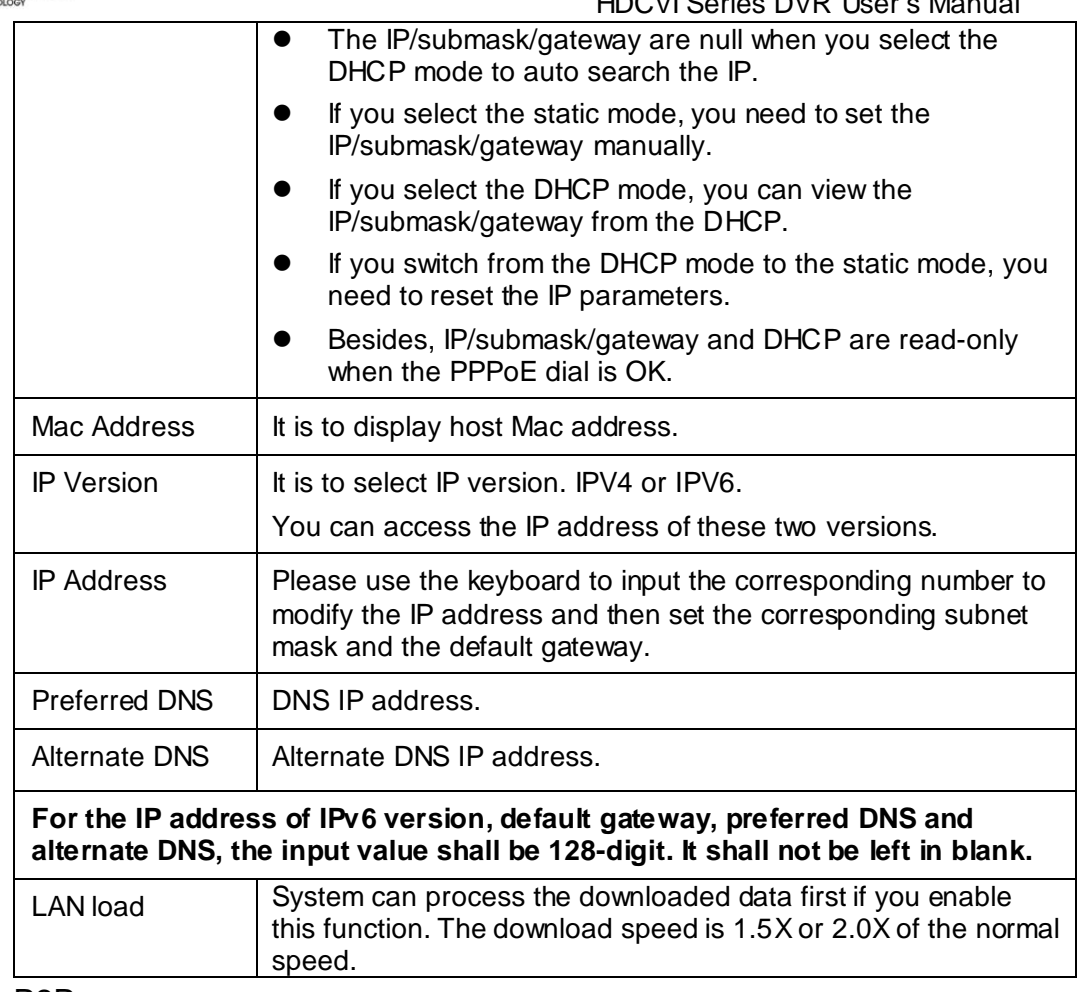

### 5.8.2.2 P2P

The P2P interface is shown as in [Figure 5-25.](#page-214-0)

You can scan the QR code to login the dveice in the WAN. Please refer to P2P operation manual included in the resources CD for detailed information.

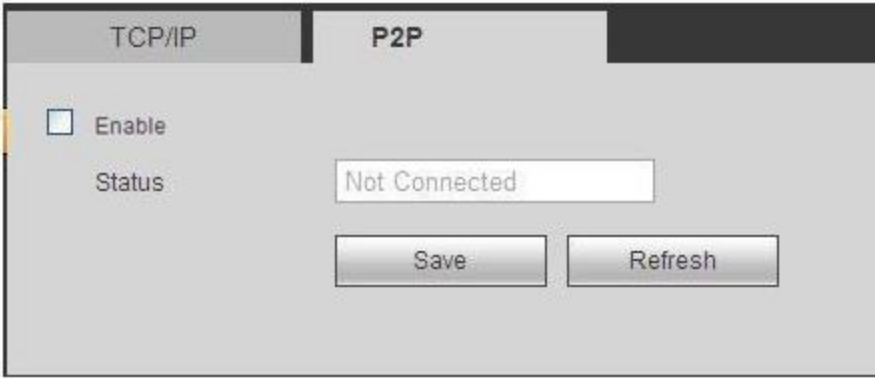

Figure 5-25

### <span id="page-214-0"></span>5.8.2.3 Connection

The connection interface is shown as in [Figure 5-26.](#page-215-0)

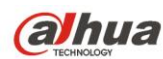

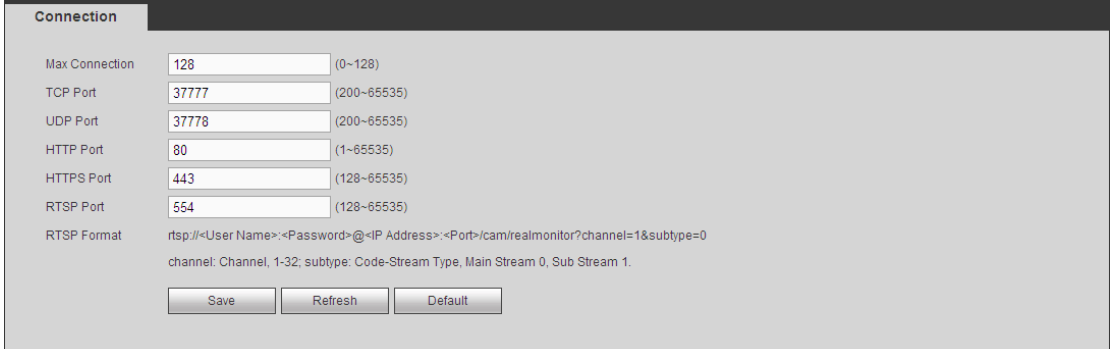

Figure 5-26

<span id="page-215-0"></span>Please refer to the following sheet for detailed information.

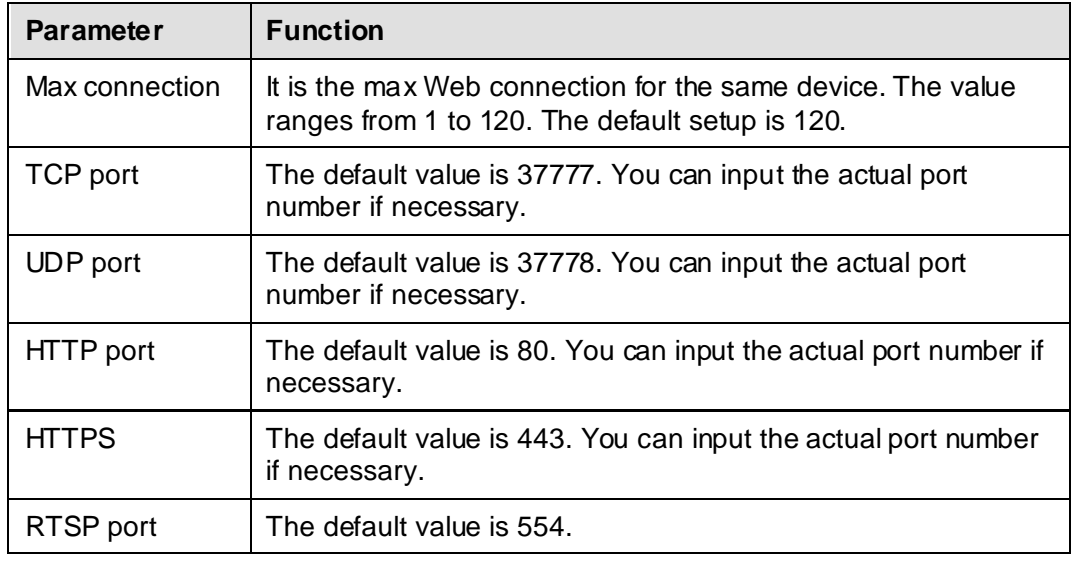

### 5.8.2.4 WIFI

**Please note this function is for the device of WIFI module.** 

The WIFI interface is shown as i[n Figure 5-27.](#page-215-1)

<span id="page-215-1"></span>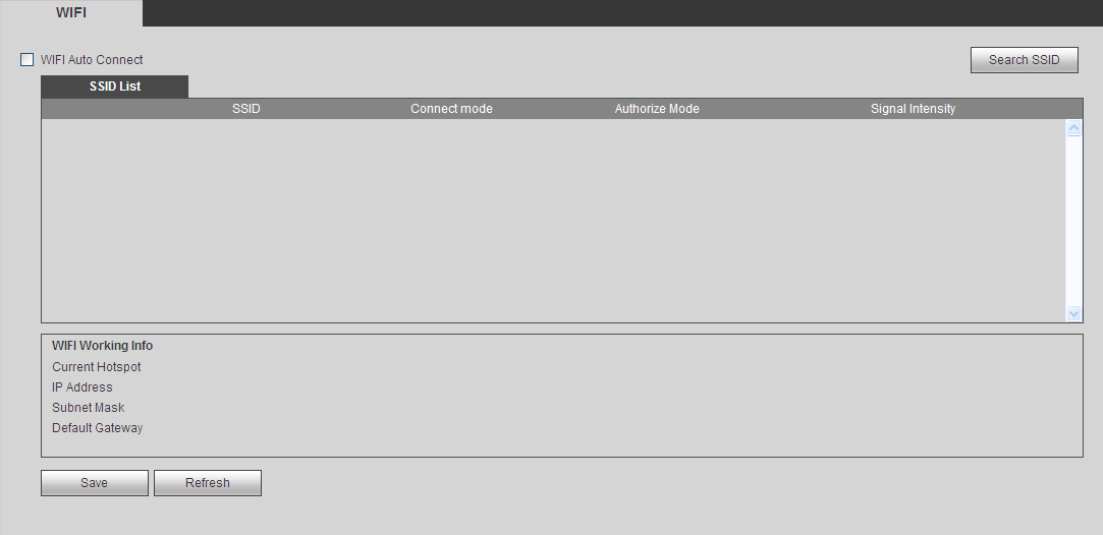
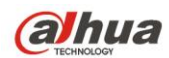

Please check the box to enable WIFI function and then click the Search SSID button. Now you can view all the wireless network information in the following list. Double click a name to connect to it. Click Refresh button, you can view latest connection status.

## 5.8.2.5 3G

5.8.2.5.1 CDMA/GPRS

The CDMA/GPRS interface is shown as i[n Figure 5-28.](#page-216-0)

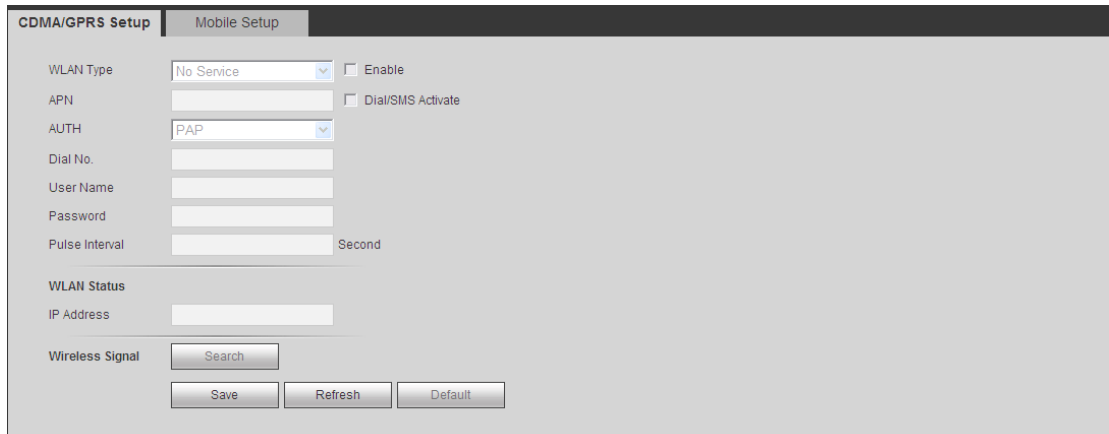

Figure 5-28

<span id="page-216-0"></span>Please refer to the following sheet for detailed information.

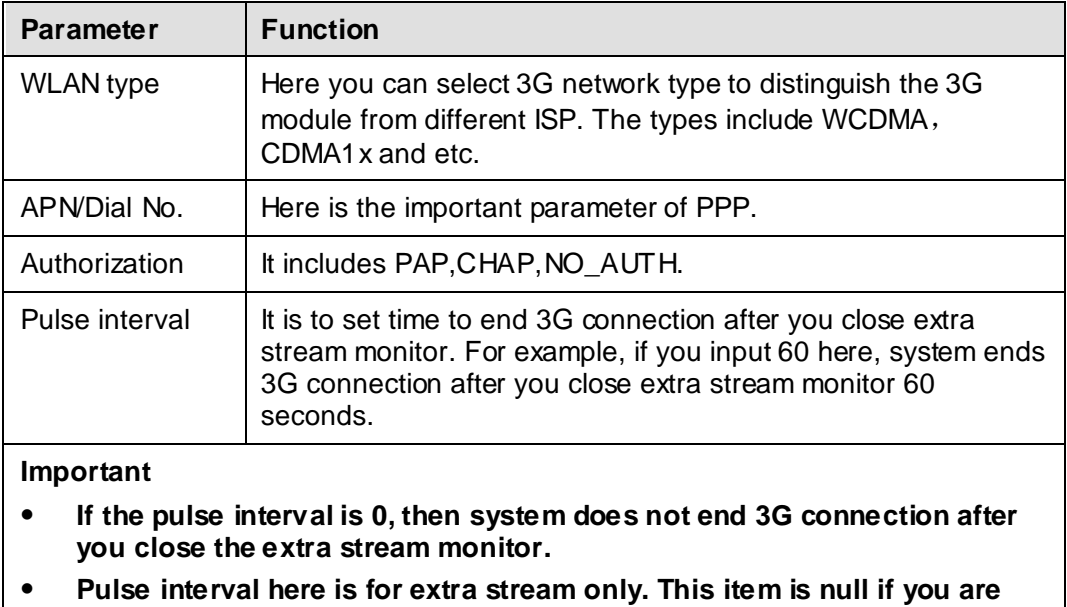

#### 5.8.2.5.2 Mobile

The mobile setup interface is shown as i[n Figure 5-29.](#page-217-0)

**using main stream to monitor.** 

Here you can activate (send out "on") or turn off (Send out "off") the 3G connected phone or mobile phone, or the phone you set to get alarm message.

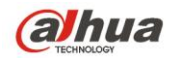

Check send SMS box and then input the phone number in the receiver column. Click  $\Box$  to add one

receiver. Repeat the above steps you can add more phones. Select a phone number and then click you can delete it. Click OK button to complete the setup.

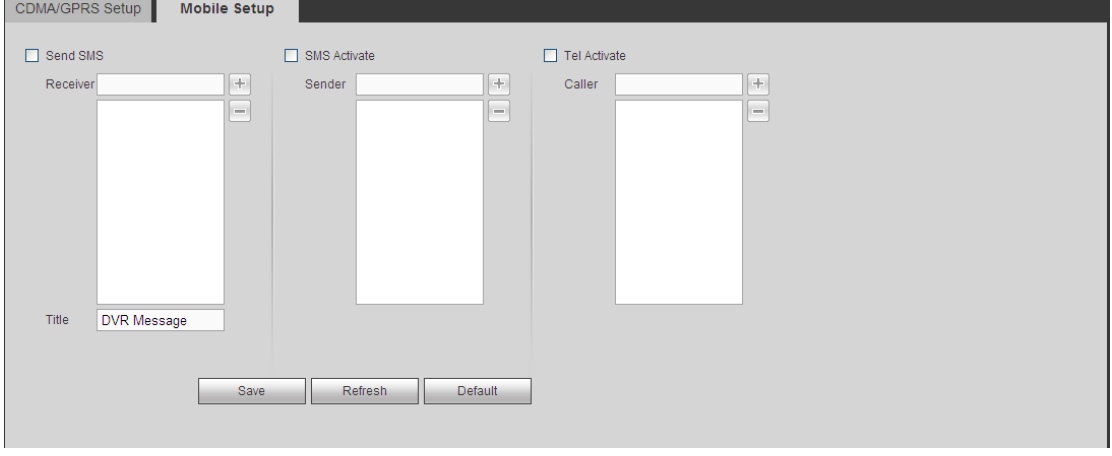

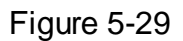

### <span id="page-217-0"></span>5.8.2.6 PPPoE

The PPPoE interface is shown as in [Figure 5-30.](#page-217-1)

Input the PPPoE user name and password you get from the IPS (internet service provider) and enable PPPoE function. Please save current setup and then reboot the device to get the setup activated. Device connects to the internet via PPPoE after reboot. You can get the IP address in the WAN from the

#### IP address column.

**Please note, you need to use previous IP address in the LAN to login the device. Please go to the IP address item to via the device current device information. You can access the client-end via this new address.** 

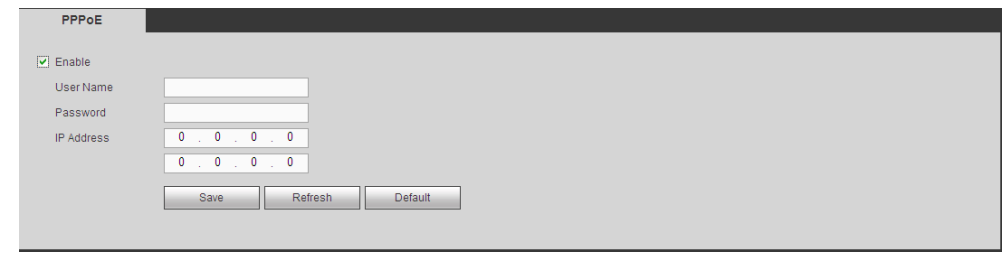

Figure 5-30

### <span id="page-217-1"></span>5.8.2.7 DDNS

The DDNS interface is shown as i[n Figure 5-31.](#page-218-0)

The DDNS is to set to connect the various servers so that you can access the system via the server.

Please go to the corresponding service website to apply a domain name and then access the system via the domain. It works even your IP address has changed.

Please select DDNS from the dropdown list (Multiple choices). Before you use this function, please make sure your purchased device support current function.

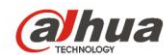

#### HDCVI Series DVR User's Manual

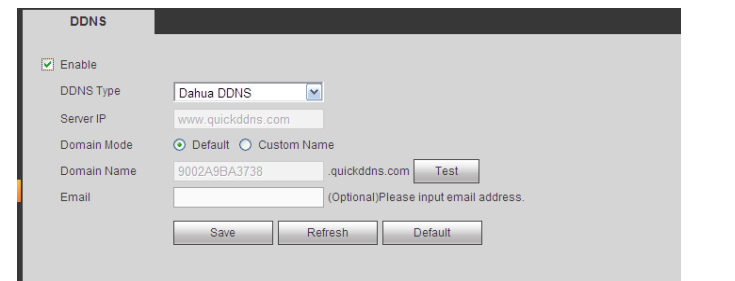

Figure 5-31

<span id="page-218-0"></span>Please refer to the following sheet for detailed information.

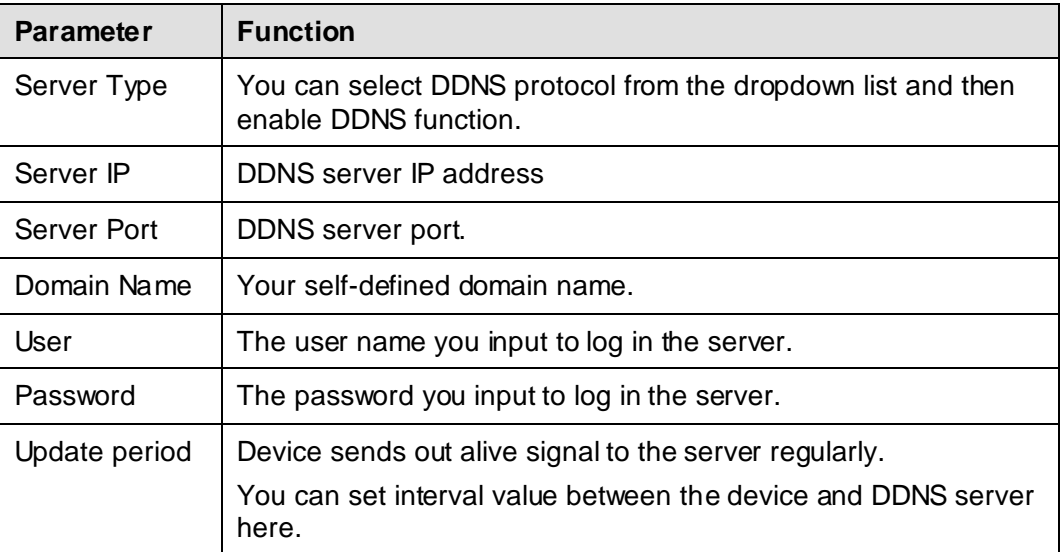

### **Dahua DDNS and Client-end Introduction**

#### **1) Background Introduction**

Device IP is not fixed if you use ADSL to login the network. The DDNS function allows you to access the DVR via the registered domain name. Besides the general DDNS, the Dahua DDNS works with the device from the manufacturer so that it can add the extension function.

#### **2) Function Introduction**

The Dahua DDNS client has the same function as other DDNS client end. It realizes the bonding of the domain name and the IP address. Right now, current DDNS server is for our own devices only. You need to refresh the bonding relationship of the domain and the IP regularly. There is no user name, password or the ID registration on the server. At the same time, each device has a default domain name (Generated by MAC address) for your option. You can also use customized valid domain name (has not registered.).

#### **3) Operation**

Before you use Dahua DDNS, you need to enable this service and set proper server address, port value and domain name.

- Server address: www.dahuaddns.com
- Port number: 80
- **•** Domain name: There are two modes: Default domain name and customized domain name.

Except default domain name registration, you can also use customized domain name (You can input your self-defined domain name.) After successful registration, you can use domain name to login installed of the device IP.

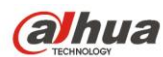

User name: It is optional. You can input your commonly used email address.

#### **Important**

- Do not register frequently. The interval between two registrations shall be more than 60 seconds. Too many registration requests may result in server attack.
- System may take back the domain name that is idle for one year. You can get a notification email before the cancel operation if your email address setup is OK.

#### 5.8.2.8 IP filter

The IP filter interface is shown as i[n Figure 5-32.](#page-219-0)

After you enabled trusted sites function, only the IP listed below can access current DVR. If you enable blocked sites function, the following listed IP addresses can not access current DVR.

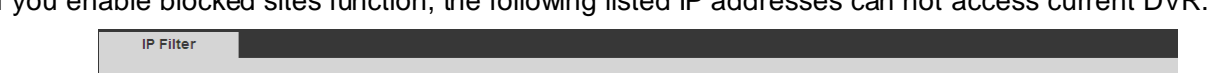

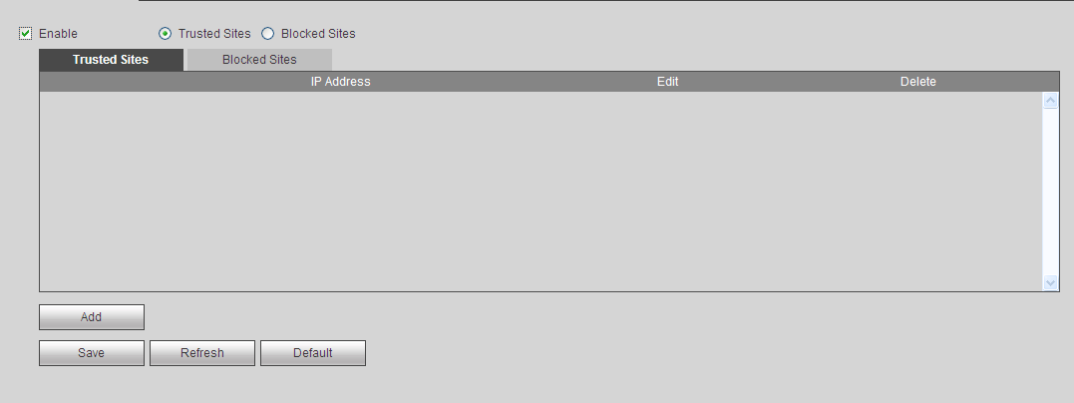

Figure 5-32

### <span id="page-219-0"></span>5.8.2.9 Email

The email interface is shown as in [Figure 5-33.](#page-219-1)

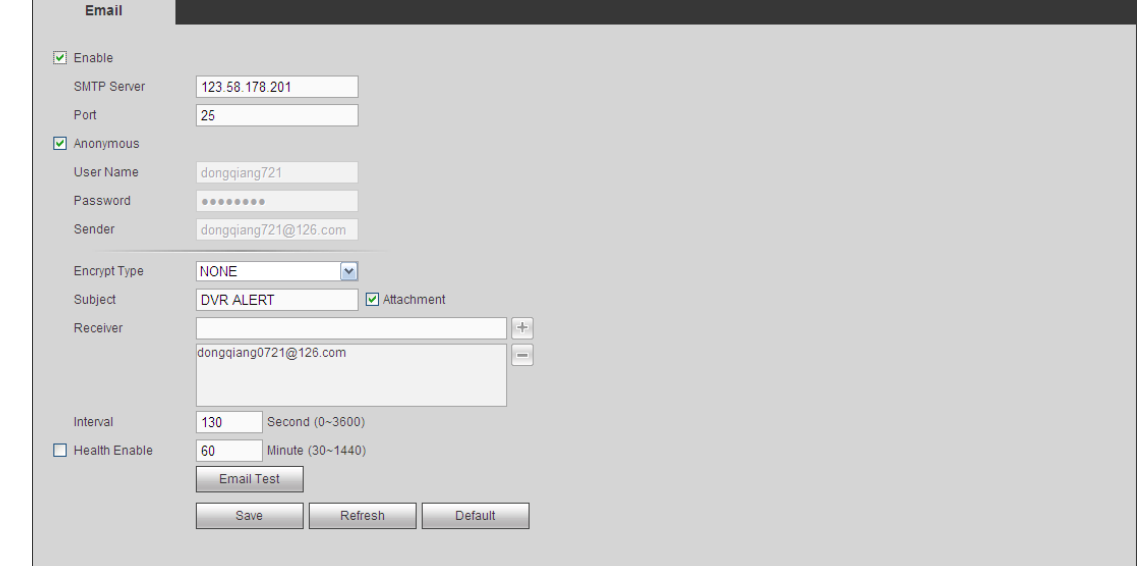

<span id="page-219-1"></span>Figure 5-33

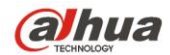

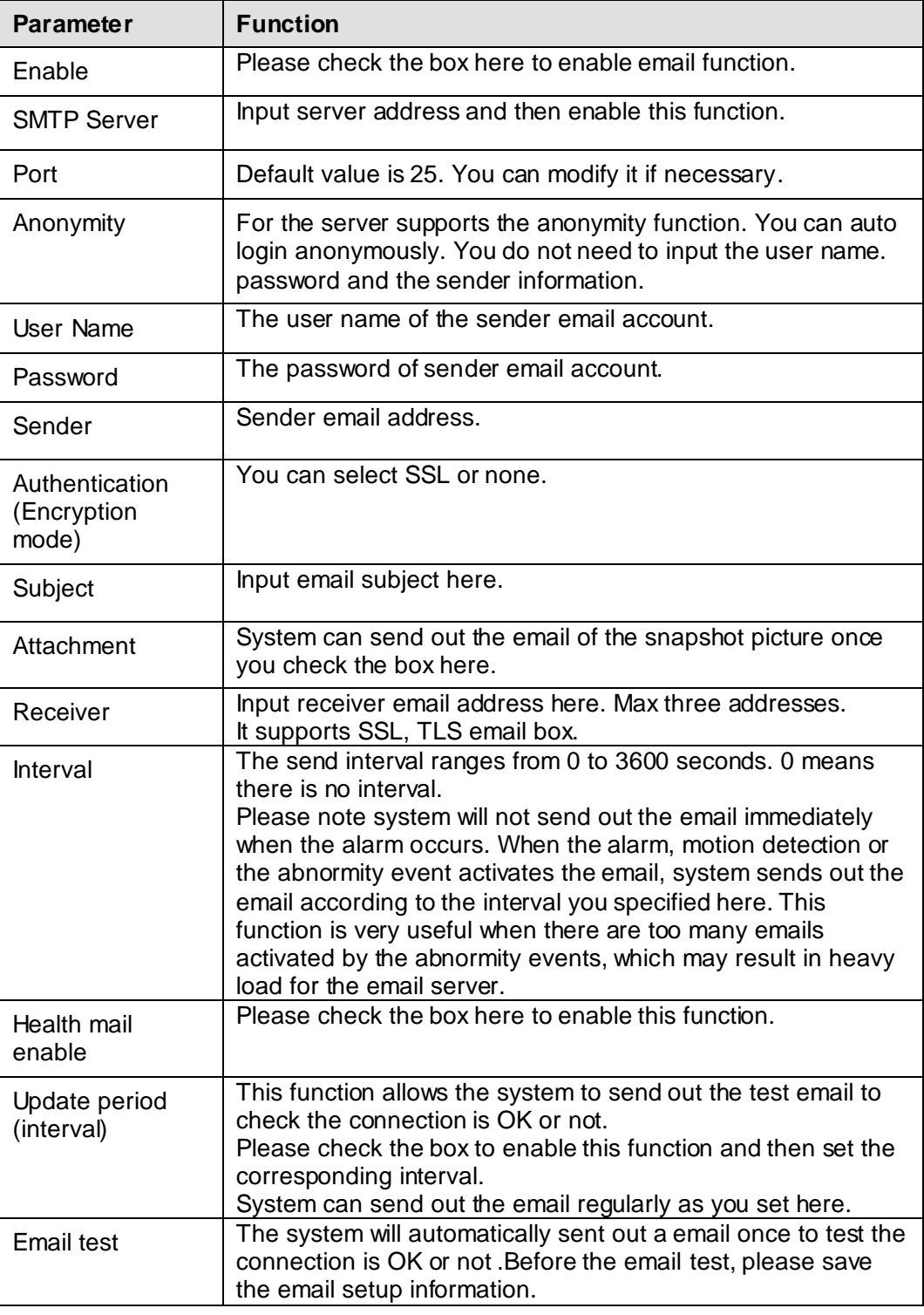

## 5.8.2.10 FTP

The FTP interface is shown as in [Figure 5-34.](#page-221-0)

It is to set FTP IP, port and etc for remote storage.

Please refer to chapter [4.10.2.9](#page-152-0) for detailed information.

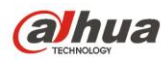

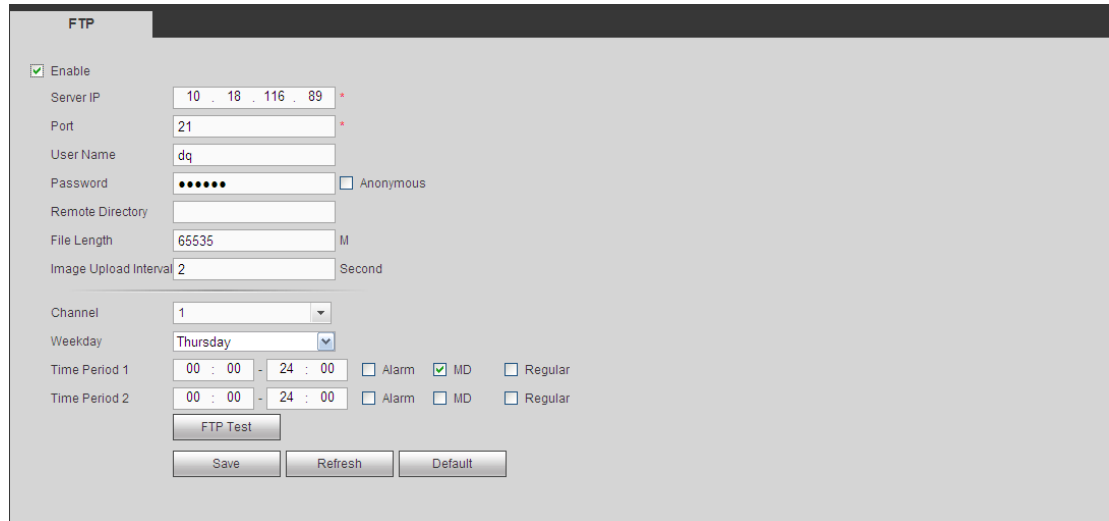

Figure 5-34

### <span id="page-221-0"></span>5.8.2.11 UPnP

It allows you to establish the mapping relationship between the LAN and the public network.

Here you can also add, modify or remove UPnP item. See [Figure 5-35.](#page-221-1)

- In the Windows OS, From Start->Control Panel->Add or remove programs. Click the "Add/Remove Windows Components" and then select the "Network Services" from the Windows Components Wizard.
- Click the Details button and then check the "Internet Gateway Device Discovery and Control client" and "UPnP User Interface". Please click OK to begin installation.
- Enable UPnP from the Web. If your UPnP is enabled in the Windows OS, the DVR can auto detect it via the "My Network Places"

| Status                   |                                      |                                                       |            |                      |                      |               |               |
|--------------------------|--------------------------------------|-------------------------------------------------------|------------|----------------------|----------------------|---------------|---------------|
| LAN IP                   | 0<br>$\bullet$<br>$\sim$ 0<br>$\sim$ | $\overline{\mathbf{0}}$<br>$\mathcal{L}^{\text{max}}$ |            |                      |                      |               |               |
| WAN IP                   | 0<br>$\sim$ 0<br>$\mathbf{0}$        | $\sim$ 0                                              |            |                      |                      |               |               |
| <b>Port Mapping List</b> |                                      |                                                       |            |                      |                      |               |               |
| No.                      | ⊡                                    | Service Name                                          | Protocol   | <b>Internal Port</b> | <b>External Port</b> | <b>Modify</b> | <b>Delete</b> |
| $\mathbf{1}$             | ☑                                    | <b>HTTP</b>                                           | <b>TCP</b> | 80                   | 80                   | 2             | $\bullet$     |
| $\overline{2}$           | $\triangledown$                      | <b>TCP</b>                                            | <b>TCP</b> | 37777                | 37777                | Ł             | ٠             |
| 3                        | ☑                                    | <b>UDP</b>                                            | <b>UDP</b> | 37778                | 37778                | ø             | ۰             |
| $\overline{4}$           | $\triangledown$                      | <b>RTSP</b>                                           | <b>UDP</b> | 554                  | 554                  | ø             | ٠             |
| 5                        | $\overline{v}$                       | <b>RTSP</b>                                           | <b>TCP</b> | 554                  | 554                  | ø             | $\bullet$     |
| 6                        | $\triangledown$                      | <b>SNMP</b>                                           | <b>UDP</b> | 161                  | 161                  | Ł             | ٠             |
| $\overline{7}$           | ☑                                    | <b>HTTPS</b>                                          | <b>TCP</b> | 443                  | 443                  | Ł             | $\bullet$     |
|                          |                                      |                                                       |            |                      |                      |               |               |
| Add                      |                                      |                                                       |            |                      |                      |               |               |
|                          |                                      |                                                       |            |                      |                      |               |               |

Figure 5-35

<span id="page-221-1"></span>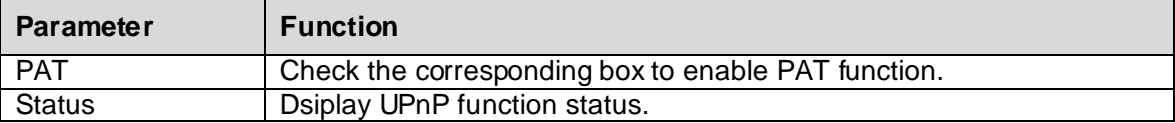

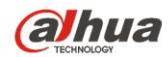

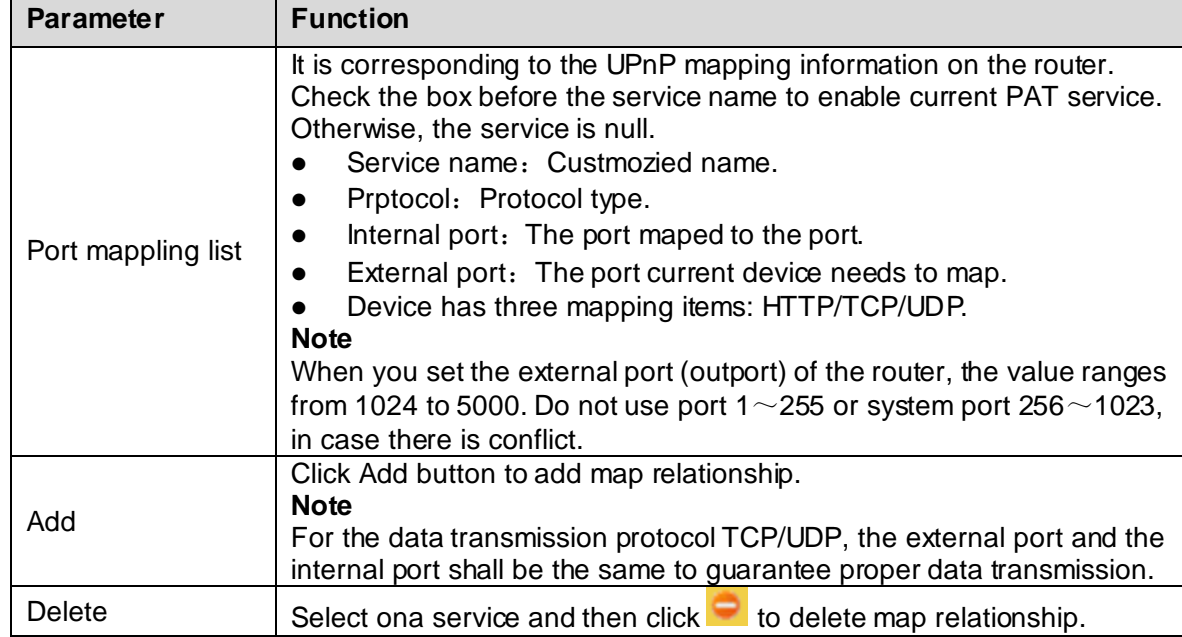

### 5.8.2.12 SNMP

The SNMP interface is shown as in [Figure 5-36.](#page-222-0)

The SNMP allows the communication between the network management work station software and the proxy of the managed device. It is reserved for the 3<sup>rd</sup> party to develop.

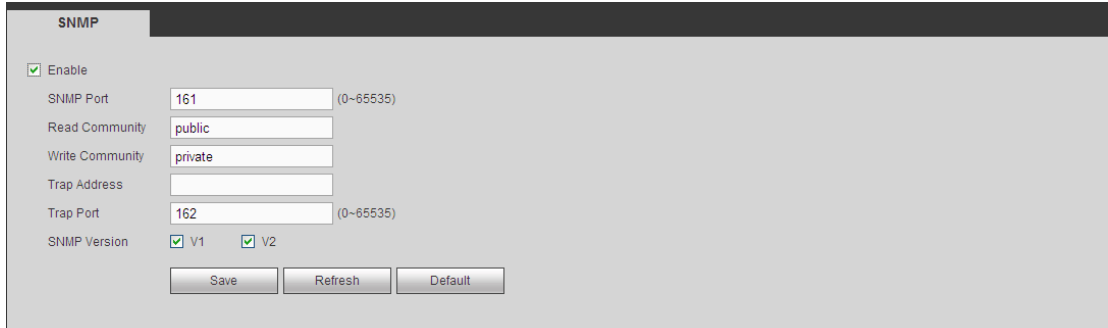

Figure 5-36

<span id="page-222-0"></span>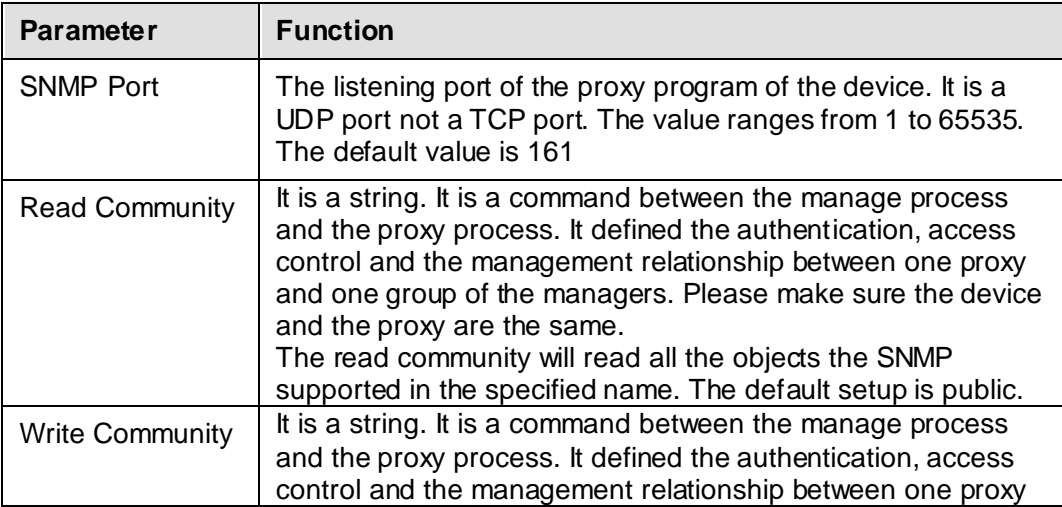

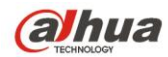

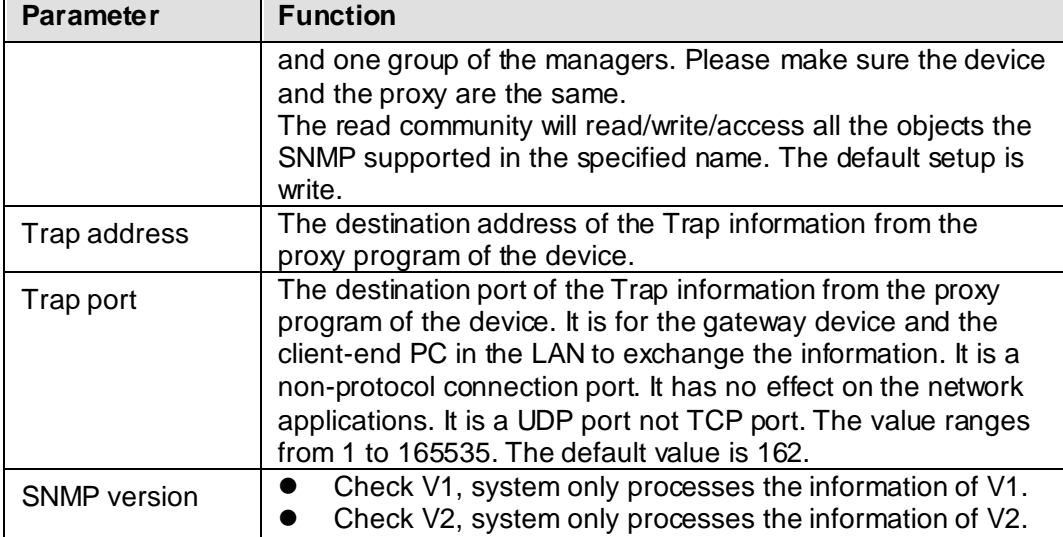

## 5.8.2.13 Multicast

The multicast interface is shown as in [Figure 5-37.](#page-223-0)

Multicast is a transmission mode of data packet. When there is multiple-host to receive the same data packet, multiple-cast is the best option to reduce the broad width and the CPU load. The source host can just send out one data to transit. This function also depends on the relationship of the group member and group of the outer.

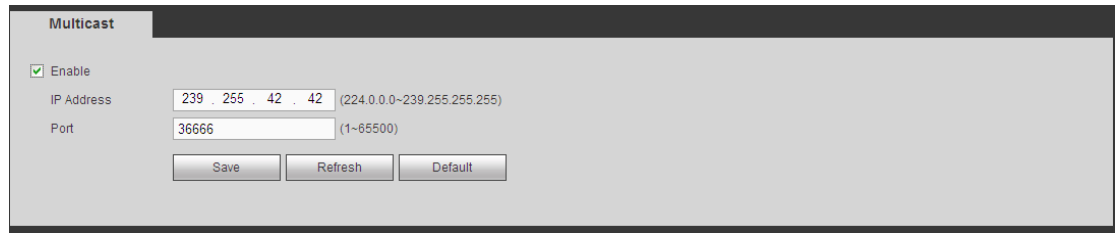

Figure 5-37

## <span id="page-223-0"></span>5.8.2.14 Auto Register

The auto register interface is shown as below. See [Figure 5-38.](#page-223-1)

This function allows the device to auto register to the proxy you specified. In this way, you can use the client-end to access the DVR and etc via the proxy. Here the proxy has a switch function. In the network service, device supports the server address of IPv4 or domain.

Please follow the steps listed below to use this function.

Please set proxy server address, port, and sub-device name at the device-end. Please enable the auto register function, the device can auto register to the proxy server.

<span id="page-223-1"></span>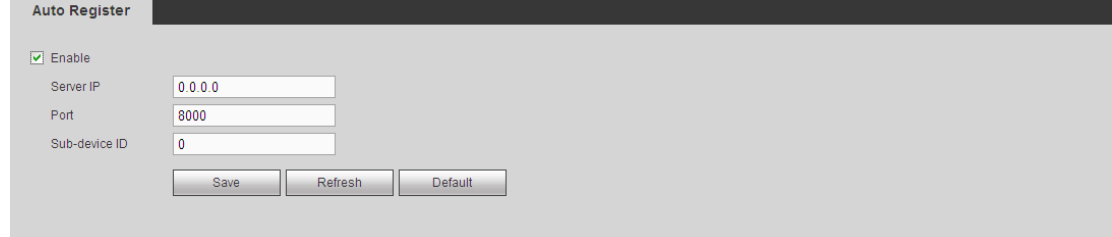

Figure 5-38

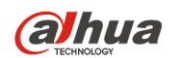

### 5.8.2.15 Alarm Centre

The alarm centre interface is shown as below. See [Figure 5-39.](#page-224-0)

This interface is reserved for you to develop. System can upload alarm signal to the alarm centre when local alarm occurs.

Before you use alarm centre, please set server IP, port and etc. When an alarm occurs, system can send out data as the protocol defined, so the client-end can get the data.

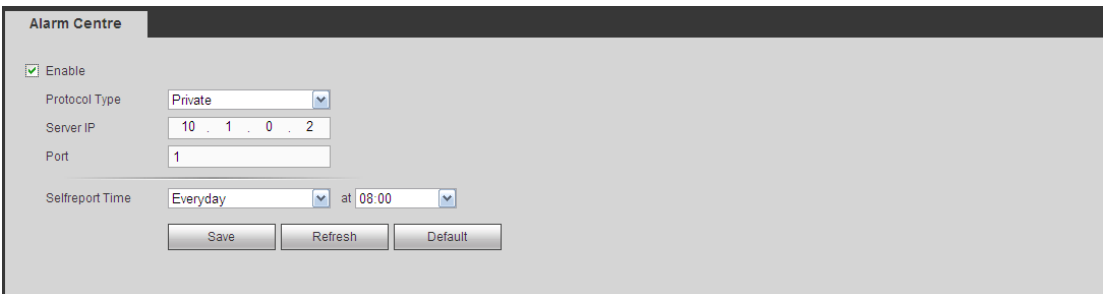

Figure 5-39

#### <span id="page-224-0"></span>5.8.2.16 HTTPS

In this interface, you can set to make sure the PC can successfully login via the HTTPS. It is to guarantee communication data security. The reliable and stable technology can secure the user information security and device safety. See [Figure 5-40.](#page-224-1)

**Note**

- **You need to implement server certificate again if you have changed device IP.**
- **You need to download root certificate if it is your first time to use HTTPS on current PC.**

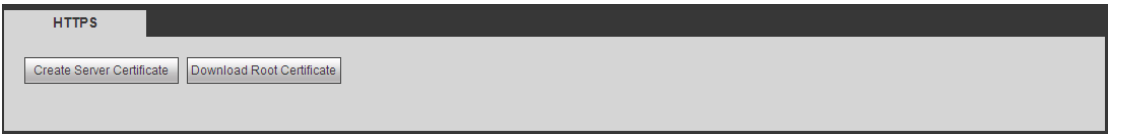

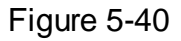

<span id="page-224-1"></span>5.8.2.16.1 Create Server Certificate

If it is your first time to use this function, please follow the steps listed below.

In [Figure 5-40,](#page-224-1) click Create Server Certificate button, input country name, state name and etc. Click

Create button. Se[e Figure 5-41.](#page-225-0)

#### **Note**

Please make sure the IP or domain information is the same as your device IP or domain name.

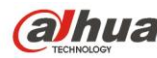

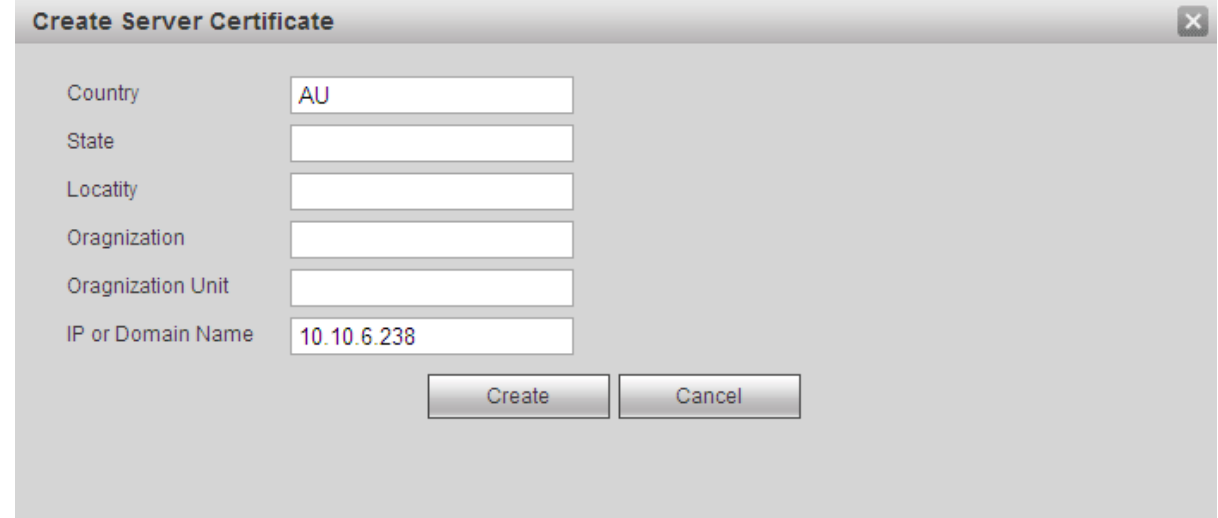

Figure 5-41

<span id="page-225-0"></span>You can see the corresponding prompt. See [Figure 5-42.](#page-225-1) Now the server certificate is successfully created.

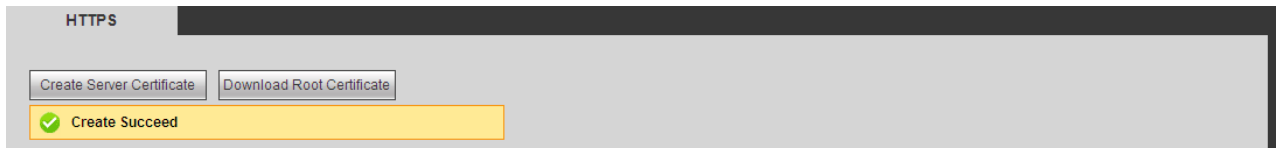

Figure 5-42

#### <span id="page-225-1"></span>5.8.2.16.2 Download root certificate

In [Figure 5-40,](#page-224-1) click Download Root Certificate button, system pops up a dialogue box. See [Figure 5-43.](#page-225-2)

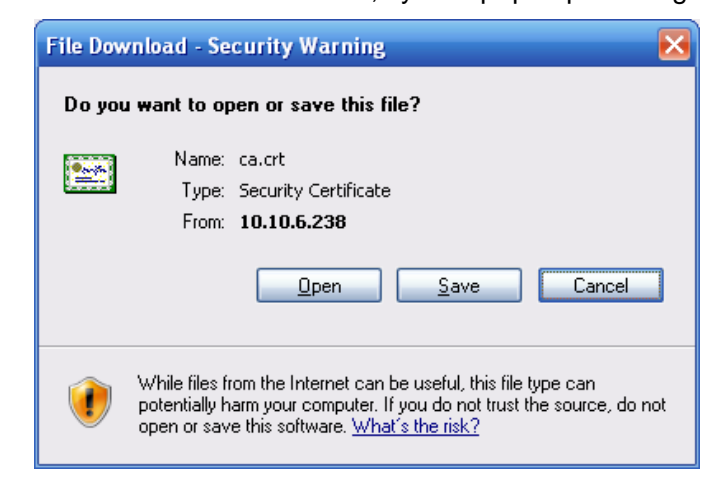

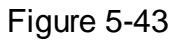

<span id="page-225-2"></span>Click Open button, you can go to the following interface. See [Figure 5-44.](#page-226-0)

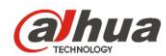

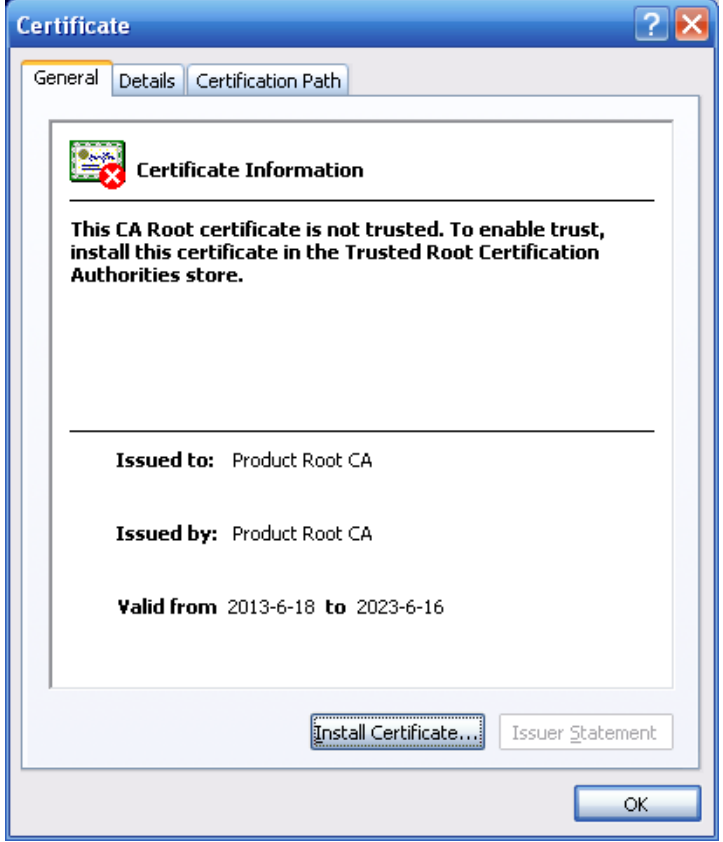

Figure 5-44

<span id="page-226-0"></span>Click Install certificate button, you can go to certificate wizard. See [Figure 5-45.](#page-226-1)

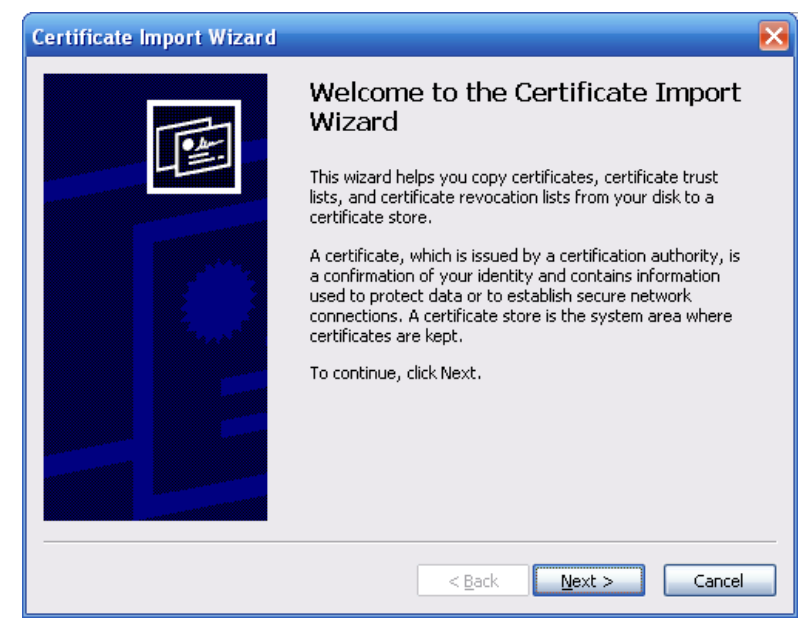

Figure 5-45

<span id="page-226-1"></span>Click Next button to continue. Now you can select a location for the certificate. Se[e Figure 5-46.](#page-227-0)

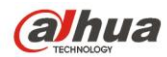

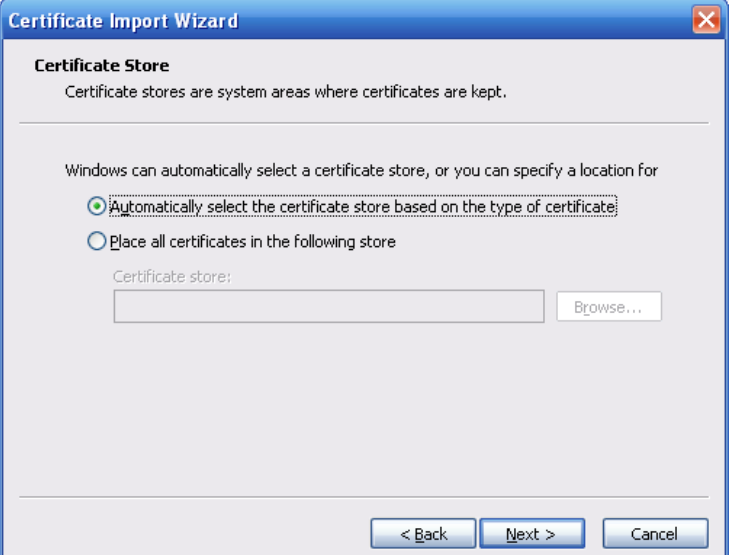

Figure 5-46

<span id="page-227-0"></span>Click Next button, you can see the certificate import process is complete. Se[e Figure 5-47.](#page-227-1)

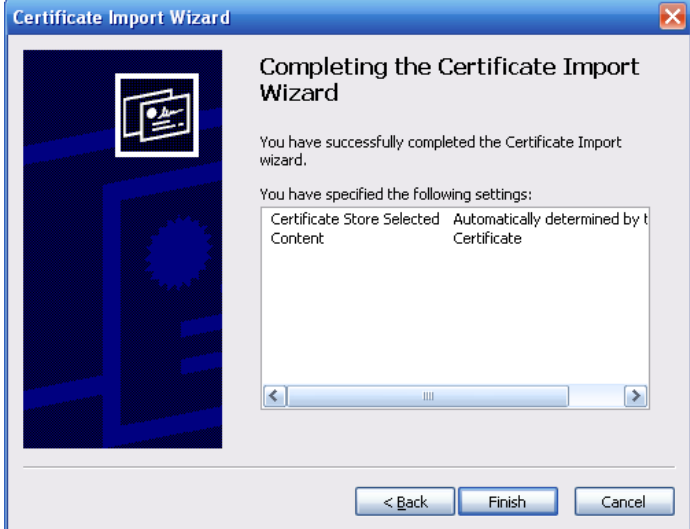

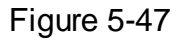

<span id="page-227-1"></span>Click Finish button, you can see system pops up a security warning dialogue box. See [Figure 5-48.](#page-227-2)

<span id="page-227-2"></span>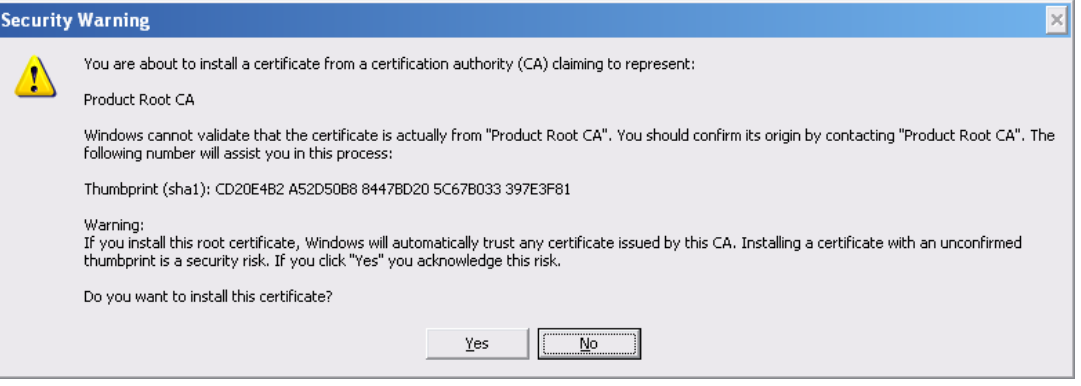

Figure 5-48

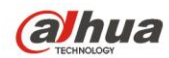

Click Yes button, system pops up the following dialogue box, you can see the certificate download is complete. See [Figure 5-49.](#page-228-0)

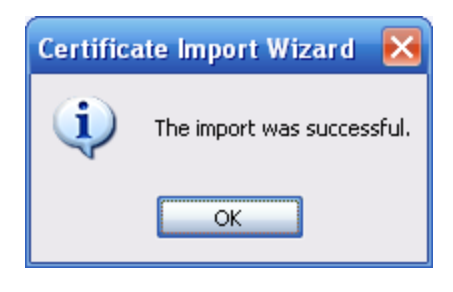

Figure 5-49

### <span id="page-228-0"></span>5.8.2.16.3 View and set HTTPS port

From Setup->Network->Connection, you can see the following interface. See [Figure 5-50.](#page-228-1) You can see HTTPS default value is 443.

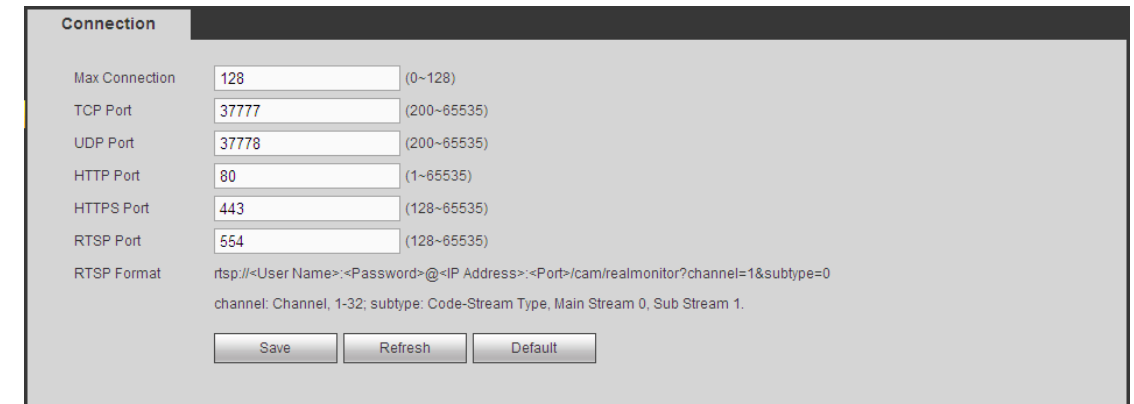

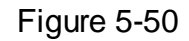

<span id="page-228-1"></span>5.8.2.16.4 Login

Open the browser and then input [https://xx.xx.xx.xx:port.](https://xx.xx.xx.xx:port)

xx.xx.xx.xx: is your device IP or domain mane.

Port is your HTTPS port. If you are using default HTTPS value 443, you do not need to add port information here. You can input [https://xx.xx.xx.xx](https://xx.xx.xx.xx/) to access.

Now you can see the login interface if your setup is right.

## **5.8.3 Event**

5.8.3.1 Video detect

<span id="page-228-2"></span>5.8.3.1.1 Motion Detect

The motion detect interface is shown as in [Figure 5-51.](#page-229-0)

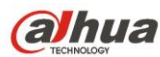

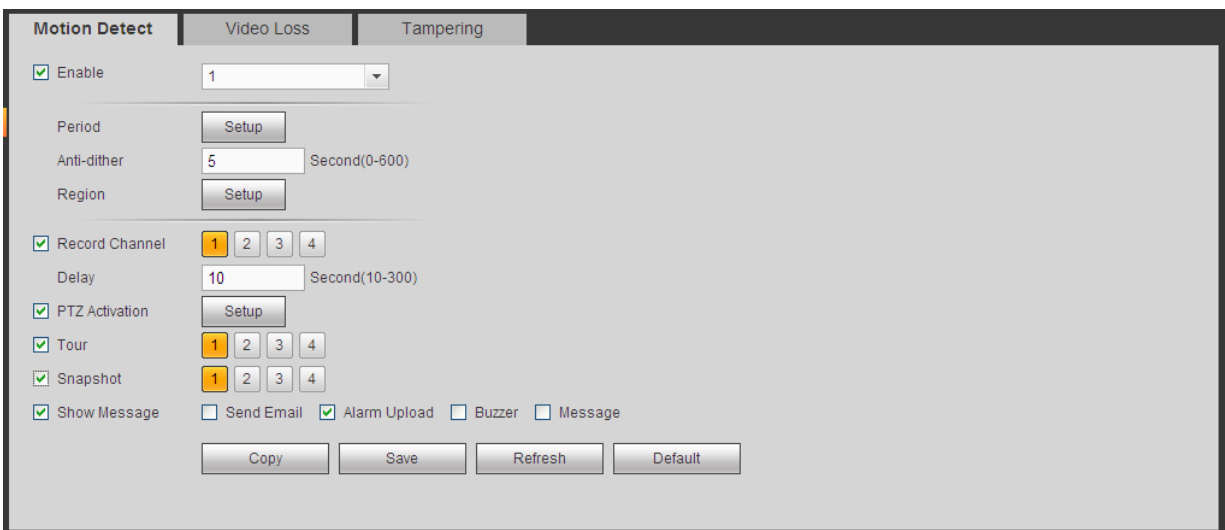

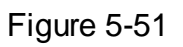

<span id="page-229-0"></span>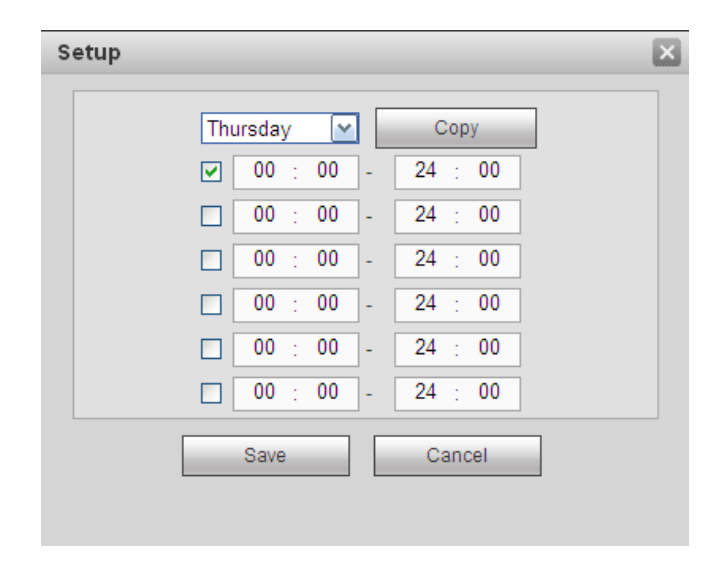

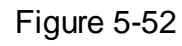

<span id="page-229-1"></span>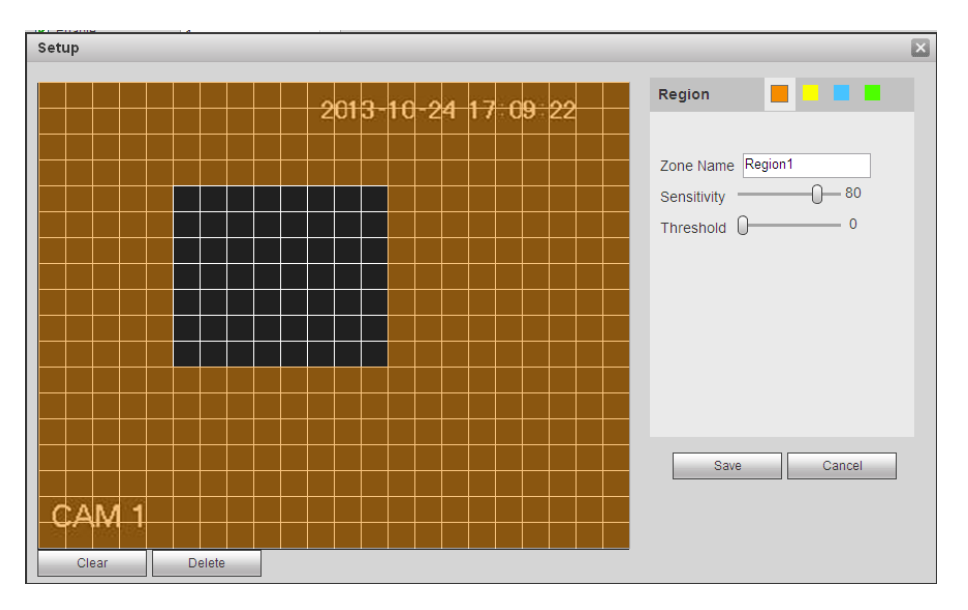

<span id="page-229-2"></span>Figure 5-53

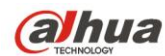

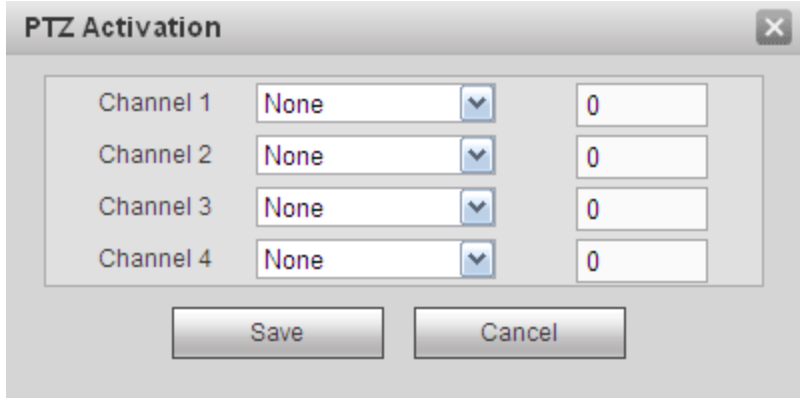

Figure 5-54

<span id="page-230-0"></span>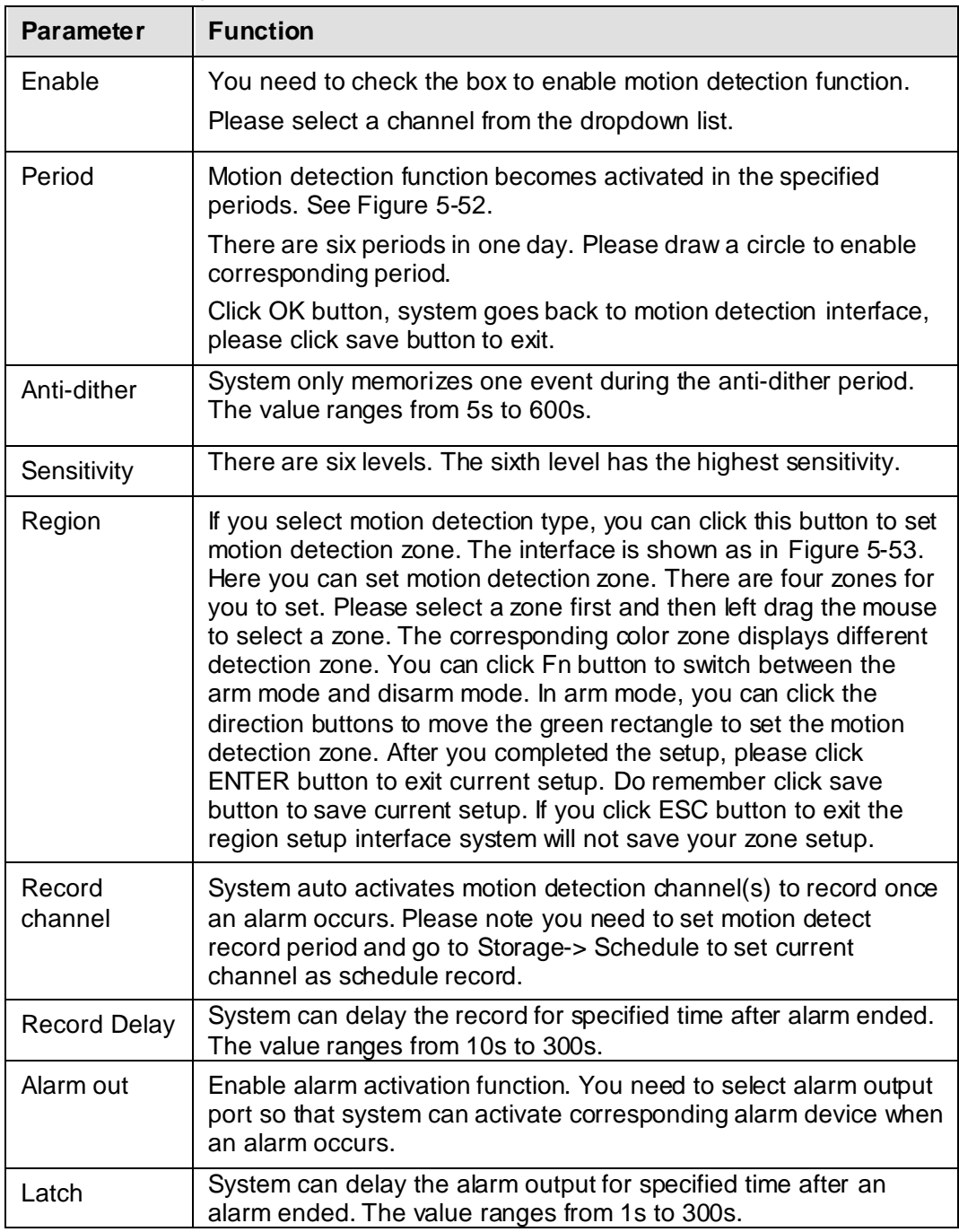

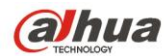

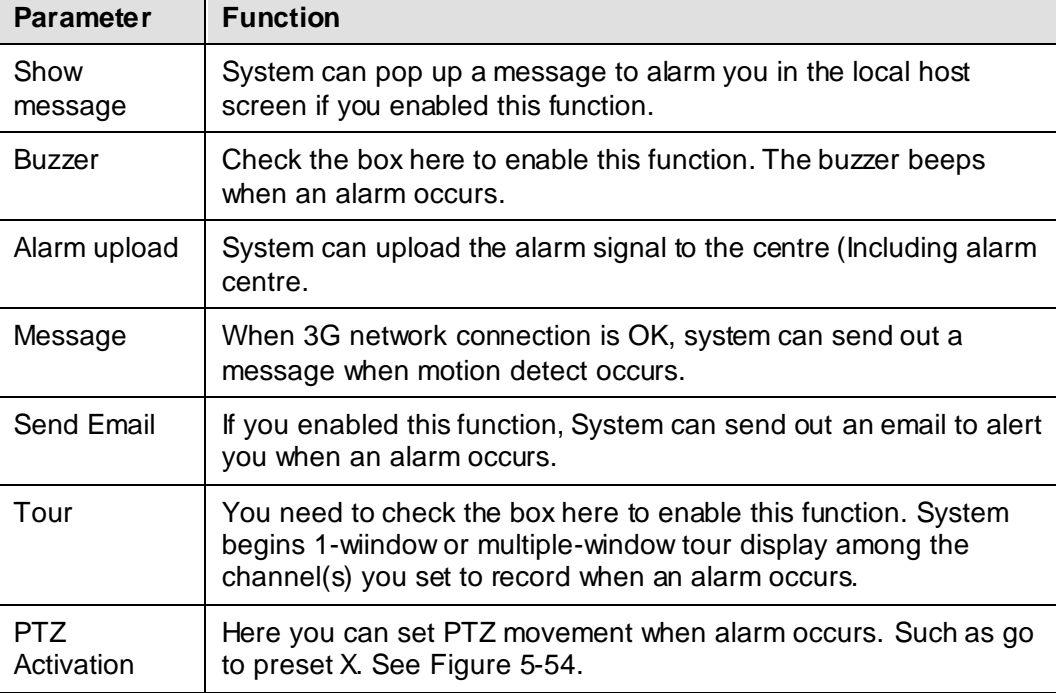

#### 5.8.3.1.2Video Loss

The video loss interface is shown as in [Figure 5-55.](#page-231-0)

After analysis video, system can generate a video loss alarm when the detected moving signal reached the sensitivity you set here.

Please note video loss does not support anti-dither, sensitivity, region setup. For rest setups, please refer to chapter [5.8.3.1.1](#page-228-2) motion detect for detailed information.

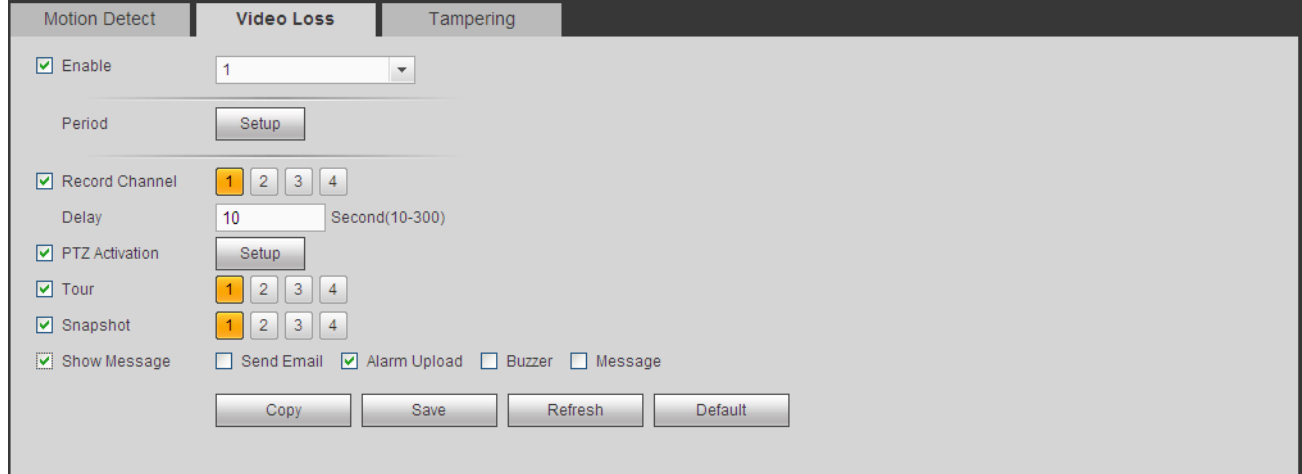

Figure 5-55

<span id="page-231-0"></span>5.8.3.1.3Tampering

The tampering interface is shown as i[n Figure 5-56.](#page-232-0)

After analysis video, system can generate a tampering alarm when the detected moving signal reached the sensitivity you set here.

For detailed setups, please refer to chapter [5.8.3.1.1](#page-228-2) motion detect for detailed information.

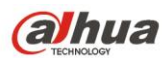

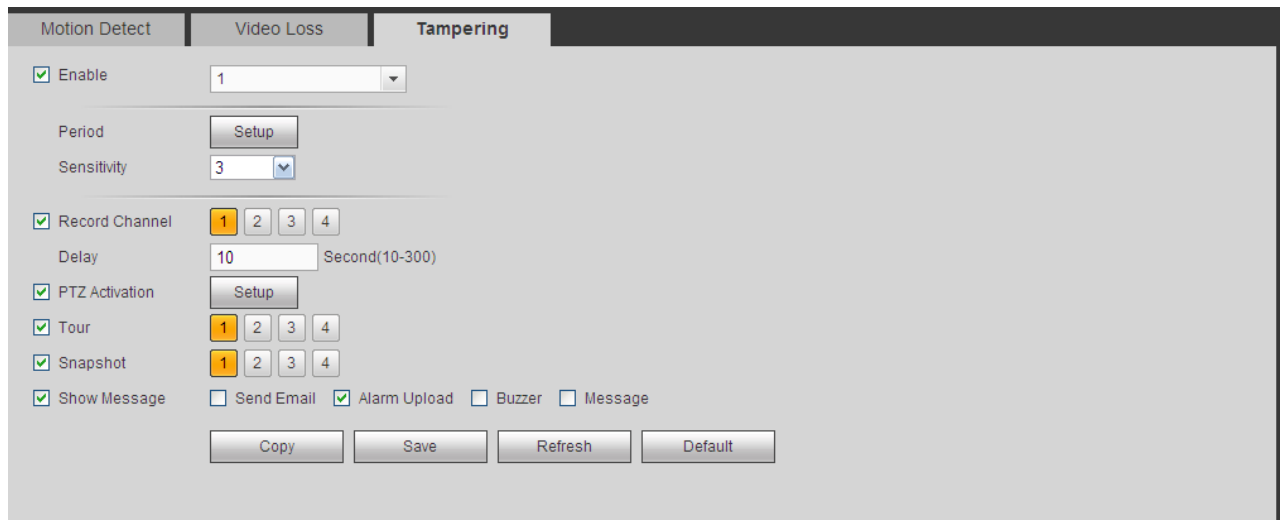

Figure 5-56

## <span id="page-232-0"></span>5.8.3.2 Alarm

Before operation, please make sure you have properly connected alarm devices such as buzzer. The input mode includes local alarm and network alarm.

5.8.3.2.1 Local Alarm

<span id="page-232-2"></span>The local alarm interface is shown as i[n Figure 5-57.](#page-232-1) It refers to alarm from the local device.

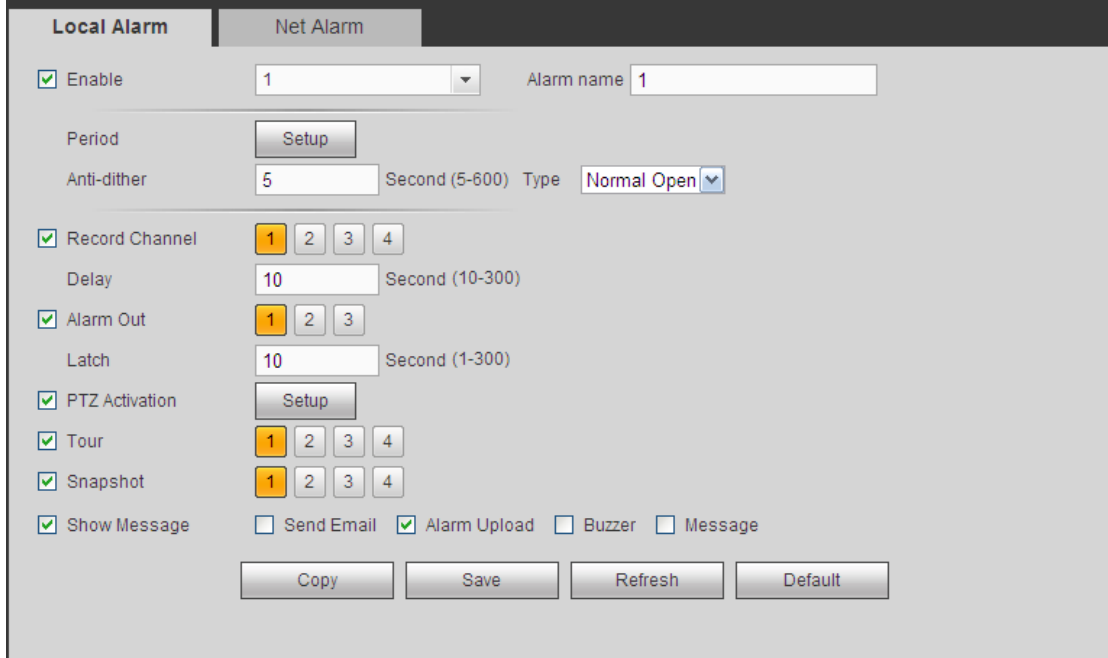

<span id="page-232-1"></span>Figure 5-57

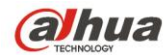

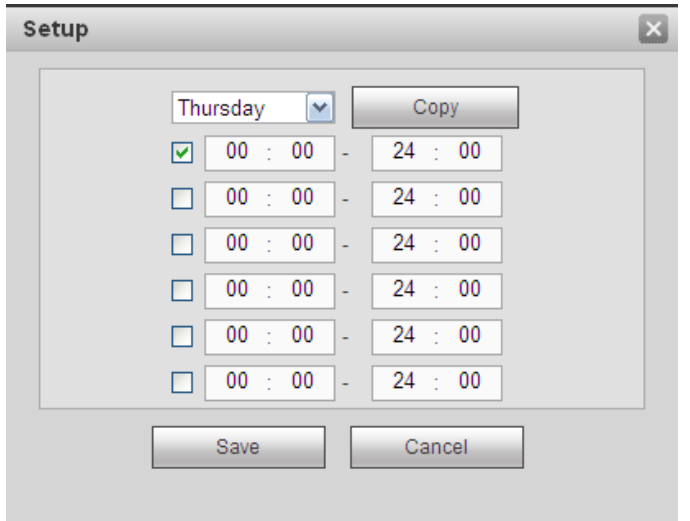

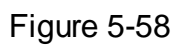

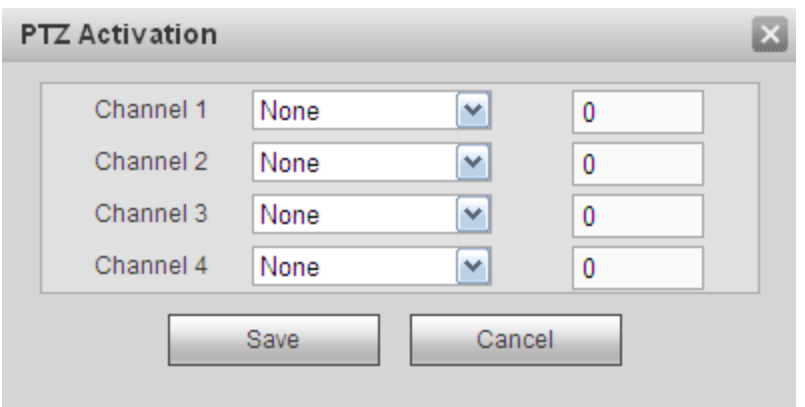

Figure 5-59

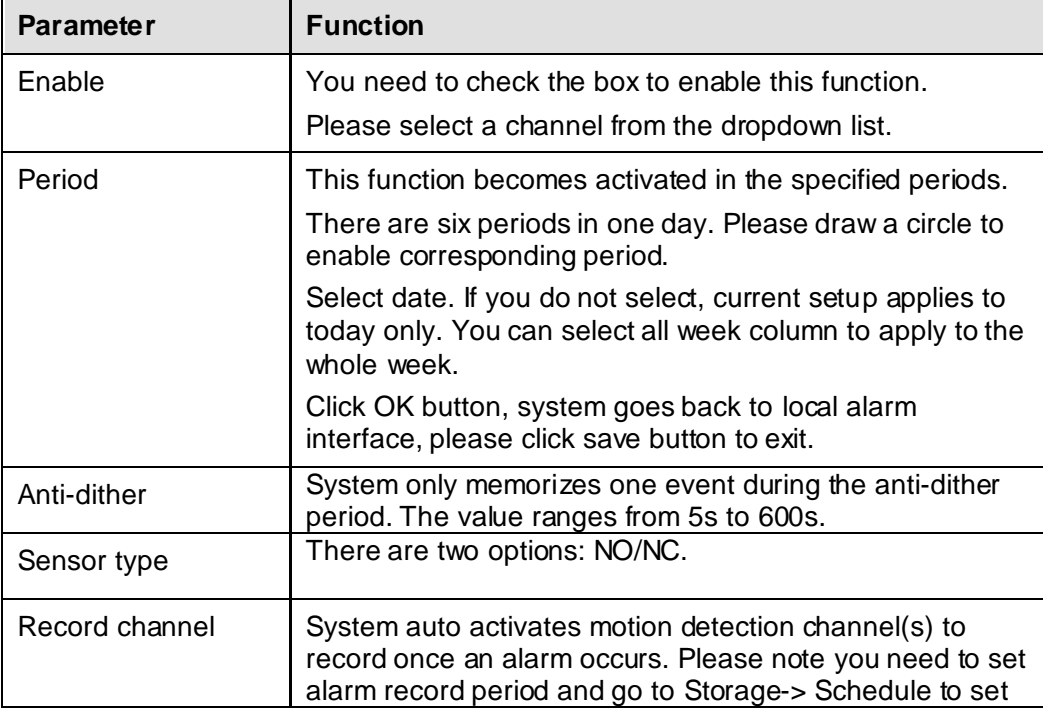

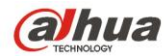

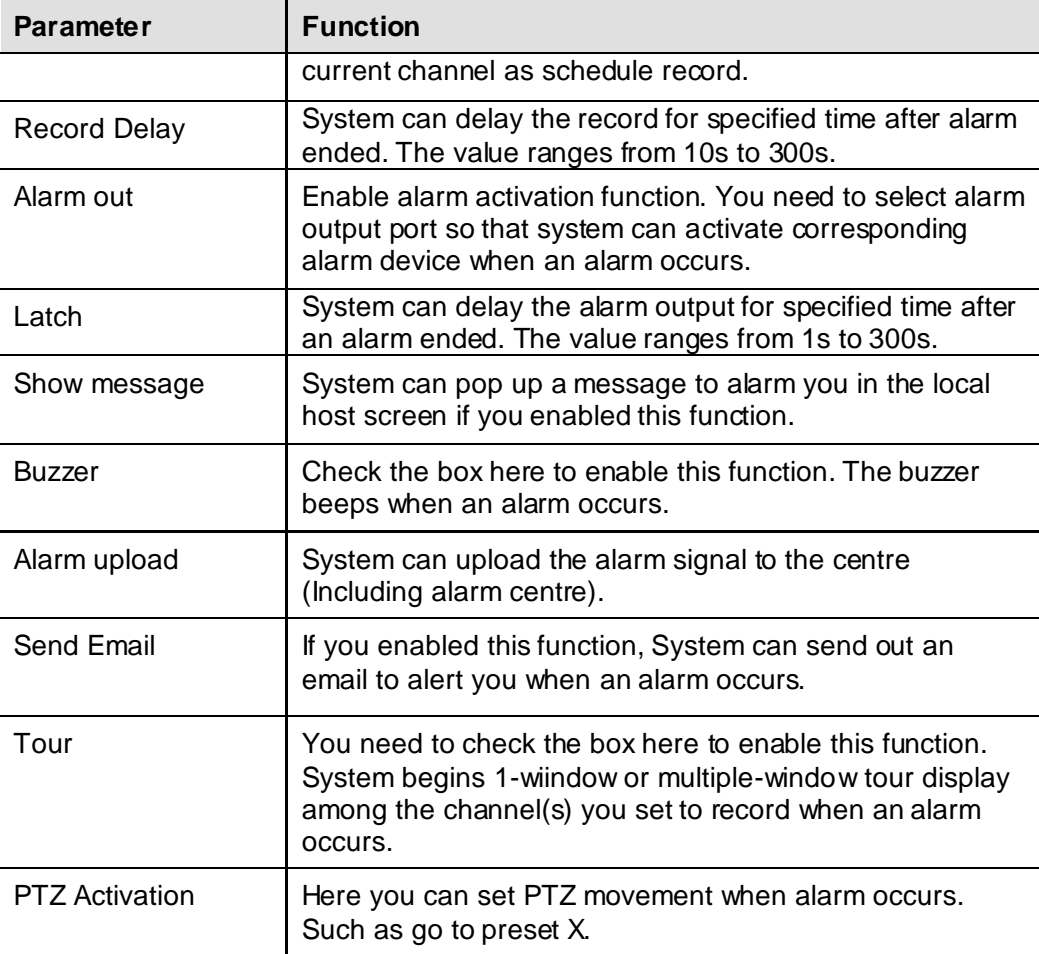

#### 5.8.3.2.2 Net Alarm

The network alarm interface is shown as in [Figure 5-60.](#page-234-0)

Network alarm refers to the alarm signal from the network. System does not anti-dither and sensor type setup. For setup information, please refer to chapter [5.8.3.2.1.](#page-232-2)

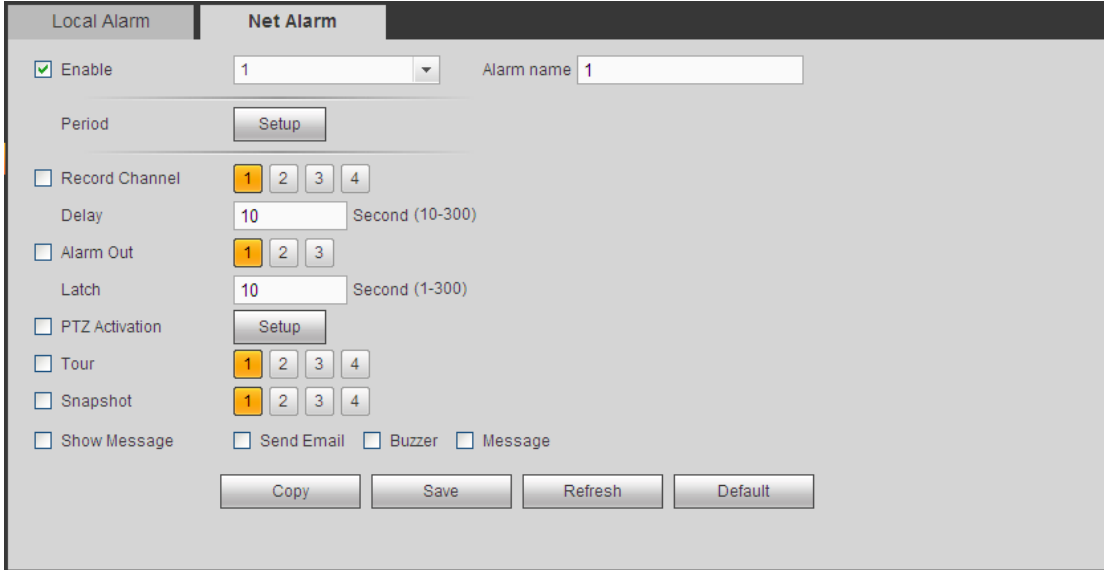

<span id="page-234-0"></span>Figure 5-60

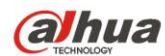

It includes two types: No disk, disk error, disk no space, net disconnection, IP conflict and MAC conflict. See [Figure 5-61](#page-235-0) an[d Figure 5-62.](#page-235-1)

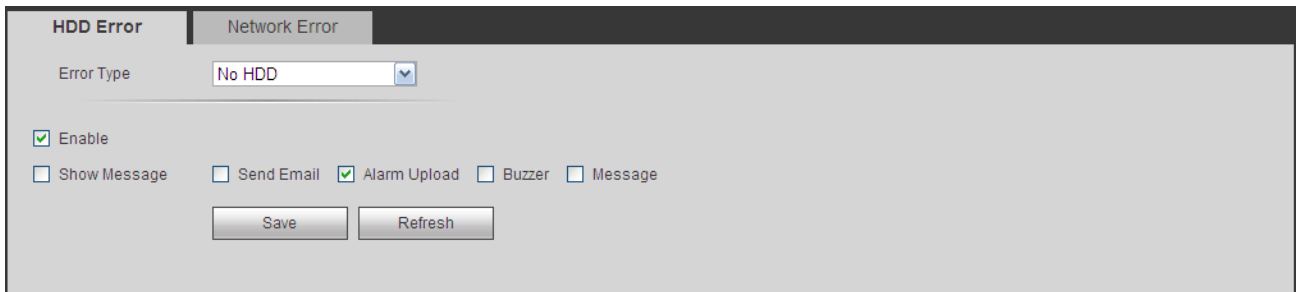

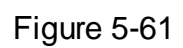

<span id="page-235-0"></span>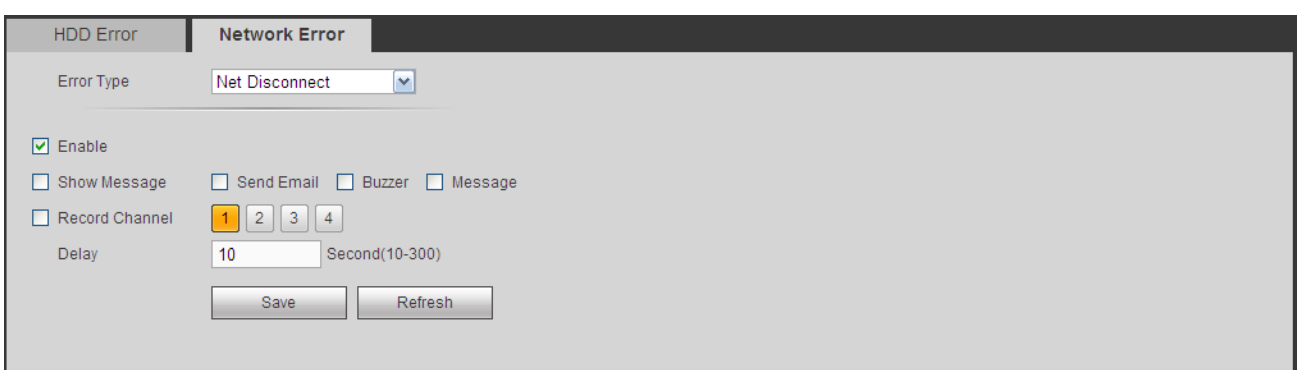

Figure 5-62

<span id="page-235-1"></span>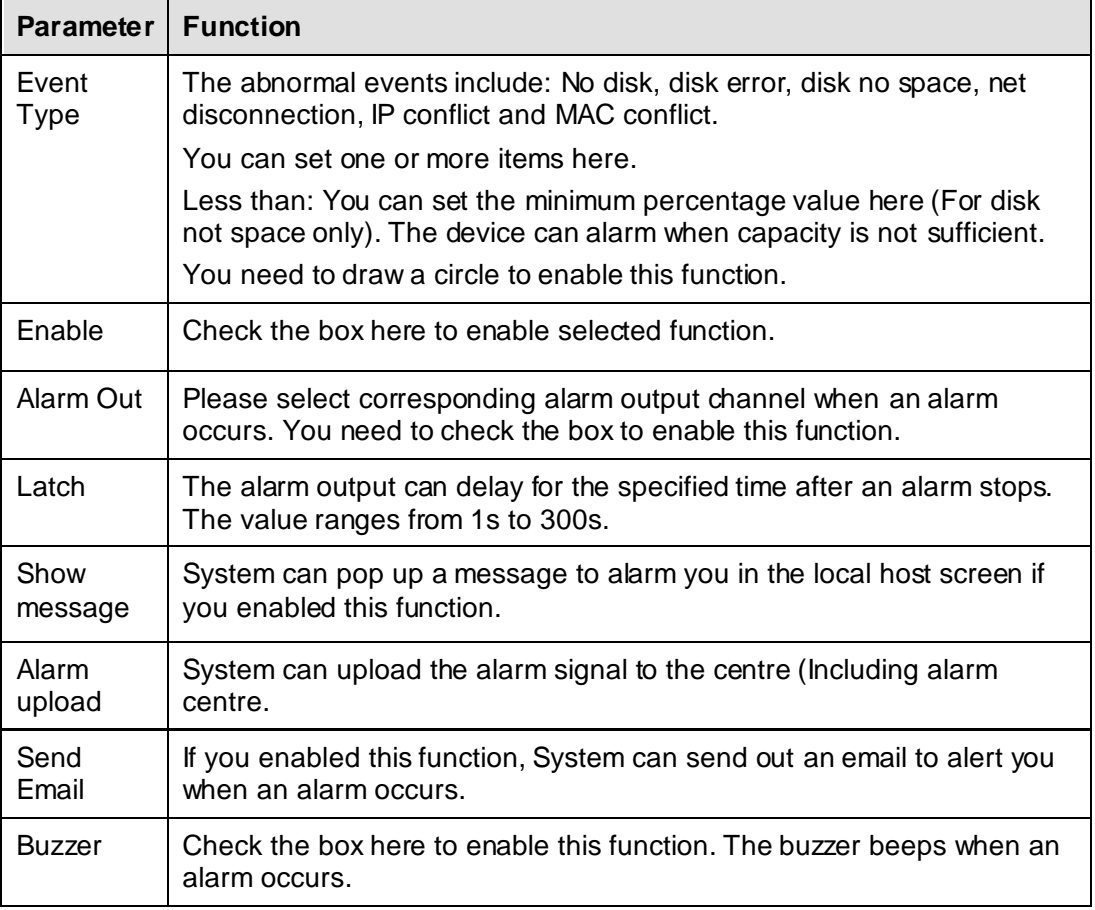

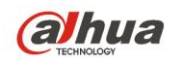

## **5.8.4 Storage**

#### 5.8.4.1 Schedule

In this interfaces, you can add or remove the schedule record/snapshot setup. See [Figure 5-63.](#page-236-0)

There are three record modes: general (auto), motion detect and alarm. There are six periods in one day. You can view the current time period setup from the color bar.

- **Green color stands for the general record/snapshot.**
- Yellow color stands for the motion detect record/snapshot..
- Red color stands for the alarm record/snapshot.
- Blue color stands for MD&alarm record/snapshot.

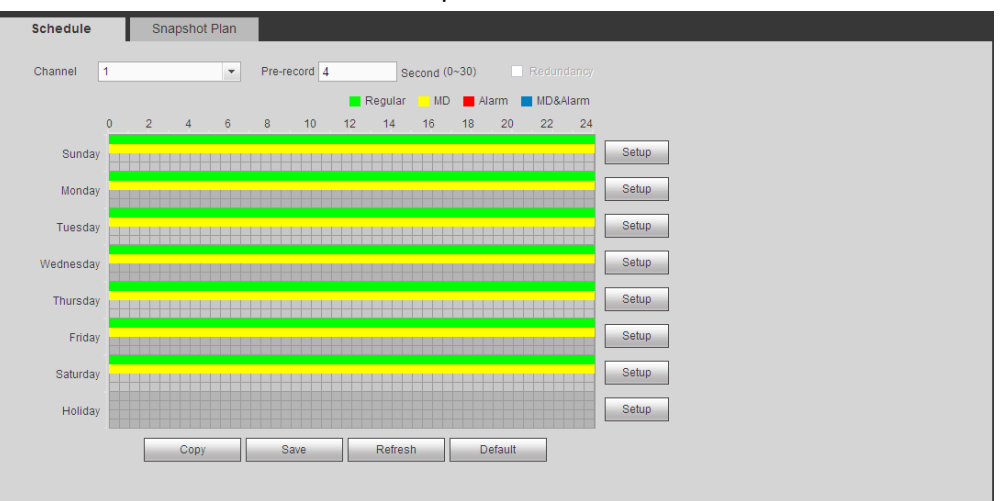

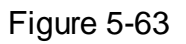

<span id="page-236-0"></span>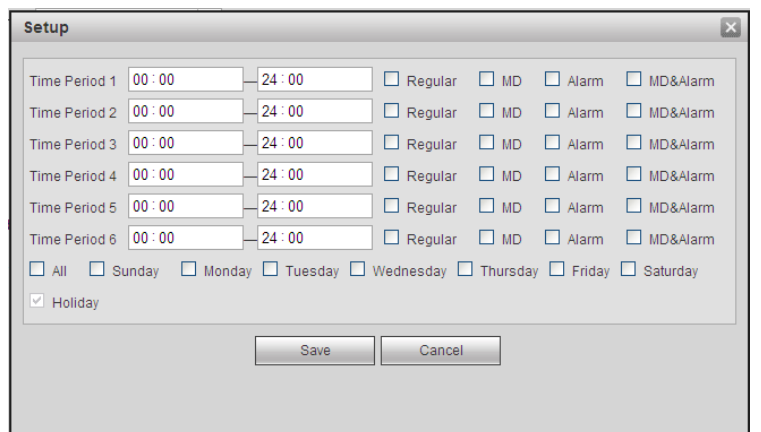

Figure 5-64

<span id="page-236-1"></span>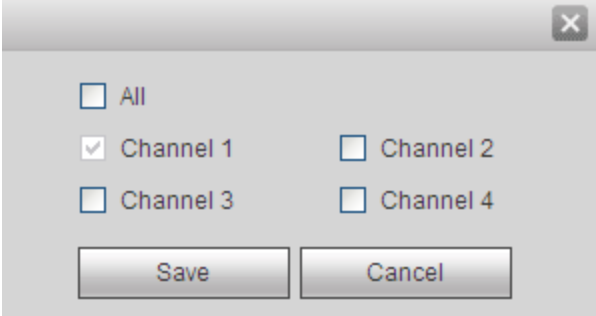

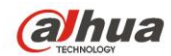

Figure 5-65

<span id="page-237-0"></span>Please refer to the following sheet for detailed information.

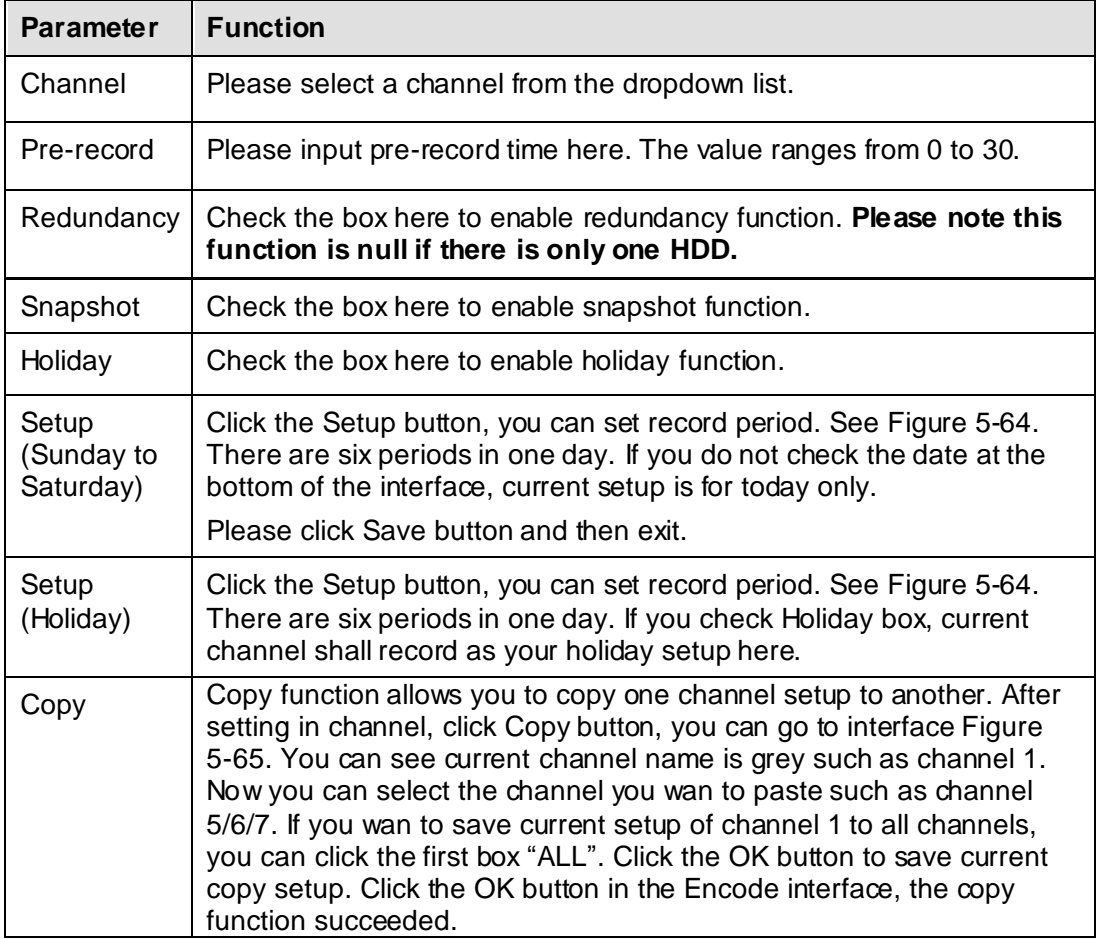

### 5.8.4.2 Local Storage

The local interface is shown as in [Figure 5-66.](#page-237-1) Here you can see HDD information. You can also operate the read-only, read-write, redundancy (if there are more than on HDD) and format operation.

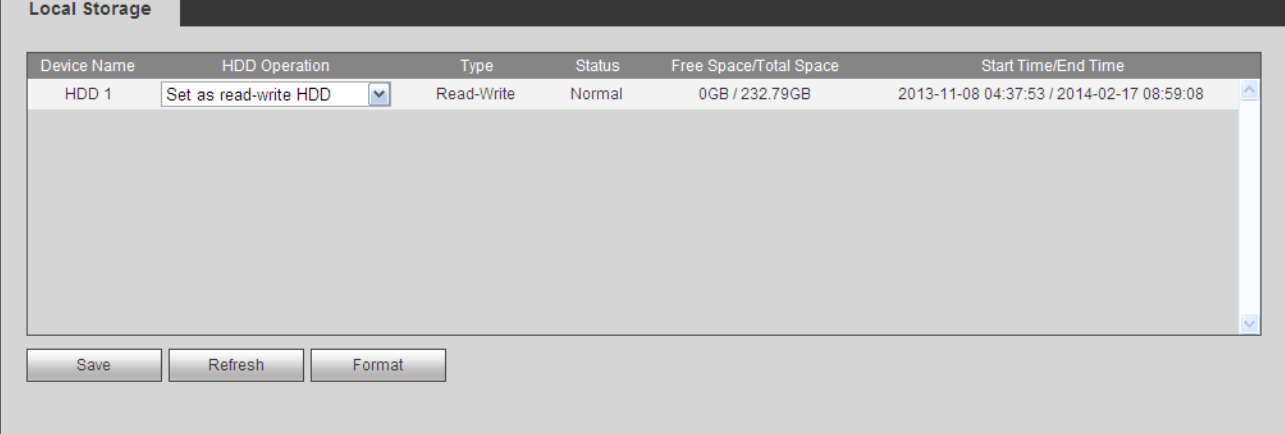

Figure 5-66

<span id="page-237-1"></span>5.8.4.3 Record The interface is shown as in [Figure 5-67.](#page-238-0)

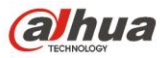

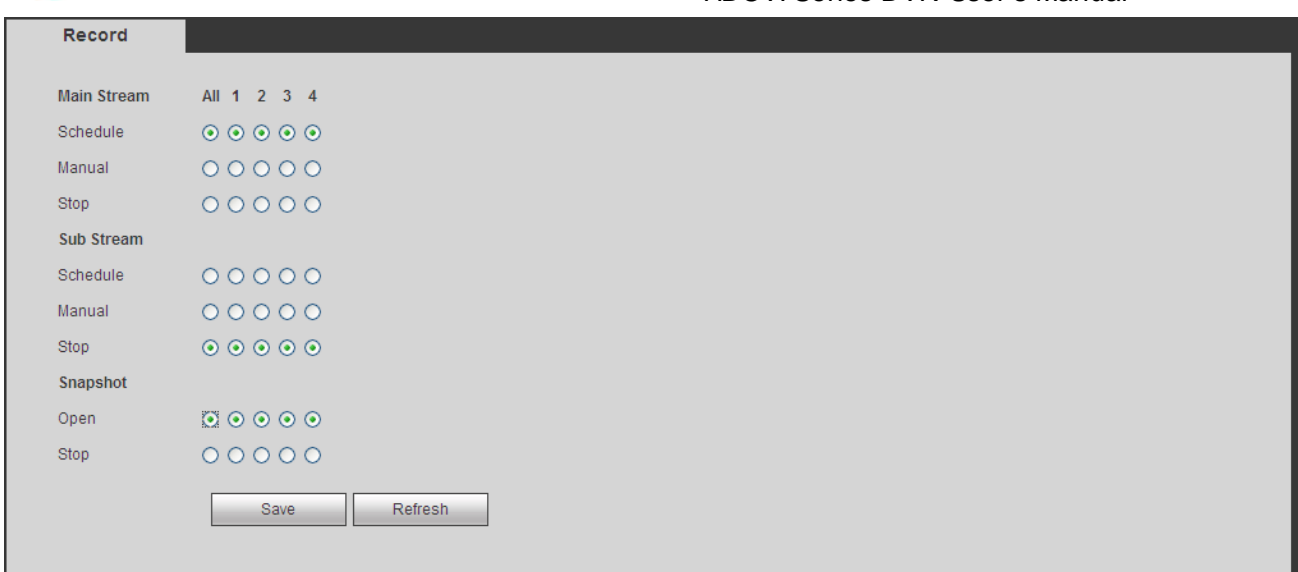

## Figure 5-67

<span id="page-238-0"></span>Please refer to the following sheet for detailed information.

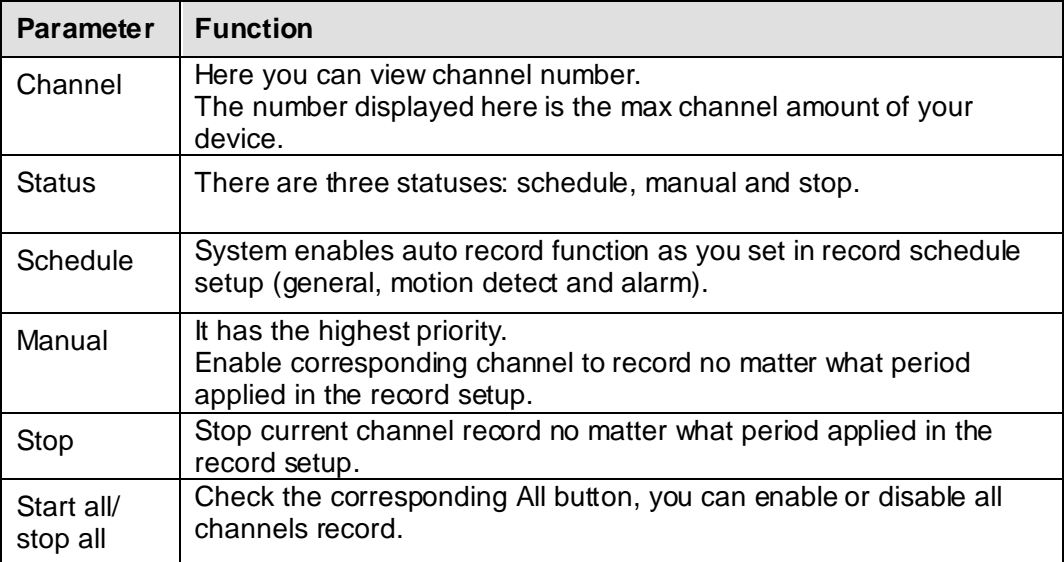

## **5.8.5 Setting**

5.8.5.1 General

The general interface includes general, date/time and holiday setup.

5.8.5.1.1General

The general interface is shown as in [Figure 5-68.](#page-239-0)

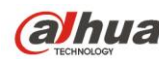

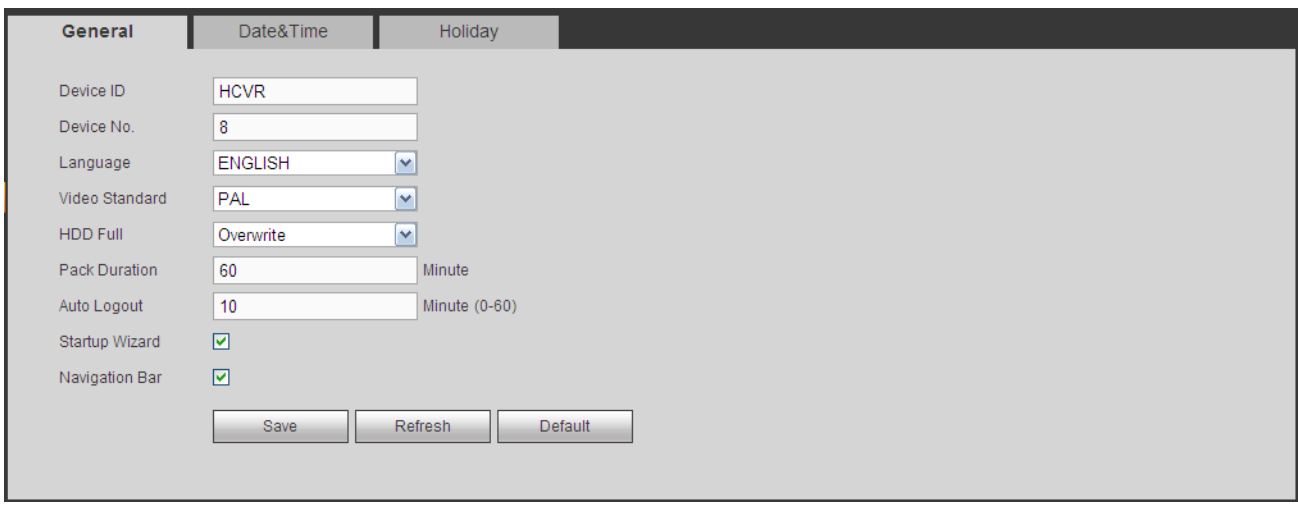

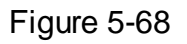

<span id="page-239-0"></span>Please refer to the following sheet for detailed information.

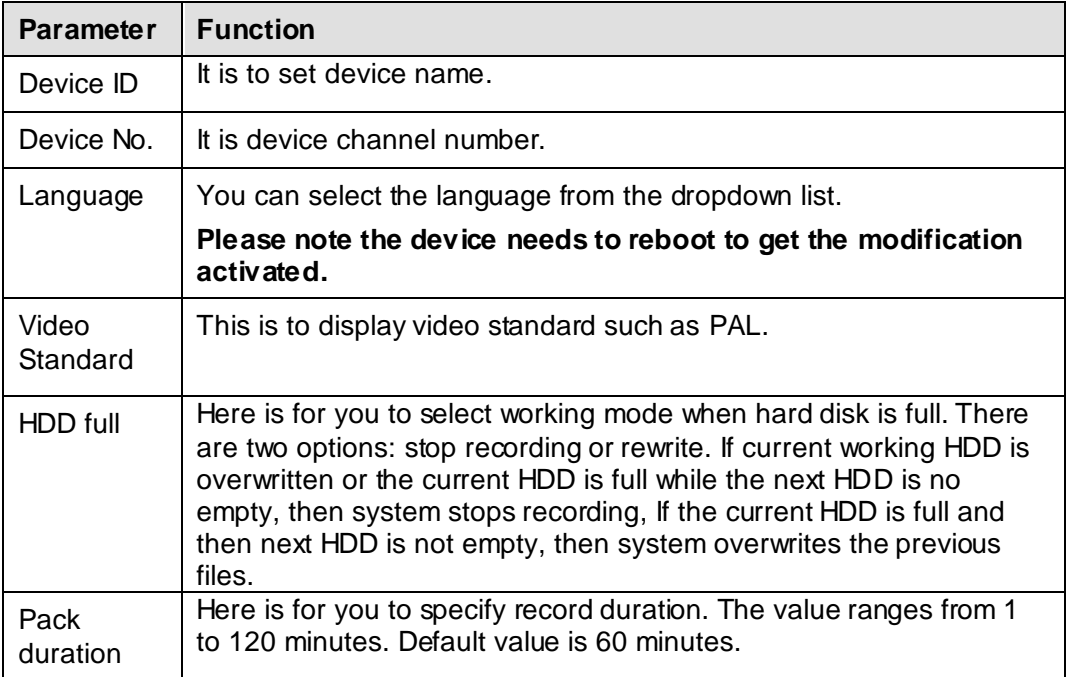

5.8.5.1.2 Date and time

The date and time interface is shown as in [Figure 5-69](#page-240-0)

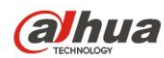

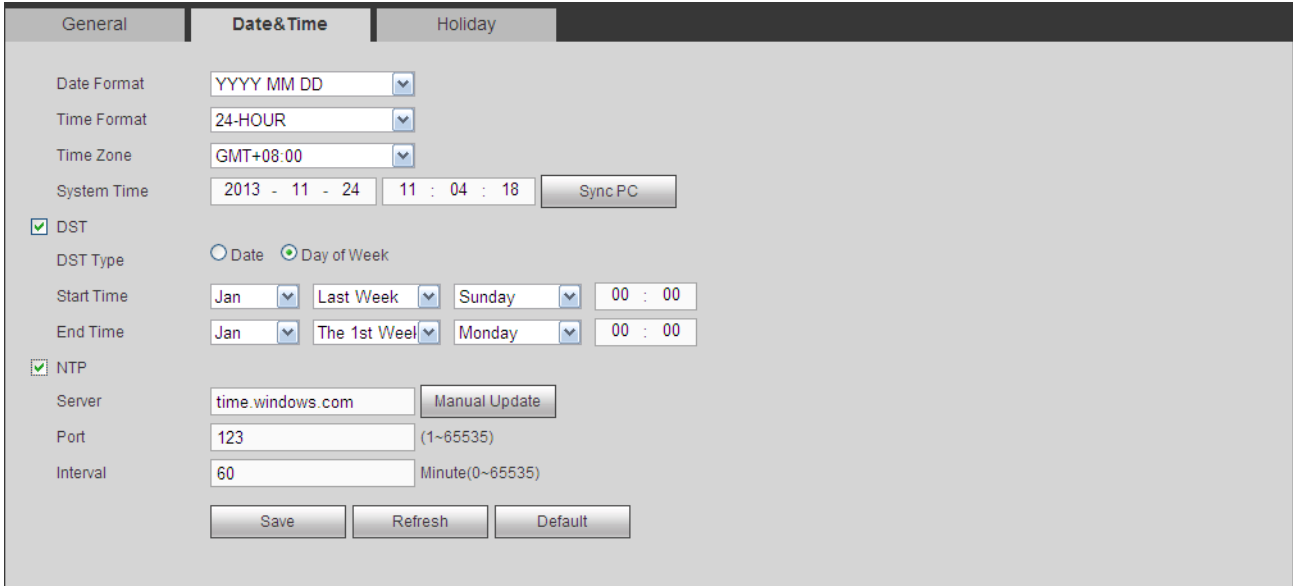

## Figure 5-69

<span id="page-240-0"></span>Please refer to the following sheet for detailed information.

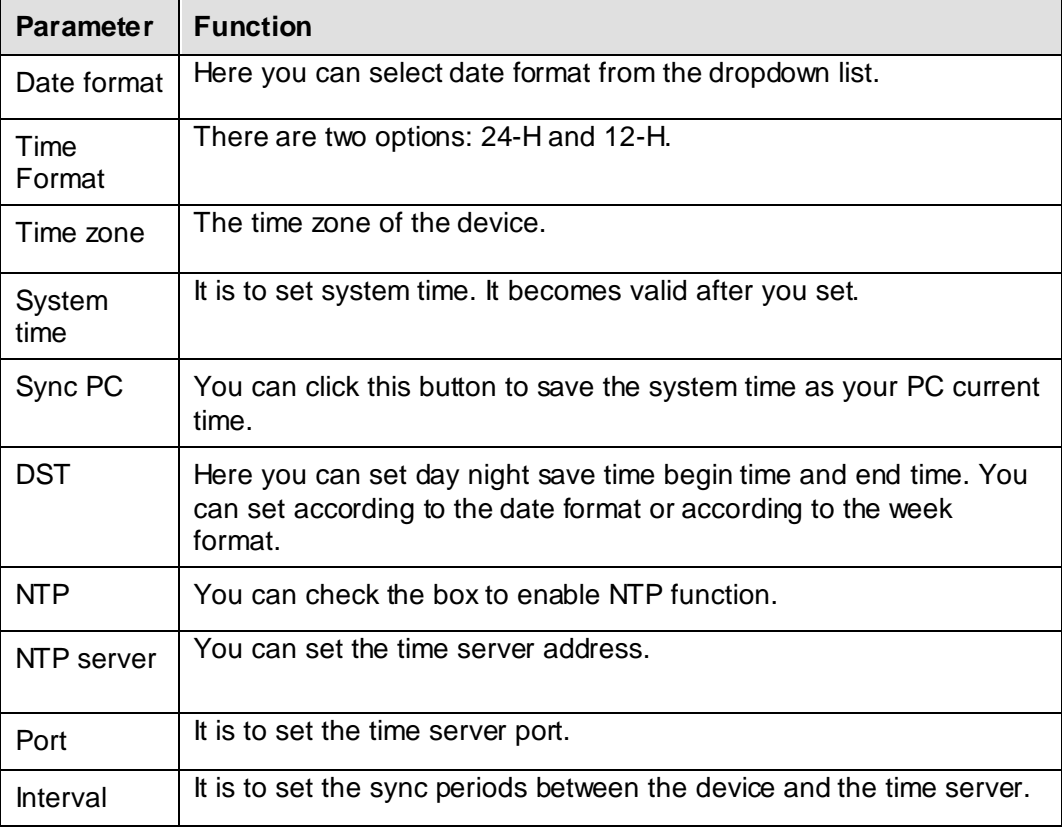

#### 5.8.5.1.3 Holiday Setup

Holiday setup interface is shown as in [Figure 5-70.](#page-241-0)

Here you can click Add box to add a new holiday and then click Save button to save.

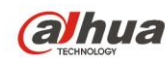

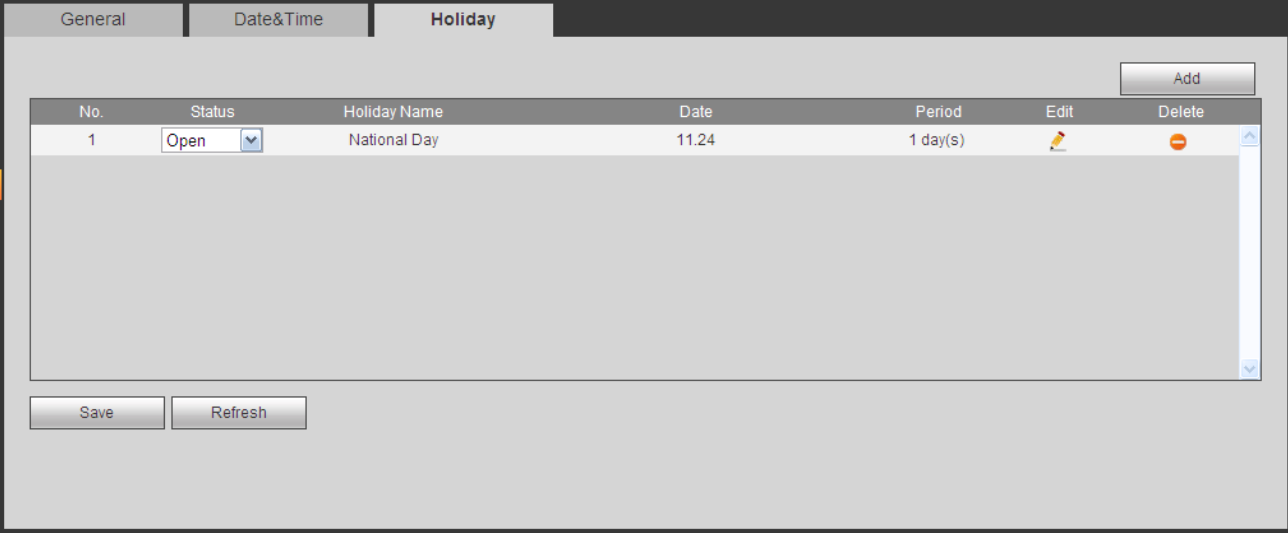

Figure 5-70

## <span id="page-241-0"></span>5.8.5.2 Display

Display interface includes GUI, TV adjust, Tour and zero-channel encoding.

5.8.5.2.1 Display

Here you can set background color and transparency level. See [Figure 5-71.](#page-241-1)

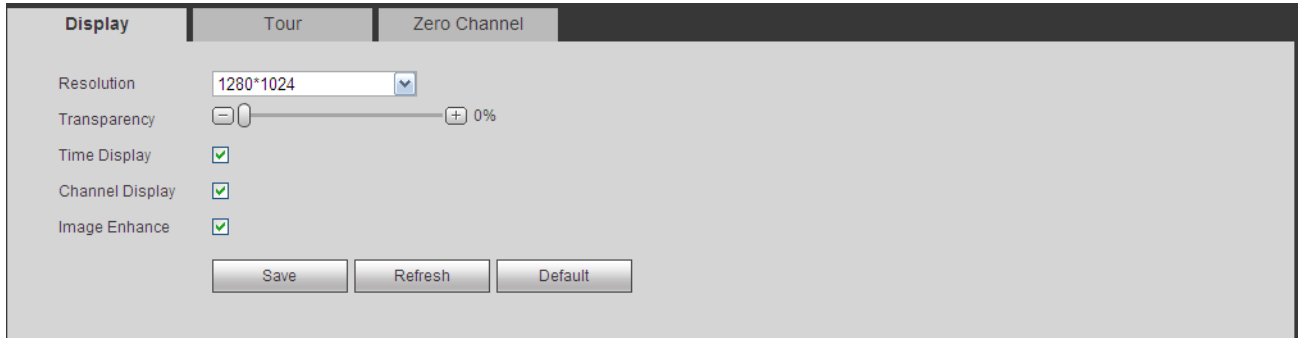

Figure 5-71

<span id="page-241-1"></span>Please refer to the following sheet for detailed information.

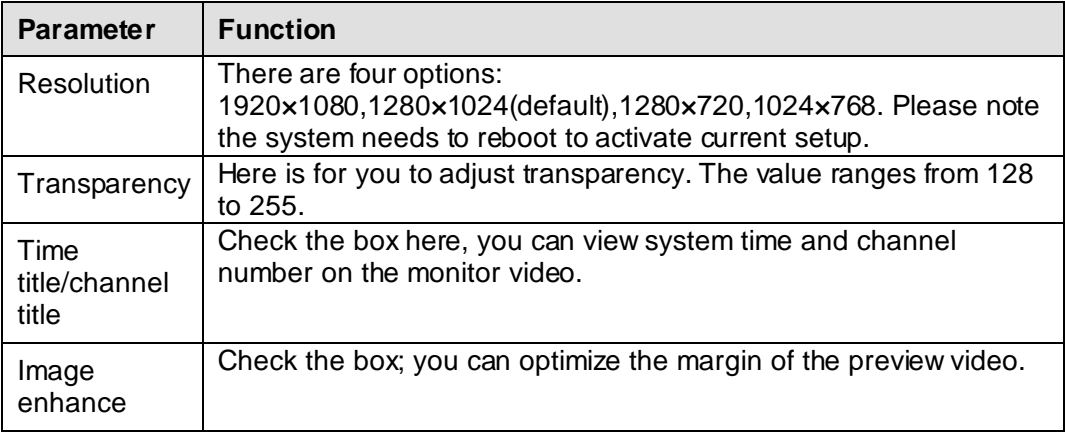

5.8.5.2.2Tour

The tour interface is shown as in [Figure 5-72.](#page-242-0) Here you can set tour interval, split mode, motion detect tour and alarm tour mode.

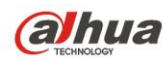

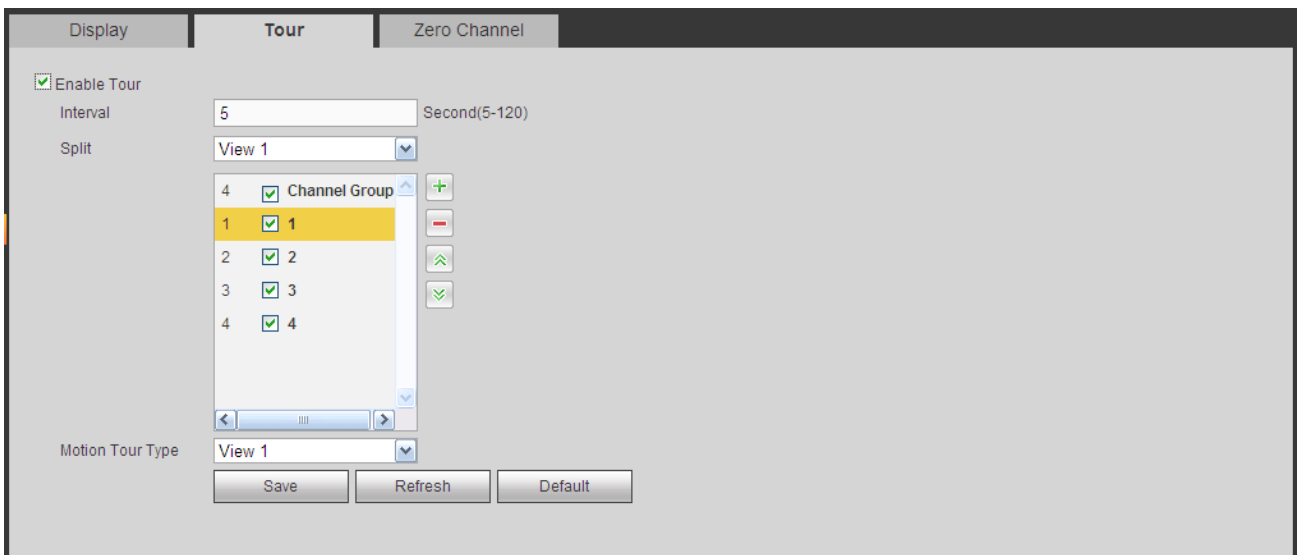

## Figure 5-72

<span id="page-242-0"></span>Please refer to the following sheet for detailed information.

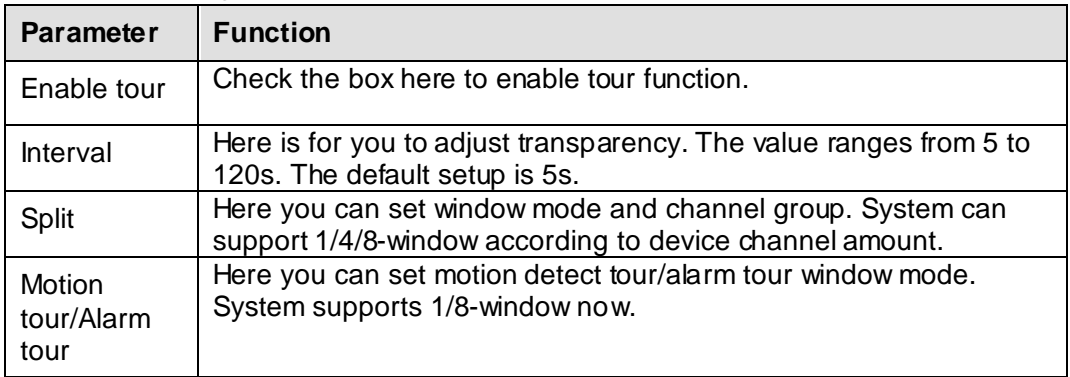

#### 5.8.5.2.3Zero Channel

The zero-channel interface is shown as i[n Figure 5-73.](#page-242-1) Here you can enable zero-channel function and set corresponding information.

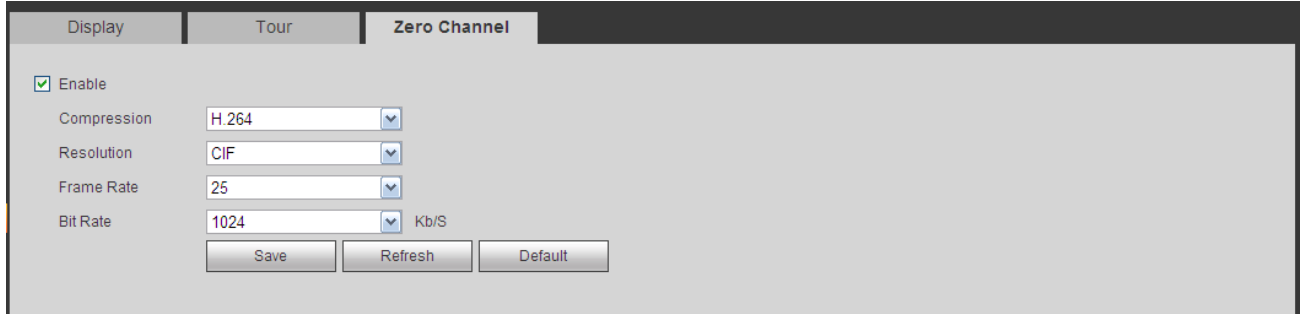

Figure 5-73

<span id="page-242-1"></span>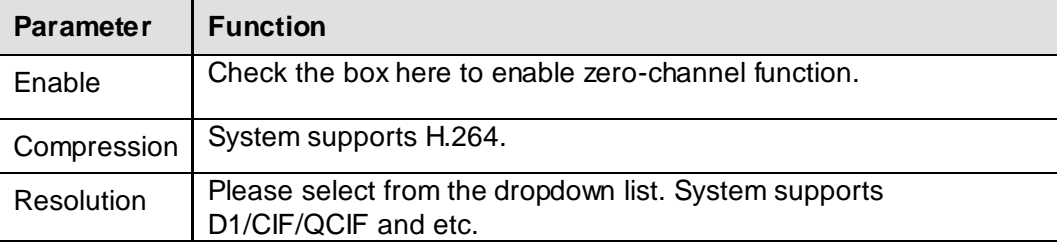

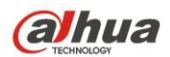

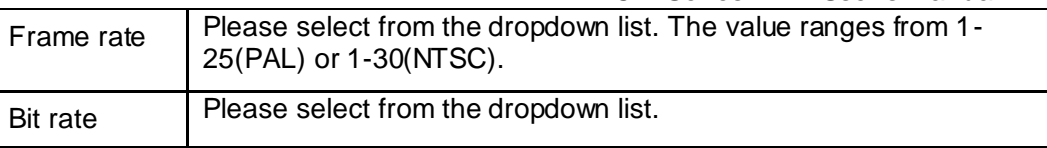

## 5.8.5.3 PTZ

The PTZ interface is shown as in [Figure 5-74.](#page-243-0)

Before setup, please check the following connections are right:

- **•** PTZ and decoder connection is right. Decoder address setup is right.
- Decoder A (B) line connects with DVR A (B) line.

Click Save button after you complete setup, you can go back to the monitor interface to control speed dome.

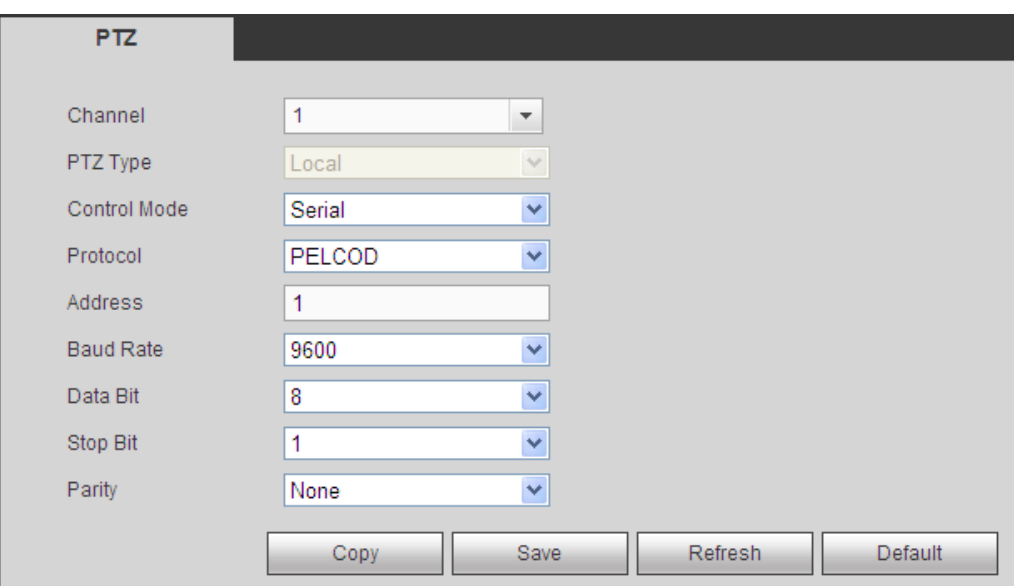

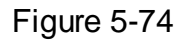

<span id="page-243-0"></span>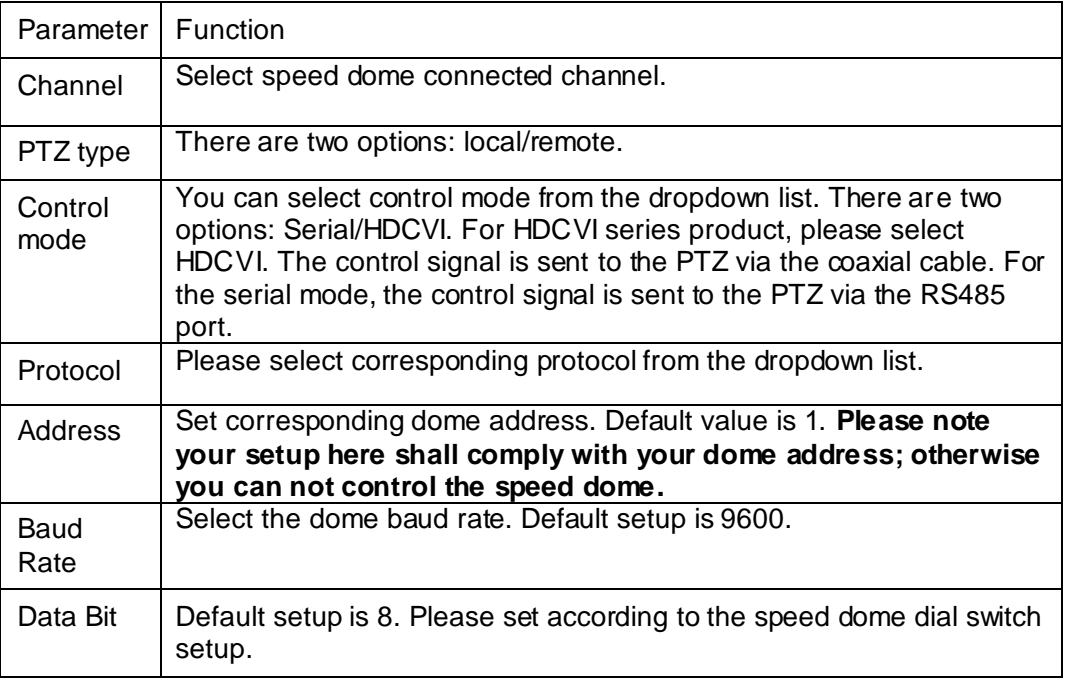

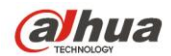

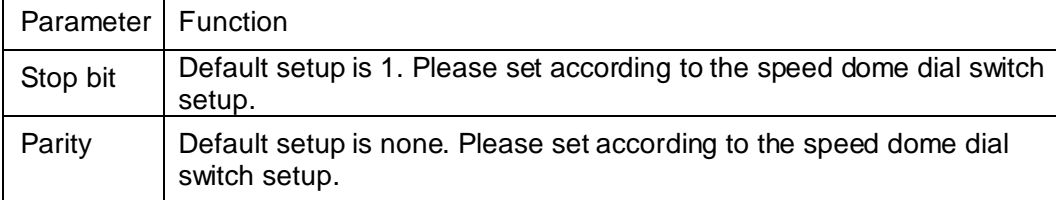

### 5.8.5.4 ATM/POS

The ATM/POS function is for financial areas. It includes Sniffer, information analysis and title overlay function. The Sniffer mode is network.

The network type interface is shown as below. See [Figure 5-75.](#page-244-0)

Here we take the ATM/POS protocol to continue.

There are two types: with or without the protocol according to client's requirements.

#### **With the protocol**

For ATM/POS with the protocol, you just need to set the source IP, destination IP (sometimes you need to input corresponding port number).

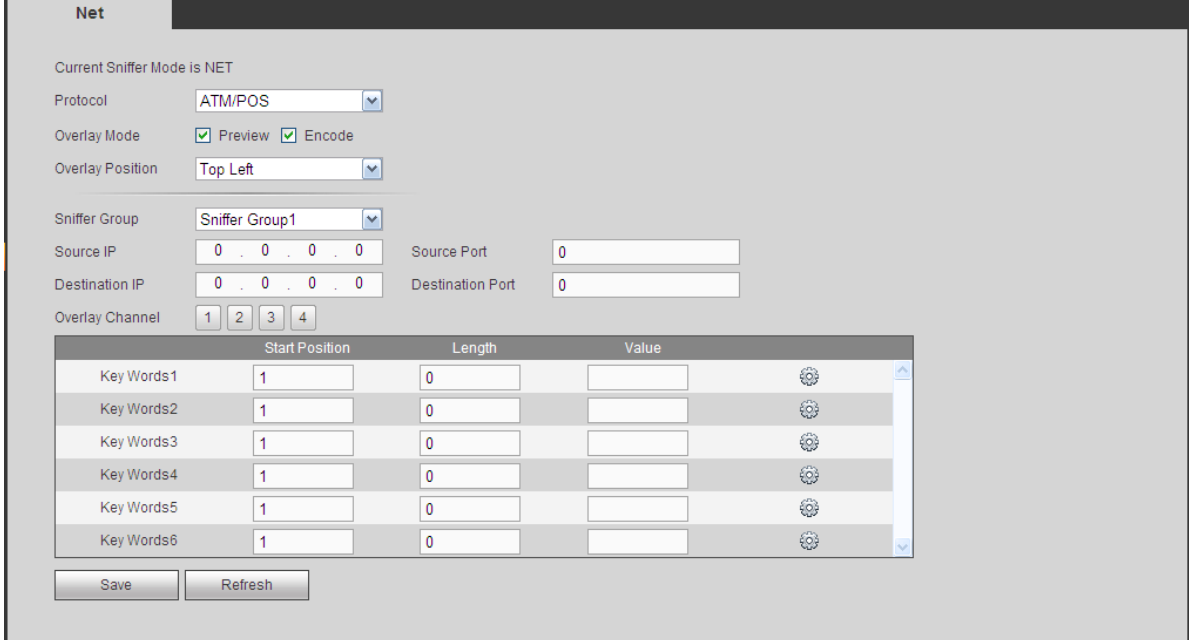

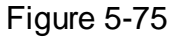

#### <span id="page-244-0"></span>**Without the protocol**

For the ATM/POS without the protocol, the interface is shown as in [Figure 5-76.](#page-245-0)

Source IP refers to host IP address that sends out information (usually it is the device host.)

Destination IP refers to other systems that receive information.

Usually you do not need to set source port and target port.

There are total four groups IP. The record channel applies to one group (optional) only. Six frame ID groups verification can guarantee information validity and legal.

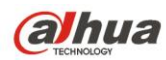

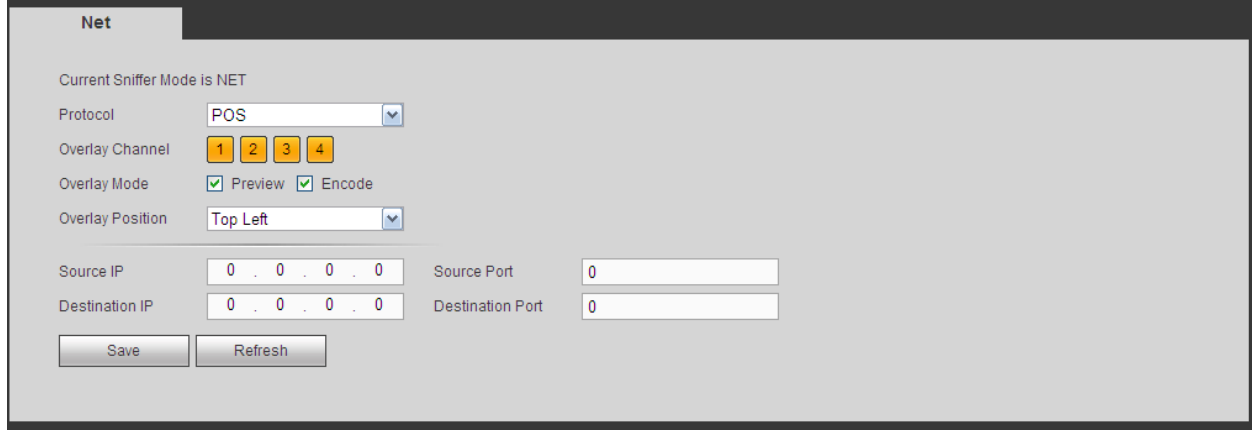

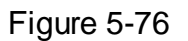

## <span id="page-245-0"></span>5.8.5.5 Account

#### **Note:**

- For the character in the following user name or the user group name, system max supports 6-digits. The space in the front or at the end of the string is null. The valid string includes: character, number, and underline.
- The user amount default setup is 64 and the group amount default setup is 20. The factory default setup includes two levels: user and admin. You can set the corresponding group and then set the rights for the respective user in the specified groups.
- User management adopts group/user modes. The user name and the group name shall be unique. One user shall be included in only one group.

#### 5.8.5.5.1 User name

In this interface you can add/remove user and modify user name. See [Figure 5-77.](#page-245-1)

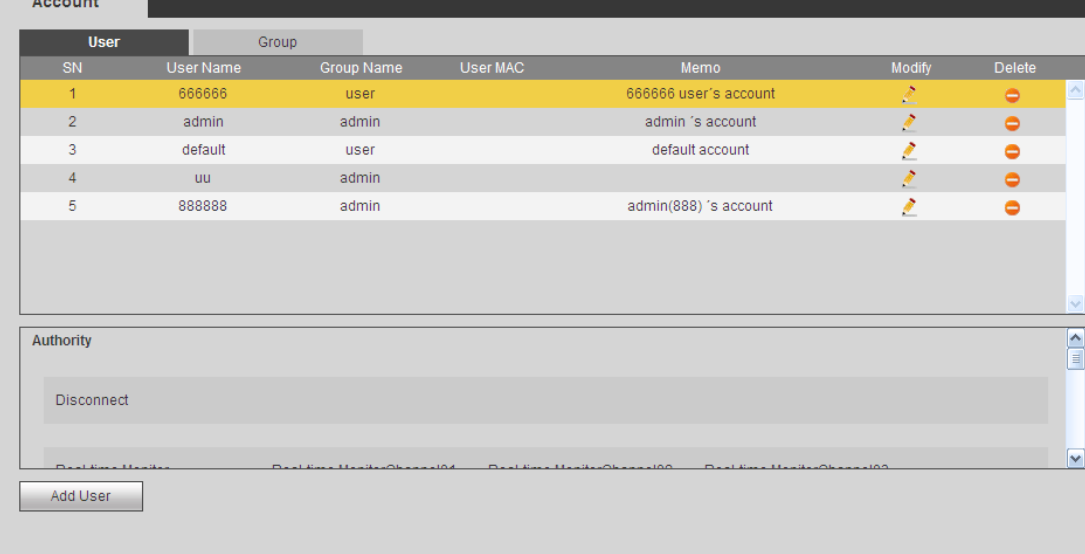

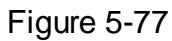

<span id="page-245-1"></span>**Add user:** It is to add a name to group and set the user rights. See [Figure 5-78.](#page-246-0)

There are four default users: admin/888888/666666 and hidden user "default". Except user 6666, other users have administrator right. The user 666666 can only have the monitor rights,.

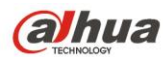

Hidden user "default" is for system interior use only and can not be deleted. When there is no login user, hidden user "default" automatically login. You can set some rights such as monitor for this user so that you can view some channel view without login.

Here you can input the user name and password and then select one group for current user.

Please note the user rights shall not exceed the group right setup.

For convenient setup, please make sure the general user has the lower rights setup than the admin.

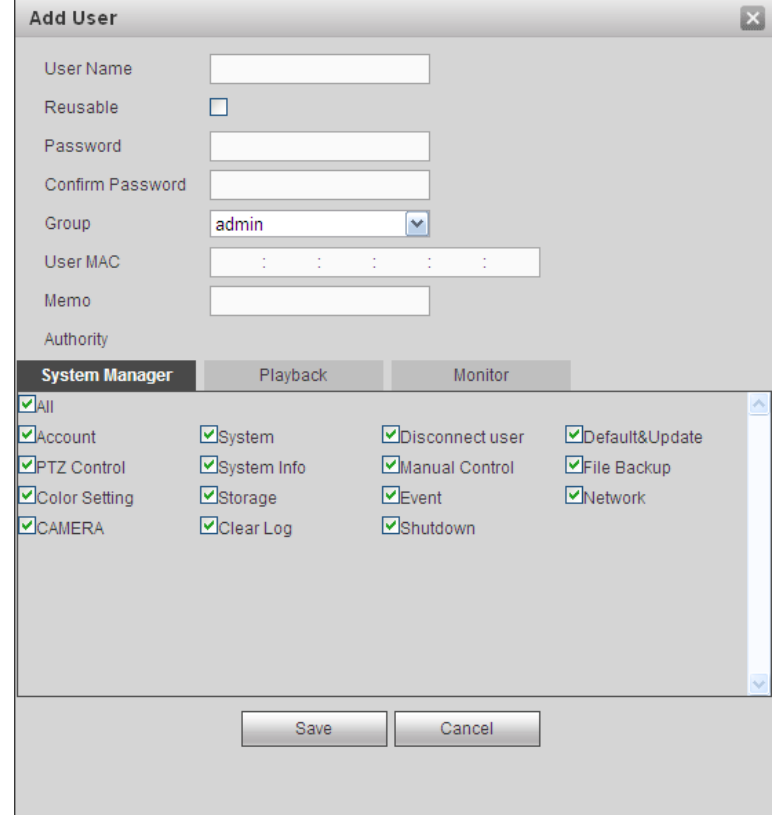

Figure 5-78

#### <span id="page-246-0"></span>**Modify user**

It is to modify the user property, belonging group, password and rights. See [Figure 5-79.](#page-247-0)

#### **Modify password**

It is to modify the user password. You need to input the old password and then input the new password twice to confirm the new setup. Please click the OK button to save.

Please note, the password ranges from 1-digit to 6-digit. It shall include the number only. For the user of the account rights, he can modify the password of other users.

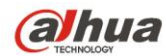

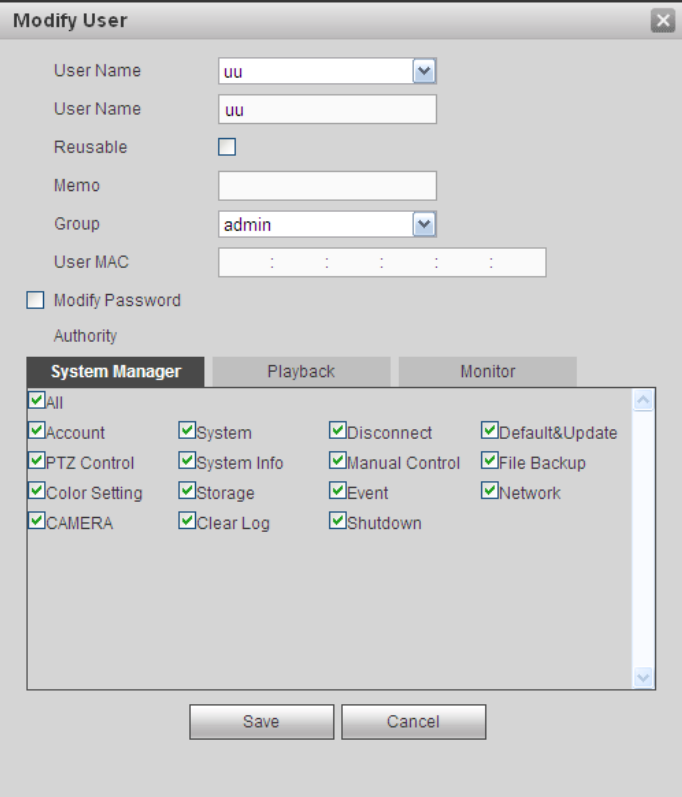

Figure 5-79

#### <span id="page-247-0"></span>5.8.5.5.2Group

The group management interface can add/remove group, modify group password and etc. The interface is shown as in [Figure 5-80.](#page-247-1)

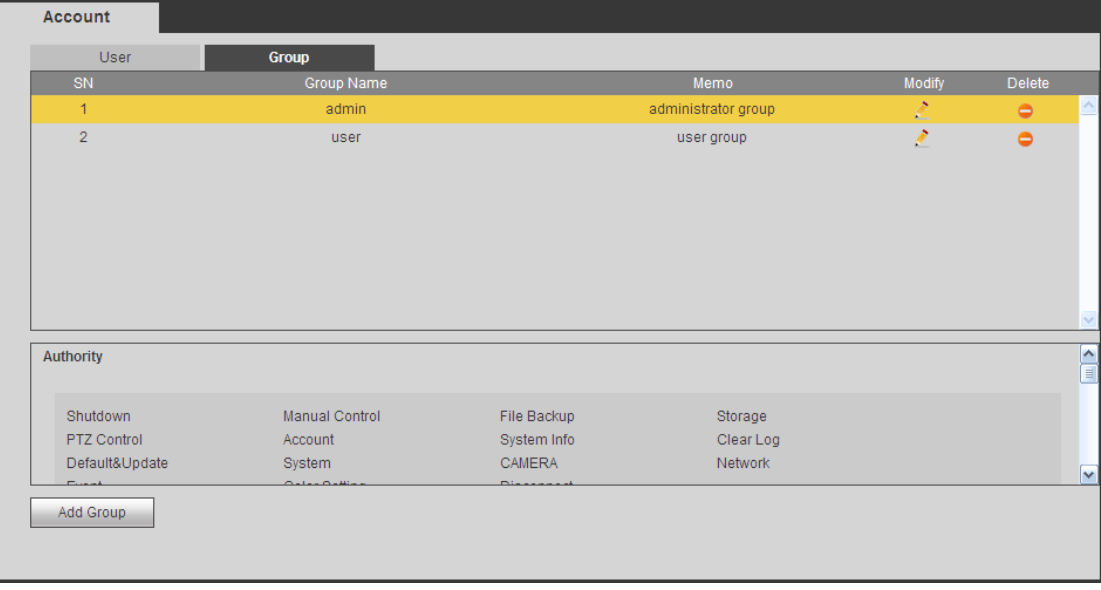

## Figure 5-80

<span id="page-247-1"></span>**Add group:** It is to add group and set its corresponding rights. Se[e Figure 5-81.](#page-248-0)

Please input the group name and then check the box to select the corresponding rights. It includes: shutdown/reboot device, live view, record control, PTZ control and etc.

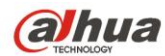

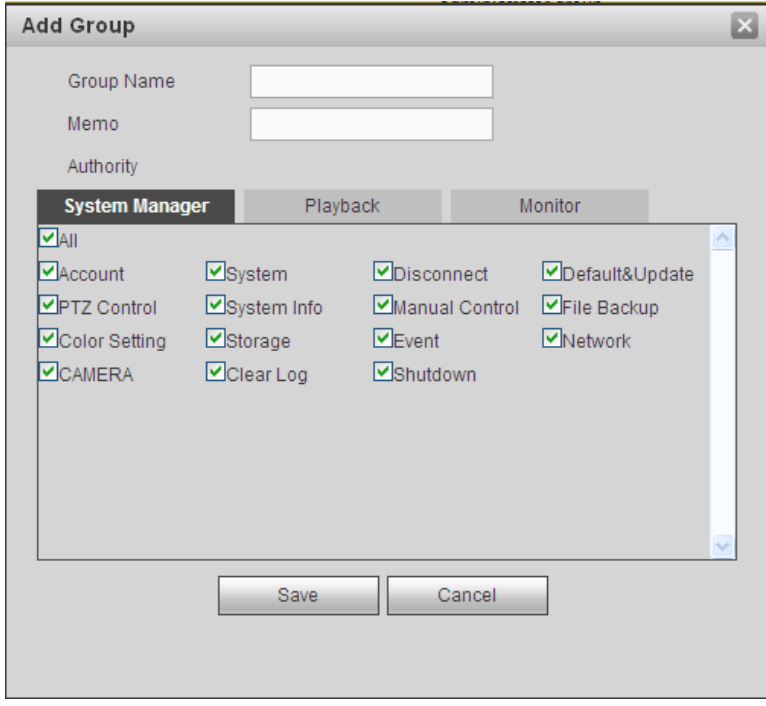

Figure 5-81

## <span id="page-248-0"></span>**Modify group**

Click the modify group button, you can see an interface is shown as in [Figure 5-82.](#page-248-1) Here you can modify group information such as remarks and rights.

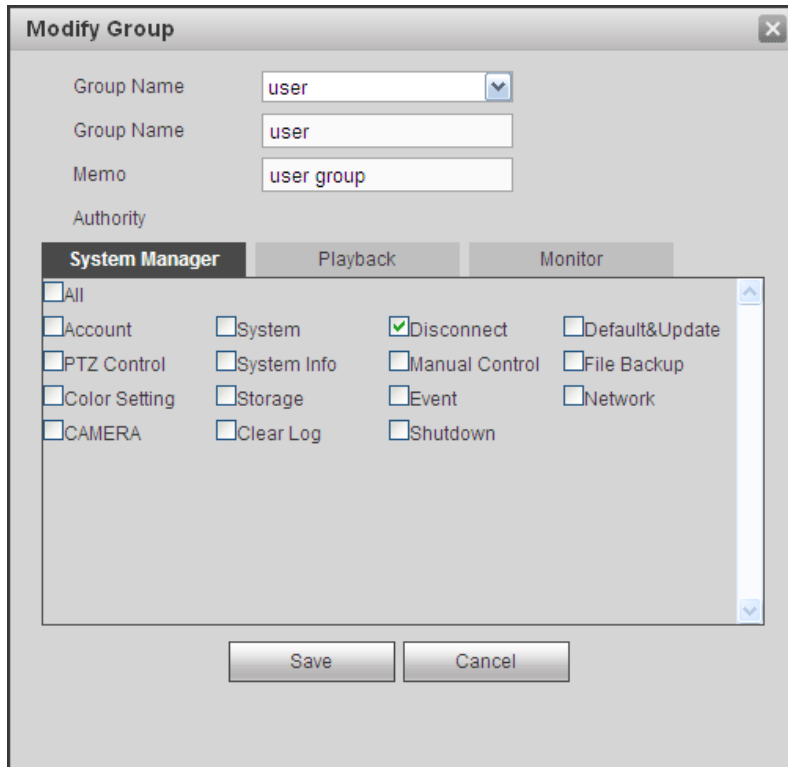

Figure 5-82

## <span id="page-248-1"></span>5.8.5.6 Auto maintain

The auto maintain interface is shown as in [Figure 5-83.](#page-249-0)

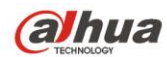

Here you can select auto reboot and auto delete old files interval from the dropdown list. If you want to use the auto delete old files function, you need to set the file period. Click Manual reboot button, you can restart device manually.

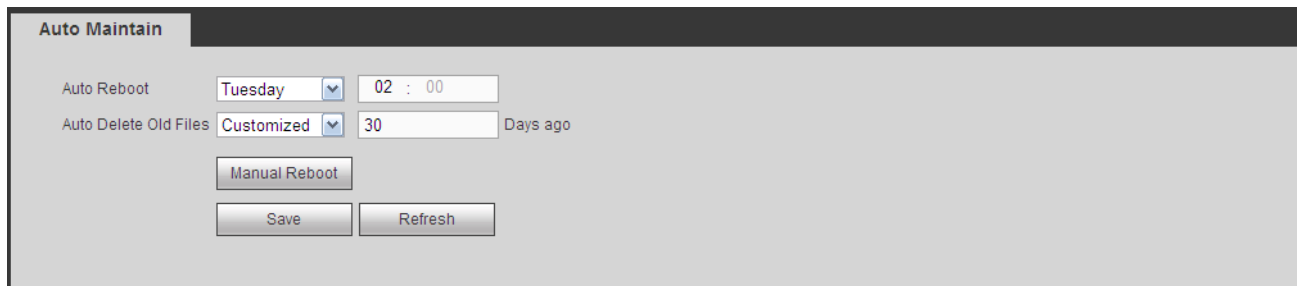

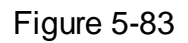

## <span id="page-249-0"></span>5.8.5.7 Import/Export

The interface is shown as in [Figure 5-84.](#page-249-1)

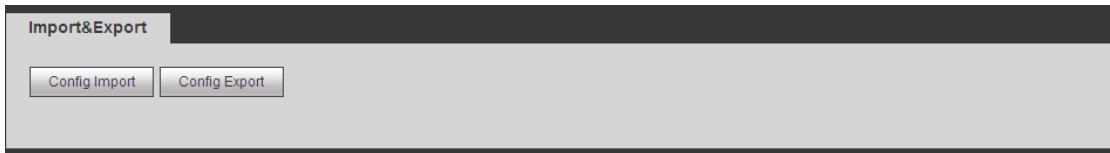

Figure 5-84

<span id="page-249-1"></span>Please refer to the following sheet for detailed information.

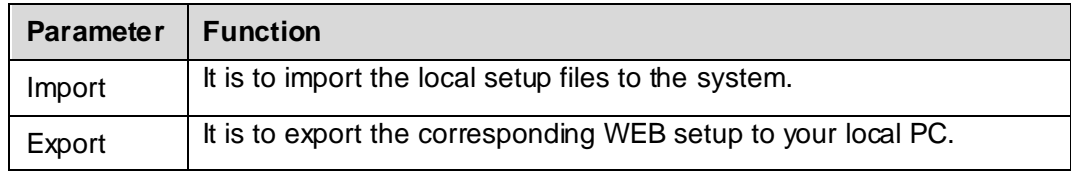

## 5.8.5.8 Default

The default setup interface is shown as in [Figure 5-85.](#page-249-2)

Here you can select Channel/Network/Event/Storage/System. Or you can check the All box to select all items.

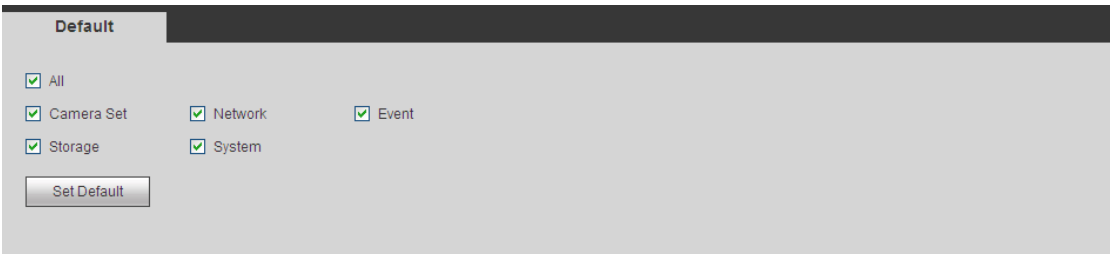

Figure 5-85

## <span id="page-249-2"></span>5.8.5.9 Upgrade

The upgrade interface is shown as i[n Figure 5-86.](#page-250-0)

Please select the upgrade file and then click the update button to begin update. Please note the file name shall be as \*.bin. During the upgrade process, do not unplug the power cable, network cable, or shutdown the device.

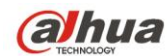

#### **Important**

**Improper upgrade program may result in device malfunction!**

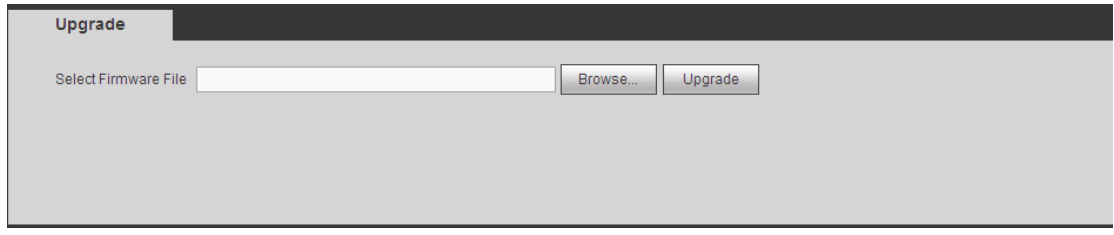

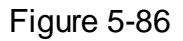

## 5.9 Information

## **5.9.1 Version**

<span id="page-250-0"></span>.

The version interface is shown as in [Figure 5-87.](#page-250-1)

Here you can view record channel, alarm input/output information, software version, release date and etc. Please note the following information is for reference only.

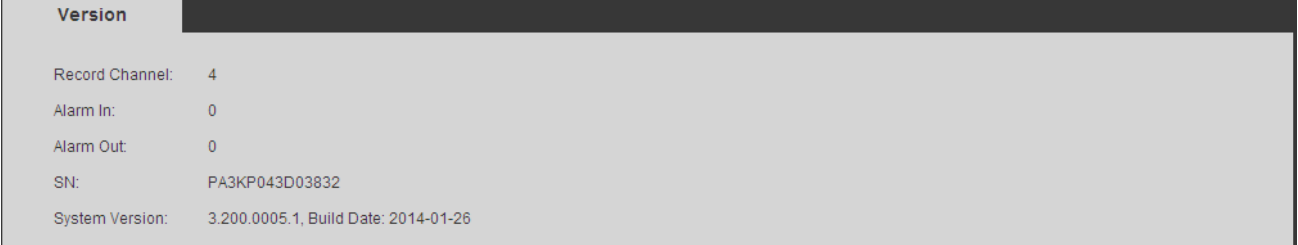

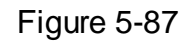

## <span id="page-250-1"></span>**5.9.2 Log**

Here you can view system log. See [Figure 5-88.](#page-250-2)

| Log                    |                                     |          |                                                                       |                        |
|------------------------|-------------------------------------|----------|-----------------------------------------------------------------------|------------------------|
| Start Time             | $2013 - 10 - 24$<br>12 : 00 : 00 AM | End Time | $2013 - 10 - 25$<br>12 : 00 : 00 AM                                   |                        |
| Types                  | All<br><b>Search</b><br>M           |          | Matched 206 logs  Log Time 2013-10-24 09:15:08 -- 2013-10-24 16:49:55 |                        |
| No.                    | <b>Time</b>                         |          | Event                                                                 |                        |
| 1                      | 2013-10-24 09:15:08                 |          | User logged in                                                        | $\frac{\lambda}{\Box}$ |
| $\overline{2}$         | 2013-10-24 09:15:08                 |          | User logged in                                                        |                        |
| 3                      | 2013-10-24 09:22:28                 |          | User logged in                                                        |                        |
| $\overline{4}$         | 2013-10-24 09:22:28                 |          | Save                                                                  |                        |
| 5                      | 2013-10-24 09:41:08                 |          | User logged out                                                       |                        |
| 6                      | 2013-10-24 09:41:08                 |          | User logged out                                                       |                        |
| $\overline{7}$         | 2013-10-24 09:57:08                 |          | User logged out                                                       |                        |
| 8                      | 2013-10-24 10:04:08                 |          | User logged in                                                        |                        |
|                        |                                     |          |                                                                       | M                      |
| <b>System Log Info</b> |                                     |          |                                                                       |                        |
| Backup                 |                                     |          | $M = 1/3$ $M = 1$ Go To 1                                             | $\Rightarrow$<br>Clear |

Figure 5-88

<span id="page-250-2"></span>Please refer to the following sheet for log parameter information.

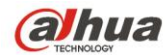

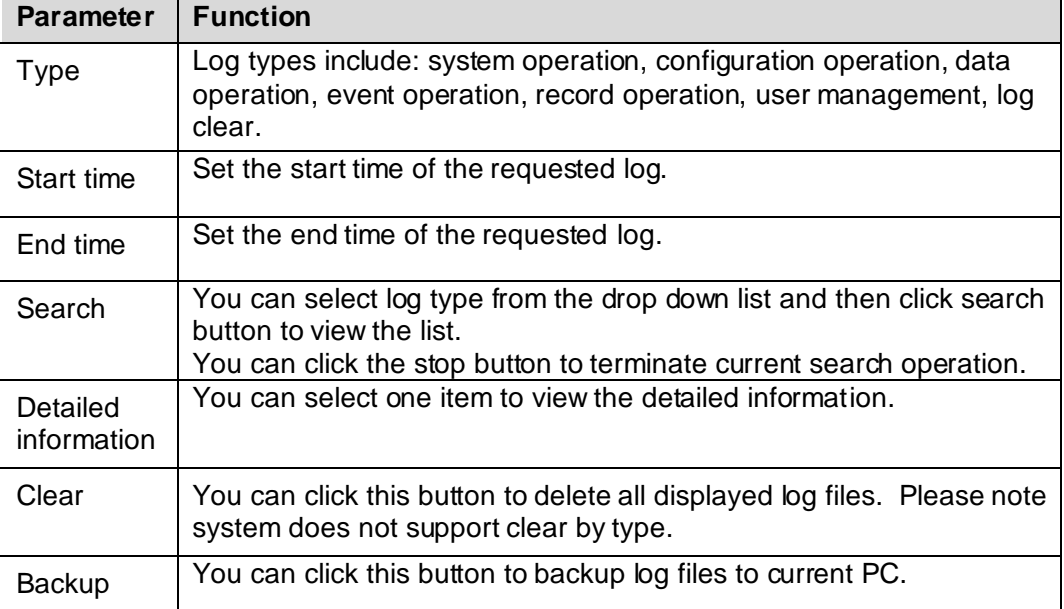

## **5.9.3 Online User**

The online user interface is shown as in [Figure 5-89.](#page-251-0)

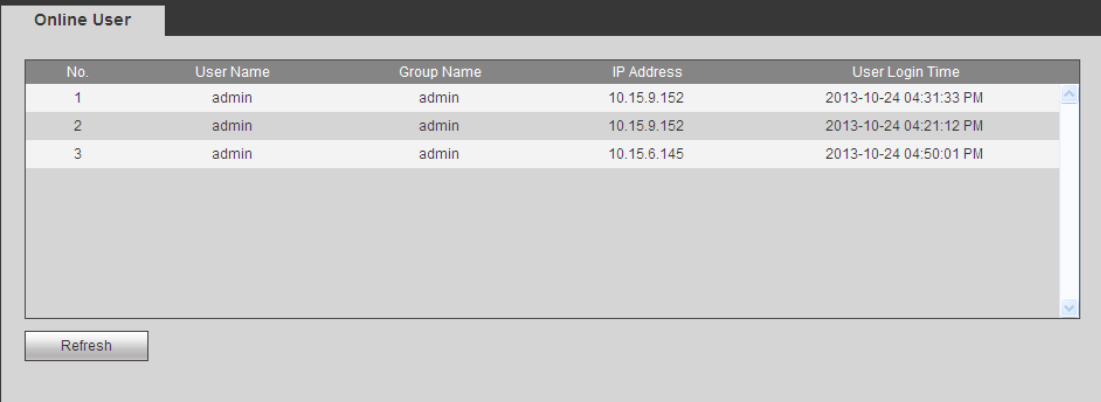

Figure 5-89

## <span id="page-251-0"></span>5.10 Playback

Click Playback button, you can see an interface is shown as in [Figure 5-90.](#page-252-0)
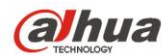

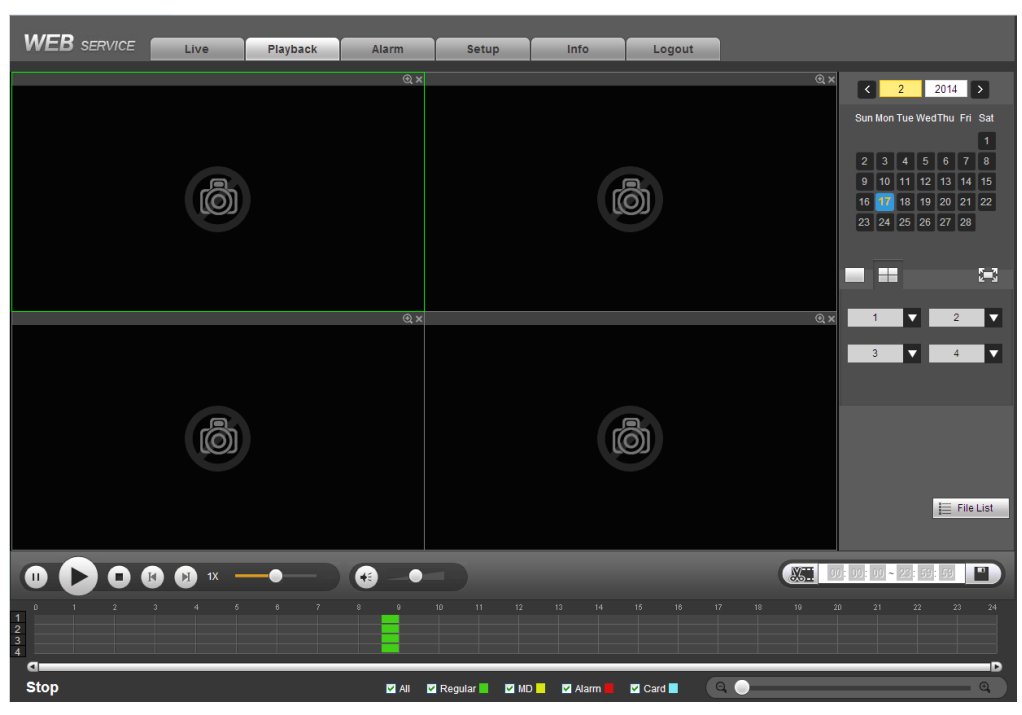

Figure 5-90

### **5.10.1 Search Record**

Please set record type, record date, window display mode and channel name.

• Select Date

You can click the date on the right pane to select the date. The green highlighted date is system current date and the blue highlighted date means it has record files.

**•** Window Split

Select window split mode. Click  $\overline{C}$  to display in full screen. Click ESC button to exit. See [Figure 5-91.](#page-252-0)

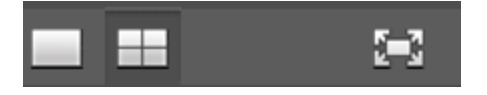

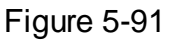

- <span id="page-252-0"></span>Select Channel
- 1 $\sim$ 4 means main stream and A1 $\sim$ A4 means sub stream.
- Select Record Type

Check the corresponding box to select record type. See [Figure 5-92.](#page-252-1)

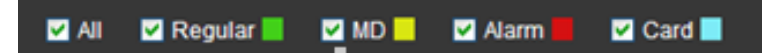

Figure 5-92

### <span id="page-252-1"></span>**5.10.2 File List**

Click File list button, you can see the corresponding files in the list. Se[e Figure 5-93.](#page-253-0)

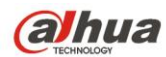

**alhua**<br>HDCVI Series DVR User's Manual

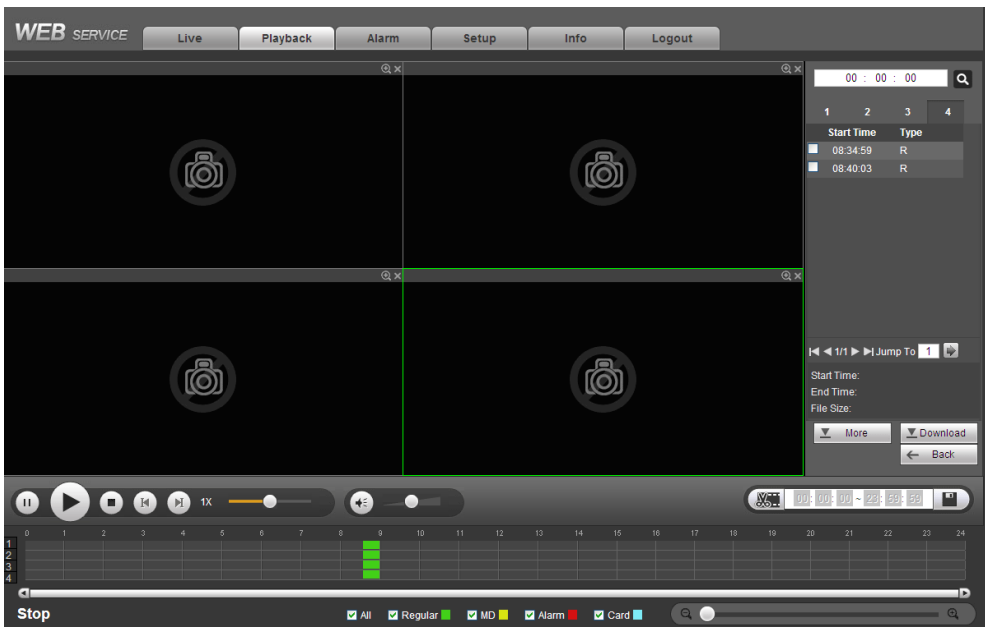

Figure 5-93

### <span id="page-253-0"></span>**5.10.3 Playback**

Select a file you want to play and then click Play button, system can begin playback. You can select to playback in full-screen. Please note for one channel, system can not playback and download at the same time. You can use the playback control bar to implement various operations such as play, pause, stop, slow play, fast play and etc. Se[e Figure 5-94.](#page-253-1)

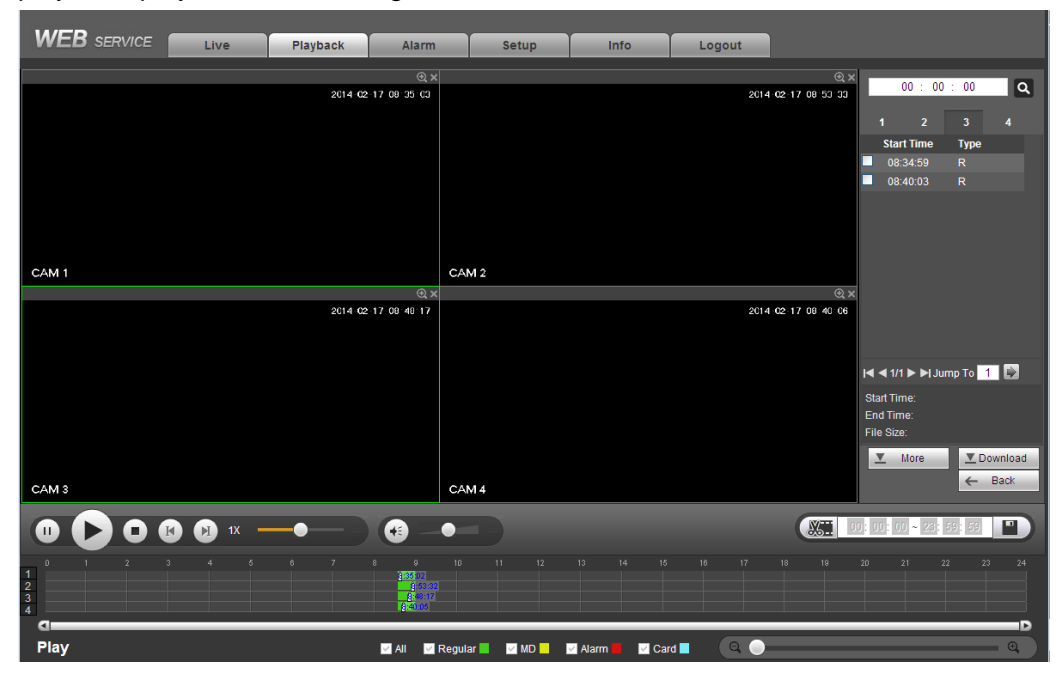

Figure 5-94

### <span id="page-253-1"></span>**5.10.4 Download**

Select the file(s) you want to download and then click download button, you can see an interface shown as in [Figure 5-95.](#page-254-0) The Download button becomes Stop button and there is a process bar for your reference. Please go to you default file saved path to view the files.

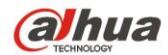

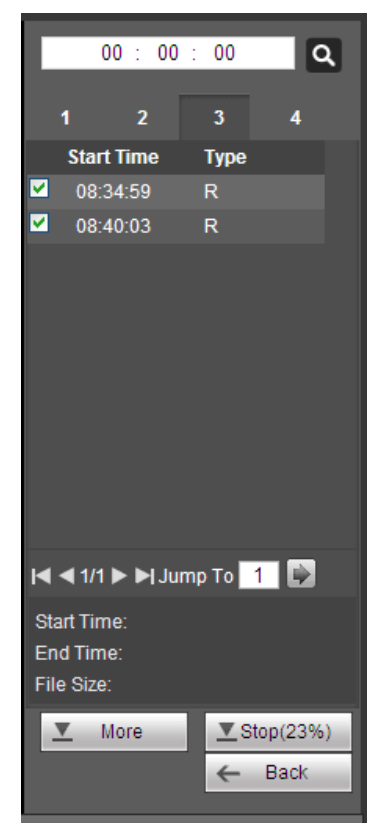

Figure 5-95

#### <span id="page-254-0"></span>**5.10.5 Load more**

It is for you to search record or picture. You can select record channel, record type and record time to download. Or you can use watermark function to verify file.

### 5.10.5.1 Download By File

Select channel, record type, bit stream type and then input start time and end time. Click Search button, the download by file interface is shown as in [Figure 5-96.](#page-254-1)

<span id="page-254-1"></span>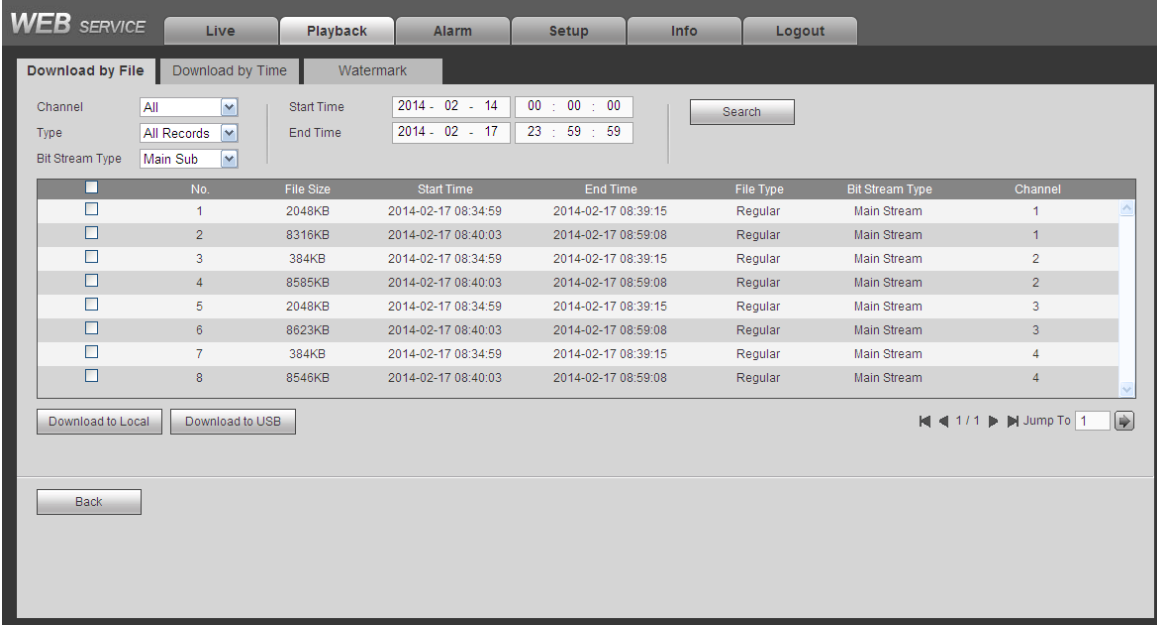

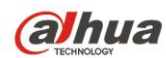

Check the file(s) you want to download and there are two options for you to save the file(s).

• Download to local

Click Download to local, system pops up the following interface for you to set record format and saved path.See [Figure 5-97.](#page-255-0)

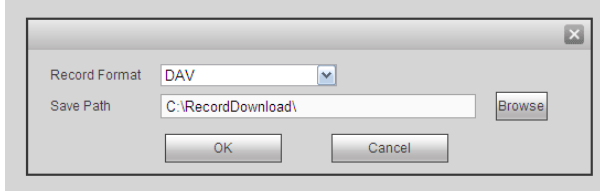

Figure 5-97

<span id="page-255-0"></span>You can click OK to download and view the download process. After the download operation, you can see corresponding dialog box.

 $\bullet$  Download to USB

Connect the corresponding p peripheral device, and then click Download to USB button, you can see the following interface. See [Figure 5-98.](#page-255-1)

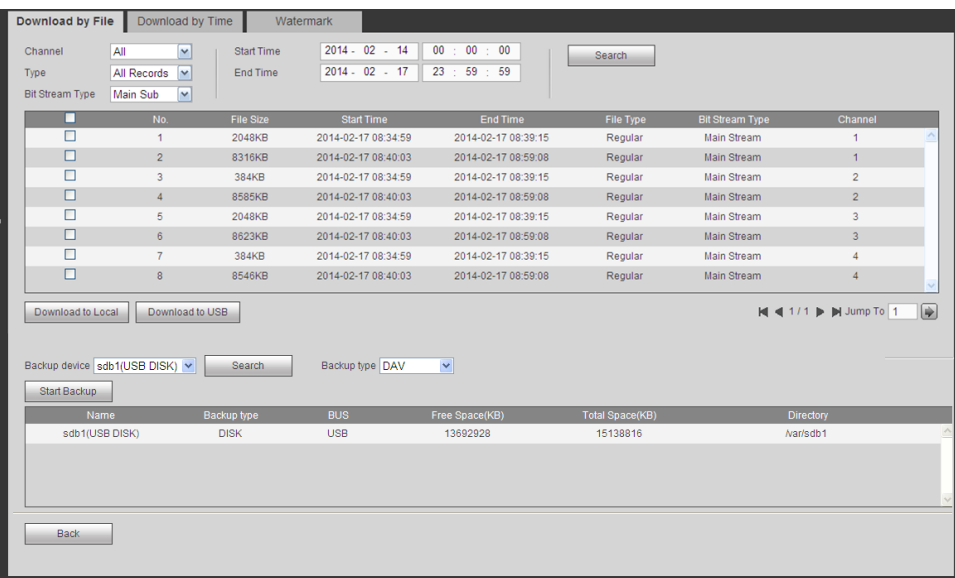

### Figure 5-98

<span id="page-255-1"></span>Select Backup device and backup type first and then click Start backup button.

After the download operation, you can see corresponding dialogue box.

5.10.5.2 Download by Time

Select channel, bit stream type, start time and end time.

Click Download to Local button, you can see download by time interface is shown as i[n Figure 5-99.](#page-256-0)

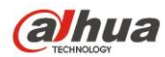

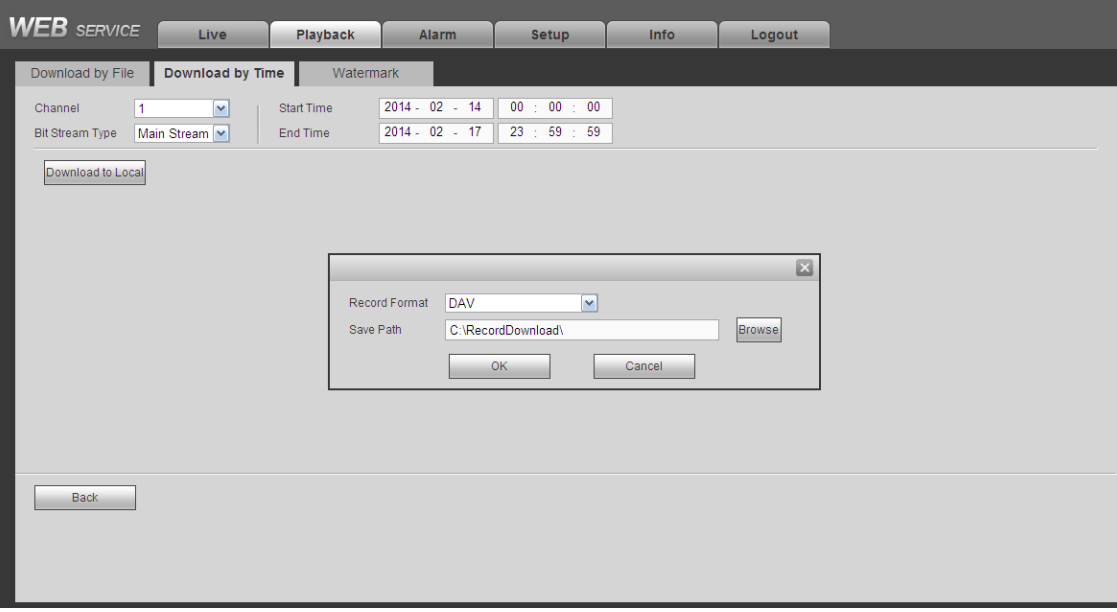

Figure 5-99

<span id="page-256-0"></span>Set record format and saved path, you can click OK to download and view the download process. After the download operation, you can see corresponding dialog box.

### 5.10.5.3 Watermark

Watermark interface is shown as In [Figure 5-100.](#page-256-1) Please select a file and then click Verify button to see the file has been tampered with or not

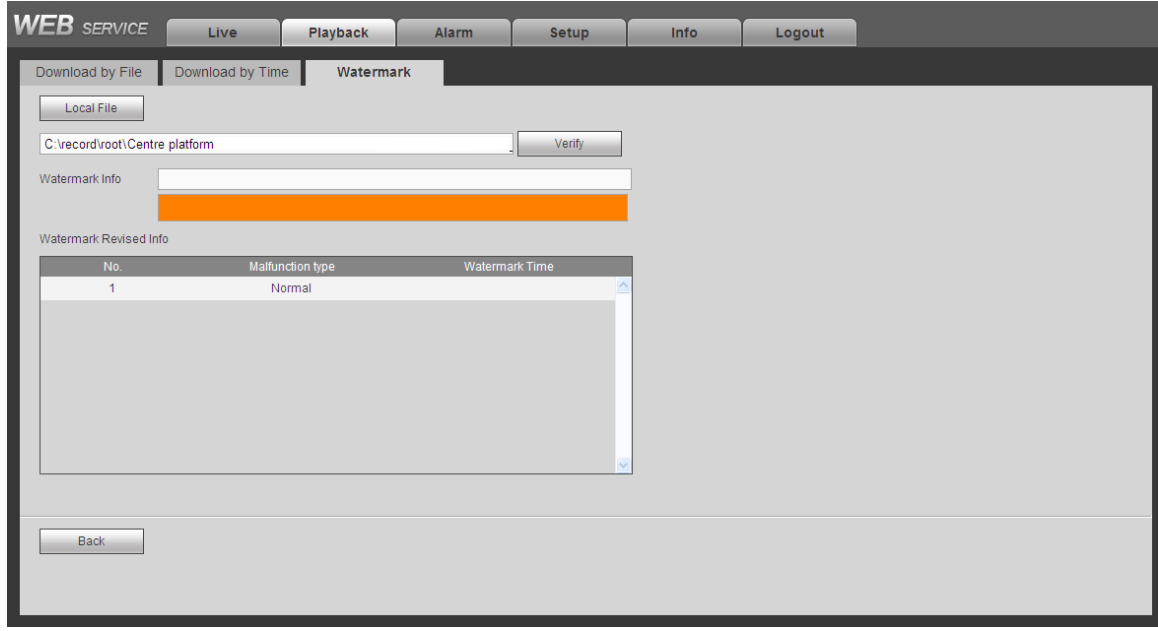

Figure 5-100

### <span id="page-256-1"></span>5.11 Alarm

Click alarm function, you can see an interface is shown as [Figure 5-101.](#page-257-0)

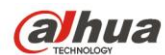

Here you can set device alarm type and alarm sound setup (Please make sure you have enabled audio function of corresponding alarm events.).

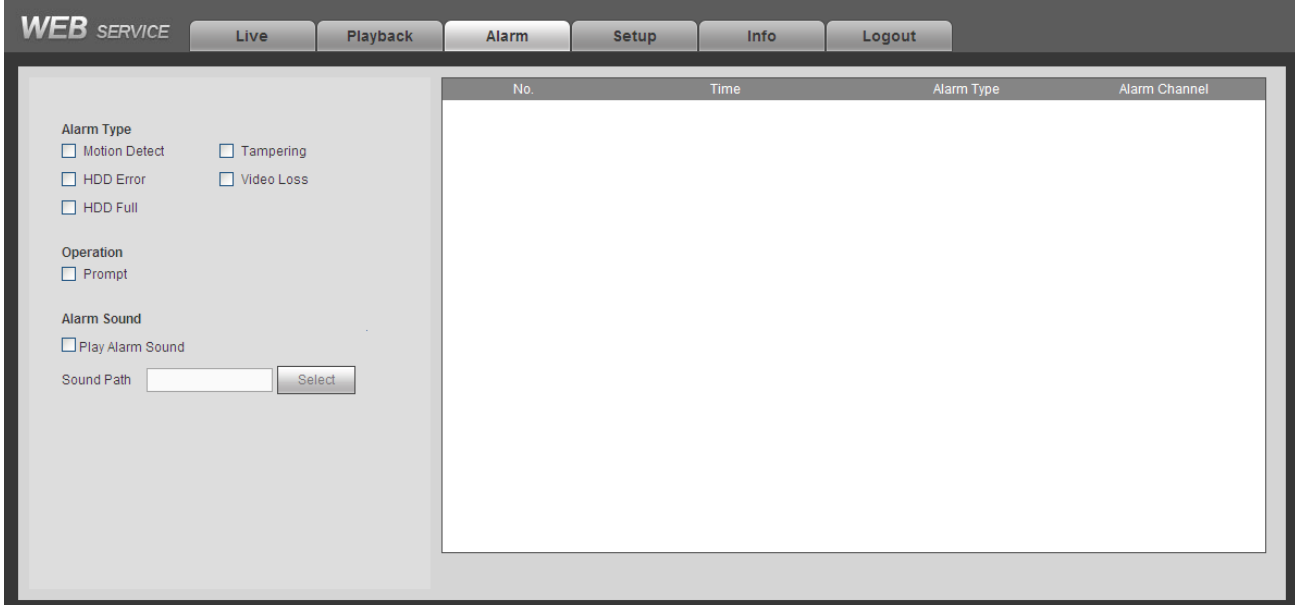

### Figure 5-101

<span id="page-257-0"></span>Please refer to the following sheet for detailed information.

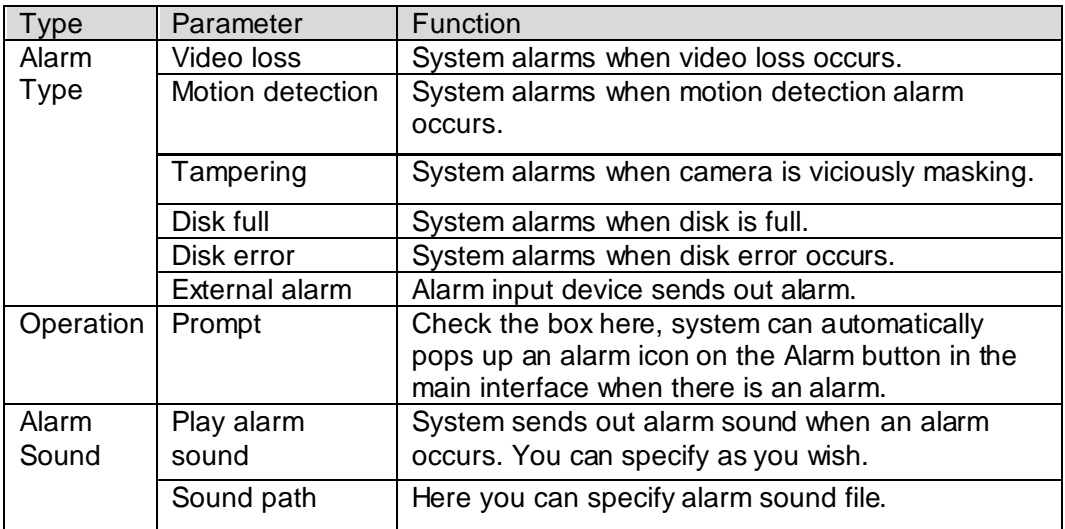

## 5.12 Log out

Click log out button, system goes back to log in interface. Se[e Figure 5-102.](#page-258-0) You need to input user name and password to login again.

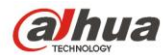

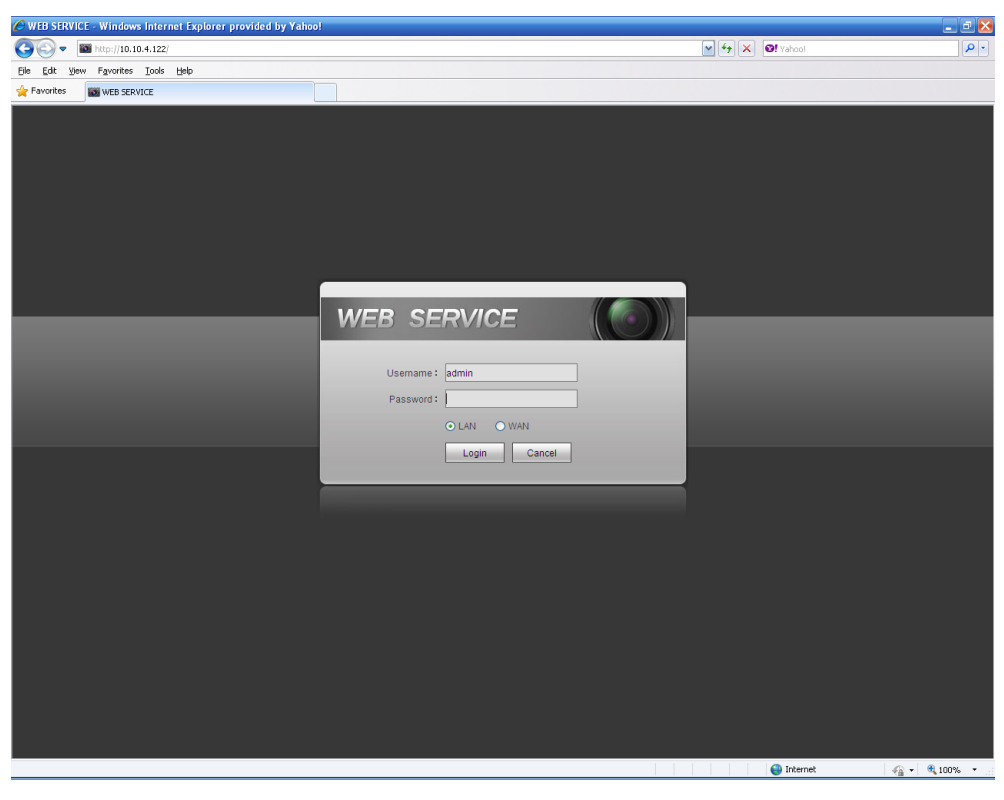

Figure 5-102

## <span id="page-258-0"></span>5.13 Un-install Web Control

You can use web un-install tool "uninstall web.bat" to un-install web control.

**Please note, before you un-installation, please close all web pages, otherwise the un-installation might result in error.**

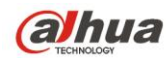

# 6 Professional Surveillance System

Besides Web, you can use our Smart PSS to login the device. For detailed information, please refer to *Smart PSS user's manual.*

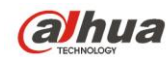

# 7 FAQ

#### **1. DVR can not boot up properly.**

There are following possibilities:

- Input power is not correct.
- Power connection is not correct.
- Power switch button is damaged.
- Program upgrade is wrong.
- HDD malfunction or something wrong with HDD ribbon.
- Seagate DB35.1, DB35.2, SV35 or Maxtor 17-g has compatibility problem. Please upgrade to the latest version to solve this problem.
- **•** Front panel error.
- $\bullet$  Main board is damaged.

#### **2. DVR often automatically shuts down or stops running.**

There are following possibilities:

- Input voltage is not stable or it is too low.
- $\bullet$  HDD malfunction or something wrong wit the ribbon.
- Button power is not enough.
- **•** Front video signal is not stable.
- Working environment is too harsh, too much dust.
- Hardware malfunction.

#### **3. System can not detect hard disk.**

There are following possibilities:

- $\bullet$  HDD is broken.
- HDD ribbon is damaged.
- $\bullet$  HDD cable connection is loose.
- $\bullet$  Main board SATA port is broken.

#### **4. There is no video output whether it is one-channel, multiple-channel or all-channel output.**

There are following possibilities:

- **•** Program is not compatible. Please upgrade to the latest version.
- **•** Brightness is 0. Please restore factory default setup.
- There is no video input signal or it is too weak.
- Check privacy mask setup or your screen saver.
- DVR hardware malfunctions.

#### **5. Real-time video color is distorted.**

There are following possibilities:

- When using BNC output, NTSC and PAL setup is not correct. The real-time video becomes black and white.
- DVR and monitor resistance is not compatible.
- Video transmission is too long or degrading is too huge.

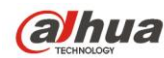

DVR color or brightness setup is not correct.

#### **6. Can not search local records.**

There are following possibilities:

- $\bullet$  HDD ribbon is damaged.
- $\bullet$  HDD is broken.
- $\bullet$  Upgraded program is not compatible.
- The recorded file has been overwritten.
- Record function has been disabled.

#### **7. Video is distorted when searching local records.**

There are following possibilities:

- Video quality setup is too low.
- Program read error, bit data is too small. There is mosaic in the full screen. Please restart the DVR to solve this problem.
- $\bullet$  HDD data ribbon error.
- $\bullet$  HDD malfunction.
- DVR hardware malfunctions.

#### **8. There is no audio when monitor.**

There are following possibilities:

- $\bullet$  It is not a power picker.
- $\bullet$  It is not a power acoustics.
- Audio cable is damaged.
- DVR hardware malfunctions.

#### **9. There is audio when monitor but there is no audio when system playback.**

There are following possibilities:

- Setup is not correct. Please enable audio function
- Corresponding channel has no video input. Playback is not continuous when the screen is blue.

#### **10. Time display is not correct.**

There are following possibilities:

- Setup is not correct
- Battery contact is not correct or voltage is too low.
- **•** Crystal is broken.

#### **11. DVR can not control PTZ.**

There are following possibilities:

- Front panel PTZ error
- **•** PTZ decoder setup, connection or installation is not correct.
- Cable connection is not correct.
- **•** PTZ setup is not correct.
- **•** PTZ decoder and DVR protocol is not compatible.

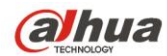

- PTZ decoder and DVR address is not compatible.
- When there are several decoders, please add 120 Ohm between the PTZ decoder A/B cables furthest end to delete the reverberation or impedance matching. Otherwise the PTZ control is not stable.
- The distance is too far.

#### **12. Motion detection function does not work.**

There are following possibilities:

- Period setup is not correct.
- $\bullet$  Motion detection zone setup is not correct.
- **•** Sensitivity is too low.
- **•** For some versions, there is hardware limit.

#### **13. Can not log in client-end or web.**

There are following possibilities:

- For Windows 98 or Windows ME user, please update your system to Windows 2000 sp4. Or you can install client-end software of lower version. Please note right now, our DVR is not compatible with Windows VISTA control.
- ActiveX control has been disabled.
- No dx8.1 or higher. Please upgrade display card driver.
- Network connection error.
- Network setup error.
- Password or user name is invalid.
- Client-end is not compatible with DVR program.

#### **14. There is only mosaic no video when preview or playback video file remotely.**

There are following possibilities:

- **•** Network fluency is not good.
- Client-end resources are limit.
- There is multiple-cast group setup in DVR. This mode can result in mosaic. Usually we do not recommend this mode.
- There is privacy mask or channel protection setup.
- **•** Current user has no right to monitor.
- DVR local video output quality is not good.

#### **15. Network connection is not stable.**

There are following possibilities:

- Network is not stable.
- IP address conflict.
- $\bullet$  MAC address conflict.
- PC or DVR network card is not good.

#### **16. Burn error /USB back error.**

There are following possibilities:

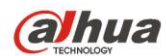

- Burner and DVR are in the same data cable.
- System uses too much CPU resources. Please stop record first and then begin backup.
- Data amount exceeds backup device capacity. It may result in burner error.
- Backup device is not compatible.
- Backup device is damaged.

#### **17. Keyboard can not control DVR.**

There are following possibilities:

- DVR serial port setup is not correct
- Address is not correct
- When there are several switchers, power supply is not enough.
- **•** Transmission distance is too far.

#### **18. Alarm signal can not been disarmed.**

There are following possibilities:

- Alarm setup is not correct.
- Alarm output has been open manually.
- Input device error or connection is not correct.
- Some program versions may have this problem. Please upgrade your system.

#### **19. Alarm function is null.**

There are following possibilities:

- Alarm setup is not correct.
- Alarm cable connection is not correct.
- Alarm input signal is not correct.
- There are two loops connect to one alarm device.

#### **21. Record storage period is not enough.**

There are following possibilities:

- Camera quality is too low. Lens is dirty. Camera is installed against the light. Camera aperture setup is not correct.
- $\bullet$  HDD capacity is not enough.
- $\bullet$  HDD is damaged.

#### **22. Can not playback the downloaded file.**

There are following possibilities:

- There is no media player.
- No DXB8.1 or higher graphic acceleration software.
- There is no DivX503Bundle.exe control when you play the file transformed to AVI via media player.
- No DivX503Bundle.exe or ffdshow-2004 1012 .exe in Windows XP OS.

#### **23. Forgot local menu operation password or network password**

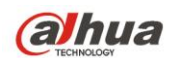

Please contact your local service engineer or our sales person for help. We can guide you to solve this problem.

**24. When I login via HTTPS, a dialogue says the certificate for this website is for other address.** Please follow chapte[r 5.8.2.16.1](#page-224-0) to create server certificate.

#### **25. When I login via HTTPS, a dialogue says the certificate is not trusted.**

Please follow chapte[r 5.8.2.16.2](#page-225-0) to download root certificate.

**26. When I login via HTTPS, a dialogue says the certificate has expired or is not valid yet.** Please make sure your PC time is the same as the device time.

### **Daily Maintenance**

- Please use the brush to clean the board, socket connector and the chassis regularly.
- The device shall be soundly earthed in case there is audio/video disturbance. Keep the device away from the static voltage or induce[d voltage.](http://www.iciba.com/voltage/)
- Please unplug the power cable before you remove the audio/video signal cable, RS232 or RS485 cable.
- Do not connect the TV to the local video output port (VOUT). It may result in video output circuit.
- Always shut down the device properly. Please use the shutdown function in the menu, or you can press the power button in the rear pane for at least three seconds to shut down the device. Otherwise it may result in HDD malfunction.
- Please make sure the device is away from the direct sunlight or other heating sources. Please keep the sound ventilation.
- Please check and maintain the device regularly.

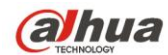

## Appendix A HDD Capacity Calculation

Calculate total capacity needed by each DVR according to video recording (video recording type and video file storage time).

Step 1: According to Formula (1) to calculate storage capacity  $q_i$  that is the capacity of each channel needed for each hour, unit Mbyte.

$$
q_i = d_i \div 8 \times 3600 \div 1024 \tag{1}
$$

In the formula:  $d_i$  means the bit rate, unit Kbit/s

Step 2: After video time requirement is confirmed, according to Formula (2) to calculate the storage capacity *mi* , which is storage of each channel needed unit Mbyte.

$$
m_i = q_i \times h_i \times D_i \tag{2}
$$

In the formula:

 $h_{i}^{\phantom{\dag}}$  means the recording time for each day (hour)

 $D_i^{\phantom{\dagger}}$  means number of days for which the video shall be kept

Step 3: According to Formula (3) to calculate total capacity (accumulation)  $q_{\scriptscriptstyle T}^{}$  that is needed for all channels in the DVR during **scheduled video recording**.

$$
q_T = \sum_{i=1}^c m_i \tag{3}
$$

In the formula: *c* means total number of channels in one DVR

Step 4: According to Formula (4) to calculate total capacity (accumulation)  $q_{\scriptscriptstyle T}$  that is needed for all channels in DVR during **alarm video recording (including motion detection)**.

$$
q_T = \sum_{i=1}^{c} m_i \times \mathbf{a} \tag{4}
$$

In the formula:*a%* means alarm occurrence rate

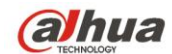

# Appendix B Compatible Backup Device List

### **Compatible USB drive list**

**NOTE:** Please upgrade the DVR firmware to latest version to ensure the accuracy of the table below. If you use the USB drive, please confirm the format FAT or FAT32.

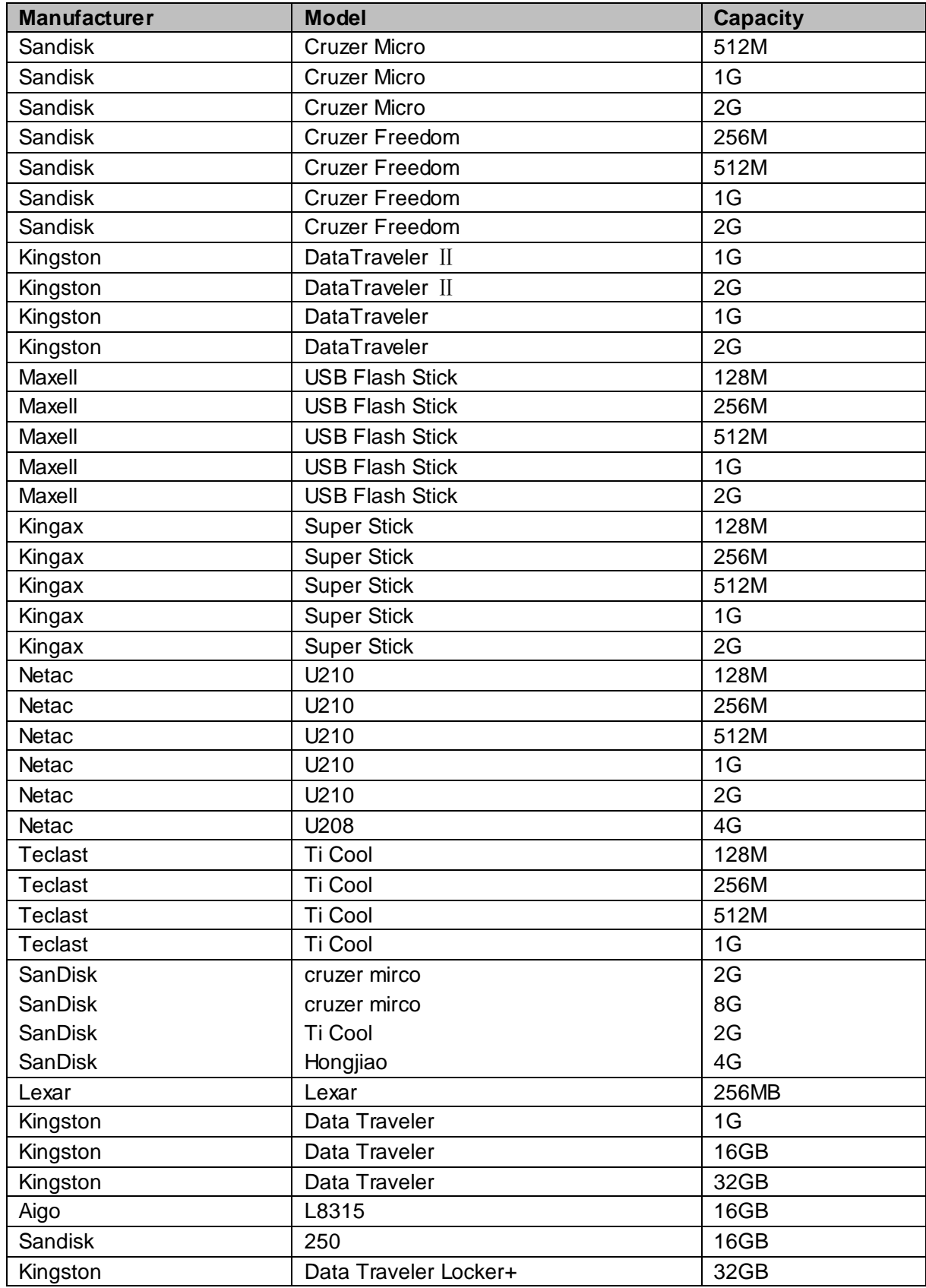

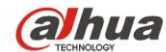

#### **Compatible SD Card List**

Please refer to the following sheet for compatible SD card brand.

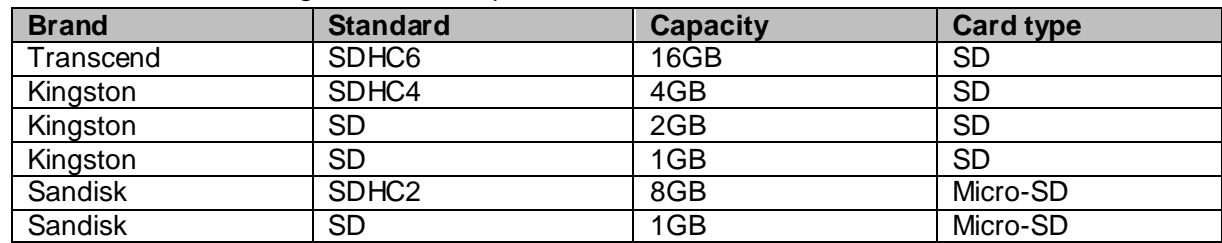

Netac U228 8GB

#### **Compatible Portable HDD List**

Please refer to the following sheet for compatible portable HDD brand.

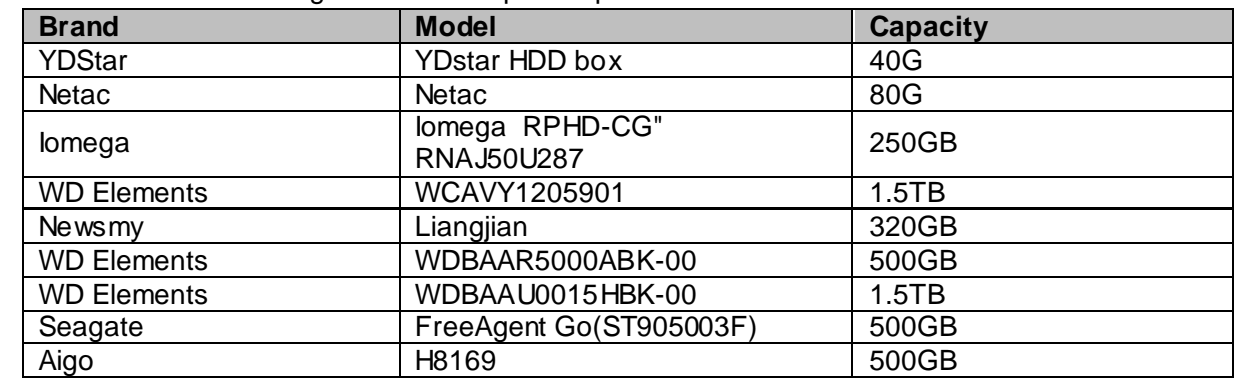

#### **Compatible USB DVD Burner List**

**NOTE:** Please upgrade the DVR firmware to latest version to ensure the accuracy of the table below.

And you can use the USB cable with the model recommended to set USB burner.

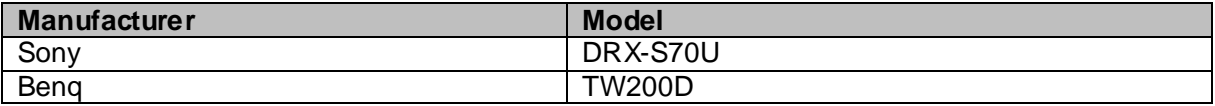

#### **Compatible SATA DVD Burner List**

**NOTE:** Please upgrade the DVR firmware to latest version to ensure the accuracy of the table below.

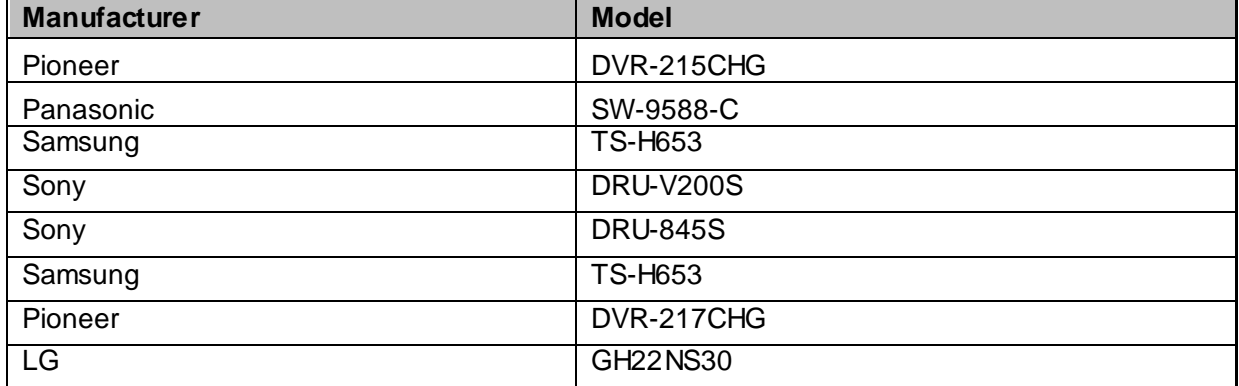

### **Compatible SATA HDD List**

**NOTE:** Please upgrade the DVR firmware to latest version to ensure the accuracy of the table below. And SATA HDD should be used for the DVR with SATA port. Here we recommend HDD of 500G to 4T capacity.

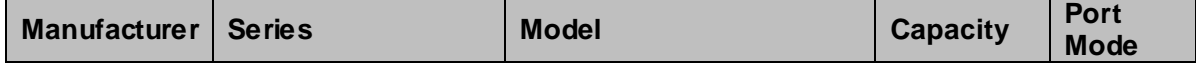

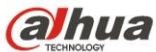

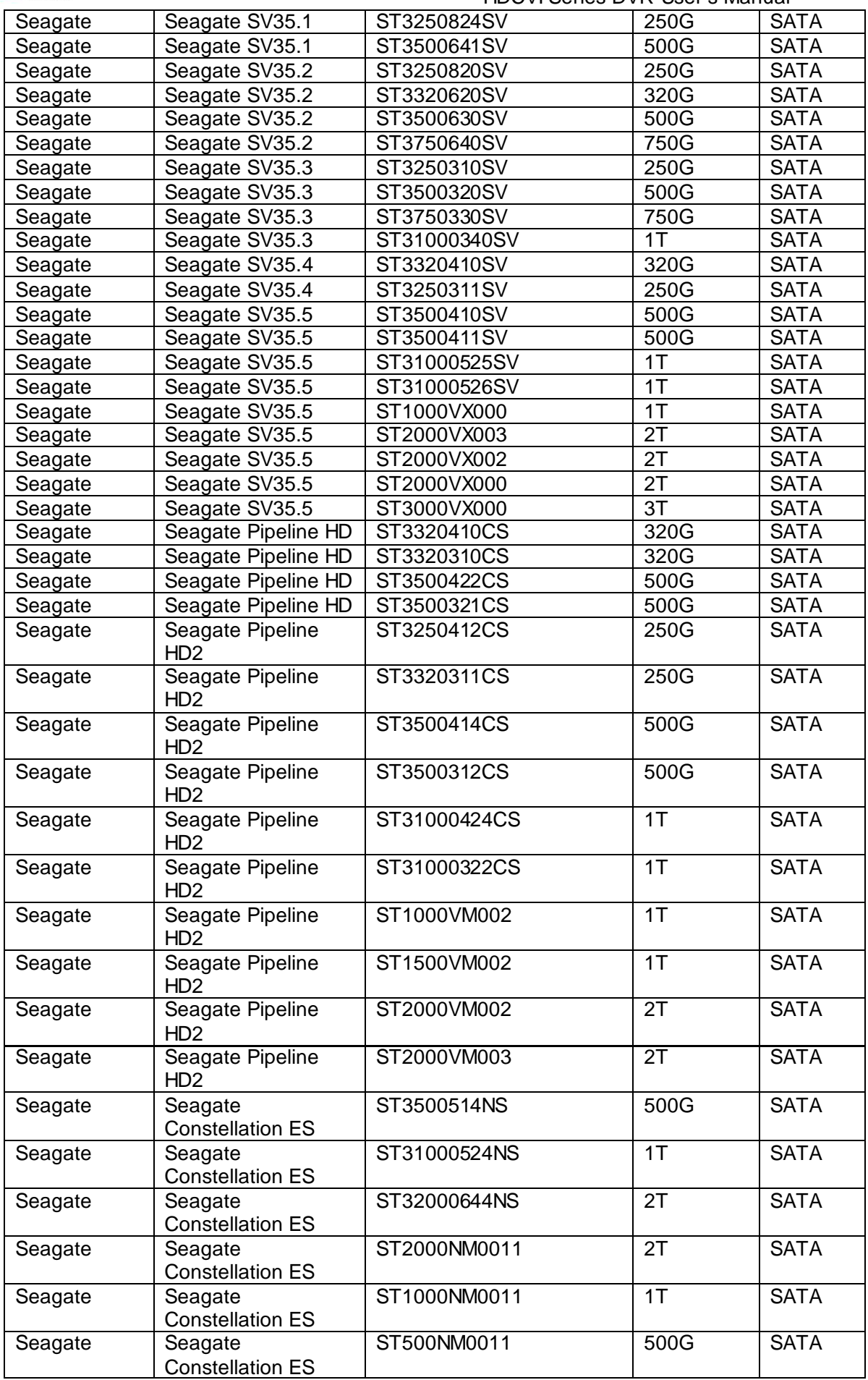

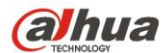

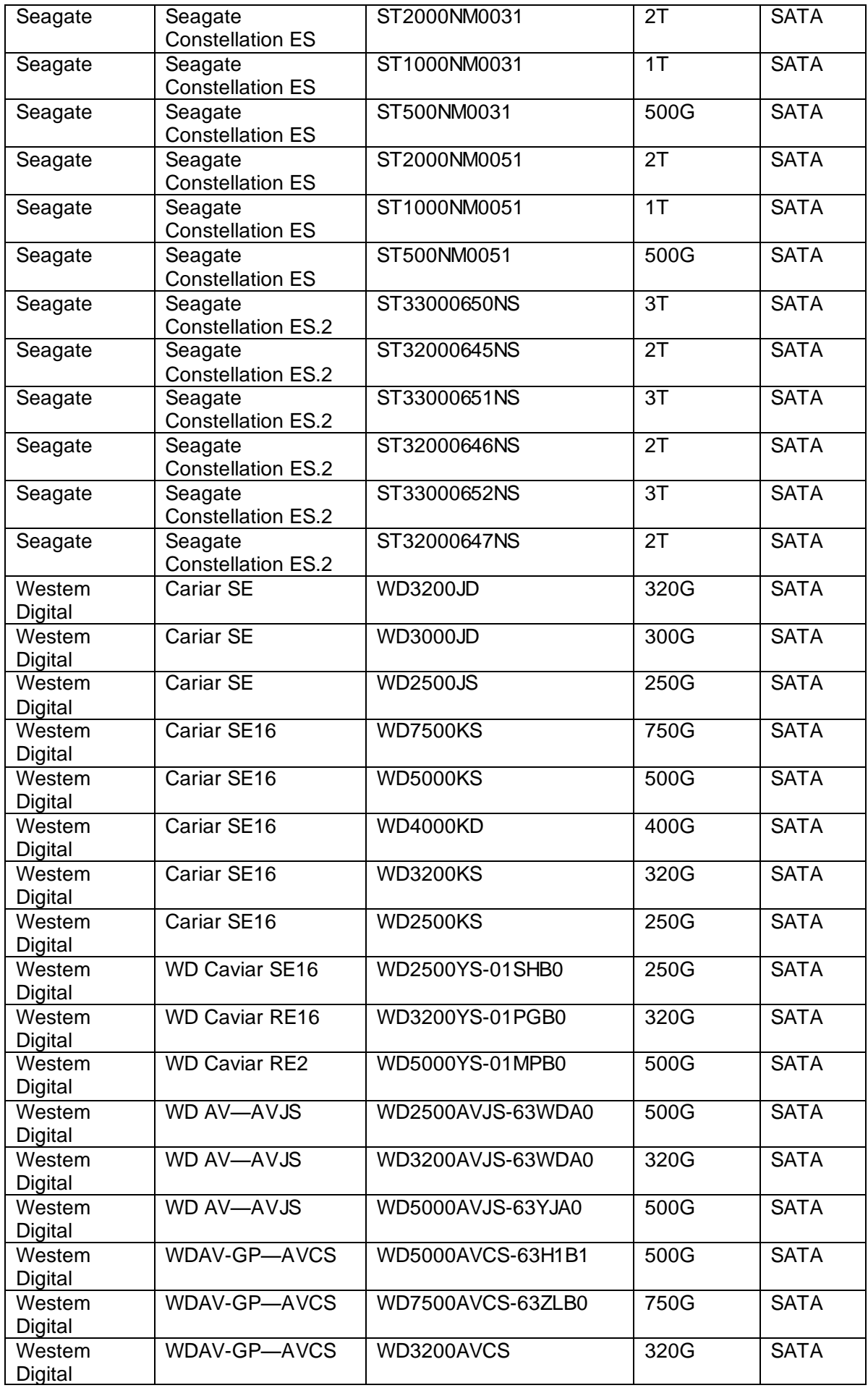

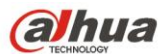

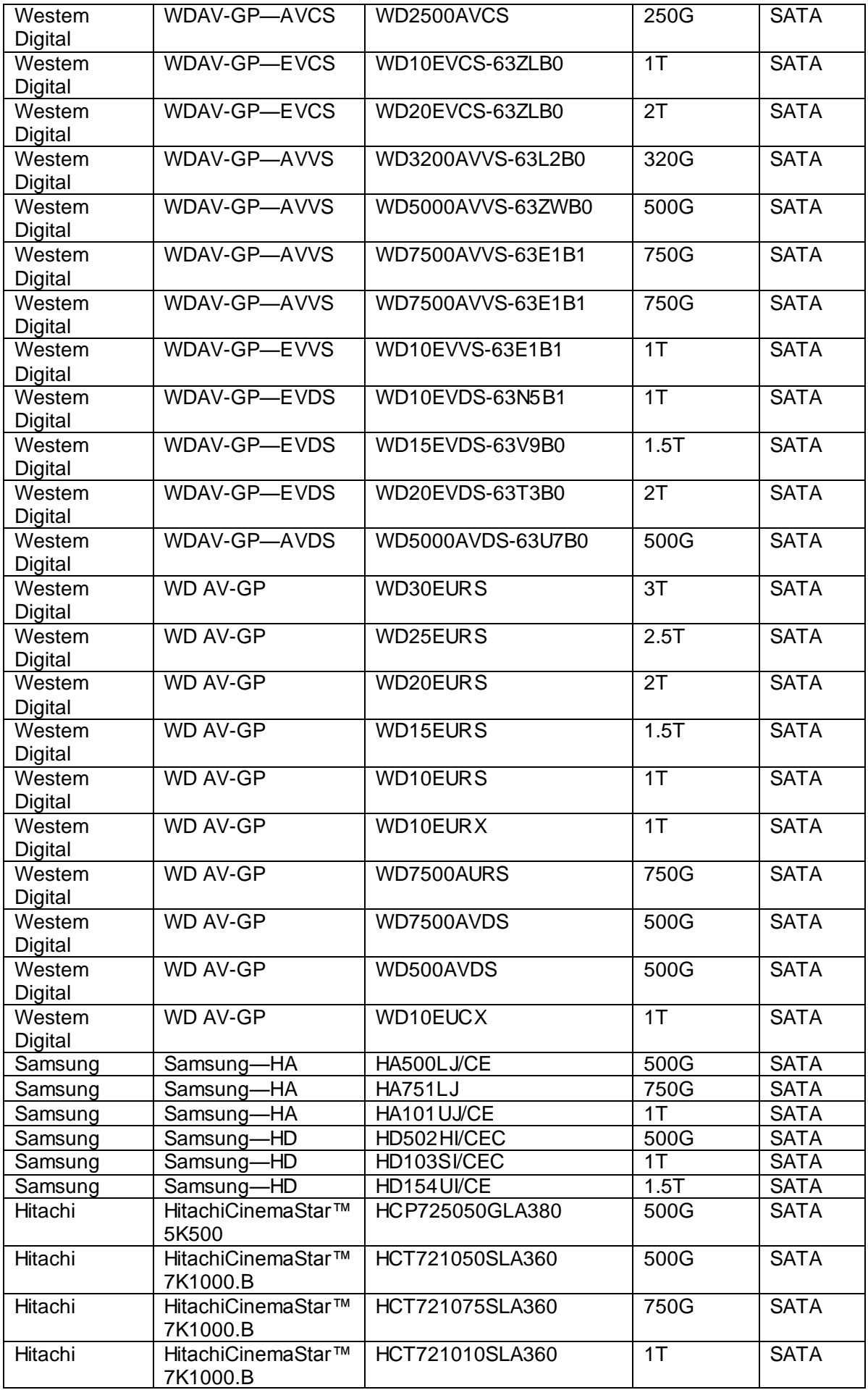

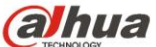

HDCVI Series DVR User's Manual

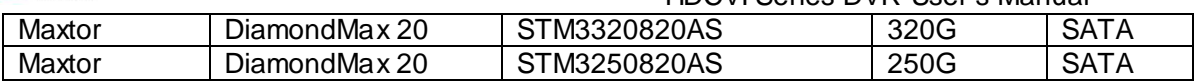

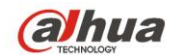

# APPENDIX C Compatible CD/DVD Device List

**NOTE:** Please upgrade the DVR firmware to latest version to ensure the accuracy of the table below. And you can use the USB cable with the model recommended to set USB burner.

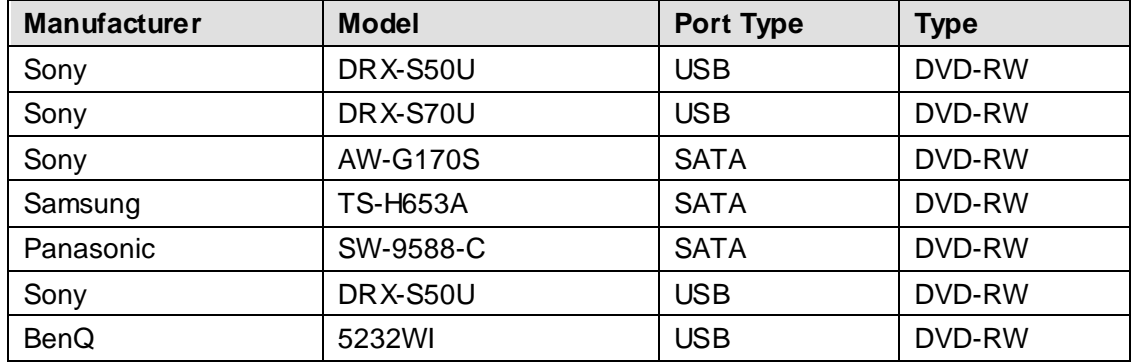

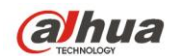

# Appendix D Compatible Displayer List

Please refer to the following sheet for the compatible device brand.

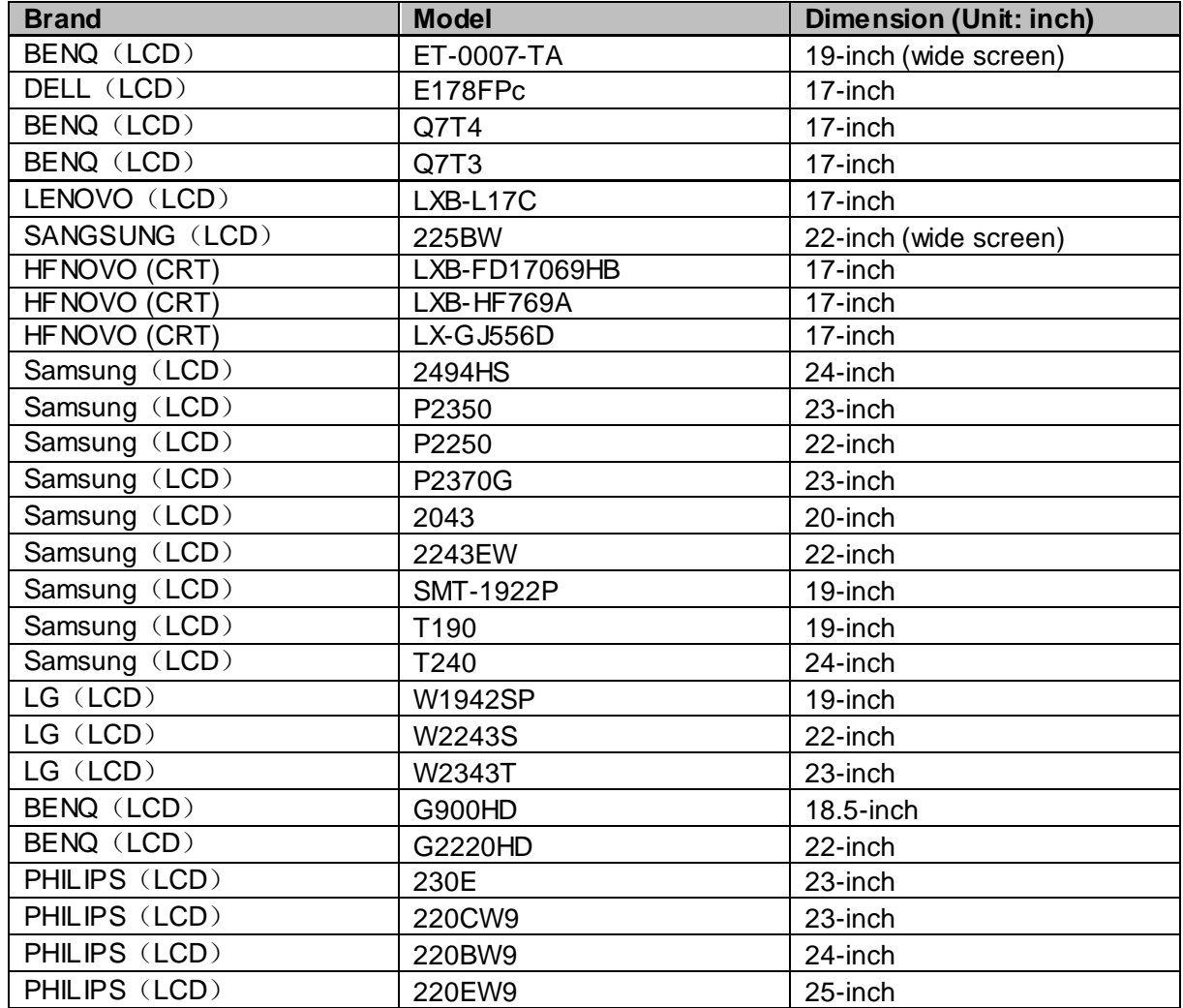

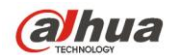

# Appendix E Compatible Switcher List

Please refer to the following sheet form compatible switcher list.

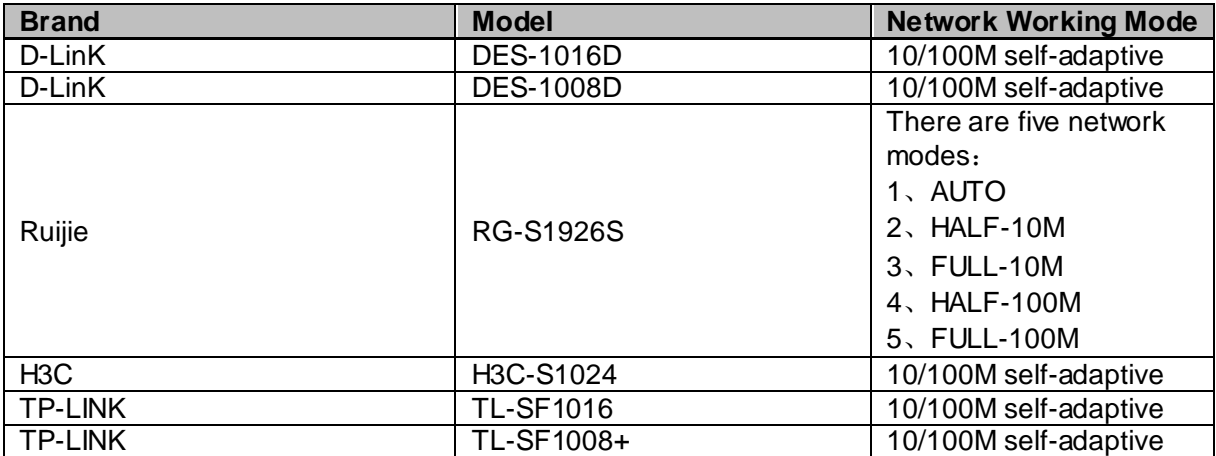

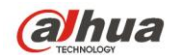

## Appendix F Compatible Wireless Mouse List

Please refer to the following sheet for compatible SD card brand.

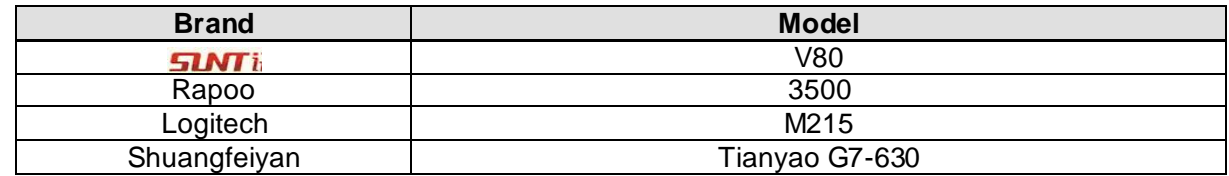

**Note:**

- **This manual for reference only. Slight difference may be found in the user interface.**
- **All the designs and software here are subject to change without prior written notice.**
- **All trademarks and registered trademarks mentioned are the properties of their respective owners.**
- **If there is any uncertainty or controversy, please refer to the final explanation of us.**
- **Please visit our website or contact your local retailer for more information.**

#### **Dahua Technology Co.,Ltd**

Address: No.1199 Bin'an Road, Binjiang District, Hangzhou, China. Postcode: 310053 Tel: +86-571-87688883 Fax: +86-571-87688815 Email:overseas@dahuatech.com Website: www.dahuatech.com